# **MX Component Version 3**

### **Operating Manual**

# **MITSUBISHI**

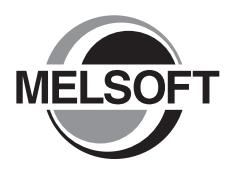

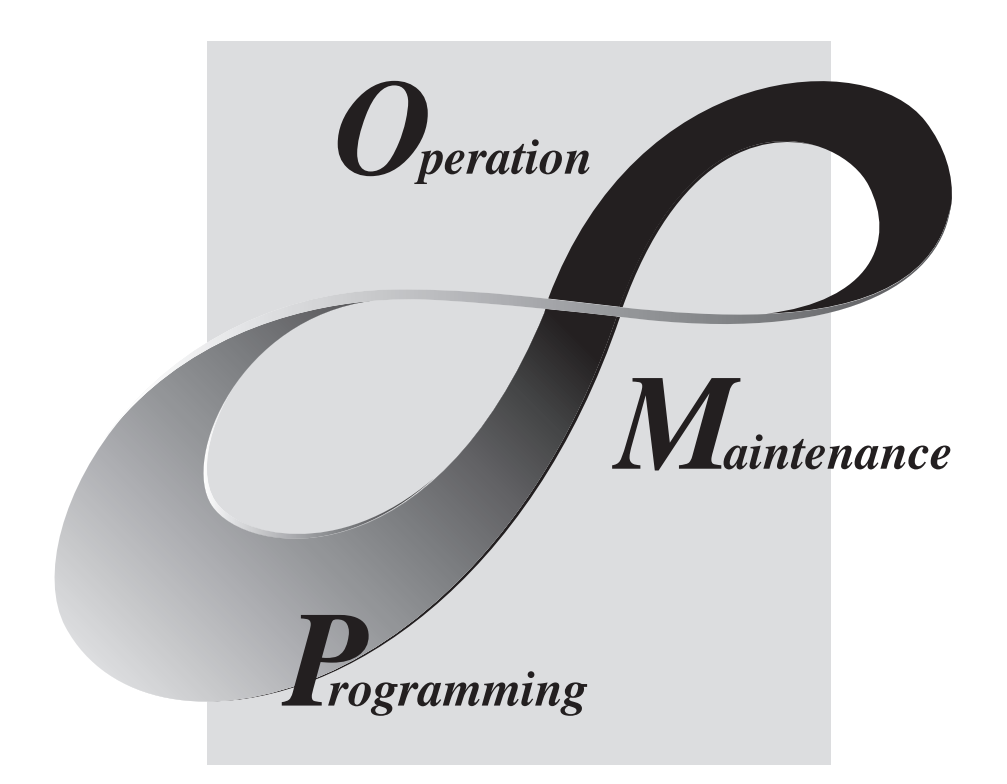

**MELSOFT Integrated FA Software** 

SW3D5C-ACT-E

## • SAFETY PRECAUTIONS •

(Always read these instructions before using this equipment.)

Before using this product, please read this manual and the relevant manuals introduced in this manual carefully and pay full attention to safety to handle the product correctly.

The instructions given in this manual are concerned with this product. For the safety instructions of the programmable controller system, please read the CPU module user's manual.

In this manual, the safety instructions are ranked as " $\land$  WARNING" and " $\land$  CAUTION".

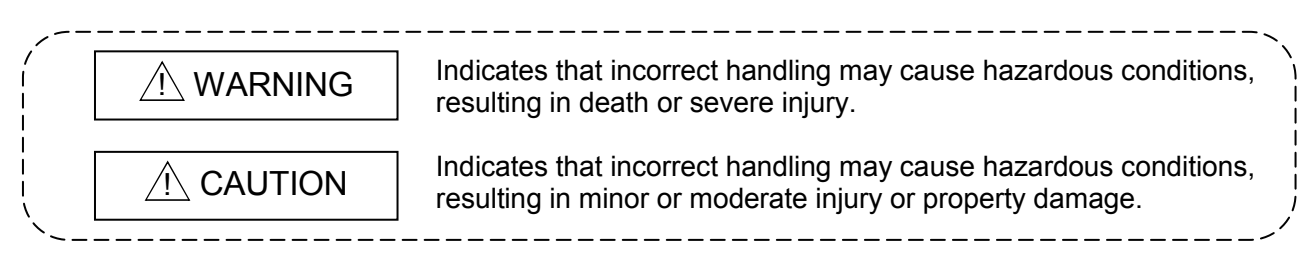

Note that the  $\triangle$ CAUTION level may lead to a serious consequence according to the circumstances. Always follow the instructions of both levels because they are important to personal safety.

Please save this manual to make it accessible when required and always forward it to the end user.

### [Design Instructions]

# A WARNING

• When performing data changes or status control from the personal computer to the running CPU module, configure up an interlock circuit outside the CPU module system to ensure that the whole system will operate safely.

In addition, predetermine corrective actions for the system so that you can take measures against any communication error caused by a cable connection fault or the like in online operations performed from the peripheral device to the CPU module.

# $\land$  CAUTION

• Read the manual carefully before performing the online operations (especially forced output and operating status change) which will be executed with the personal computer connected to the running CPU module.

Not doing so can damage the machine or cause an accident due to incorrect operation.

# • CONDITIONS OF USE FOR THE PRODUCT •

(1) Mitsubishi programmable controller ("the PRODUCT") shall be used in conditions;

i) where any problem, fault or failure occurring in the PRODUCT, if any, shall not lead to any major or serious accident; and

ii) where the backup and fail-safe function are systematically or automatically provided outside of the PRODUCT for the case of any problem, fault or failure occurring in the PRODUCT.

(2) The PRODUCT has been designed and manufactured for the purpose of being used in general industries.

MITSUBISHI SHALL HAVE NO RESPONSIBILITY OR LIABILITY (INCLUDING, BUT NOT LIMITED TO ANY AND ALL RESPONSIBILITY OR LIABILITY BASED ON CONTRACT, WARRANTY, TORT, PRODUCT LIABILITY) FOR ANY INJURY OR DEATH TO PERSONS OR LOSS OR DAMAGE TO PROPERTY CAUSED BY the PRODUCT THAT ARE OPERATED OR USED IN APPLICATION NOT INTENDED OR EXCLUDED BY INSTRUCTIONS, PRECAUTIONS, OR WARNING CONTAINED IN MITSUBISHI'S USER, INSTRUCTION AND/OR SAFETY MANUALS, TECHNICAL BULLETINS AND GUIDELINES FOR the PRODUCT.

("Prohibited Application")

Prohibited Applications include, but not limited to, the use of the PRODUCT in;

- Nuclear Power Plants and any other power plants operated by Power companies, and/or any other cases in which the public could be affected if any problem or fault occurs in the PRODUCT.
- Railway companies or Public service purposes, and/or any other cases in which establishment of a special quality assurance system is required by the Purchaser or End User.
- Aircraft or Aerospace, Medical applications, Train equipment, transport equipment such as Elevator and Escalator, Incineration and Fuel devices, Vehicles, Manned transportation, Equipment for Recreation and Amusement, and Safety devices, handling of Nuclear or Hazardous Materials or Chemicals, Mining and Drilling, and/or other applications where there is a significant risk of injury to the public or property.

Notwithstanding the above, restrictions Mitsubishi may in its sole discretion, authorize use of the PRODUCT in one or more of the Prohibited Applications, provided that the usage of the PRODUCT is limited only for the specific applications agreed to by Mitsubishi and provided further that no special quality assurance or fail-safe, redundant or other safety features which exceed the general specifications of the PRODUCTs are required. For details, please contact the Mitsubishi representative in your region.

#### REVISIONS

\* The manual number is given on the bottom left of the back cover.

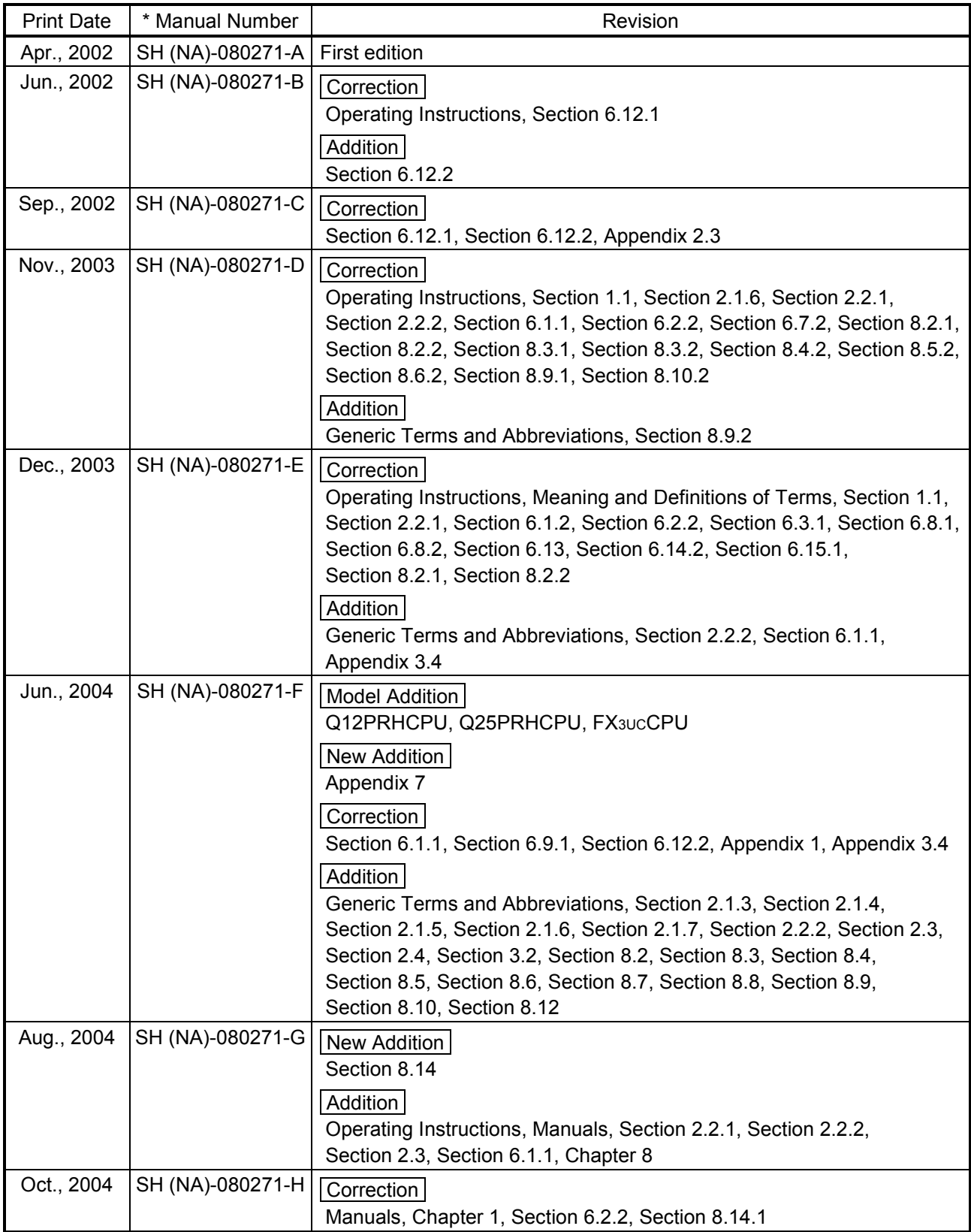

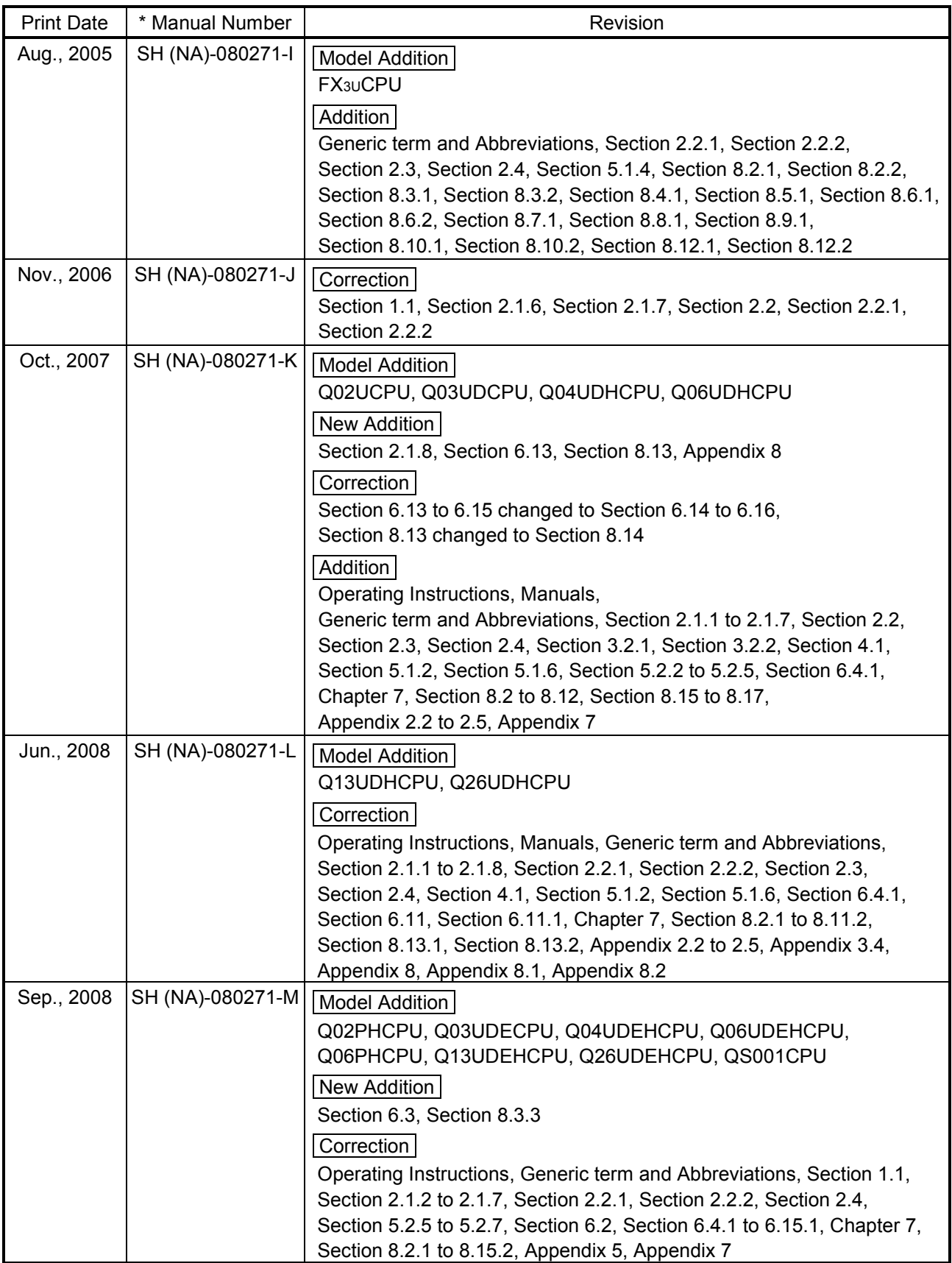

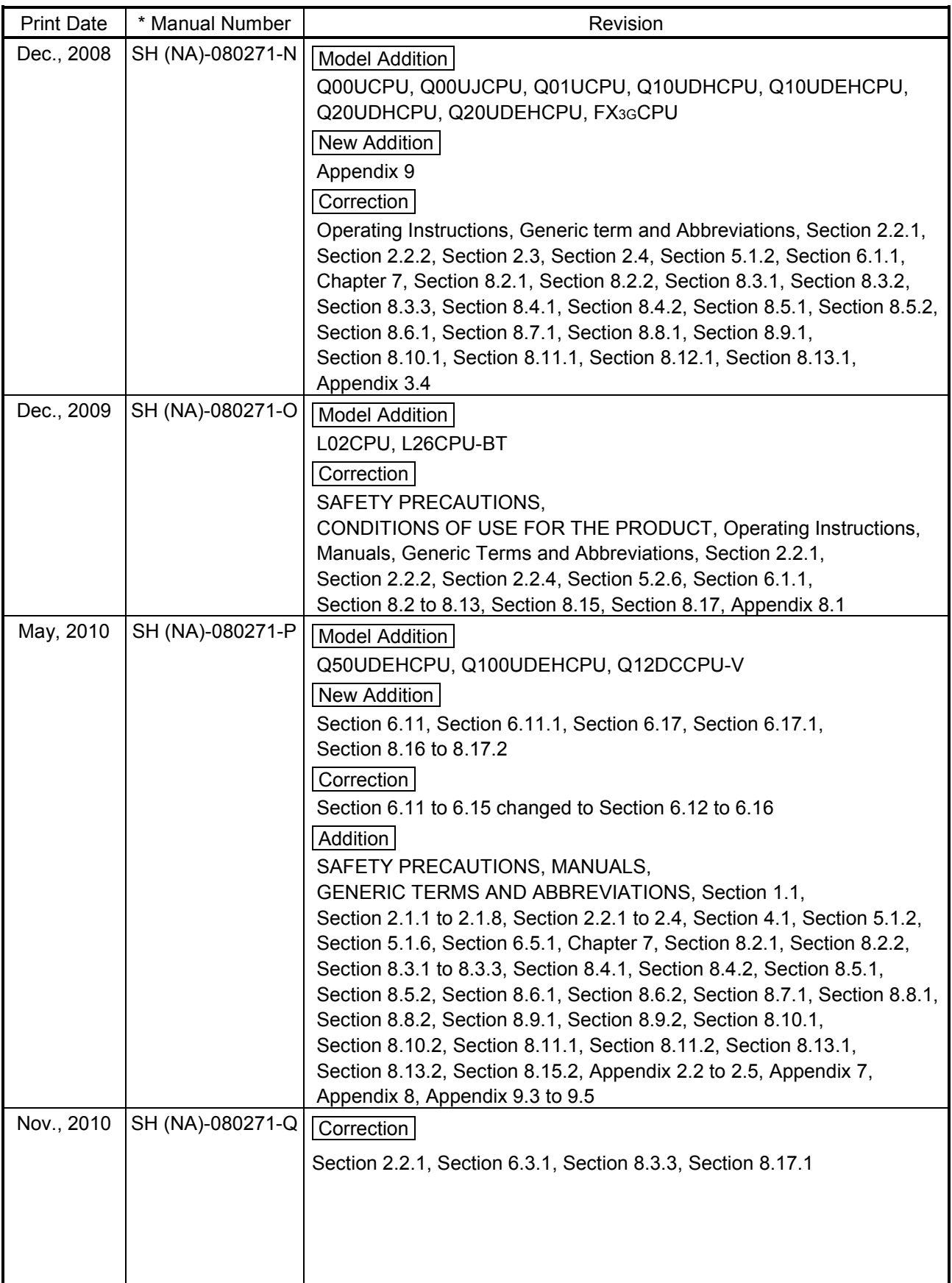

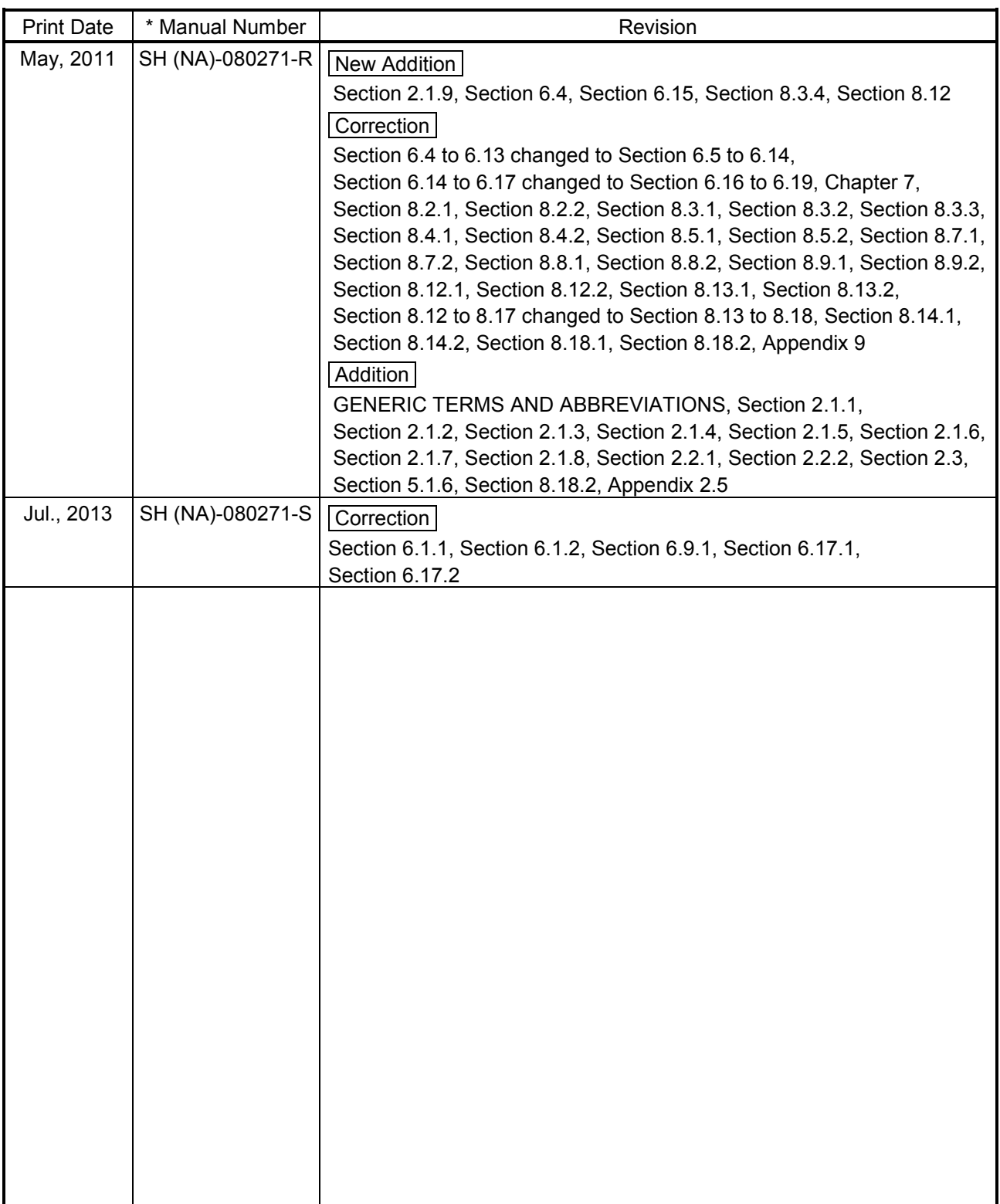

Japanese Manual Version SH-080274-S

This manual confers no industrial property rights or any rights of any other kind, nor does it confer any patent licenses. Mitsubishi Electric Corporation cannot be held responsible for any problems involving industrial property rights which may occur as a result of using the contents noted in this manual.

#### © 2002 MITSUBISHI ELECTRIC CORPORATION

#### OPERATING INSTRUCTIONS

This section gives explanation of instructions in the following order.

- 1) Instructions for used OS and personal computer
- 2) Instructions for installation and uninstallation
- 3) Programmable controller CPU-related instructions
- 4) Instructions for the use of other MELSOFT products
- 5) Instructions for the use of Ethernet modules
- 6) Instructions for the use of CC-Link modules
- 7) Instructions for the use of MELSECNET(II), MELSECNET/10 and MELSECNET/H
- 8) Instructions for the use of computer link and serial communication modules
- 9) Instructions for modem communication
- 10) Instructions for programming
- 11) Instructions for the use of Microsoft<sup>®</sup> Excel
- 12) Instructions for the use of Microsoft<sup>®</sup> Access
- 13) Instructions for the use of VBScript and ASP function

#### Instructions for used OS and personal computer

(1) When using Microsoft<sup>®</sup> Windows NT<sup>®</sup> Workstation Operating System Version 4.0, Microsoft<sup>®</sup> Windows<sup>®</sup> 2000 Professional Operating System, Windows<sup>®</sup> XP, Windows Vista<sup>®</sup> or Windows<sup>®</sup> 7

Note that the following restrictions apply when a user without Administrator's authority operates MX Component.

- (a) Communication Setup Utility
	- The logical station number cannot be created, changed or deleted.
	- Target settings cannot be imported.
	- This utility cannot be started up if the communication settings have been made using MX Component earlier than Version 3.00A. \*1
- (b) PLC Monitor Utility
	- This utility cannot be started up if the communication settings have been made using MX Component earlier than Version 3.00A. \*1
	- Device registration cannot be performed on "Entry Device" tab.
- (c) Communication board
	- Various settings cannot be made on the CC-Link IE Controller Network, MELSECNET/H, MELSECNET/10, MELSECNET(II), CC-Link, AF and CPU board utilities.
- \*1: If the following error message appears, start up and close the utility as a user with Administrator's authority, once. This operation enables a user without Administrator's authority to start up the utility.

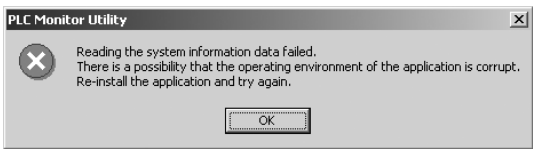

- (2) About Ethernet communication, computer link communication and CPU COM communication on Microsoft<sup>®</sup> Windows<sup>®</sup> 95 Operating System
	- (a) Making Ethernet communication using TCP/IP and UDP/IP on Windows<sup>®</sup> 95 of the version older than OSR2 will cause a memory leak. When performing continuous operation on Windows<sup>®</sup> 95, use Windows<sup>®</sup> 95 OSR2 or later.
- (b) On Windows<sup>®</sup> 95, communication using the COM port, e.g. computer link communication or CPU COM communication, will cause a memory leak. Therefore, do not perform continuous operation.
- (3) Precautions for the use of Microsoft<sup>®</sup> Windows<sup>®</sup> Millennium Edition Operating System It is not recommended to use MX Component with the "system restoring function" made invalid by the operating system. If the free space of the system drive becomes less than 200MB, the "system restoring function" is made invalid by the operating system. When using Windows<sup>®</sup> Me, reserve a 200MB or more free space for the system drive.
- (4) About the resume and other functions of personal computer A communications error may occur if communications are made with the programmable controller CPU after setting the resume function, suspend setting, power-saving function and/or standby mode of the personal computer. Therefore, do not set the above functions when making communications with the programmable controller CPU.
- (5) Restrictions by DEP (Data Execution Prevention) Note that restrictions by DEP may apply when using Windows<sup>®</sup> XP Service Pack2 or later, Windows Vista<sup>®</sup> or Windows<sup>®</sup> 7. For details, refer to "Appendix 9 Restrictions by DEP function".

#### Instructions for installation and uninstallation

- (1) About installation
	- (a) When performing overwrite installation, install the software in the folder where it had already been installed.
	- (b) If you install the MELSEC board driver or GX Developer into the personal computer where MX Component has already been installed, communication using a specific path (e.g. ASCII packet of the AJ71E71) may result in a receive, device number or other error. If any of these phenomena has occurred, perform overwrite installation of MX Component again.
- (2) Precautions for performing installation and uninstallation on a dual boot machine where two different operating systems are installed in a single IBM-PC/AT compatible personal computer

On a dual boot machine having Windows  $NT^{\circ}$  Workstation 4.0 (hereafter referred to as OS1) and Windows® 95 or Windows® 98 (hereafter referred to as OS2), note the following points when MX Component was installed on OS1 first and MX Component was then installed over the same folder on OS2.

(a) If MX Component is uninstalled first on the OS2 side, uninstallation does not delete the control DLLs and ACT folders, and they remain within the IBM-PC/AT compatible.

To delete the control DLLs and ACT folders, perform uninstallation also on the OS1 side.

- (b) If MX Component is uninstalled first on the OS1 side, the control DLLs and ACT folders are deleted. In this case, MX Component may not operate properly or cannot be uninstalled on the OS2 side. Install MX Component again on the OS2 side to operate MX Component properly or uninstall it on the OS2 side.
- (3) About start menu

When you have uninstalled MX Component, the item may remain in the start menu.

In that case, restart the IBM-PC/AT compatible personal computer.

#### Programmable controller CPU-related instructions

- (1) About transmission speed As the transmission speed of the QCPU(Q mode), LCPU and QCPU(A mode), you can set 9600bps, 19200bps, 38400bps, 57600bps or 11520bps. For the QnACPU of version 9707B or later, you can set the transmission speed of 9600bps, 19200bps or 38400bps. For the QnACPU of other versions, you can set 9600bps or 19200bps. The transmission speeds of the ACPU (except A2USHCPU-S1), FXCPU and motion controller CPU are fixed to 9600bps. (The A2USHCPU-S1 may be set to 19200bps.)
- (2) Precautions for USB communication Frequently disconnecting/reconnecting the USB cable or resetting or powering ON/OFF the programmable controller CPU during communications with the programmable controller CPU may cause a communications error which cannot be recovered.

If it is not recovered, completely disconnect the USB cable once and then reconnect it after 5 or more seconds have elapsed.

(If this error occurs at the initial communication after the above operation, the function will be performed properly in and after the second communications.)

- (3) About clock data of the programmable controller CPU
	- (a) For the ACPU (including the motion controller CPU), clock data setting may be made only when the programmable controller CPU is in the STOP status. For the QCPU (Q mode), LCPU, QCPU (A mode), QnACPU and FXCPU, clock data setting may be made if the programmable controller CPU is in the RUN status.
	- (b) For the A0J2HCPU, A2CCPU and A2CJCPU, setting cannot be made as they do not have the clock function.
	- (c) For the ACPU, setting can be made independently of whether the clock setting special relay "M9028" is ON or OFF. (Note that the special relay "M9028" turns OFF after execution.) For the QCPU (Q mode), LCPU, QCPU (A mode) and QnACPU, setting can be made independently of whether the clock setting device "SM1028" is ON or OFF.
	- (d) Among the FXCPUs, setting may be made for only the FX1N (clock built-in), FX1NC (clock built-in), FX1s (clock built-in), FX2N (clock built-in), FX2NC (when RTC cassette is fitted), FXu (when RTC cassette is fitted), FX2c (when RTC cassette is fitted) and FX3G (clock built-in).
	- (e) Note that an error for transfer time will be produced in clock setting.
- (4) Precautions for the use of Q4ARCPU The redundant function cannot be used.
- (5) Restrictions on use of the FXCPU
	- (a) When the FXCPU is used, access to the TN devices (timer present values) or CN devices (counter present values) is not permitted if the device numbers specified are split across 199 or earlier and 200 or later.
	- (b) As the FXCPU does not have a PAUSE switch as the programmable controller CPU, an error is returned if remote pause is specified in SetCpuStatus.
	- (c) Note that specifying the first I/O number of a non-existing module and executing the WriteBuffer( ) method will not return an error.
	- (d) For the index registers (Z, V) of the FXCPU, data cannot be written to 2 or more consecutive points using WriteDeviceBlock(). (Data may be written to only one point.)
- (6) Serial communication function of Q00UJ/Q00/Q00U/Q01/Q01U/Q02U/CPU\*1 When the following conditions are all satisfied, communication between the personal computer and the serial communication function compatible CPU is made at 9600bps speed.
	- \*1: In this paragraph, "serial communication function compatible CPU" indicates Q00UJ/Q00/Q00U/Q01/Q01U/Q02UCPU.
	- 1) The serial communication function of the connected CPU is valid.
	- 2) The personal computer side transmission speed setting differs from the serial communication function compatible CPU side transmission speed setting.

To increase the communication speed, match the personal computer side transmission speed with the serial communication function compatible CPU side transmission speed.

- (7) Precautions for the use of Built-in Ethernet port CPU If you reset the programmable controller CPU during TCP/IP connection setting (during opening) using MX Component, a communication or receive error will occur at the time of communication after that. In that case, close the application that uses MX Component and then perform open processing again.
- (8) Precautions for the use of QSCPU In order to protect the safety programmable controller system, functions writing to buffer memory, writing and setting devices and writing clock data cannot be executed.

#### Instructions for use of other MELSOFT products

- (1) About simultaneous use of MX Component and GX Developer When using GX Developer and MX Component together for the same E71 module to make Ethernet communication, make the following settings.
	- (a) Set the protocol of the communication setting wizard screen to "UDP/IP".
	- (b) Set "SW2" of the communications setting switches of the E71 module to OFF (binary).

(2) Precautions for GX Simulator communication Before executing the monitor utility, communication setting utility or user program, make sure that GX Simulator and GX Developer are operating. In addition, do not terminate the GX Simulator and GX Developer while the user program is running. If you do so, you will not be able to terminate the user program normally.

#### Instructions for use of Ethernet modules

(1) Resetting the programmable controller CPU during TCP/IP connection establishment When resetting the programmable controller CPU during TCP/IP connection establishment (during opening) using MX Component, a communication error or receive error occurs at communication after that. In that case, perform close

processing in the application that uses MX Component and then perform open processing again.

(2) About target existence check starting interval\*1 of Ethernet module If close processing (Close) is executed from the IBM-PC/AT compatible, the Ethernet module may not perform close processing (Close). One of its causes is the open cable.

If open processing (Open) is executed from the IBM-PC/AT compatible with the Ethernet module not performing close processing (Close), open processing (Open) from the IBM-PC/AT compatible is not terminated normally until the Ethernet module makes a target existence check and executes close processing (Close).

If you want to terminate open processing (Open) early from the IBM-PC/AT compatible, shorten the target existence check starting interval setting of the Ethernet module.

(The target existence check starting interval setting of the Ethernet module defaults to 10 minutes.)

\*1: It can be set for the E71 of AJ71E71-S3 or later.

(3) Replacement of Ethernet module If you changed the Ethernet module during Ethernet communication due to debugging, failure or like, the other node (IBM-PC/AT compatible) must be restarted.

(Since the Ethernet addresses (MAC addresses) differ between devices)

- (4) Simultaneous access when using Q series-compatible Ethernet module The following conditions should be satisfied when communication is to be made simultaneously from multiple IBM-PC/AT compatibles to the same module using the TCP/IP protocol.
	- Q series-compatible E71 module (except QJ71E71-100) whose first five digits of the serial number is "02122" or later and whose function version is B or later.
	- Using GX Developer Version 6.05F or later, set "MELSOFT connection" in the Ethernet parameter [open system].

(5) Unlocking password when using QJ71E71

The range where the password can be unlocked by remote operation is up to the connection target station.

If the password is set also on the lower layer, communication cannot be made with the programmable controller CPU on the lower layer.

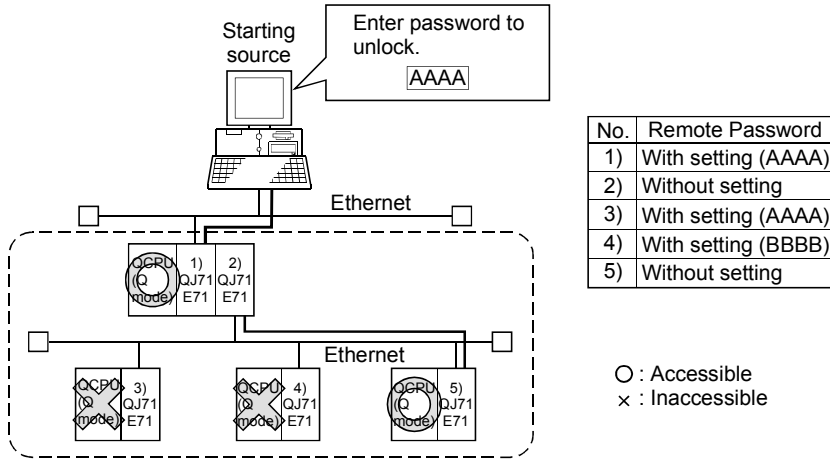

1) Unlocking QJ71E71 password enables access to Programmable controller CPUs in this range.

- (6) About use of the Q4ARCPU When using the UDP/IP protocol of Ethernet communication, use the Q4ARCPU whose year and month of manufacture is "0012" or later and whose function version is B or later.
- (7) About Ethernet communication
	- (a) When access is made to the QnACPU, AnUCPU, QCPU (A mode) or motion controller CPU via the E71, the device range is equivalent to that of the AnACPU.
	- (b) When making access to the programmable controller CPU through Ethernet communication, the functions may not be executed depending on the programmable controller CPU status.
		- 1) When the protocol is TCP/IP (target module: E71, QE71) The functions can be executed only when the communication target programmable controller CPU is in the RUN mode. An error is returned if the programmable controller CPU is in other than the RUN mode.
		- 2) When the protocol is UDP/IP (target module: E71, QE71) The functions cannot be executed until the communication target programmable controller CPU is RUN once. An error is returned if the programmable controller CPU has not been RUN once.
	- (c) The communication line is broken if the CPU becomes faulty or the Ethernet module is reset during Ethernet communication (when the protocol is TCP/IP). In that case, perform line close processing (Close) and then execute reopen processing (Open).

(d) When two different communication systems (protocols) are used to make access from one IBM-PC/AT compatible to one Q series-compatible E71, two station numbers, i.e. for TCP/IP and for UDP/IP, must be set. However, it is not required to set different station numbers for TCP/IP and UDP/IP when using MX Component Version 3 or later and Q series-compatible E71 with serial No. 05051 or later.

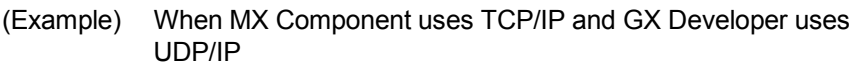

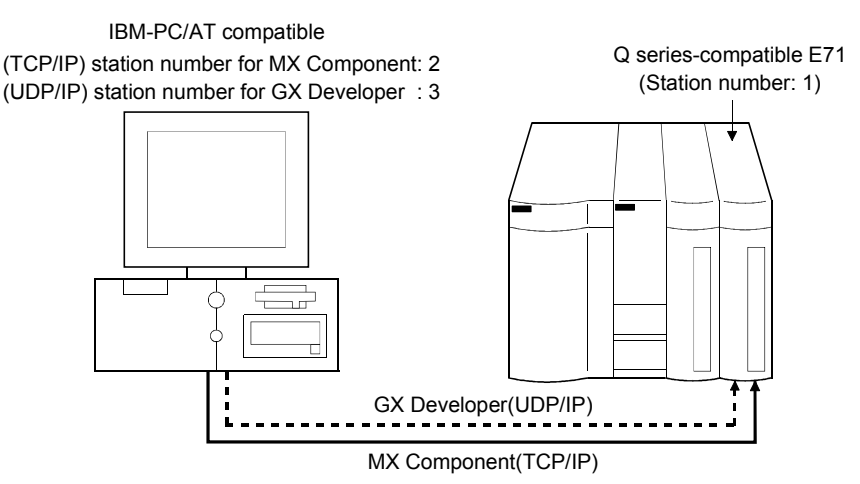

Set different station numbers as the (TCP/IP) station number for MX Component and (UDP/IP) station number for GX Developer. If they are set to the same station number, an error will occur on the Ethernet module side.

(8) About switch settings of E71 and QE71

If the four lower digits of the error code that occurred during Ethernet communication using the E71 or QE71 is not indicated in the E71 or QE71 manual, check the DIP switch (SW2) setting of the E71 or QE71. If the DIP switch is not set correctly, a difference has occurred in the packet format

(ASCII/binary) and therefore the error code returned from the module cannot be recognized correctly.

#### Instructions for use of CC-Link modules

- (1) Software version of CC-Link master/local module As the CC-Link master/local module used in CC-Link communication or CC-Link G4 communication (only when the AJ65BT-G4 is used), use the module of software version "N" or later. The module of software version "M" or earlier will not operate properly.
- (2) Software version of CC-Link G4 module As the CC-Link G4 module used in CC-Link G4 communication (only when the AJ65BT-G4 is used), use the module of software version "D" or later. The module of software version "C" or earlier will not operate properly.

#### Instructions for the use of MELSECNET(II), MELSECNET/10 and MELSECNET/H

- (1) About relaying from the MELSECNET/10 loaded station When the module is loaded to the AnNCPU or AnACPU, it is recognized as a MELSECNET(II) module. When the connected station is the AnNCPU or AnACPU, set the relayed network as MELSECNET(II). In addition, set the station number to "0" when making access to the control station.
- (2) Instructions for relaying the MELSECNET(II) When access is made to the QnACPU, AnUCPU, QCPU (A mode) or motion controller CPU via the MELSECNET(II), the device range is equivalent to that of the AnACPU.

#### Instructions for use of computer link and serial communication modules

- (1) About computer link communication
	- (a) If the connected station CPU is the AnUCPU and the computer link module is the UC24 for computer link connection, remote operation will result in an error when access is made to the AnNCPU, AnACPU or QnACPU via the MELSECNET/10.
	- (b) On any computer link modules other than the UC24 and C24, remote "PAUSE" operation will result in an error for all connections.
	- (c) For the QC24, note that the illegal case of specifying the first I/O number of a non-existing module and reading/writing  $U^*G$  will not return an error if the software version of the module is "k" or earlier.
	- (d) In any connection form (direct coupling, relaying) where the target station of the UC24 or C24 is the QnACPU, an error is returned if clock data read/write is executed.
	- (e) The FX extended port is required when performing the computer link communication using FX0N, FX1S, FX1N(C), FX3G, FX3U(C)CPU.

#### (2) Precautions for connecting personal computer and serial communication module

- (a) When QJ71C24-R2 of function version A is used An MX Component application can use only either of CH1 and CH2. When the MELSOFT product, such as GX Developer or GOT, is using one channel, the application cannot use the other channel. When the QJ71C24-R2 of function version B is used, the application can use both channels.
- (b) When AJ71QC24-R2 or A1SJ71QC4-R2 or AJ71QC24N-R2 or A1SJ71QC24N-R2 is used The MX Component application can use only CH1. It cannot use CH2.

#### Instructions for modem communication

- (1) Simultaneous modem communications It is not allowed to simultaneously perform modem communications using MX Component and other application such as GX Developer. Do not perform a modem communication using other applications during a modem communication using MX Component. If modem communications are simultaneously performed using MX Component and other application, this will result in a communication error, disconnection of telephone line or similar problem.
- (2) Instructions for the use of telephone line
	- (a) Do not use the call-waiting phone line. On the call-waiting phone line, data corruption, telephone line disconnection or similar may occur due to interrupt reading sounds.
	- (b) Do not connect the line to master/slave phones. If the handset of the slave phone is lifted while the telephone line is connecting to the master/slave phones, the telephone line may be disconnected.
	- (c) Use an analog 2 wire type telephone line. When using a digital line, use a terminal adaptor. When the telephone line is of 4 wire type, the line may not be connected depending on the wiring type of the modular jack. For the 4 wire type, conduct connection tests in advance to check for connection.
- (3) Instructions for the use of cellular phone
	- (a) Modem for radio communication using a cellular phone Although the modem name is different depending on the maker, the modem is generically referred to as the cellular phone communication unit in this manual.

Select the model of the cellular phone communication unit according to the cellular phone used.

For details, contact the company of your cellular phone.

(b) Cellular phone without auto answer function For the cellular phone without auto answer function, use a cellular phone communication unit that has the ANS/ORG/TEL select switch. If the cellular phone communication unit does not have the ANS/ORG/TEL select switch, it is impossible to connect the line. The line connection procedure is different depending on the cellular phone company and cellular phone model.

For details, contact the maker of your cellular phone.

#### Instructions for programming

- (1) About sample programs, test programs and sample sequence programs
	- (a) Sample programs, test programs The sample programs are attached for your reference to create user programs. The test programs are attached to conduct communication tests. Use these programs on your own responsibility.
	- (b) Sample sequence programs The sample sequence programs attached to MX Component must be modified depending on the system configuration and parameter settings. Modify them to be best for the system. Please note that it is user's responsibility to use the same sequence programs.
- (2) About forced termination of processes during communication If communication is being made with the same type of control open for multiple processes, forcing one process to be terminated by Task Manager or the like may stop the other processes at the communication function execution area.
- (3) About error at communication start A communication error may occur within the preset time-out period at a communication start, e.g. when the communication diagnostic button is pressed, at a monitor start, or at the execution of any function. These errors are assumed to be detected before a time-out error. (Example: Connection cable not connected, at programmable controller power-off)
- (4) CheckDeviceString Do not use the CheckDeviceString method of each ACT control.
- (5) About ActUMsg control, ActUWzd control, ActMnet2BD control and ActAFBD control Installing MX Component registers the ActUMsg control, ActUWzd control, ActMnet2BD control and ActAFBD control, but do not use them.
- (6) Precautions for the use of Act(ML)QJ71E71TCP, Act(ML)AJ71QE71TCP and Act(ML)AJ71E71TCP controls
	- (a) Provide an interval longer than the sequence scan time of the Ethernet module loaded station from when the Open method is executed until the Close method is executed.
	- (b) Provide an interval of at least 500ms from when the Close method is executed until the Open method is executed again.
- (7) Instructions for execution of Disconnect If execution of Disconnect cannot disconnect the telephone line for some reason, power off the modem used to make a call to forcibly disconnect the telephone line.

Instructions for use of Microsoft<sup>®</sup> Excel

- (1) Precautions for starting multiple Excel files on Windows<sup>®</sup> Me Note that Windows<sup>®</sup> Me has been confirmed to stop if you run multiple Excel files which use many control objects.
	- \* This phenomenon is not attributable to this product.
	- (a) Conditions on which this phenomenon has been confirmed to occur Graphic driver : Matrox make MGA Mystique display driver
		- OS : Windows<sup>®</sup> Me (English version)
		- Number of controls pasted to Excel files

: A total of 150 or more controls used in the whole BOOK

- <Other devices checked by Mitsubishi (reference)>
	- CPU : Pentium<sup>®</sup> 166MHz Memory : 64MB
	- Hard disk : 8GB (free space 6GB)
- (b) Cause

The phenomenon has been confirmed to occur when the Matrox make MGA Mystique graphic card display driver is used.

This is because Version 4.12 of the MGA Mystique graphic card display driver is not compatible with Windows<sup>®</sup> Me.

- (c) How to judge whether the phenomenon is the same or not After changing the used graphic driver for the standard VGA driver, delete the temporary data (\*.emf) left in the temporary folder. After that, try starting multiple Excel files. The phenomenon seems to be the same if it does not occur by changing the driver for the standard VGA driver.
- (d) Corrective action If this phenomenon occurs, the temporary data (\*.emf) will be left in the temporary folder of the system.

You have to delete the remaining temporary data (\*.emf) manually.

The temporary folder of the system is normally in "C:\Temp".

- After that, take either of the following actions.
- 1) Use the graphic card and display driver which support Windows<sup>®</sup> Me.
- 2) Reduce the number of control objects pasted to the Excel files.
- (2) Precautions for the use of EXCEL VBA Do not set the page feed preview function in the application that uses EXCEL VBA. Doing so can cause a memory leak or OS basic operation (file operation, printing or other) fault.
- (3) Precautions for the use of Microsoft<sup>®</sup> Excel
	- (a) If you paste the control to Excel, it may sometimes not be pasted. This phenomenon occurs if the cache file (temporary file) of Excel remains. In such a case, perform operation in the following procedure. 1) Close Excel.
		- 2) Delete "\*.exd" in the Excel 8.0 folder of the temp folders. \*1, \*2
		- 3) Restart Excel.
		- \*1: The temp folder is located depending on the OS.
		- \*2: When the corresponding folder and file are not displayed, Make the settings in folder option setting. So that all files and folders will be displayed.
	- (b) Excel allows ACT control resizing, which does not affect the operation of MX Component.

To restore the size, set the Height and Width properties of ACT control to "24" again.

#### Instructions for use of Microsoft<sup>®</sup> Access

- (1) Precautions for the use of Microsoft<sup>®</sup> Access
	- (a) When you paste the ACT control to an Access form and double-click the ACT control or select the custom control in the property, the following error message will appear but this does not affect the operation of ACT control. (Other error message may appear.)

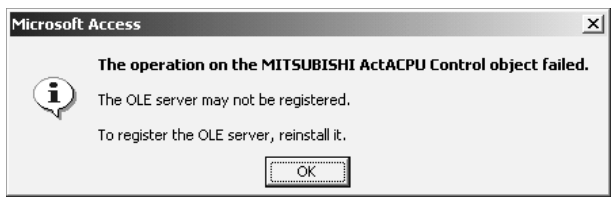

- (b) When you paste the ACT control and display the properties, the property names displayed may be broken. As this phenomenon occurs for only the property indication, there will be no problem in the property functions.
- (c) Access allows ACT control resizing, which does not affect the operation of MX Component.

To restore the size, set the Height and Width properties of ACT control to "24" again.

#### Instructions for use of VBScript and ASP function

- (1) Security of the Internet/intranet when using VBScript MX Component does not have the Internet/intranet security function. When you need the security function, make setting on the user side.
- (2) Precautions for making CPU COM communication, computer link communication, CC-Link G4 communication or Ethernet (TCP/IP) communication on ASP page and application\*1 when Windows<sup>®</sup> 2000 Professional is used. If the ASP page opens CPU COM, computer link, CC-Link G4 or Ethernet (TCP/IP) communication earlier than the application, communication in the same path cannot be made on the application until the ASP page is closed. Therefore, note the following points.
	- (a) CPU COM, computer link, CC-Link G4 or Ethernet (TCP/IP) communication should be opened on the application earlier. After it has been opened on the application, communication can be made on both the application and ASP page until it is closed.
	- (b) When CPU COM, computer link, CC-Link G4 or Ethernet (TCP/IP) communication has been opened on the ASP page, always close the communication.
	- \*1: The application indicates any of the user applications created using the MX series and MELSOFT products.

#### **INTRODUCTION**

Thank you for choosing the Mitsubishi MELSOFT series Integrated FA software. Read this manual and make sure you understand the functions and performance of MELSOFT series thoroughly in advance to ensure correct use.

#### **CONTENTS**

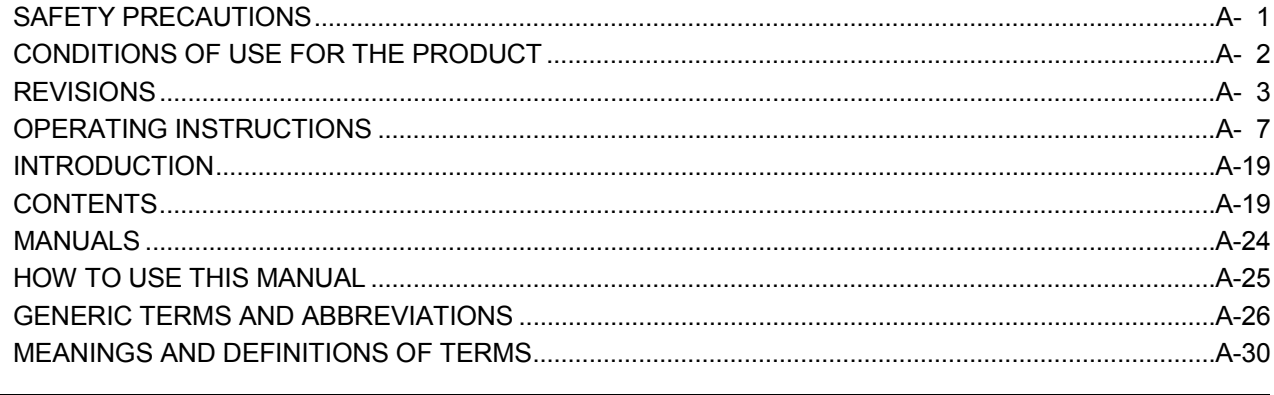

#### 1 OVERVIEW

### 1- 1 to 1-  $6$

2- 1 to 2-32

 $3 - 1$  to  $3 - 6$ 

#### 1.1 Features ..............

#### 2 SYSTEM CONFIGURATIONS

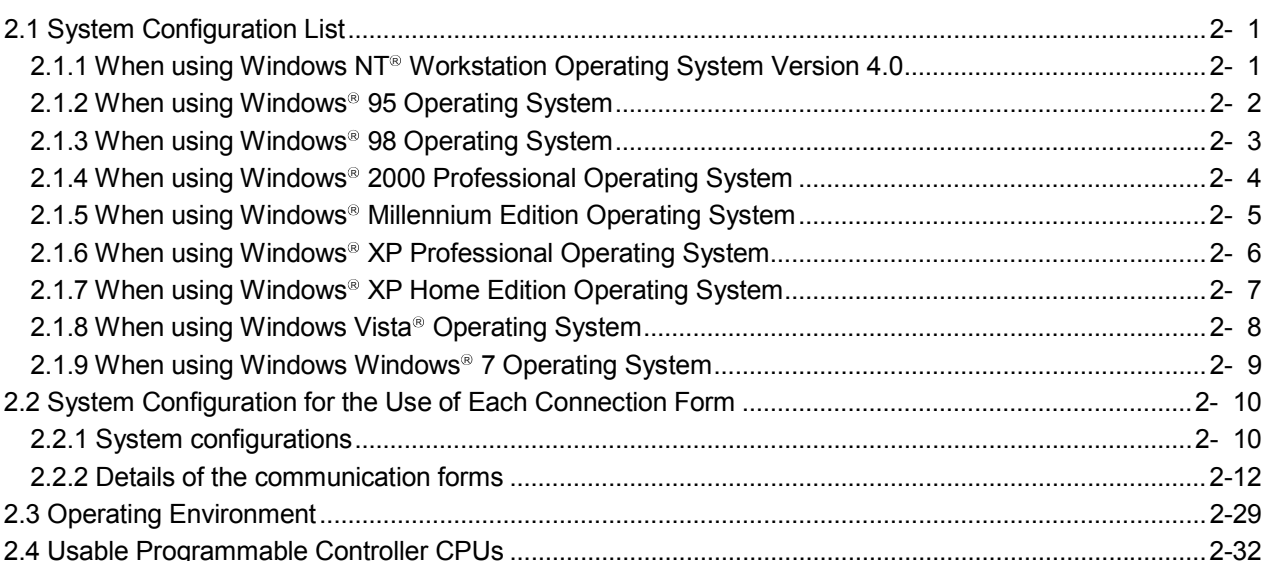

#### 3 OPERATION PROCEDURES

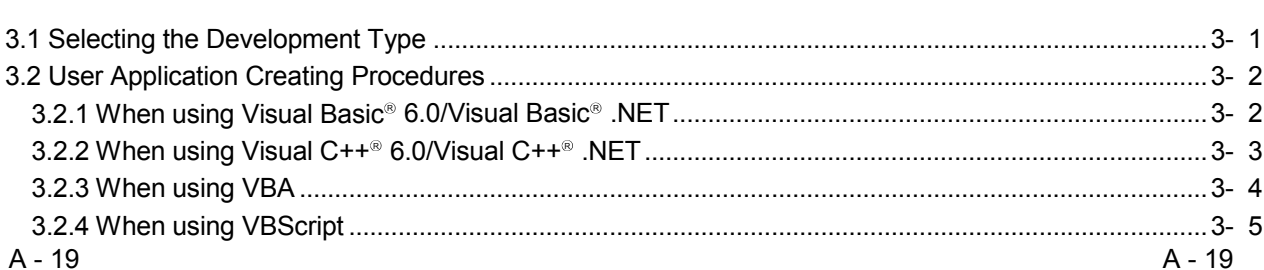

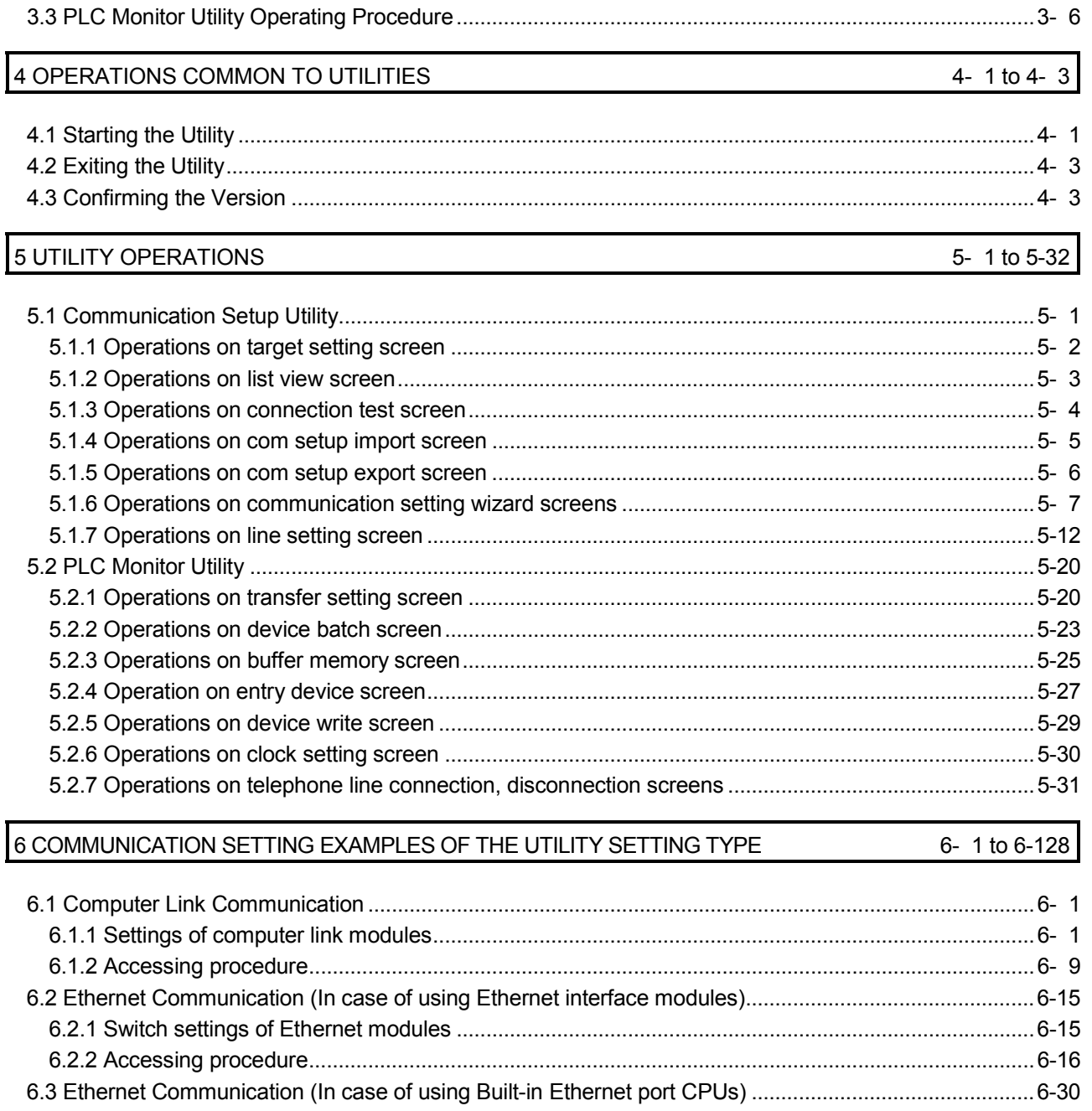

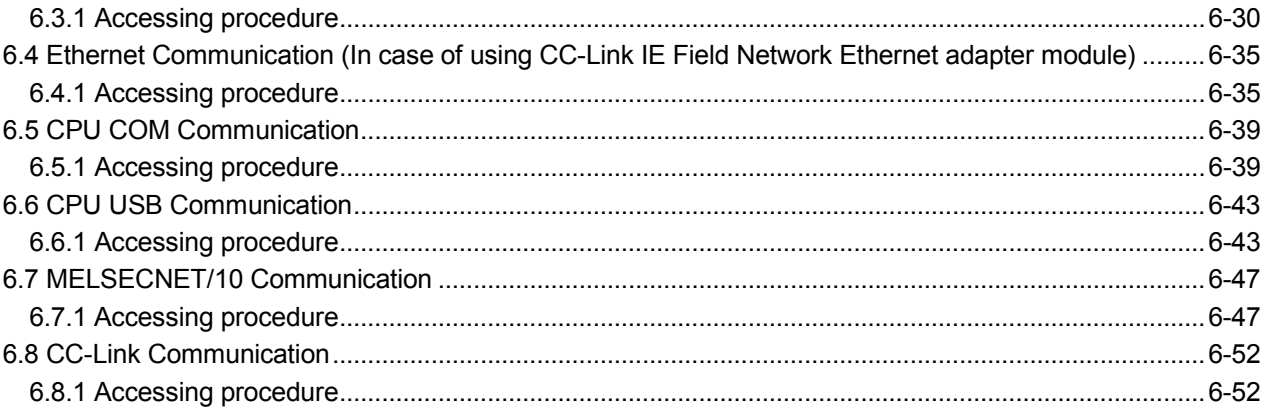

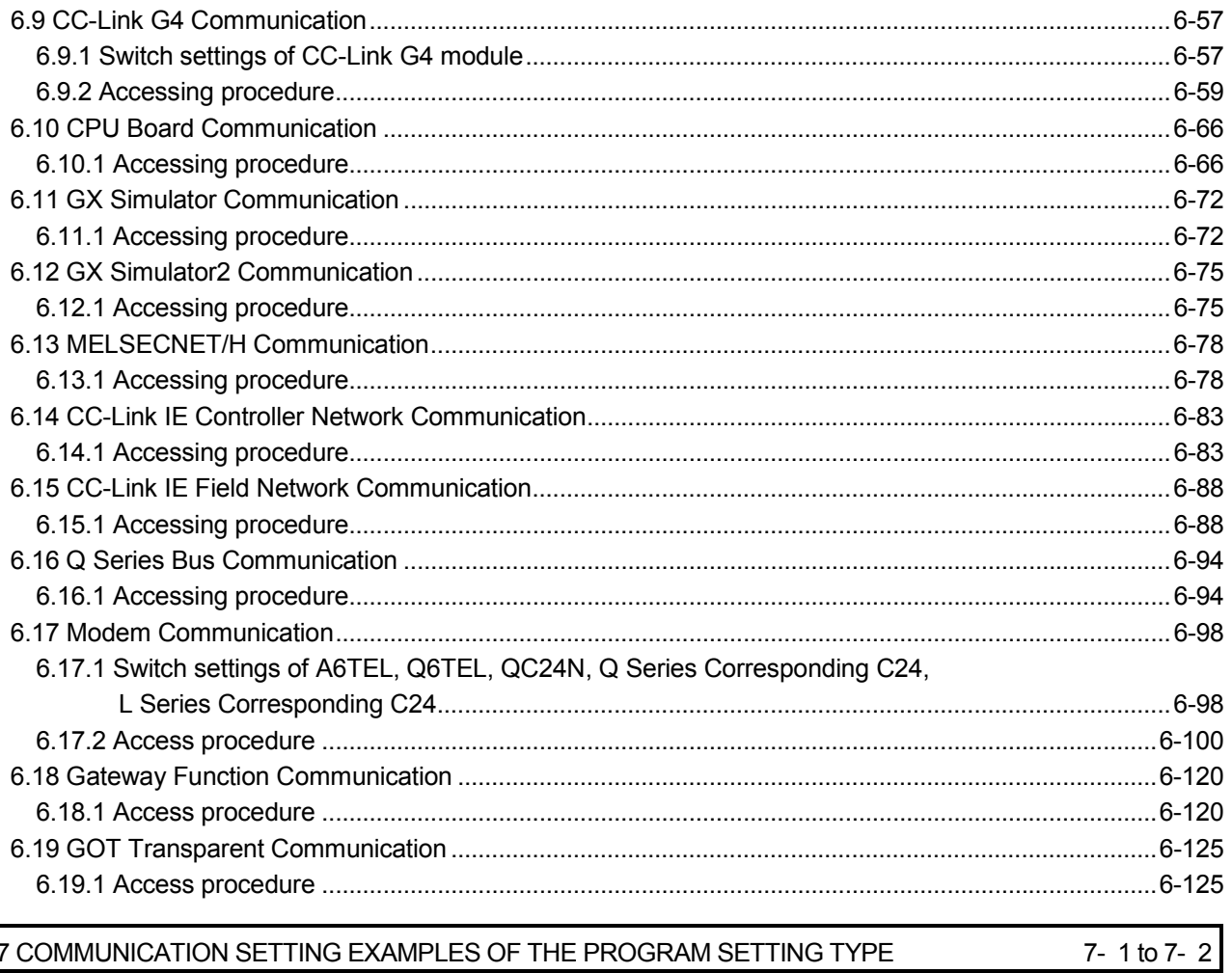

7 COMMUNICATION SETTING EXAMPLES OF THE PROGRAM SETTING TYPE

8 ACCESSIBLE DEVICES AND RANGES

 $8 - 1$  to 8-77

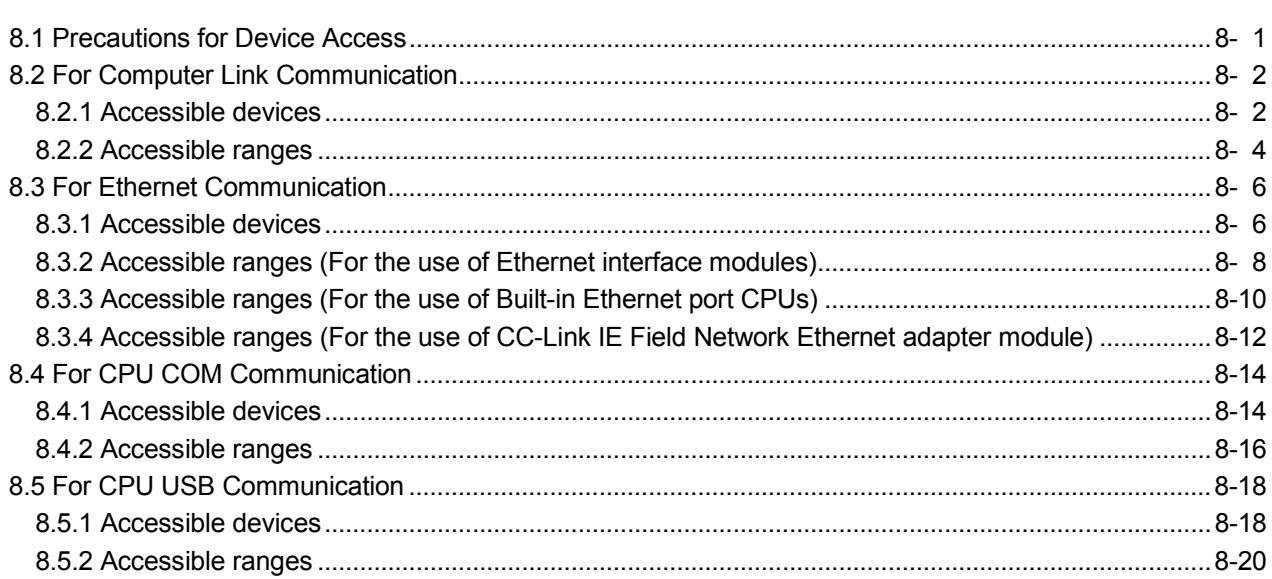

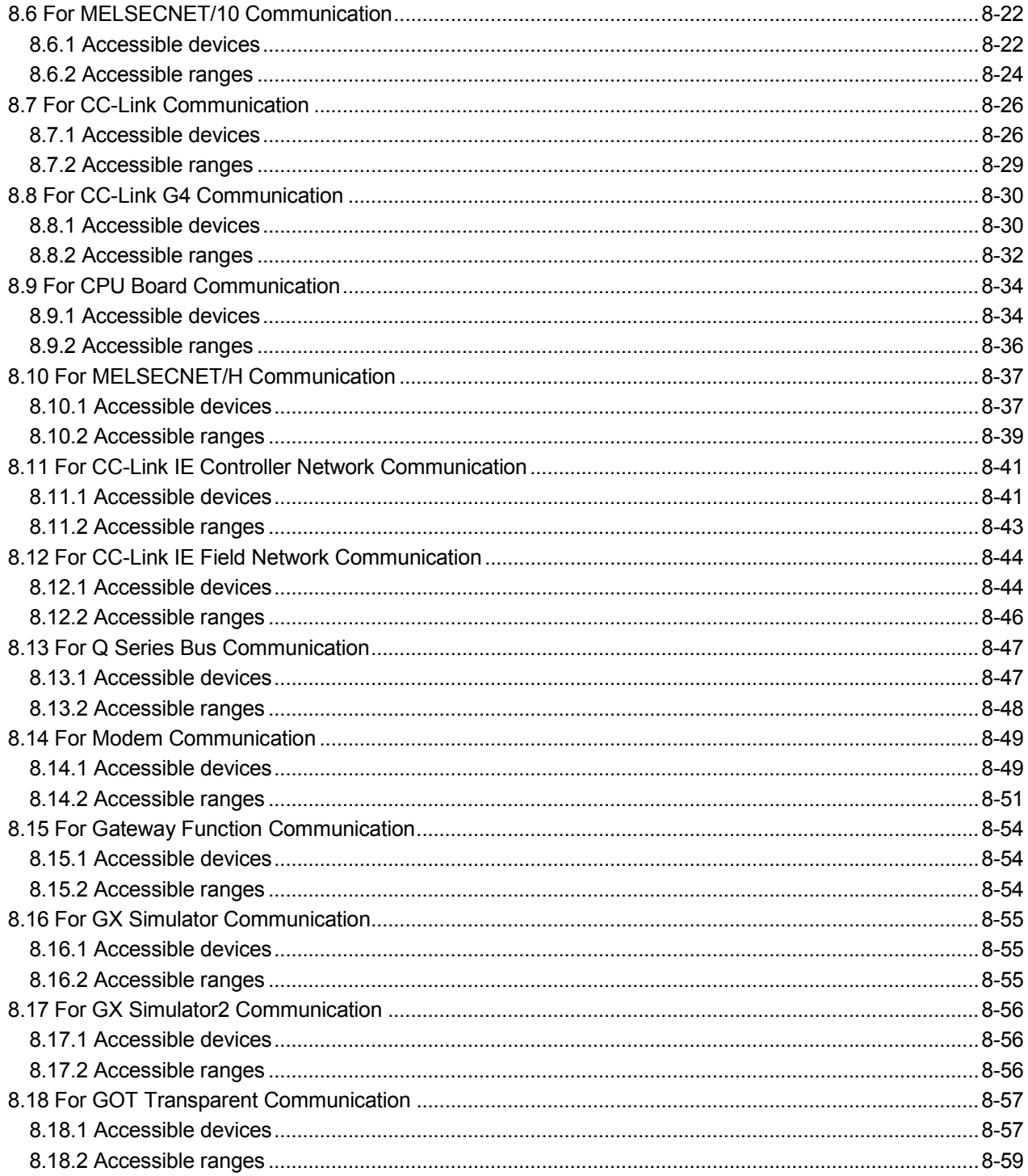

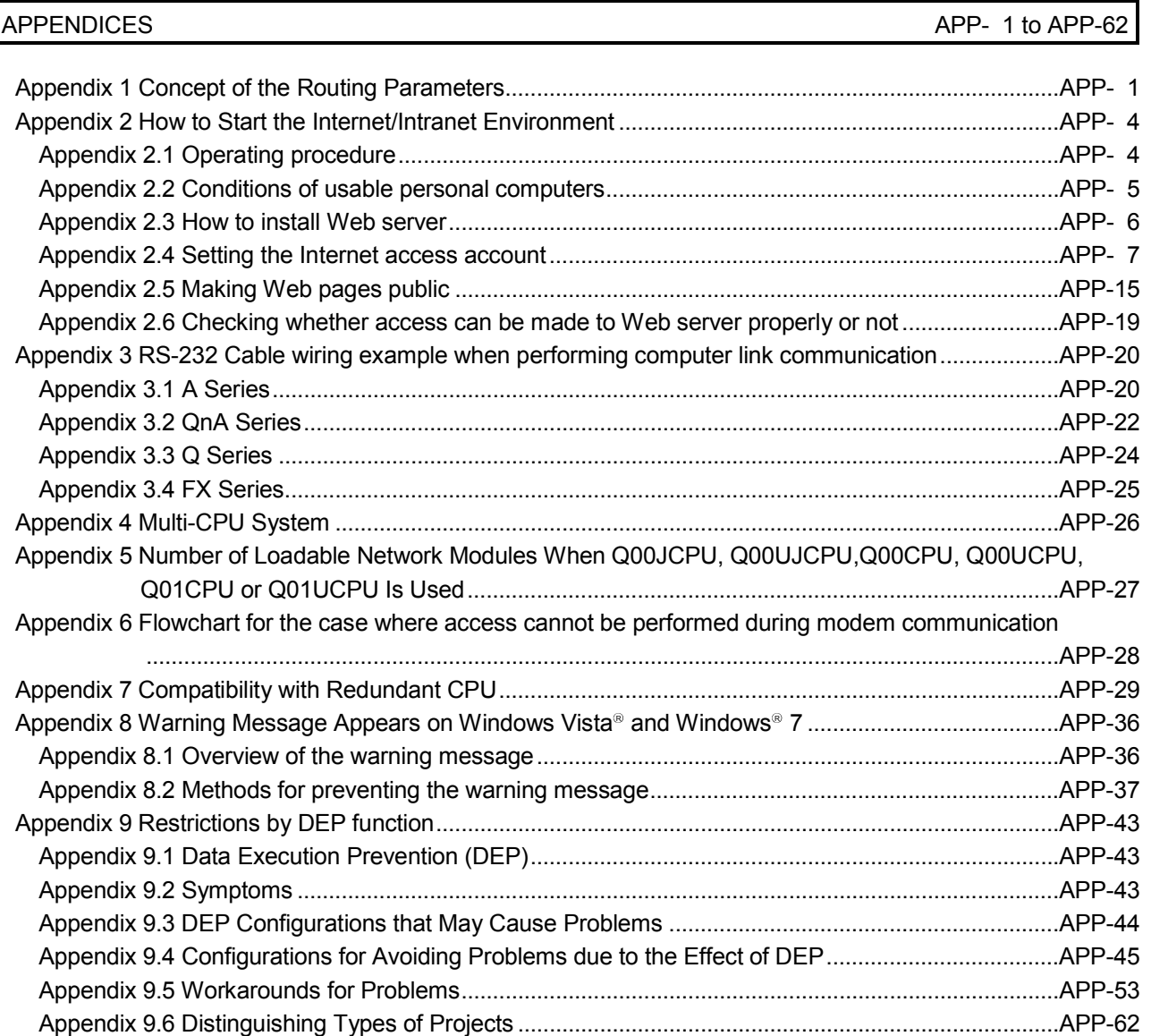

#### **MANUALS**

The following lists the manuals for this software package. Refer to the following table when ordering manuals.

Related Manuals

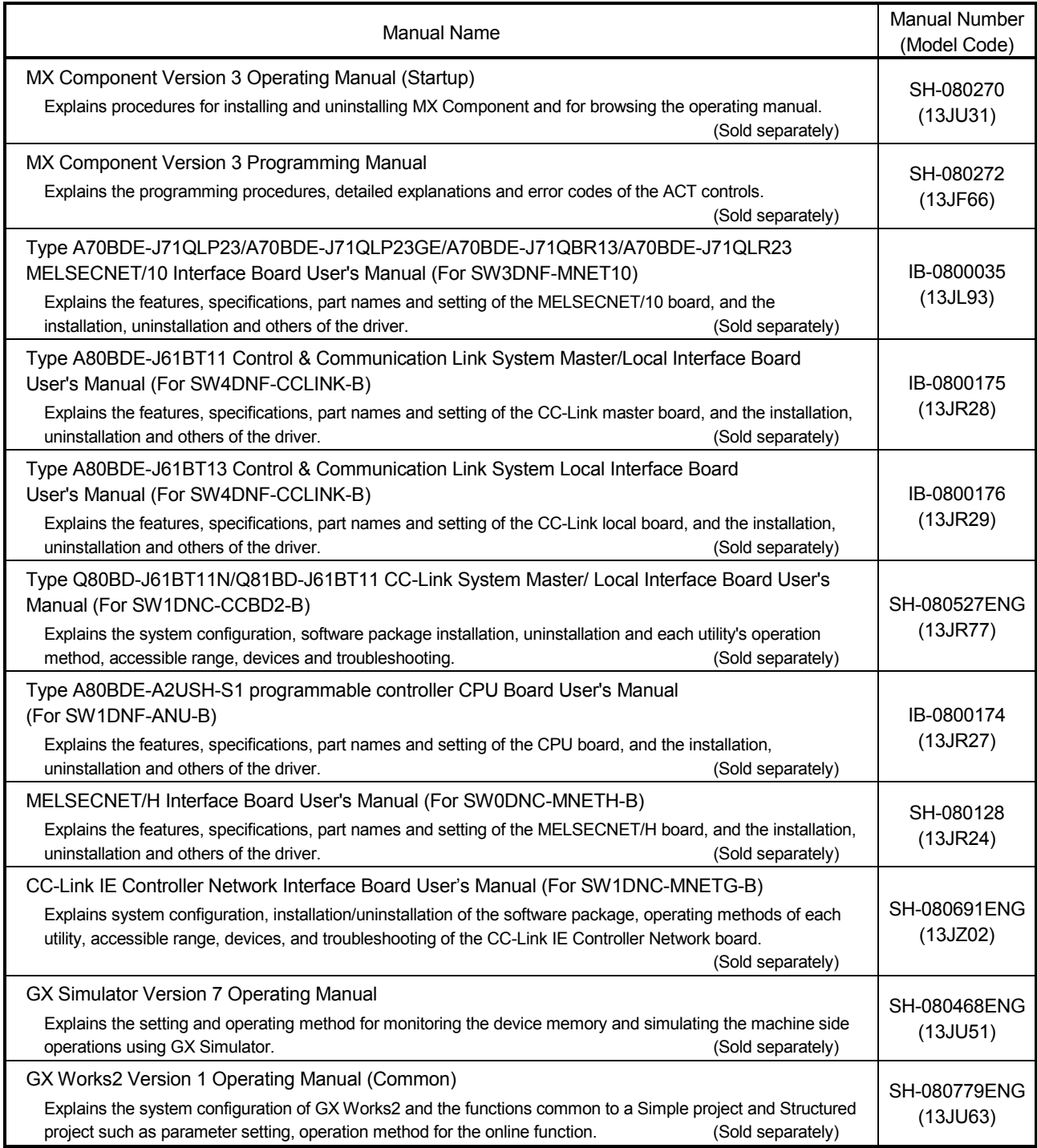

Note: The MX Component Version 3 Operating Manual (Startup) and MX Component Version 3 Programming Manual are stored on the CD-ROM of the corresponding software package in PDF format. When you want to purchase the manual alone, it is optionally available as the printed matter of the manual number (Model code) in the above table.

#### HOW TO USE THIS MANUAL

"HOW TO USE THIS MANUAL" is given purpose-by-purpose for the use of MX Component. Refer to the following outlines and use this manual.

- (1) To know the features (Section 1.1) Section 1.1 gives the features.
- (2) To know the system configurations (Sections 2.1, 2.2) The system configurations using MX Component are provided.
- (3) To know the MX Component operating environment and usable programmable controller CPUs (Sections 2.3, 2.4) Section 2.3 gives the operating environment of MX Component and Section 2.4 indicates usable programmable controller CPUs.
- (4) To know the MX Component operating procedures (Chapter 3) Chapter 3 provides the operation procedures of MX Component.
- (5) To know how to operate the utilities (Chapters 4, 5) Chapter 4 describes operations common to the utilities, and Chapter 5 explains how to operate the utilities. Read these chapters when using the utilities.
- (6) To know the communication setting examples of the utility setting type (Chapter 6) Chapter 6 gives the setting example of each communication path using the utility setting type.
- (7) To know the communication setting examples of the program setting type (Chapter 7) Chapter 7 provides the setting example of each communication path using the program setting type.
- (8) To know the accessible devices and ranges (Chapter 8) Chapter 8 contains the accessible devices and accessible ranges.

#### GENERIC TERMS AND ABBREVIATIONS

Unless otherwise started, this manual uses the following abbreviations and terms for the explanation of MX Component.

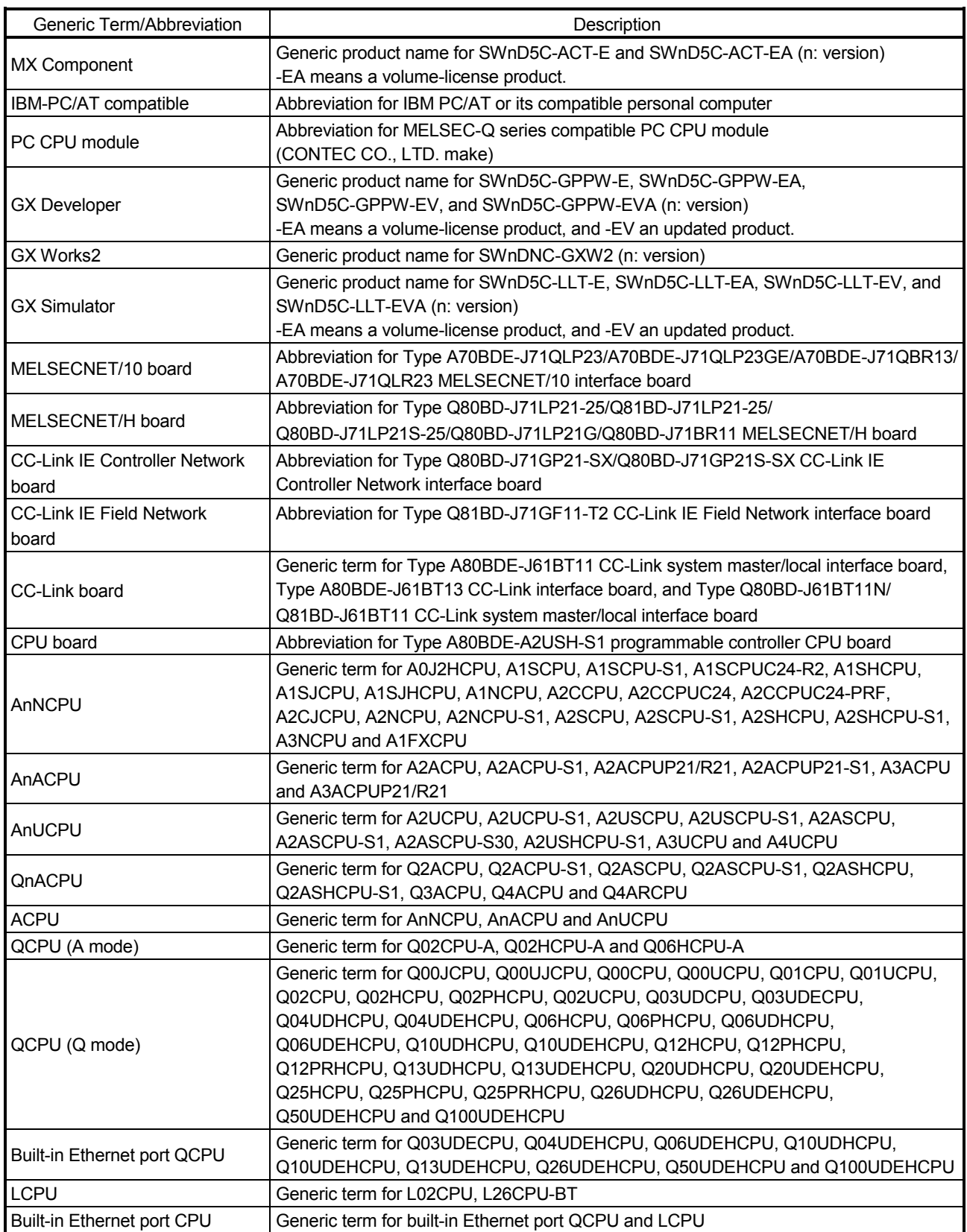

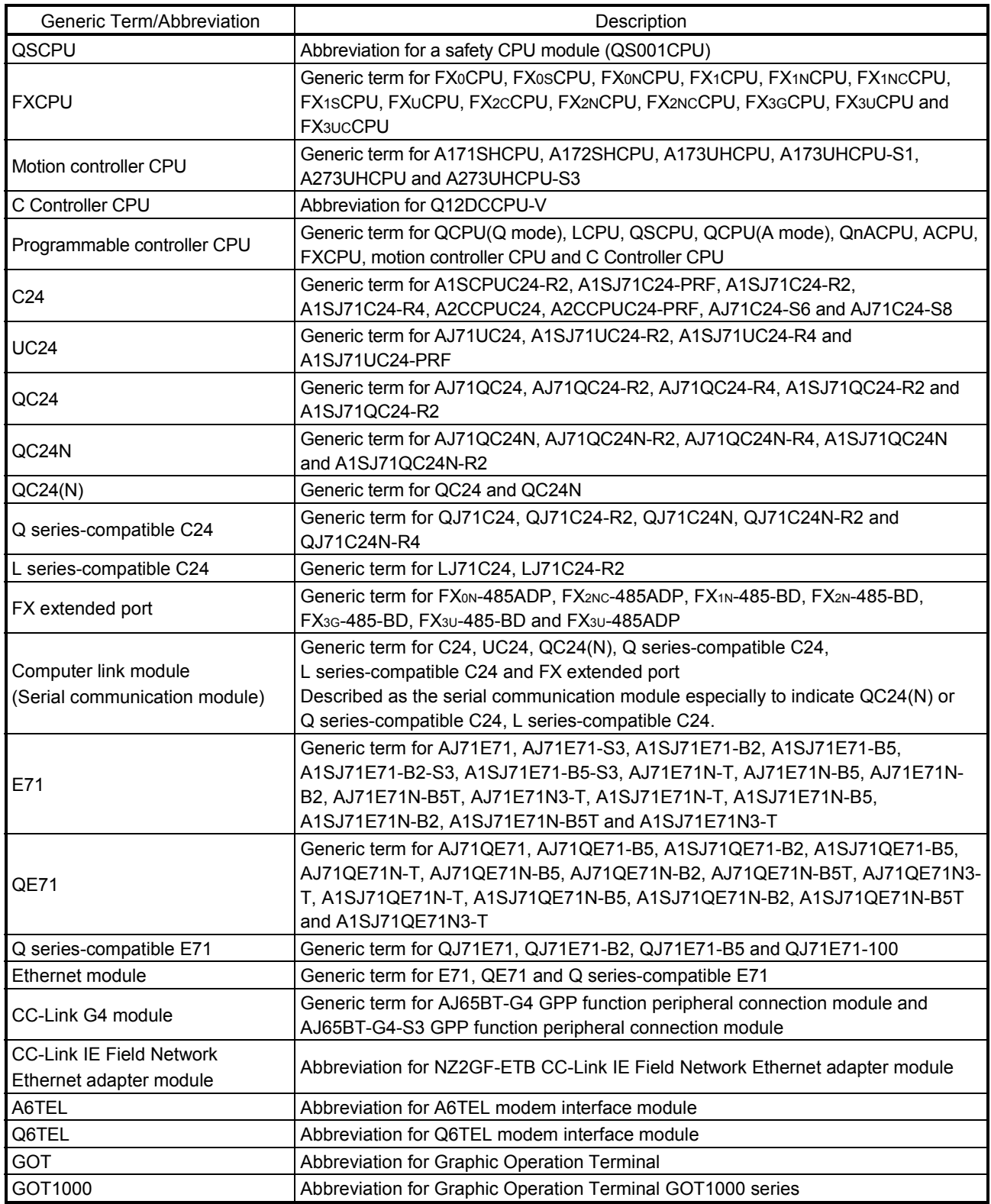

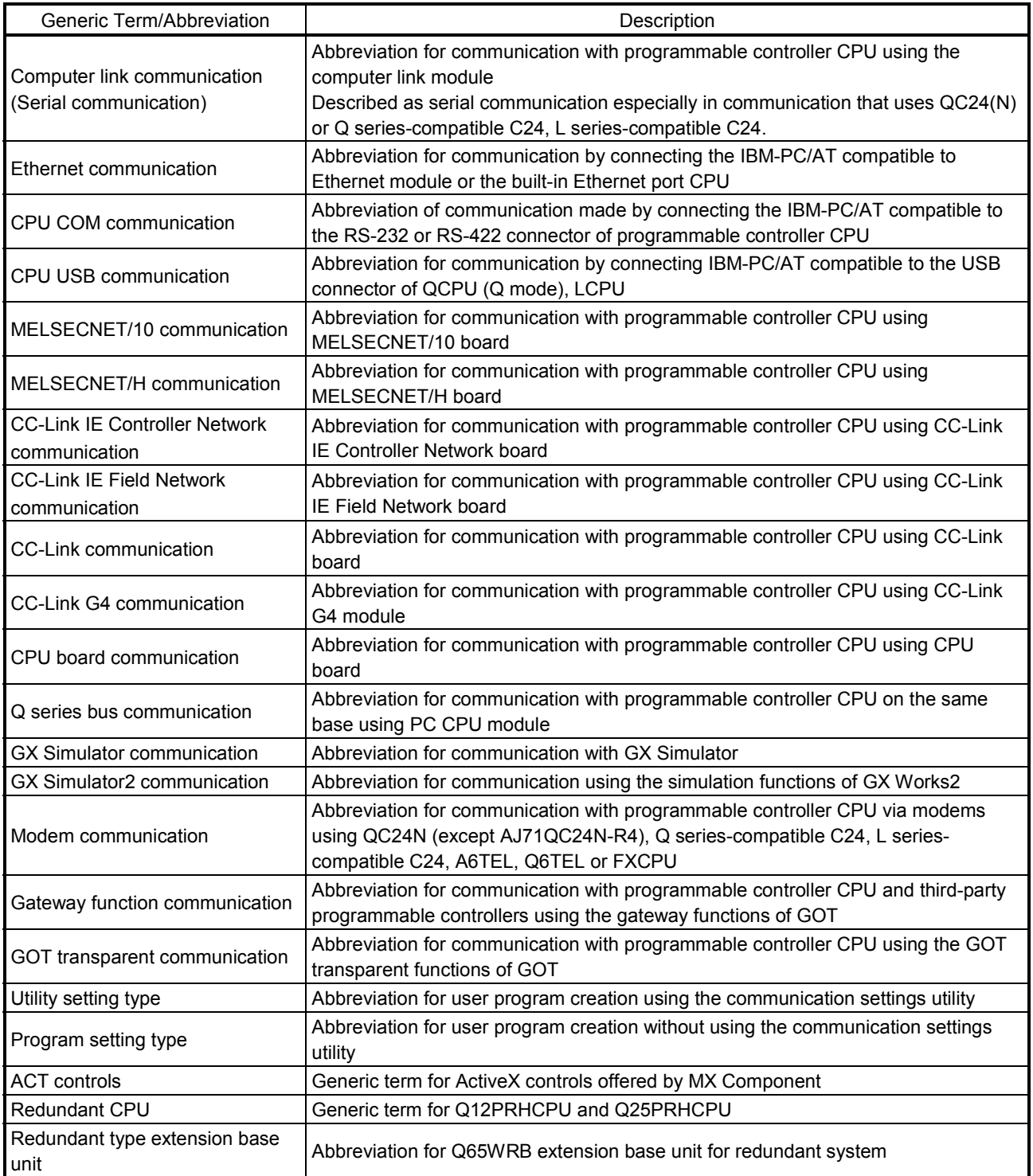

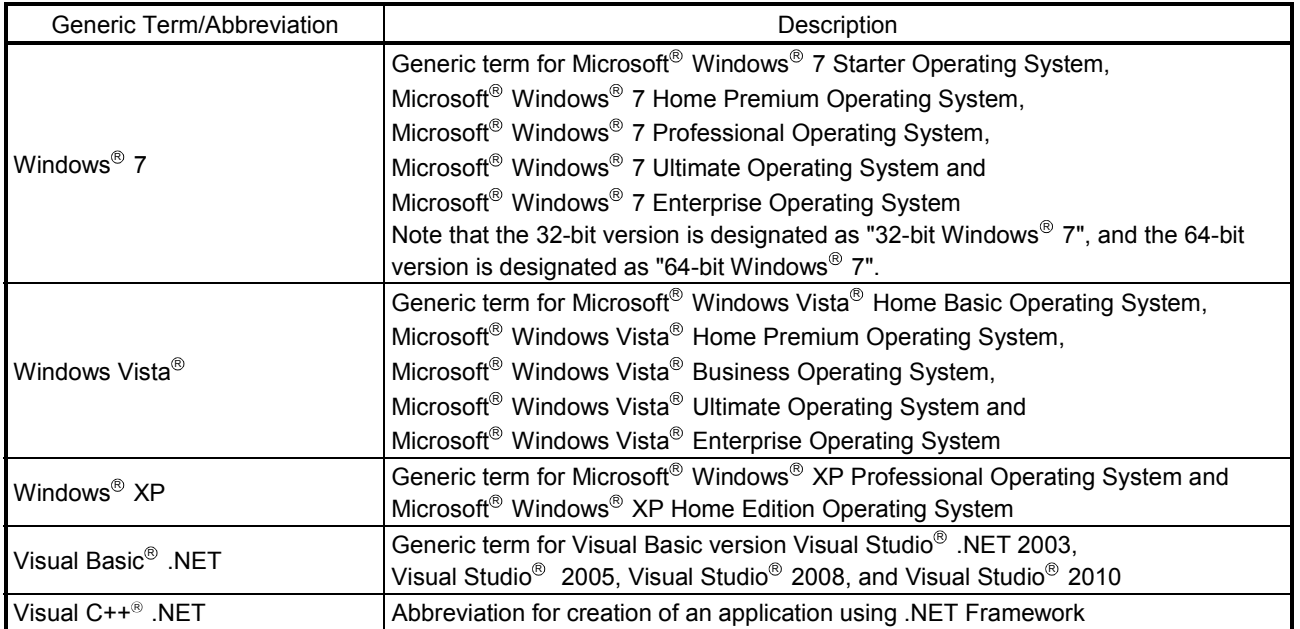

#### MEANINGS AND DEFINITIONS OF TERMS

The terms used in this manual have the following meanings and definitions.

(1) Logical station number

The connection target information necessary to open the communication line is combined into one data using the communication setup utility, and that data is provided with a logical number.

This number may be used with the utility setting type only.

(Example) For CPU COM communication

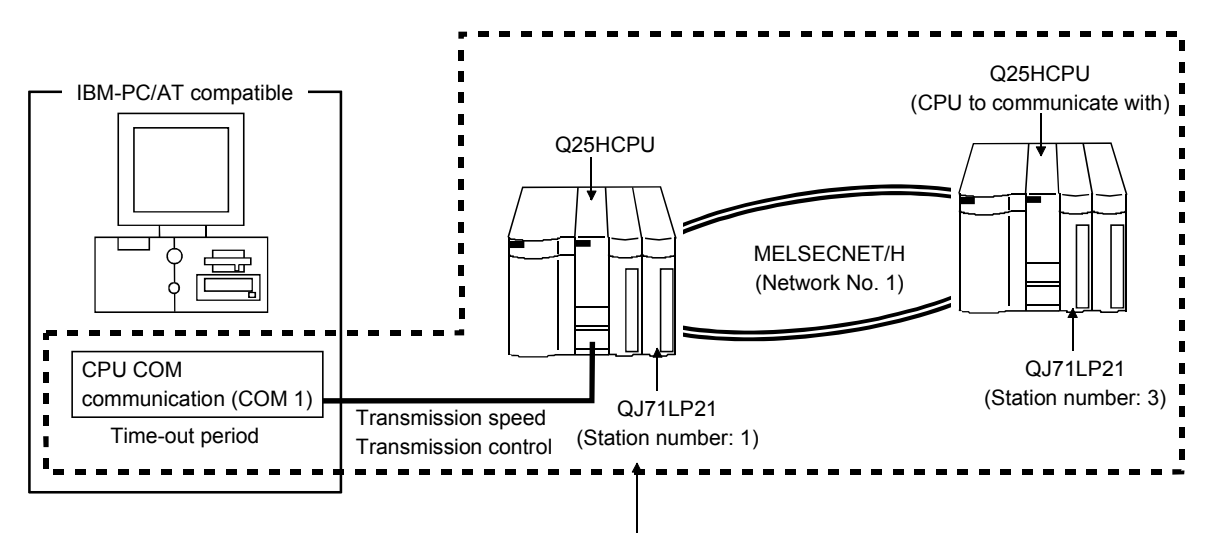

Target information up to CPU to communicate with is combined into one data, to which logical station number is assigned.

(2) Utility setting type

The communication setup utility (logical station number) is used to create a user program.

In the user program, the communication line can be connected easily by simply specifying the logical station number set on the communication setting wizard. Use ActEasyIF and ActMLEasyIF.

(3) Program setting type

A user program is created without using the communication setup utility. Make ACT control settings for the corresponding communication in the user program or on the property page or like of Visual Basic<sup>®</sup> or Visual C++<sup>®</sup>. The properties necessary to be set depend on the ACT control. Use the control other than ActEasyIF and ActMLEasyIF.

### 1 OVERVIEW

MX Component is a tool designed to implement communication from an IBM-PC/AT compatible personal computer to the programmable controller without any knowledge of communication protocols and modules.

Use of common functions has made it extremely easy to develop serial communication and Ethernet communication programs which had been troublesome and complex. When applying any of the following program examples to the actual system, make sure to examine the applicability and confirm that no problem will occur in the system control.

#### 1.1 Features

MX Component has the following features.

(1) Support of a wide range of communication paths for programmable controller

A wide range of communication paths to the programmable controller are supported to enable the user to configure up a system as desired.

(2) Substantial improvement in user's development efficiency MX Component comes with the wizard type communication setup utility. By simply making interactive settings on the screen, the user can achieve communication settings to access the programmable controller CPU to communicate with.

Once the communication settings have been made, access can be made by merely specifying the logical station number of the programmable controller stored on the communication setup utility.

#### (3) Save and read of communication settings

MX Component has the functions to save and read the communication settings made on the communication setup utility.

You can move the set data easily from the IBM-PC/AT compatible used for development to the actually used IBM-PC/AT compatible.

Note: MX Component must have been installed in both the IBM-PC/AT compatible used for development and the actually used IBM-PC/AT compatible.

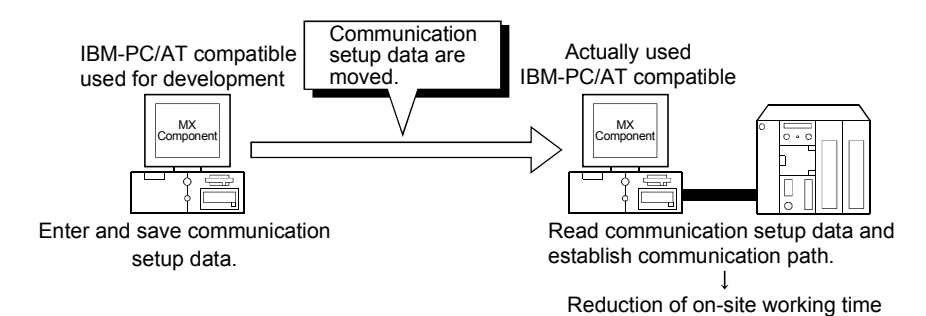

#### (4) Device monitor function

Utilizing the PLC monitor utility enables you to monitor the status of the specified device and change its data. \*1

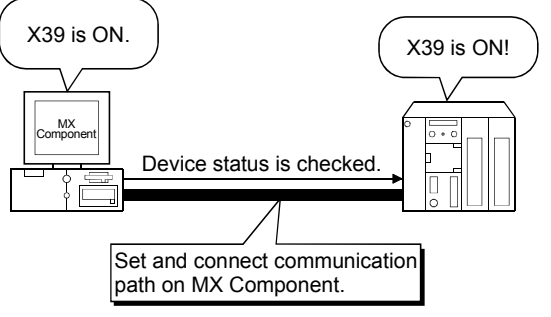

\*1: Device data of the QSCPU cannot be changed.

#### (5) Access to buffer memory of special function module

Access can be made to not only the devices of the programmable controller CPU but also the buffer memory of an intelligent function or special function module.

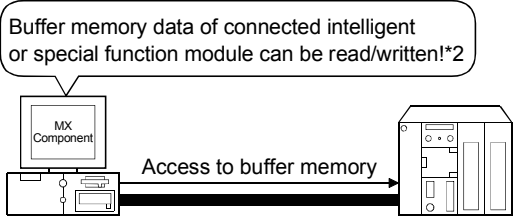

\*2: Buffer memory data of the QSCPU cannot be written.

(6) Read/write of programmable controller CPU clock data

You can read and write the clock data of the programmable controller CPU connected to the IBM-PC/AT compatible. \*3

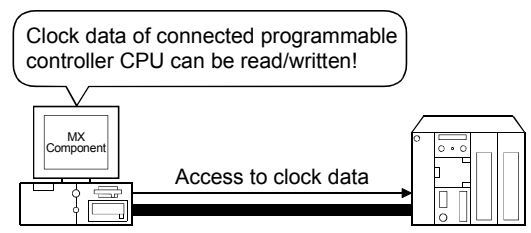

\*3: Clock data of the QSCPU cannot be written.

#### (7) Multithread communication

Access to the same communication path can be made from multiple threads at the same time.

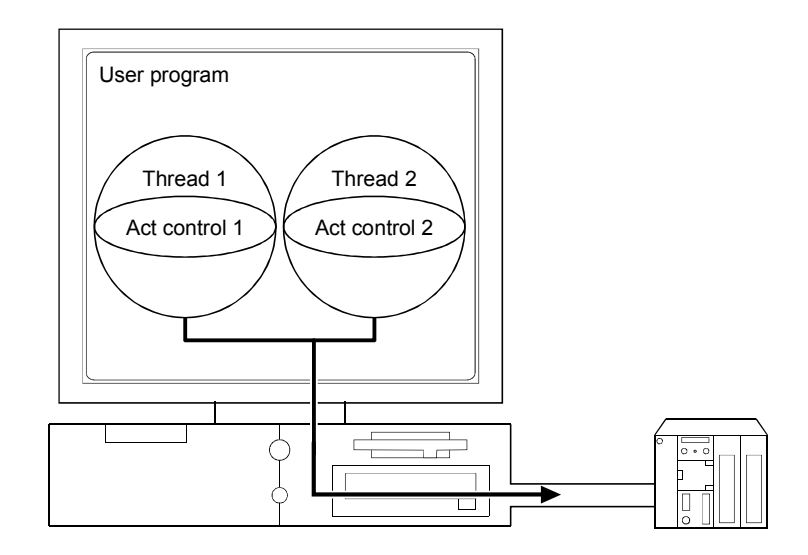

(8) GX Simulator or the simulator function of GX Works2 (GX Simulator2) for offline debugging \*4

By using GX Developer and GX Simulator or the simulation function of GX Works2, you can perform debugging on a single IBM-PC/AT compatible without connecting the programmable controller.

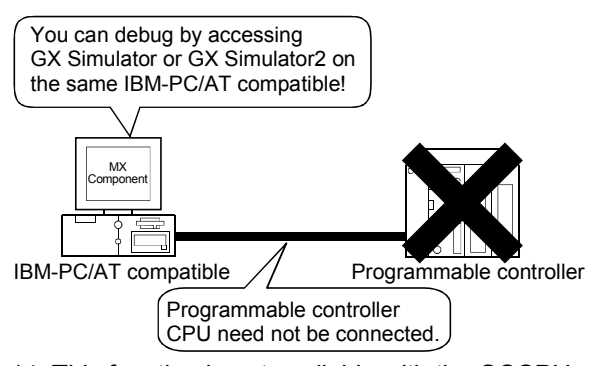

\*4: This function is not available with the QSCPU.

#### POINT

- GX Developer and GX Simulator are separately required to use the GX Simulator.
- GX Works2 is separately required to use GX Simulator2.
- The maximum of 4 projects can be simulated simultaneously.
- (9) A wide variety of programming languages supported MX Component supports VBScript and VBA as well as Visual Basic<sup>®</sup> and Visual  $C++^\circledast$  .
	- (a) Creation of monitoring page using VBScript
		- 1) Monitoring page can be created in HTML format Using the text editor, you can create a graphical monitoring home page (HTML format).

You need not purchase Visual Basic<sup>®</sup>, Visual C++<sup>®</sup> or like.

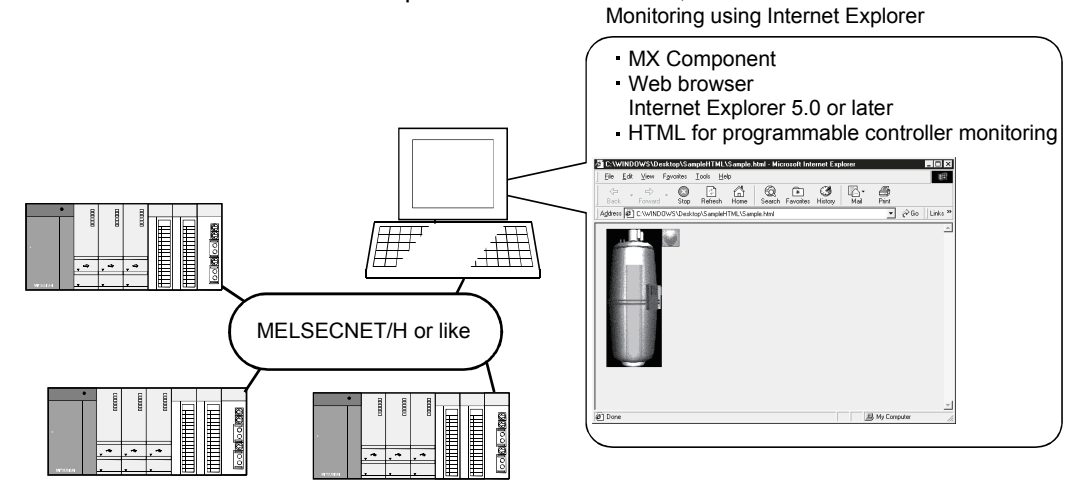

2) Using ASP function for monitoring via Internet/intranet Using the ASP function of VBScript to make public the Web pages on the factory side (side which monitors data using MX Component) enables the programmable controller device status or fault occurrence time remote operation to be performed from a remote location or business destination via the Internet/intranet by merely specifying the factory side URL on Internet Explorer.

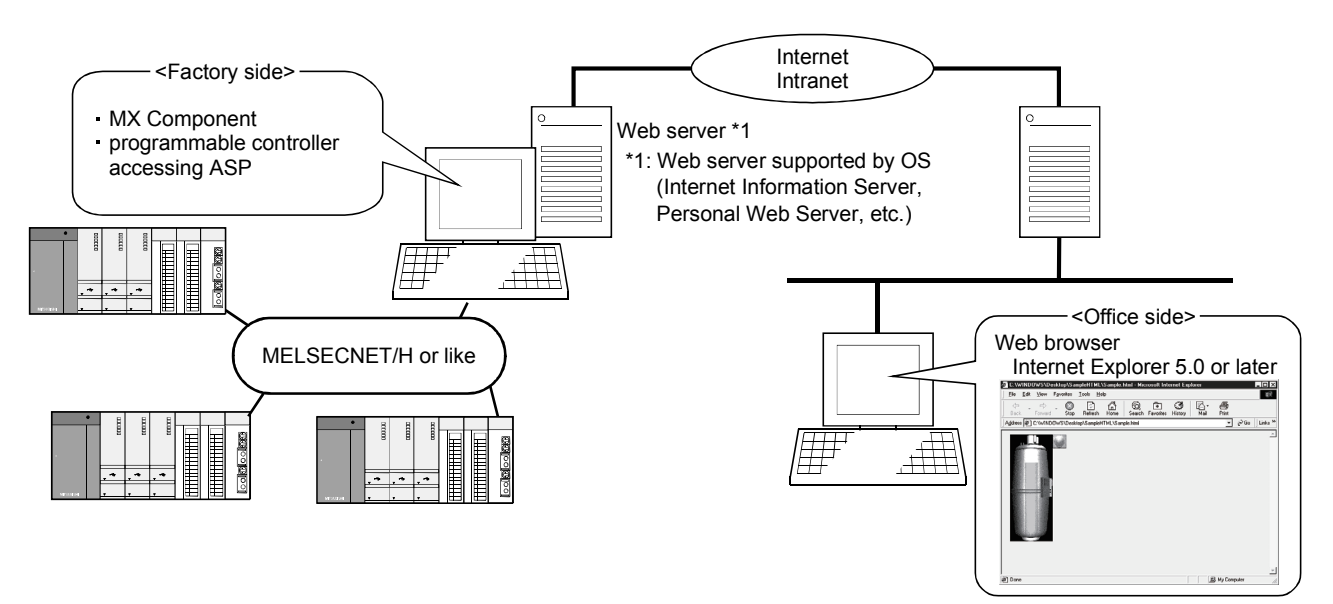
(b) VBA-driven data collection and monitoring function Programming using VBA allows Excel or Access functions to be utilized to create an application for providing a real-time graph display. You can log the device data of the programmable controller and collect/save the device data in real time.

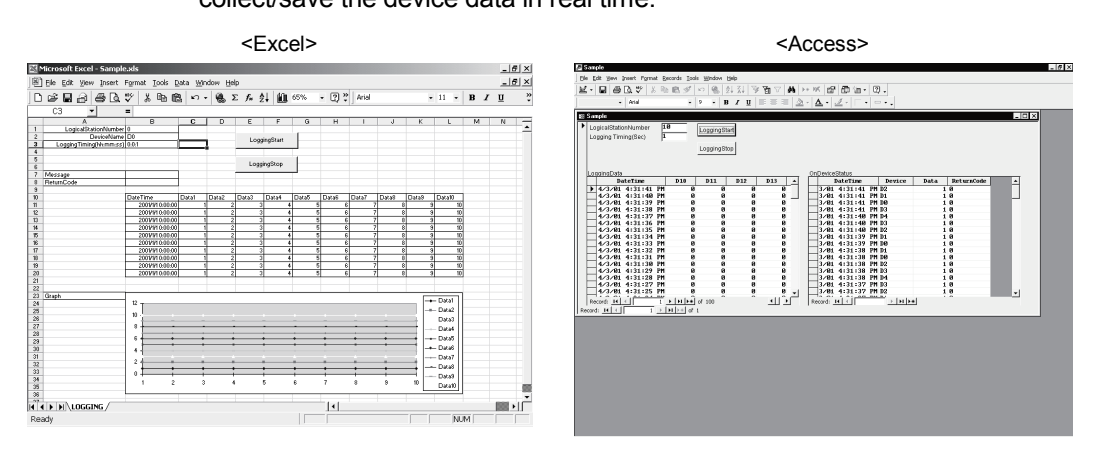

- (10) Compatibility with multi-CPU system of QCPU (Q mode) Setting the communication setting utility or ACT control properties enables access to the multi-CPU system.
- (11) Operability on PC CPU module

Q series bus communication from the PC CPU module enables access to the QCPU (Q mode) on the same base.

Using the MELSECNET/H communication control and CC-Link communication control enables access to other stations via the MELSECNET/H module and CC-Link module controlled by the PC CPU module.

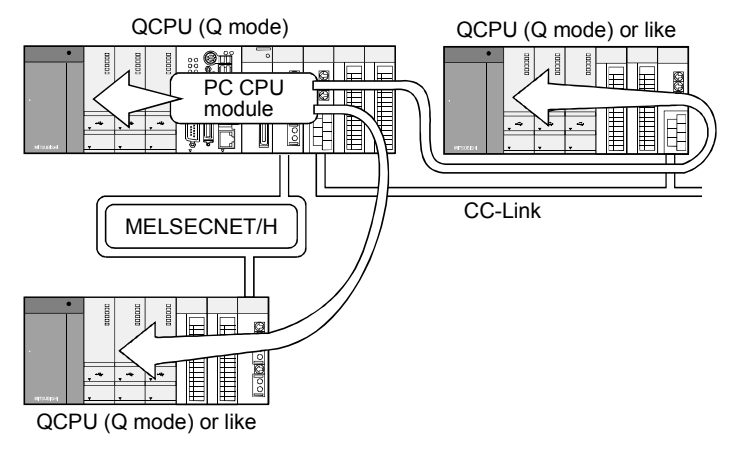

## (12) Accessibility to gateway devices of GOT

Using the gateway function communication of MX Component can read/write the gateway device data of the GOT.

Reading/writing the gateway device data of the GOT can read/write the device data of the programmable controller CPU that is being monitored by the GOT.

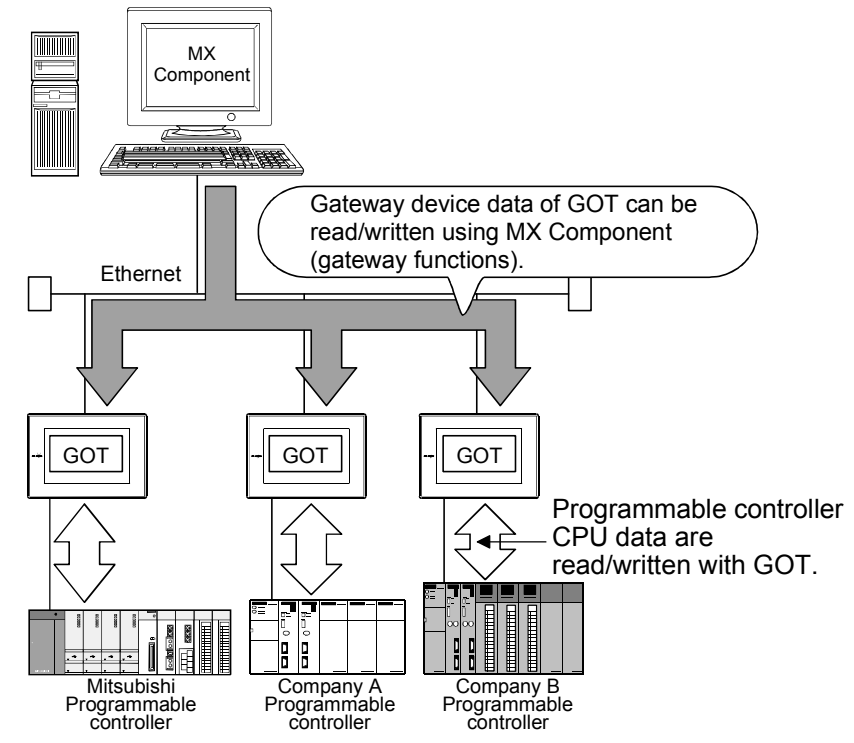

(13) Compatibility with GOT transparent function

Using the GOT transparent function, you can access the programmable controller CPU via GOT

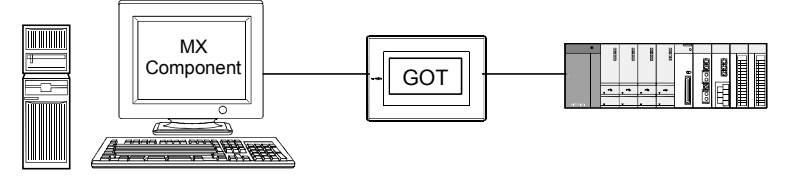

(14) Reduction of error definition search time

The ActSupport control for troubleshooting function is supported.

The error definition and corrective action appear within the user application by only specifying the error code.

This eliminates the need to find the error definition or corrective action by referring to the programming manual, if an error occurs in ACT control. <Example of displaying error definition in message box>

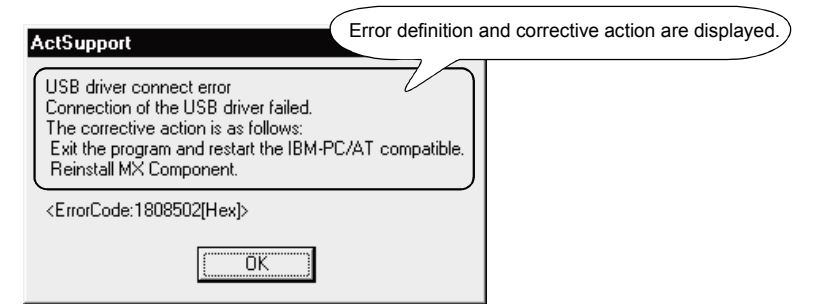

# 2 SYSTEM CONFIGURATIONS

This chapter explains the system configurations, operating environment and usable CPUs of MX Component.

#### 2.1 System Configuration List

This section lists the systems that may be configured for each operating system.

#### 2.1.1 When using Windows  $NT^*$  Workstation Operating System Version 4.0

The following table lists the systems that may be configured for the use of Windows  $NT^*$  Workstation 4.0.

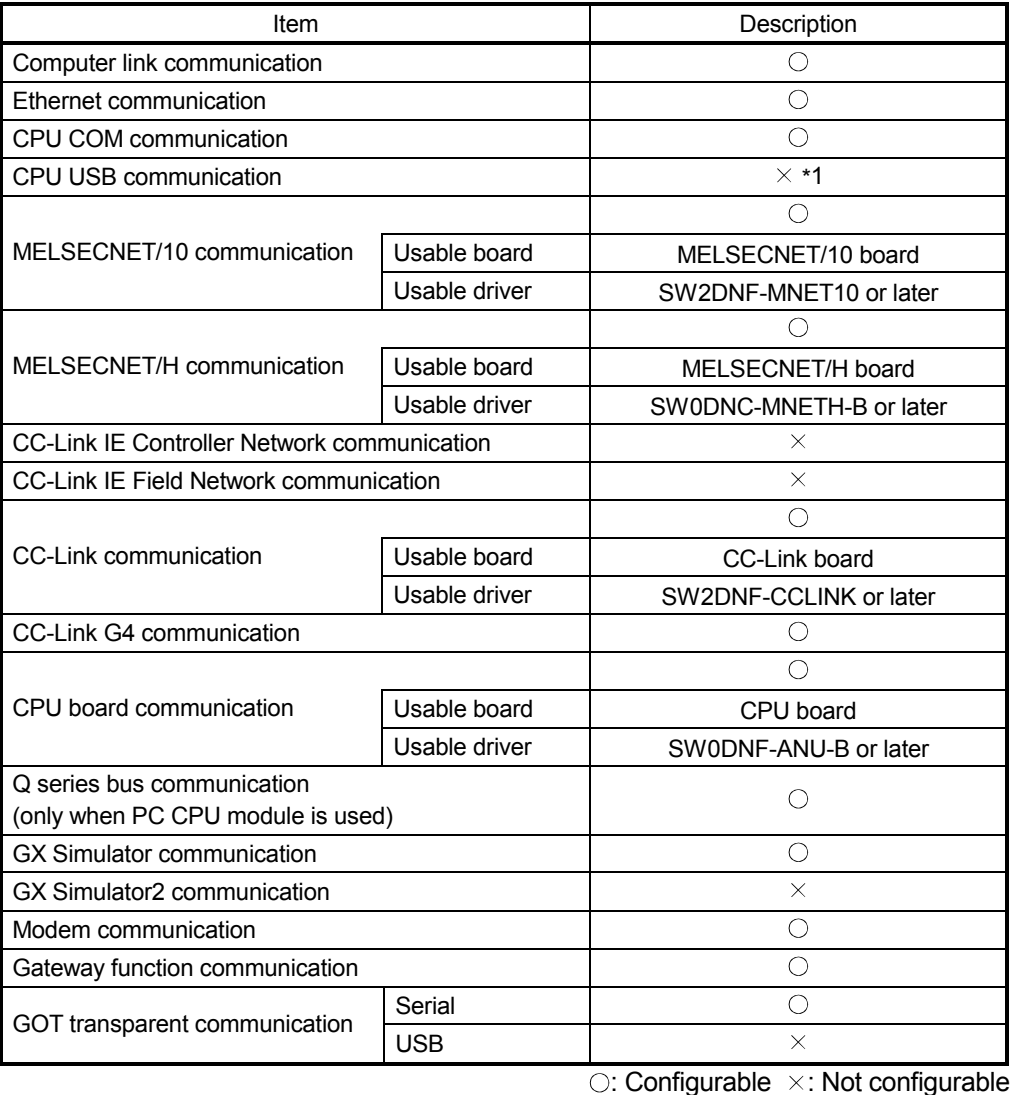

\*1: Does not support the used OS.

POINT Use GX Developer and GX Simulator of the following version or later when making

GX Simulator communication.

• GX Developer Version 5 (SW5D5C-GPPW-E)

• GX Simulator (SW5D5C-LLT-E 10B)

## 2.1.2 When using Windows<sup>®</sup> 95 Operating System

The following table lists the systems that may be configured for the use of Windows<sup>®</sup> 95.

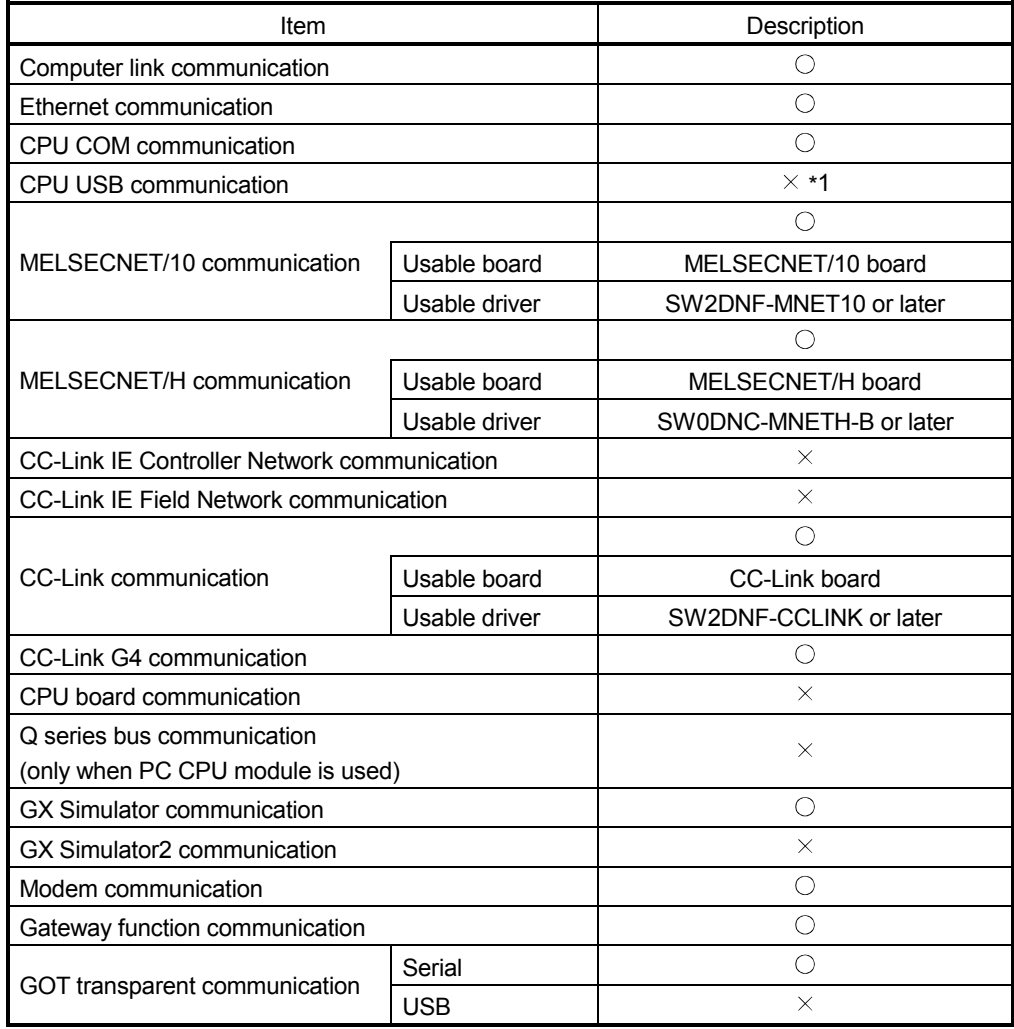

 $\bigcirc$ : Configurable  $\times$ : Not configurable

\*1: Does not support the used OS.

POINT

- $(1)$  On Windows<sup>®</sup> 95, a memory leak will occur if any of the following communications is made using the COM port. Therefore, do not perform continuous operation. • Computer link communication
	-
	- CPU COM communication
	- CC-Link G4 communication
	- Modem communication
- (2) Use GX Developer and GX Simulator of the following version or later when making GX Simulator communication.
	- GX Developer Version 5 (SW5D5C-GPPW-E)
	- GX Simulator (SW5D5C-LLT-E 10B)

## 2.1.3 When using Windows<sup>®</sup> 98 Operating System

The following table lists the systems that may be configured for the use of Windows<sup>®</sup> 98.

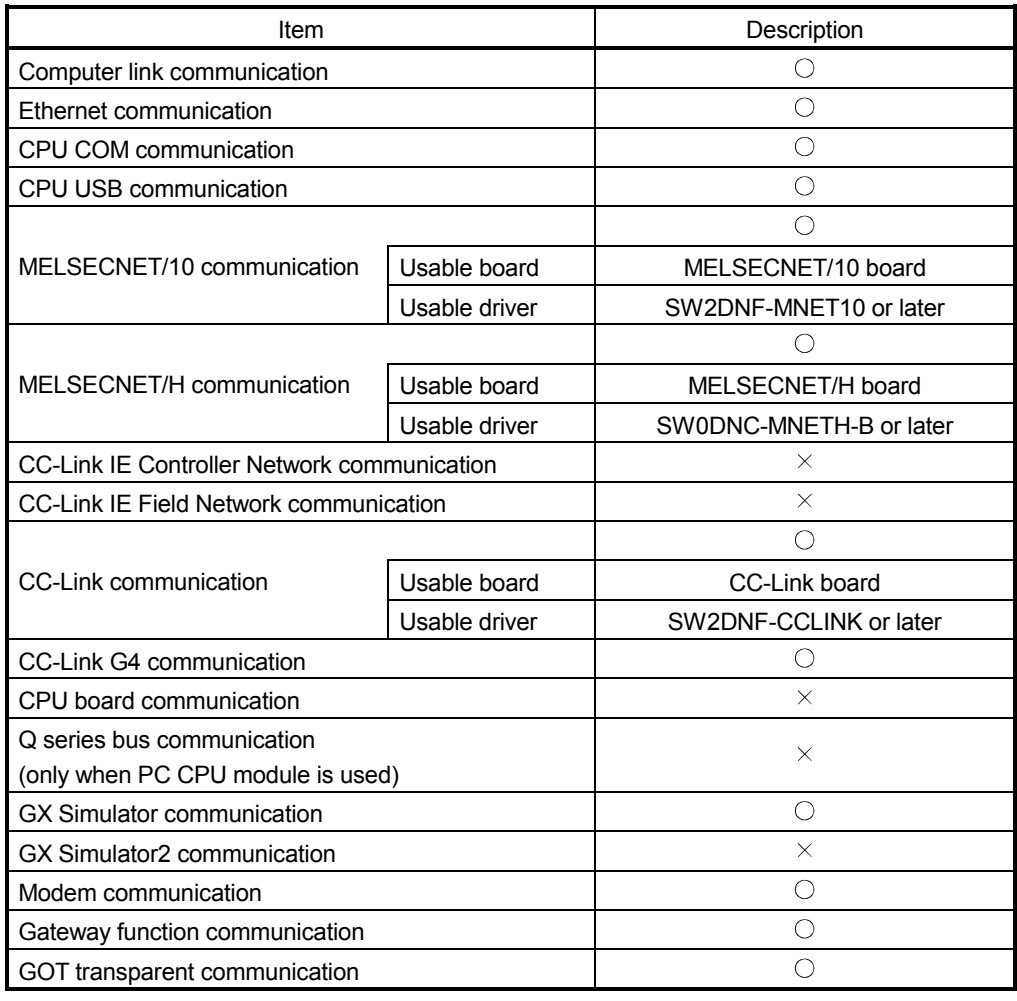

 $\bigcirc$ : Configurable  $\times$ : Not configurable

## POINT

Use GX Developer and GX Simulator of the following version or later when making GX Simulator communication.

• GX Developer Version 5 (SW5D5C-GPPW-E)

• GX Simulator (SW5D5C-LLT-E 10B)

## 2.1.4 When using Windows<sup>®</sup> 2000 Professional Operating System

The following table lists the systems that may be configured for the use of Windows<sup>®</sup> 2000 Professional.

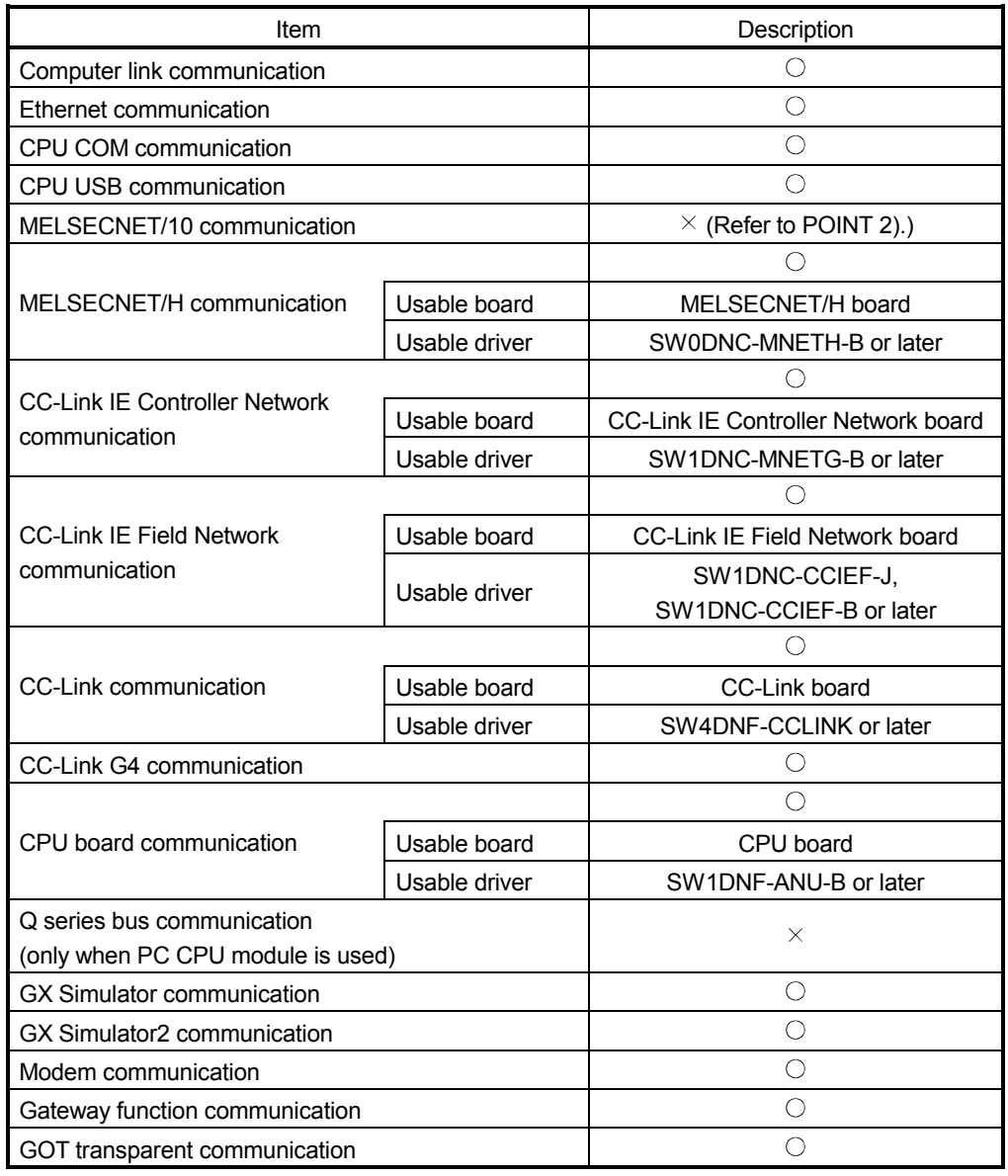

 $\circ$ : Configurable  $\times$ : Not configurable

## POINT

- (1) Use GX Developer and GX Simulator of the following version or later when making GX Simulator communication.
	- GX Developer Version 7 (SW7D5C-GPPW-E)
	- GX Simulator Version 6 (SW6D5C-LLT-E)
- (2) Use the MELSECNET/H board (NET/10 mode), as the MELSECNET/10 board is incompatible.

## 2.1.5 When using Windows<sup>®</sup> Millennium Edition Operating System

The following table lists the systems that may be configured for the use of Windows<sup>®</sup> Me.

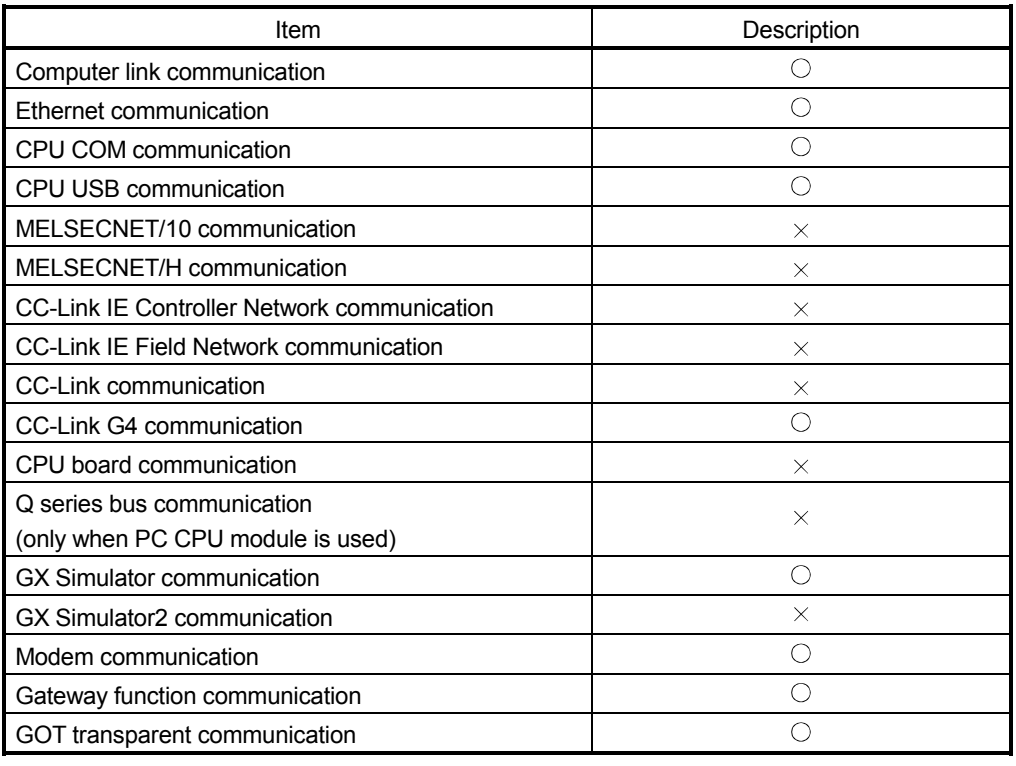

 $\bigcirc$ : Configurable  $\times$ : Not configurable

## POINT

- (1) Use GX Developer and GX Simulator of the following version or later when making GX Simulator communication.
	- GX Developer Version 7 (SW7D5C-GPPW-E)
	- GX Simulator Version 6 (SW6D5C-LLT-E)
- (2) The ASP function of VBScript cannot be used.

## 2.1.6 When using Windows<sup>®</sup> XP Professional Operating System

The following table lists the systems that may be configured for the use of Windows<sup>®</sup> XP Professional.

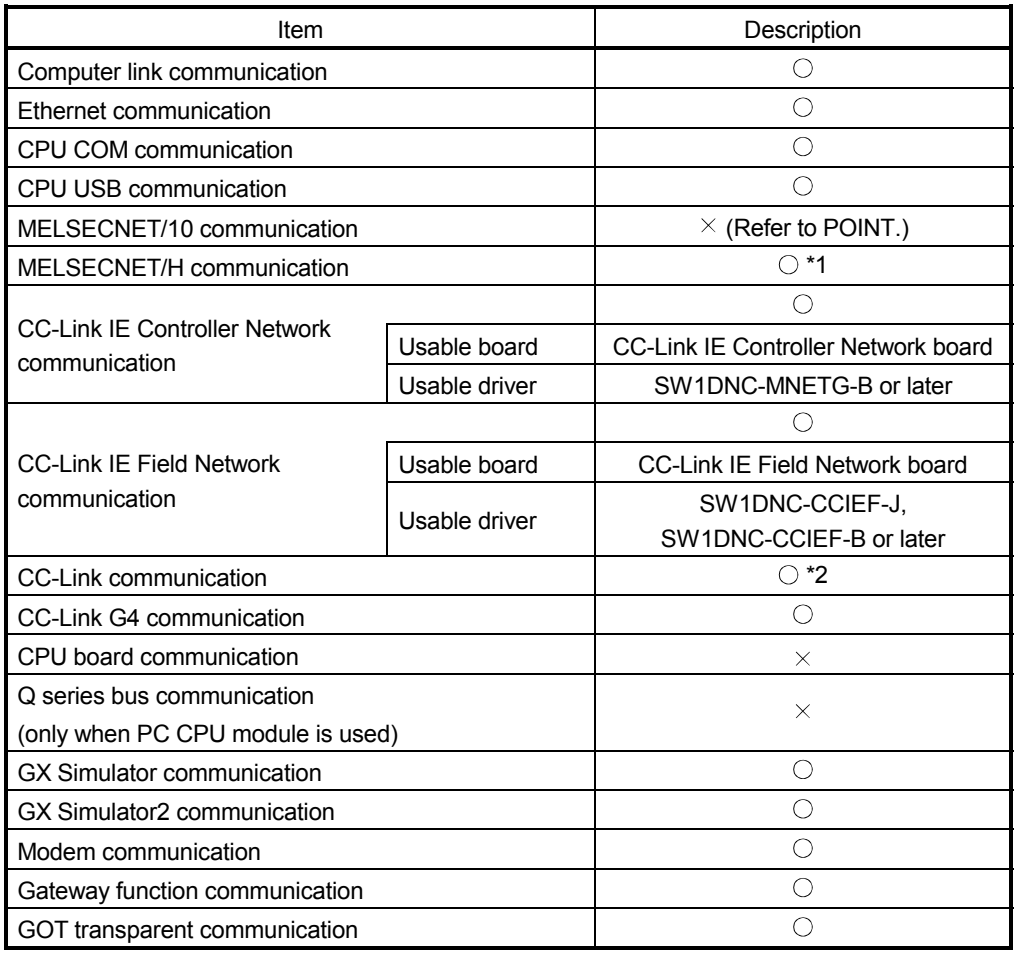

 $\circ$ : Configurable  $\times$ : Not configurable

- \*1: Usable only when communication driver SW0DNC-MNETH-B Version 70H or later is used.
- \*2: Usable only when communication driver SW4DNF-CCLINK-B Version 40E or later is used.

POINT

Use the MELSECNET/H board (NET/10 mode), as the MELSECNET/10 board is incompatible.

## 2.1.7 When using Windows<sup>®</sup> XP Home Edition Operating System

The following table lists the systems that may be configured for the use of Windows<sup>®</sup> XP Home Edition.

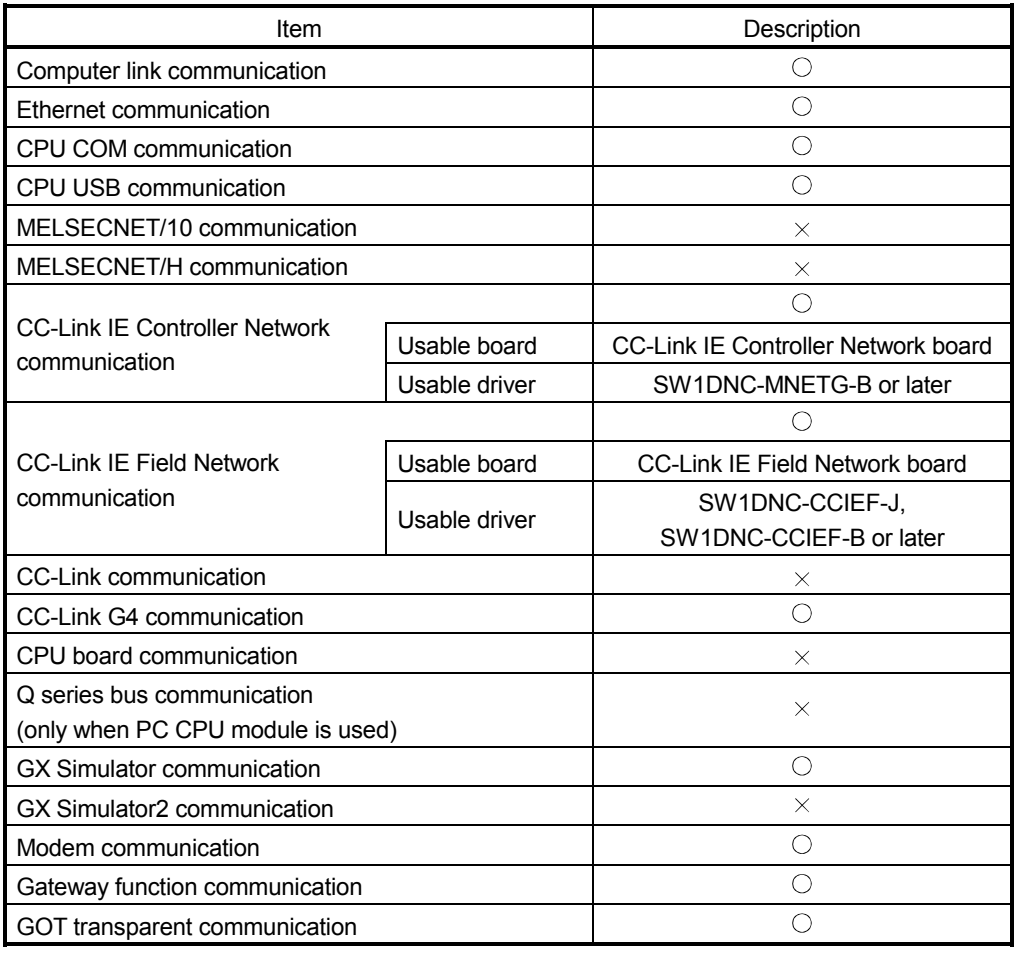

 $\bigcirc$ : Configurable  $\times$ : Not configurable

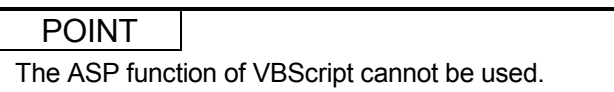

## 2.1.8 When using Windows Vista<sup>®</sup> Operating System

The following table lists the systems that may be configured for the use of Windows Vista $^\circ$  .

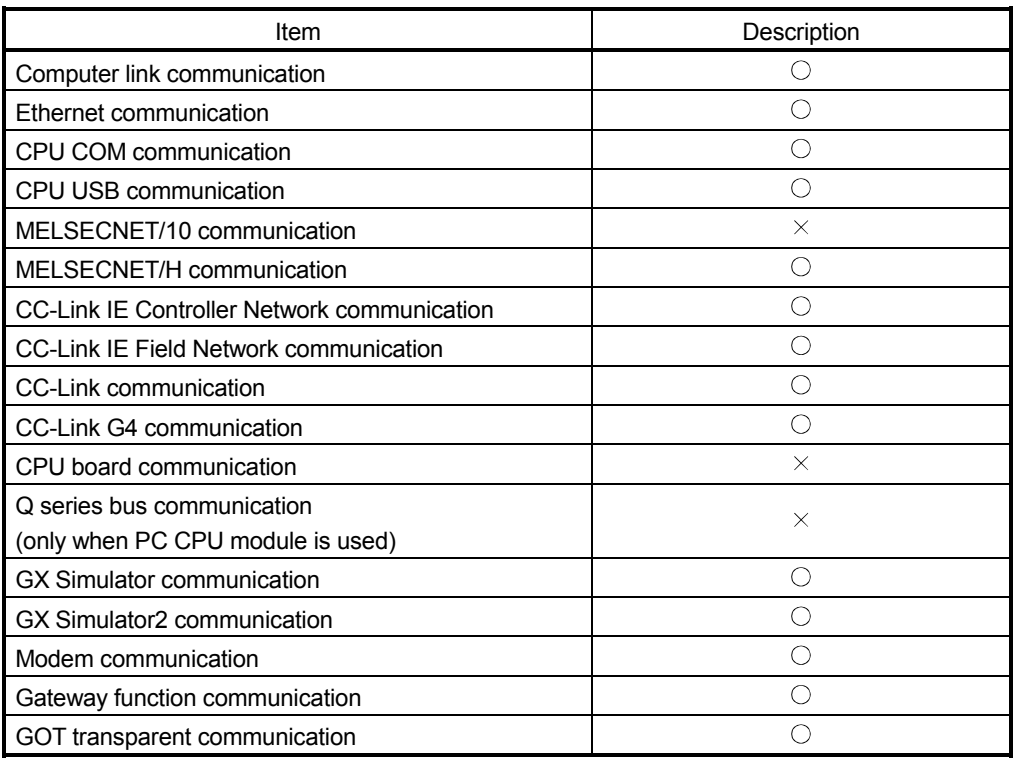

 $\circ$ : Configurable  $\times$ : Not configurable

## 2.1.9 When using Windows<sup>®</sup> 7 Operating System

The following table lists the systems that may be configured for the use of Windows<sup>®</sup> 7.

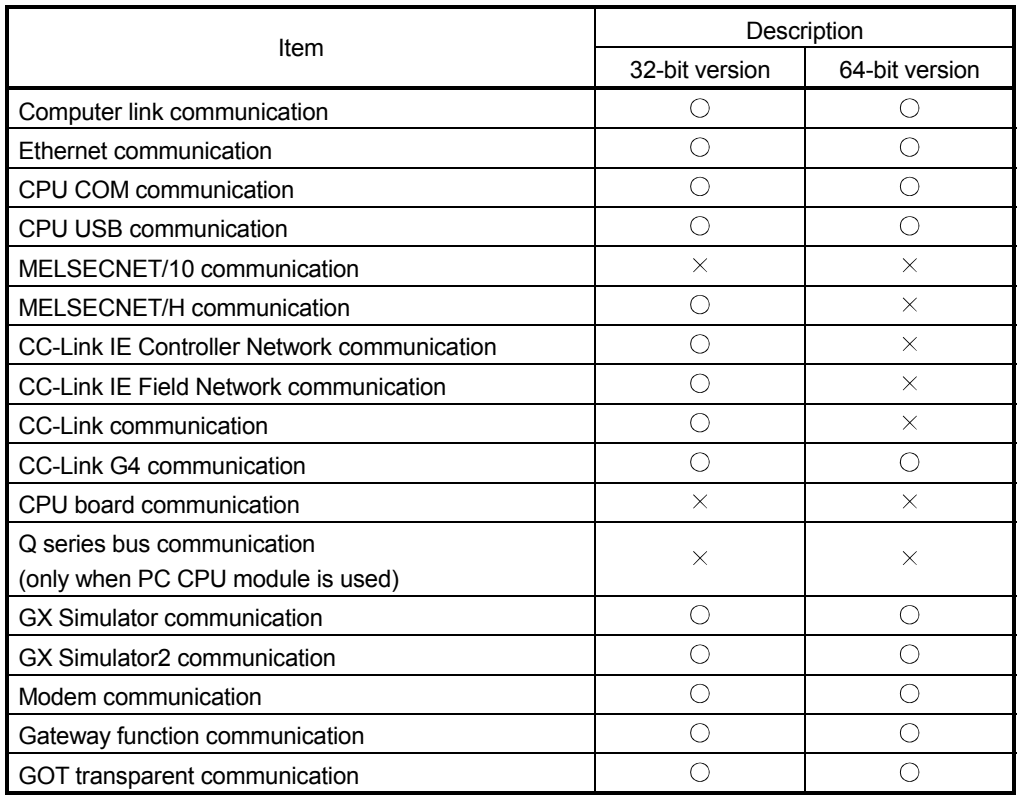

 $\circ$ : Configurable  $\times$ : Not configurable

## 2.2 System Configuration for the Use of Each Connection Form

This section provides the system configurations for the use of MX Component on a communication form basis.

For details and precautions on each communication form, refer to Section 2.2.2.

## 2.2.1 System configurations

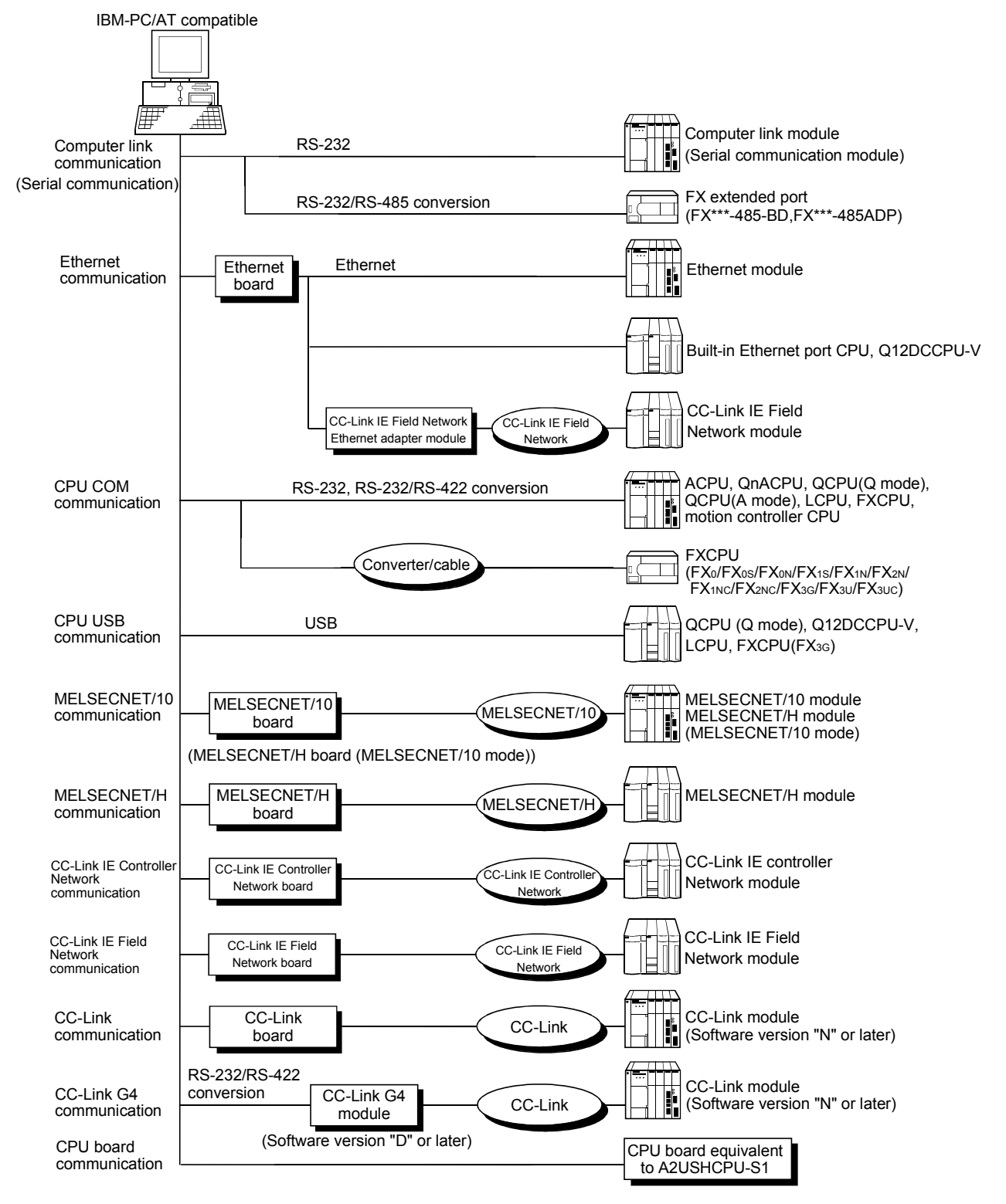

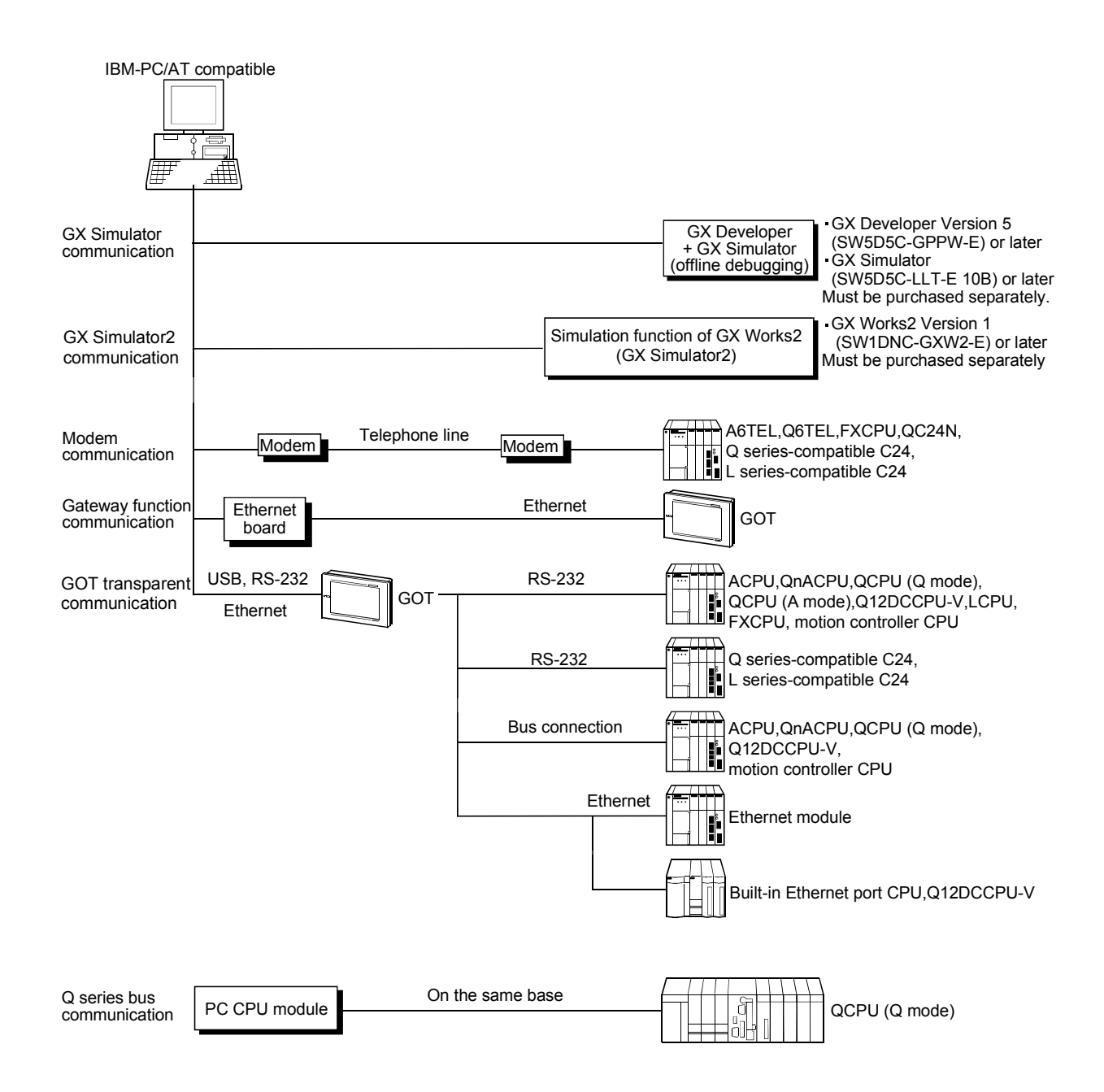

## 2.2.2 Details of the communication forms

The table at top right of each communication format explanation indicates whether the communication format can be made up when the OSes are used.

(Example) Windows NT<sup>®</sup> Workstation 4.0, Windows<sup>®</sup> 95, and 64-bit Windows<sup>®</sup> 7 are not supported.

> Windows<sup>®</sup> 98, Windows<sup>®</sup> 2000 Professional, Windows® Me, Windows® XP, Windows Vista<sup>®</sup>, and 32-bit Windows<sup>®</sup> 7 are supported.

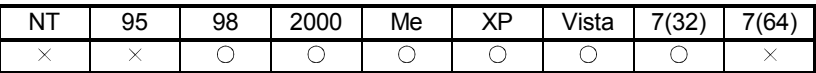

NT: Windows NT<sup>®</sup> Workstation 4.0, 95: Windows<sup>®</sup> 95, 98: Windows<sup>®</sup> 98, 2000: Windows<sup>®</sup> 2000 Professional, Me: Windows® Me, XP: Windows® XP, Vista: Windows Vista®,

7(32): 32-bit Windows<sup>®</sup> 7, 7(64): 64-bit Windows<sup>®</sup> 7

 $\circ$ : Configurable  $\times$ : Not configurable

#### (1) Computer link communication

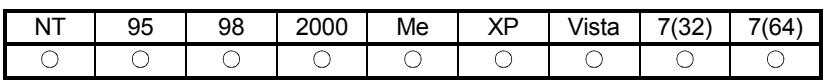

For the way to make connection to the computer link module, refer to the manual of your computer link module.

(a) Precaution

Computer link communication made on Windows<sup>®</sup> 95 will cause a memory leak. Therefore do not perform continuous operation.

- (b) Usable modules
	- 1) Any of the following computer link modules may be used to access the programmable controller CPU.

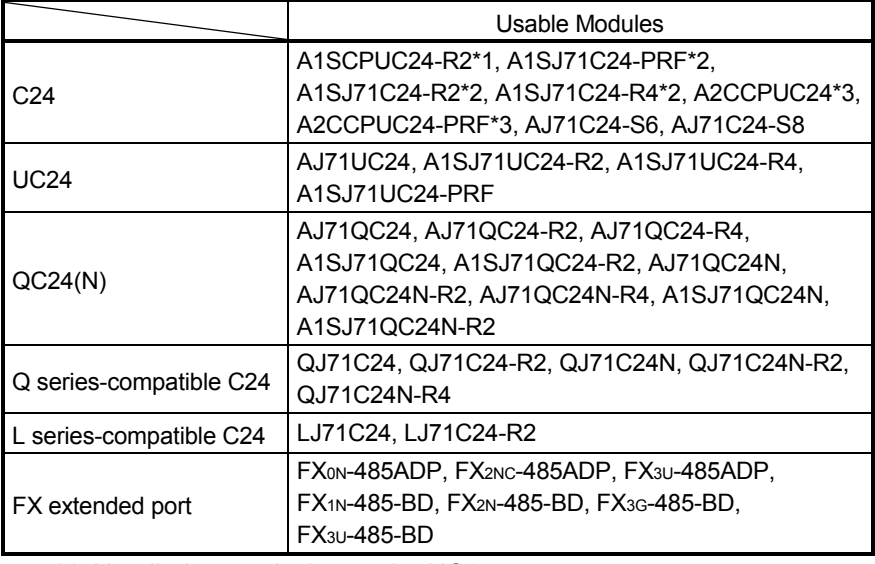

\*1: Handled as equivalent to the UC24.

- \*2: Modules of software version "M" or later are handled as equivalent to the UC24.
- \*3: Modules of software version "K" or later are handled as equivalent to the UC24.

## 2) About connection of usable modules

When a computer link module is used to make access from the IBM-PC/AT compatible to the programmable controller CPU, note that three are restrictions on the modules connectable directly to the IBM-PC/AT compatible.

If the module cannot be connected directly to the IBM-PC/AT compatible, it may be used as the "n"th module of multidrop.

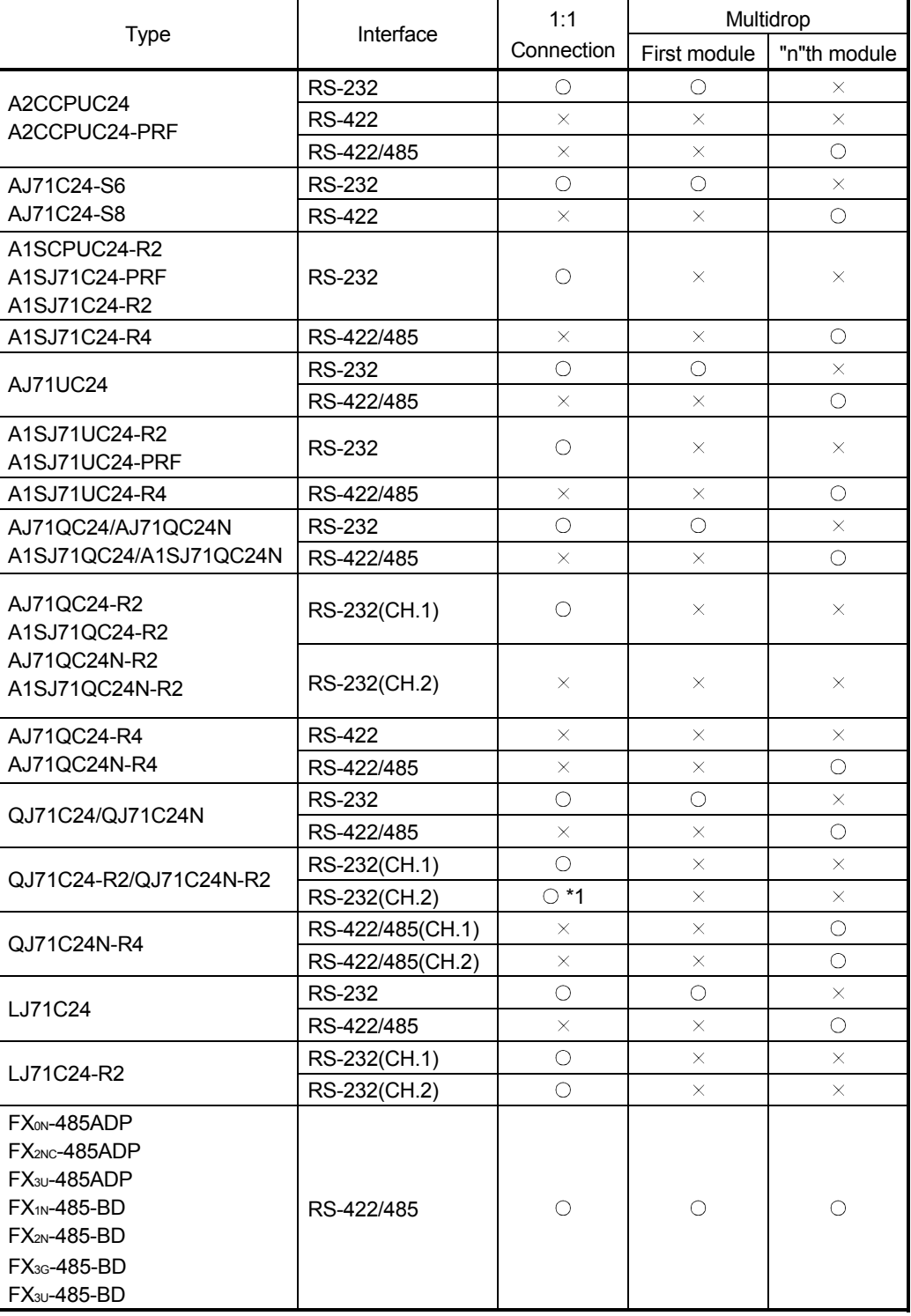

- (c) Switch settings of the computer link module For the switch settings for the use of MX Component, refer to "Section 6.1.1 Switch settings of computer link modules".
- (d) Cable for connection For the connection cable, refer to the manual of your computer link module. Refer to Appendix 3 for cable pin assignment.

## POINT

Only the RS-232 connector may be used for connection of the IBM-PC/AT compatible and computer link (serial communication) module.

The RS-422 connector or RS-422/485 terminal block cannot be used.

## (2) Ethernet communication

#### 1) In case of using Ethernet interface modules

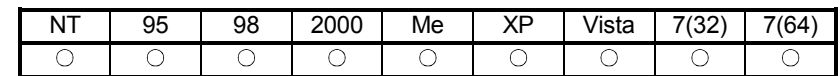

For the way to make connection to the Ethernet module, refer to the manual of your Ethernet module.

(a) Precaution

The accessible range for Ethernet communication is the same segment only. Access cannot be made beyond the router and gateway.

(b) Usable modules

Any of the following Ethernet modules may be used to access the programmable controller CPU.

For the FX series Ethernet module, refer to the user's manuals for the FX series.

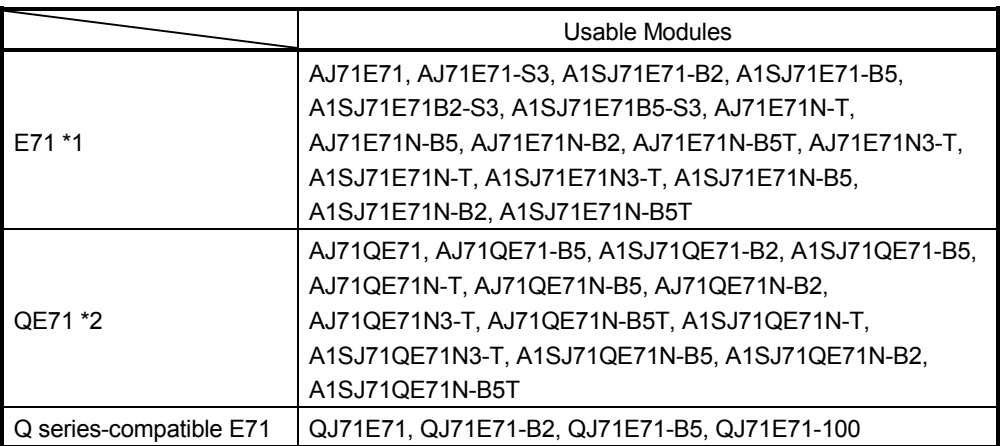

\*1: Accessible as equivalent to the AnACPU when fitted to the AnUCPU.

\*2: An error will occur if monitoring via QnA Ethernet and monitoring via other communication path are executed for the same CPU simultaneously.

## (c) Switch settings of the Ethernet module

For the switch settings for the use of MX Component, refer to "Section 6.2.1 Switch settings of Ethernet modules".

#### 2) In case of using Built-in Ethernet port QCPUs

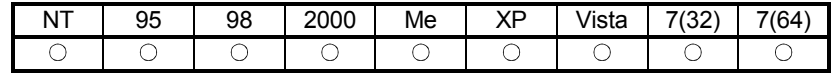

For the way to make connection to the Built-in Ethernet port QCPU, refer to the manual of your Built-in Ethernet port QCPU.

#### (a) Precaution

The accessible range for the direct connection without specifying the IP address is the same segment only.

Access cannot be made beyond the router and gateway.

## (3) CPU COM communication

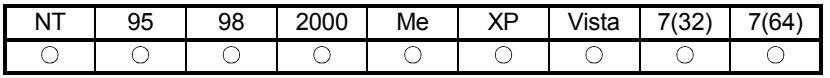

## (a) Precaution

CPU COM communication made on Windows<sup>®</sup> 95 will cause a memory leak. Therefore do not perform continuous operation.

#### (b) Cables for connection

1) Cable for connection of QCPU(Q mode) , LCPU, and QCPU(A mode)

The following cable is needed to make communications between the IBM-PC/AT compatible and of QCPU(Q mode) and QCPU(A mode). RS232 adaptor (L6ADP-R2) is needed for the connection of LCPU. When communication is to be made at 115200bps or 57600bps, fast communication cannot be performed if the used IBM-PC/AT compatible does not support 115200bps or 57600bps communication speed.

If a communication error occurs, reduce the transmission speed setting and restart communication.

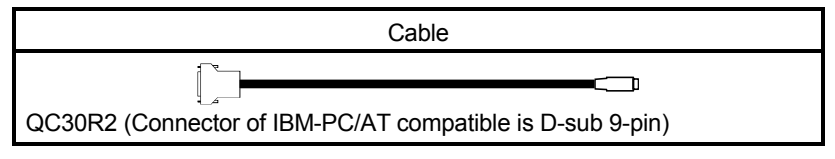

2) Cables for connection of ACPU, QnACPU or FXCPU The following cables are needed to make communications between the IBM-PC/AT compatible and ACPU, QnACPU or FXCPU.

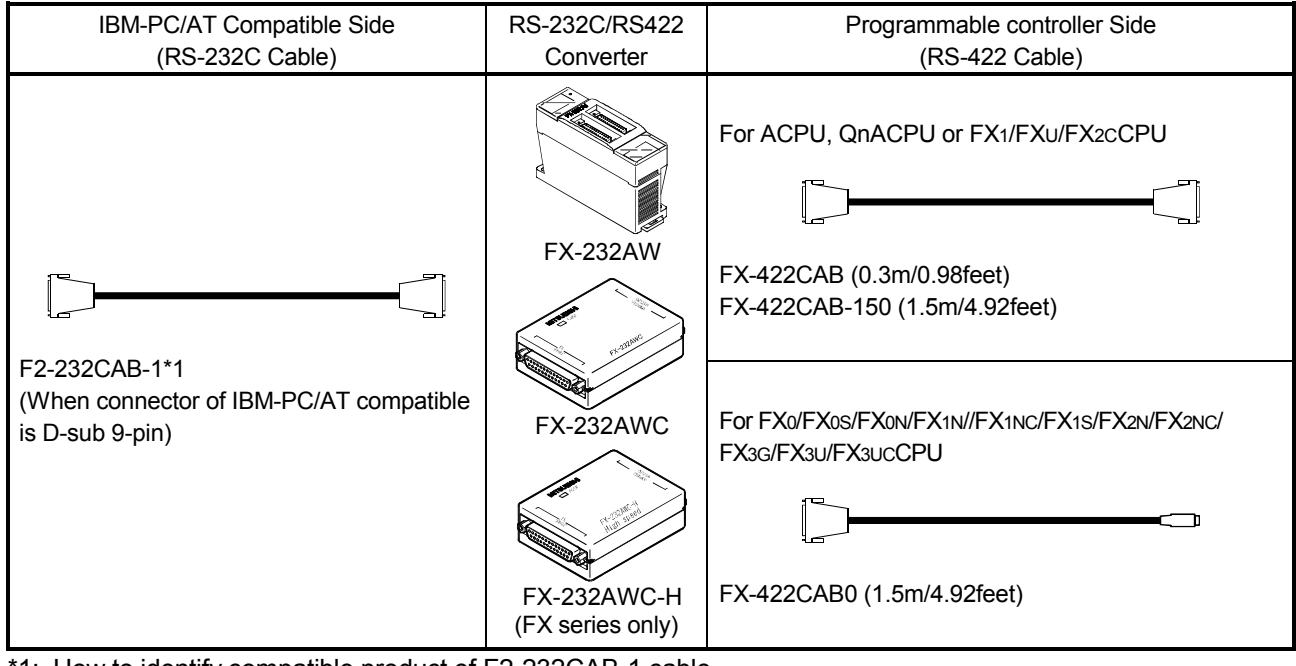

\*1: How to identify compatible product of F2-232CAB-1 cable Check the indication on the type label attached to the cable.

Incompatible product Indicates as a compatible product (with indication of F/FX/A)

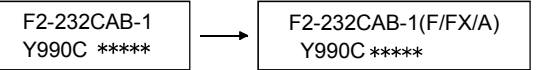

- When connecting to the FX3GCPU, FX3UCPU or FX3UCCPU using the FX-232AWC-H, select any of 9600bps, 19200bps, 38400bps, 57600bps or 115200bps for the transmission speed. When connecting using the FX-232AWC or FX-232AW, select either 9600bps or 19200bps for the transmission speed.
- 3) Cables for connection of motion controller CPU For communications between the IBM-PC/AT compatible and motion controller CPU, use the cables as indicated in 2).
- 4) Converter/Cable (FX CPU compatible) for connecting to the USB on personal computer
	- Applicable devices

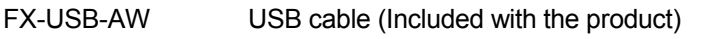

.<br>...

医圆

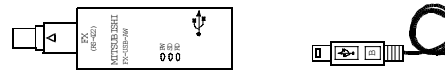

• Above devices can be used when the driver included in the product (CD-ROM) has been installed into either of the following operating systems; Windows® 98, Windows® Me, Windows® 2000 Professional, Windows<sup>®</sup> XP, Windows Vista<sup>®</sup>, and 32-bit Windows<sup>®</sup> 7.

- 5) USB cable and function expansion board (FX3U, FX3UC compatible)
	- a) System configuration

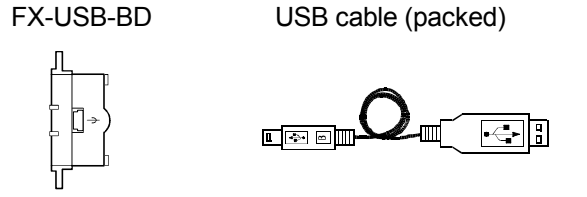

b) If "Operate communication setting" is checked on the <<PLC System (2)>> tab in the [FX Parameter] dialog box of GX Developer, the corresponding port cannot be used for communication with the programmable controller. In this case, write the setting, where the above setting has been removed, from the built-in programming port of the programmable controller.

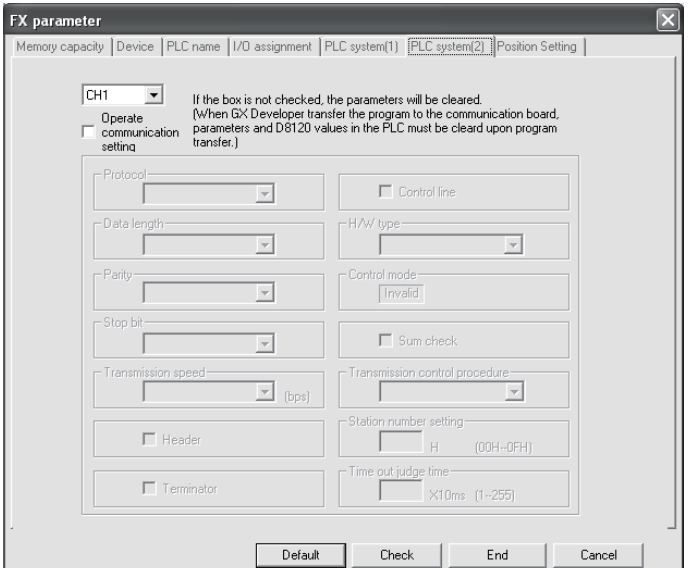

When the CPU type of the project is the FX3UC, the channel specification (CH1/CH2) combo box is displayed. Set to CH1 and check the settings.

- c) When Windows<sup>®</sup> 98, Windows<sup>®</sup> Me, Windows<sup>®</sup> 2000 Professional, Windows<sup>®</sup> XP, Windows Vista®, or 32-bit Windows® 7 is used, the USB cable and function expansion board are available if the driver on the CD-ROM packed with the FX-USB-AW or FX3U -USB-BD has been installed.
- d) The USB cable and function expansion board are unavailable for Windows<sup>®</sup> 95 or Windows NT<sup>®</sup> Workstation 4.0.
- e) For the precautions and restrictions on use of the FX3U-USB-BD, refer to the manual packed with the FX3U-USB-BD.

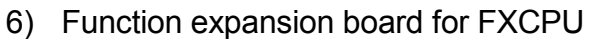

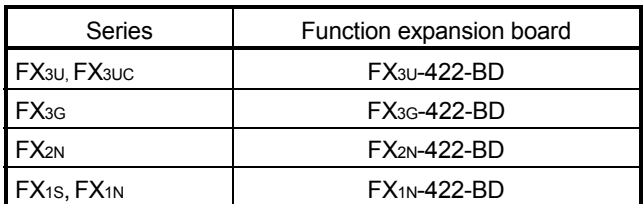

If "Operate communication setting" is checked on the <<PLC system (2)>> tab in the "FX Parameter" dialog box of GX Developer, the corresponding port cannot be used for communication with the programmable controller. In this case, write the setting, where the above setting has been removed, from the built-in programming port of the programmable controller.

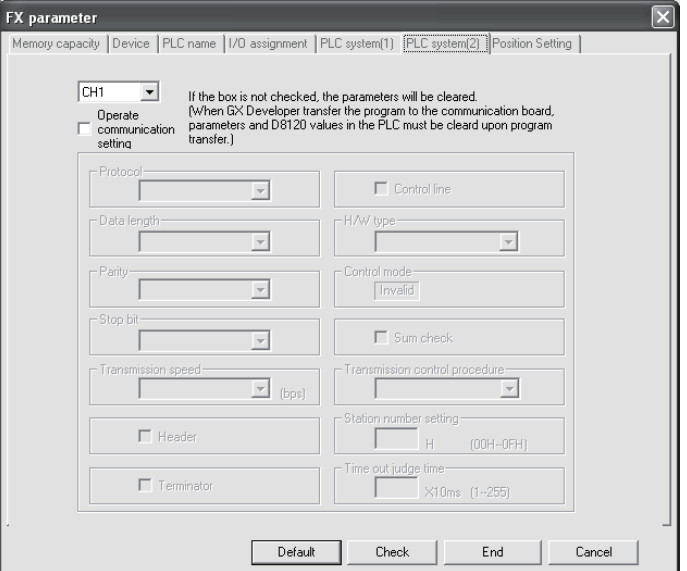

When the CPU type of the project is the FX3G or FX3U(C), the channel specification (CH1/CH2) combo box is displayed. Set to CH1 and check the settings.

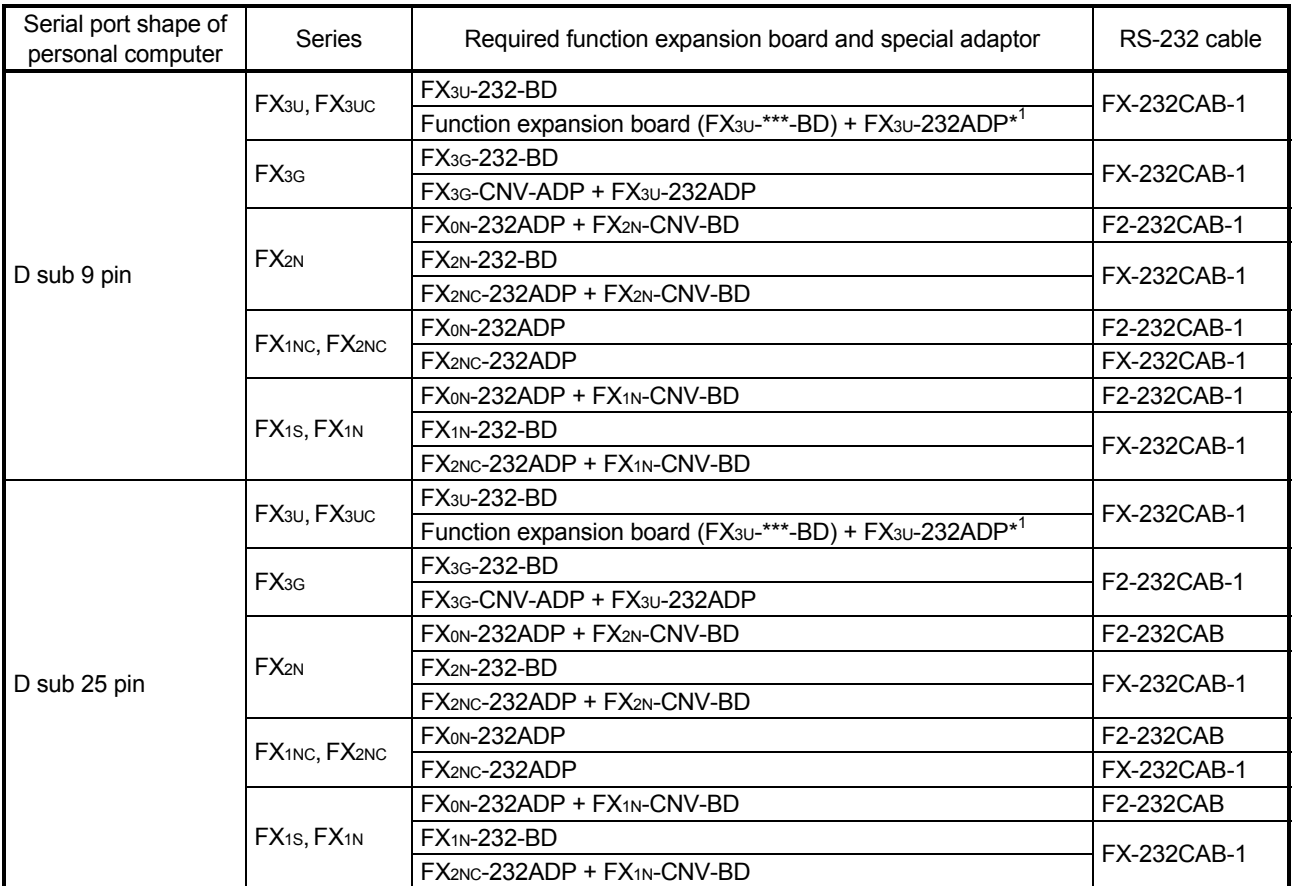

## 7) RS-232 cable and function expansion board (special adaptor) for FXCPU

\*1: \*\*\* of the function expansion board (FX3U-\*\*\*-BD) indicates 232, 485, 422, USB or CNV.

Regarding FX<sub>3UC</sub> series, only FX<sub>3UC</sub>-32MT-LTCPU and FX<sub>3UC</sub>-32MT-LT-2 CPU are connectable.

The computer link communication is also available for the FX3U-485-BD. For setting for the computer link communication, refer to Section 6.1.1 (4).

If "Operate communication setting" is checked on the <<PLC System (2)>> tab in the "FX Parameter" dialog box of GX Developer, the corresponding port cannot be used for communication with the programmable controller.

In this case, write the setting, where the above setting has been removed, from the built-in programming port of the programmable controller.

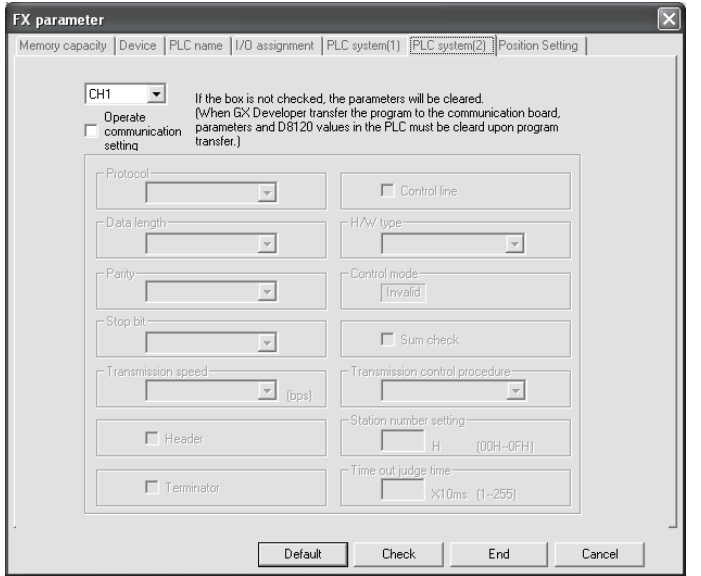

When the CPU type of the project is the FX3G or FX3U(C), the channel specification (CH1/CH2) combo box is displayed.

When using the FX3U-232-BD or the first FX3U-232ADP connected to the FX3U-CNV-BD, set CH1 and check the settings.

When using the FX3U-232ADP connected to other than the FX3U-CNV-BD or the second FX3U-232ADP connected to the FX3U-CNV-BD, set CH2 and check the settings.

## POINT

- Before handling the RS-422 interface conversion cable/converter, please read its specifications, precautions, etc. carefully in the manual of the corresponding product and handle it correctly.
- When disconnecting or reconnecting the conversion cable/converter that receives 5VDC power from the RS-422 interface, power off the programmable controller CPU before starting work.
- When disconnecting or reconnecting the peripheral device or conversion cable that does not receive 5VDC power from the RS-422 interface (whose power is supplied from an external power supply), be sure to use an earth band or touch a grounded metal object, etc. before starting work to discharge static electricity from the cable, human body, etc. After that, handle it in the following procedure.
	- 1) Power off the personal computer.
	- 2) Power off the conversion cable/converter. When it has an FG terminal, ground it.
	- 3) Connect/disconnect the conversion cable/converter between the personal computer and programmable controller CPU.
	- 4) Power on the conversion cable/converter.
	- 5) Power on the personal computer.
	- 6) Start up the software package.

(4) CPU USB communication

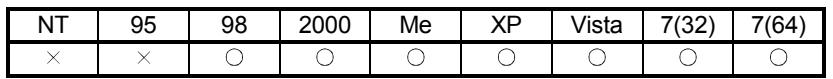

- (a) Precautions
	- 1) Windows<sup>®</sup> 98, Windows<sup>®</sup> 2000 Professional, Windows® Me, Windows<sup>®</sup> XP, Windows Vista<sup>®</sup>, Windows<sup>®</sup> 7 may be used when the USB driver has been installed.
	- 2) When using Windows<sup>®</sup> 2000 Professional, Windows® XP, Windows Vista<sup>®</sup>, Windows<sup>®</sup> 7, the user must install the USB driver.
- (b) About the USB cable (QCPU (Q mode) compatible)
	- 1) When the USB cable is used, only one programmable controller CPU may be connected.
	- 2) Refer to "Operating Instructions" for the precautions for and restrictions on use of the USB cable to make communications.
- (c) Usable modules Refer to "Access Target" of the accessible device table in Section 8.5.1.

## (5) MELSECNET/10 communication

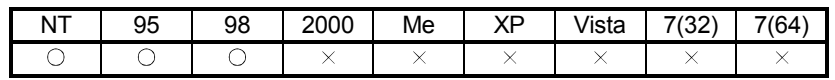

## (a) Precautions

1) Always use any of the following communication drivers. Other communication drivers cannot be used.

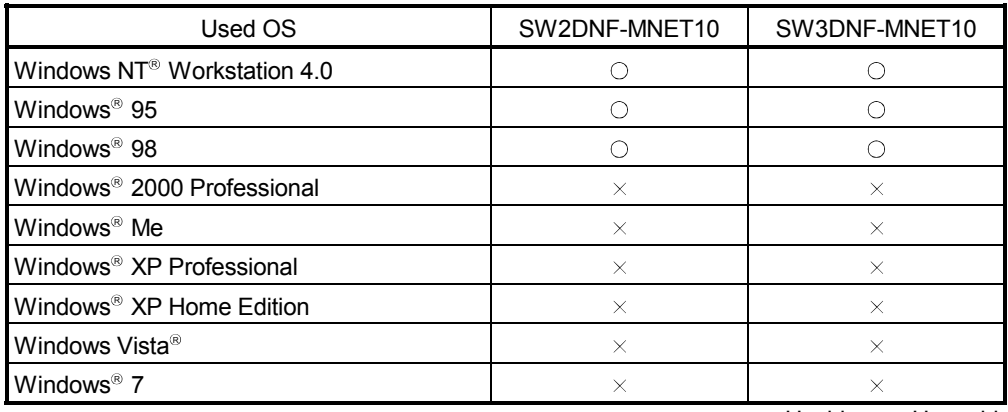

 $\circ$ : Usable,  $\times$ : Unusable

## (6) MELSECNET/H communication

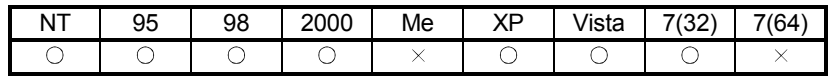

#### (a) Precautions

1) As the communication driver, always use SW0DNC-MNETH or later.

Any other communication driver is unusable.

2) For details of the supported operating system of the network board to be used for communication, refer to the manual of each network board.

## (7) CC-Link IE Controller Network communication

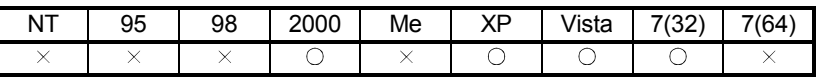

## (a) Precautions

1) As the communication driver, always use SW1DNC-MNETG-B or later.

Any other communication driver is unusable.

2) For details of the supported operating system of the network board to be used for communication, refer to the manual of each network board.

## (8) CC-Link IE Field Network communication

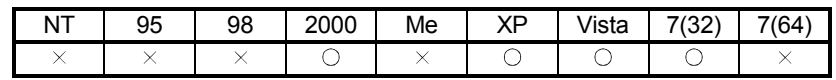

- (a) Precautions
	- 1) As the communication driver, always use SW1DNC-CCIEF-J, SW1DNC-CCIEF-B or later. Any other communication driver is unusable.
	- 2) For details of the supported operating system of the network board to be used for communication, refer to the manual of each network board.
- (9) CC-Link communication

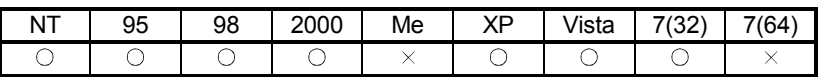

- (a) Precautions
	- 1) Always use any of the following communication drivers. Other communication drivers cannot be used.
	- 2) For details of the supported operating system of the network board to be used for communication, refer to the manual of each network board.

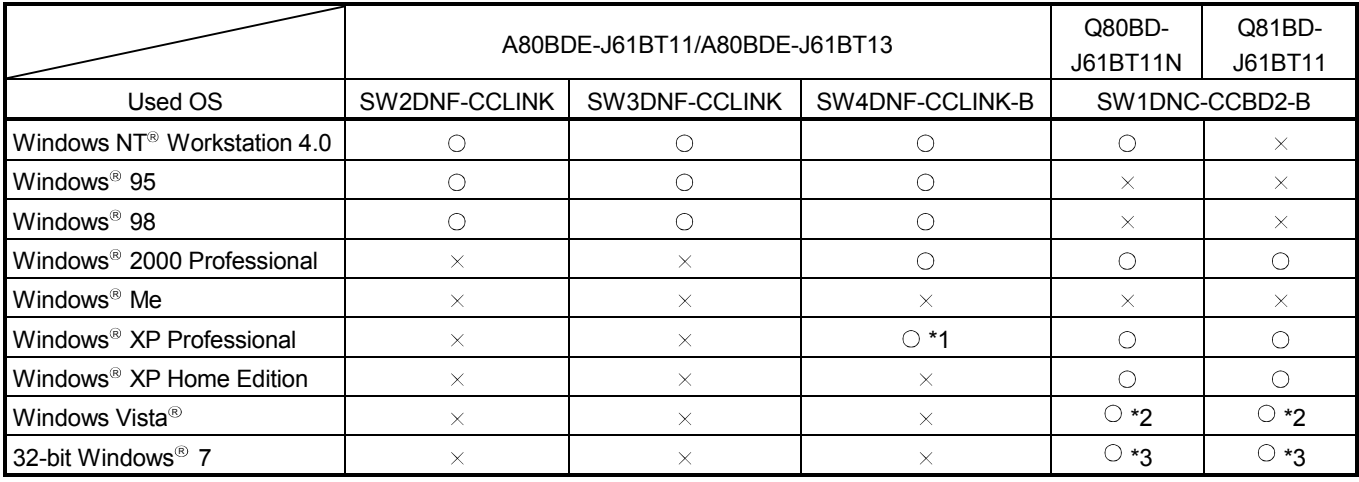

 $\circ$ : Usable,  $\times$ : Unusable

- \*1: Apply communication driver SW4DNF-CCLINK-B Version 40E or later to Windows<sup>®</sup> XP Professional.
- \*2: Apply communication driver SW1DNC-CCBD2-B Version 1.04E or later to Windows Vista<sup>®</sup>.
- \*3: Apply communication driver SW1DNC-CCBD2-B Version 1.08J or later to 32-bit Windows<sup>®</sup> 7.

3) The following are the CPUs that can be accessed by the communication drivers.

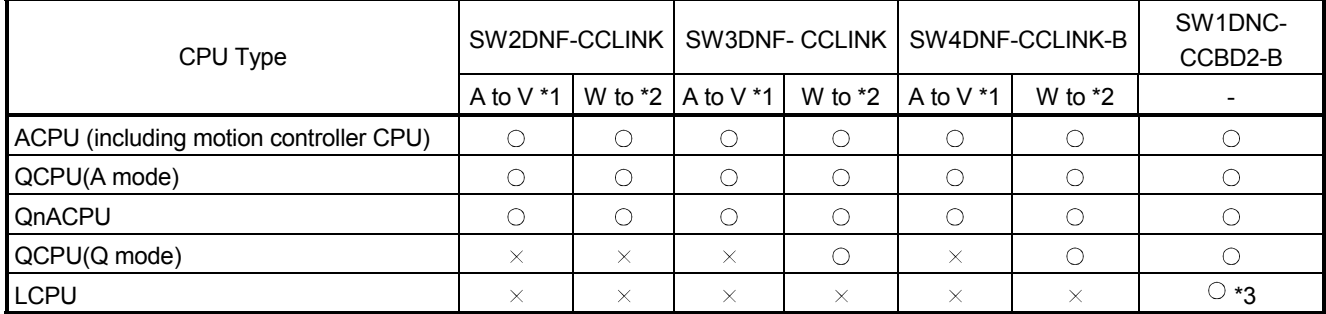

 $\circ$ : Accessible,  $\times$ : Inaccessible

- \*1: For ROM versions "A" to "V" of CC-Link board
- \*2: For ROM versions "W" and later of CC-Link board
- \*3: For Version 1.07H or later
- 4) The CC-Link master station module used should be of software version "N" or later.

## (10) CC-Link G4 communication

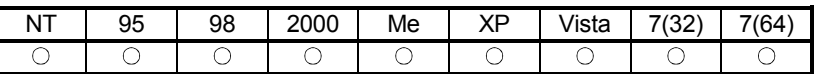

- (a) Precautions
	- 1) Computer link communication made on Windows<sup>®</sup> 95 will cause a memory leak. Therefore do not perform continuous operation.
	- 2) The CC-Link G4 module used should be of software version "D" or later.
	- 3) The CC-Link master station module used should be of software version "N" or later.
- (b) Switch settings of the CC-Link G4 module For the switch settings for the use of MX Component, refer to "Section 6.7.1 Switch settings of CC-Link G4 module".
- (c) About cables Communications between the IBM-PC/AT compatible and CC-Link G4 module require the RS-232/RS-422 conversion cables as used in CPU COM communication. For more information, refer to "(3) (b) 2) Cables for connection of ACPU, QnACPU or FXCPU".

## (11) CPU board communication

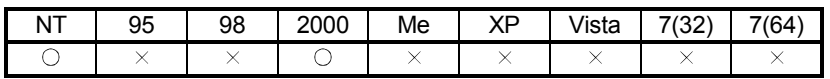

## (a) Precautions

1) Always use any of the following communication drivers. Other communication drivers cannot be used.

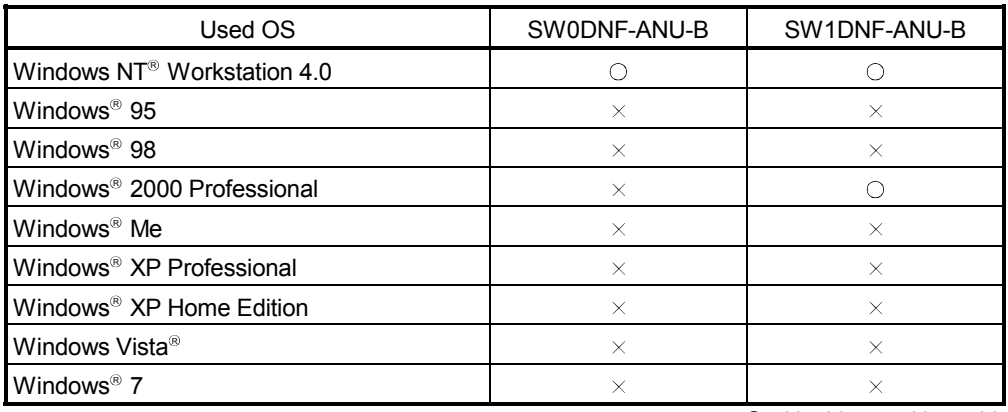

 $\circ$ : Usable,  $\times$ : Unusable

- 2) Access to the QCPU (Q mode), LCPU and FXCPU cannot be made.
- (12) Q series bus communication (only when PC CPU module is used)

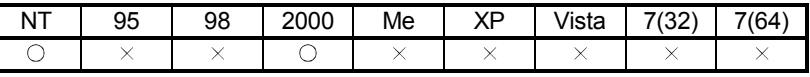

## (a) Precautions

1) Use the MELSECNET/H communication and CC-Link communication controls to make access to other stations via the MELSECNET/H module and CC-Link module controlled by the PC CPU module.

## (13) GX Simulator communication

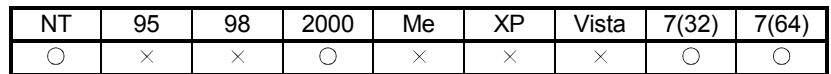

When making GX Simulator communication, use GX Developer and GX Simulator of the following versions or later.

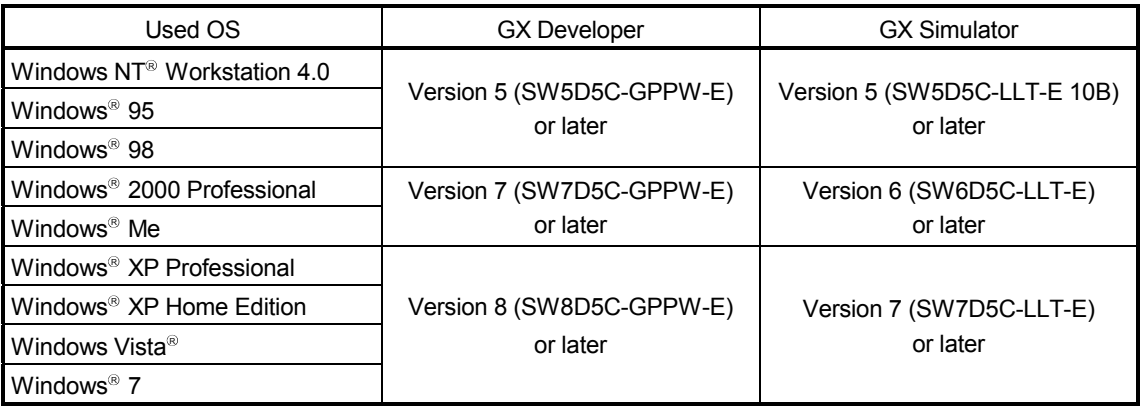

## POINT

GX Developer and GX Simulator must be purchased separately.

(14) GX Simulator2 communication

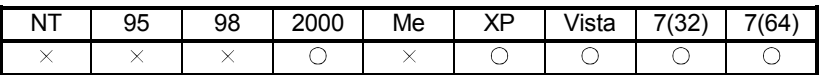

When making GX Simulator2 communication, use GX Works2 Version1 (SW1DNC-GXW2) or later.

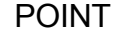

GX Works2 must be purchased separately.

## (15) Modem communication

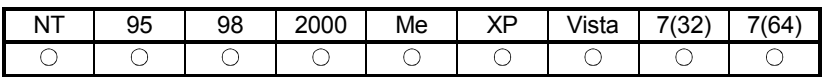

- (a) Precautions
	- 1) When performing modem communication, make the setting in the parameters and sequence program for the connected module.

Use any of the following GX Developers to set the corresponding module.

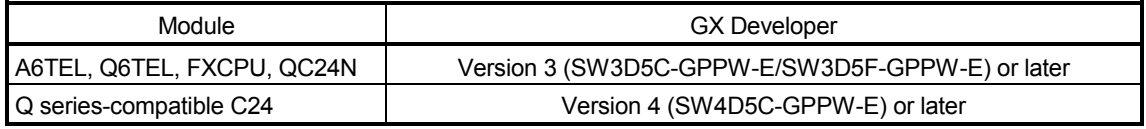

- 2) For modem communication using the FXCPU, only the FX1S, FX1N, FX1NC, FX2N, FX2NC, FX3G, FX3U, and FX3UC are applicable.
- 3) Use the RS-232 cable supplied with the modem for connection between the personal computer and modem.

## (b) Modem specifications

When performing modem communication, select the modem that satisfies the following specifications.

- 1) AT command compatibility (initialization command)
- 2) Only the DR terminal can be turned ON (High) independently. (Example: The modem where the CD terminal turns ON when only the
- DR terminal is turned ON is not applicable.) 3) Communication Standards: ITU-T V.90/V.34/V.32bis/V.32/V.22BIS/V.22/V.21/V.FC Bell 212A/103

#### POINT

(1) MX Component is not compatible with manual line connection (connection via an operator).

Use a subscriber telephone line or private telephone line to perform modem communication.

- (2) It is required to set the COM port when performing modem communication by using modem built in the personal computer or the PC card (PCMCIA). For the COM port of the modem built in the personal computer or the PC card (PCMCIA), refer to the manual of the corresponding product.
- (3) For modem communication, the AT command, that is standard for some modems, is not executable. If the line cannot be connected by selecting "Modem standard" for "AT

command" within the communication settings utility, specify the AT command on the user side.

Refer to Section 5.1.7 for the setting of "AT command" within the communication settings utility.

(4) When using the callback function, use the Q Series Corresponding C24.

## (16) Gateway function communication

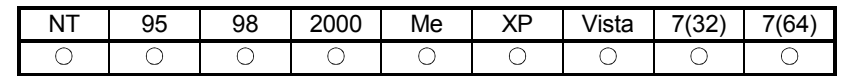

- (a) Gateway function-compatible GOT For the gateway function-compatible GOT, refer to the Operating Manual (Gateway Functions) of the GOT.
- (b) About GOT setting and setting between GOT and programmable controller For the GOT setting and the setting between the GOT and programmable controller, refer to the Operating Manual (Gateway Functions) of the GOT.

#### (17) GOT transparent communication

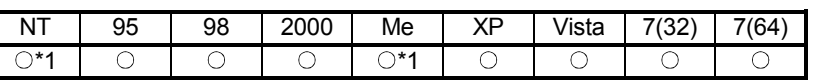

\*1: Cannot be communicated via USB connection.

Communicable via GOT1000 series only.

For GOT setting and the setting between GOT and programmable controller, refer to the manual of GOT.

• GOT1000 Series Connection Manual

## 2.3 Operating Environment

#### The following table summarizes the operating environment for MX Component.

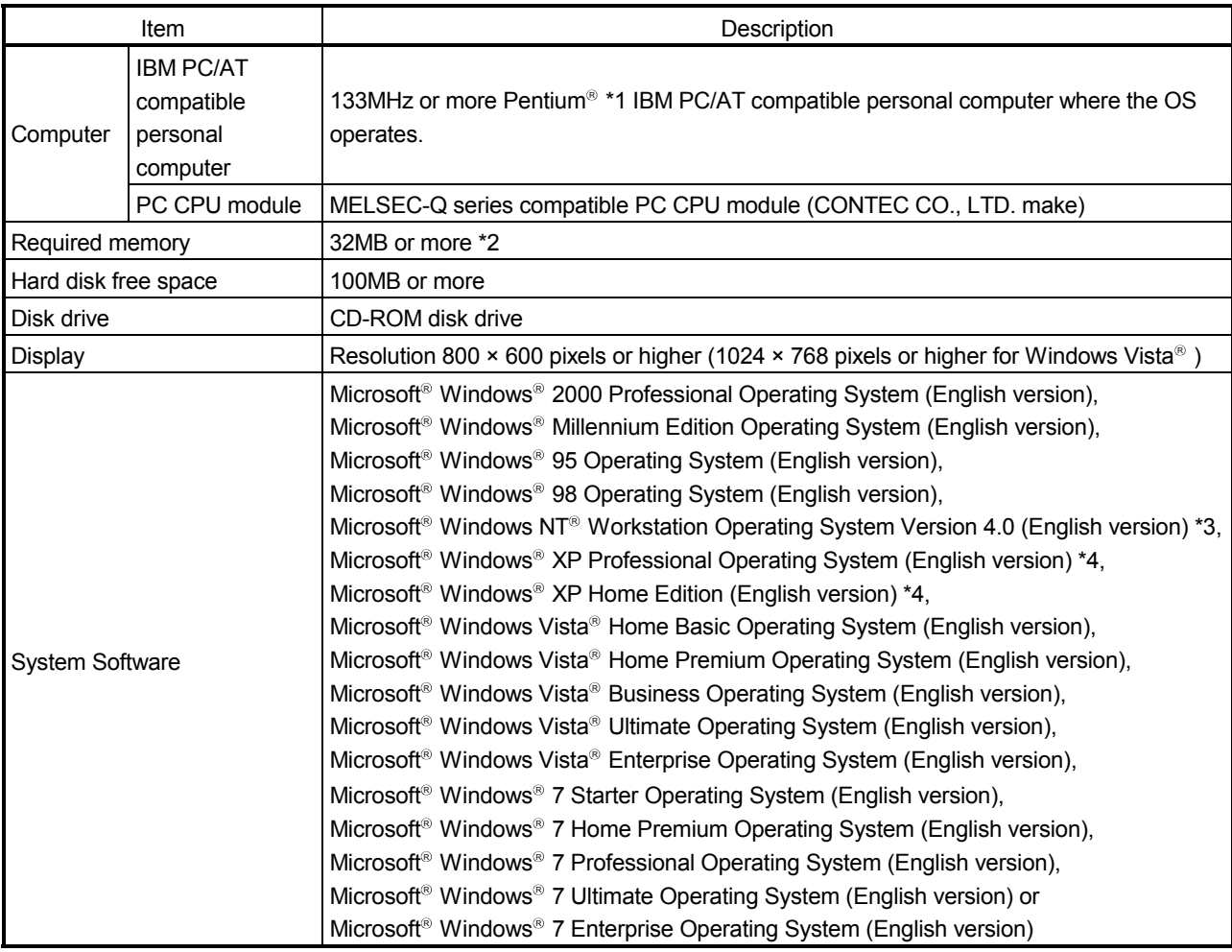

(To the next page)

- \*1: Pentium® 150MHz or more is recommended for the use of Windows® Me, Pentium® 300MHz or more for the use of Windows® XP, and 1GHz or more is recommended for the use of Windows Vista® and Windows $^{\circledast}$  7.
- \*2: 64MB or more is recommended for Windows® 2000 Professional, 128MB or more is recommended for Windows® XP, 1GB or more is recommended for Windows Vista® and 32-bit Windows® 7, and 2GB or more is recommended for 64-bit Windows<sup>®</sup> 7.
- $*3$ : Service Pack 3 or more is needed for the use of Windows NT<sup>®</sup> Workstation 4.0.
- \*4: MX Component cannot be used in the XP compatibility mode.

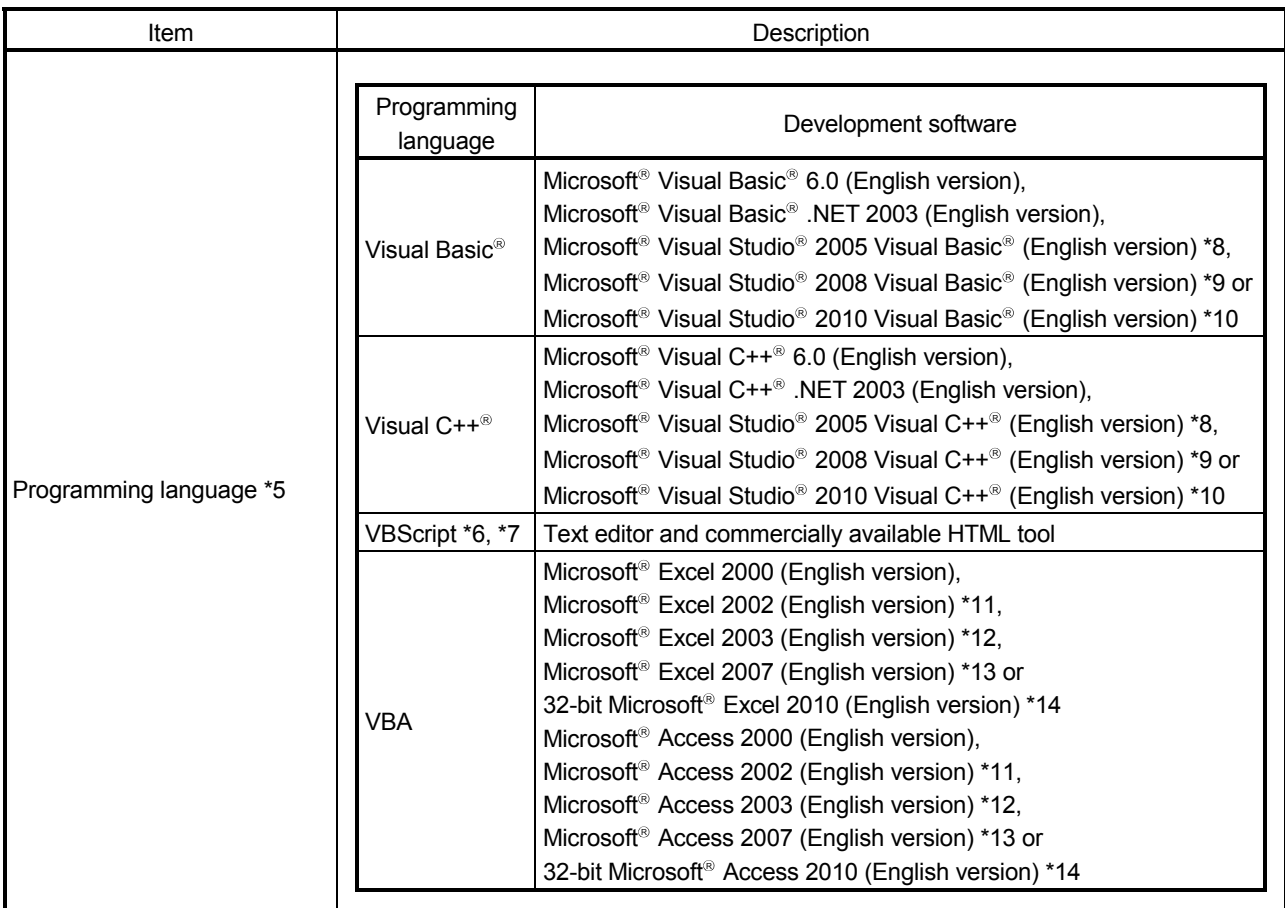

\*5: User programs created in the English environment may be used in the English environment only. They cannot be used in the Japanese environment.

- \*6: To operate VBScript, use Internet Explorer (version 5.00.2919.6307 or later).
- \*7: When Windows® Me or Windows® XP Home Edition is used, the ASP function is unusable.
- \*8: Windows® 2000 Service Pack 4 or later, or Windows® XP Service Pack 2 or later is required for Visual Studio<sup>®</sup> 2005.

When using Visual Studio® 2005 on Windows Vista® , Visual Studio® 2005 Service Pack 1 or Visual Studio<sup>®</sup> 2005 Service Pack 1 Update for Windows Vista® is required.

- \*9: Windows® XP Service Pack 2, Windows Vista® or later is required for Visual Studio® 2008. When using Visual Studio® 2008 on Windows® 7, Visual Studio® 2008 Service Pack 1 is required.
- \*10: For Visual Studio® 2010, Windows® XP Service Pack 3, Windows Vista® Service Pack 2 or higher, or Windows $^{\circledR}$  7 or later is required.
- \*11 When using Excel 2002 or Access 2002 on Windows® 7, Windows® XP Service Pack 3 or later is required.
- \*12: When using Excel 2003 or Access 2003 on Windows® 7, Windows® 2003 Service Pack 3 or later is required.
- $*$ 13: Windows® XP Service Pack 2 or later is required for Excel 2007 or Access 2007.
- \*14: For 32-bit Excel 2010 and 32-bit Access 2010, Windows® XP Service Pack 3, Windows Vista® Service Pack 1 or higher, or Windows<sup>®</sup> 7 or later is required.

64-bit Excel 2010 and 64-bit Access 2010 are not supported.

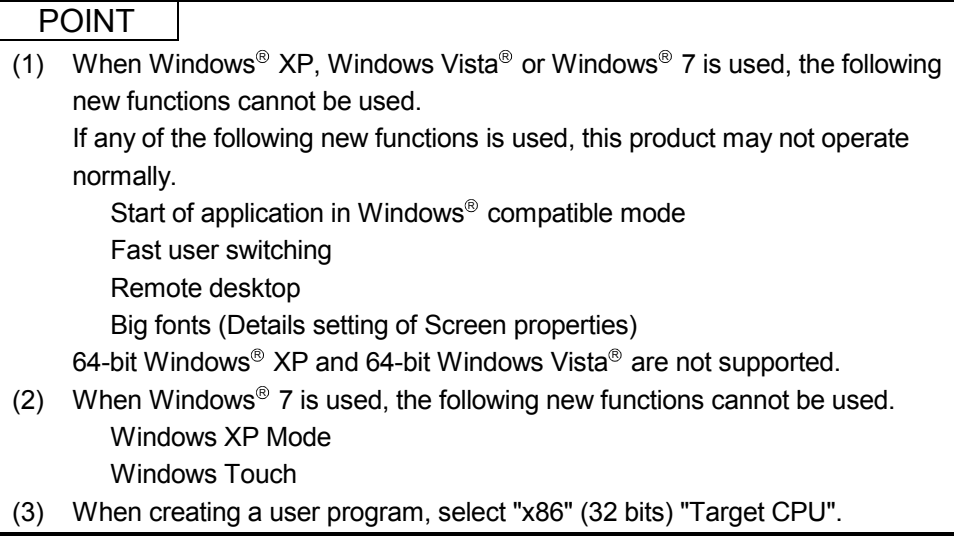

# 2.4 Usable Programmable Controller CPUs

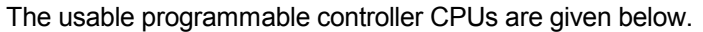

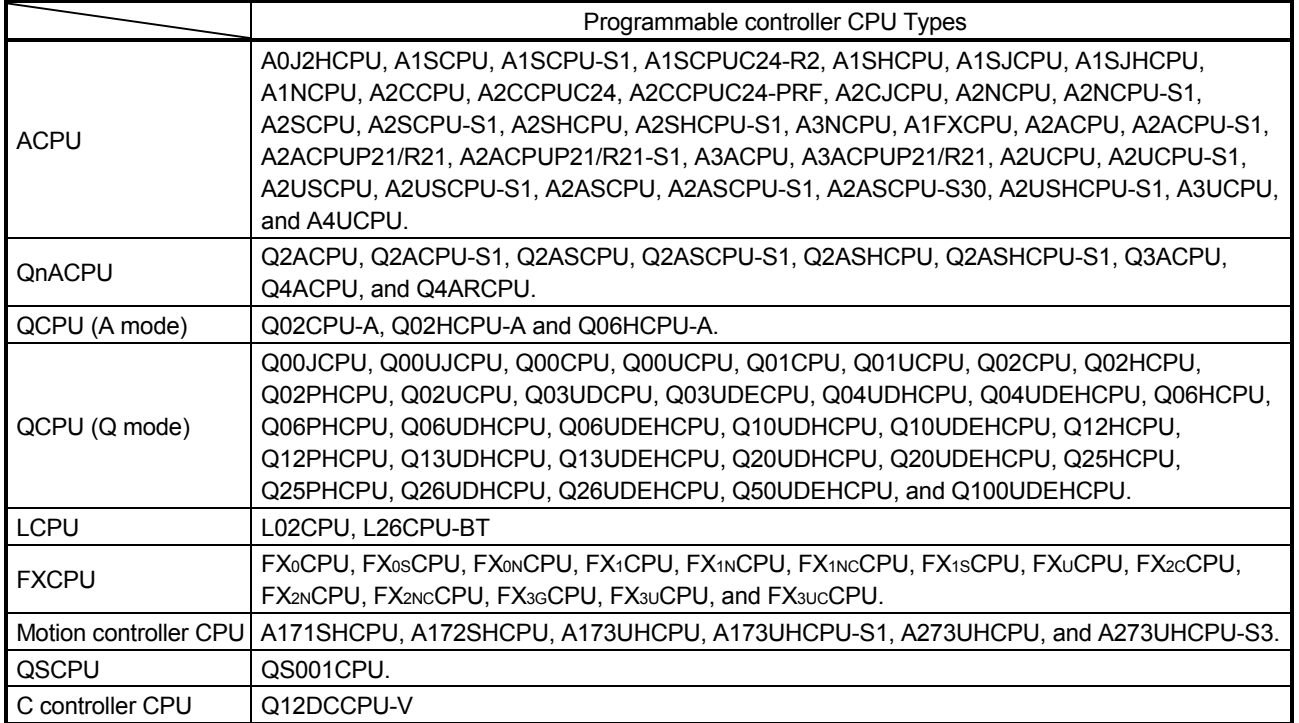

\*1: Cannot be used when the first five digits of the serial number is 12042 or later.

# MEMO

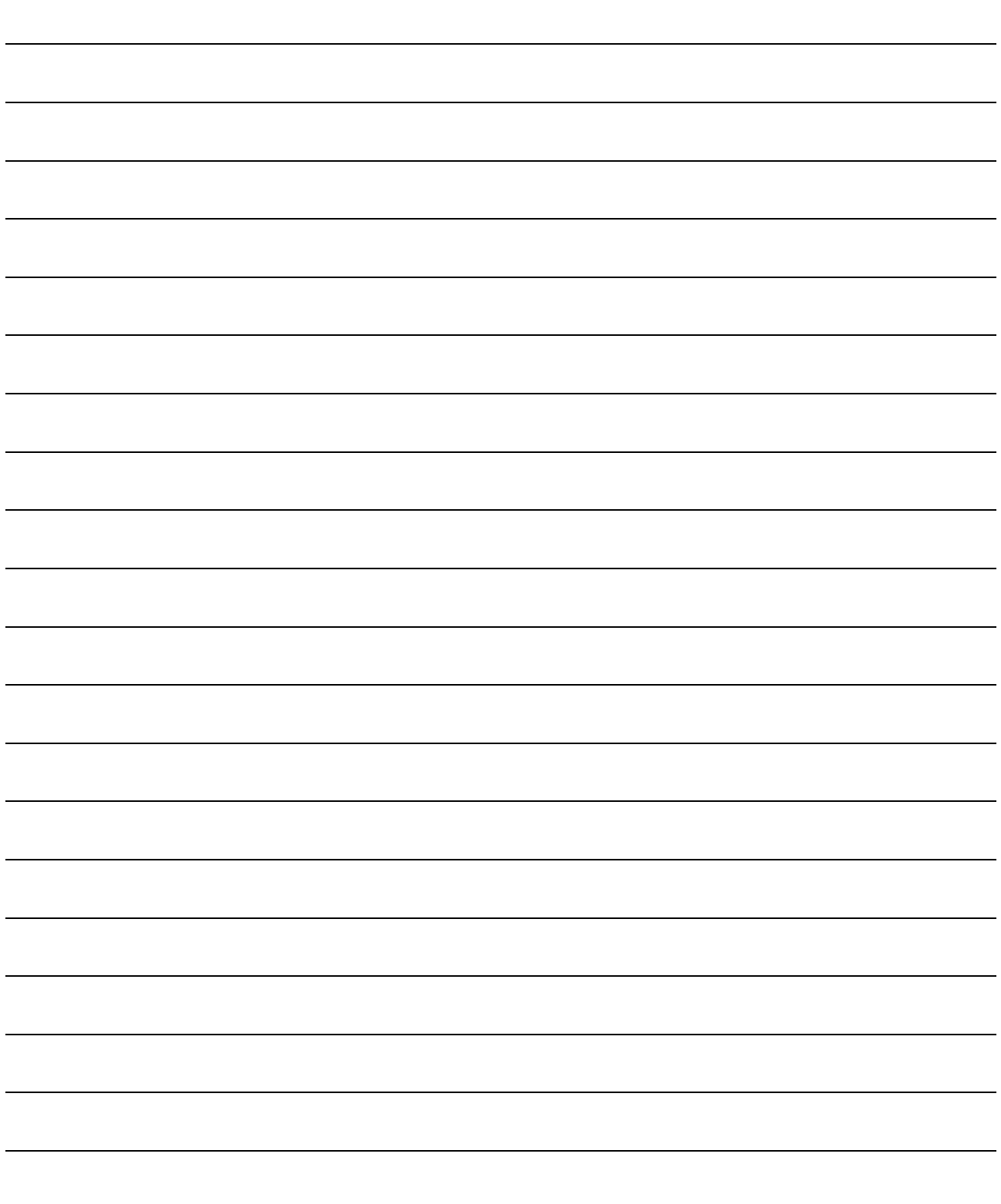

# 3 OPERATION PROCEDURES

This chapter explains the selection of the MX Component development type and the procedures for creating user applications.

## 3.1 Selecting the Development Type

When using MX Component to create user applications, choose the utility setting type or program setting type before creating a user application. The utility setting type and program setting type will be described.

#### (1) Utility setting type

Make communication settings using the communication setting wizard. Using the communication setup utility enables you to create a user program without being aware of the complicated parameters of any communication. In the user program, the communication line can be connected by simply setting the logical station number set on the communication setting wizard to the ACT control property or into a user program.

## (2) Program setting type

A user program is created without using the communication setup utility. Make ACT control settings for the corresponding communication in the property window directly or within the user program.

The properties necessary to be set depend on the ACT control.

## (3) Comparison

The following table compares the utility setting type and program setting type.

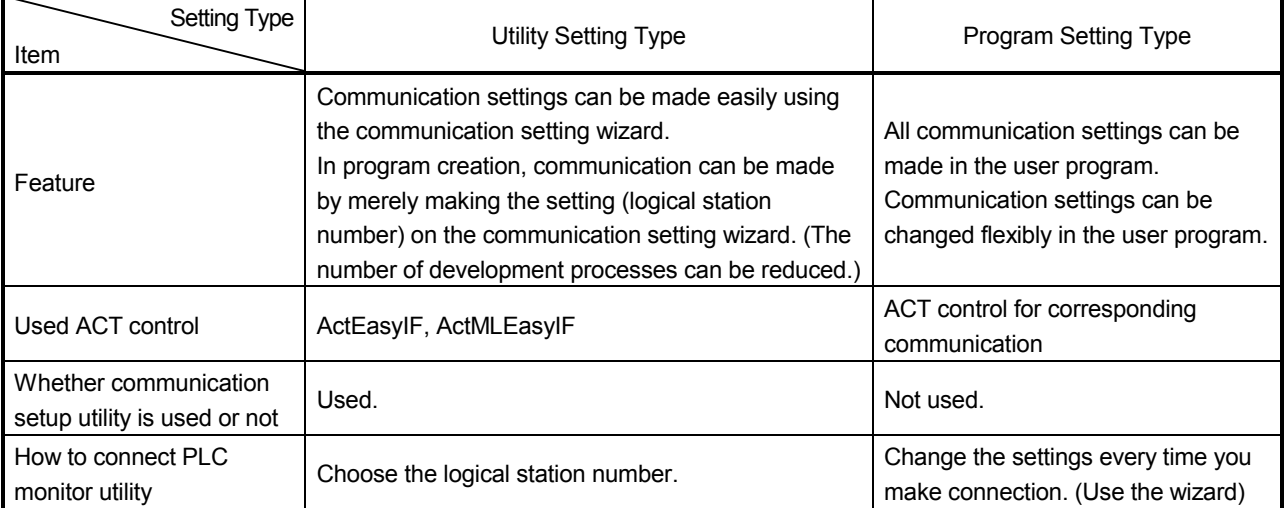
# 3 OPERATION PROCEDURES<br>
MELSOFT

#### 3.2 User Application Creating Procedures

#### 3.2.1 When using Visual Basic<sup>®</sup> 6.0/Visual Basic<sup>®</sup> .NET

The following creation procedures assumes use of Visual Basic<sup>®</sup> 6.0/ Visual Basic<sup>®</sup> .NET.

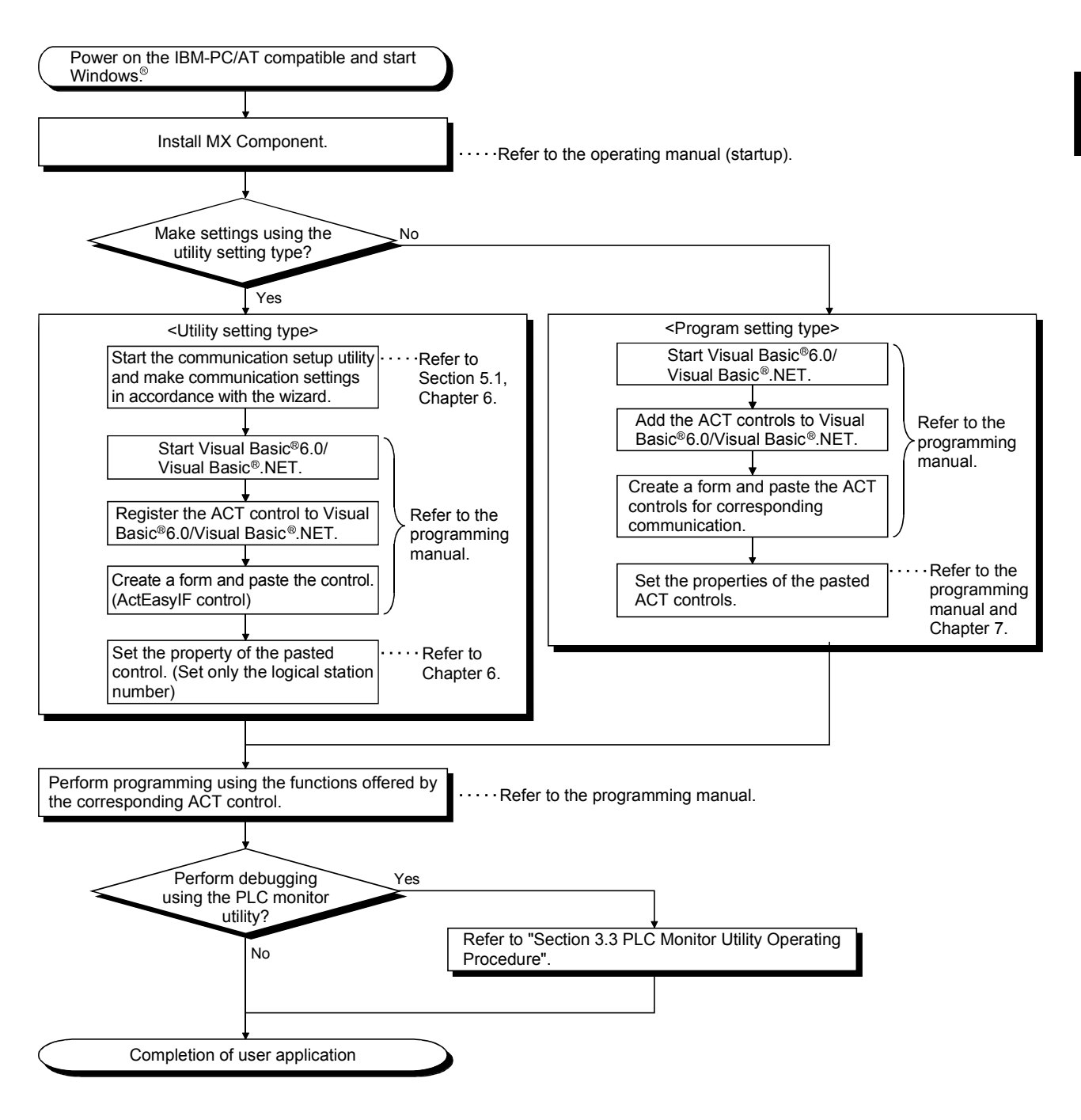

# 3.2.2 When using Visual C++® 6.0/Visual C++® .NET

The following creation procedures assumes use of Visual C++® 6.0/Visual C++® .NET.

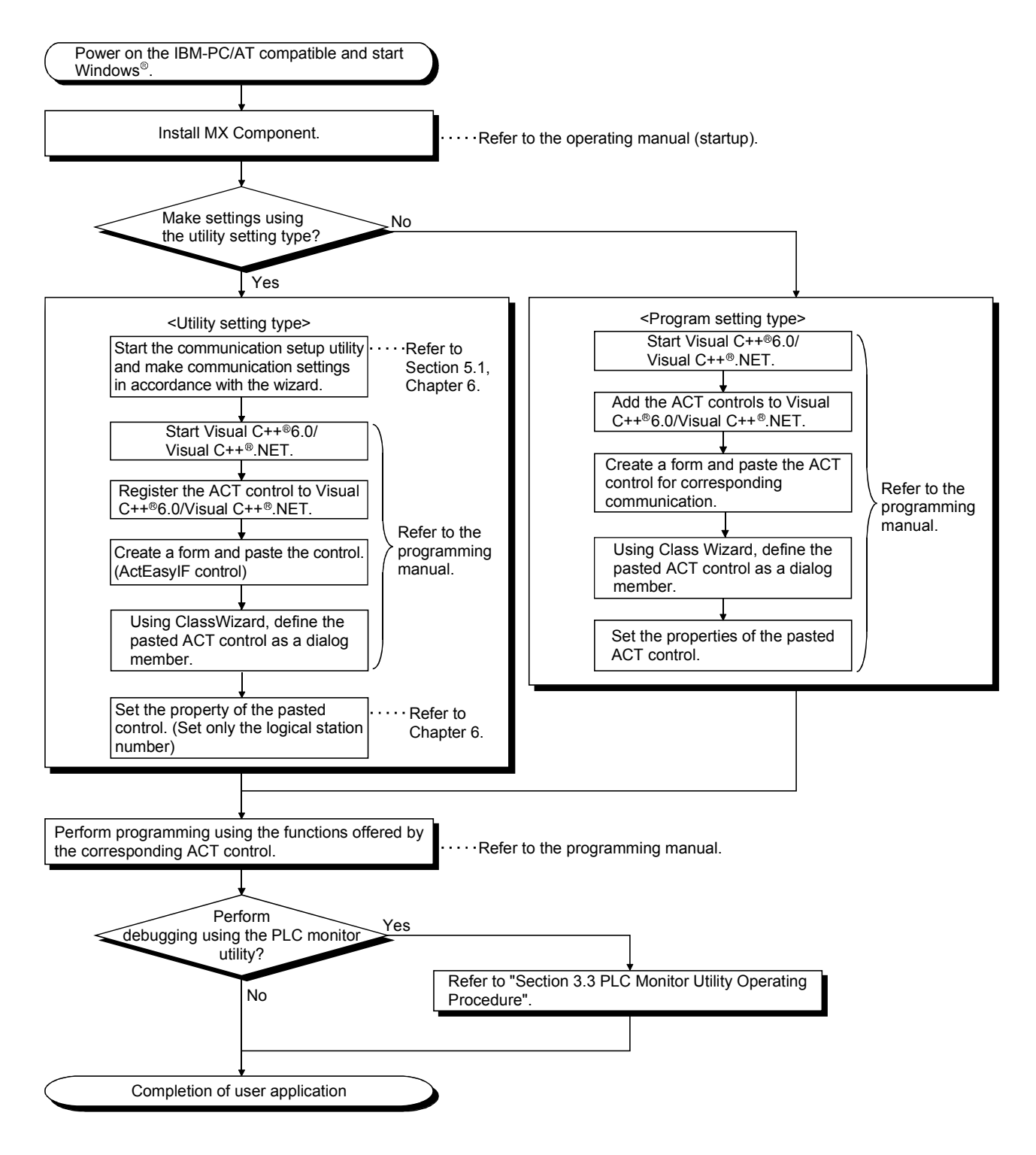

## 3.2.3 When using VBA

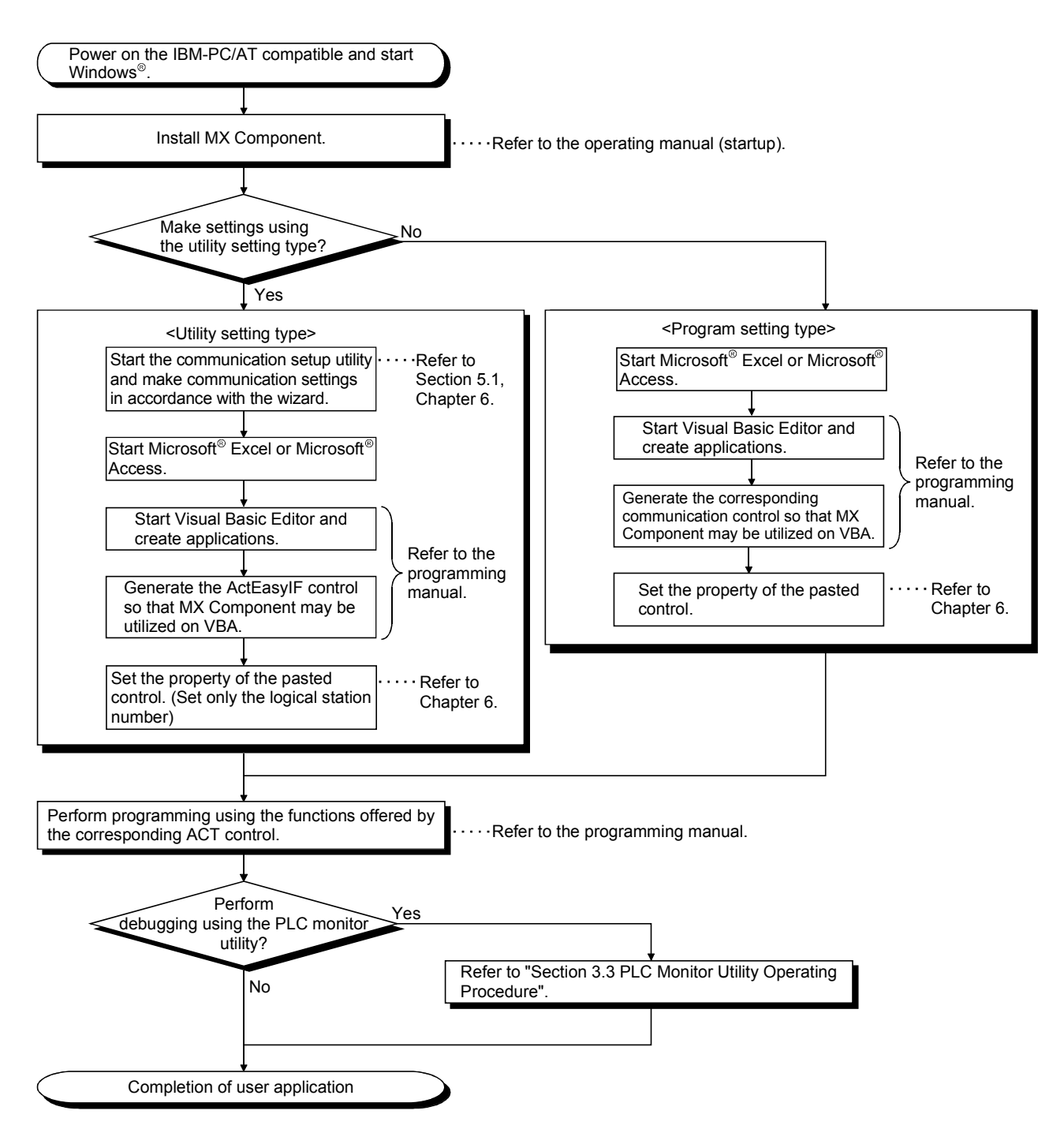

The following creation procedures assumes use of VBA.

## 3.2.4 When using VBScript

The following creation procedures assumes use of VBScript.

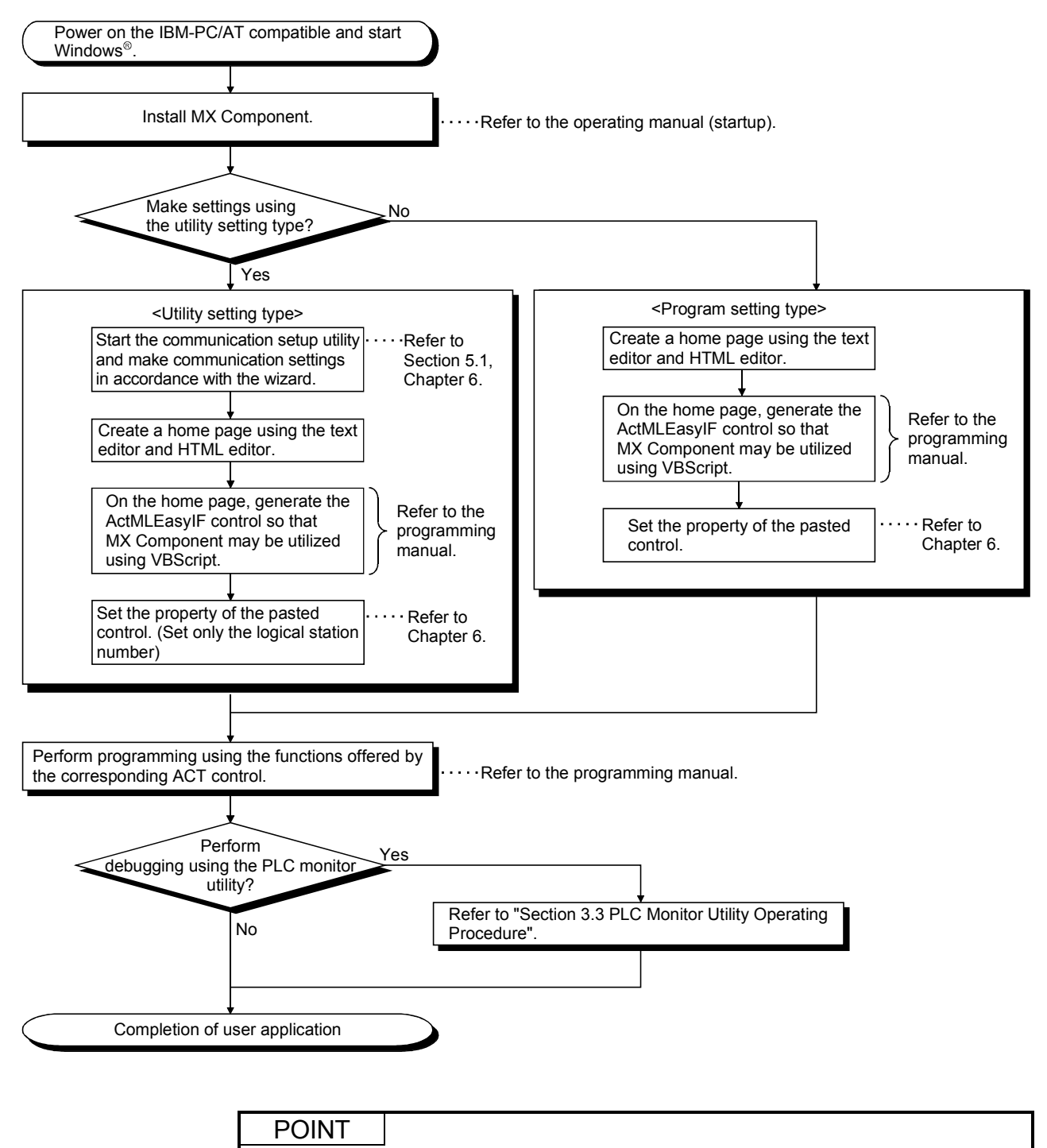

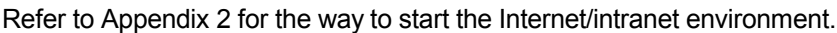

## 3.3 PLC Monitor Utility Operating Procedure

The following is the PLC monitor utility operating procedure.

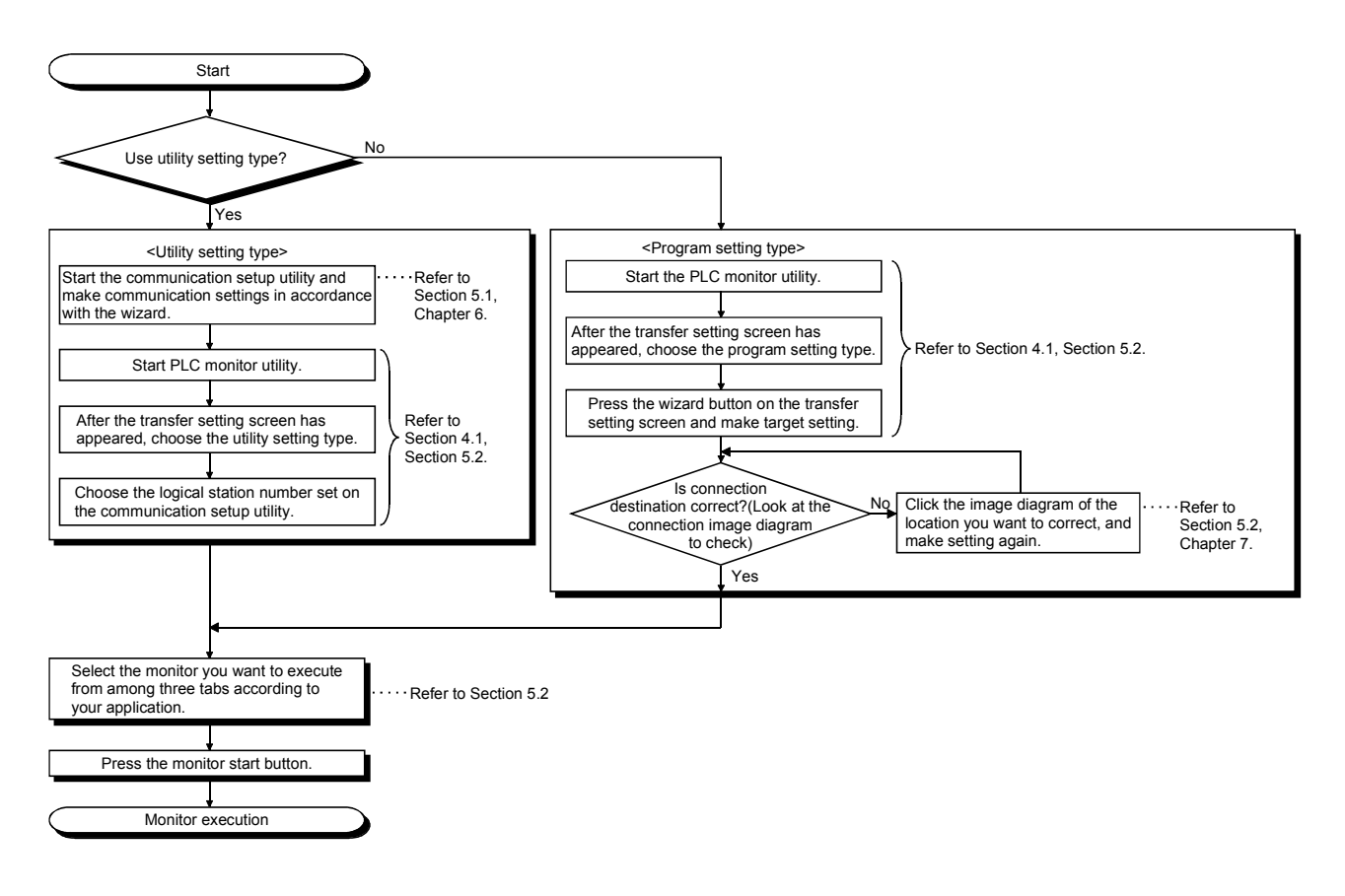

# 4 OPERATIONS COMMON TO UTILITIES<br>And the common to utilities and the contract of the contract of the contract of the contract of the contract o

# 4 OPERATIONS COMMON TO UTILITIES

This chapter explains the operations common to the utilities.

#### 4.1 Starting the Utility

Each utility can be started by clicking the corresponding icon in the [Start]-[Programs \*1] -[MELSOFT Application]-[MX Component] menu.

For the registered icons, refer to the operating manual (startup).

\*1: [All programs] appears when using Windows® XP, Windows Vista® or Windows® 7.

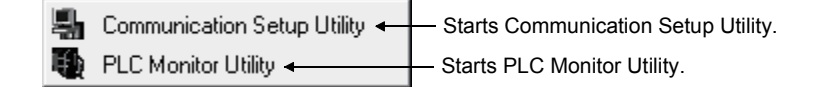

 $\leq$  Administrator authority when executing each utility on Windows Vista<sup>®</sup> >

- (1) Administrator authority
	- 1) When user account control (UAC) is enabled All users including administrator are fixed at and operate as "standard user". To execute programs in administrator authority, specify "Run as administrator".
	- 2) When user account control (UAC) is disabled Programs can be executed by login user.
- (2) Operating procedure for administrator authority The following shows a procedure to execute Communication Setup Utility in administrator authority when UAC is enabled (The procedure also applies to PLC Monitor Utility).

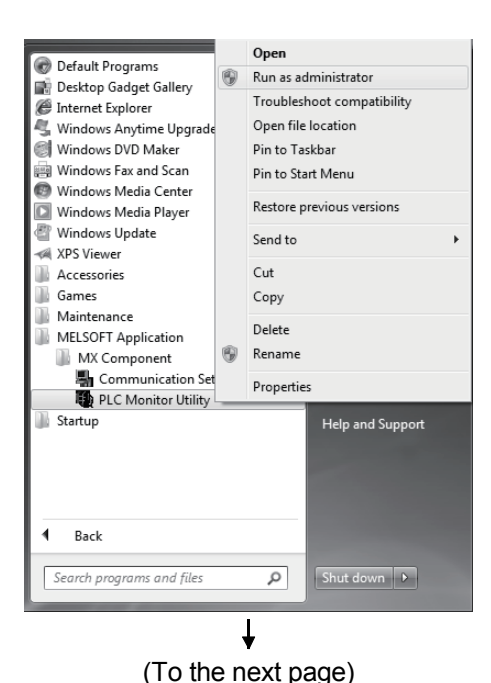

1) Select "Communication Setup Utility", right-click, and select "Run as administrator" for execution.

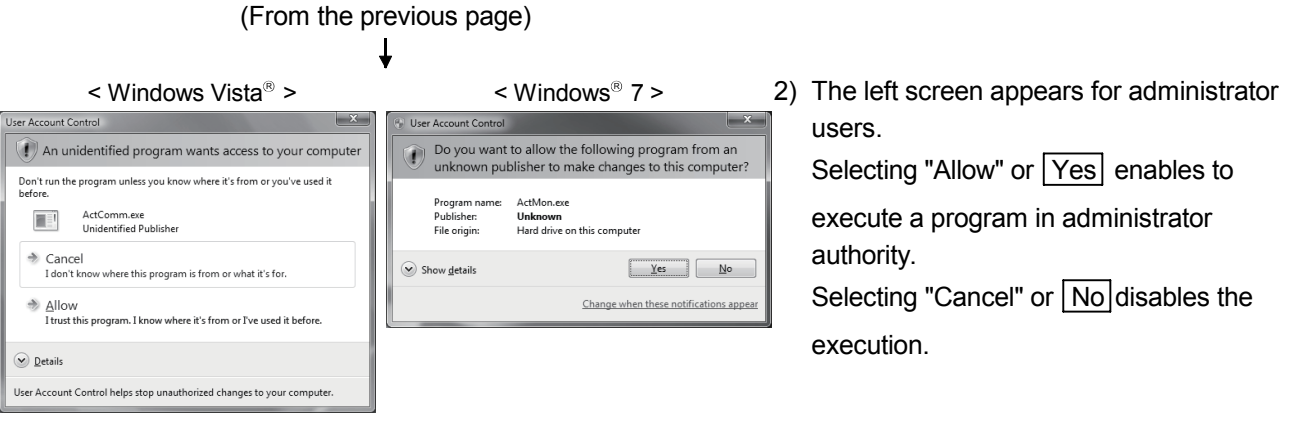

(3) Setting to always execute programs as an administrator To always "execute programs as an administrator", set as follows. (The procedure also applies to PLC Monitor Utility).

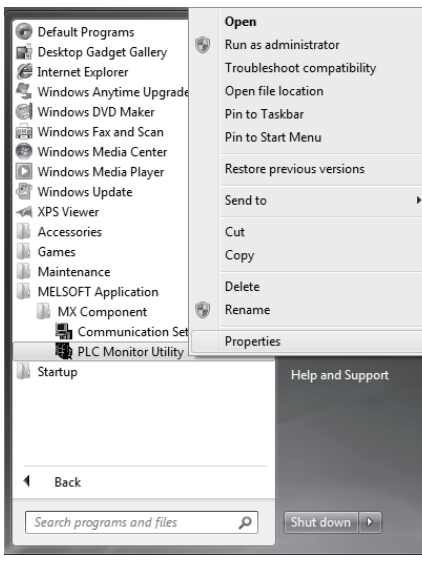

- 
- 1) Select "Communication Setup Utility", right-click, and select "Properties".

2) Select the <<Compatibility>> tab and check "Run this program as an administrator".

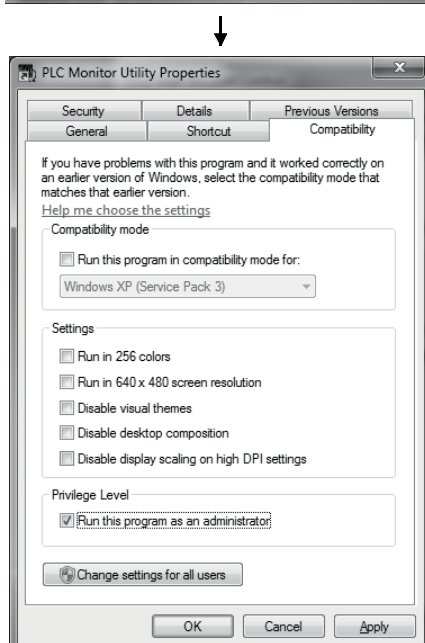

4

## 4.2 Exiting the Utility

To exit each utility, click  $\boxed{\mathsf{Exit}}$  at bottom right of the screen. As the dialog box appears, click  $Yes$  to exit the utility.

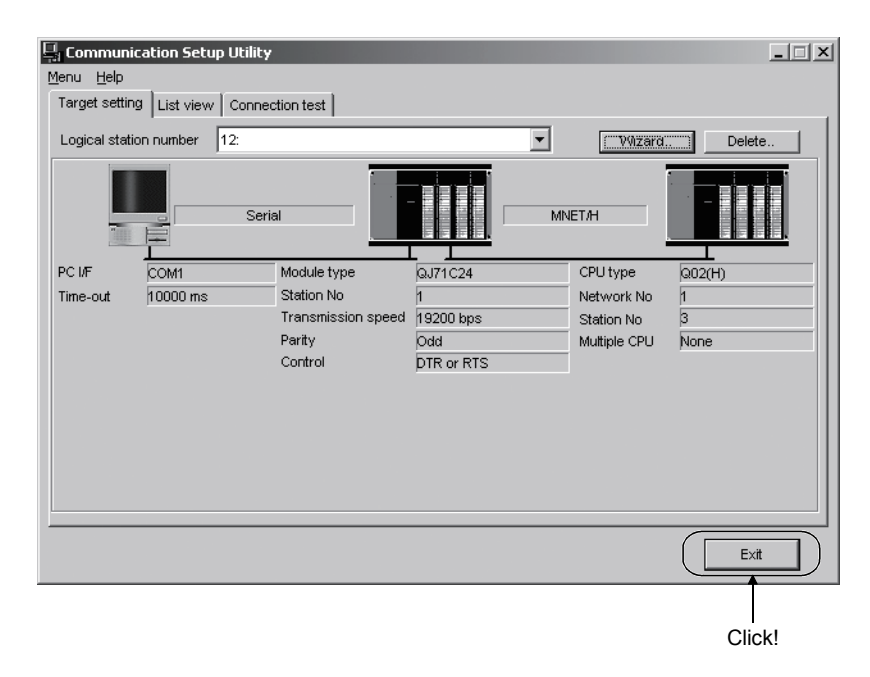

#### 4.3 Confirming the Version

To confirm the version of each utility, click the [Help]-[About] menu.

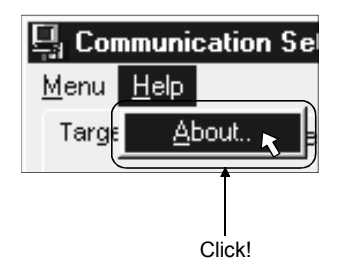

# 5 UTILITY OPERATIONS

This chapter provides how to operate the communication setup utility and PLC monitor utility.

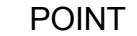

Refer to "CHAPTER 6 COMMUNICATION SETTING EXAMPLES OF THE UTILITY SETTING TYPE" for communication setting examples using the communication setup utility.

#### 5.1 Communication Setup Utility

This section describes how to operate and set the communication setup utility used to make communication with the utility setting type.

# 5.1.1 Operations on target setting screen

This screen is used to display the setting details of the logical station number set on the communication setting wizard and to edit.

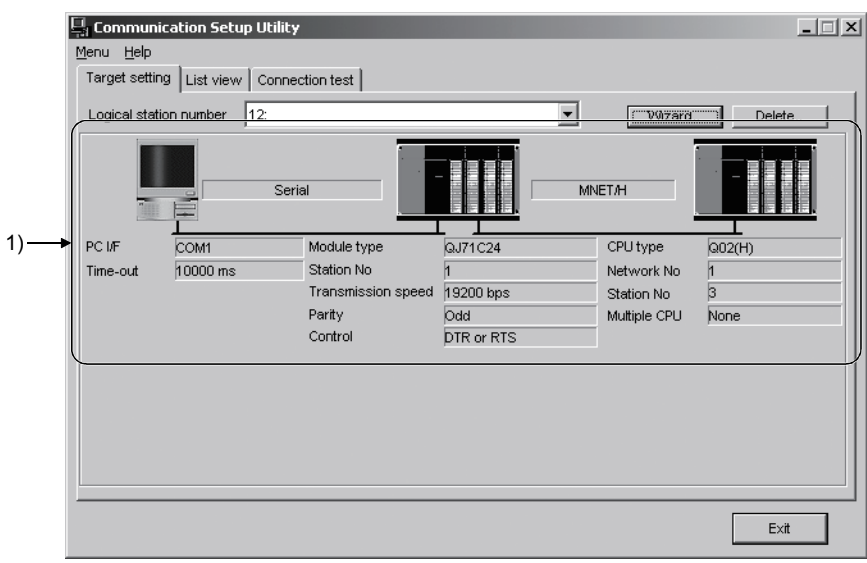

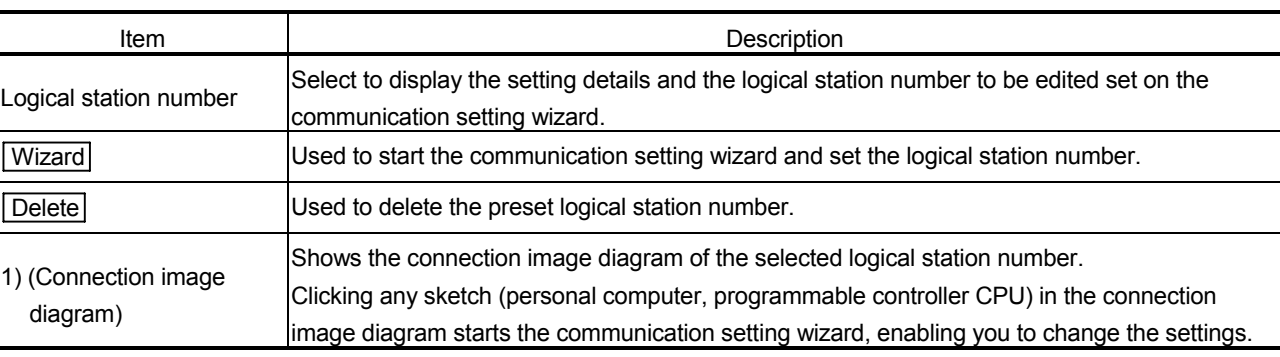

# REMARK

For details of the communication setting wizard, refer to "Section 5.1.6 Operations on the communication setting wizard screen".

## 5.1.2 Operations on list view screen

This screen is used to list the logical station numbers registered, edit the logical station number, and list the properties necessary for the program setting type.

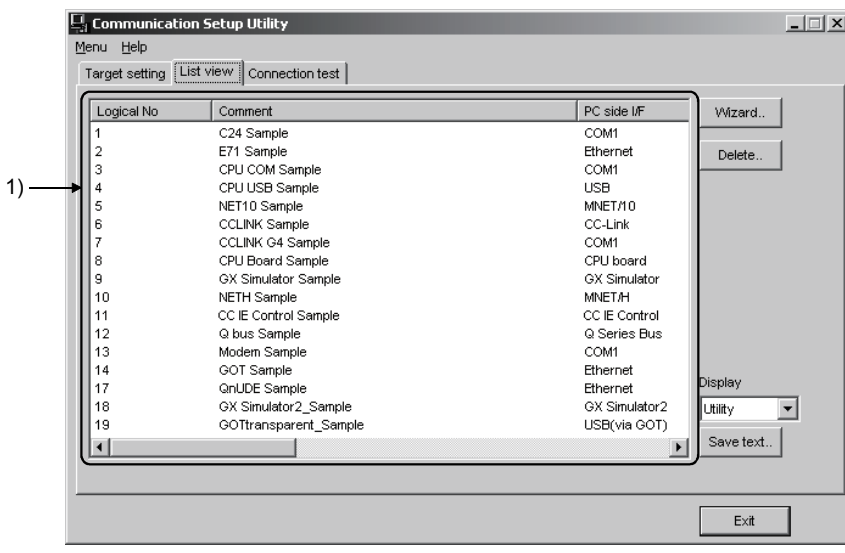

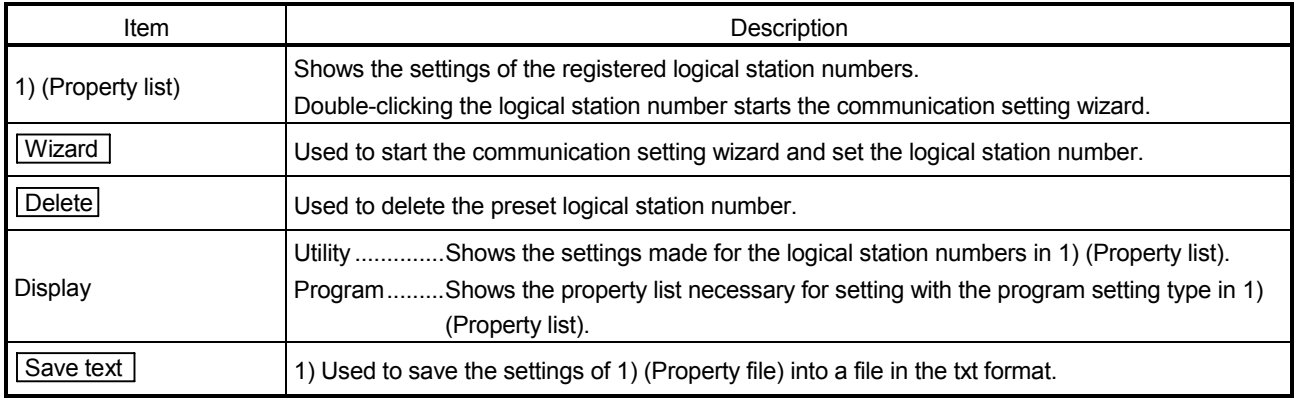

# REMARK

For details of the communication setting wizard, refer to "Section 5.1.6 Operations on the communication setting wizard screen".

# 5.1.3 Operations on connection test screen

This screen is used to conduct a communication test on the logical station number registered.

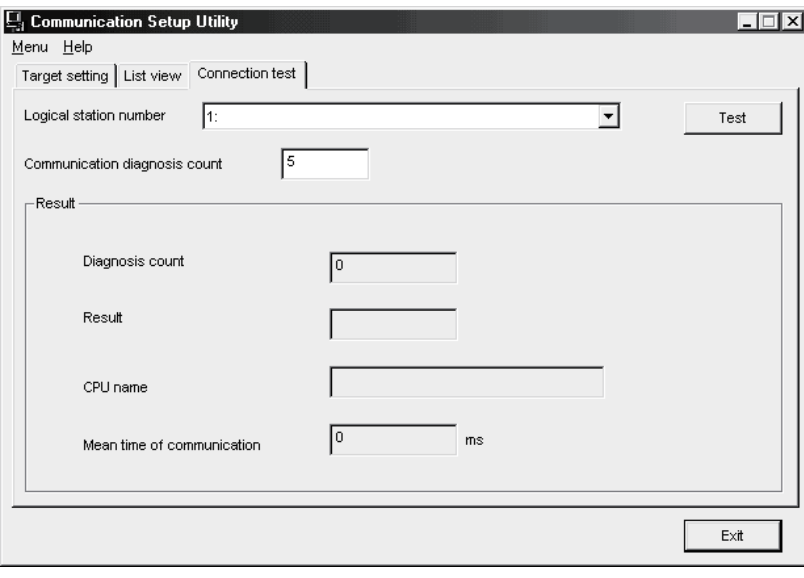

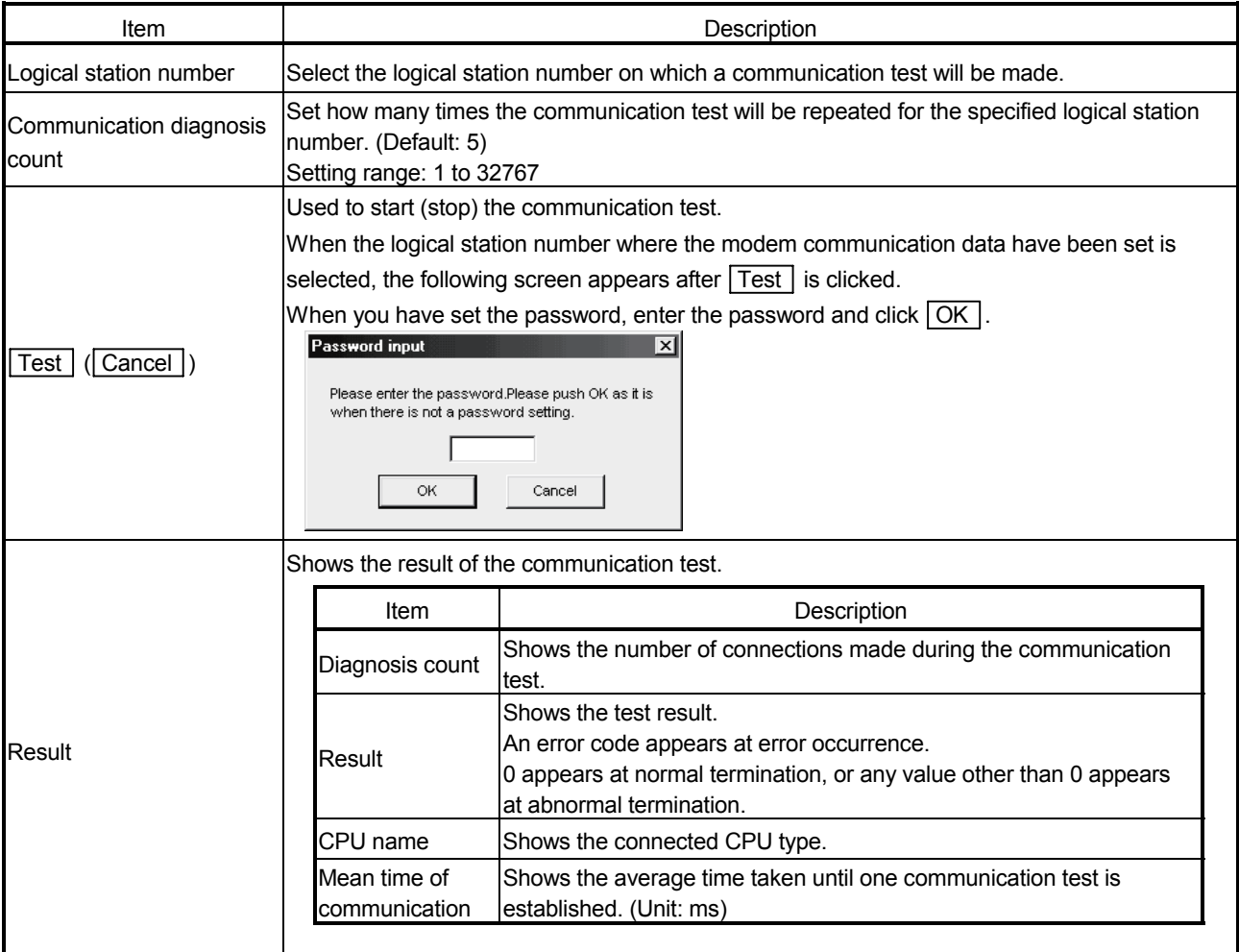

#### 5.1.4 Operations on com setup import screen

The communication settings saved in the file by the operations in Section 5.1.5 are reflected on the utility.

This screen is used when the communication settings made on the other IBM-PC/AT compatible are to be reflected on the IBM-PC/AT compatible being used.

#### (1) Selected menu item

Select the [Menu]-[COM setup import] on the menu bar.

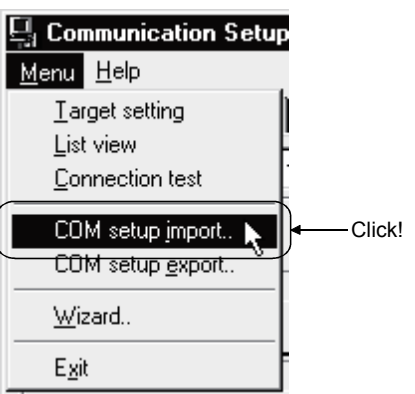

### (2) Dialog box

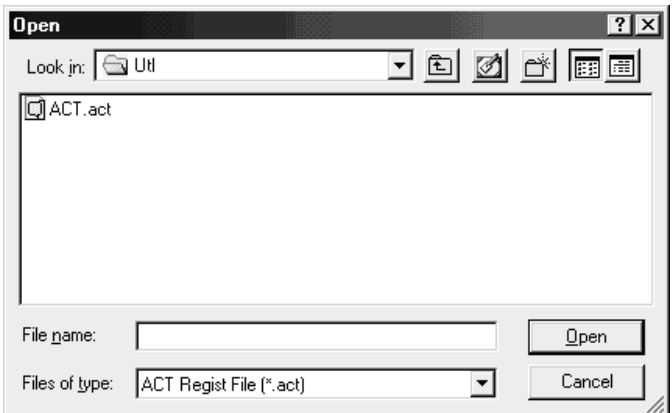

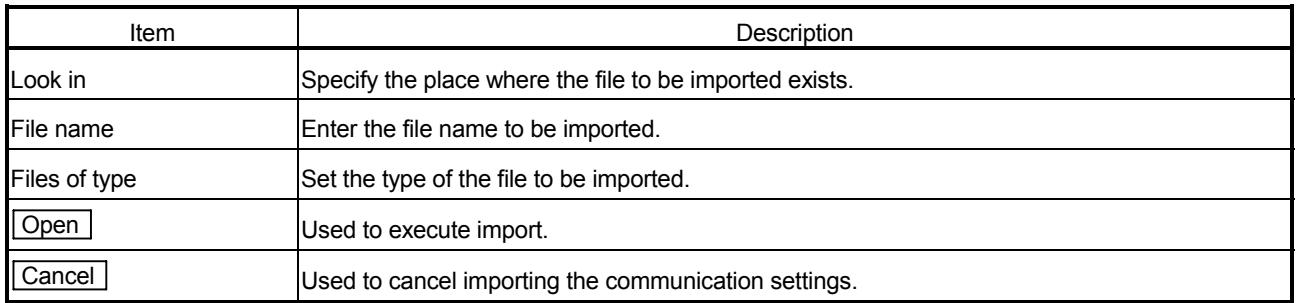

#### POINT To import the communication settings, use MX Component of a version later than the one used for export. Using a MX Component version earlier than that may cause incorrect import.

#### 5.1.5 Operations on com setup export screen

The communication settings being made on the IBM-PC/AT compatible are saved in a file. (The file where data are saved is called the ACT registered file.) This screen is used to reflect the communication settings on the other IBM-PC/AT compatible.

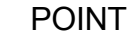

Uninstalling deletes all the settings within "Communication Setup Utility". To avoid this, export the file storing the settings.

#### (1) Selected menu item

Select the [Menu]-[COM setup export] on the menu bar.

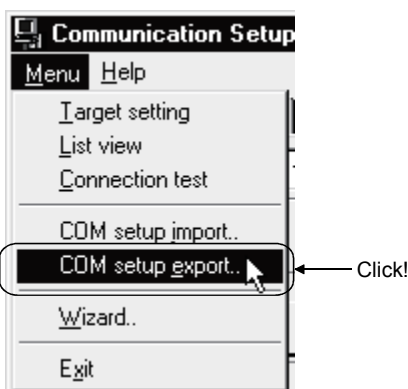

## (2) Dialog box

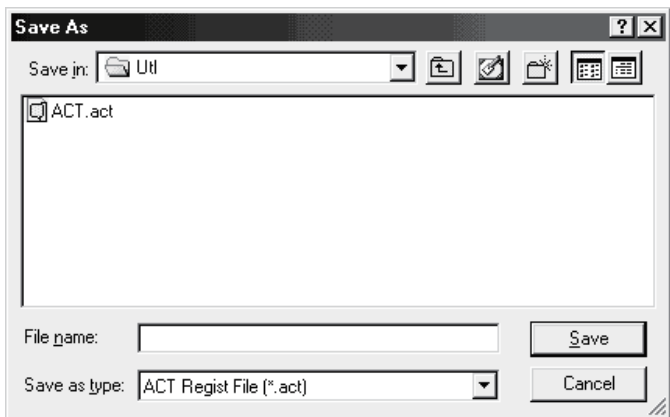

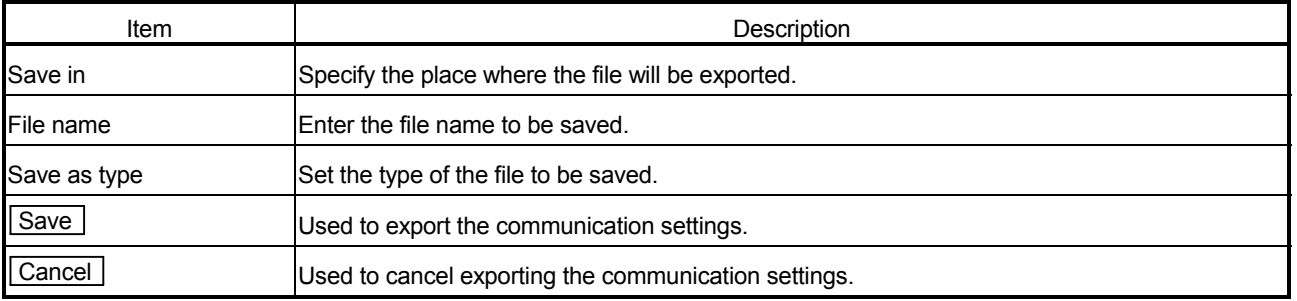

#### 5.1.6 Operations on communication setting wizard screens

These screens are used to set the logical station number necessary to make communication with the utility setting type.

(1) Outline of the communication setting wizard

The logical station number necessary to make communication with the utility setting type is set in the wizard format.

The places and descriptions of the settings made on the communication setting wizard screens will be given below.

For the wizard screen settings, refer to "(3) Explanation of the communication setting wizard screens".

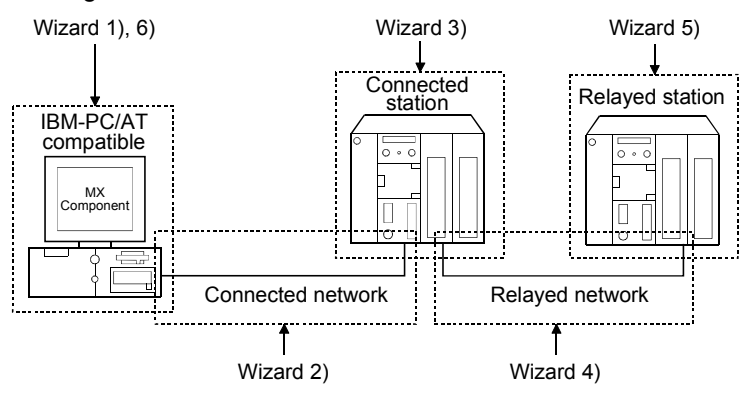

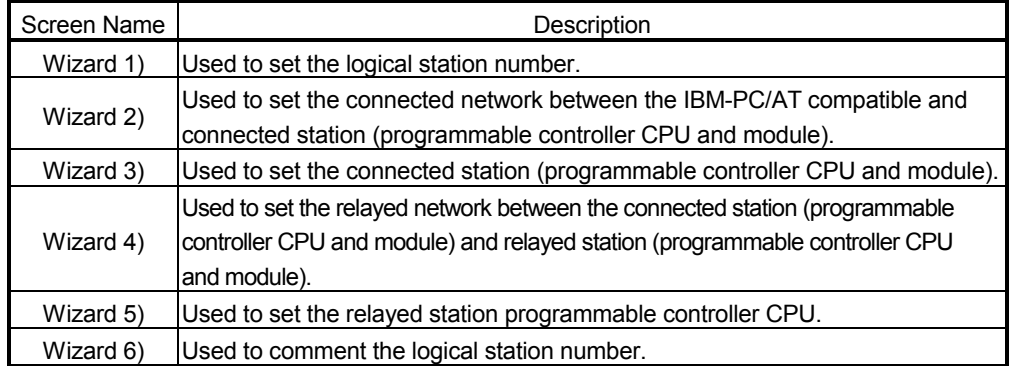

#### (2) Starting procedure

Select the [Menu]-[Wizard] on the menu bar.

(You can also start by clicking Wizard displayed on the utility screen.)

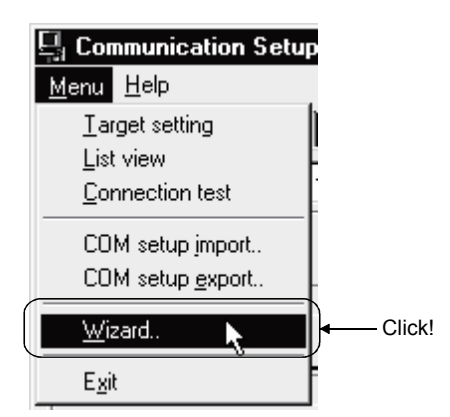

(3) Explanation of the communication setting wizard screens Communication setting wizard screens are shown from wizard 1) to wizard 6) in the order.

The following explains the communication setting wizard screens in the displayed order.

#### POINT

- (1) The displays or available setting items of the communication setting wizard screens change with the communication settings. Set all available setting items being displayed.
- (2) Some of the communication setting wizard screens may not appear depending on the settings.
- (3) If the communication setting wizard is repeatedly started, a memory shortage error may occur.

This problem occurs due to MS-IME95 or MS-IME97 of Microsoft Corporation. If the memory shortage error has occurred, change MS-IME95 or MS-IME97 for MS-IME2000.

Start the communication setting wizard.

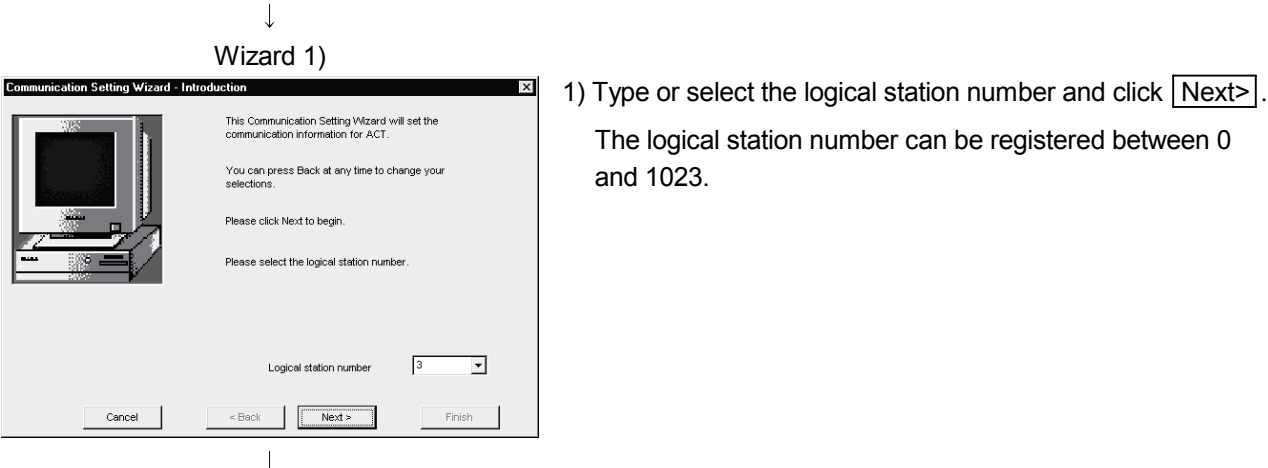

(To the next page)

# 5 UTILITY OPERATIONS MELSOFT

#### (From the previous page)

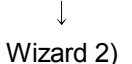

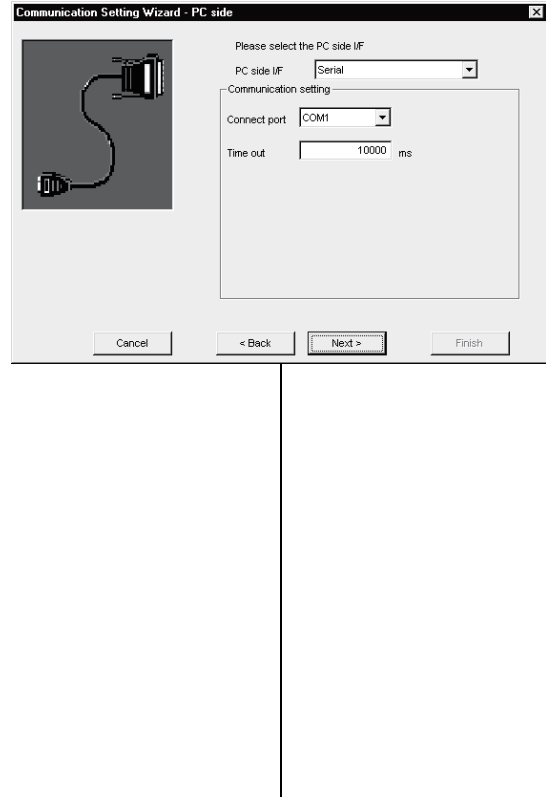

2) Select the "PC side I/F" to communicate with. The items shown in "Communication setting" change with the setting made in "PC side I/F".

Set all available setting items and click Next>. The choices corresponding to the communications in "PC

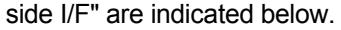

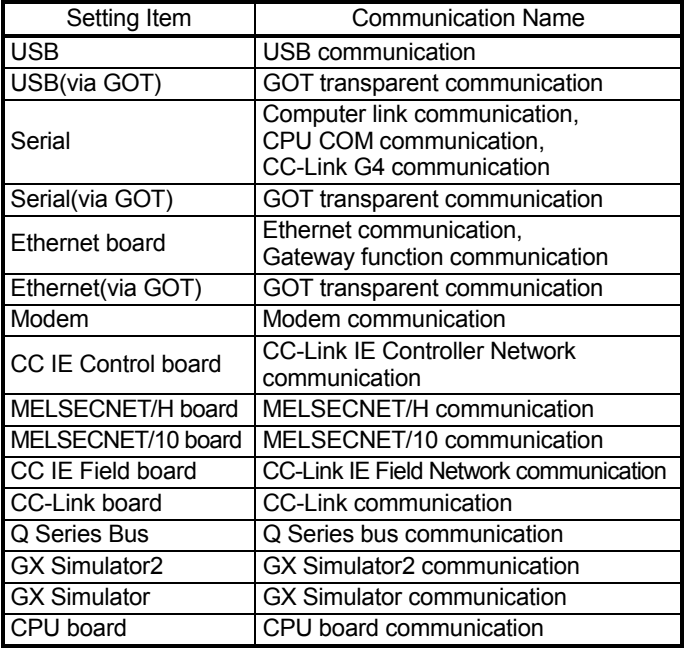

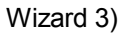

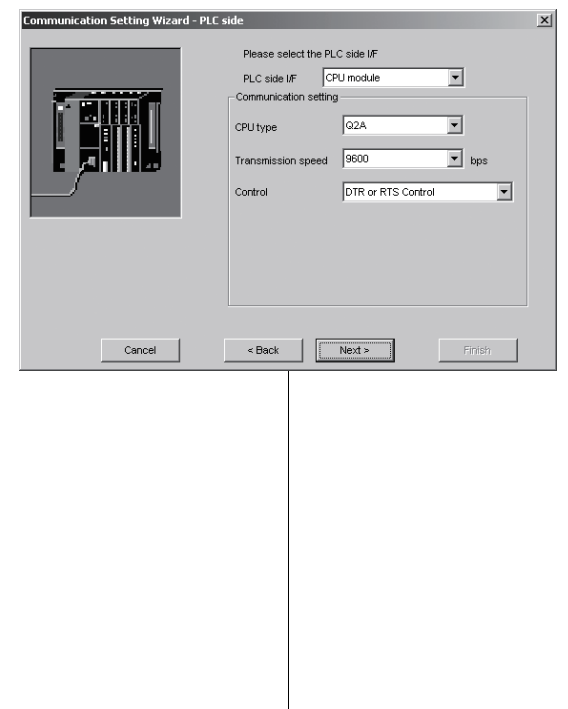

3) Wizard 3) differs in available setting items depending on the settings on Wizard 2).

Set all available setting items and click Next>.

# REMARK

When via GOT is selected on Wizard 2, the following screen appears.

(Wizard 3) differs in available setting items depending on the settings on Wizard 2))

Set all available setting items and click Next>.

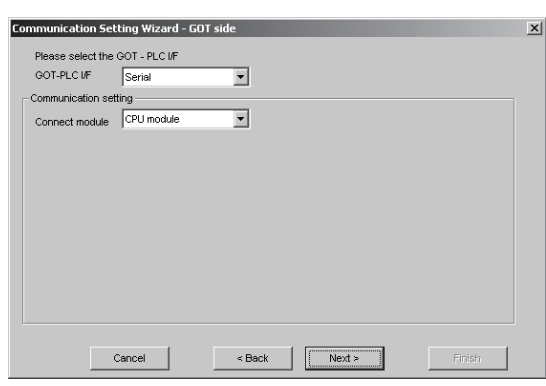

(To the next page)

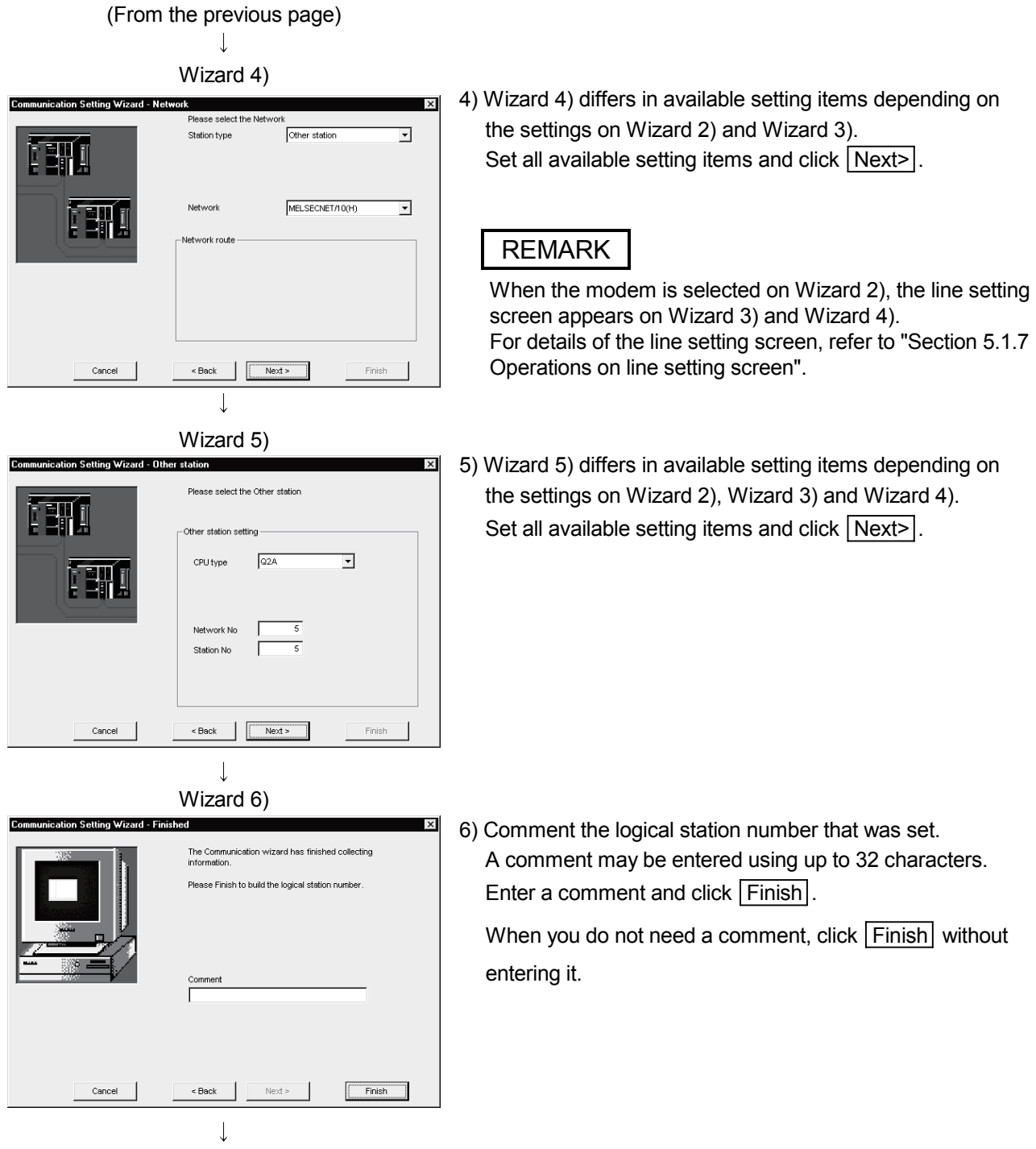

(Registration complete)

When the registration of the logical station number is completed on the communication setting wizard, the settings are displayed on the target setting screen.

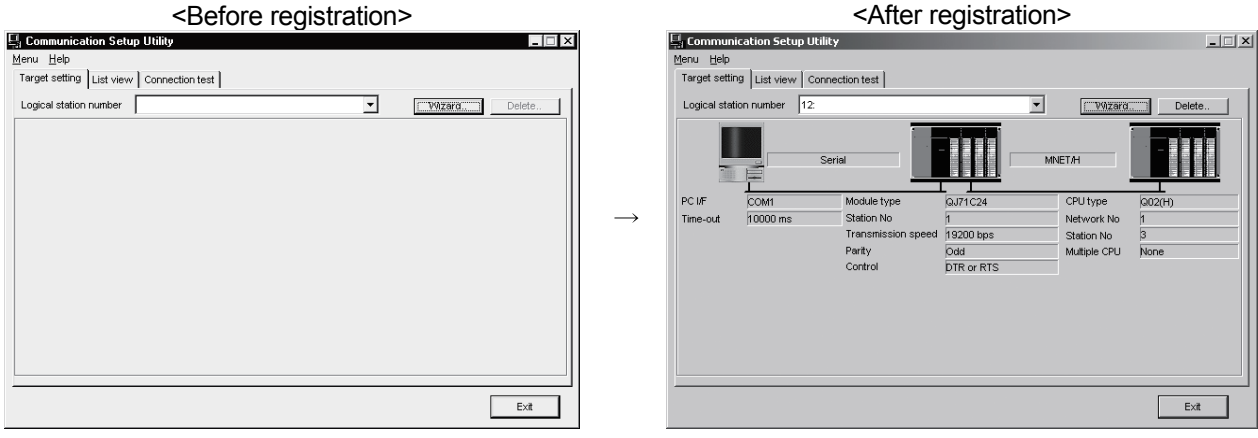

## 5.1.7 Operations on line setting screen

This screen is used to make the telephone line settings necessary to set modem communication in the communication settings utility.

#### (1) Connect Line screen

Set the line connection system, telephone line, AT command, etc.

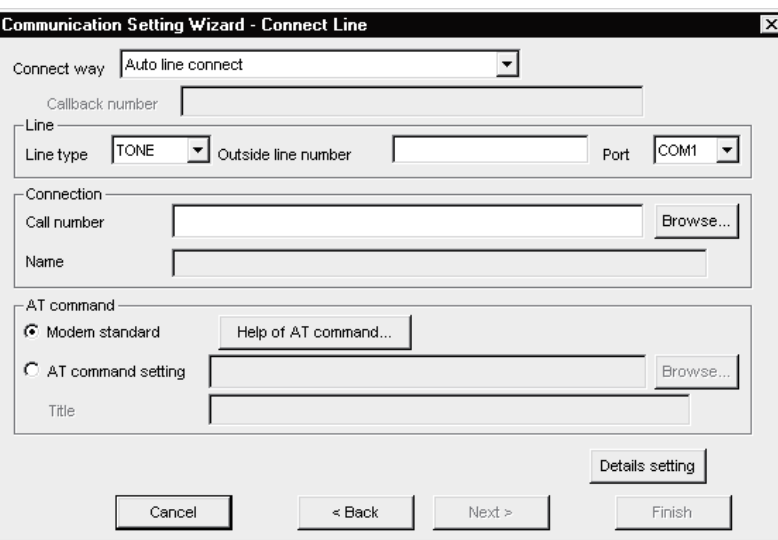

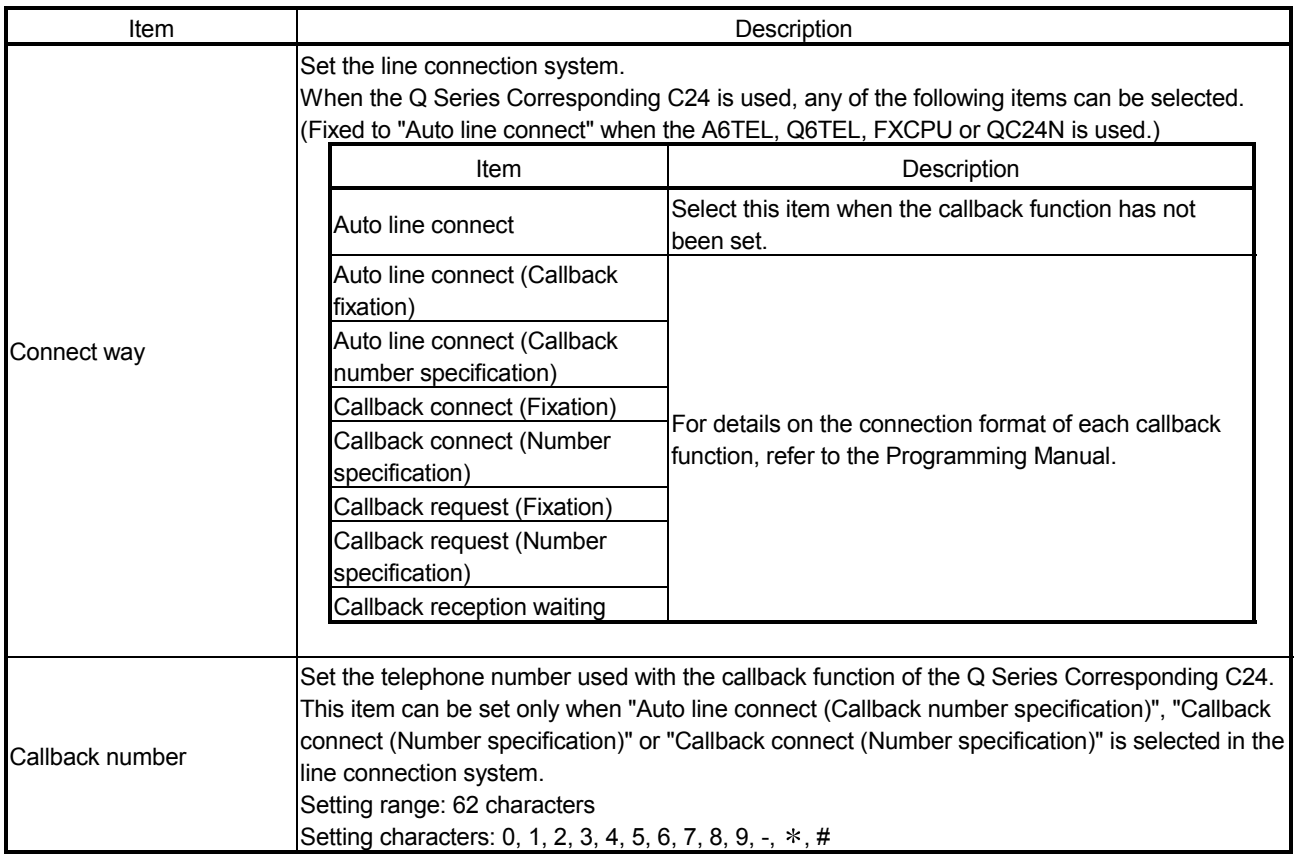

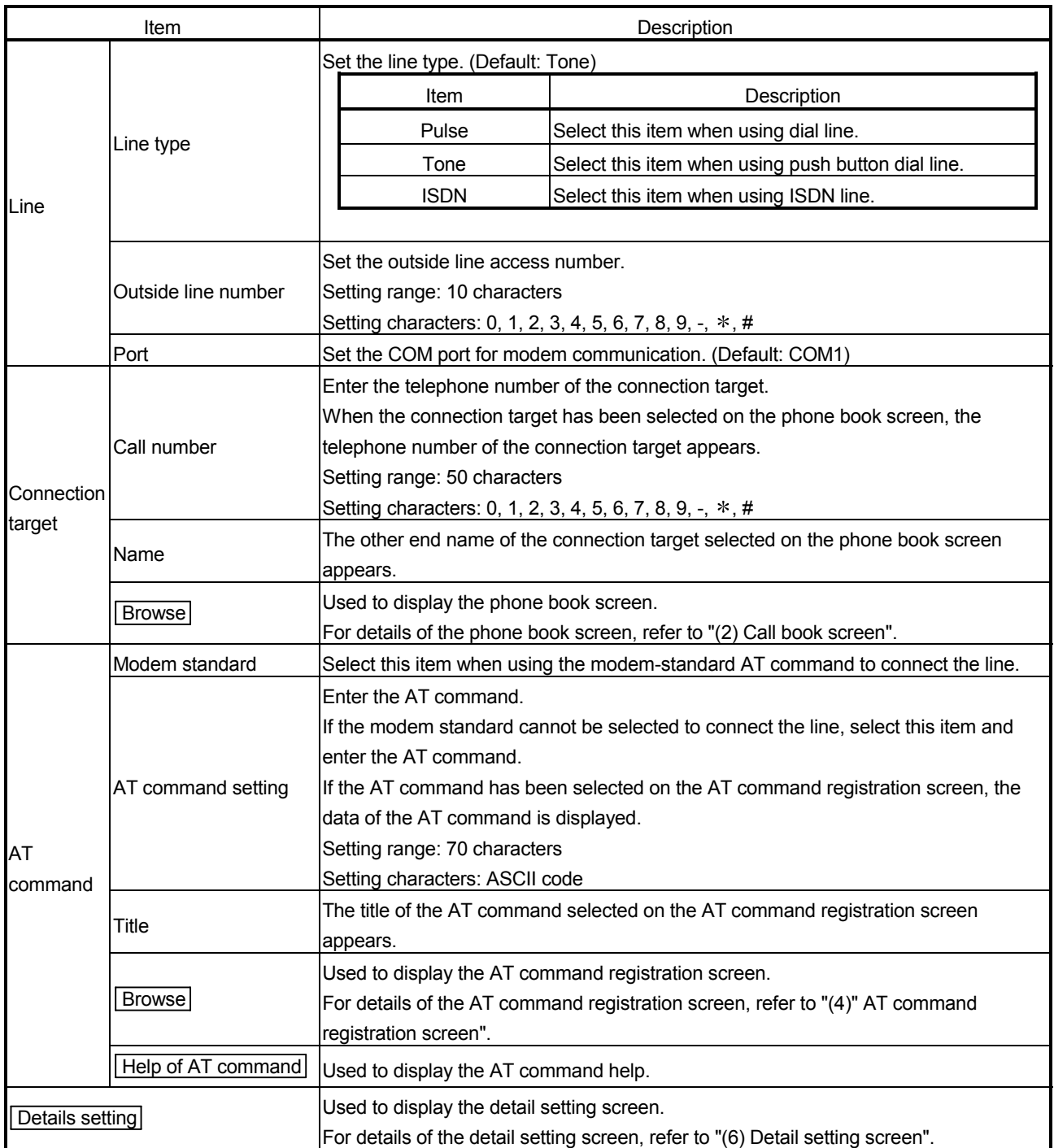

## (2) Call book screen

Set the telephone numbers used on the line setting screen.

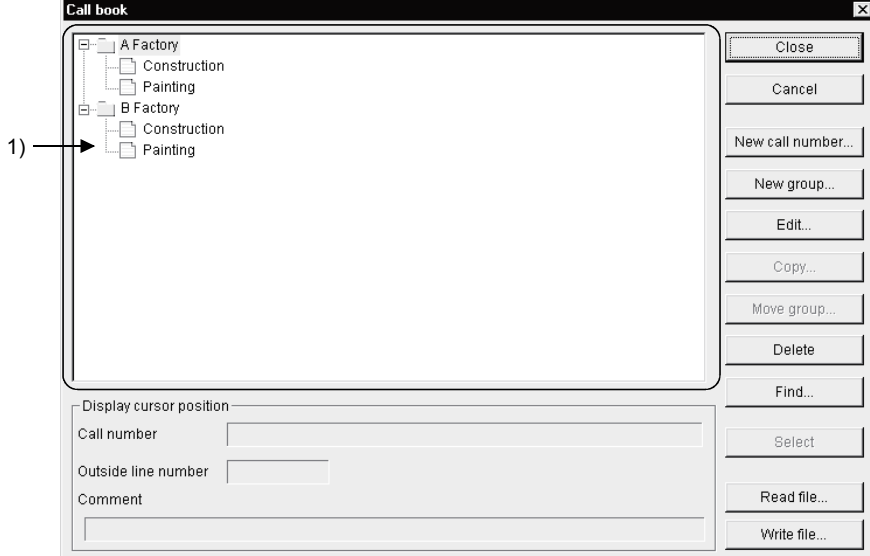

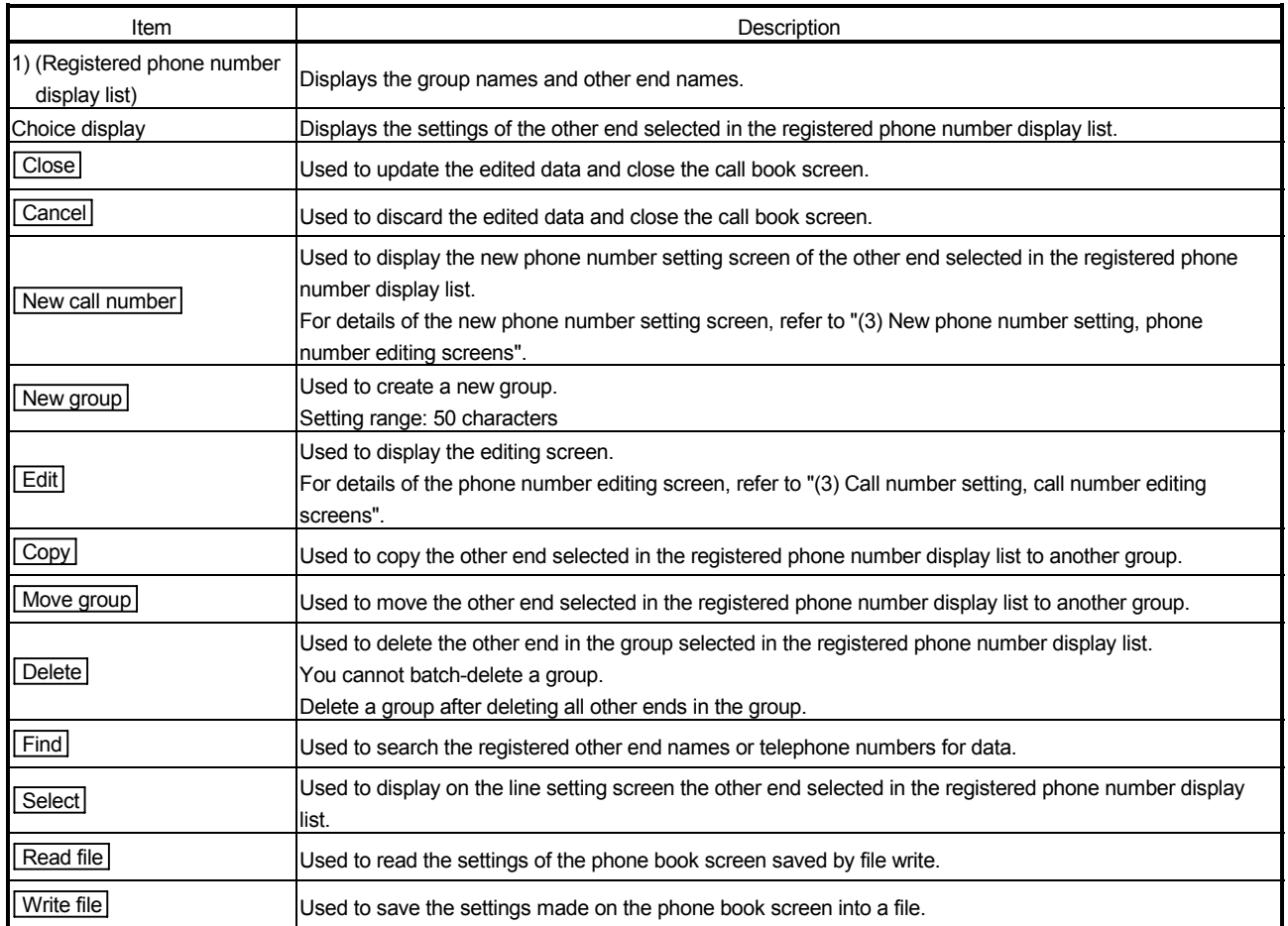

#### POINT

MX Component enables read of the phone book created using GX Developer. The phone book of GX Developer is stored in the following folders. [User-specified folder] - [Gppw]

(3) Call number setting, call number editing screens Set the telephone number to be registered to the phone book.

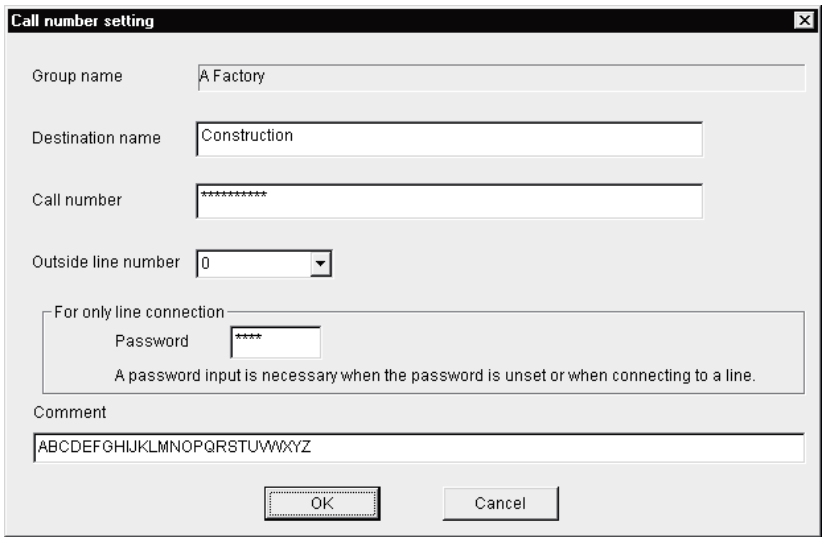

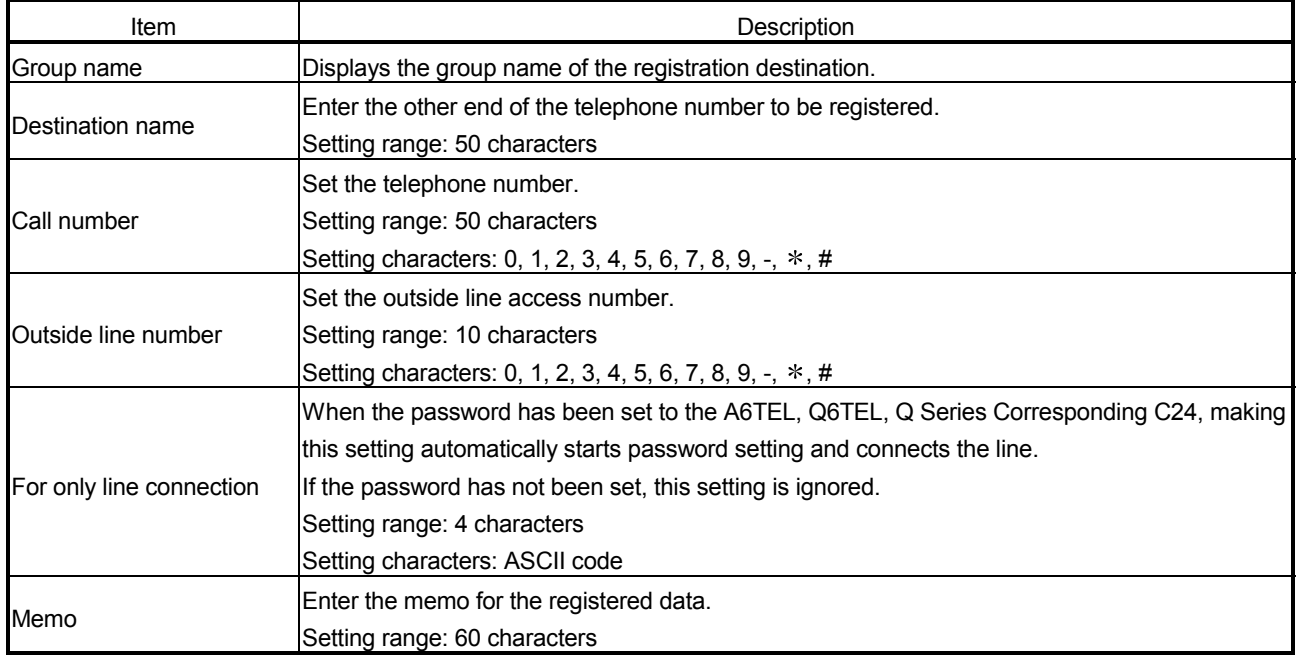

# (4) AT command registration screen

Set the AT commands used on the line setting screen.

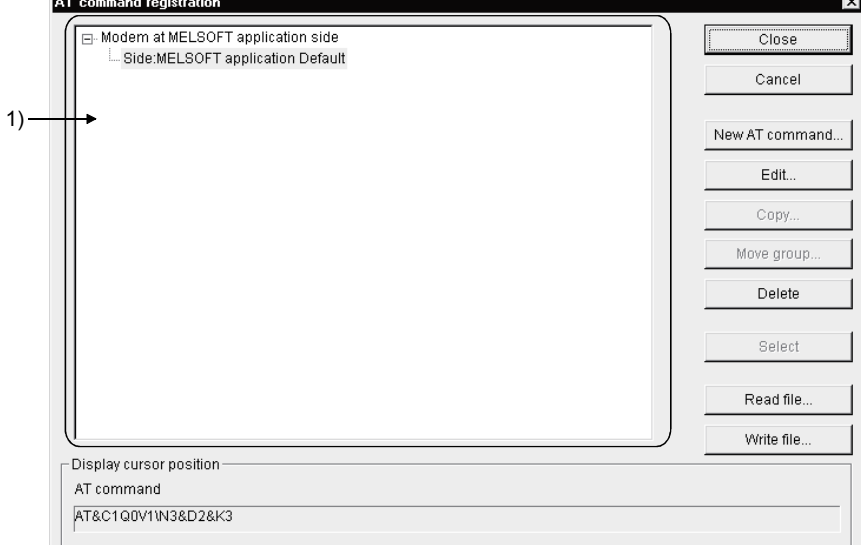

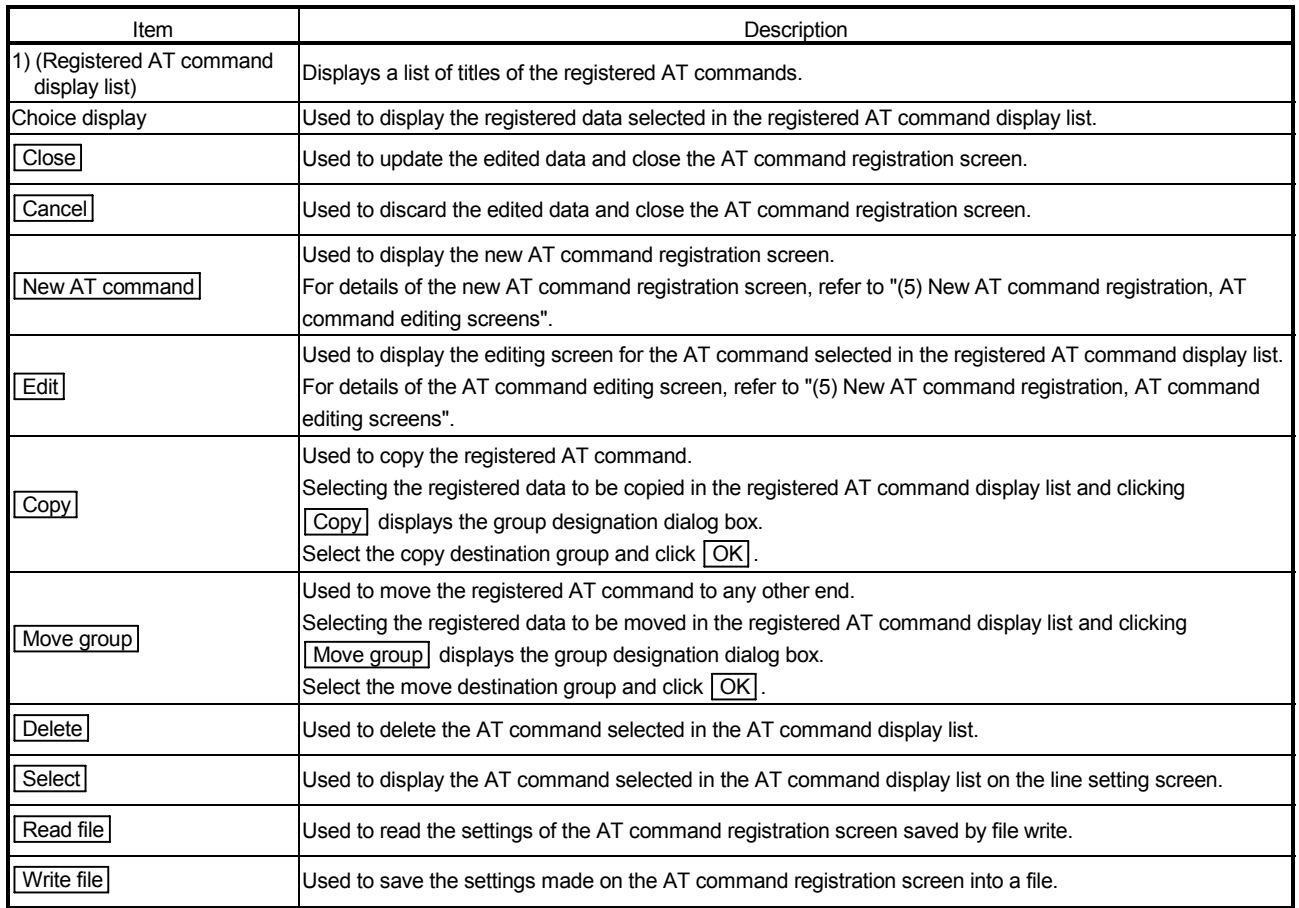

#### POINT MX Component can the AT commands created using GX Developer. The AT commands of GX Developer are stored in the following folders. [User-specified folder] - [Gppw]

(5) New AT command registration, AT command editing screens Register a new AT command and edit the AT command.

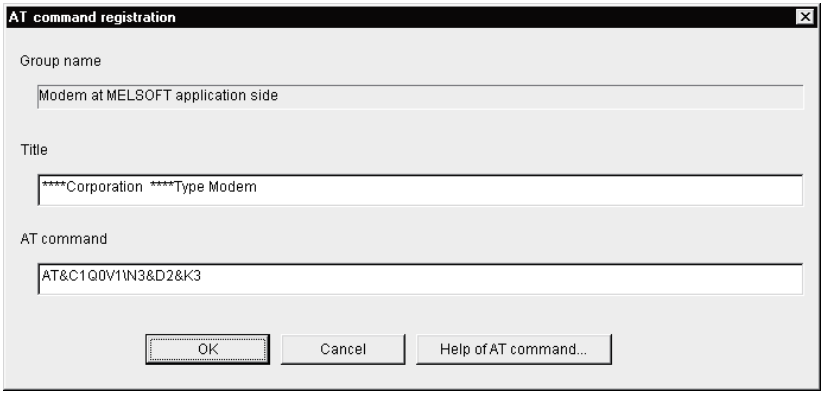

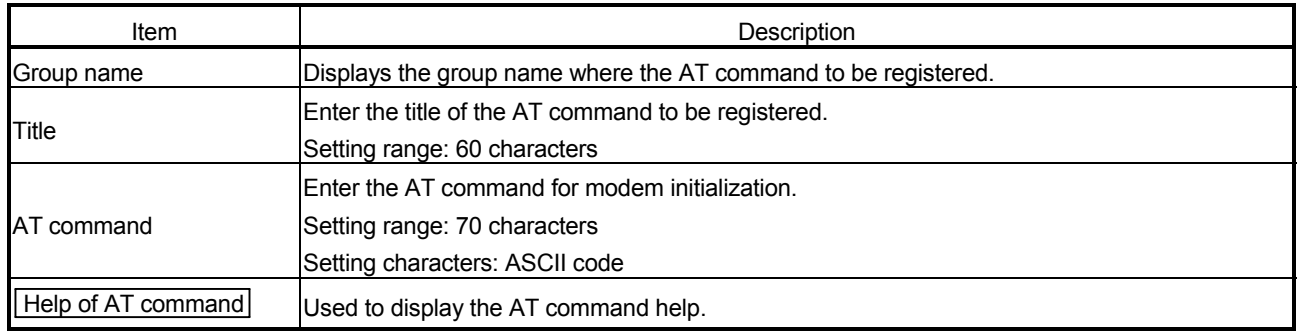

# (6) Detail setting screen

Set details for telephone line connection. Make settings according to the modem used.

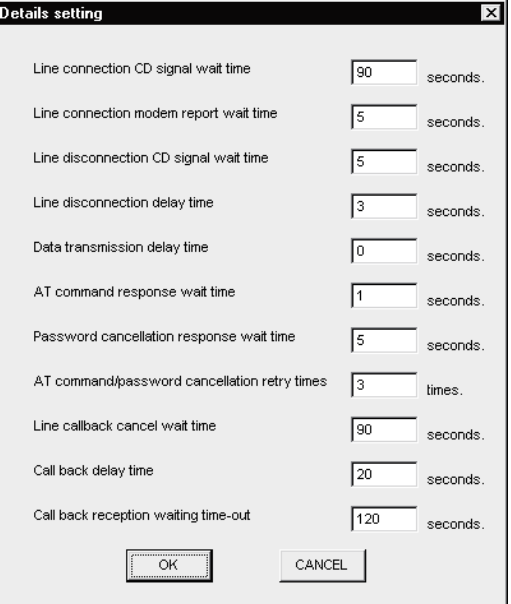

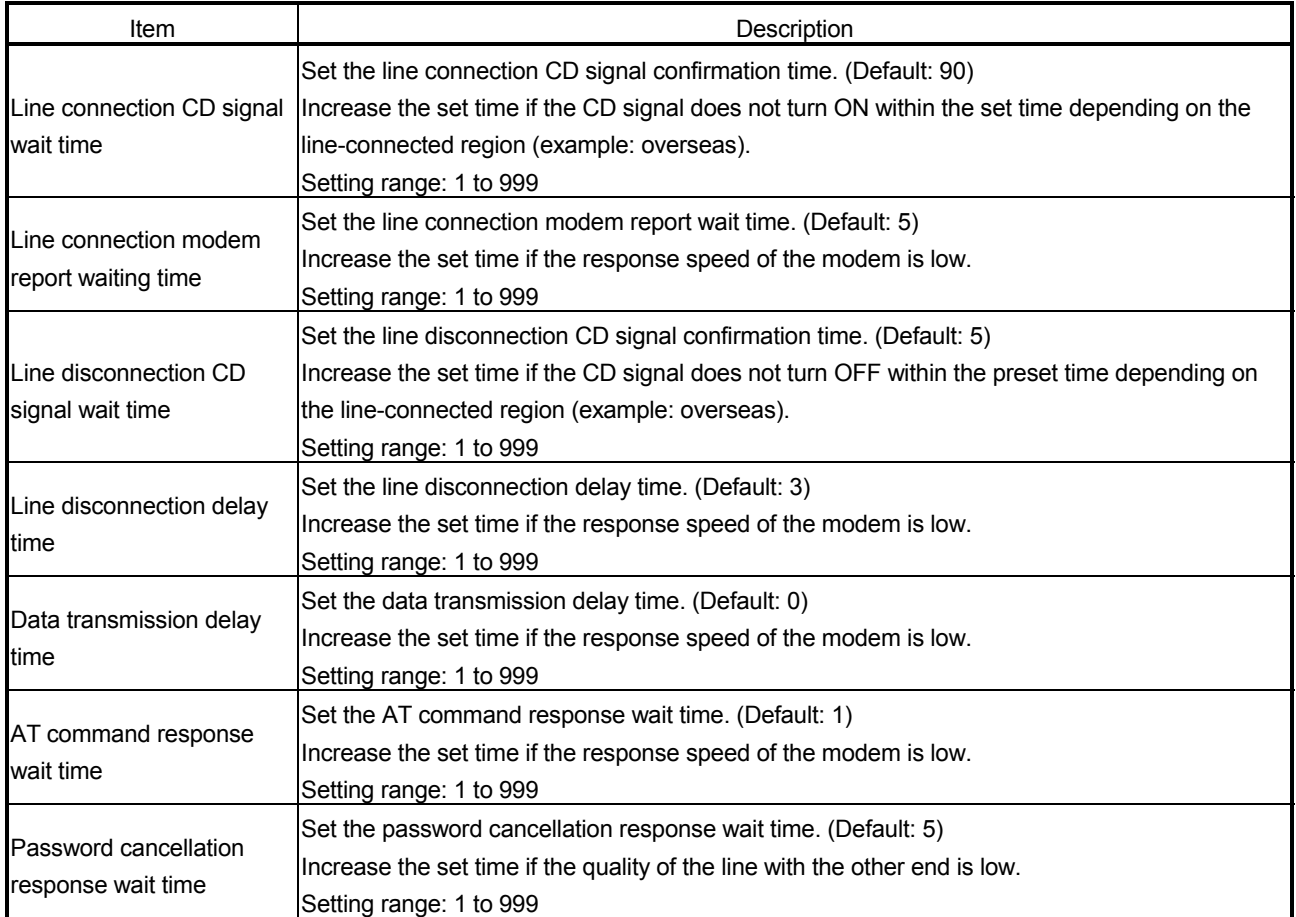

# 5 UTILITY OPERATIONS MELSOFT

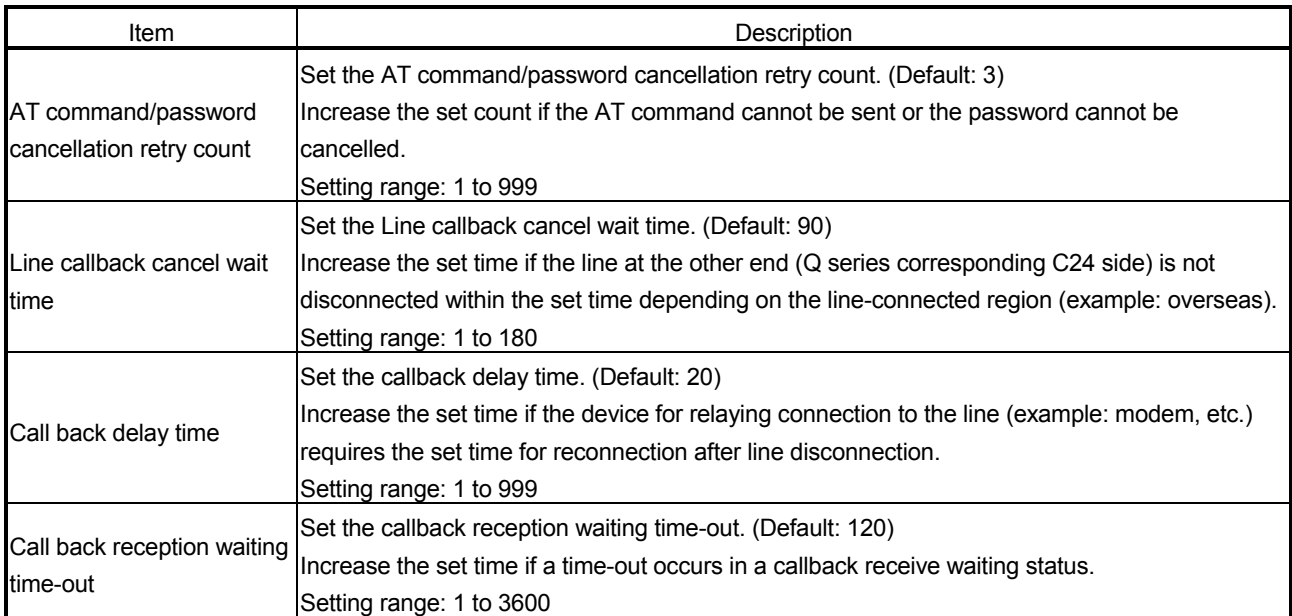

#### 5.2 PLC Monitor Utility

This section explains how to operate and set the PLC monitor utility.

#### 5.2.1 Operations on transfer setting screen

This screen is used to set connection from the IBM-PC/AT compatible to the programmable controller CPU.

(1) Selected menu item

Select [Online]-[Transfer setup] on the menu bar.

(This screen also appears when the PLC monitor utility is started.)

- (2) Dialog box
	- (a) When choosing the utility setting type

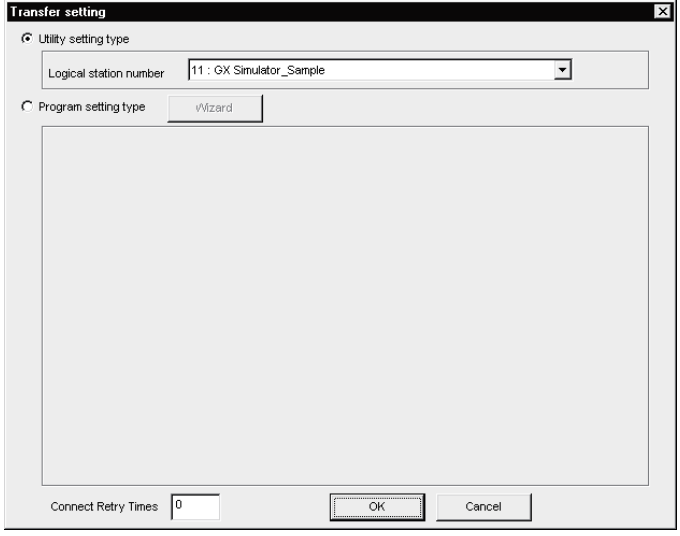

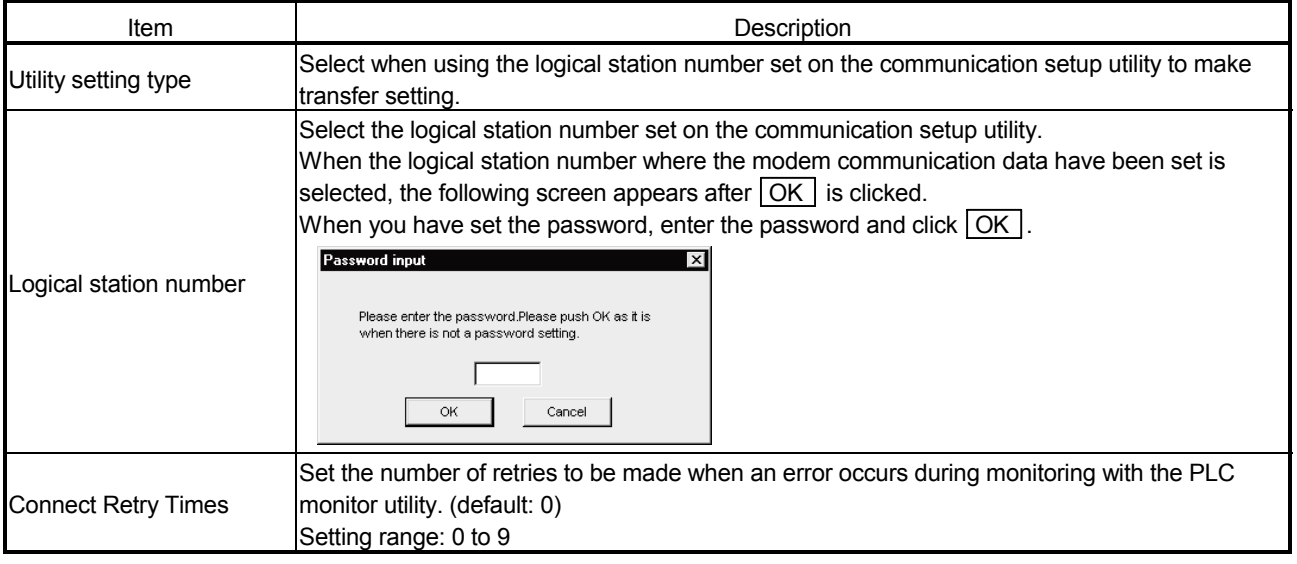

# POINT

Before specifying the logical station number, confirm that the settings of the logical station number, such as the CPU type and station number, are correct on the communication setup utility.

 $\mathbf{r}$ 

(b) When choosing the program setting type

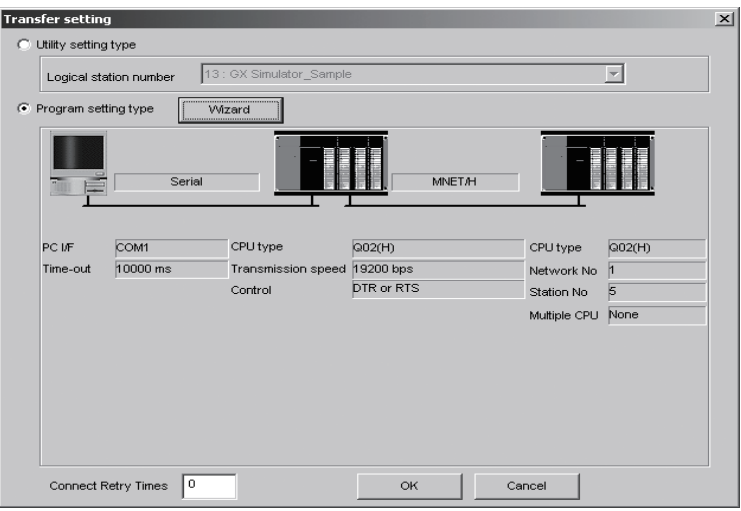

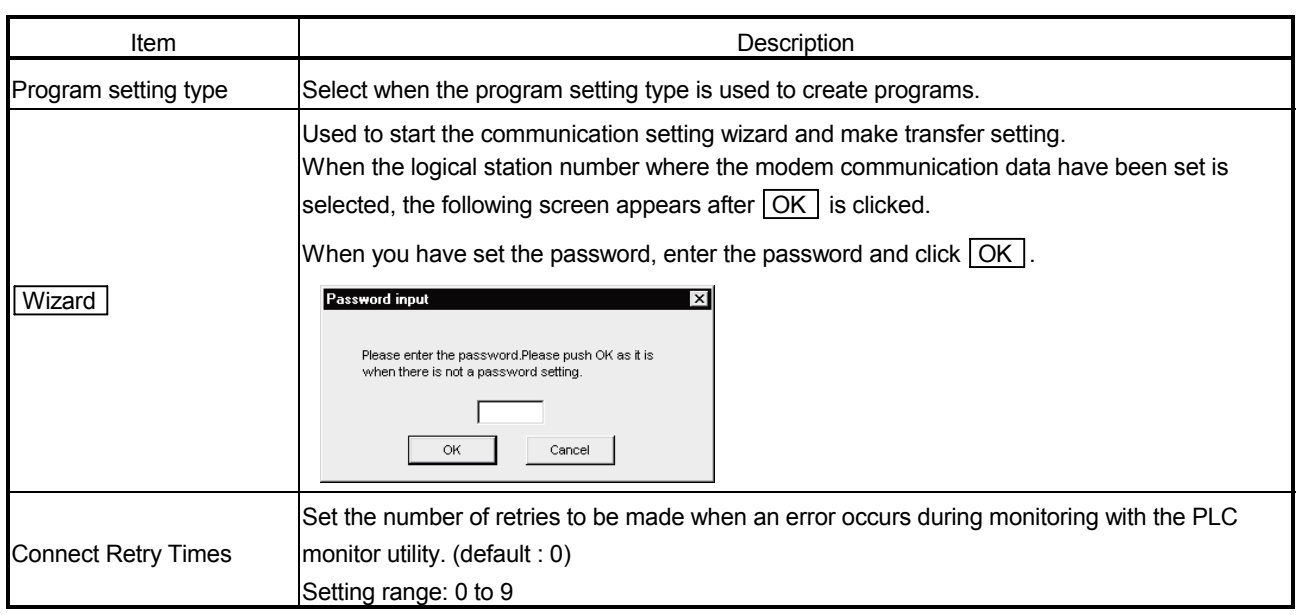

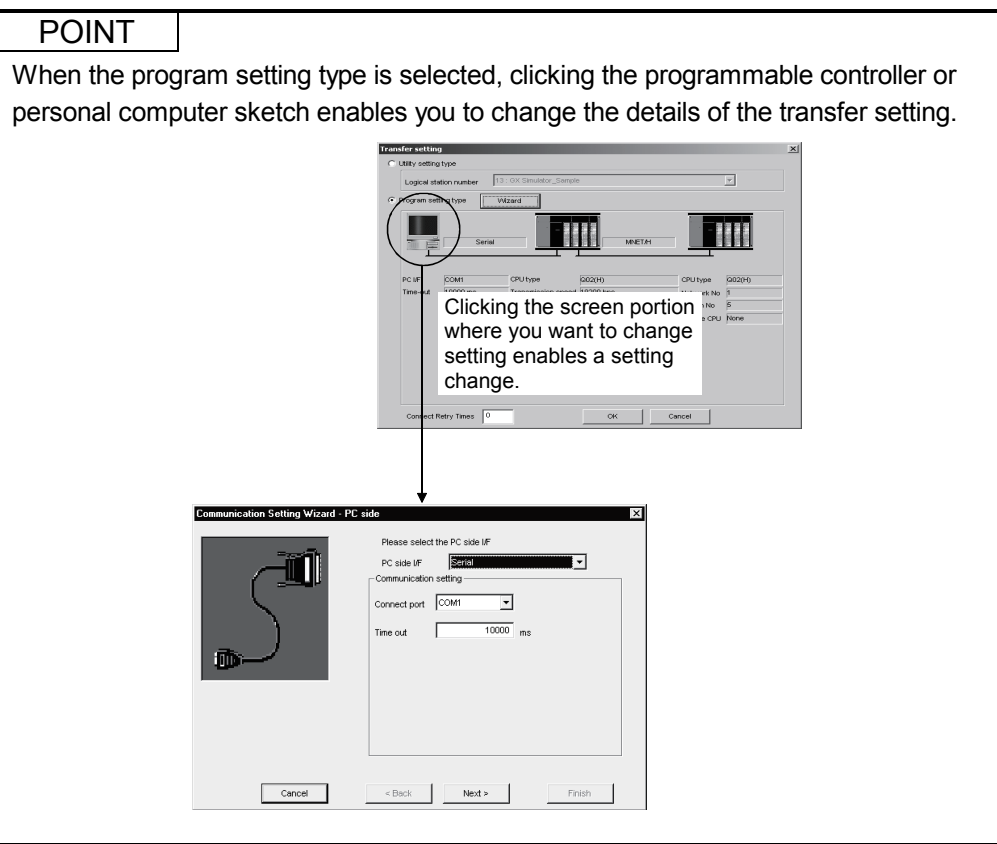

# 5.2.2 Operations on device batch screen

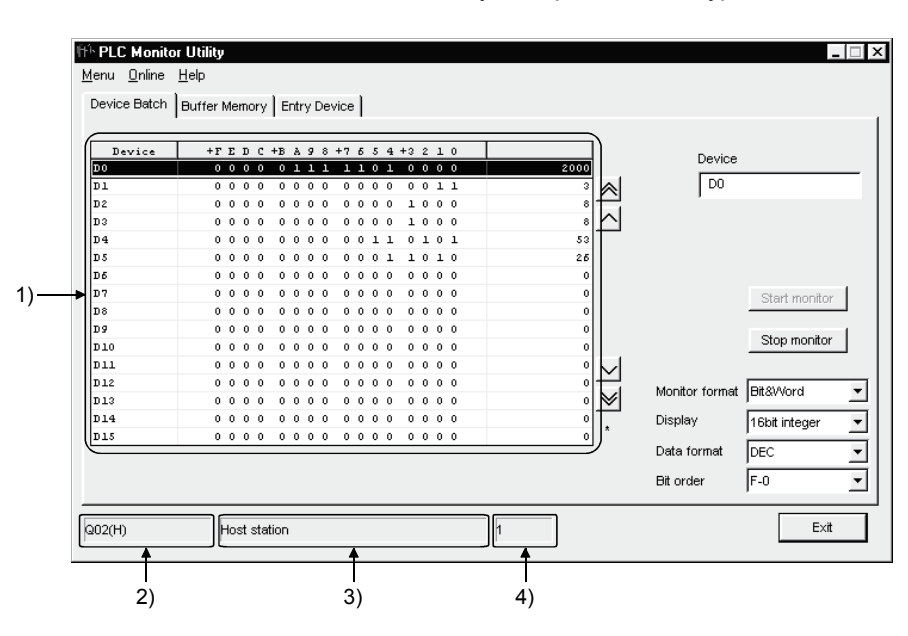

This screen is used to monitor only the specified one type of devices.

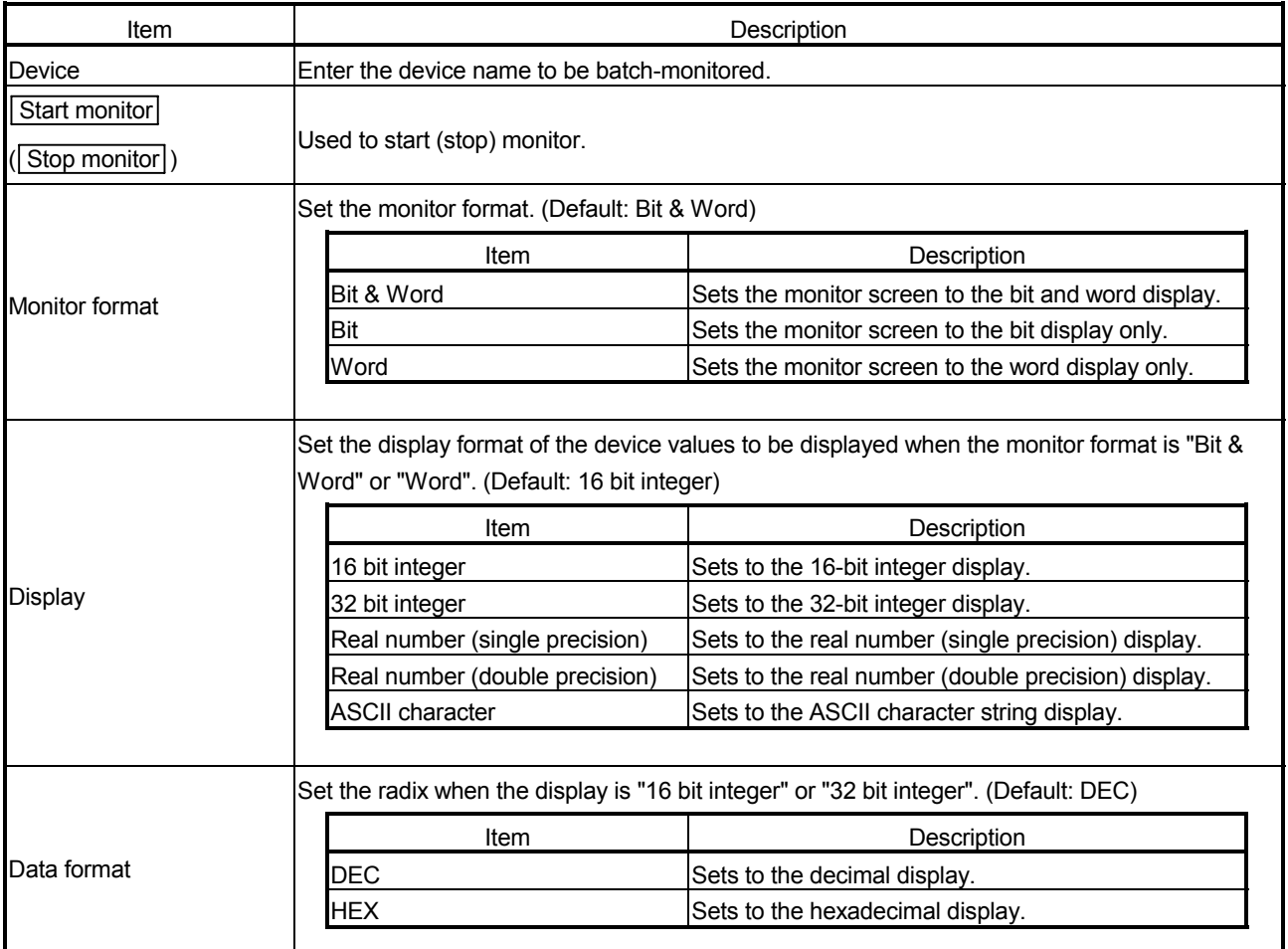

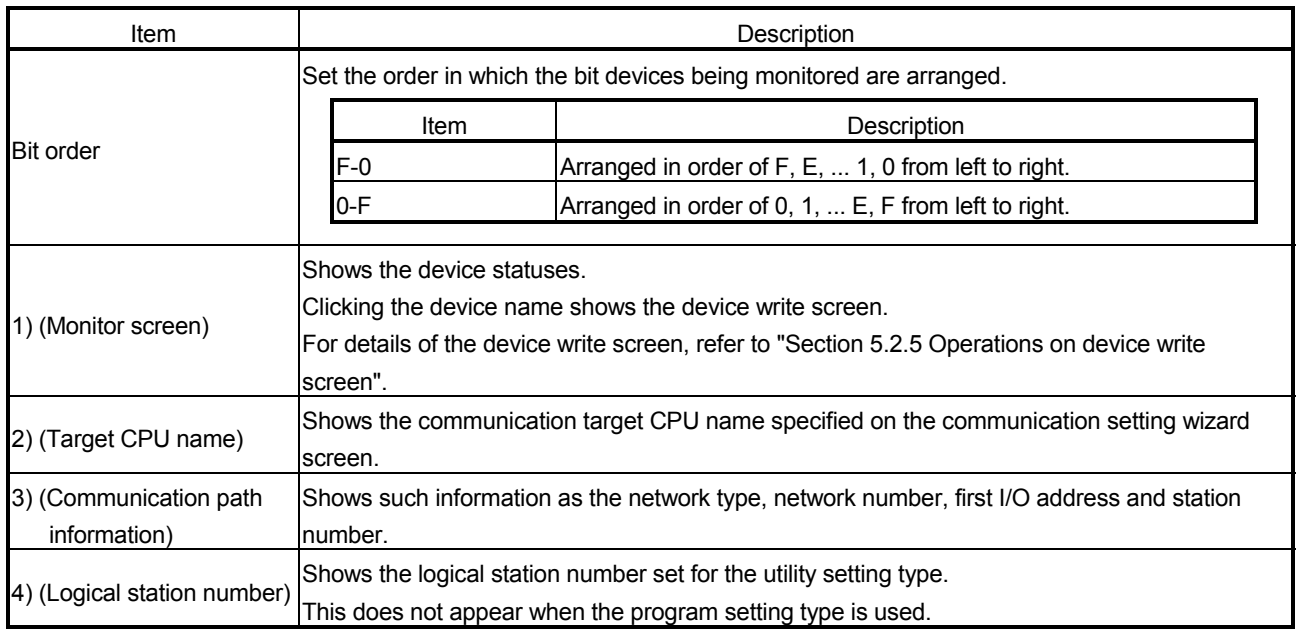

## POINT

- (1) For the bit device statuses, 1 indicates an ON status and 0 an OFF status.
- (2) Bit devices are monitored in units of 16 points.
	- If any device outside the range supported by the programmable controller CPU is included in the 16 points, its value is displayed "0".
- (3) Specifying the device memory in the U $\ast$  G format enables the buffer memory to be monitored.
- (4) When monitoring the set values of the timers and counters, indirectly specify the data registers.
- (5) For the X and Y devices of the FXCPU, type their device numbers in octal.
- (6) For the C devices of the FXCPU, C0 to C199 (16 bit) and C200 and later (32 bit) are displayed separately.
- (7) Devices cannot be monitored if the connection destination is not established.
- (8) During monitoring, you cannot make transfer setting.
- (9) During monitoring, "\*" flickers under the scroll button.

# 5.2.3 Operations on buffer memory screen

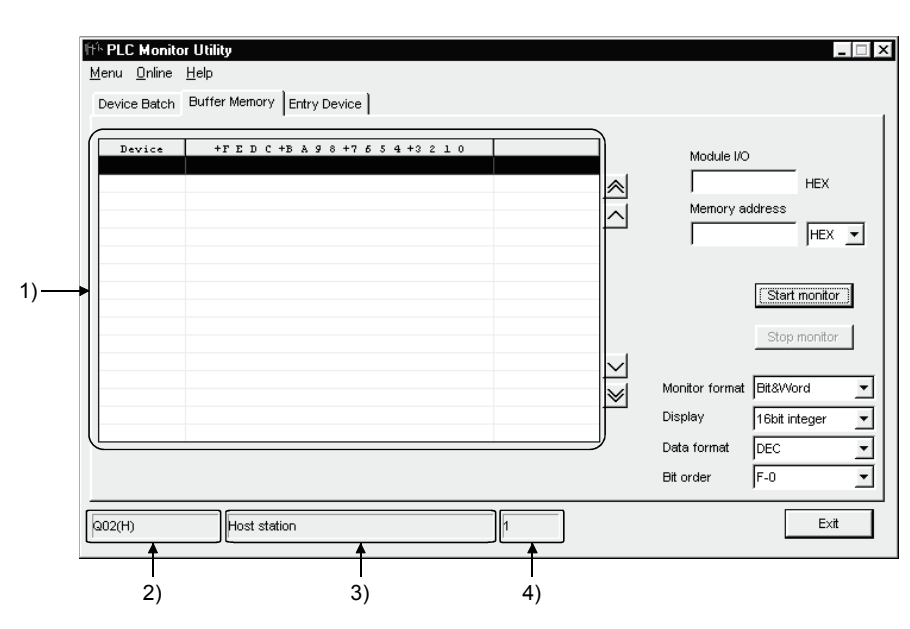

This screen is used to monitor only the specified one type of buffer memory.

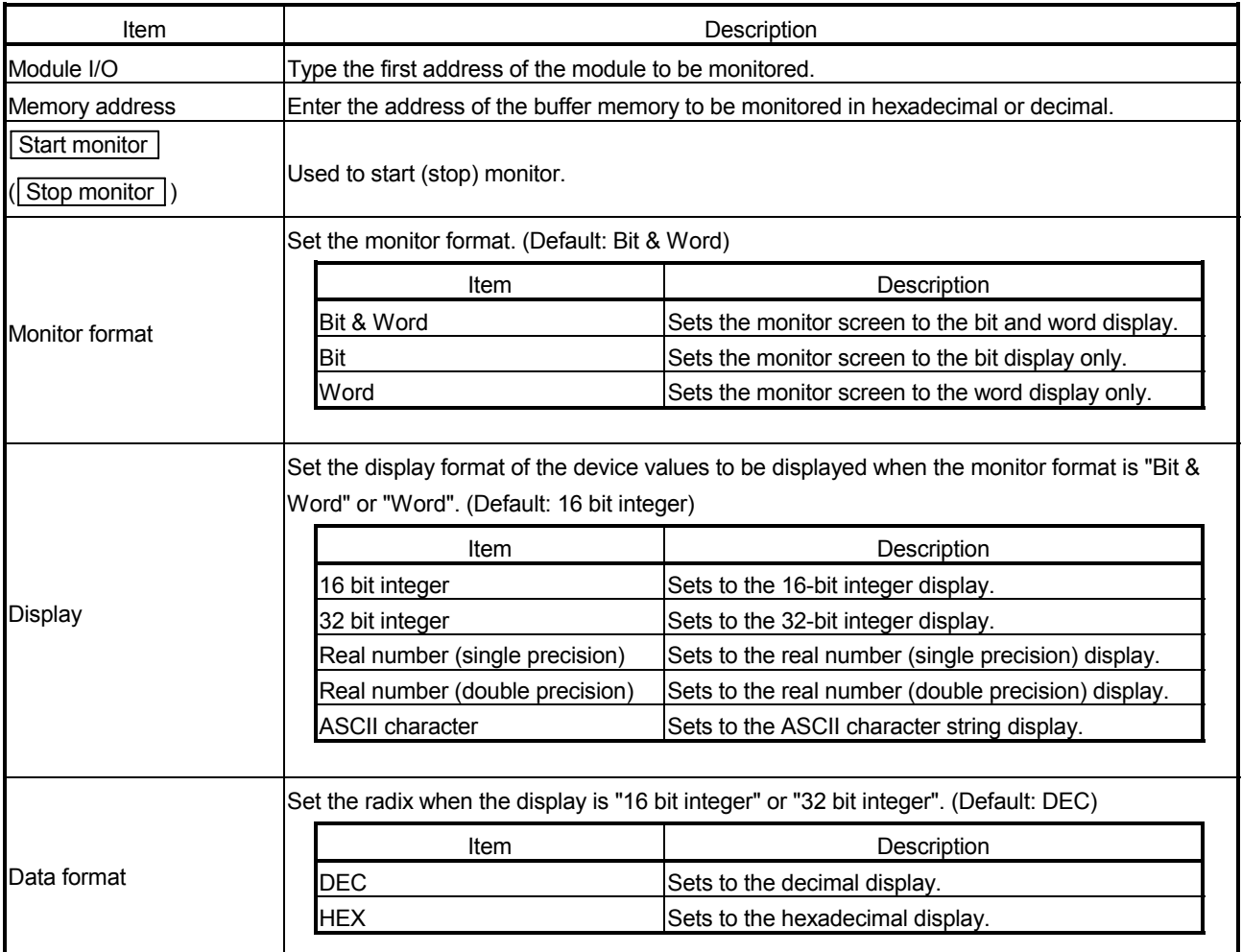

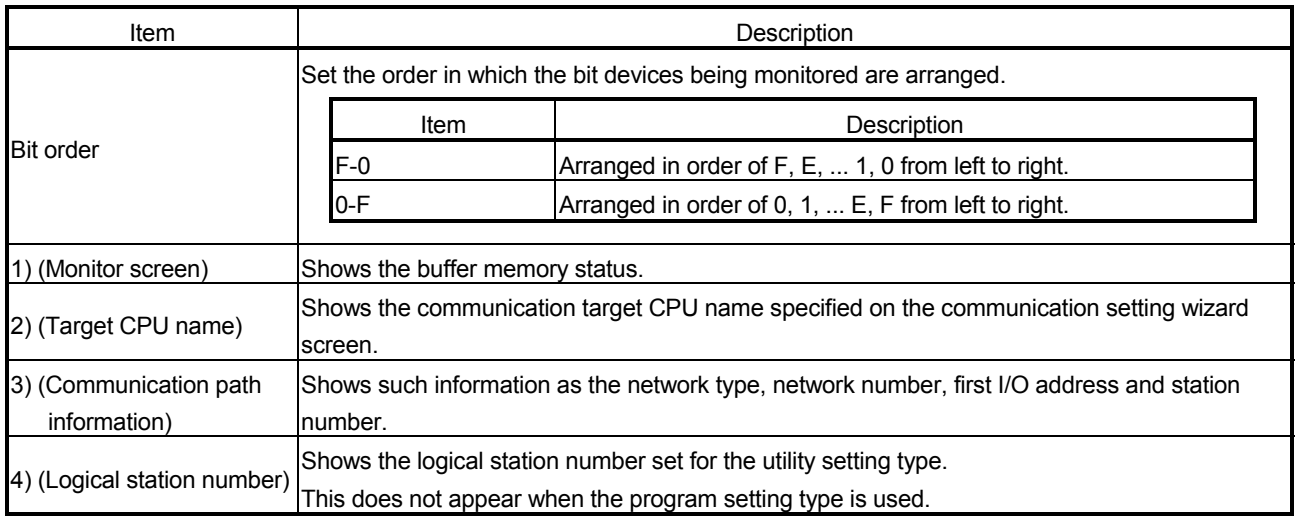

### POINT

(1) For the bit device statuses, 1 indicates an ON status and 0 an OFF status.

- (2) For access to the FXCPU, enter the block number of the special expansion equipment into Module I/O.
- (3) Devices cannot be monitored if the connection destination is not established.
- (4) During monitoring, you cannot make transfer setting.
- (5) During monitoring, "\*" flickers under the scroll button.
- (6) During gateway function communication, devices cannot be monitored.

#### 5.2.4 Operation on entry device screen

This screen is used to monitor the specified devices on a single screen at the same time.

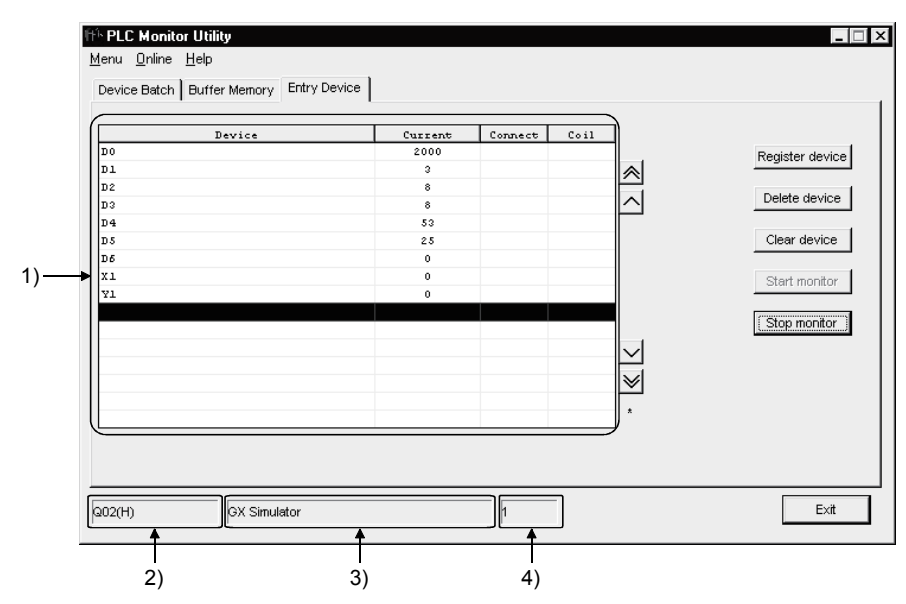

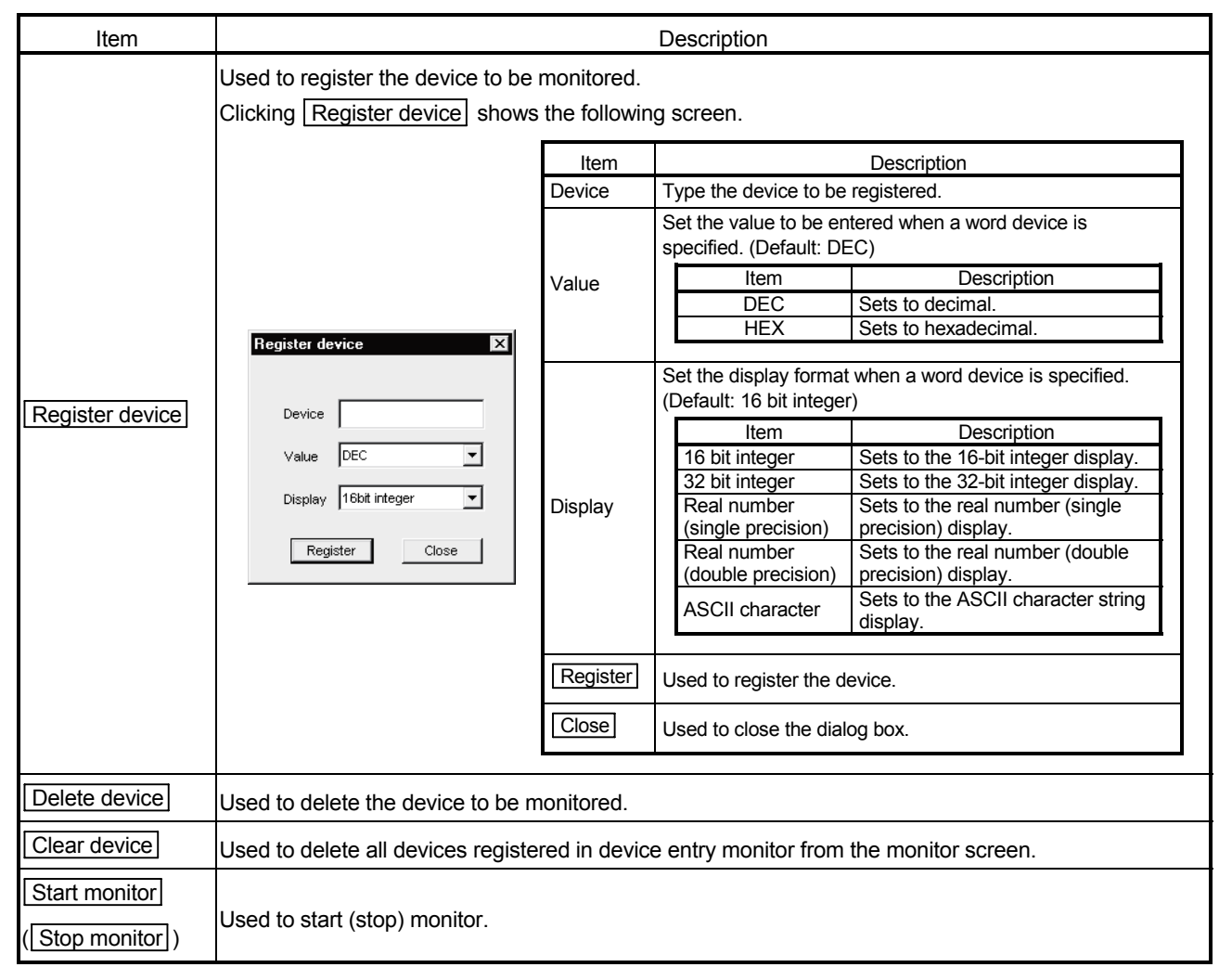

# 5 UTILITY OPERATIONS MELSOFT

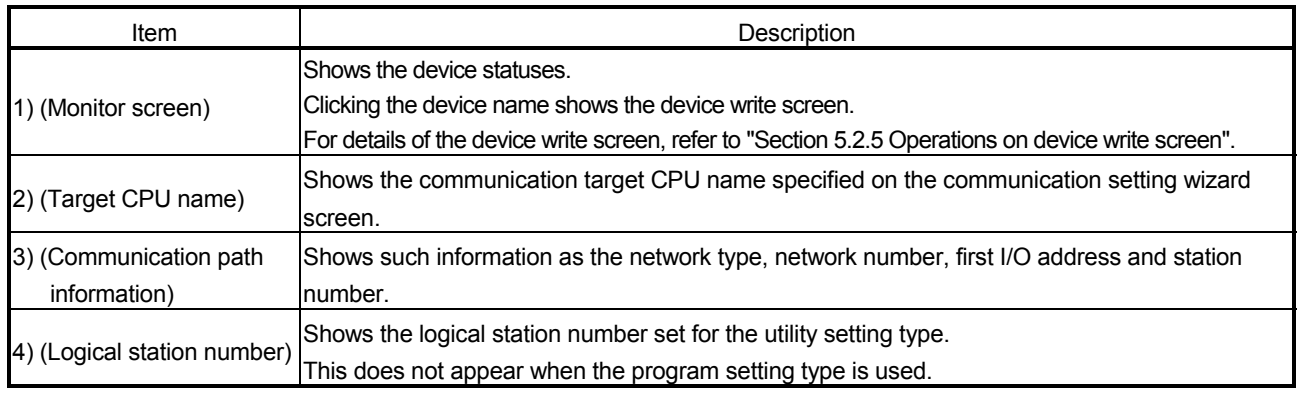

## POINT

- (1) When monitoring the set values of the timers and counters, indirectly specify the data registers.
- (2) Devices cannot be monitored if the connection destination is not established.
- (3) During monitoring, you cannot make transfer setting.
- (4) During monitoring, "\*" flickers under the scroll button.
### 5.2.5 Operations on device write screen

(1) Selected menu item

Select [Online]-[Device write] on the menu bar. [Device write] cannot be chosen when the QSCPU is connected.

(2) Dialog box

F

This screen is used to change the ON/OFF of a bit device or the present value of a word device or buffer memory.

This screen is displayed by double-clicking the monitor screen of the corresponding tab.

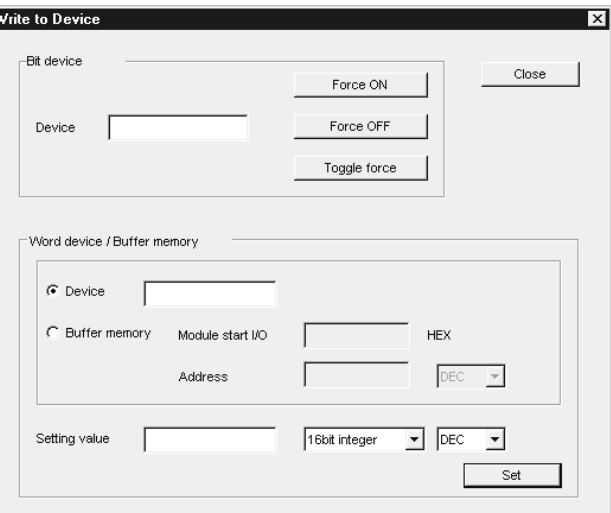

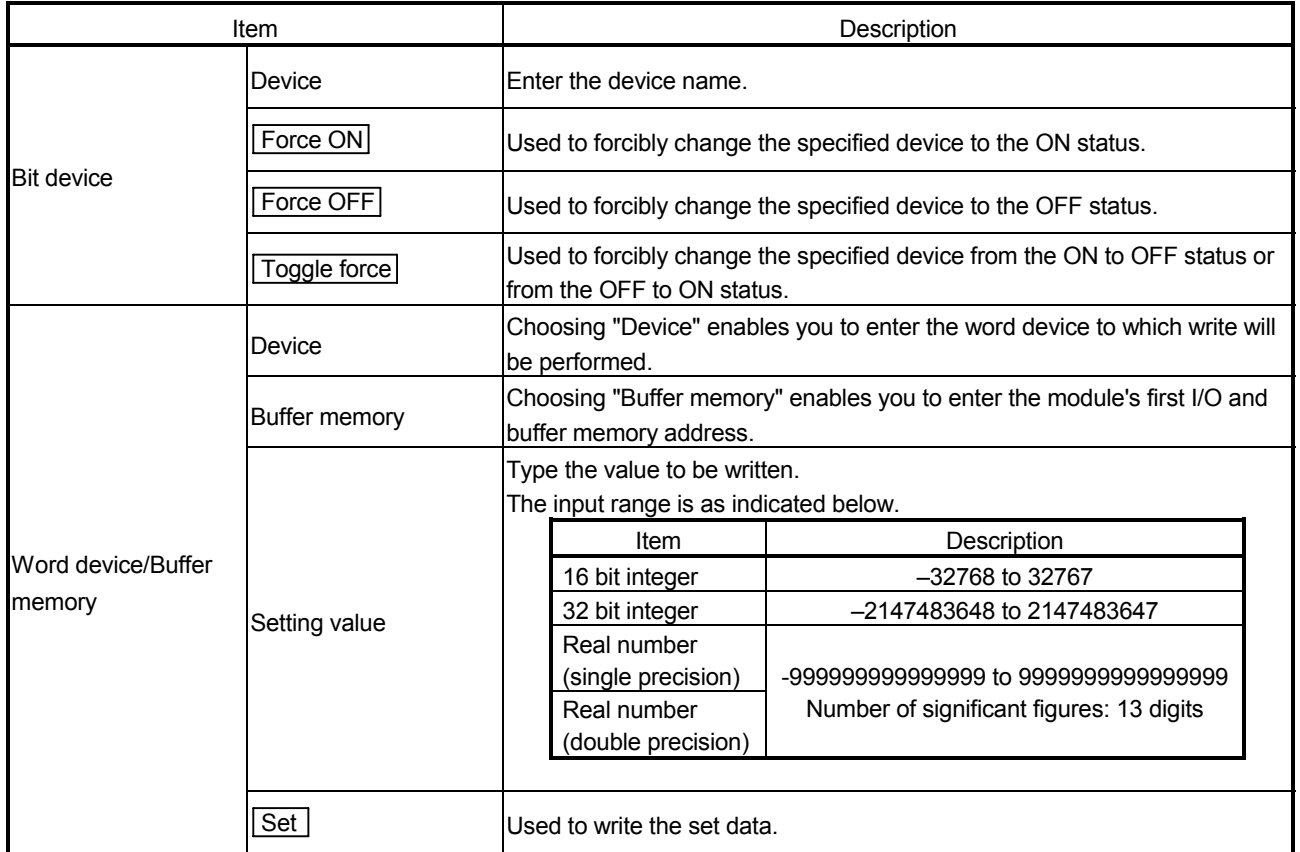

#### 5.2.6 Operations on clock setting screen

This screen is used to read or change the clock data of the programmable controller.

- (1) Selected menu item Select [Online]-[Set time] on the menu bar.
- (2) Dialog box

1) When the QCPU (Q Mode) or LCPU is connected.

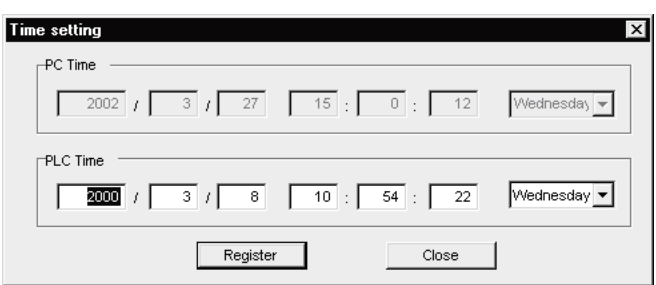

#### 2) When the QSCPU is connected

Clock data of the QSCPU cannot be changed.

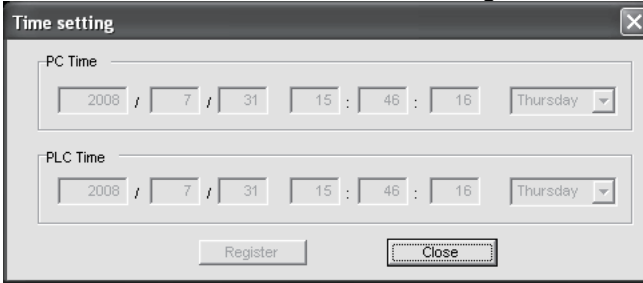

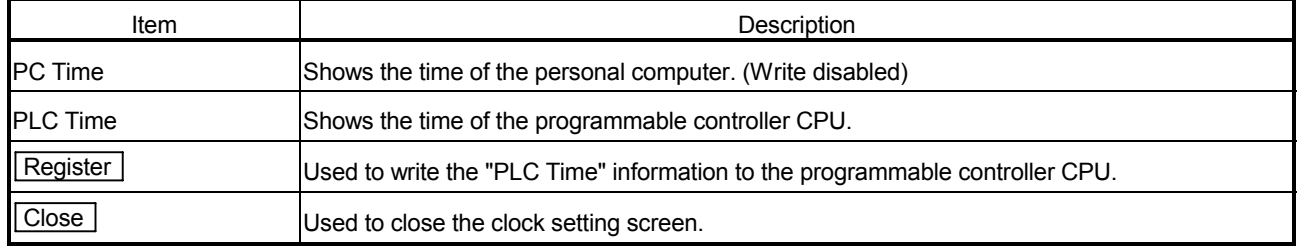

### POINT

Clock setting is not available when either of the following communications is selected.

- GX Simulator communication (only the time of the personal computer is displayed.)
- Gateway function communication (an error occurs.)

#### 5.2.7 Operations on telephone line connection, disconnection screens

Connect and disconnect the telephone line for modem communication.

- (1) Menu to be selected
	- (a) Telephone line connection Select [Online] - [Connect] on the menu bar. \* [Connect] cannot be chosen when the QSCPU is connected.
	- (b) Telephone line disconnection Select [Online] - [Disconnect] on the menu bar. \* [Disconnect] cannot be chosen when the QSCPU is connected.
- (2) Dialog box for telephone line connection For telephone line connection, the following dialog box appears. Enter the password and click  $\overline{OK}$ .

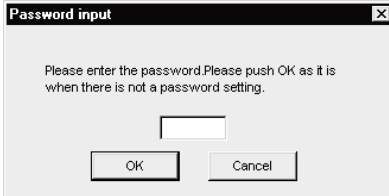

## MEMO

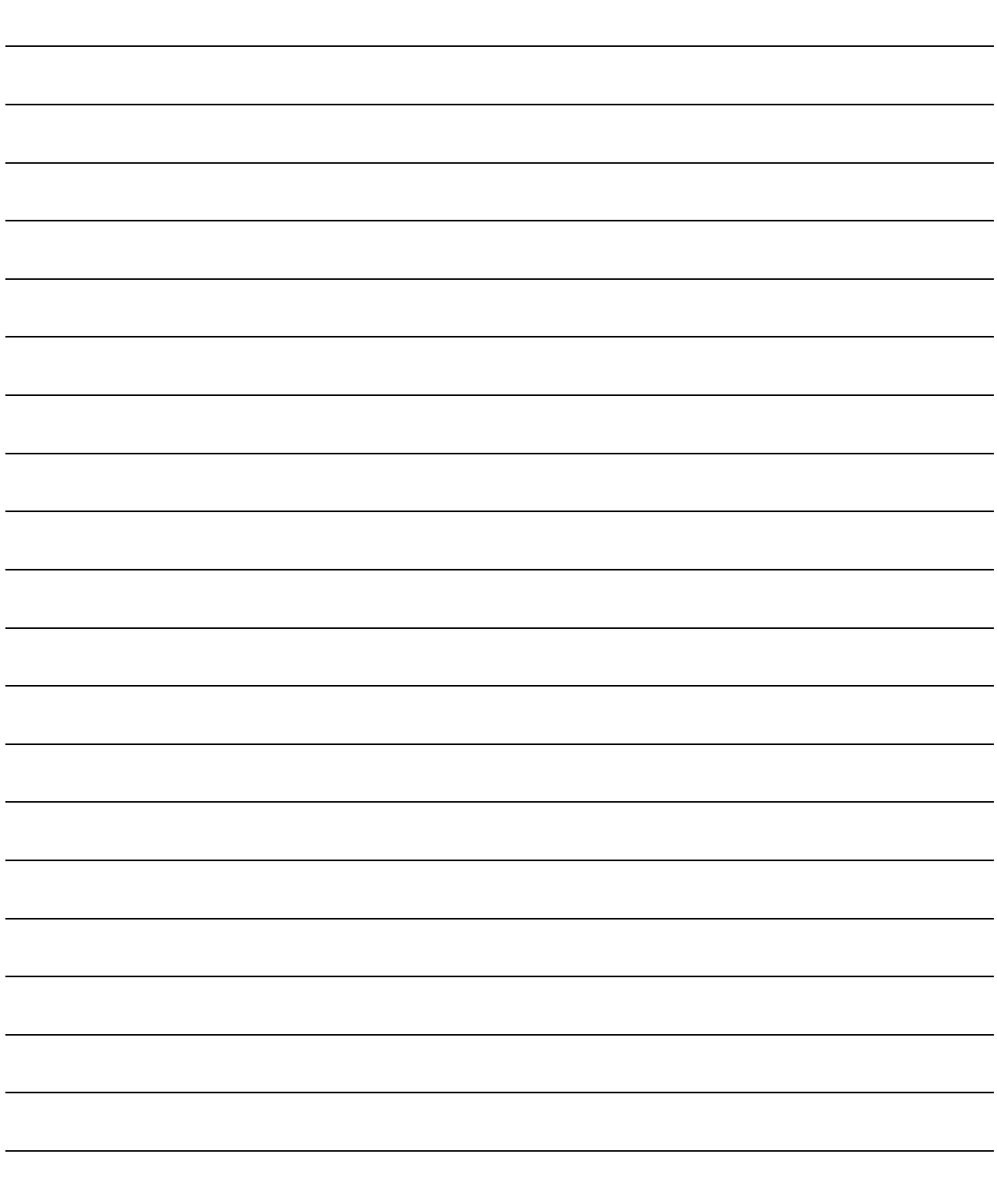

This chapter explains the setting procedure and setting example of each communication path when the utility setting type is used for programming.

#### POINT

- For the settings other than "As set by user", set the value as shown in the table.
- Before attempting to communicate with MX Component for the first time, check if MX Component can communicate normally using GX Developer. It will help detecting errors when MX Component cannot communicate with the CPU module.
- For details of the settings for the module, refer to the manual of each module.

#### 6.1 Computer Link Communication

This section provides the computer link communication procedure and its setting example using the utility setting type.

#### 6.1.1 Settings of computer link modules

This section gives the switch settings of computer link modules for the use of MX Component.

The settings of MX Component should be the same as the module. The following figures are used to explain each module.

<When using C24, UC24, QC24(N), Q series compatible C24 or L series compatible C24>

(For 1:1 communication)

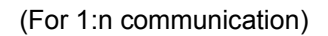

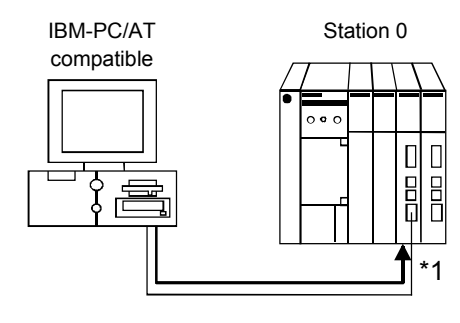

\*1: Limited for use of only CH1

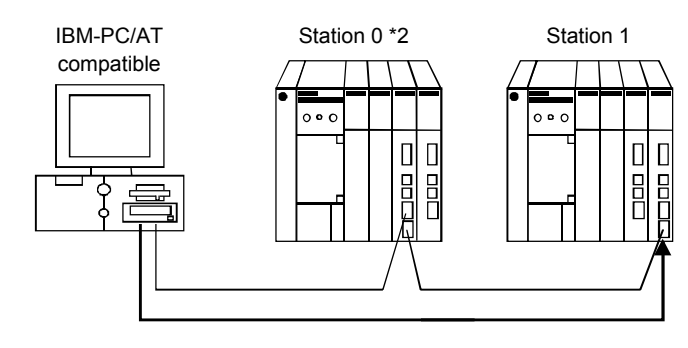

\*2: Limited for use of both CH1 and CH2

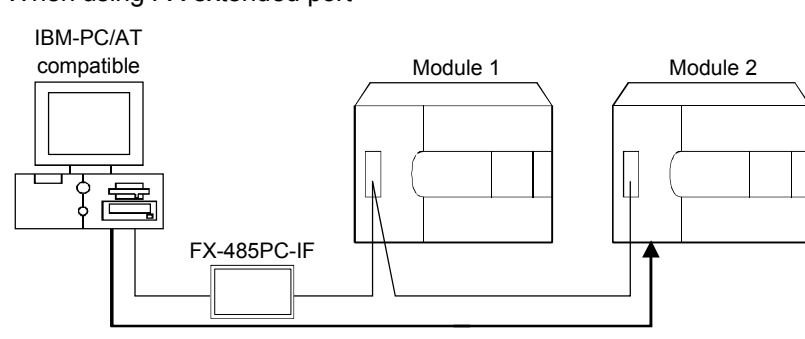

<When using FX extended port>

| Switch <sup>*1</sup>                                  |                                      | Settings                      |                                |                               |
|-------------------------------------------------------|--------------------------------------|-------------------------------|--------------------------------|-------------------------------|
|                                                       |                                      | For 1:1<br>communication      | For 1:n communication          |                               |
|                                                       |                                      |                               | Station 0                      | Station 1                     |
| Mode setting switch                                   |                                      | 1 (format $1$ )               | A (format 1)                   | $5$ (format 1)                |
| Station number setting switches                       |                                      | 0                             | 0 (As set by user)             | 1 (As set by user)            |
| Transmission<br>specifications<br>setting<br>switches | Main channel setting                 | OFF (RS-232)                  | OFF (RS-232) <sup>*2</sup>     | ON (RS-422)                   |
|                                                       | Data bit setting                     | ON(8)                         | ON(8)                          |                               |
|                                                       | Transmission speed setting           | 9600bps/19200bps              | 9600bps                        |                               |
|                                                       | Parity bit yes/no setting            | ON(yes)                       | $ON$ (yes)                     |                               |
|                                                       | Even parity/odd parity setting       | OFF (odd)                     | OFF (odd)                      |                               |
|                                                       | Stop bit setting                     | OFF (1)                       | OFF (1)                        |                               |
|                                                       | Sum check yes/no setting             | ON (yes)                      | ON (yes)                       |                               |
|                                                       | Online change enable/disable setting |                               | OFF $(disable)^*$ <sup>3</sup> |                               |
|                                                       | Computer link/multidrop setting      | ON                            | ON                             | <b>ON</b>                     |
|                                                       |                                      | (computer link) <sup>*4</sup> | (computer link) <sup>*4</sup>  | (computer link) <sup>*4</sup> |

(1) C24, UC24

\*1: For switch numbers, refer to the manual of computer link module manual.

\*2: Connect to RS-232 connector on a computer link module.

\*3: Writing device data cannot be performed while the CPU module is in RUN.

\*4: Set the computer link setting when using multi-drop connection.

(2) QC24(N)

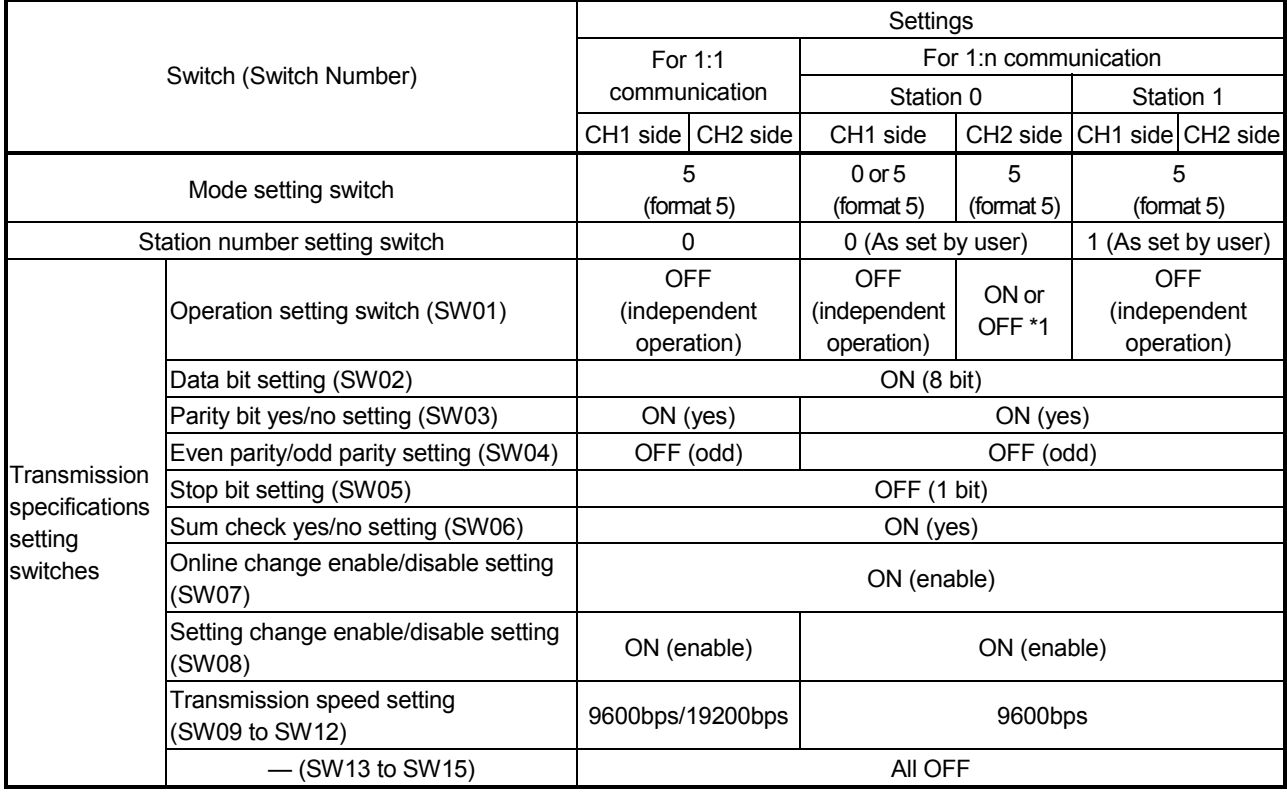

\*1: Set to ON if the CH1 side mode setting switch setting is 0 or to OFF if the setting is 5 (format 5).

### (3) Q series-compatible C24, L series-compatible C24 (a) For 1:1 communication

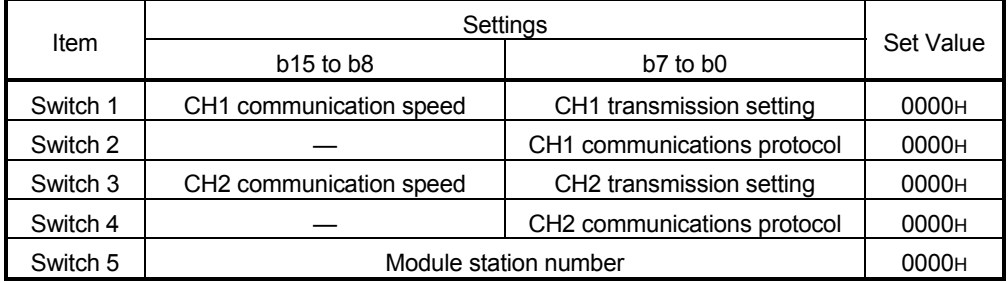

When the communication protocol is set to 00H (GX Developer connection), the module operates with the setting value as shown in the table below. For details, refer to the following manuals.

- Q Corresponding Serial Communication Module User's Manual (Basic)
- MELSEC-L Serial Communication Module User's Manual (Fundamentals)

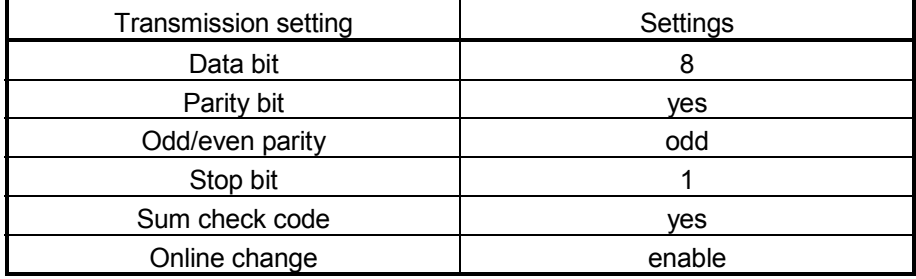

## (b) For 1:n communication

1) Station 0

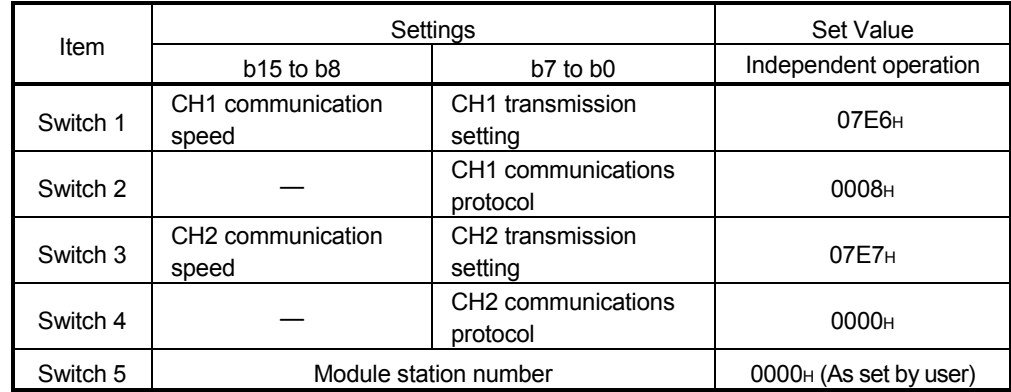

2) Station 1

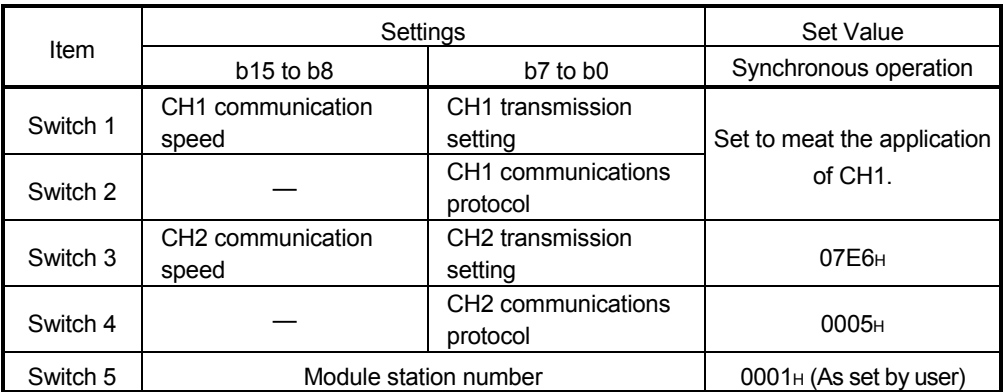

The module operates with the setting value as shown below.

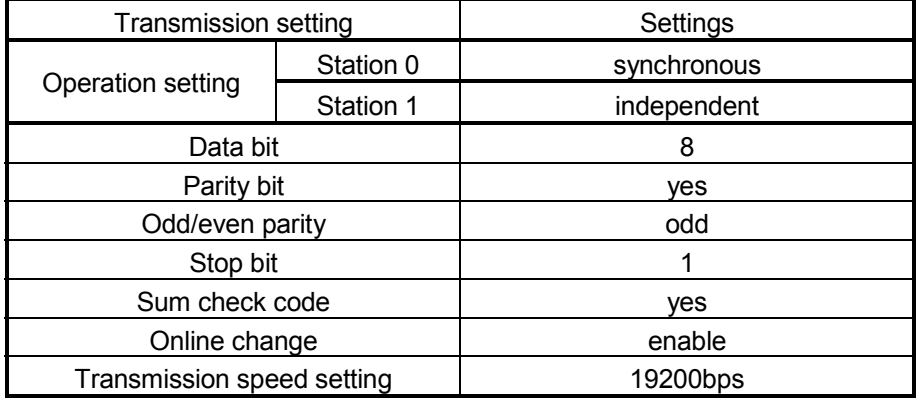

### (4) FX extended port

Set the FXCPU parameters with GX Developer before using FX extended port to perform communication. Carry out either of the following two setting methods.

- To use the PLC parameters
- To write values to special data registers (D8120, D8121, D8129) in a sequence program. (For FX0NCPU, only this method is applicable.)

The following shows the setting items.

(a) Settings with PLC parameters

Start GX Developer and select [Parameter]-[PLC parameter] in the project list. And then, select the <<PLC system (2)>> tab.

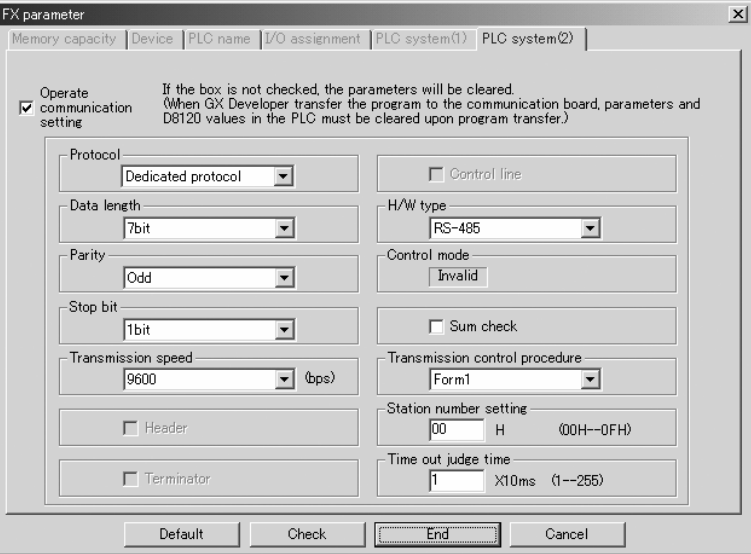

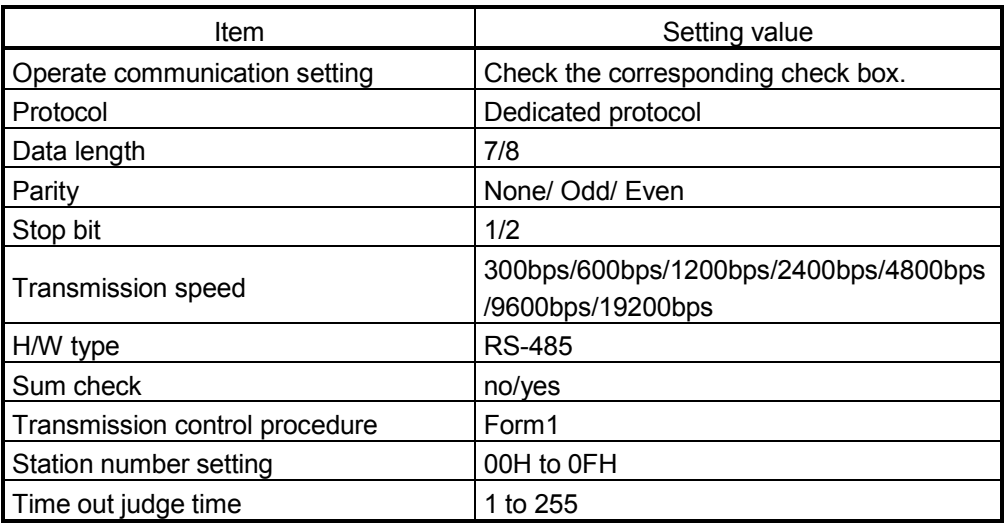

### POINT

- When communication setting is made, power the FXCPU again after writing to programmable controller.
- When performing multi-drop connection, make the same communication settings for the devices. However, make sure that the station No. is not overlapped.

(b) Settings by writing values to the special data registers (D8120,

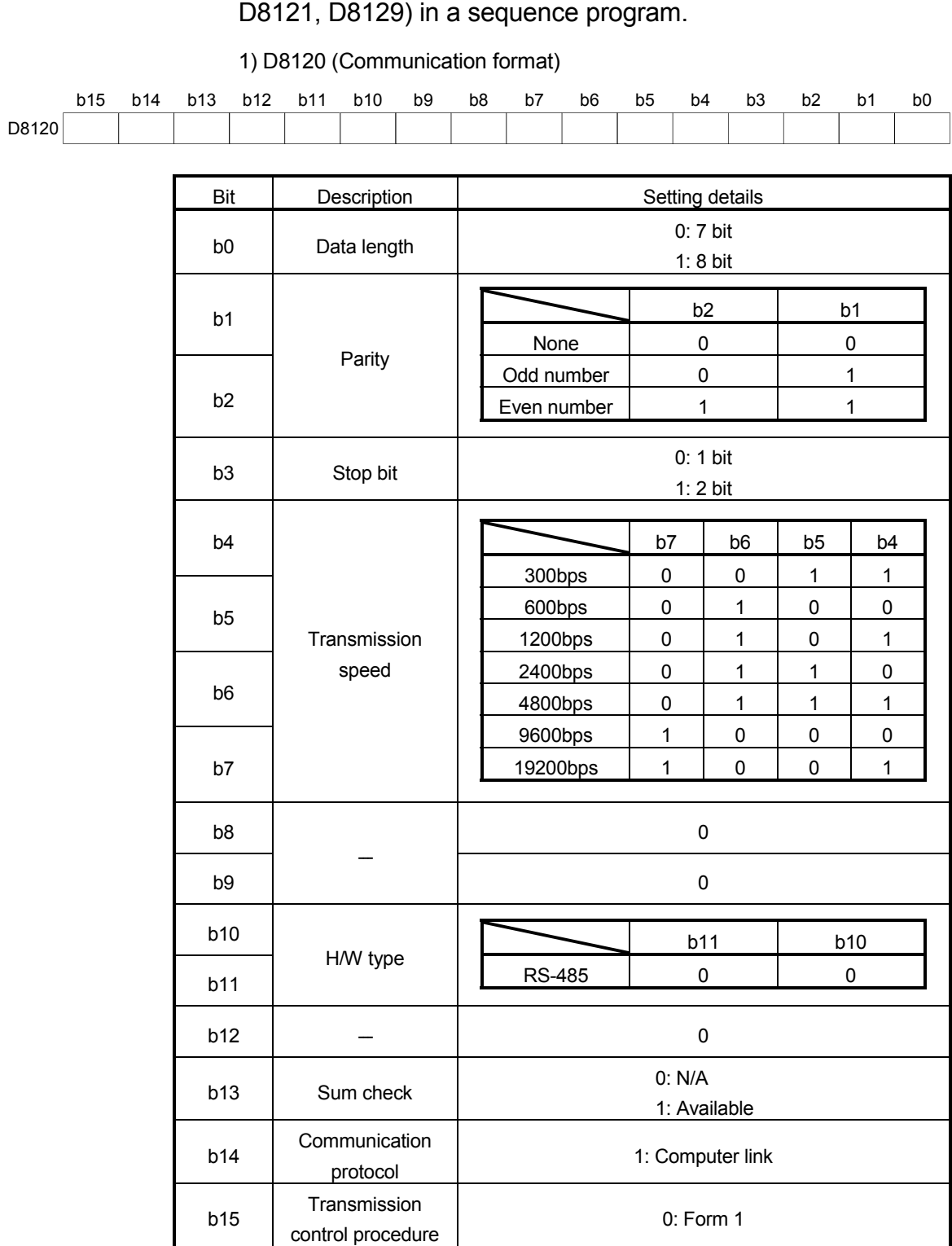

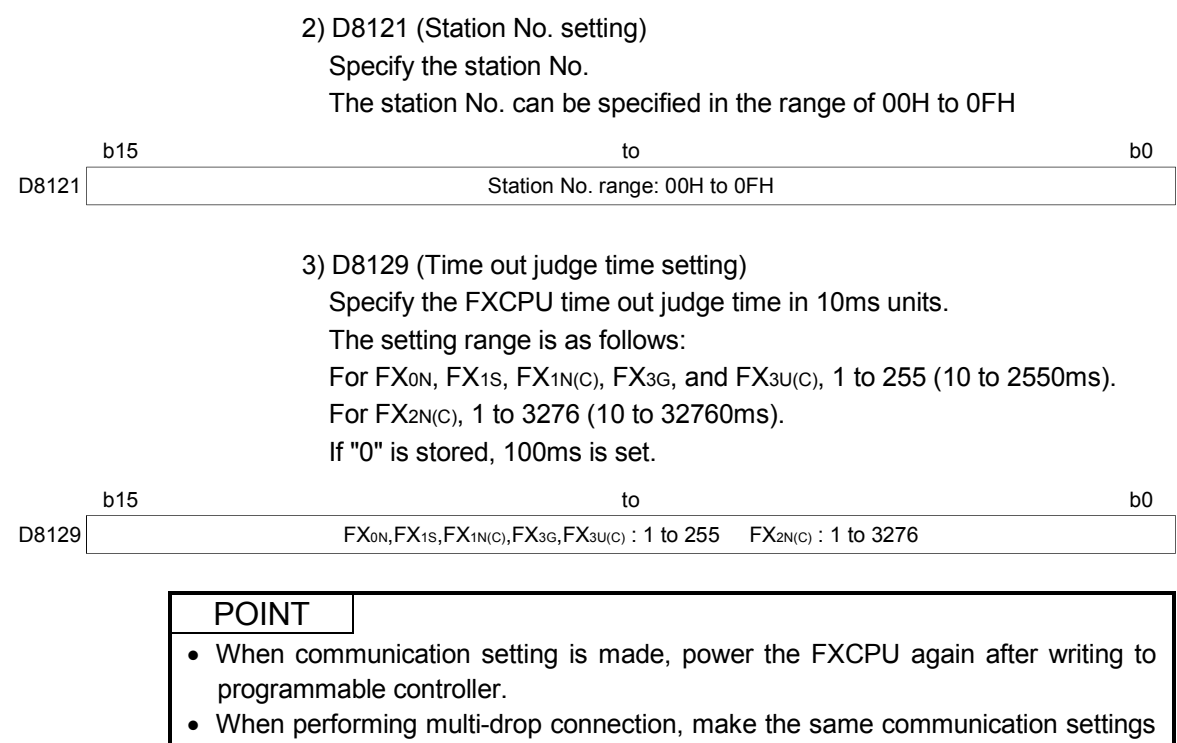

for the devices. However, make sure that the station No. is not overlapped.

## REMARK

The following shows an example of setting values to the special data registers by using GX Developer.

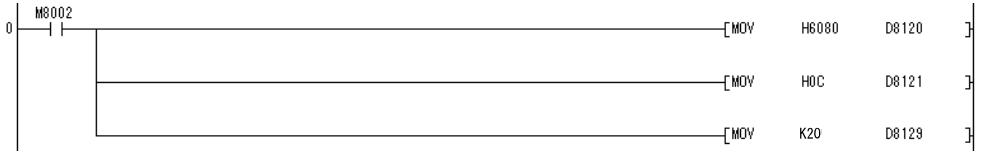

The following shows the setting details of each special data register in the above program.

#### (1) D8120

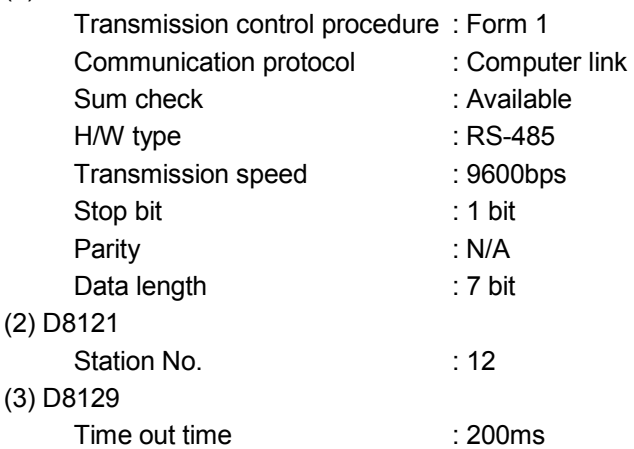

#### 6.1.2 Accessing procedure

The procedure for making access to the programmable controller CPU using computer link communication will be explained in the following order.

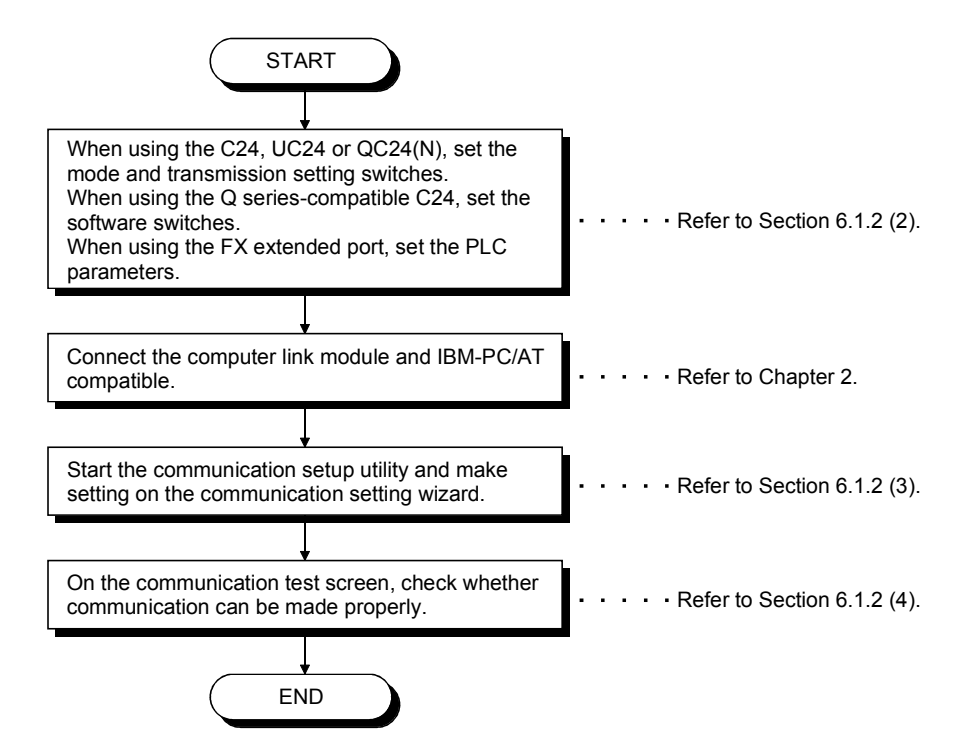

(1) System examples

The following system examples are used in this section.

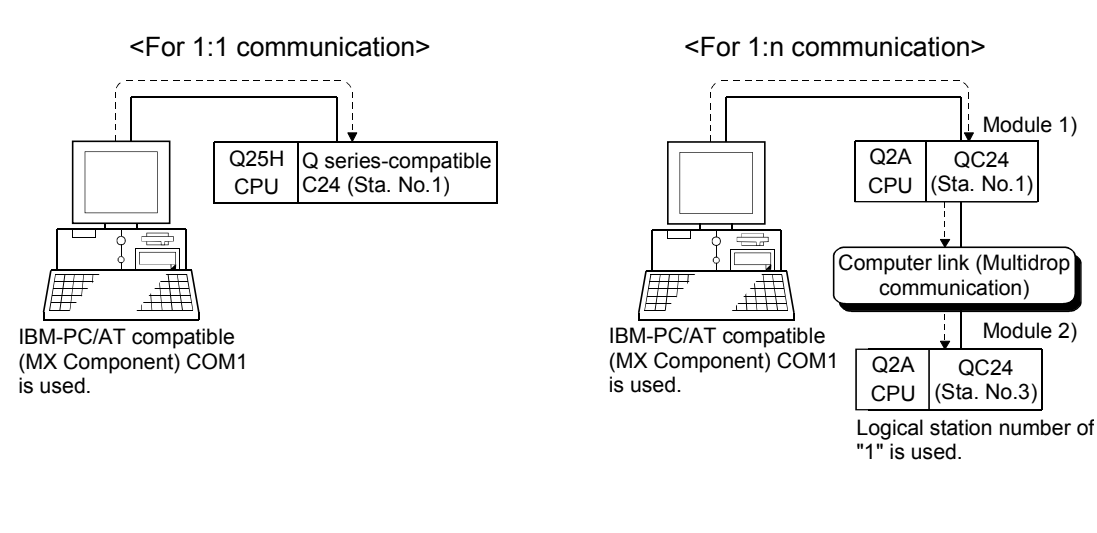

#### (2) Making the switch settings of the computer link module (a) For 1:1 communication

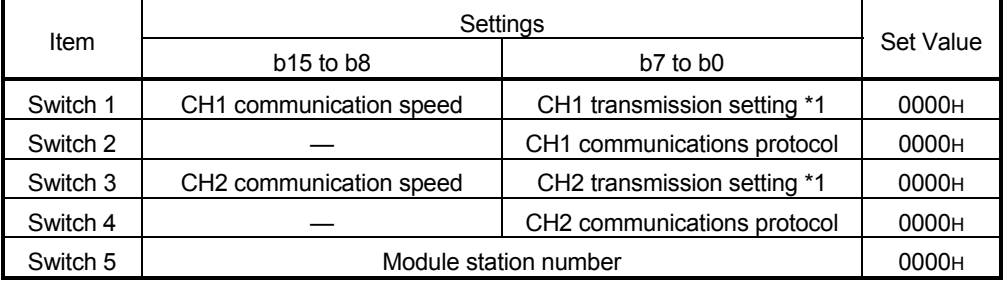

\*1: Settings of CH1 and CH2 are indicated below.

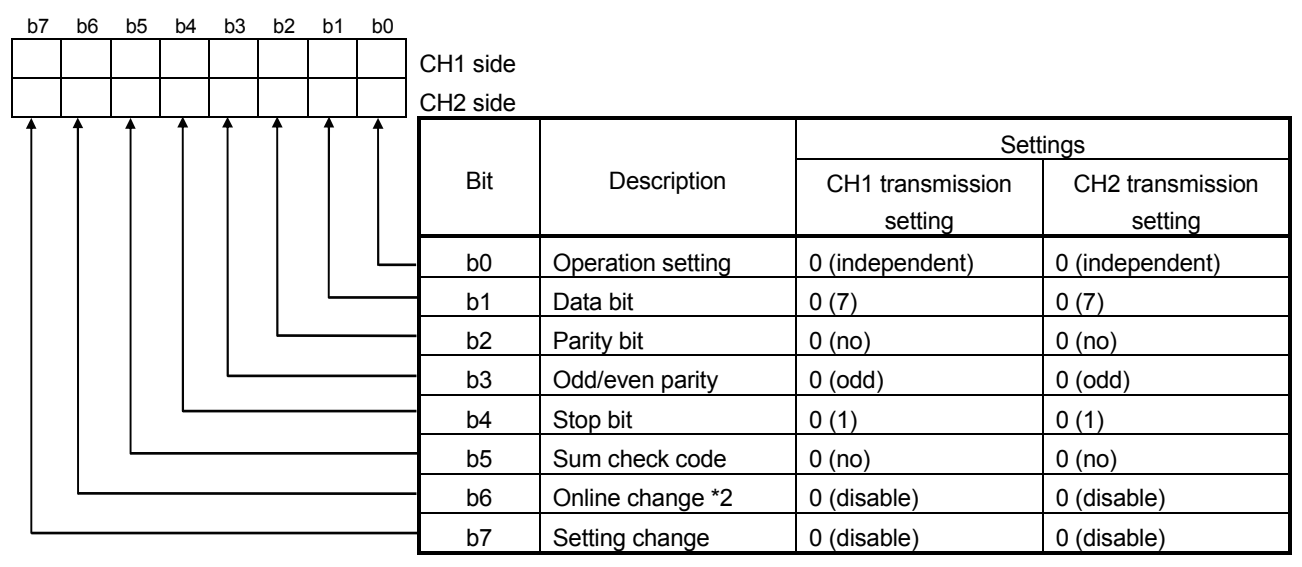

\*2: When the communication protocol is set to GX Developer connection (0H), the online change bit (b6) setting is made invalid to enable online change regardless of the online change setting. Refer to the Q series-compatible C24 manual for details.

 $6 - 10$  6 - 10

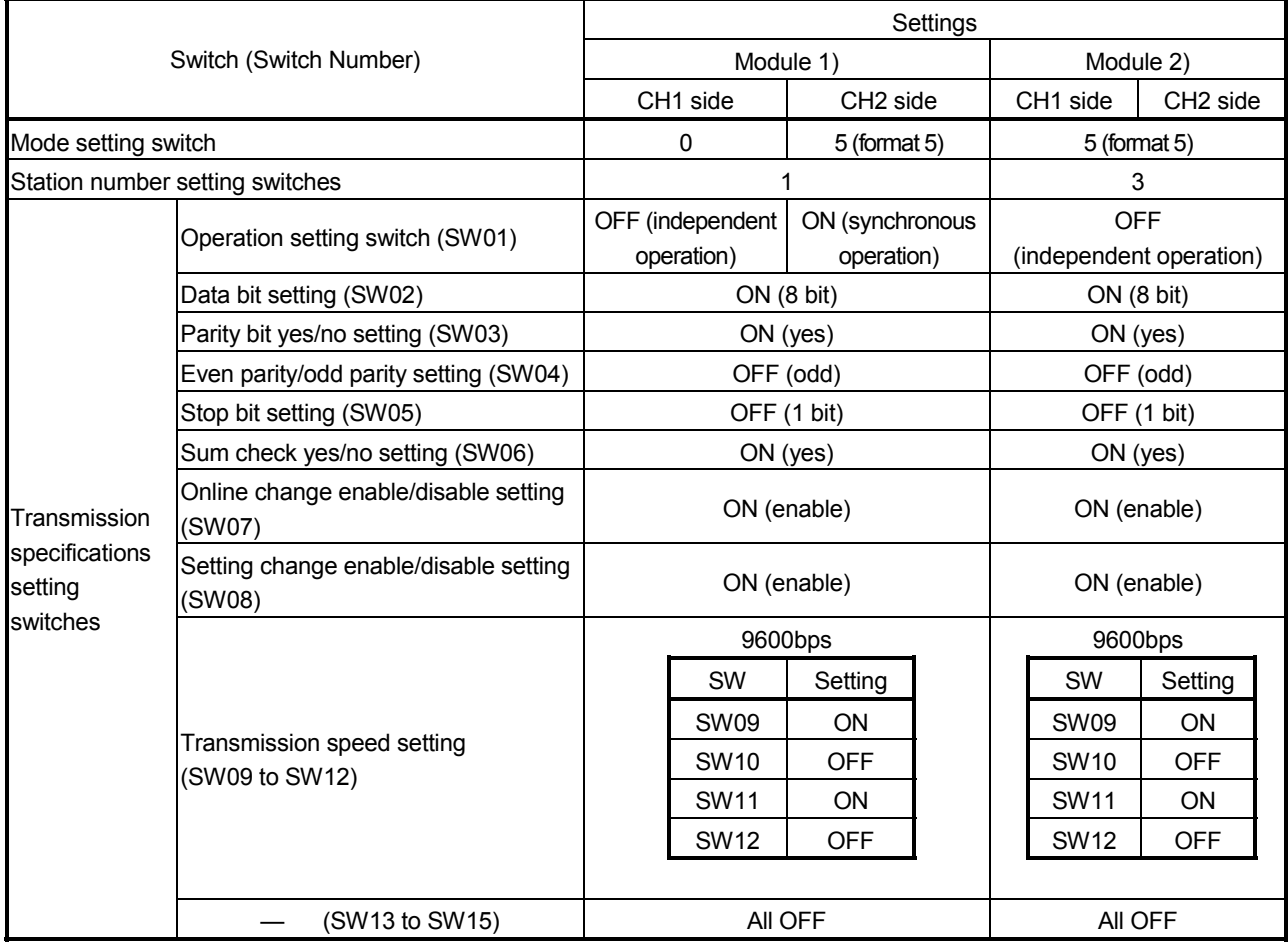

## (b) For 1:n communication

(3) Setting the logical station number (Setting on communication setting wizard)

Logical station number setting will be described using the system example for 1:n communication.

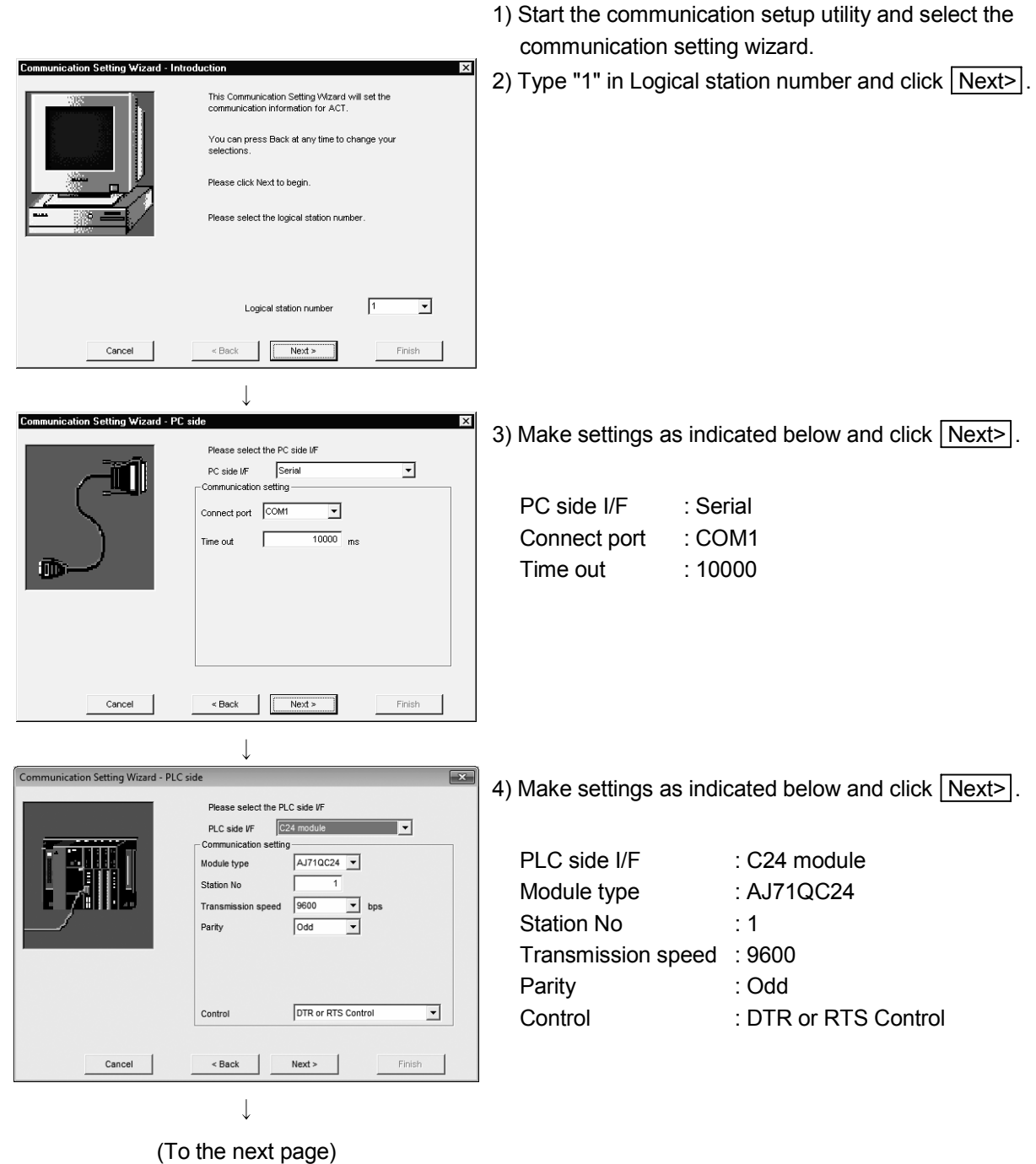

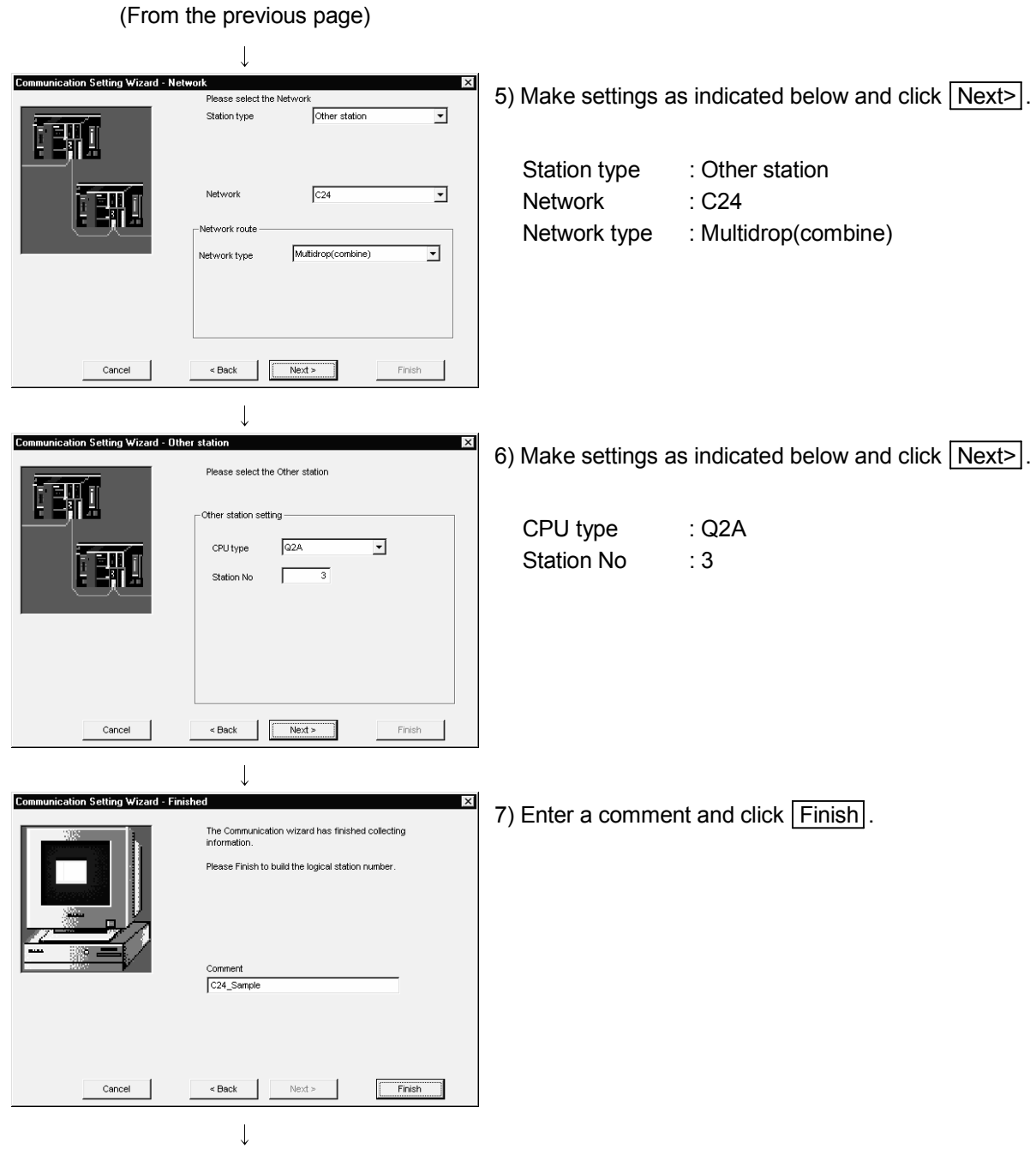

(Registration complete)

(4) Checking the logical station number settings (Conducting a communication test)

Check whether the computer link communication settings are correct or not, using the logical station number set in (3).

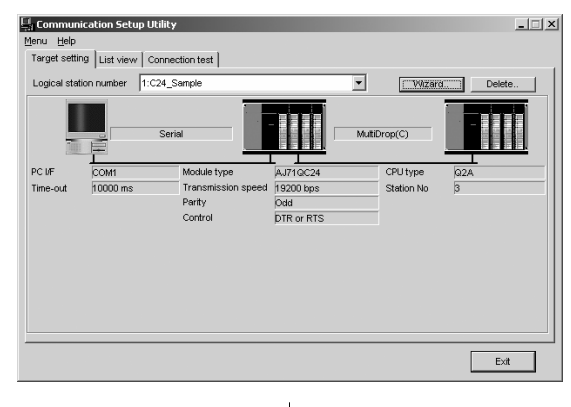

1) Display the "Target setting" tab screen and select the logical station number "1". Check whether the logical station number settings are correct or not.

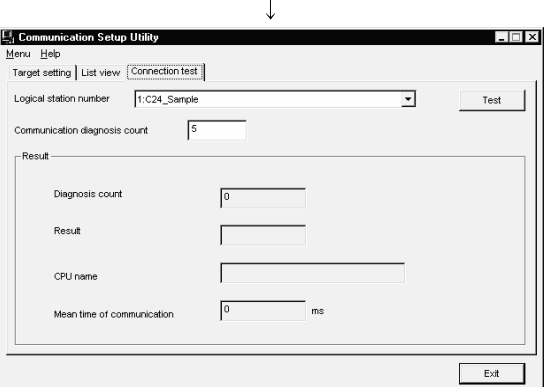

2) Display the "Connection test" tab screen and set the logical station number "1".

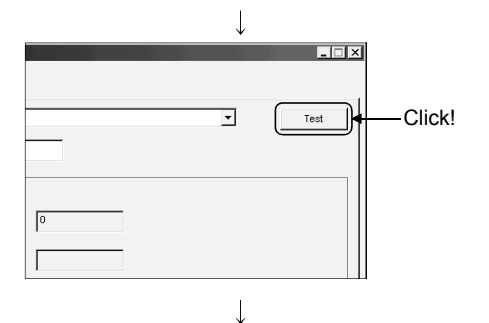

(Communication test complete)

3) Click  $\sqrt{Test}$  to check that communication is being performed normally.

If an error occurs, check the error code and remove the error. The error code appears in Result. (At normal termination, "0x00000000" appears in Result.)

Refer to the programming manual for error code details.

4) Through the above steps, it is confirmed that the logical station number settings are correct. This logical station number is made applicable by user program creation and PLC monitor utility. Collect device data, using this logical station number.

#### 6.2 Ethernet Communication (In case of using Ethernet interface modules)

This section provides the procedure for Ethernet communication with the Ethernet interface module and its setting example using the utility setting type.

#### 6.2.1 Switch settings of Ethernet modules

This section gives the switch settings of Ethernet modules for the use of MX Component.

#### POINT

When using MX Component, the settings other than "As set by user" in the tables are fixed as given in the tables.

- (1) Q series-compatible E71 Set the Q series-compatible E71 in "MNET/10H Ethernet module count setting" of GX Developer.
- (2) QE71

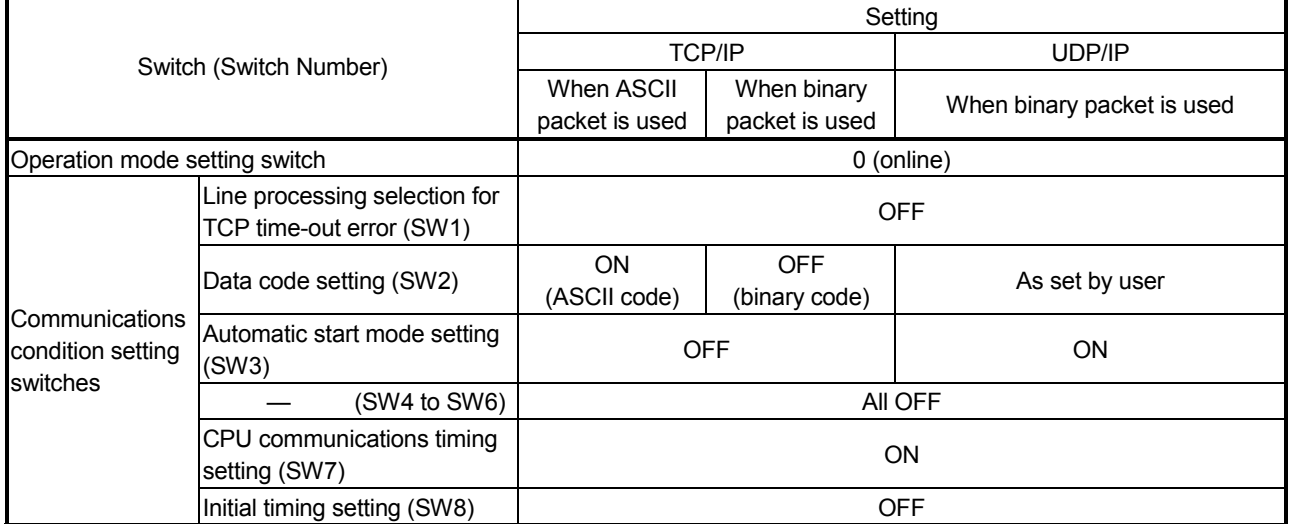

(3) E71

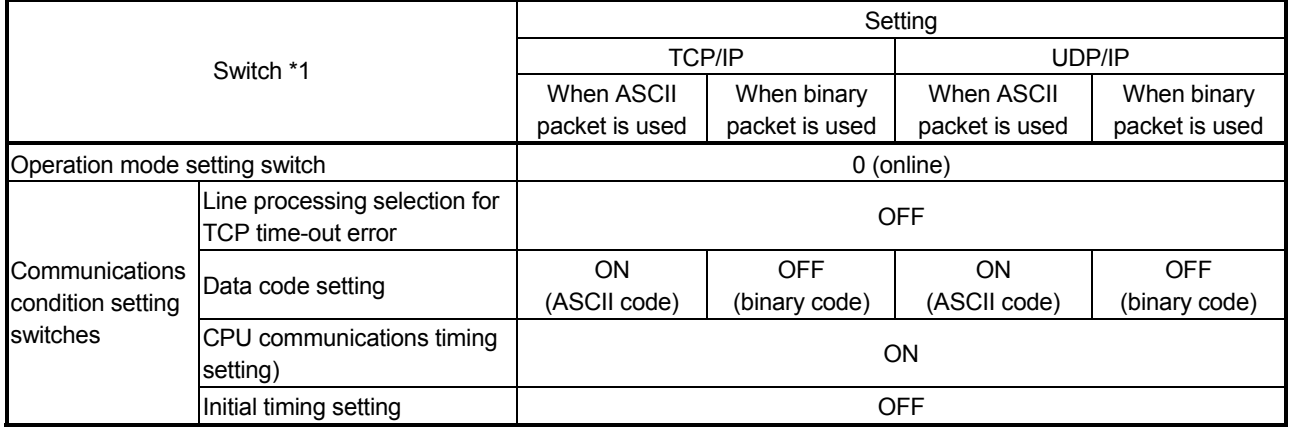

\*1: For switch numbers, refer to the E71 module manual.

#### 6.2.2 Accessing procedure

The procedure for making access to the programmable controller CPU using Ethernet communication will be explained in the following order.

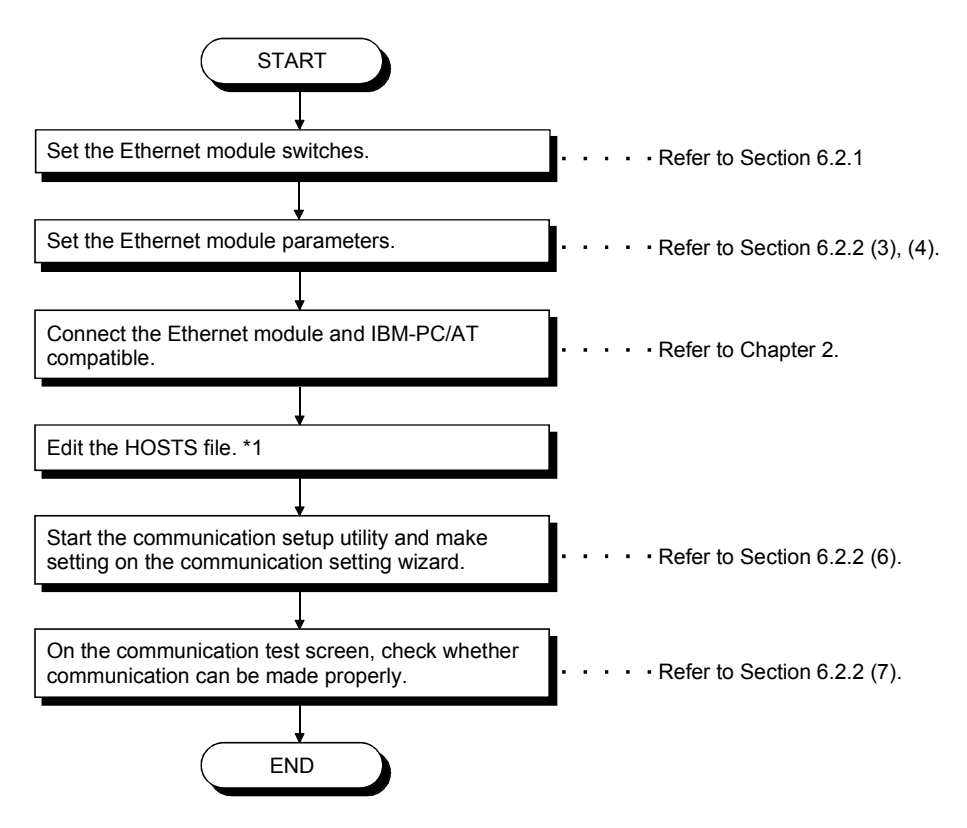

\*1: You need not edit the HOSTS file when entering the IP address in the host name (IP Address) of the communication setting utility and the ActHostAddress property of the Ethernet communication control.

### (1) System examples

The following system examples are used in this section.

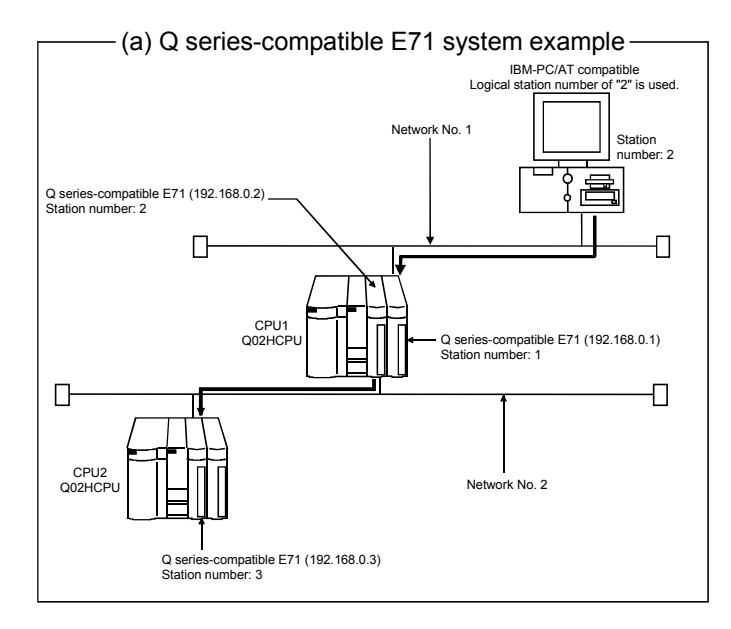

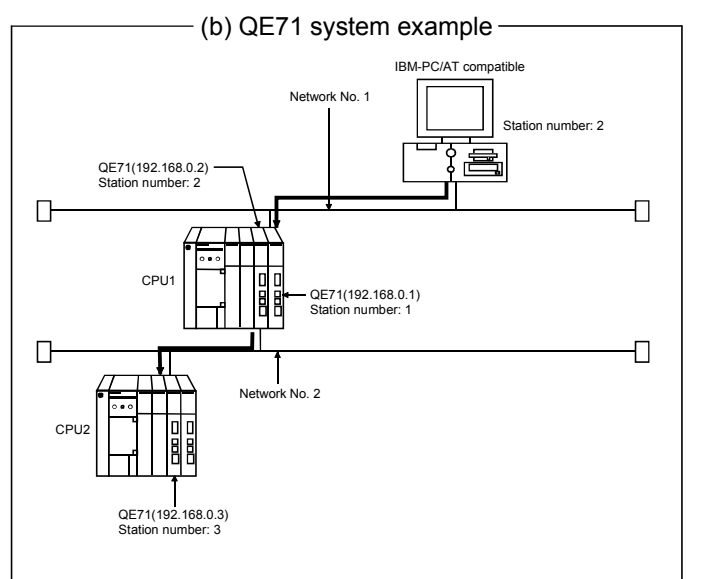

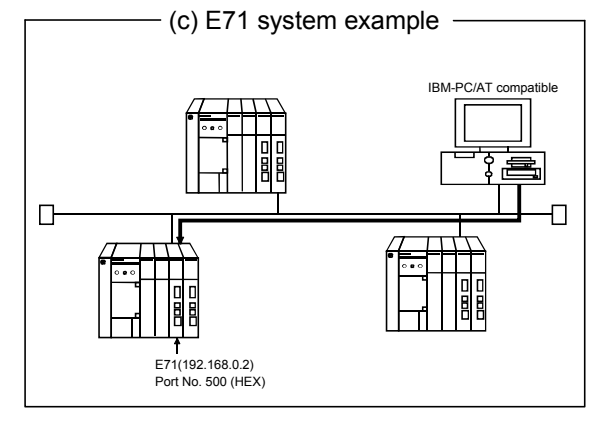

(2) Making the switch settings of the Ethernet modules The switch setting examples in this section are the same as in "Section 6.2.1 Switch settings of Ethernet modules".

For details, refer to "Section 6.2.1 Switch settings of Ethernet modules".

(3) Making parameter setting Parameter setting may either be made from the network parameter "MELSECNET/ETHERNET setting screen" of GX Developer or from a sequence program. The network parameters of GX Developer must be used to set the Q series-

compatible E71 (TCP/IP, UDP/IP) or QE71 (UDP/IP), or a sequence program used to set the QE71 (TCP/IP) or E71 (TCP/IP, UDP/IP).

(a) Q series-compatible E71 In the network parameters, set the network type, first I/O No., network No., station number, mode and operational settings.

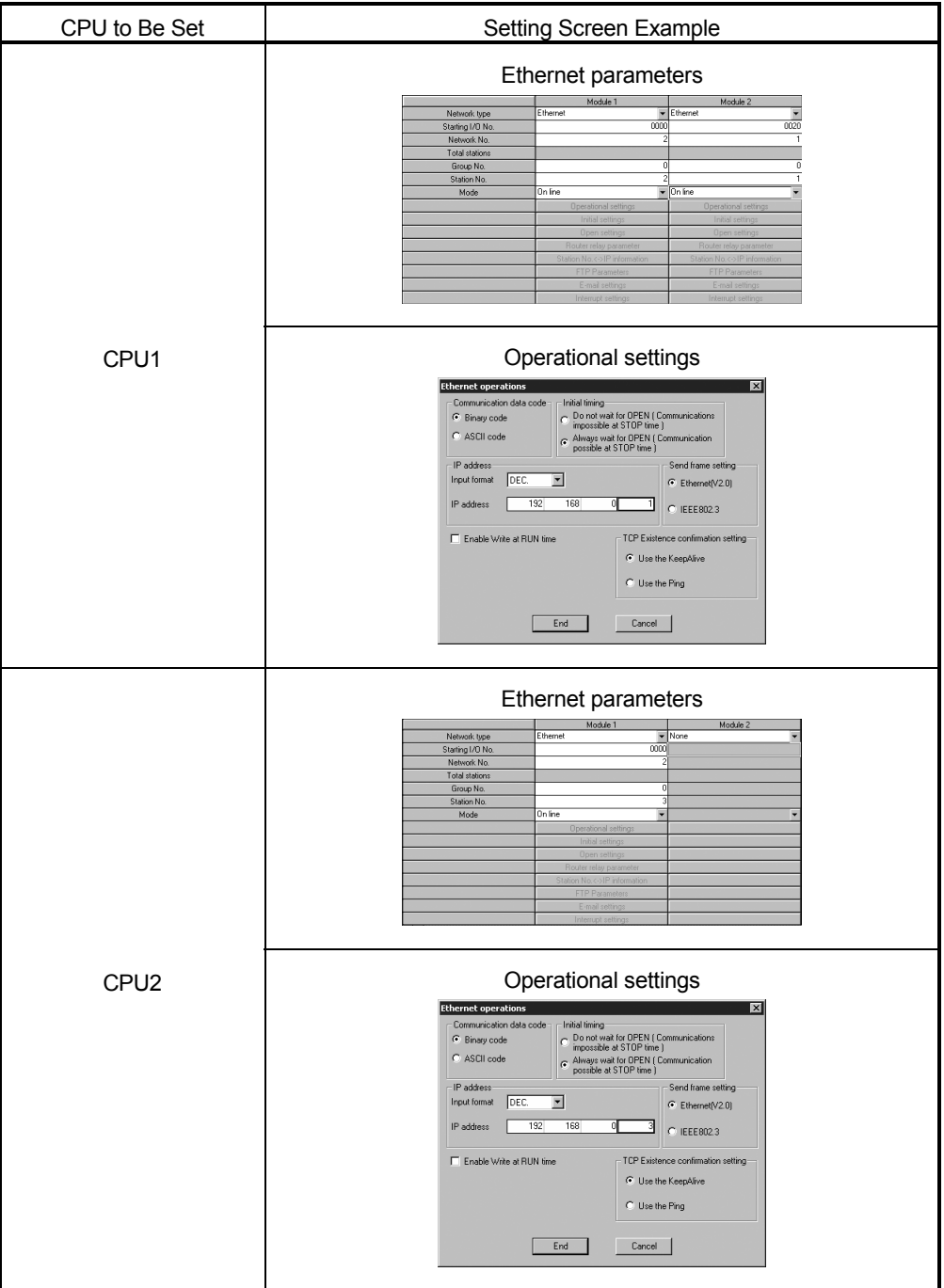

## (b) QE71

1) For TCP/IP

The QE71 requires an initial processing and communication line open processing sequence program for the use of TCP/IP. The sequence program example is given below.

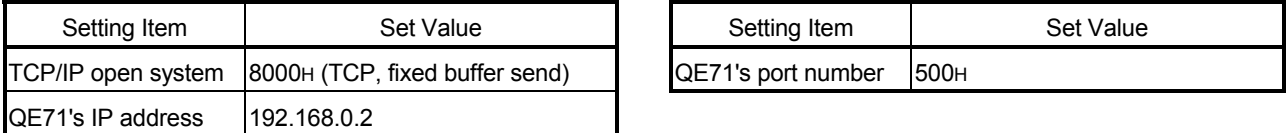

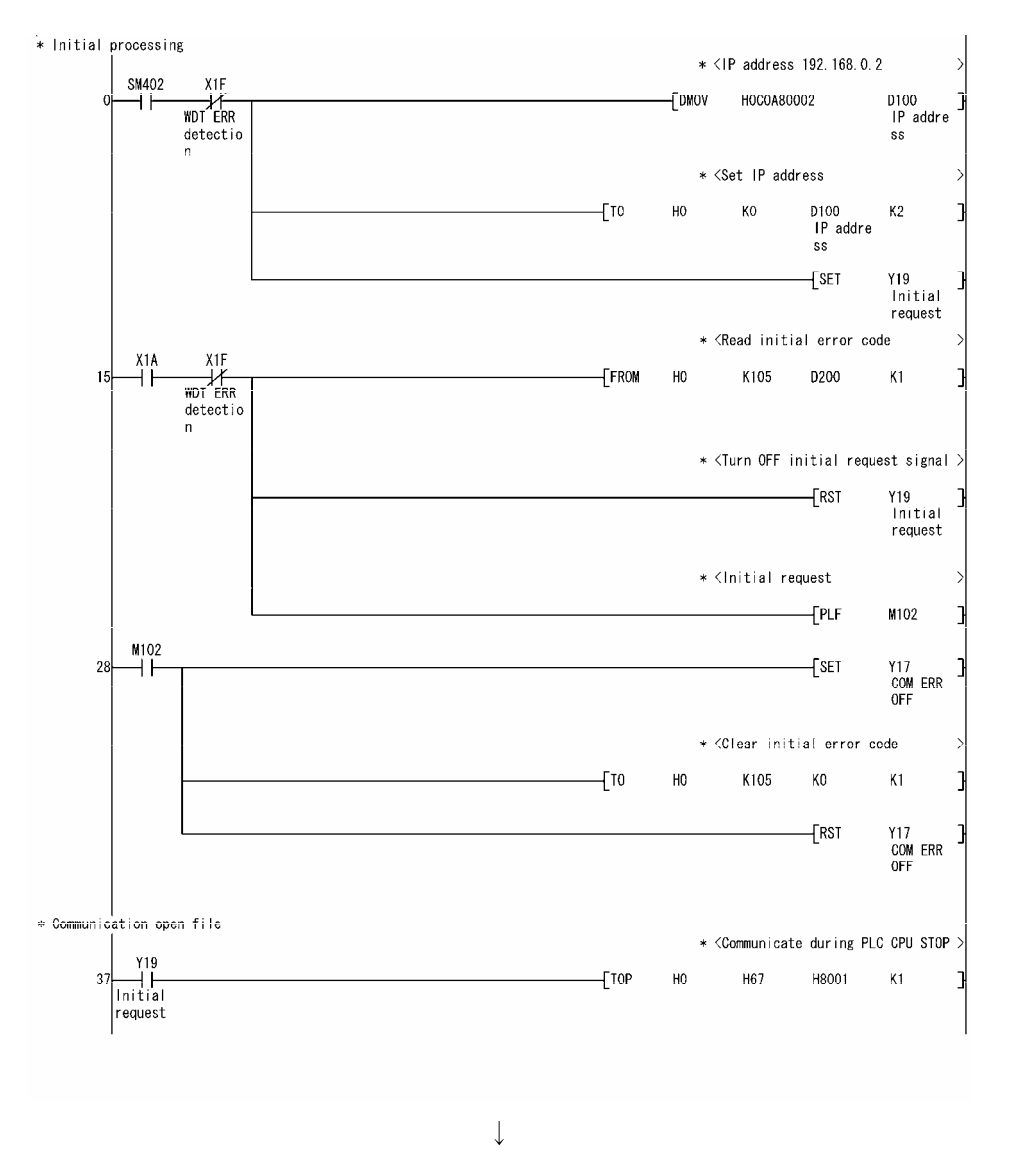

(To the next page)

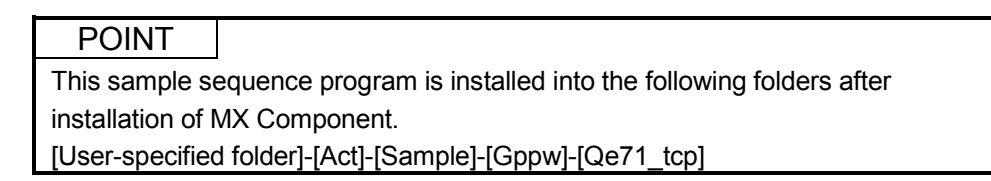

(From the previous page)

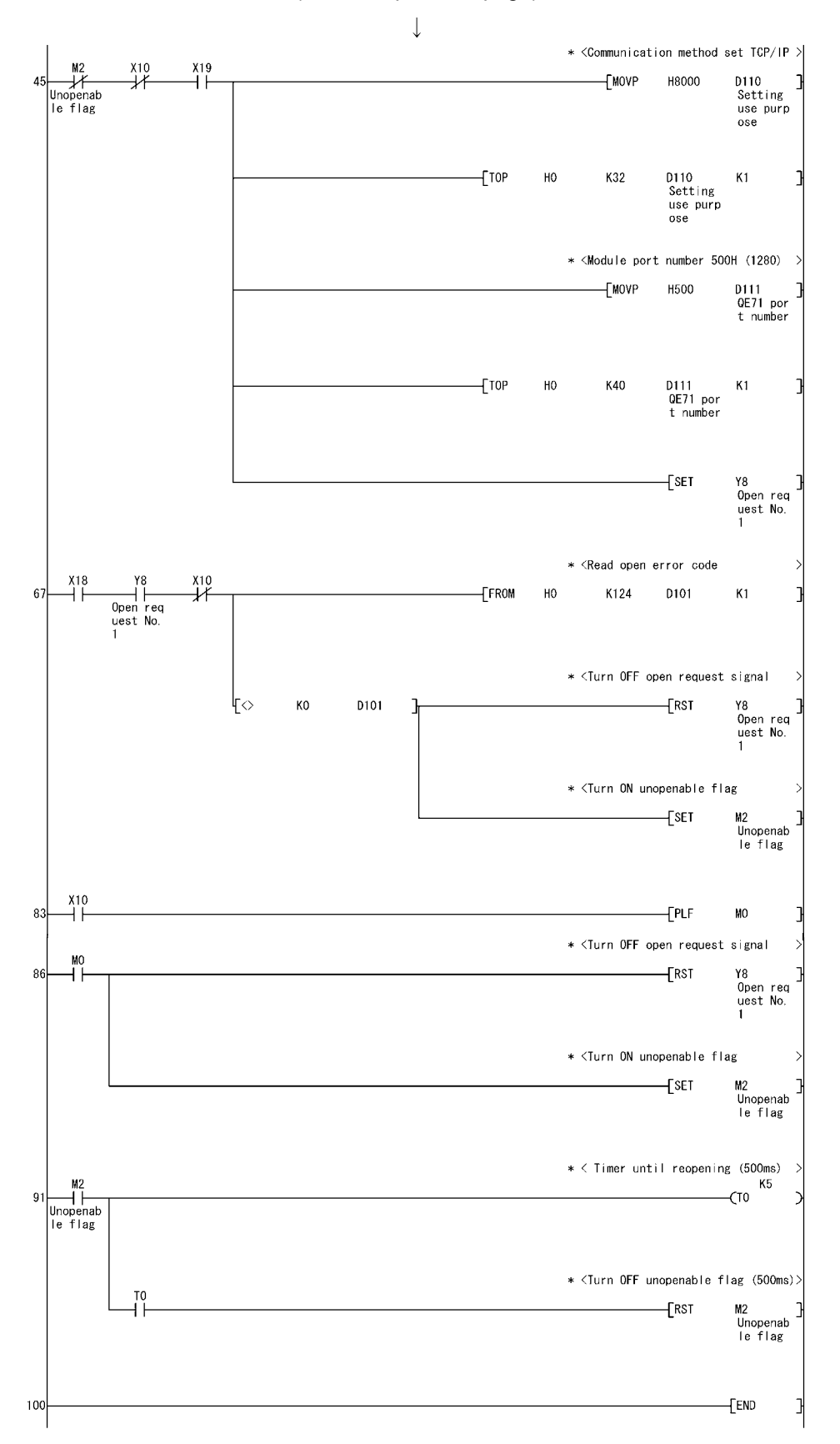

## 2) For UDP/IP

For the QE71, set the network type, first I/O No., network No., group No., station number and IP address on the Ethernet parameter setting screen of GX Developer when using UDP/IP.

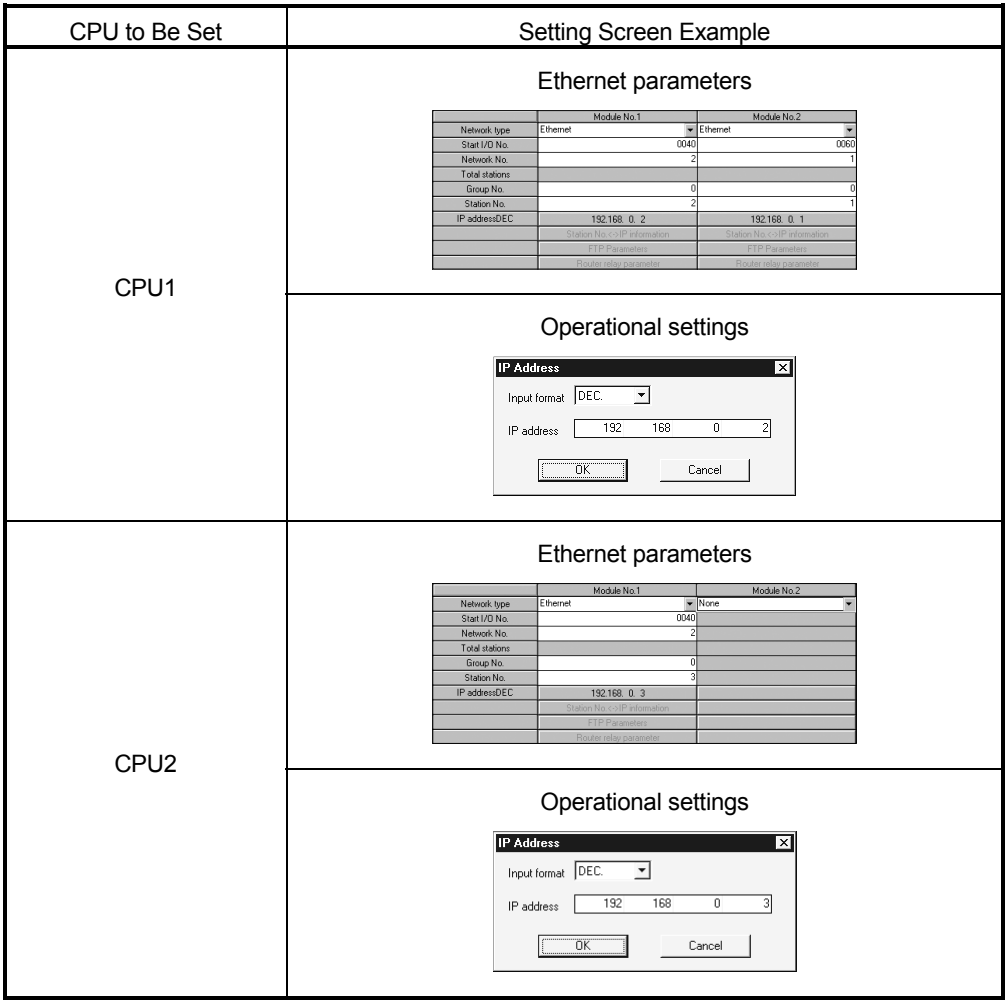

### (c) E71

The E71 requires an initial processing and communication line open processing sequence program.

The sequence program example is given below.

1) For TCP/IP

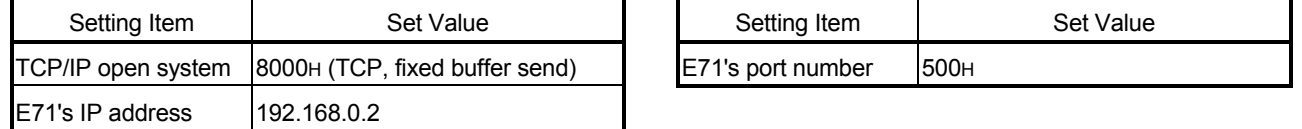

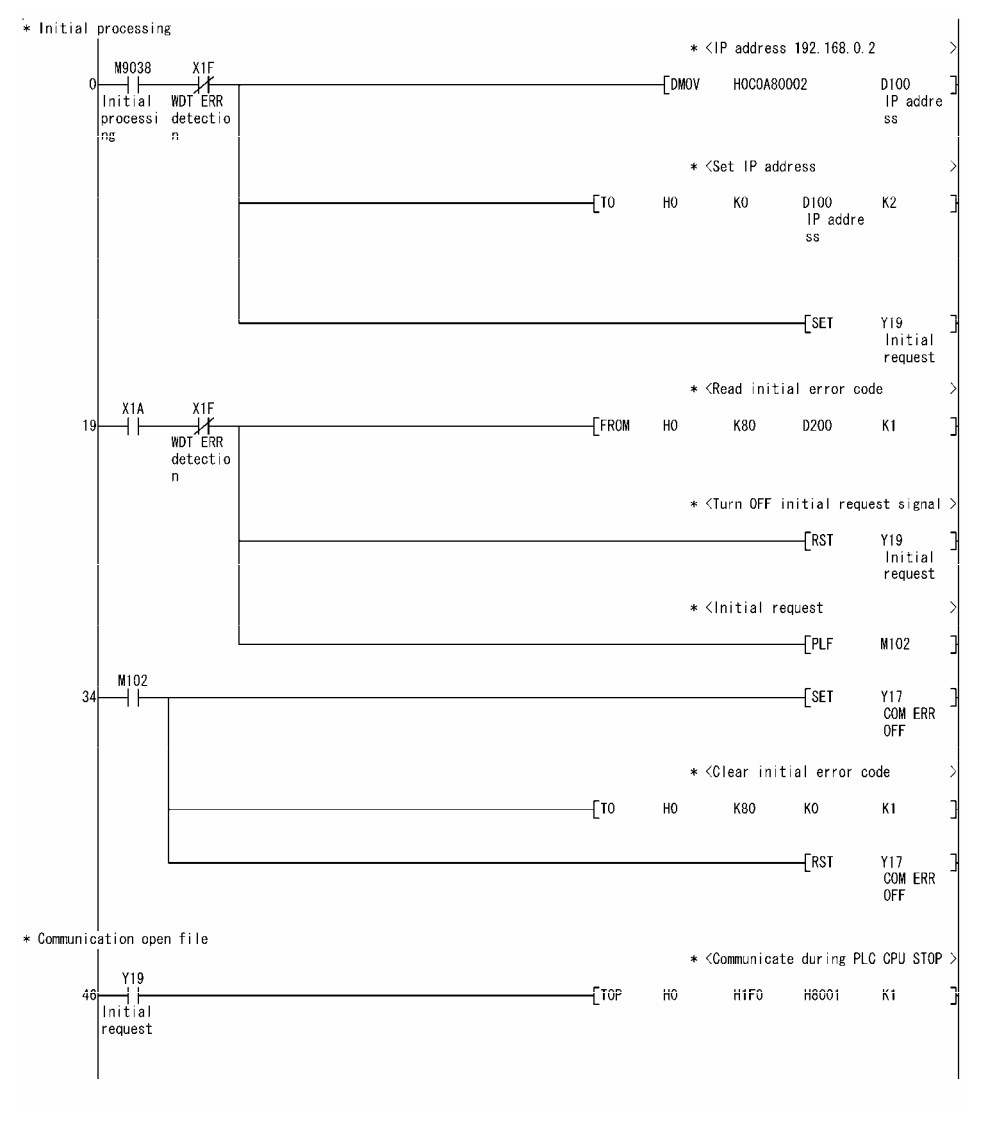

 $\downarrow$ (To the next page)

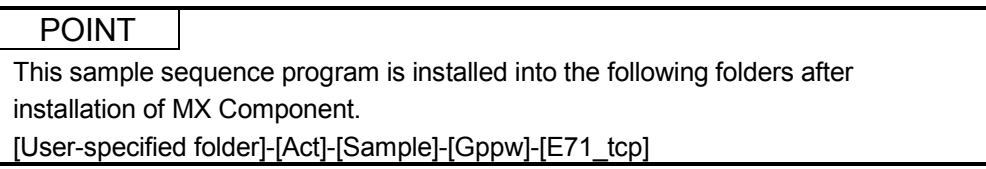

 $\downarrow$ \* <Communication method set TCP/IP >  $\overrightarrow{AB}$  $\frac{X19}{1}$  $\mathbf{M}^{\prime}$  $\begin{array}{c}\nM2 \\
\hline\n\text{Unopenab} \\
\hline\n1e\n\end{array}$ D110 -EMOVP H8000 Setting<br>use purp<br>ose D110<br>Setting<br>use purp<br>ose  $T^{OP}$  $H<sub>0</sub>$ K<sub>16</sub>  $K1$  $*$  <Module port number 500H(1280) D111<br>E71 port<br>number -<br>Tmovp H500 D111<br>E71 port<br>number  $+70P$  $H<sub>0</sub>$ K24  $K1$ -<br>[set Y8<br>Open req<br>uest No.<br>1 ٦ \* <Read open error code  $\begin{array}{c} \gamma_8 \\ \hline \text{Open reg} \\ \text{test No.} \\ 1 \end{array}$  $\frac{X18}{1}$  $\overset{\text{X10}}{\downarrow}$ D101  $\overline{8}$  $+$ FROM  $H<sub>0</sub>$ K93  $K1$ \* <Turn OFF open request signal  $\overline{\text{f}}$ rst  $K<sub>0</sub>$ D<sub>101</sub>  $\gamma$  8 ∤∈ F Y8<br>Open req<br>uest No.<br>I \* <Turn ON unopenable flag M2<br>Unopenab<br>le flag  $\overline{f}$ set  $\frac{X10}{\pm}$  $10<sub>1</sub>$  $-$ FPLF M<sub>0</sub> \* <Turn OFF open request signal  $\begin{array}{c} 10 \\ + \end{array}$ Y8<br>Open req<br>uest No.<br>1  $\frac{1}{11}$  $f$ rst \* <Turn ON unopenable flag  $-$ [SET  $M<sup>2</sup>$ mz<br>Unopenab<br>le flag  $*$  <Timer until reopening (500ms)<br>K5  $\begin{array}{c}\nM2 \\
\hline\n\text{Unopenab} \\
\hline\n\text{le flag}\n\end{array}$  $-CT0$  $114$ \* <Turn OFF unopenable flag (500ms);  $\begin{array}{c} 10 \\ +1 \end{array}$ M2<br>Unopenab<br>le flag  $+$ [RST  $118$  $[END]$ 

(From the previous page)

## 2) For UDP/IP

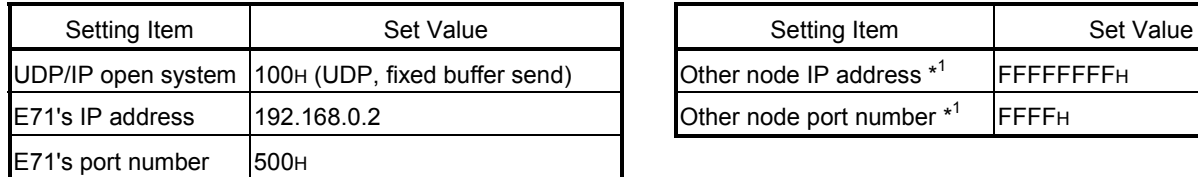

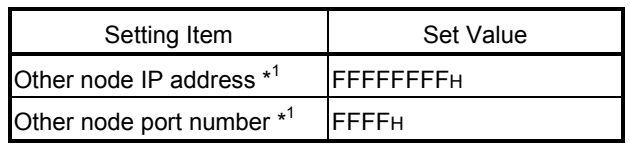

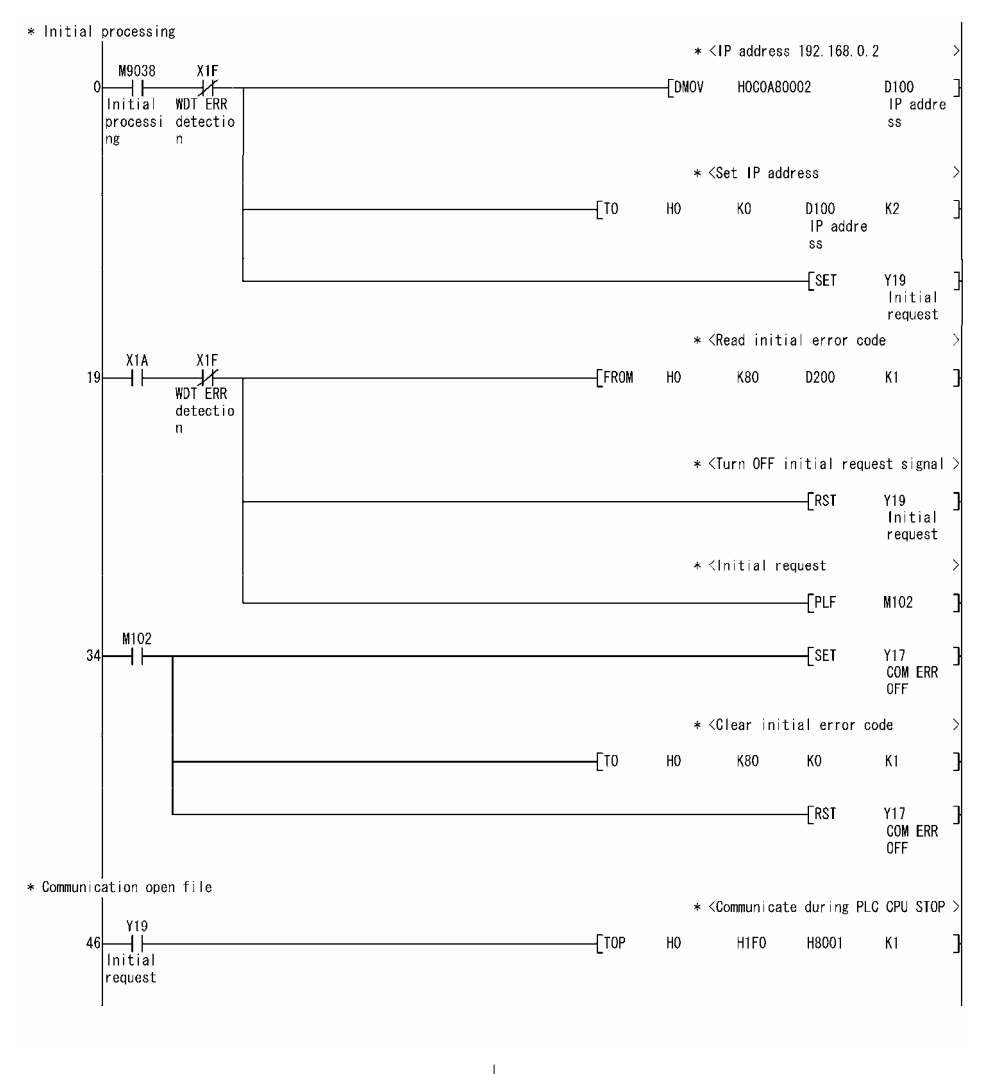

 $\downarrow$ (To the next page)

(From the previous page)

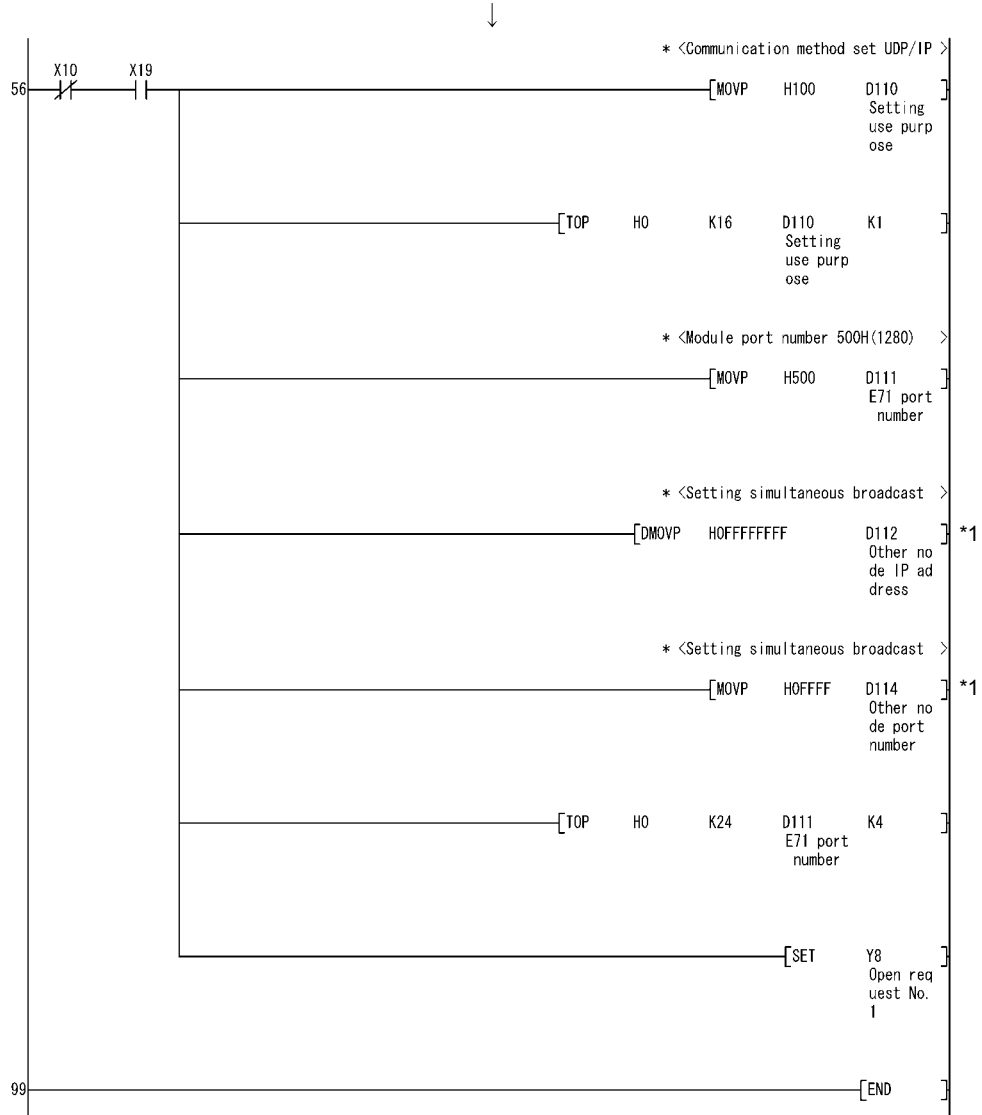

In the communications enabled status, the E71's RUN LED is lit and the RDY LED flickers.

- \*1: This sample sequence program represents a setting example for simultaneous broadcast. When the E71 on the programmable controller side is the AJ71E71 or A1SJ71E71-B2/B5, the "simultaneous broadcast" function is not supported. In such a case, specify the following address in "Communication address setting". Other node IP address: IP address of the personal computer where MX Component is running Other node port number: Port number of the personal computer where MX Component is running
	- (Example) Making "Communication address setting" for the E71 by specifying a personal computer of the following IP address and port number:
		- Other node IP address: 192.168.0.1(C0A80001H) Other node port number: 500 H
		- Change the "Setting simultaneous broadcast" parts in the above sample program as shown below.
			- $DMOVP$  H0FFFFFFFF D112  $\rightarrow$  DMOVP HC0A80001 D112  $M$ OVP H0FFFF D114  $\rightarrow$  MOVP H0500 D114

#### POINT

This sample sequence program is installed into the following folders after installation of MX Component. [User-specified folder]-[Act]-[Sample]-[Gppw]-[E71\_udp]

#### (4) Making routing parameter setting

(a) Q series-compatible E71 Set the Q series-compatible E71 in "Ethernet parameter setting" of GX Developer. For the concept of the routing parameters, refer to "Appendix 1 Concept of the

Routing Parameters".

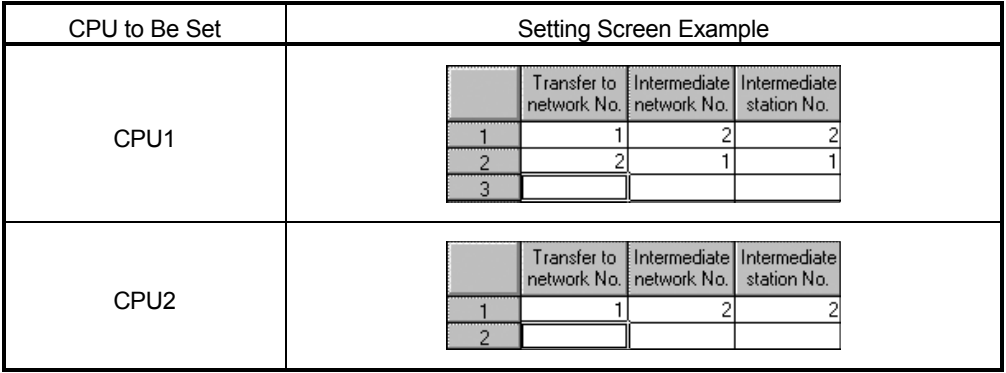

#### (b) QE71

Set the QE71 in "Ethernet parameter setting" of GX Developer. For the concept of the routing parameters, refer to "Appendix 1 Concept of the Routing Parameters".

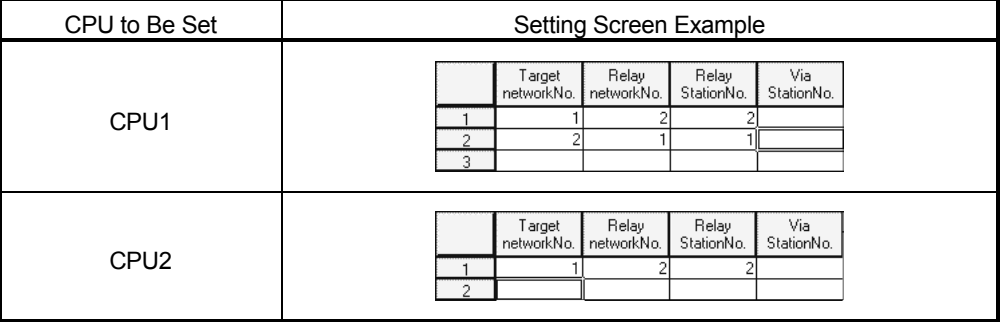

#### (5) Making communications check

After completion of preparations for Ethernet communication, execute ping in the MS-DOS mode to check connection before starting communications on MX Component.

When normal C:\>ping 192.168.0.2

Reply from 192.168.0.2:bytes=32 time<10ms TTL=32

When abnormal

C:\>ping 192.168.0.2

Request timed out.

If ping does not pass through, check module connections and Windows<sup>®</sup> side IP address and other settings.

(6) Setting the logical station number (Setting on communication setting wizard)

Logical station number setting will be described using the system example for Q series-compatible E71.

1) Start the communication setup utility and select the

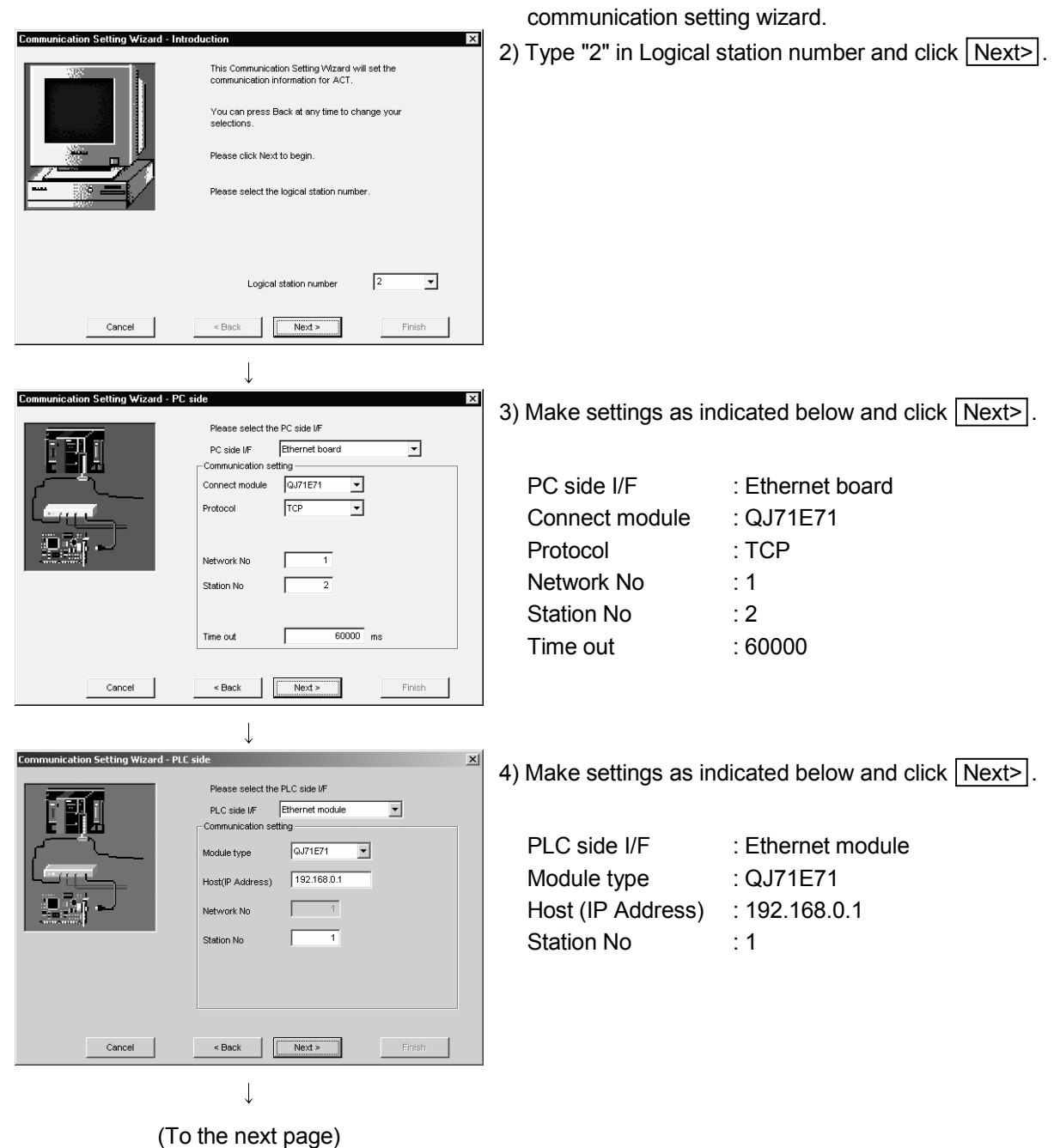

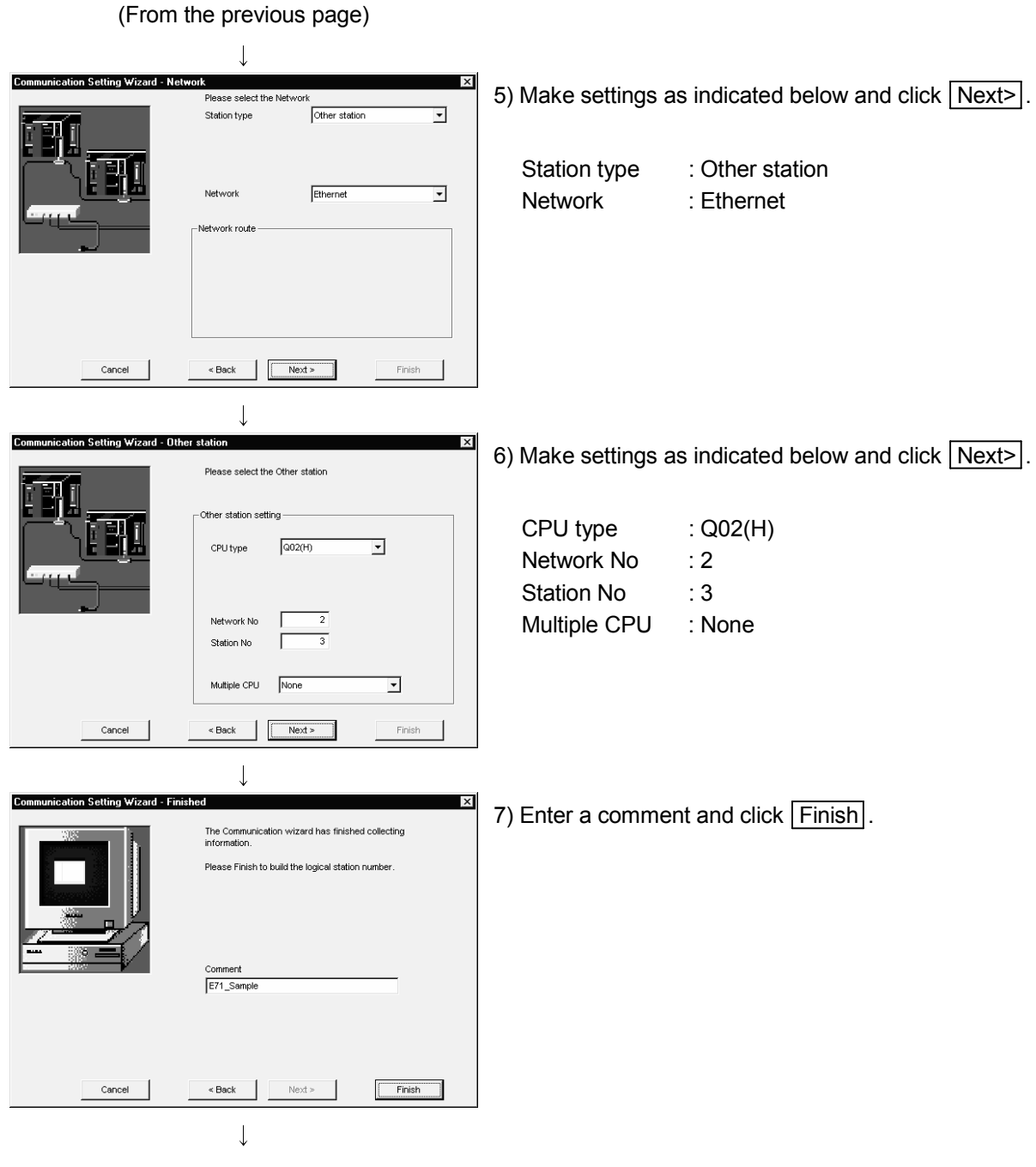

(Registration complete)

(7) Checking the logical station number settings (Conducting a communication test)

correct or not.

Check whether the computer link communication settings are correct or not, using the logical station number set in (6).

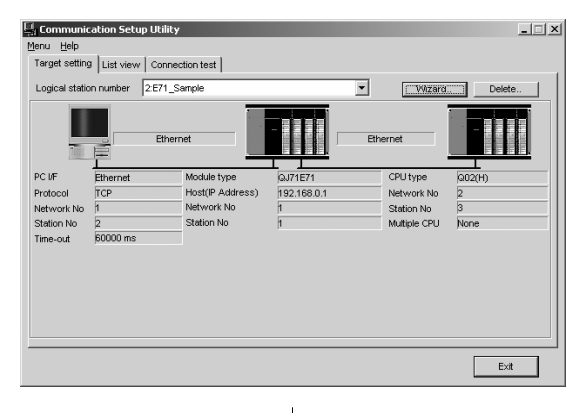

1) Display the "Target setting" tab screen and select the logical station number "2". Check whether the logical station number settings are

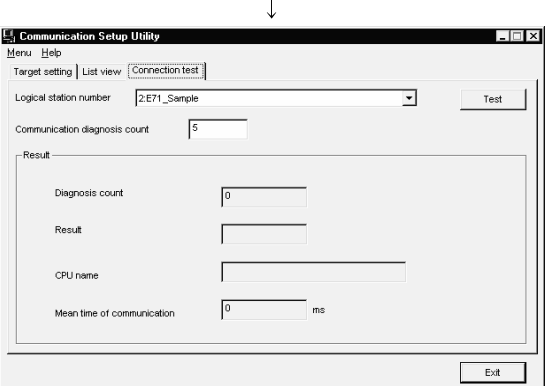

2) Display the "Connection test" tab screen and set the logical station number "2".

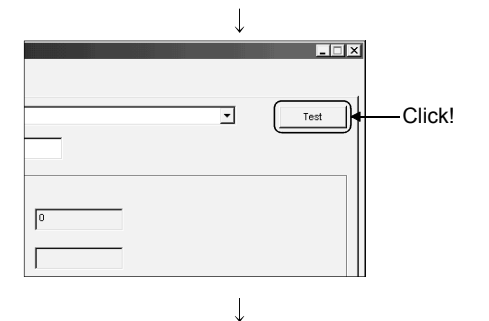

(Communication test complete)

3) Click  $\sqrt{Test}$  to check that communication is being performed normally.

If an error occurred, check the error code and remove the error. The error code appears in Result. (At normal termination, "0x00000000" appears in Result.)

Refer to the programming manual for error code details.

4) Through the above steps, it is confirmed that the logical station number settings are correct. This logical station number is made applicable by user program creation and PLC monitor utility. Collect device data, using this logical station number.

### 6.3 Ethernet Communication (In case of using Built-in Ethernet port CPUs)

This section provides the procedure for the Ethernet communication with the Built-in Ethernet port CPU and its setting example using the utility setting type.

#### 6.3.1 Accessing procedure

The procedure for making access to the programmable controller CPU using Ethernet communication will be explained in the following order.

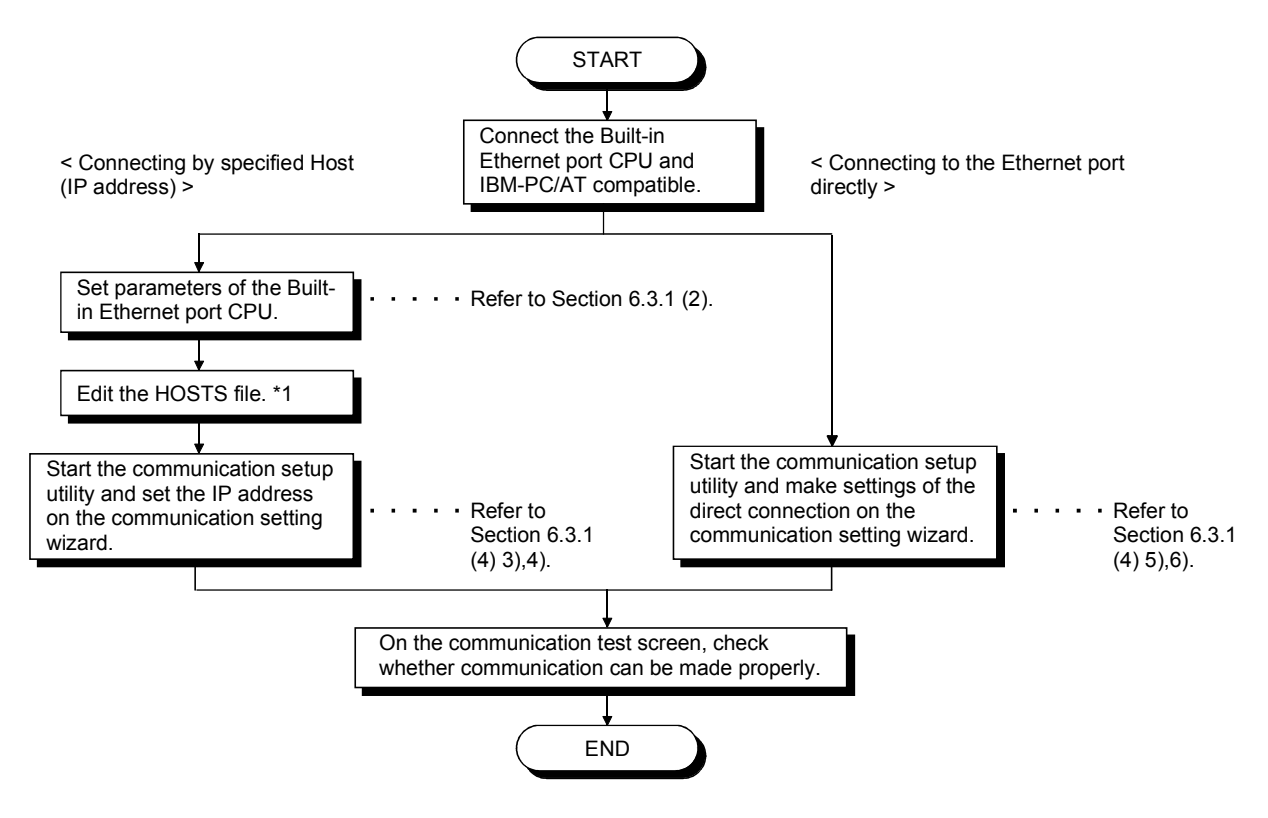

\*1: You need not edit the HOSTS file when entering the IP address in the host name (IP address) of the communication setting utility and the ActHostAddress property of the Ethernet communication control.

#### (1) System example

The following system example is used in this section.

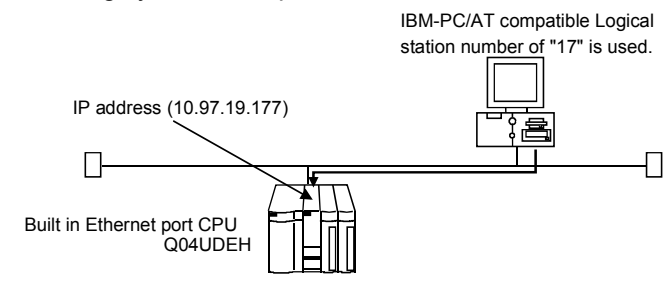

(2) Setting parameters (In case of connection by specified Host (IP address only)

Parameter setting may be made from the PLC parameter of GX Developer. Select the << Built-in Ethernet port>> tab and make communication settings such as IP address.

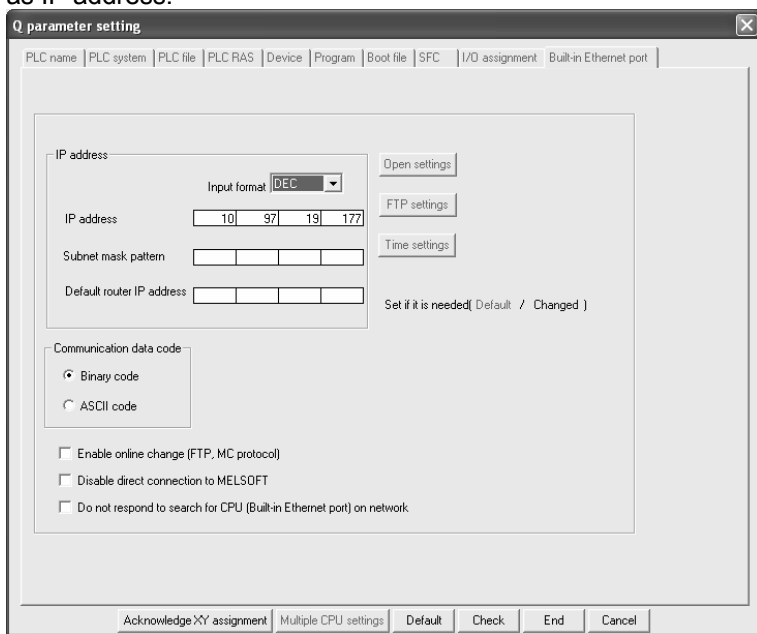

(3) Making communications check

After completion of preparations for Ethernet communication, execute ping in the MS-DOS mode to check connection before starting communications on MX Component. When normal C:\>ping 192.168.0.2 Reply from 192.168.0.2:bytes=32 time<10ms TTL=32 When abnormal C:\>ping 192.168.0.2 Request timed out.

If ping does not pass through, check module connections and Windows side IP address and other settings.

## (4) Setting the logical station number (Setting on communication setting wizard)

Logical station number setting will be described using the example for using the Built-in Ethernet port CPU (Q04UDEH) system example for (1).

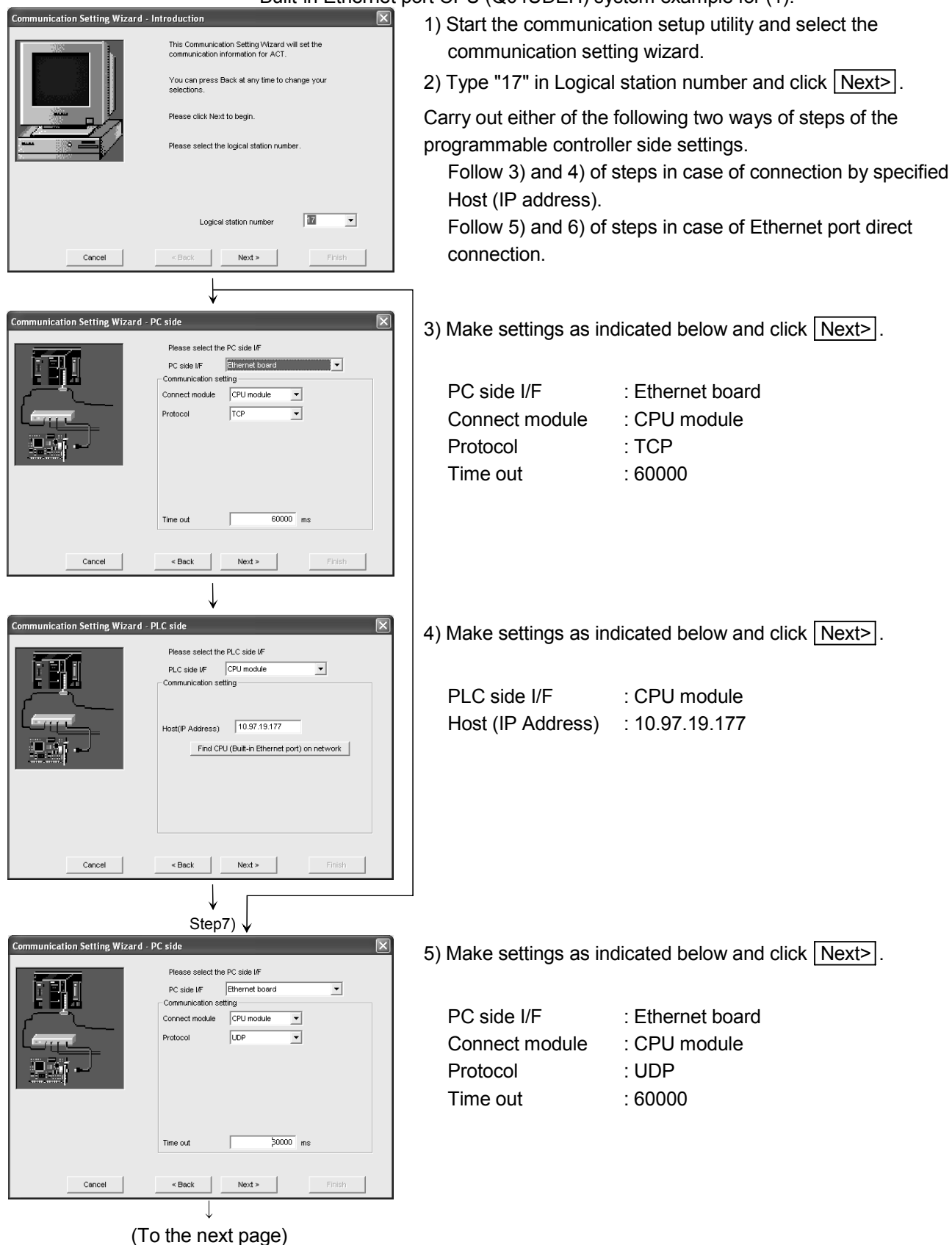
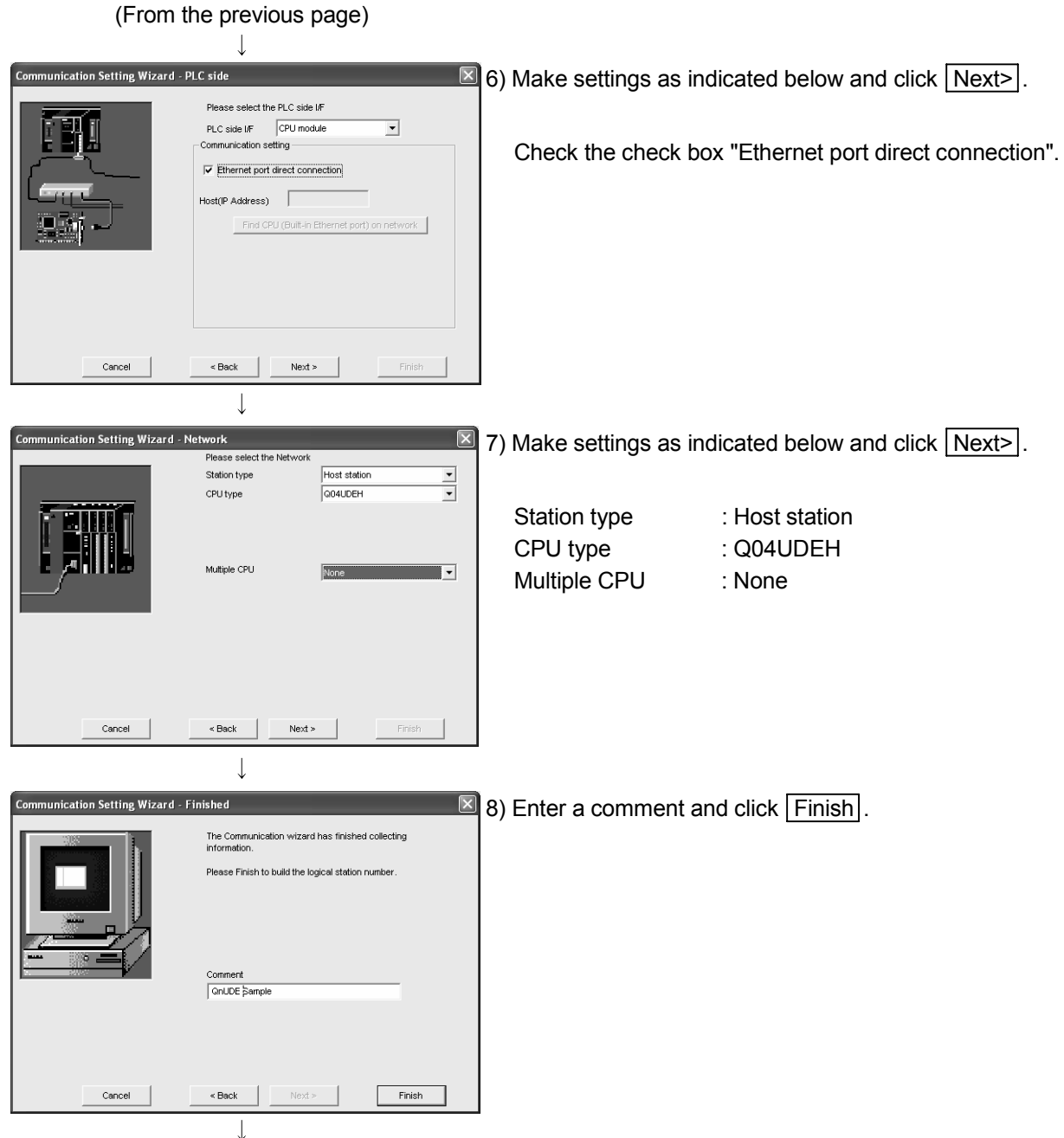

(Registration complete)

Perform the Built-in Ethernet port CPU search on the following screen displayed by clicking the Find CPU (Built-in Ethernet port) on network when use it.

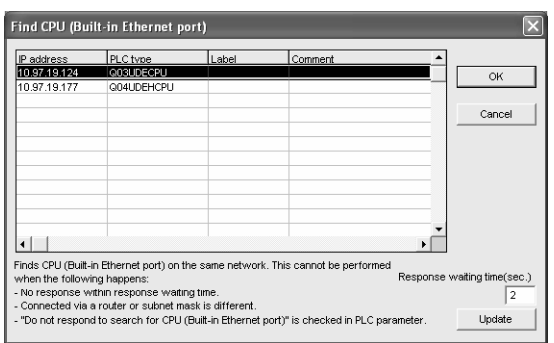

Choosing the target CPU from the list and clicking  $\boxed{\text{OK}}$ enables to reflect the IP address on the "Communication Setting Wizard – PLC side" setting.

\* Built-in Ethernet port CPUs on the same network may be the target of the search.

(5) Checking the logical station number settings (Conducting a communication test)

Check whether the Ethernet communication settings are correct or not, using the logical station number set in (4).

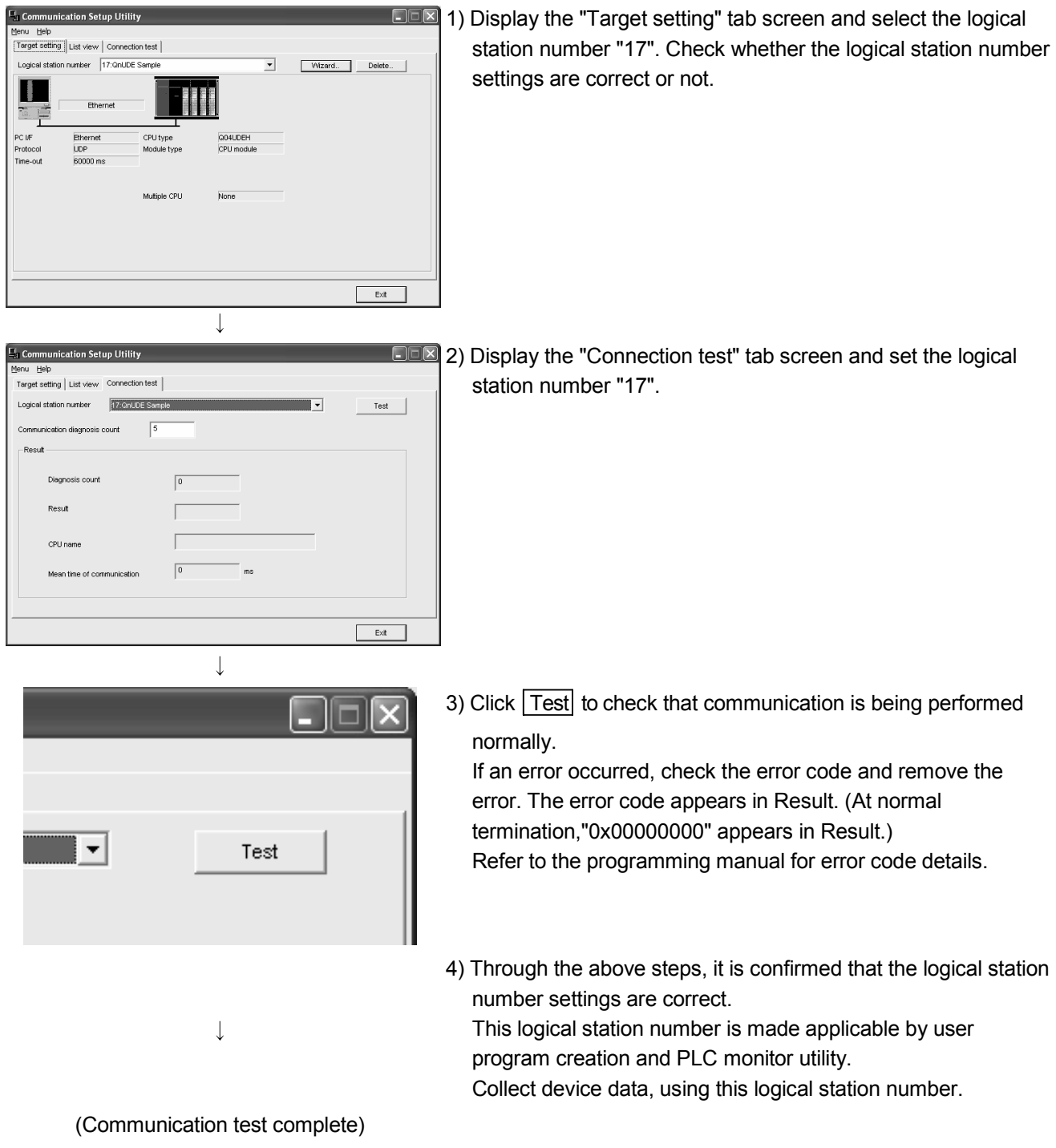

### 6.4 Ethernet Communication

(In case of using CC-Link IE Field Network Ethernet adapter module)

This section provides the procedure for the Ethernet communication with the in case of using CC-Link IE Field Network Ethernet adapter module and its setting example using the utility setting type.

#### 6.4.1 Accessing procedure

The procedure for making access to the programmable controller CPU using Ethernet communication will be explained in the following order.

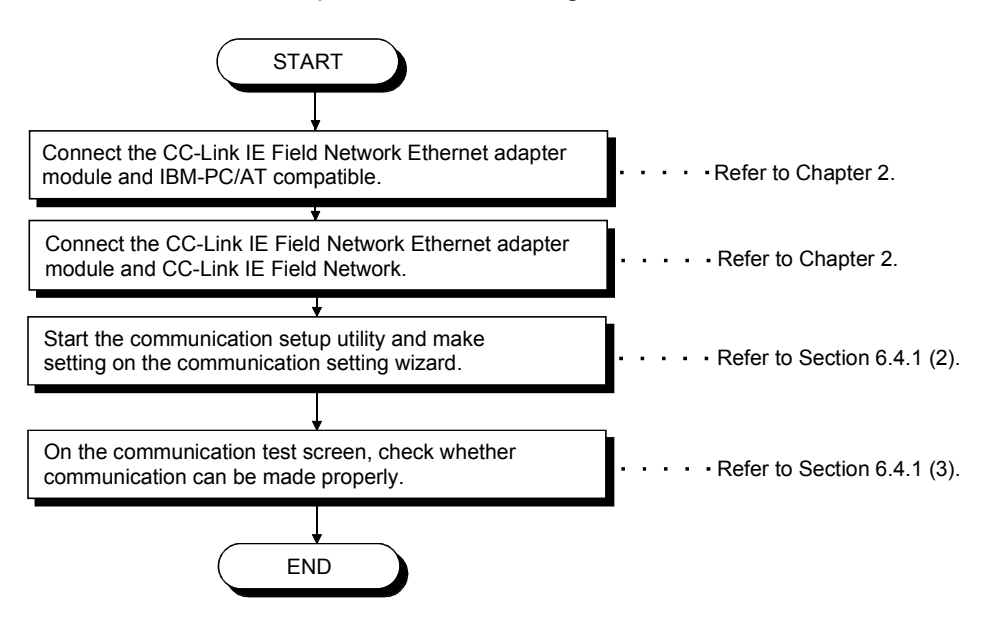

### (1) System example

The following system example is used in this section.

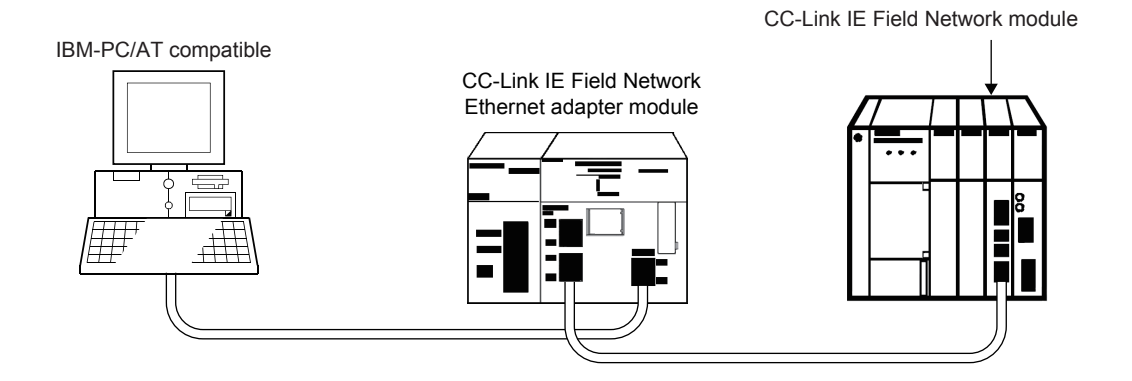

(2) Setting the logical station number (Setting on communication setting wizard)

Logical station number setting will be described using the system example for (1).

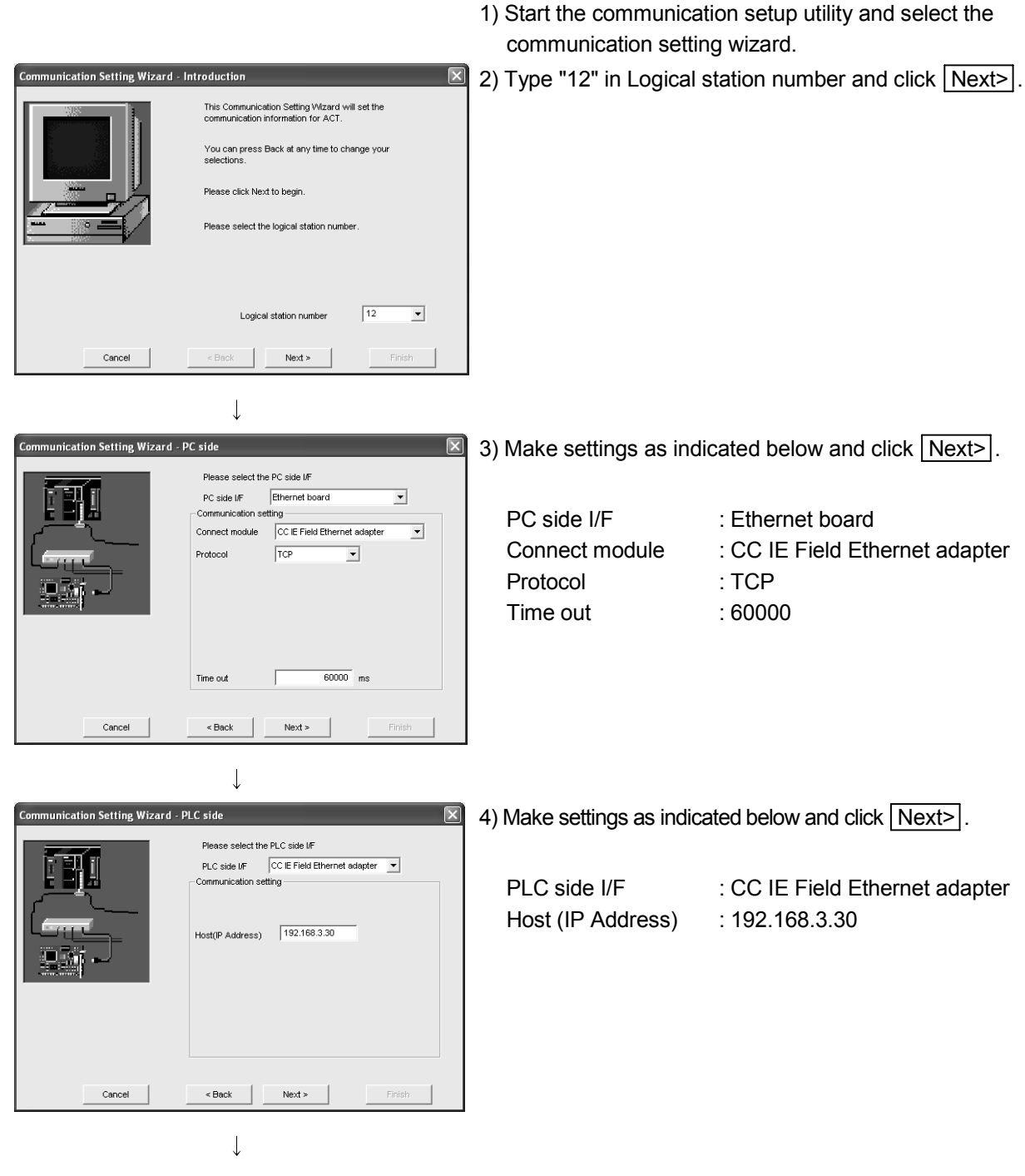

(To the next page)

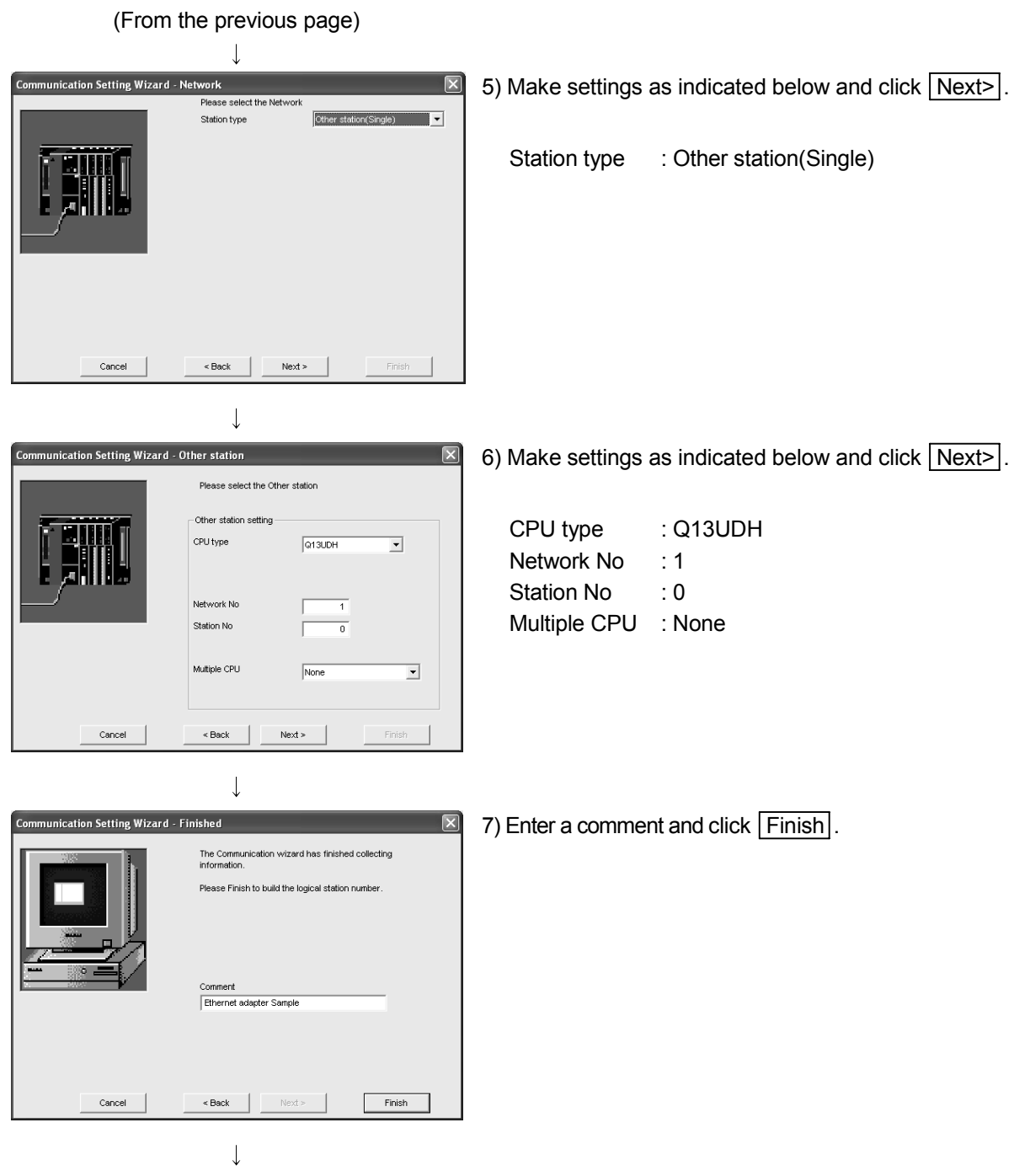

(Registration complete)

(3) Checking the logical station number settings (Conducting a communication test)

Check whether the computer link communication settings are correct or not, using the logical station number set in (2).

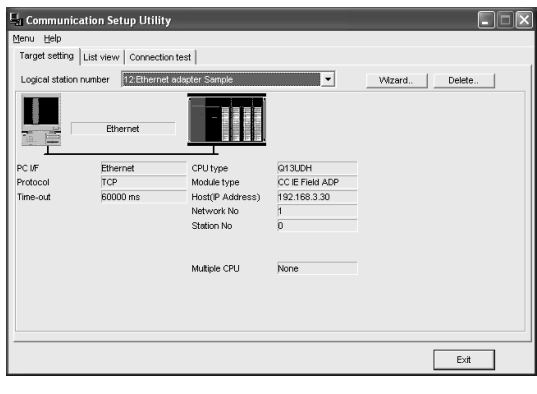

1) Display the "Target setting" tab screen and select the logical station number "12". Check whether the logical station number settings are correct or not.

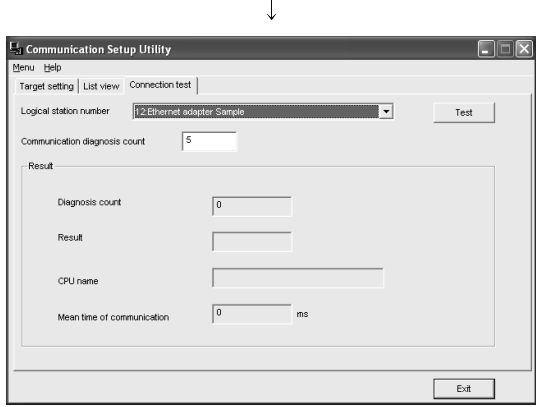

2) Display the "Connection test" tab screen and set the logical station number "12".

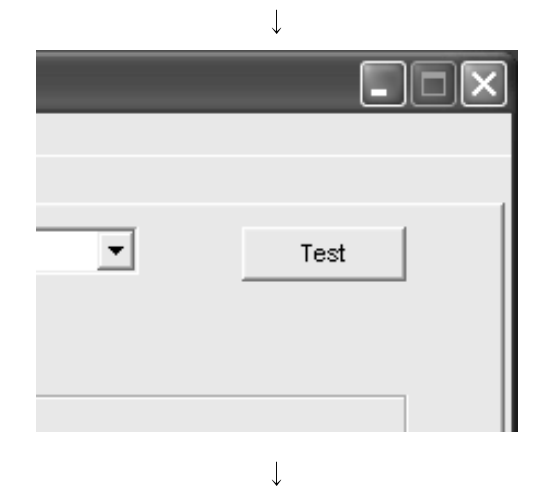

(Communication test complete)

3) Click  $Test$  to check that communication is being performed normally.

If an error occurred, check the error code and remove the error.

The error code appears in Result. (At normal termination, "0x00000000" appears in Result.)

Refer to the programming manual for error code details.

4) Through the above steps, it is confirmed that the logical station number settings are correct.

This logical station number is made applicable by user program creation and PLC monitor utility.

Collect device data, using this logical station number.

### 6.5 CPU COM Communication

This section provides the CPU COM communication procedure and its setting example using the utility setting type.

#### 6.5.1 Accessing procedure

The procedure for making access to the programmable controller CPU using CPU COM communication will be explained in the following order.

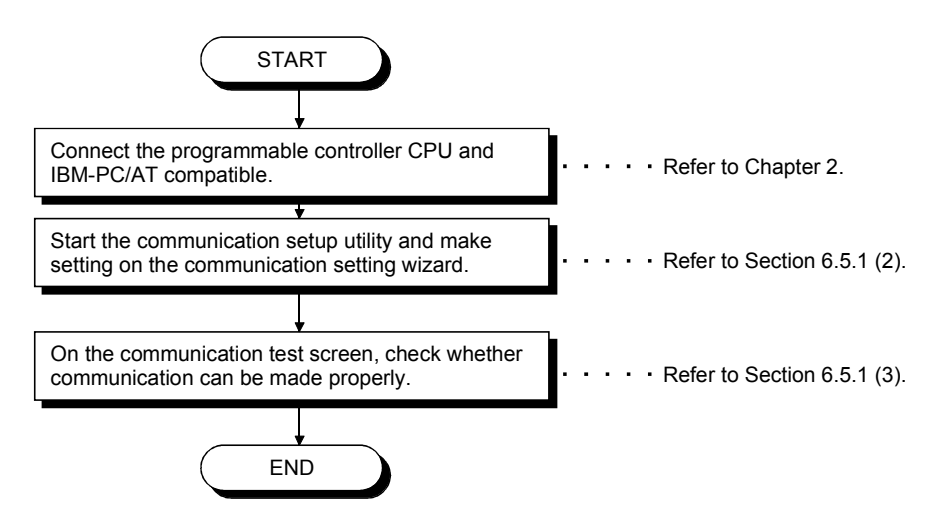

#### (1) System example

The following system example is used in this section.

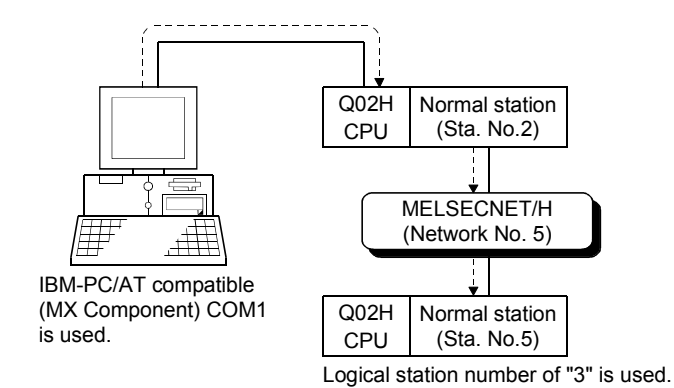

(2) Setting the logical station number (Setting on communication setting wizard)

Logical station number setting will be described using the system example for (1).

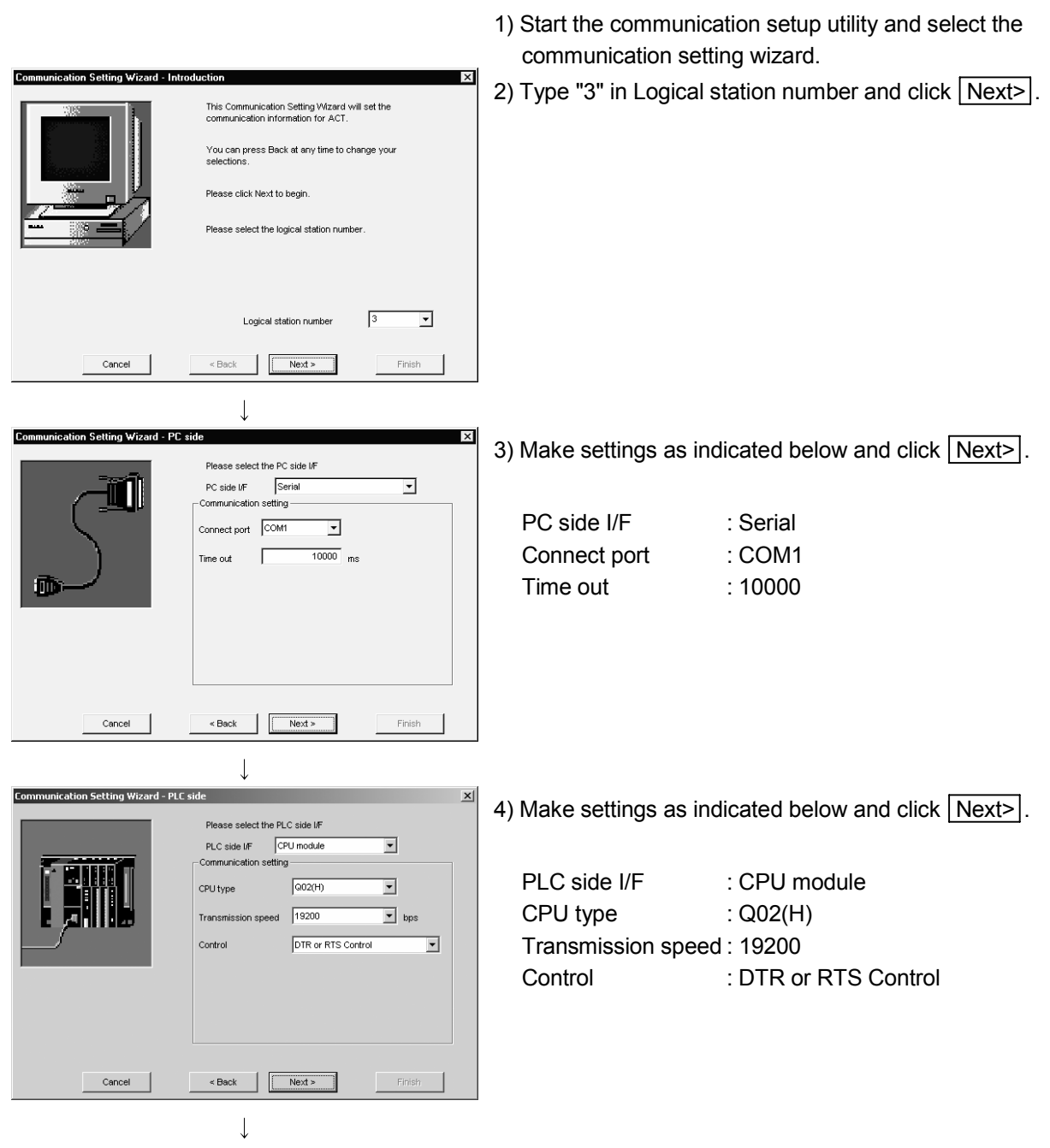

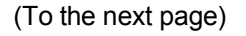

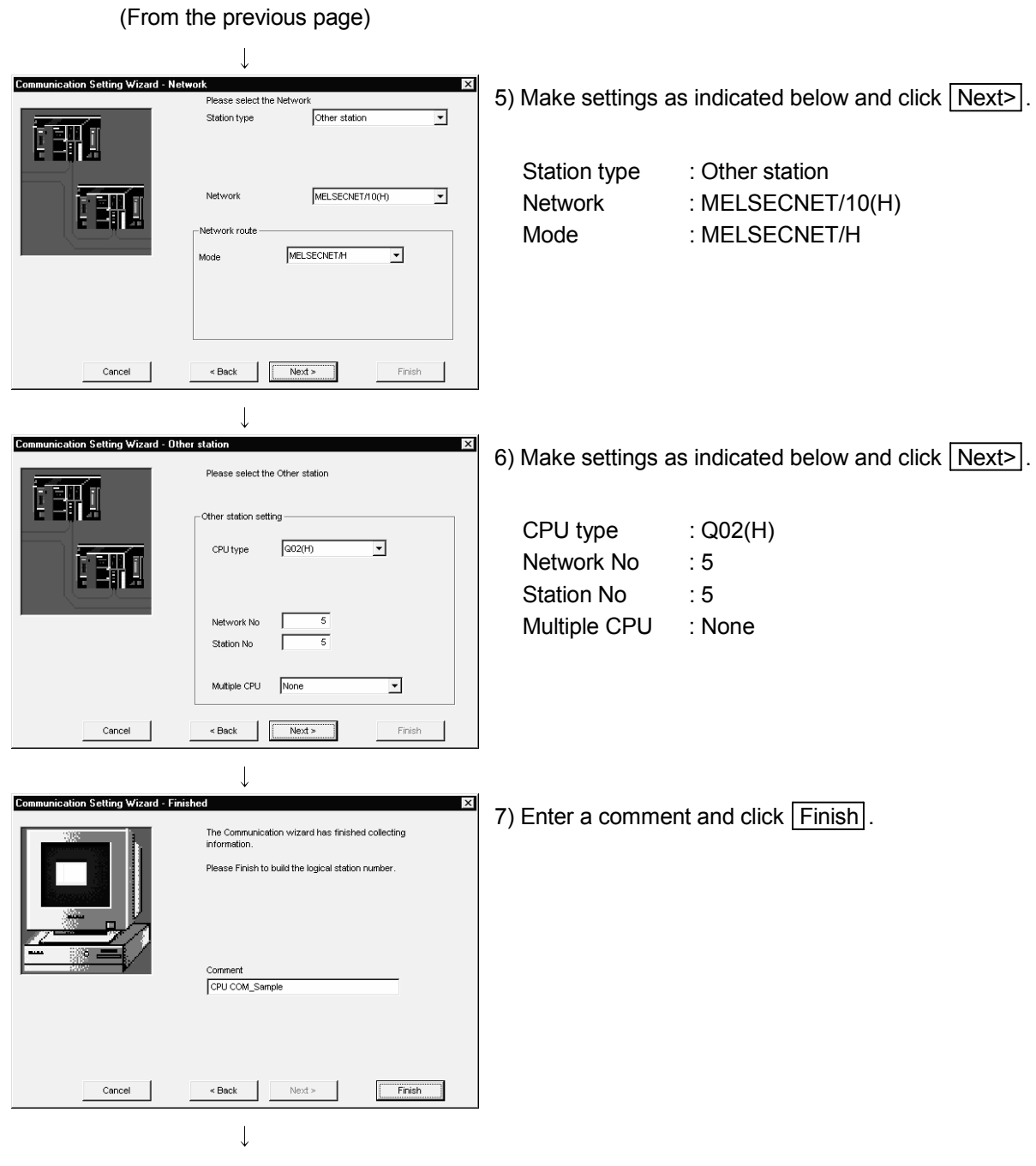

(Registration complete)

(3) Checking the logical station number settings (Conducting a communication test)

correct or not.

Check whether the CPU COM communication settings are correct or not, using the logical station number set in (2).

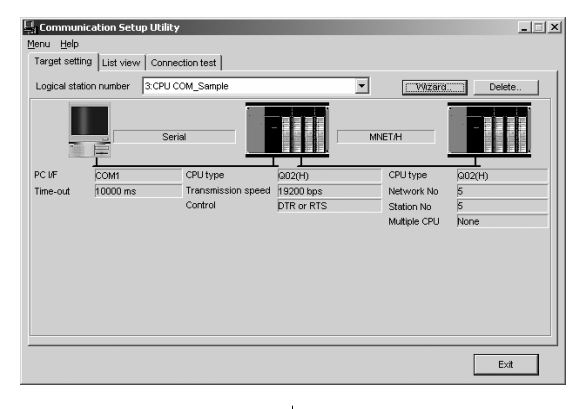

1) Display the "Target setting" tab screen and select the logical station number "3". Check whether the logical station number settings are

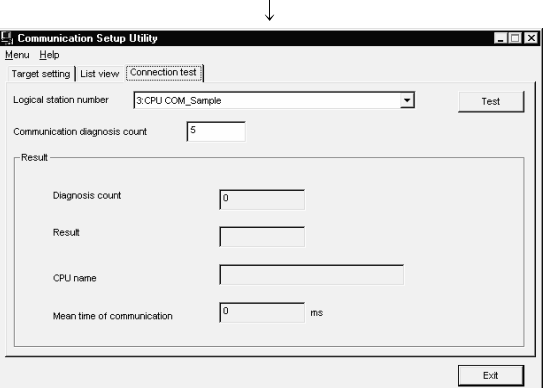

2) Display "Connection test" tab screen and set the logical station number "3".

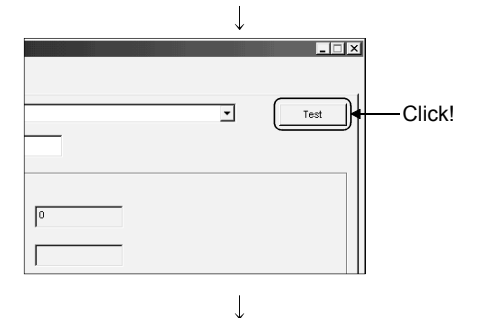

(Communication test complete)

3) Click the  $\sqrt{Test}$  to check that communication is being performed normally.

If an error occurs, check the error code and remove the error. The error code appears in Result. (At normal termination, "0x00000000" appears in Result.)

Refer to the programming manual for error code details.

4) Through the above steps, it is confirmed that the logical station number settings are correct. This logical station number is made applicable by user

program creation and PLC monitor utility. Collect device data, using this logical station number.

### 6.6 CPU USB Communication

This section provides the CPU USB communication procedure and its setting example using the utility setting type.

### 6.6.1 Accessing procedure

The procedure for making access to the programmable controller CPU using CPU USB communication will be explained in the following order.

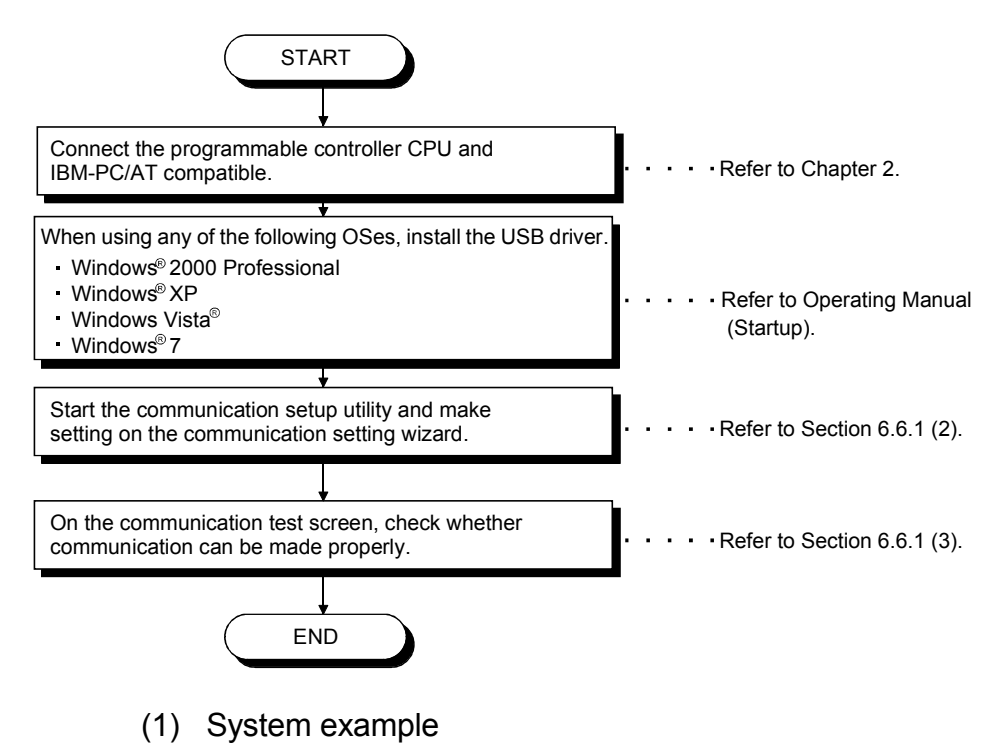

The following system example is used in this section.

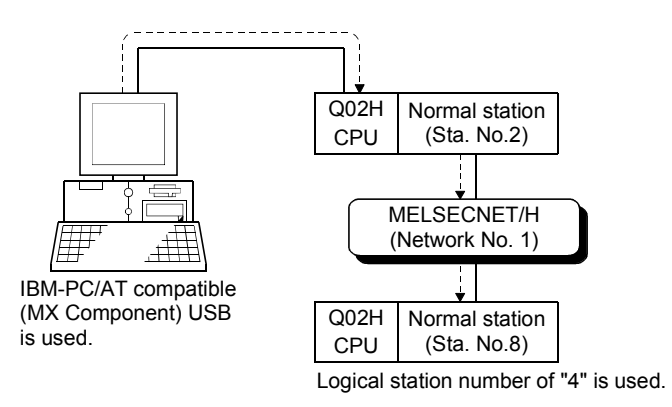

(2) Setting the logical station number (Setting on communication setting wizard)

Logical station number setting will be described using the system example for (1).

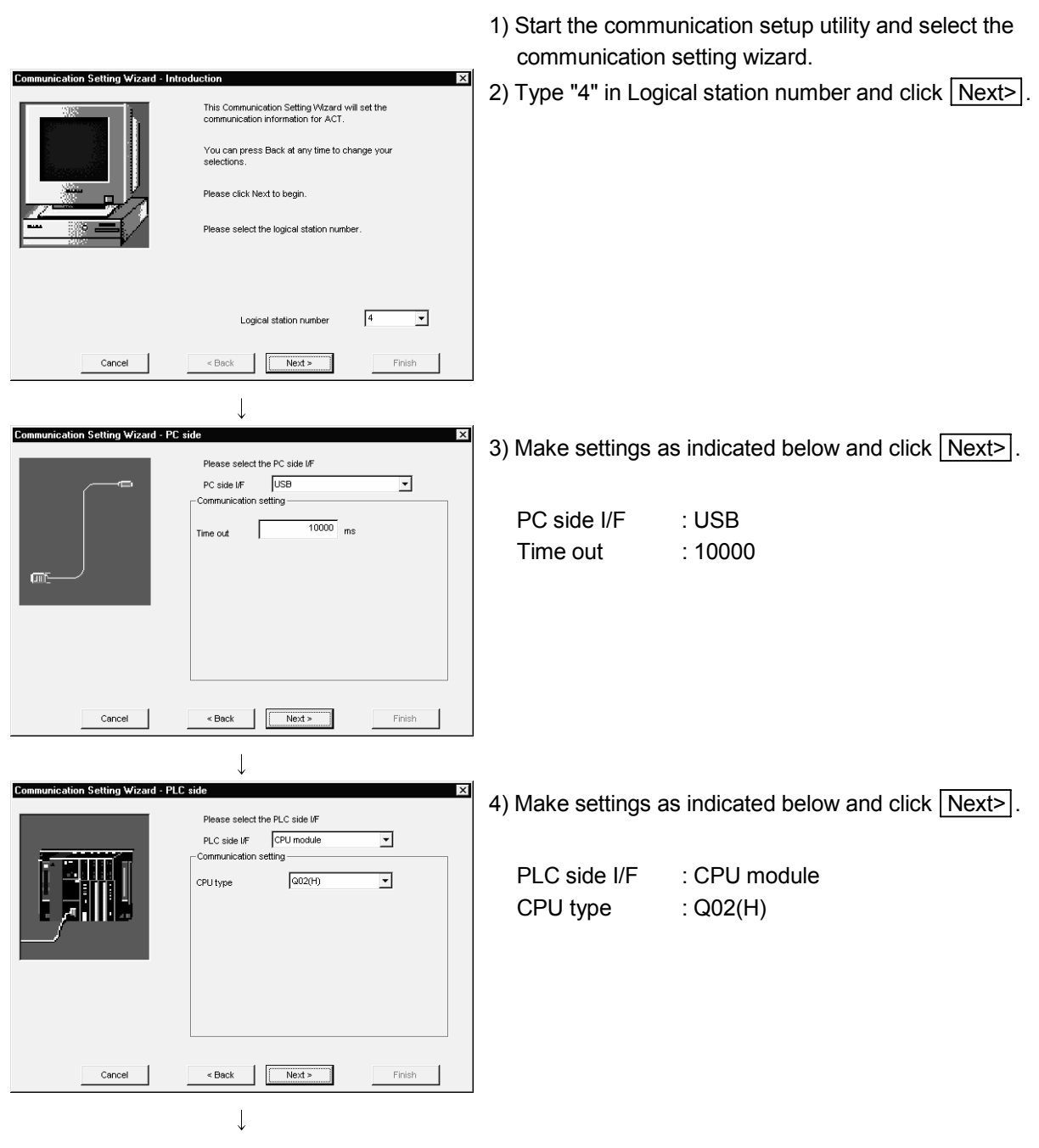

(To the next page)

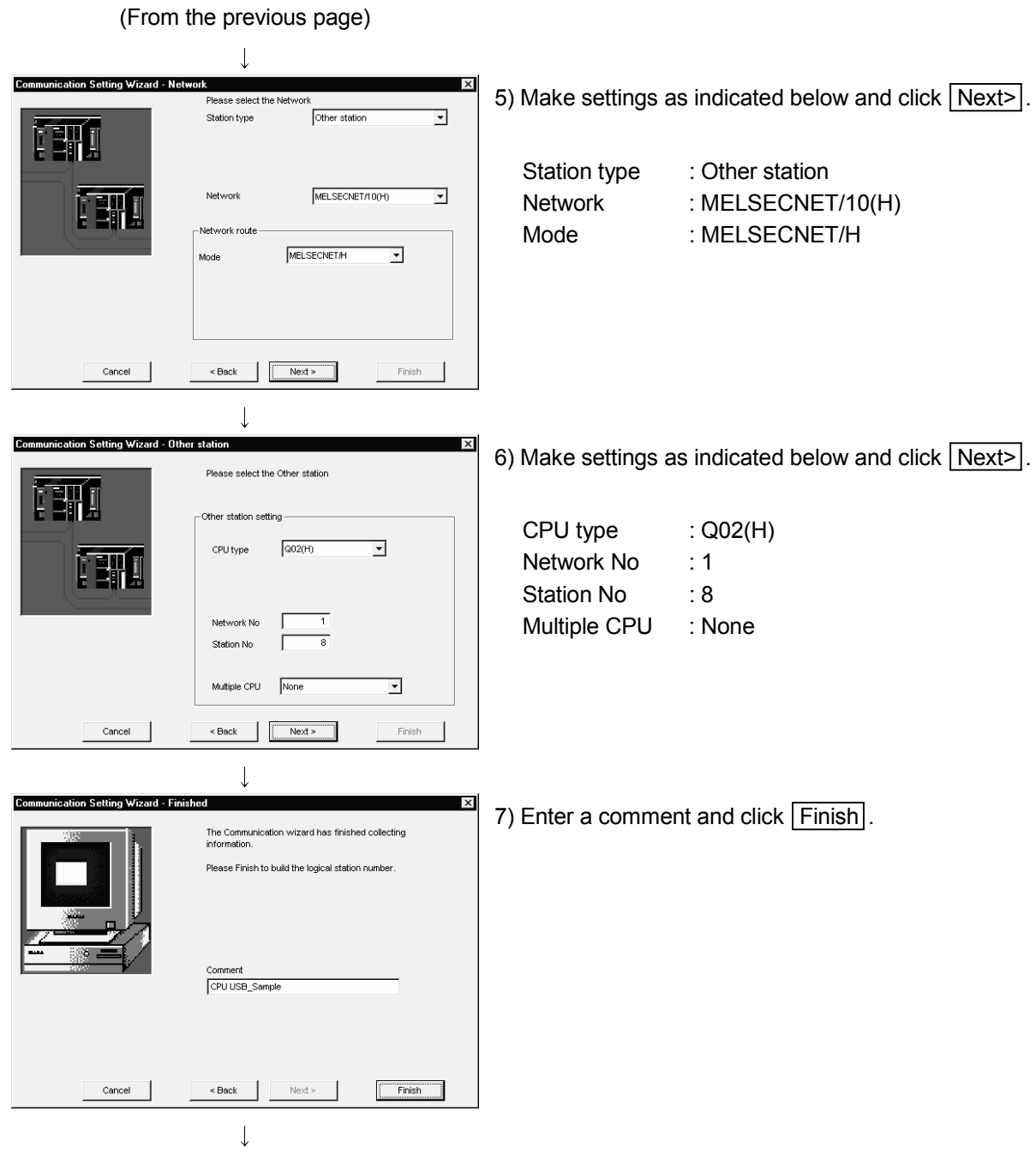

(Registration complete)

(3) Checking the logical station number settings (Conducting a communication test)

Check whether the CPU USB communication settings are correct or not, using the logical station number set in (2).

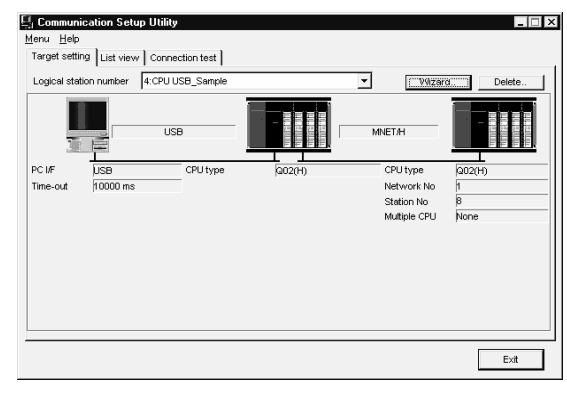

1) Display the "Target setting" tab screen and select the logical station number "4".

Check whether the logical station number settings are correct or not.

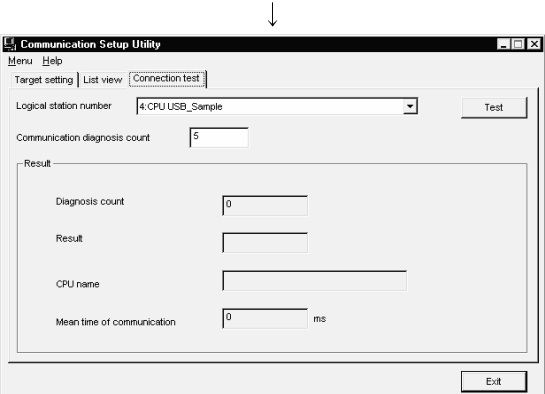

2) Display the "Connection test" tab screen and set the logical station number "4".

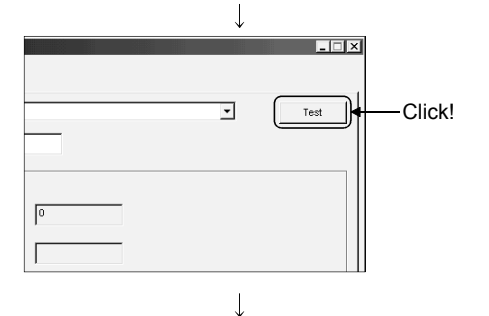

(Communication test complete)

3) Click  $\sqrt{Test}$  to check that communication is being performed normally.

If an error occurred, check the error code and remove the error. The error code appears in Result. (At normal termination, "0x00000000" appears in Result.)

Refer to the programming manual for error code details.

4) Through the above steps, it is confirmed that the logical station number settings are correct. This logical station number is made applicable by user

program creation and PLC monitor utility. Collect device data, using this logical station number.

### 6.7 MELSECNET/10 Communication

This section provides the MELSECNET/10 communication procedure and its setting example using the utility setting type.

#### 6.7.1 Accessing procedure

The procedure for making access to the programmable controller CPU using MELSECNET/10 communication will be explained in the following order.

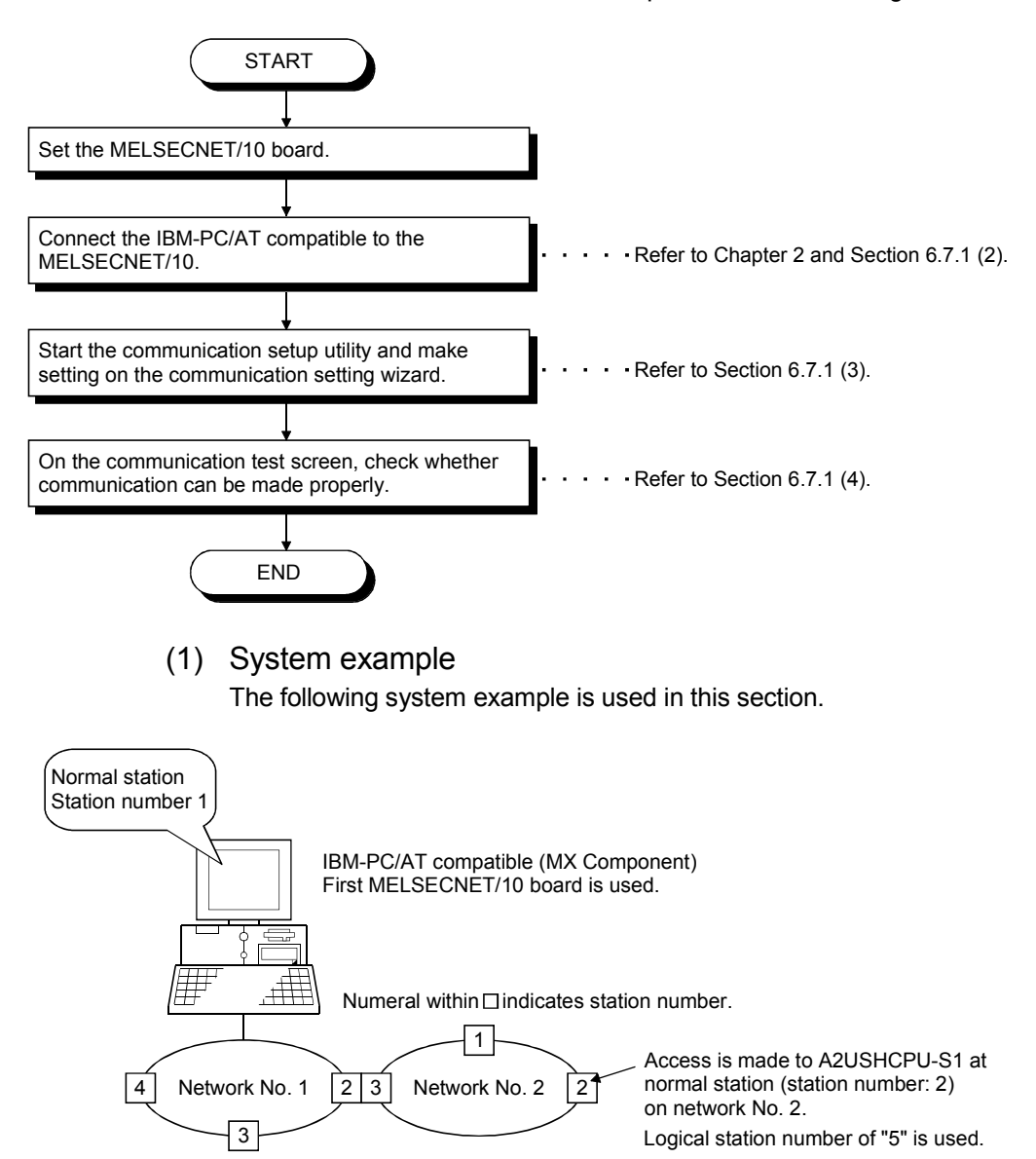

(2) Checking the MELSECNET/10 board Check whether the IBM-PC/AT compatible is connected properly to the MELSECNET/10.

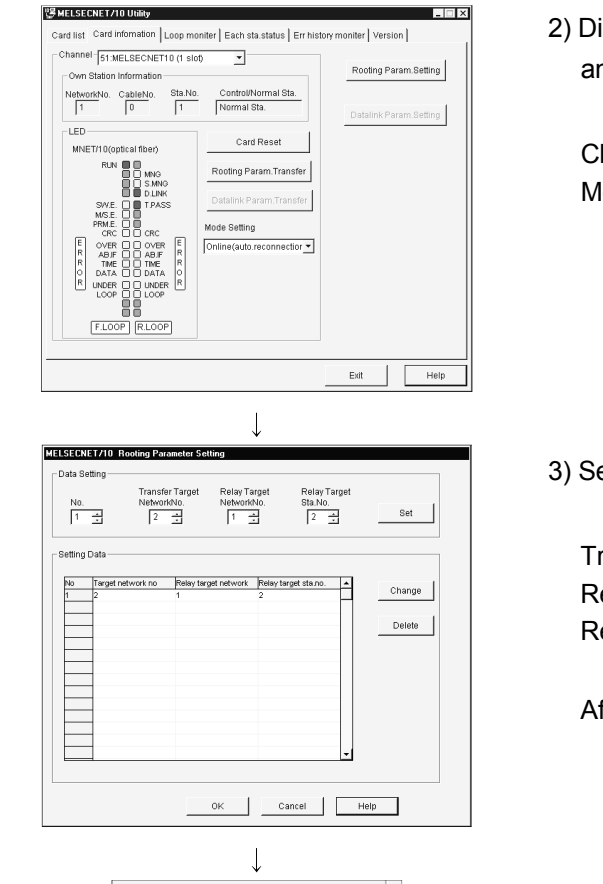

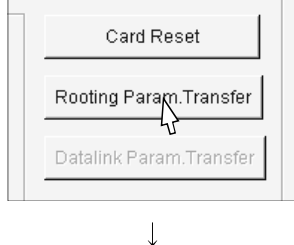

(To the next page)

- 1) Click [Start]-[Program]-[Melsec]-[MELSECNET10 Utility] to start the MELSECNET/10 utility.
- 2) Display the "Card information" tab, set as indicated below, and then click Routing Param. Setting.

Channel : 51: MELSECNET10 (1 slot) Mode Setting : 1 On-line automatic return

3) Set the routing parameters and click  $\sqrt{\sqrt{3}}$ .

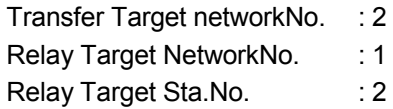

After that, click the  $\overline{OK}$  button to close the dialog box.

4) Click Routing Param. Transfer to transfer the routing parameters to the MELSECNET/10 board.

#### (From the previous page)

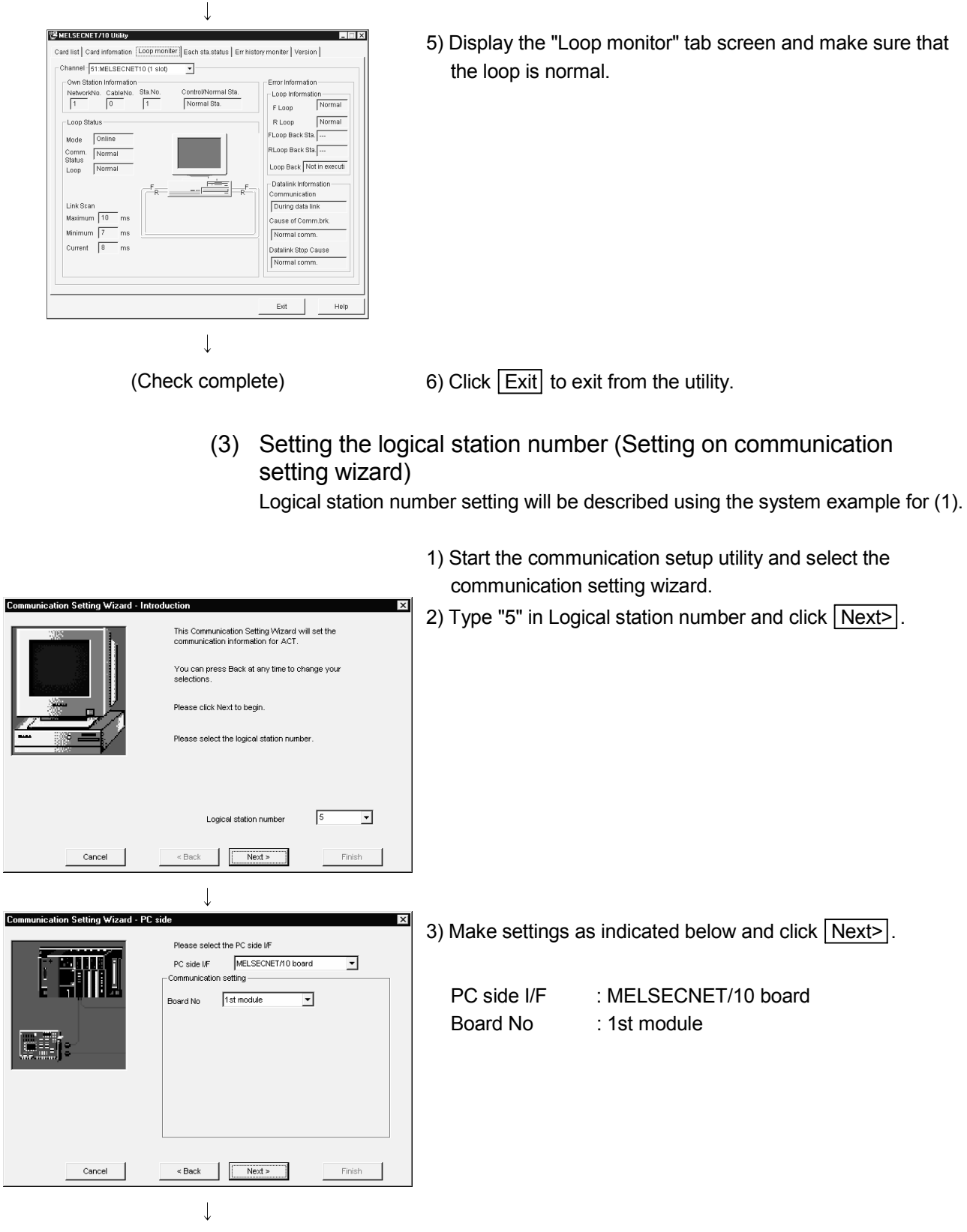

(To the next page)

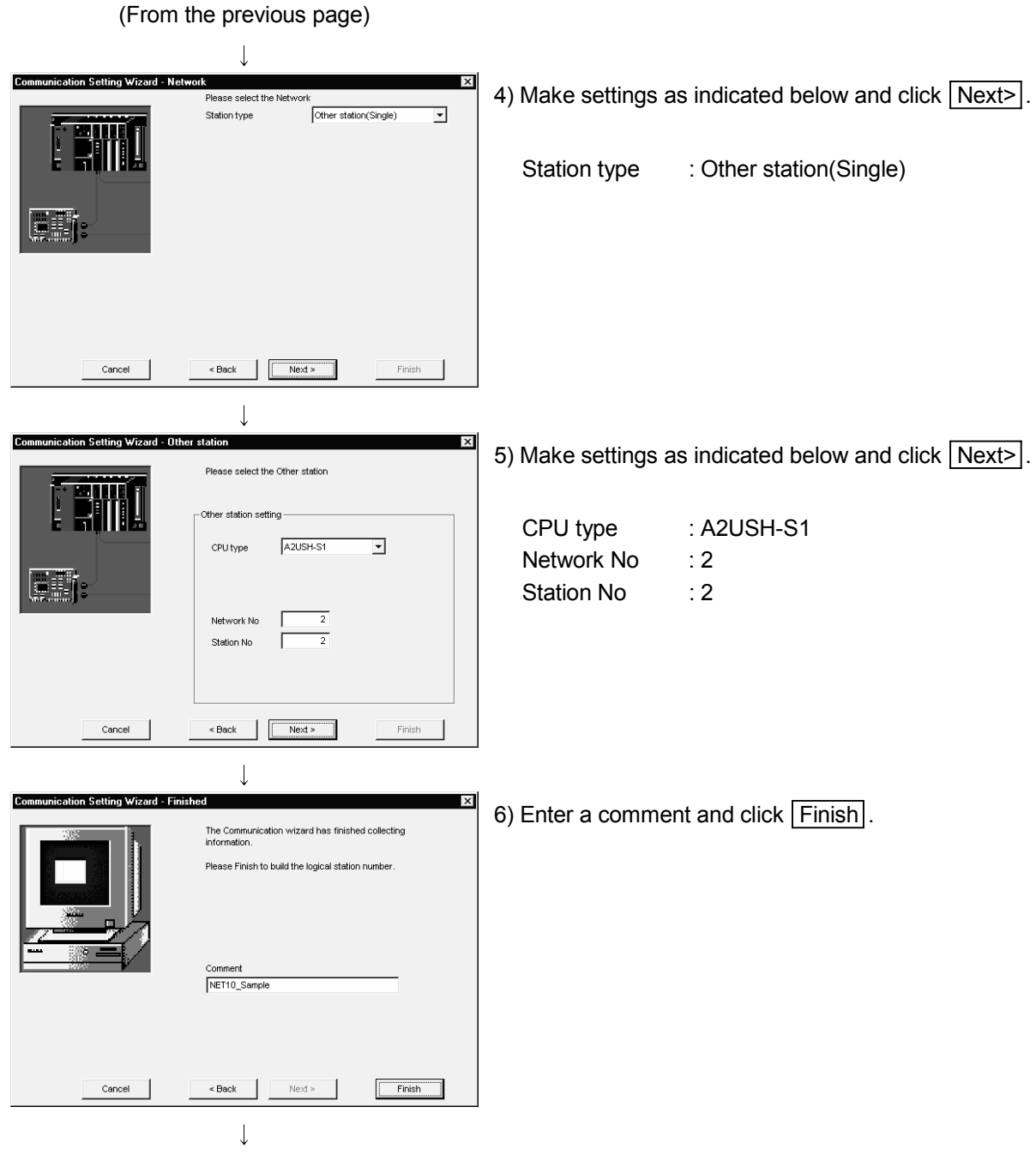

(Registration complete)

(4) Checking the logical station number settings (Conducting a communication test)

Check whether the MELSECNET/10 communication settings are correct or not, using the logical station number set in (3).

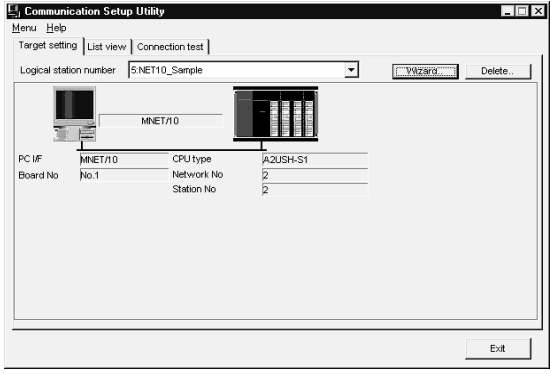

1) Display the "Target setting" tab screen and select the logical station number "5". Check whether the logical station number settings are correct or not.

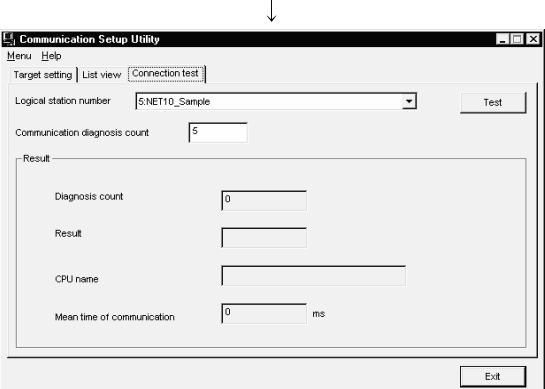

2) Display the "Connection test" tab screen and set the logical station number "5".

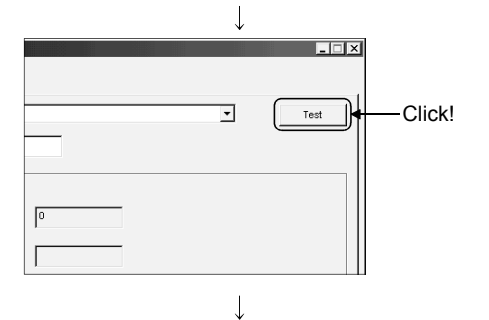

(Communication test complete)

3) Click  $\overline{\text{Test}}$  to check that communication is being performed normally.

If an error occurred, check the error code and remove the error. The error code appears in Result. (At normal termination, "0x00000000" appears in Result.)

Refer to the programming manual for error code details.

4) Through the above steps, it is confirmed that the logical station number settings are correct. This logical station number is made applicable by user program creation and PLC monitor utility.

Collect device data, using this logical station number.

### 6.8 CC-Link Communication

This section provides the CC-Link communication procedure and its setting example using the utility setting type.

#### 6.8.1 Accessing procedure

The procedure for making access to the programmable controller CPU using CC-Link communication will be explained in the following order.

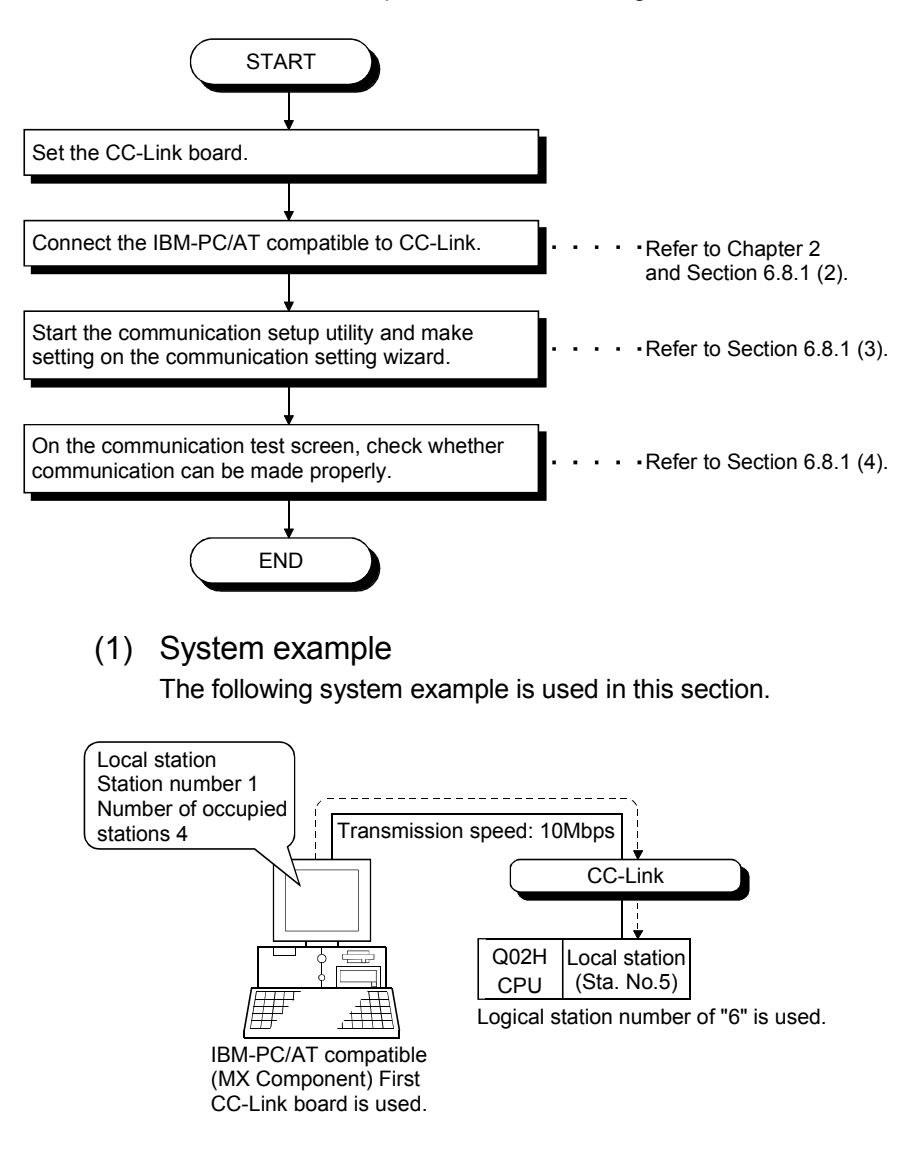

Accessible to the FXCPU with CC-Link communication only via the serial/USB connection of the QCPU or via the Q series-compatible C24.

Supported CPUs and module in CC-Link communication to FXCPU are as follows.

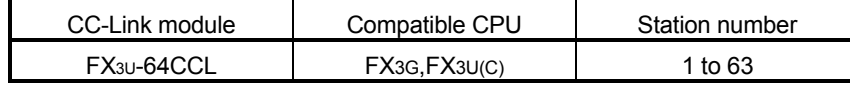

### (2) Checking the CC-Link board

Check whether the IBM-PC/AT compatible is connected properly to CC-Link.

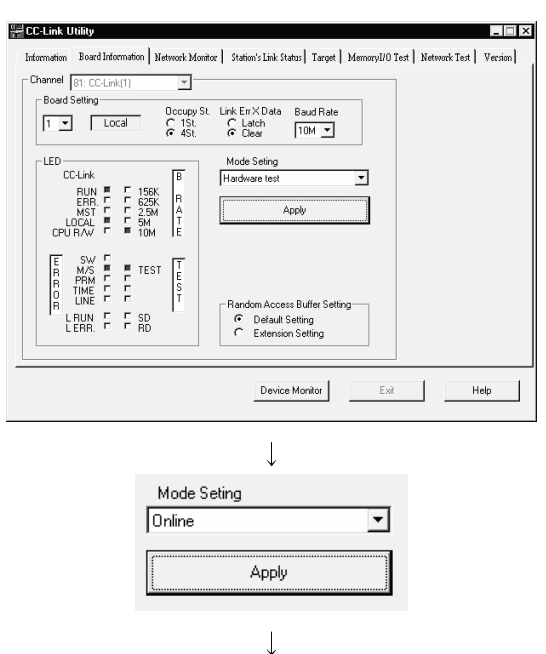

- 1) Click [Start]-[Program]-[Melsec]-[CC-Link Board Utility] to start the CC-Link utility.
- 2) Display the "Board Information" tab screen and set the channel to "81:CC-Link (1)", and set the own station.

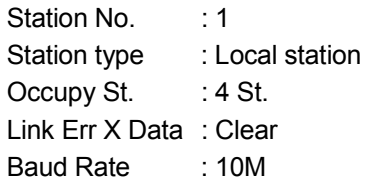

Set the mode to "Hardware test", click Apply, and check whether the CC-Link card is normal or not.

- 3) Set the mode to "Online" and click  $\boxed{\text{Apply}}$ .
- **CC-Link Utilit**  $\overline{a}$   $\overline{a}$   $\overline{a}$ Information | Board Information | Network Monitor | Station's Link Status | Target | Memory I/O Test | Network Test | Version | -<br>Network Monitor Link Scan Time(ms)<br>Max - Current - Mir Channel St Tupe .<br>Data Link Status .<br>Error Status  $\sqrt{\frac{1}{2}}$ Data linking  $81$ Norma  $\sqrt{2}$  $\sqrt{2}$  $\sqrt{2}$  $\Box$ Device Monitor Exit ⊣ Help  $\downarrow$ 
	- (Check complete)

4) Display the "Network Monitor" tab screen and make sure that the loop of the own station is normal.

5) Click  $\boxed{\text{Exit}}$  to exit from the utility.

(3) Setting the logical station number (Setting on communication setting wizard)

Logical station number setting will be described using the system example for (1).

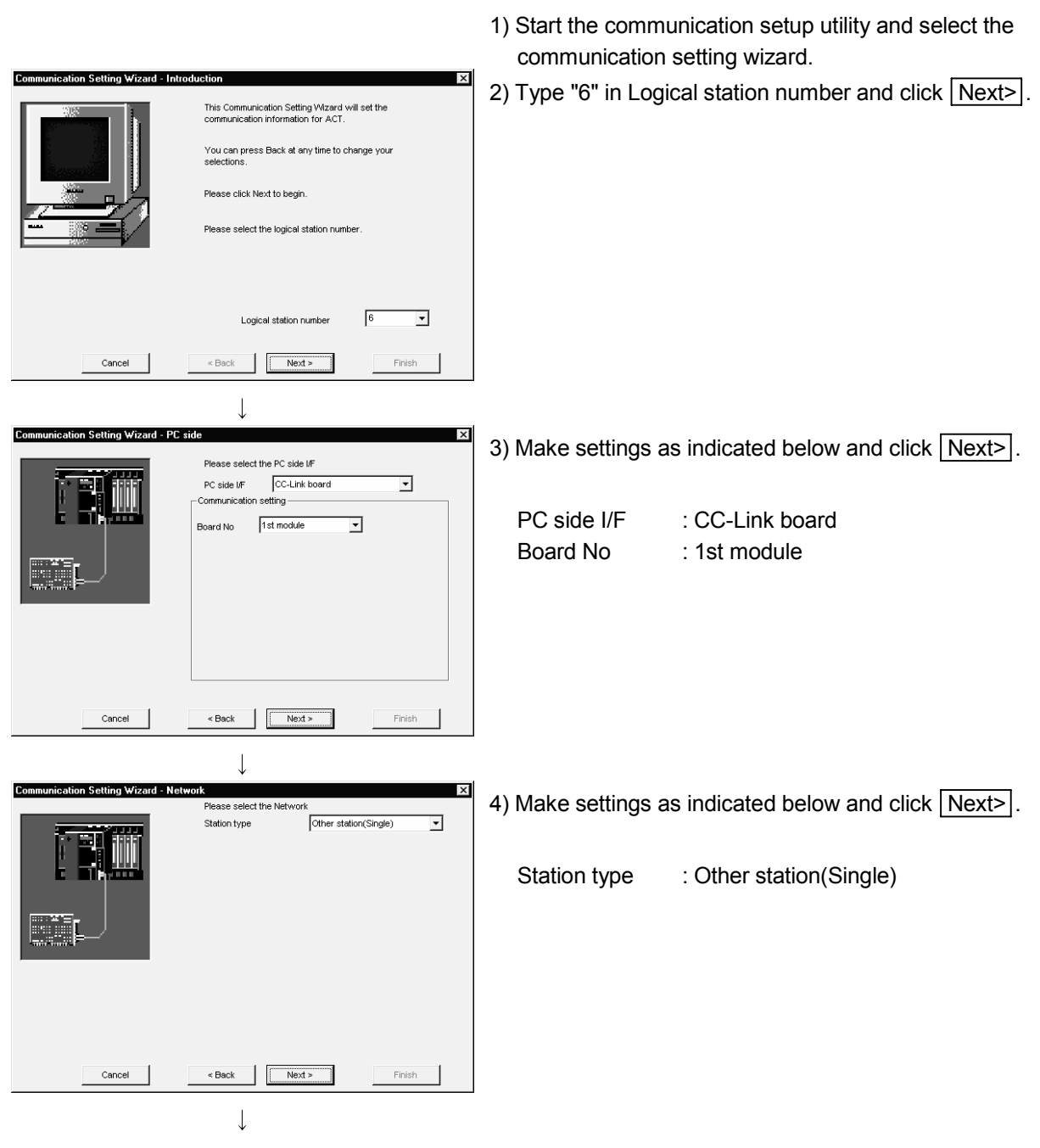

(To the next page)

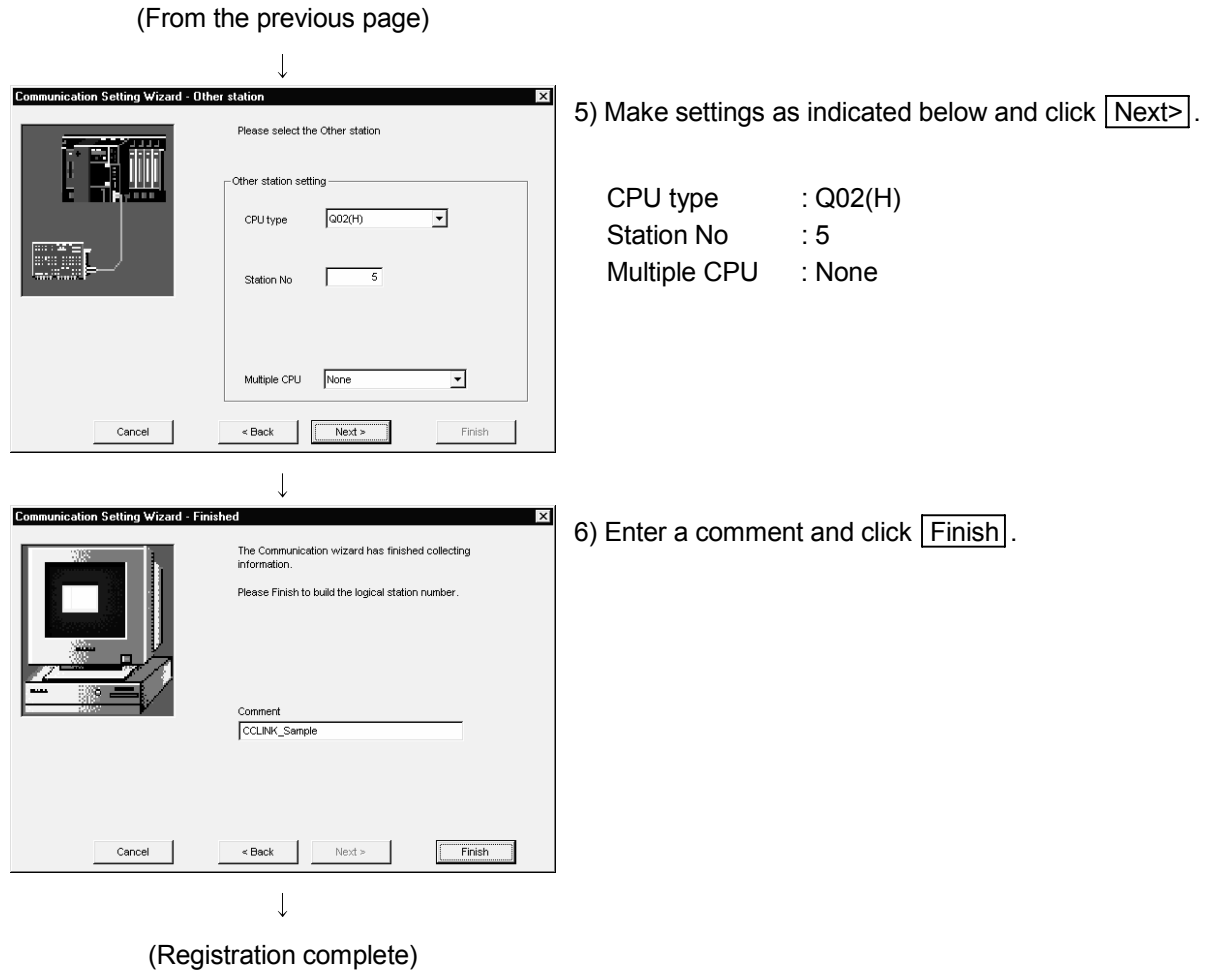

(4) Checking the logical station number settings (Conducting a communication test)

correct or not.

Check whether the CC-Link communication settings are correct or not, using the logical station number set in (3).

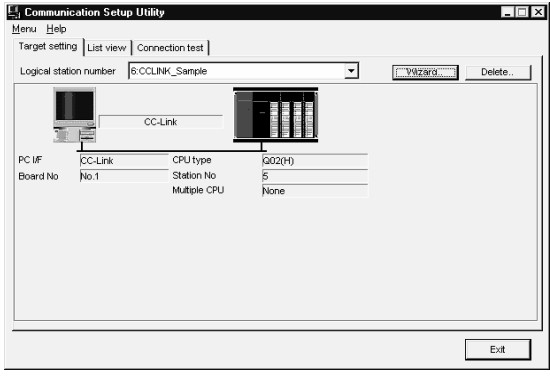

1) Display the "Target setting" tab screen and select the logical station number "6". Check whether the logical station number settings are

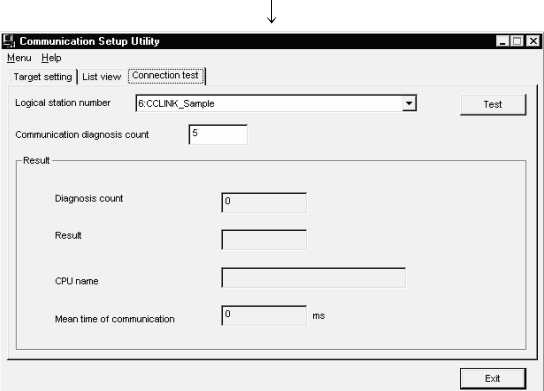

2) Display the "Connection test" tab screen and set the logical station number "6".

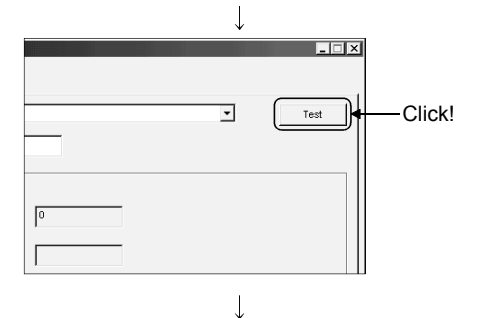

(Communication test complete)

3) Click  $\boxed{\mathsf{Test}}$  to check that communication is being performed normally.

If an error occurred, check the error code and remove the error. The error code appears in Result. (At normal termination, "0x00000000" appears in Result.)

Refer to the programming manual for error code details.

4) Through the above steps, it is confirmed that the logical station number settings are correct. This logical station number is made applicable by user

program creation and PLC monitor utility. Collect device data, using this logical station number.

### 6.9 CC-Link G4 Communication

This section provides the CC-Link G4 communication procedure and its setting example using the utility setting type.

### 6.9.1 Switch settings of CC-Link G4 module

This section gives the switch settings of the CC-Link G4 module for the use of MX Component in the following system configuration.

The settings of MX Component should be the same as the module.

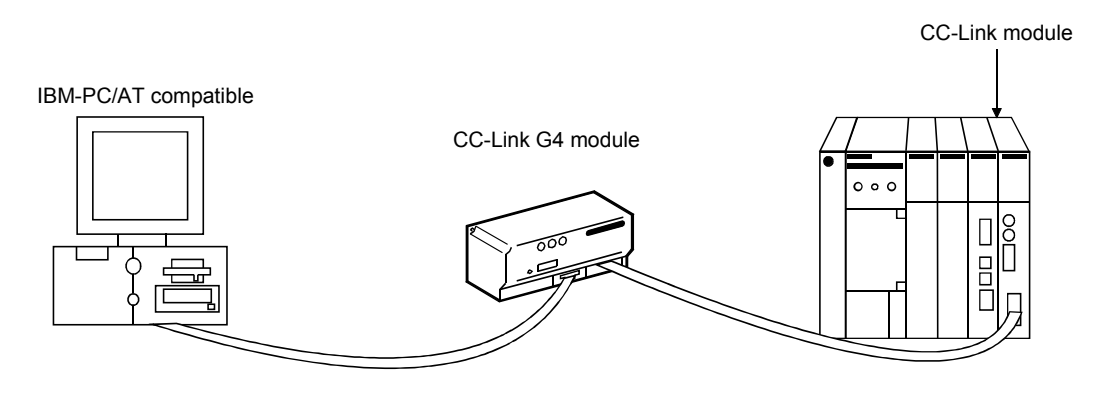

POINT When using MX Component, the settings other than "As set by user" in the tables are fixed as given in the tables.

### (1) AJ65BT-G4

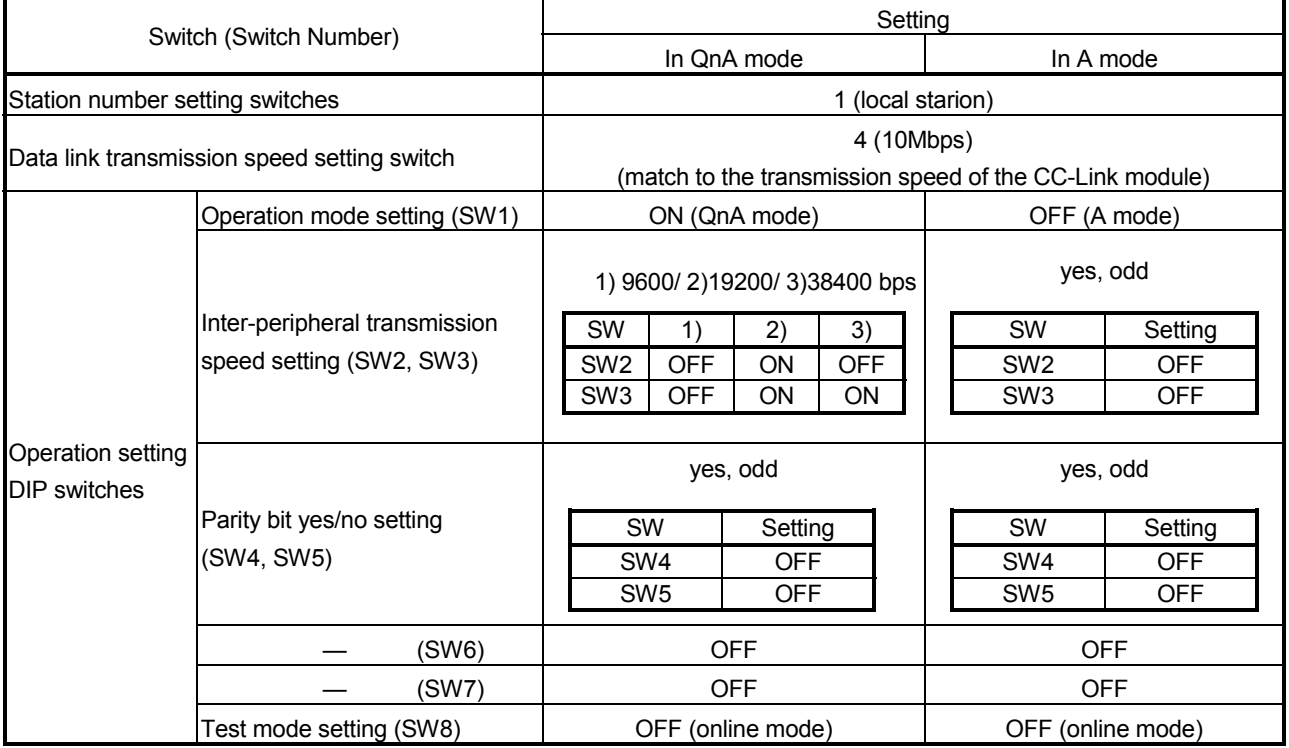

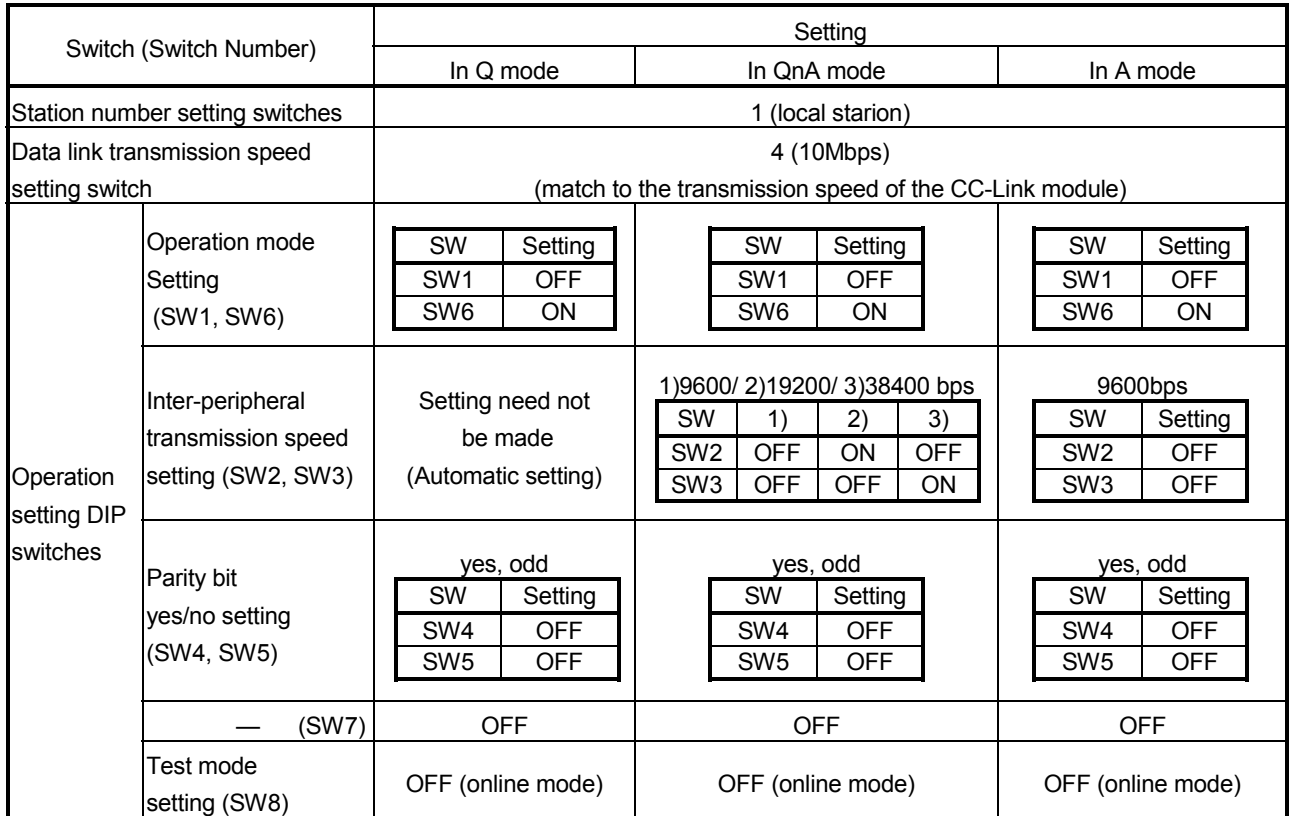

### (2) AJ65BT-G4-S3

### (3) AJ61BT-11

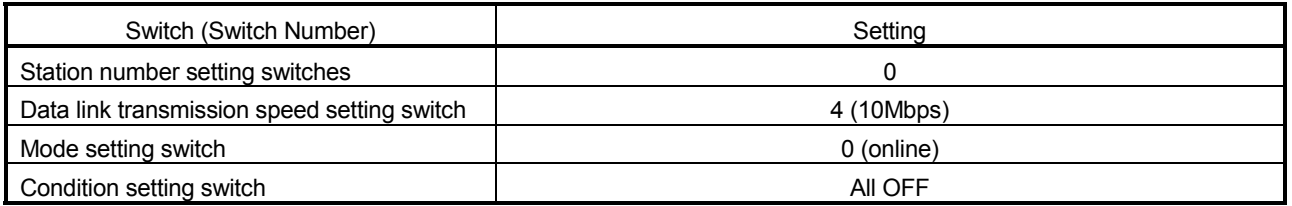

### (4) AJQB11

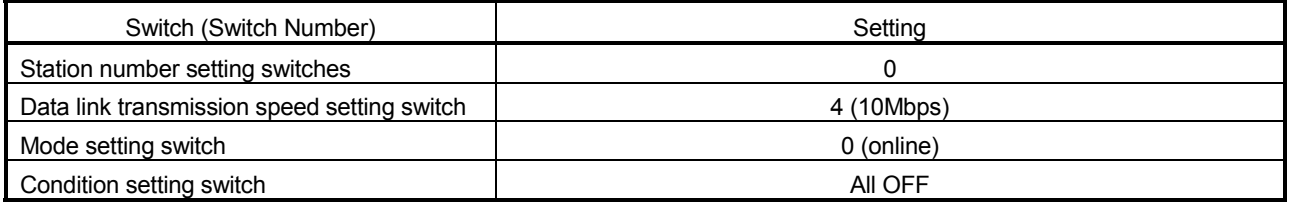

### (5) QJ61QB11

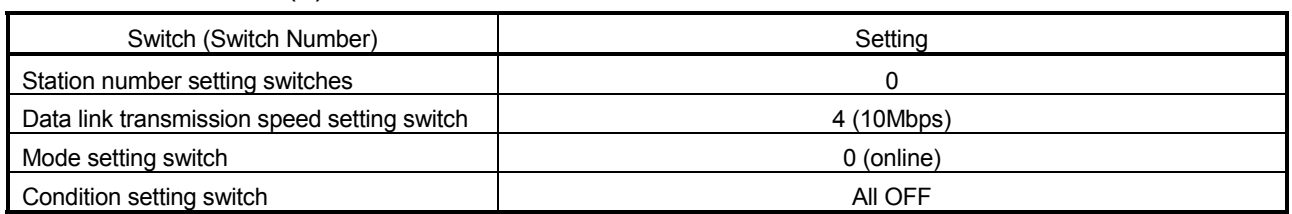

### 6.9.2 Accessing procedure

The procedure for making access to the programmable controller CPU using CC-Link G4 communication will be explained in the following order.

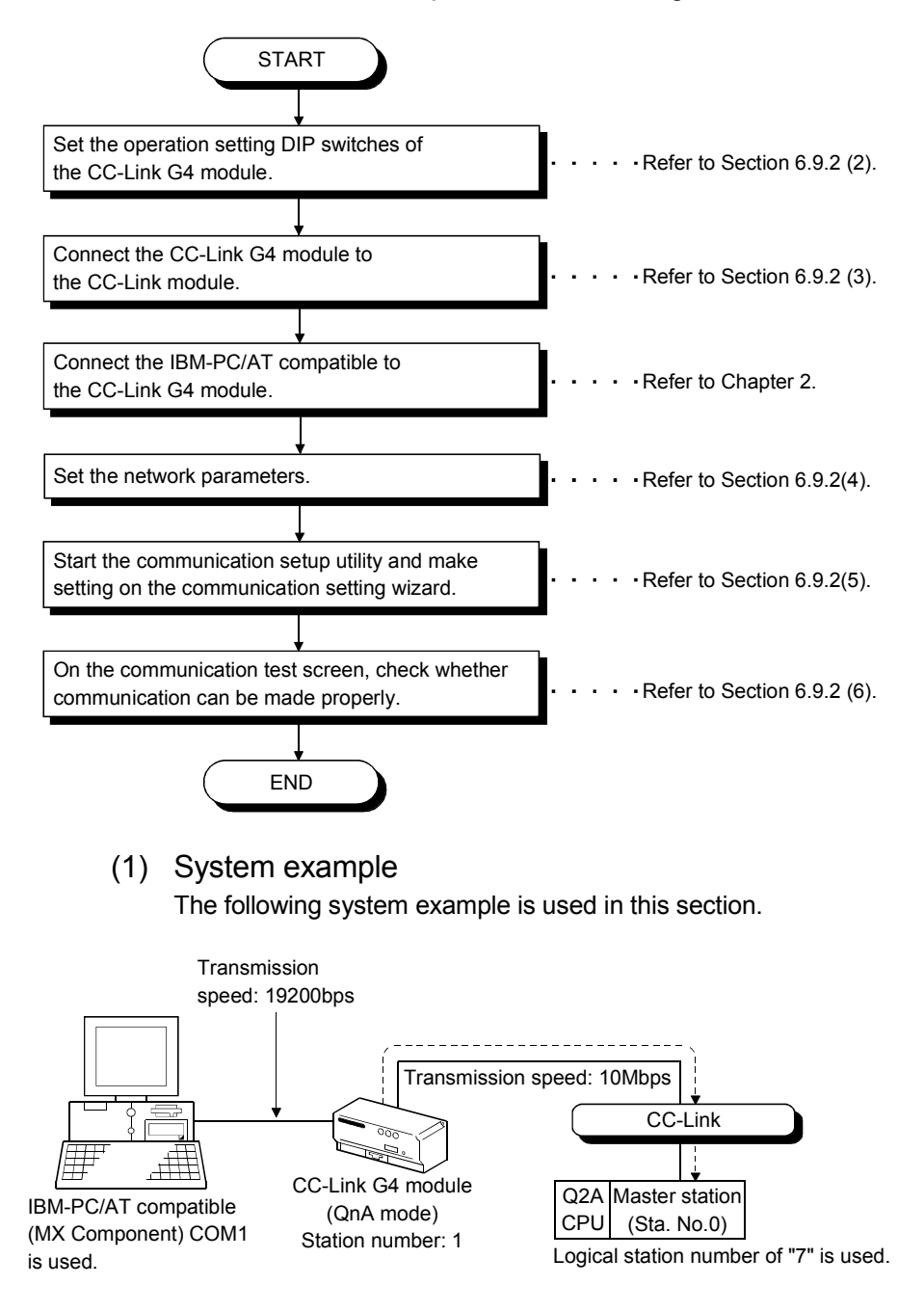

### (2) Making switch settings of the CC-Link G4 module

The switch settings of the CC-Link G4 module are indicated below.

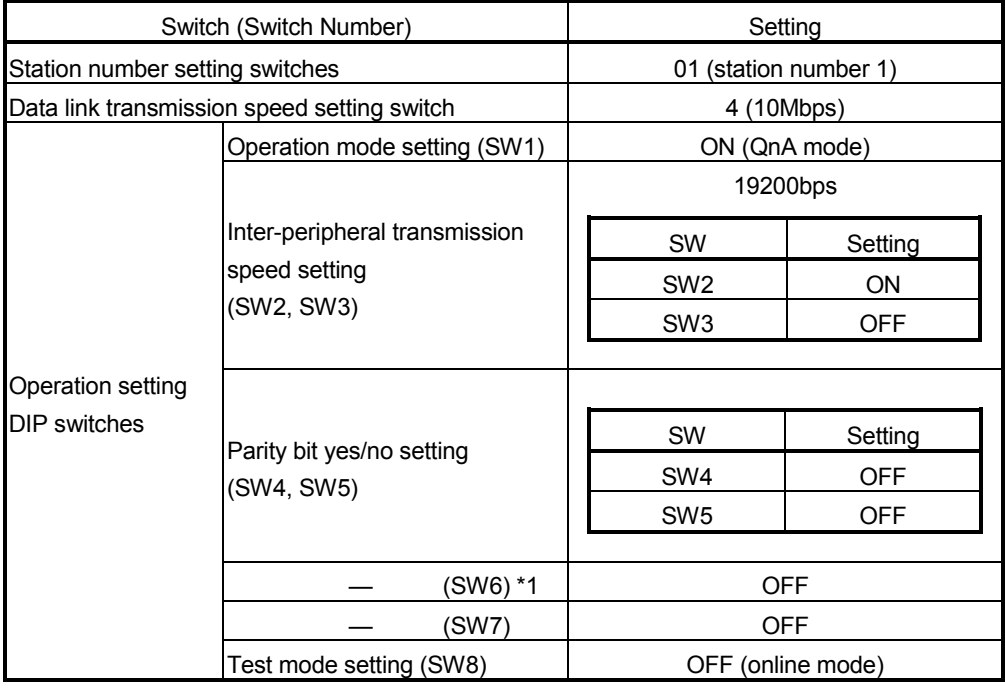

\*1: This switch acts as the operation mode setting switch on the AJ65BT-G4-S3.

### (3) Wiring the CC-Link G4 module

The diagram of wiring the CC-Link G4 module to the CC-Link module is shown below.

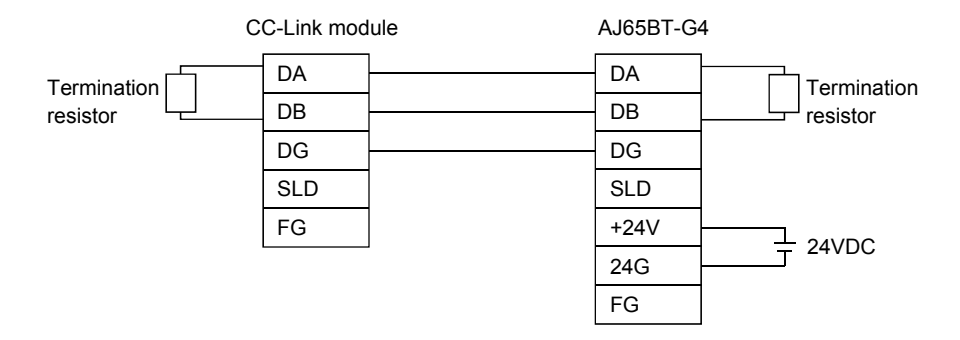

### (4) Setting the network parameters

Parameter setting may either be made from the network parameter "CC-Link setting screen" of GX Developer or from a sequence program.

### POINT

When using the CC-Link G4 module in the A mode, set the parameters in accordance with "(b) Making parameter setting in sequence program".

(a) Making parameter setting on CC-Link setting screen Set the first I/O No., type, total number of modules connected, and station information.

Set other setting items as required.

|                                       |                          |                          | $\overline{2}$ | $\overline{3}$           |  |
|---------------------------------------|--------------------------|--------------------------|----------------|--------------------------|--|
| Start I/O No                          | 0000                     |                          |                |                          |  |
| Operational setting                   | Operational settings     |                          |                |                          |  |
| Type                                  | Master station           | $\overline{\phantom{a}}$ | ٠              | ▼                        |  |
| Master station data link type         | PLC parameter auto start | $\overline{\phantom{a}}$ | ▼              | ۰                        |  |
| Mode                                  | Remote net(Ver.1 mode)   | $\overline{\phantom{a}}$ | ۰              | ٠                        |  |
| All connect count                     |                          |                          |                |                          |  |
| Remote input(RX)                      |                          |                          |                |                          |  |
| Remote output(RY)                     |                          |                          |                |                          |  |
| Remote register(RWr)                  |                          |                          |                |                          |  |
| Remote register(RWw)                  |                          |                          |                |                          |  |
| Ver.2 Remote input/RXI                |                          |                          |                |                          |  |
| Ver.2 Remote output/RYI               |                          |                          |                |                          |  |
| Ver.2 Remote register(RWr)            |                          |                          |                |                          |  |
| Ver.2 Remote register(RWw)            |                          |                          |                |                          |  |
| Special relay(SB)                     |                          |                          |                |                          |  |
| Special register(SW)                  |                          |                          |                |                          |  |
| Retry count                           |                          | ٠                        |                |                          |  |
| Automatic reconnection station count  |                          |                          |                |                          |  |
| Stand by master station No.           |                          |                          |                |                          |  |
| PLC down select                       | Stop                     |                          | ۰              | $\overline{\phantom{a}}$ |  |
| Scan mode setting                     | Asynchronous             |                          | ٠              | ≂                        |  |
| Delay information setting             |                          | n                        |                |                          |  |
| Station information setting           | Station information      |                          |                |                          |  |
| Remote device station initial setting | Initial settings         |                          |                |                          |  |
| Interrunt setting                     | International            |                          |                |                          |  |

<CC-Link parameter setting screen>

<Station information setting screen>

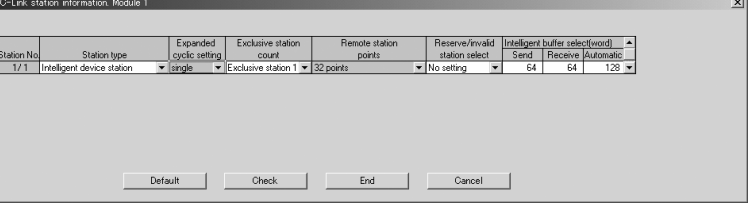

After setting the CC-Link parameters, write them to the programmable controller CPU.

(b) Making parameter setting in sequence program The parameter setting items for data link and the sequence program example are given below.

<Parameter setting items>

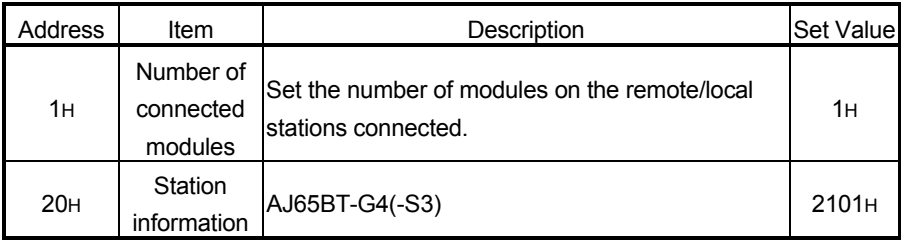

<Sequence program>

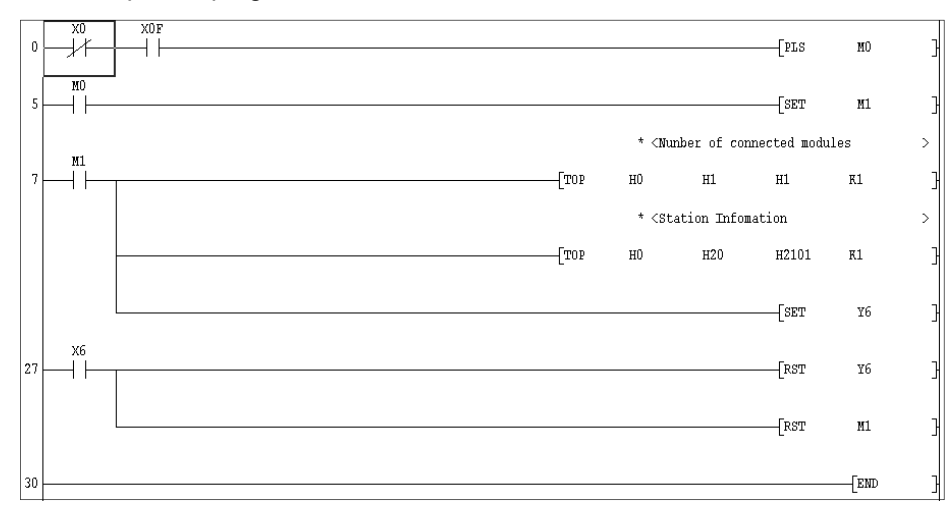

POINT

This sample sequence program is installed into the following folders after installation of MX Component. [User-specified folder]-[Act]-[Sample]-[Gppw]-[Ccg4a]

(5) Setting the logical station number (Setting on communication setting wizard)

Logical station number setting will be described using the system example for (1).

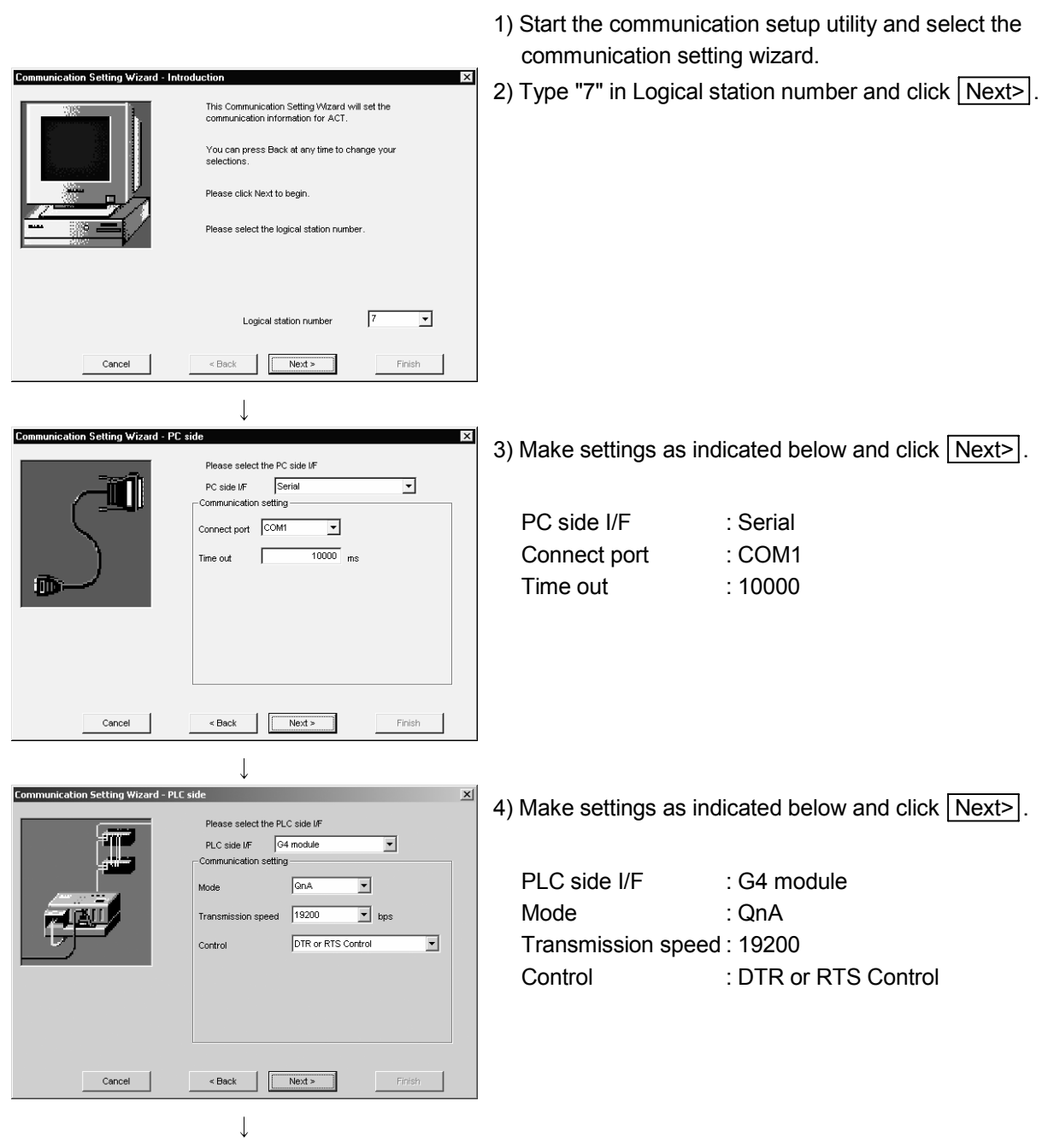

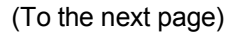

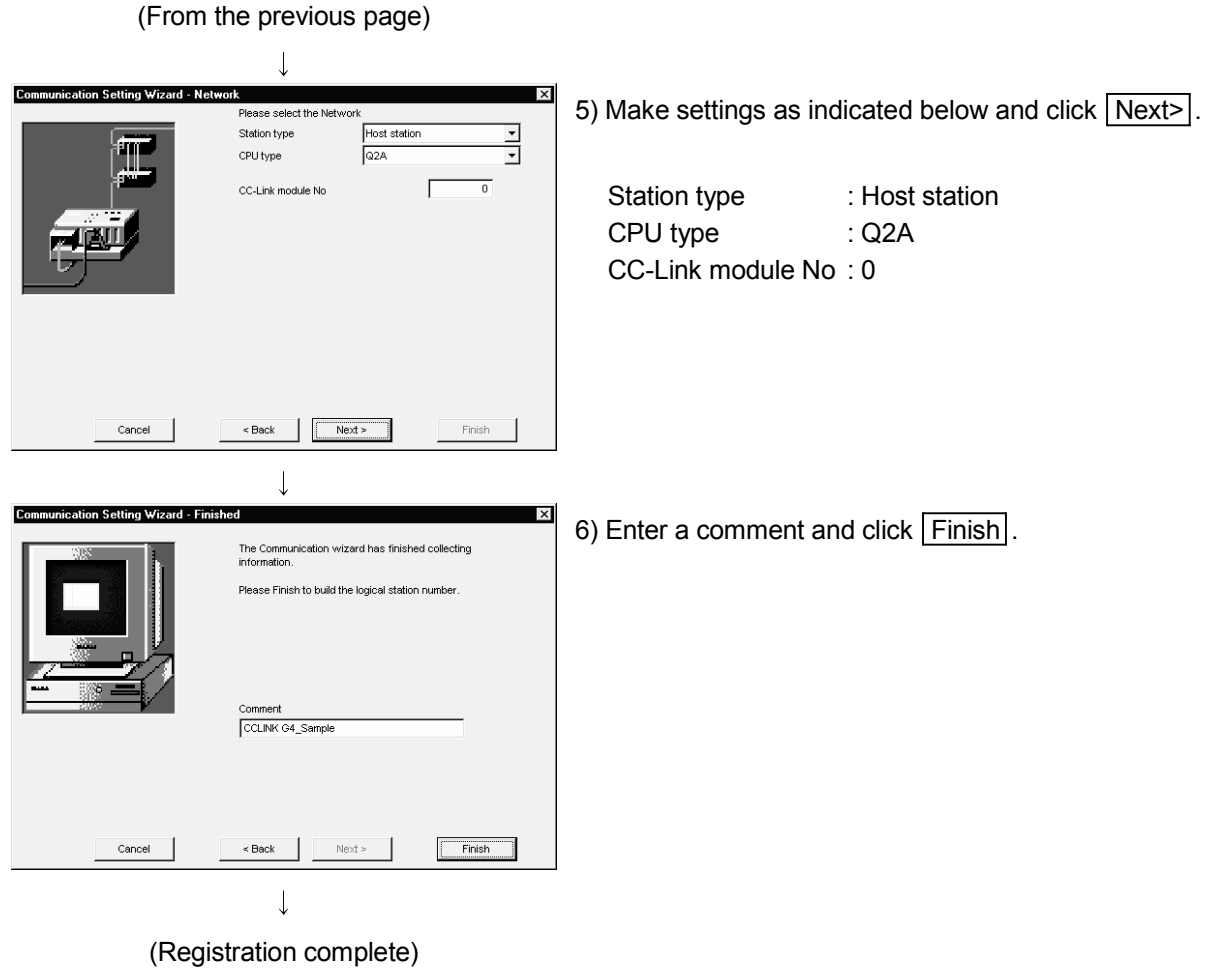

(6) Checking the logical station number settings (Conducting a communication test)

correct or not.

Check whether CC-Link G4 communication settings are correct or not, using the logical station number set in (5).

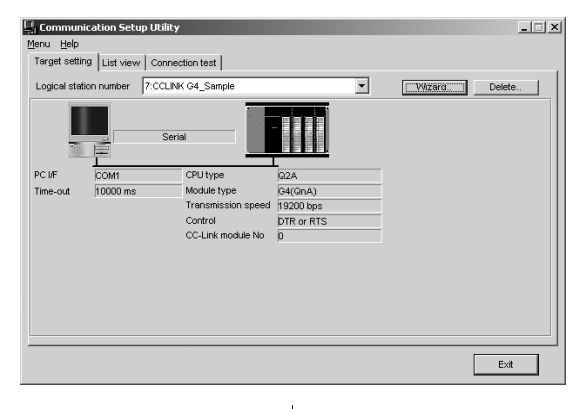

1) Display the "Target setting" tab screen and select the logical station number "7". Check whether the logical station number settings are

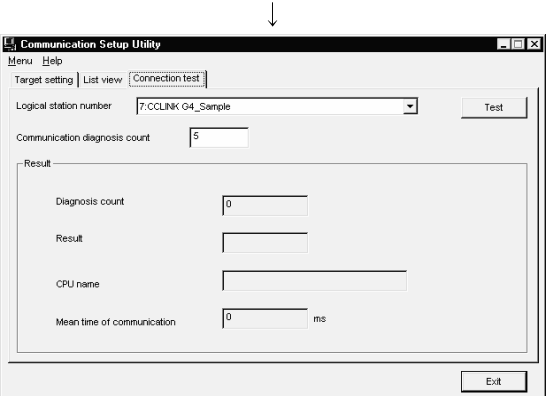

2) Display the "Connection test" tab screen and set the logical station number "7".

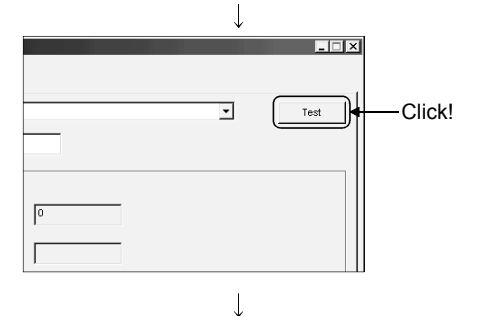

- (Communication test complete)
- 3) Click  $\sqrt{Test}$  to check that communication is being performed normally.

If an error occurred, check the error code and remove the error. The error code appears in Result. (At normal termination, "0x00000000" appears in Result.)

Refer to the programming manual for error code details.

4) Through the above steps, it is confirmed that the logical station number settings are correct. This logical station number is made applicable by user

program creation and PLC monitor utility. Collect device data, using this logical station number.

### 6.10 CPU Board Communication

This section provides the CPU board communication procedure and its setting example using the utility setting type.

### 6.10.1 Accessing procedure

The procedure for making access to the CPU board using CPU board communication will be explained in the following order.

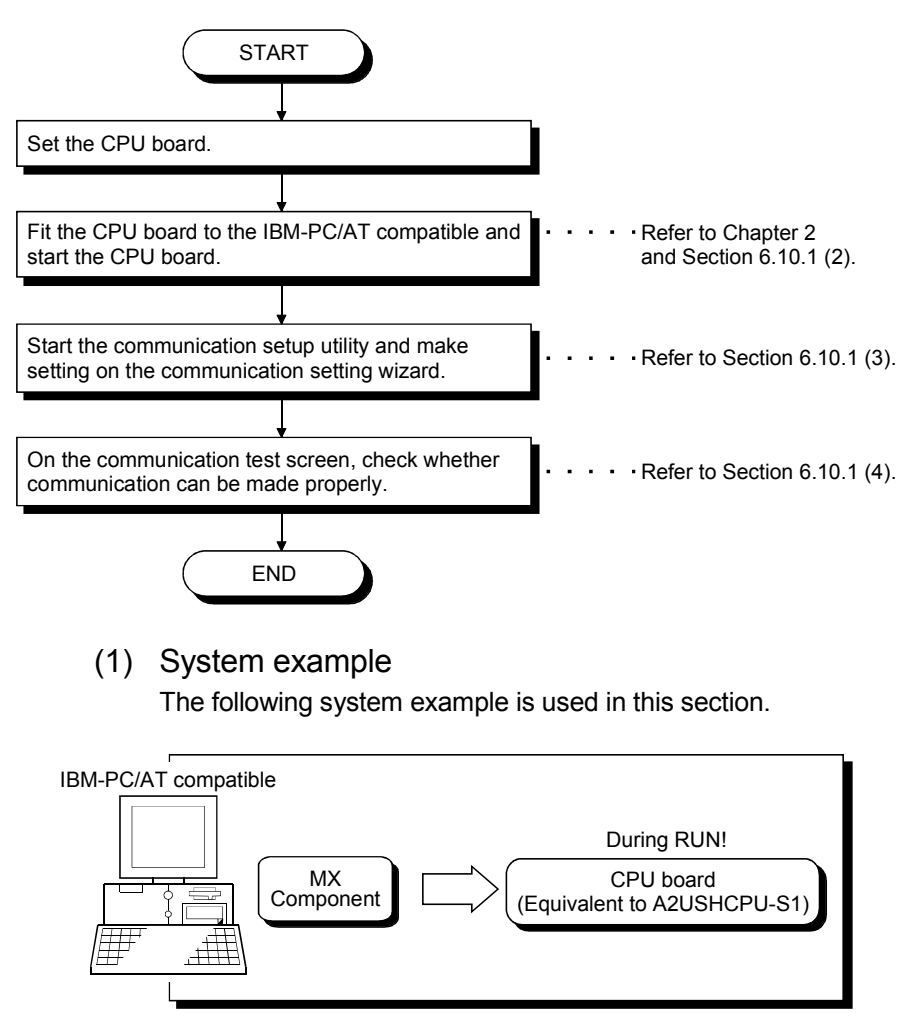

Logical station number of "8" is used.

(2) Checking and starting the CPU board Check whether the CPU board is connected to the IBM-PC/AT compatible properly and start the CPU board.

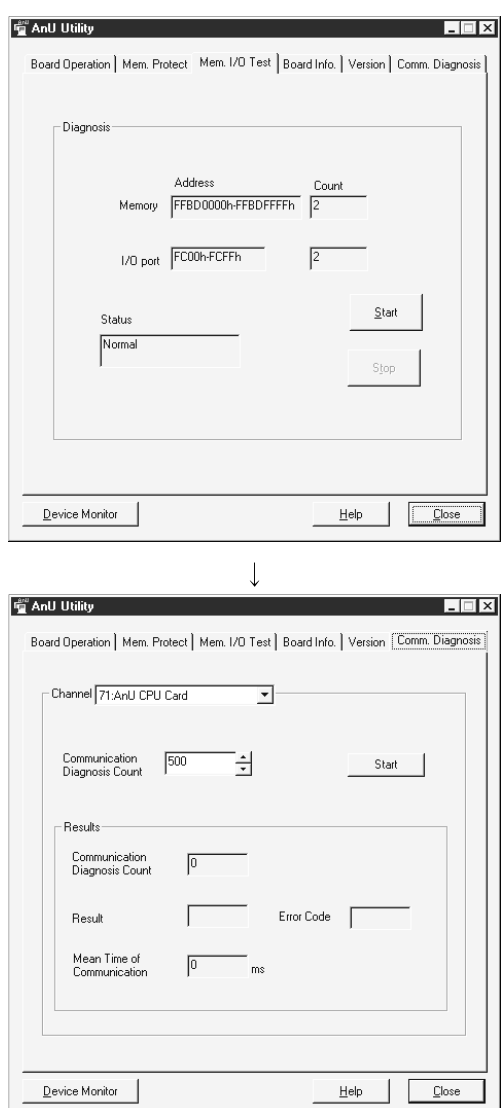

- 1) Click [Start]-[Programs]-[Melsec]-[AnU Utility] to start the AnU utility.
- 2) Check whether the CPU board is operating properly. Display the memory I/O test screen and click  $\boxed{\text{Start}}$  to perform the test any number of times.

Then, click  $\boxed{\text{Stop}}$  to stop the test and make sure that the CPU board is normal.

3) Display the communication diagnosis screen and click Start to make sure that communication is made properly. If an error has occurred, check the error code and remove the error.

Refer to the CPU board manual for error code details.

(To the next page)

 $\overline{1}$ 

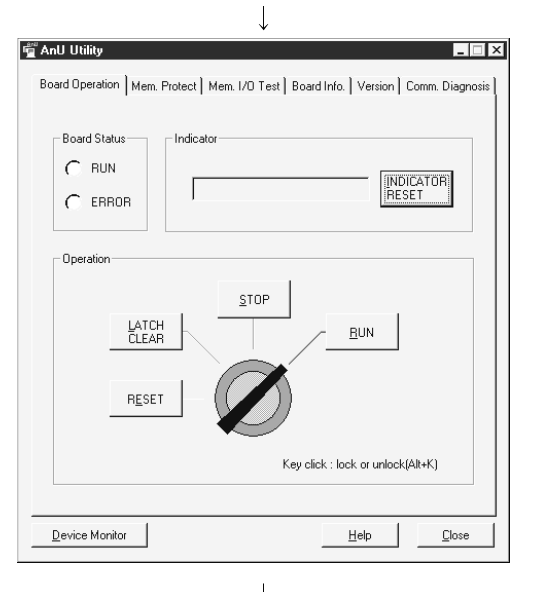

(From the previous page)

4) In this section, you must perform setting to make the CPU board running on the board operation screen since access is made while the CPU board is running.

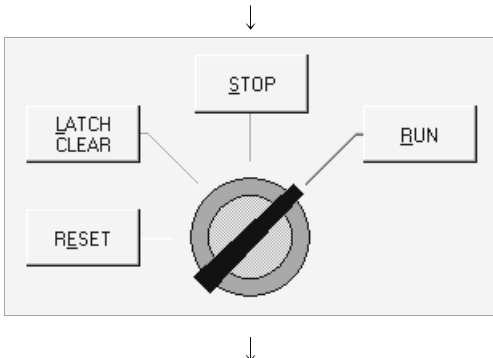

(Check complete)

- 5) Click the CPU operation key to select the unlock status. After choosing the unlock status, click  $\boxed{\text{RUN}}$  to make the CPU board running.
- 6) Click Close to store the AnU utility into the taskbar.
(3) Setting the logical station number (Setting on communication setting wizard)

Logical station number setting will be described using the system example for (1).

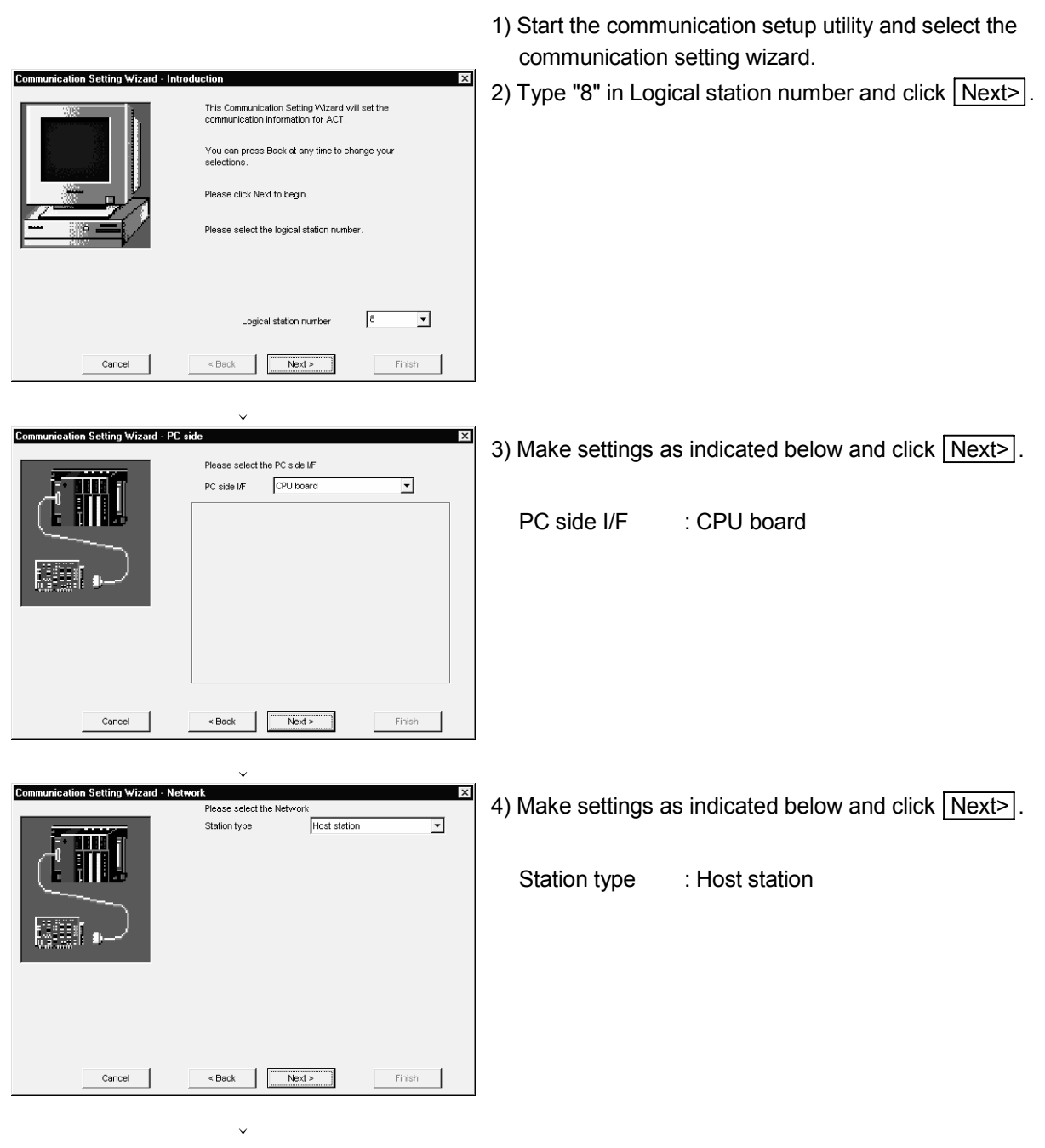

(To the next page)

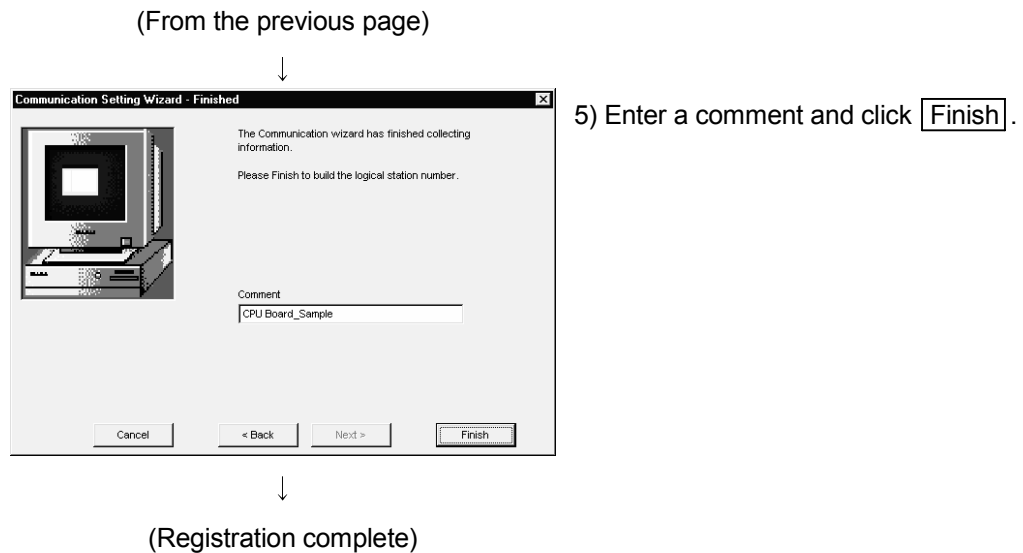

(4) Checking the logical station number settings (Conducting a communication test)

correct or not.

Check whether CPU board communication settings are correct or not, using the logical station number set in (3).

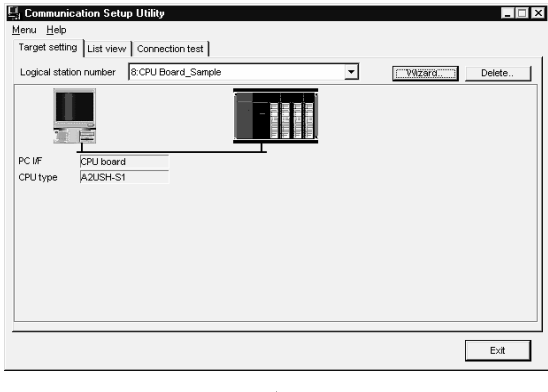

1) Display the "Target setting" tab screen and select the logical station number "8". Check whether the logical station number settings are

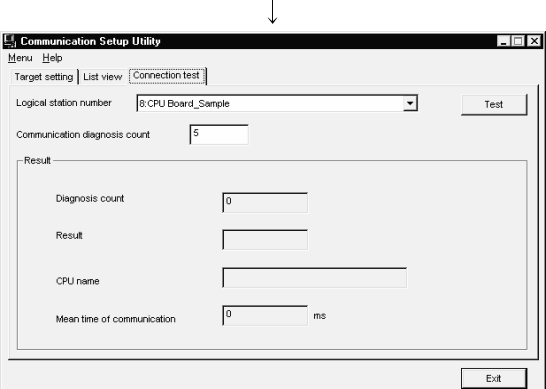

2) Display the "Connection test" tab screen and set the logical station number "8".

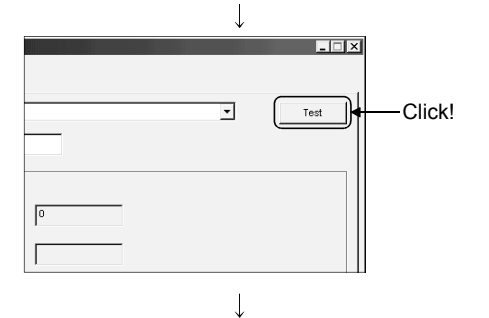

(Communication test complete)

3) Click  $\sqrt{T}$ est to check that communication is being performed normally.

If an error occurred, check the error code and remove the error. The error code appears in Result. (At normal termination, "0x00000000" appears in Result.)

Refer to the programming manual for error code details.

4) Through the above steps, it is confirmed that the logical station number settings are correct. This logical station number is made applicable by user program creation and PLC monitor utility.

Collect device data, using this logical station number.

### 6.11 GX Simulator Communication

This section provides the GX Simulator communication procedure and its setting example using the utility setting type.

### 6.11.1 Accessing procedure

The procedure for making access to the GX Simulator using ladder logic communication will be explained in the following order.

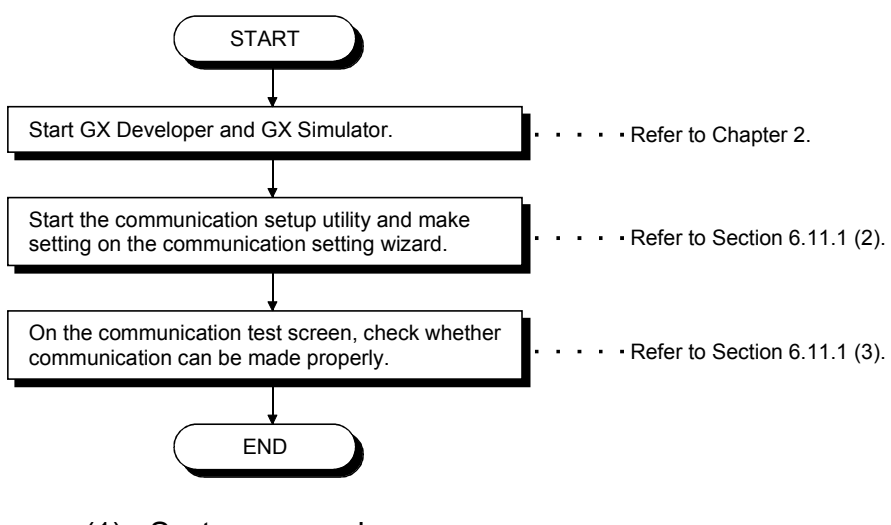

#### (1) System example

The following system example is used in this section.

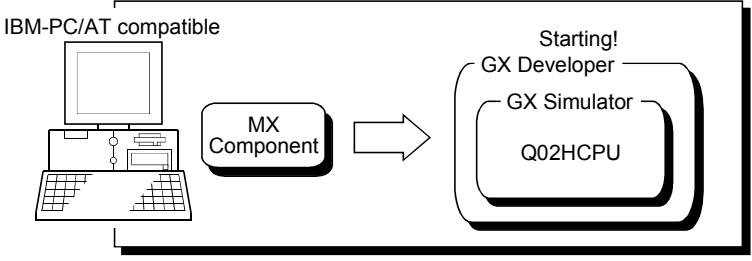

Logical station number of "9" is used.

(2) Setting the logical station number (Setting on communication setting wizard)

Logical station number setting will be described using the system example for (1).

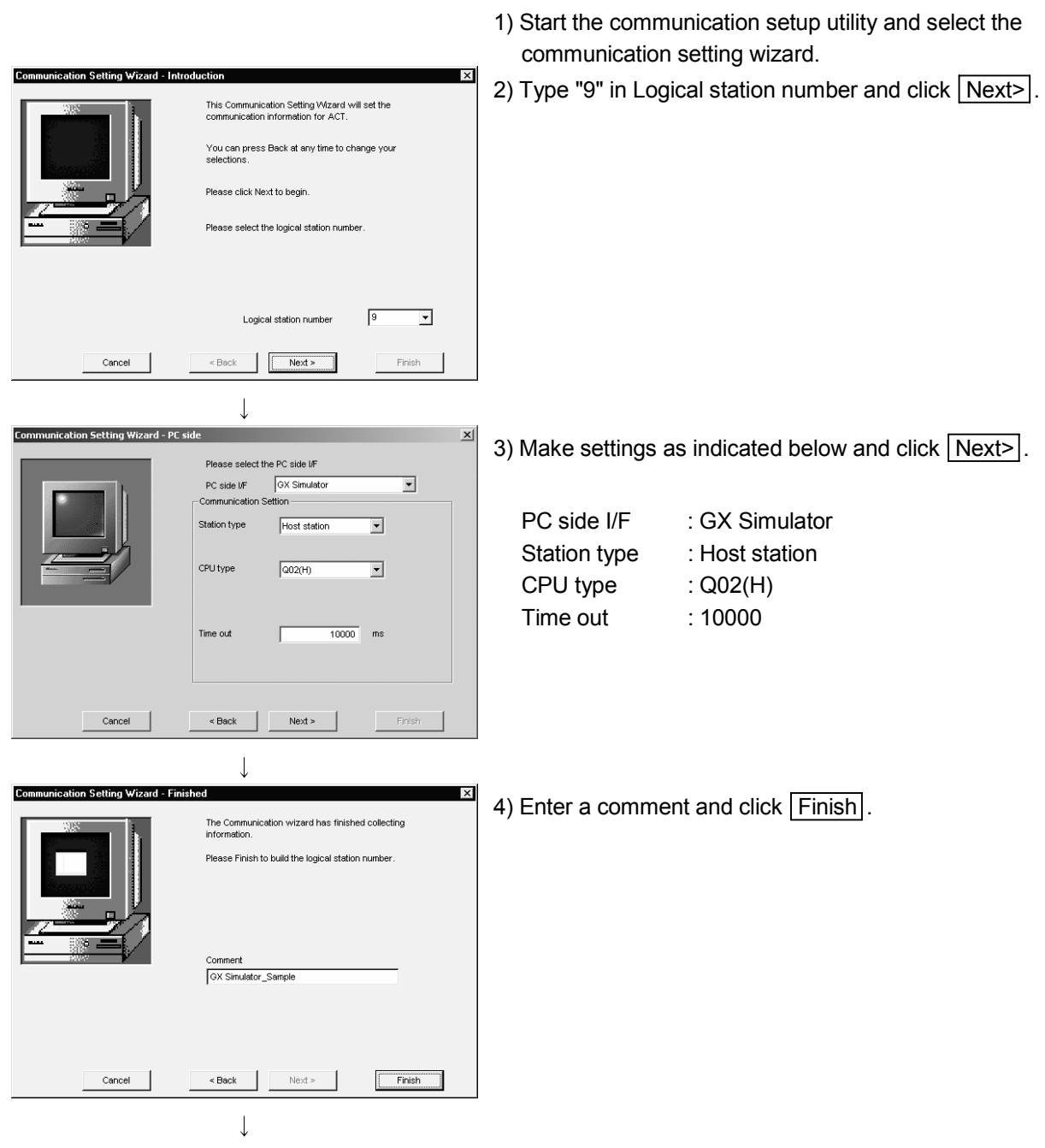

(Registration complete)

(3) Checking the logical station number settings (Conducting a communication test)

Check whether GX Simulator communication settings are correct or not, using the logical station number set in (2).

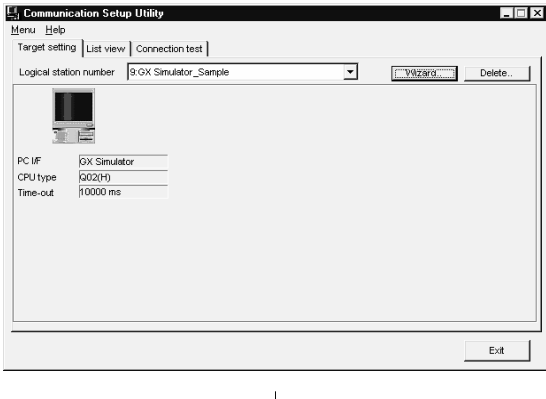

1) Display the "Target setting" tab screen and select the logical station number "9". Check whether the logical station number settings are correct or not.

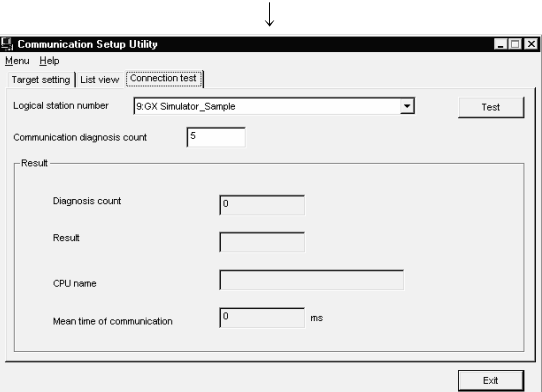

2) Display the "Connection test" tab screen and set the logical station number "9".

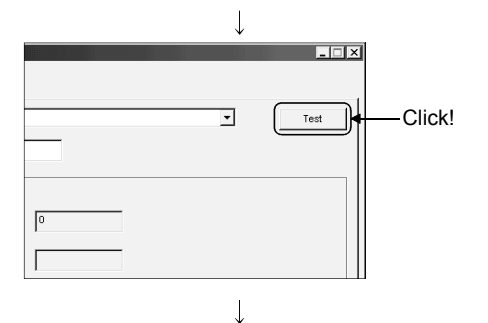

(Communication test complete)

3) Click  $\sqrt{Test}$  to check that communication is being performed normally.

If an error occurred, check the error code and remove the error. The error code appears in Result. (At normal termination, "0x00000000" appears in Result.)

Refer to the programming manual for error code details.

4) Through the above steps, it is confirmed that the logical station number settings are correct. This logical station number is made applicable by user program creation and PLC monitor utility. Collect device data, using this logical station number.

### 6.12 GX Simulator2 Communication

This section provides the GX Simulator2 communication procedure and its setting example using the utility setting type.

### POINT

The simulation function of GX Works2 cannot be terminated even if stopped by GX Works2 while connecting to MX Component.

(The simulation function of GX Works2 cannot be terminated even if GX Works2 is terminated.)

The simulation function of GX Works2 can be terminated after disconnected to MX Component.

### 6.12.1 Accessing procedure

The procedure for making access to the GX Simulator using ladder logic communication will be explained in the following order.

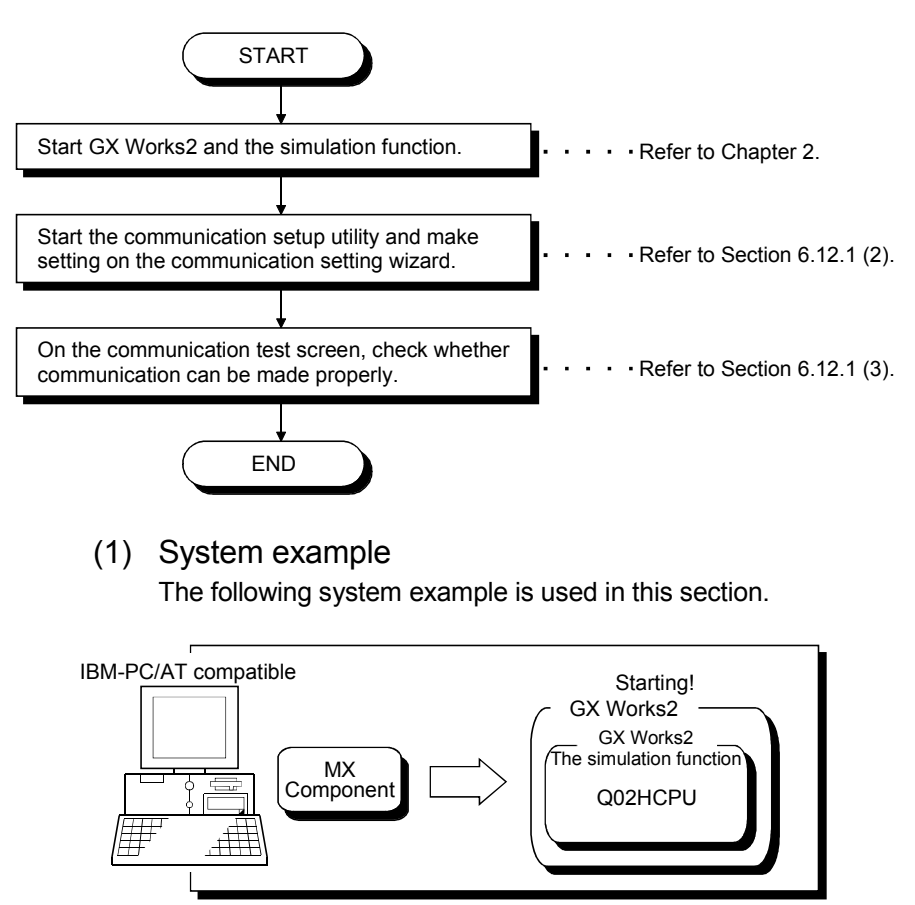

Logical station number of "18" is used.

(2) Setting the logical station number (Setting on communication setting wizard)

Logical station number setting will be described using the system example for (1).

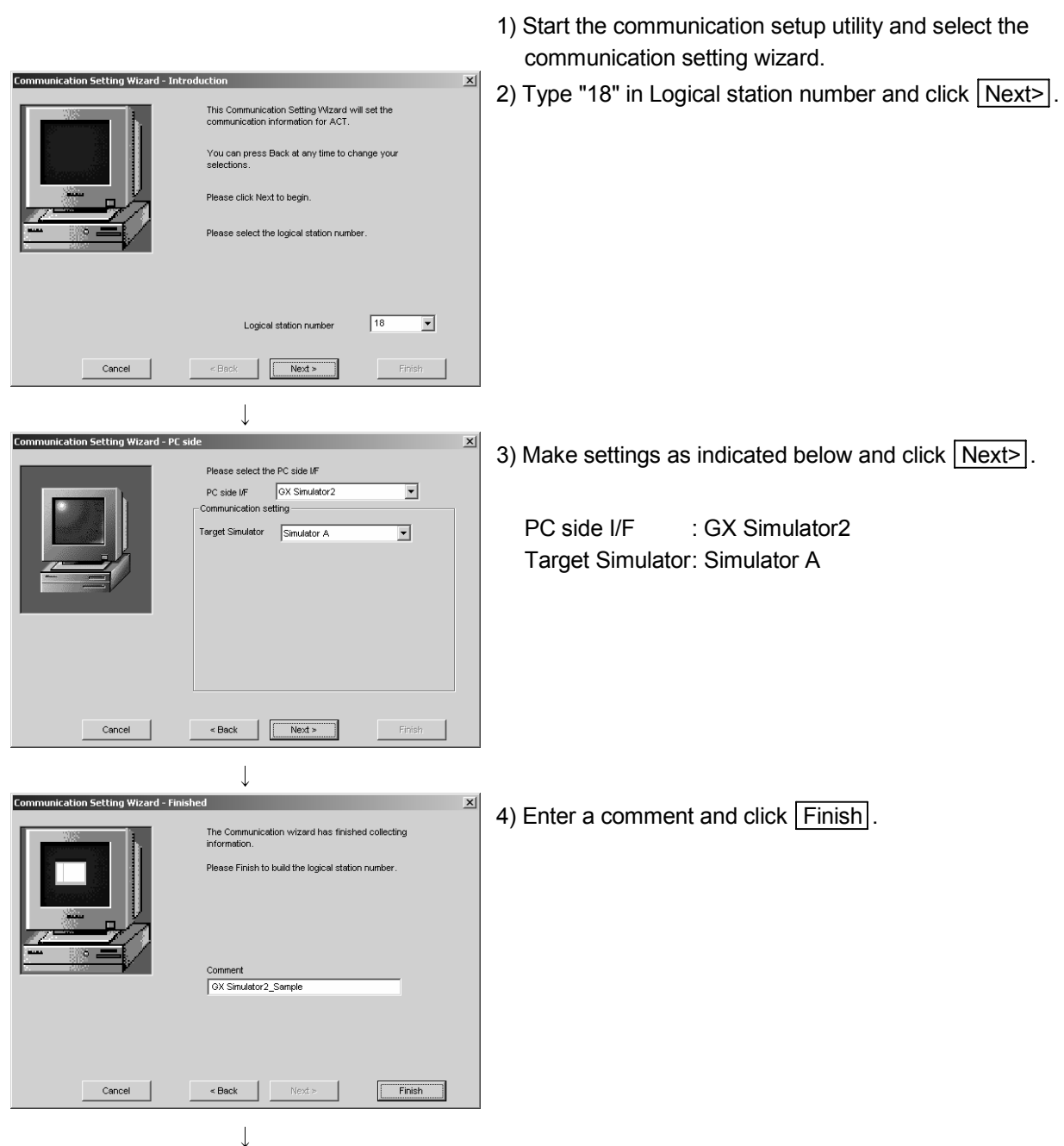

(Registration complete)

(3) Checking the logical station number settings (Conducting a communication test)

Check whether GX Simulator2 communication settings are correct or not, using the logical station number set in (2).

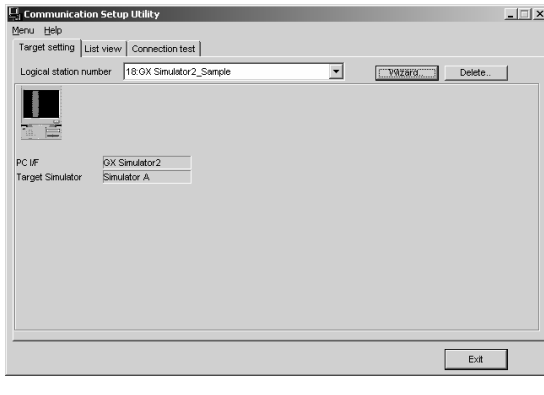

1) Display the "Target setting" tab screen and select the logical station number "18". Check whether the logical station number settings are correct or not.

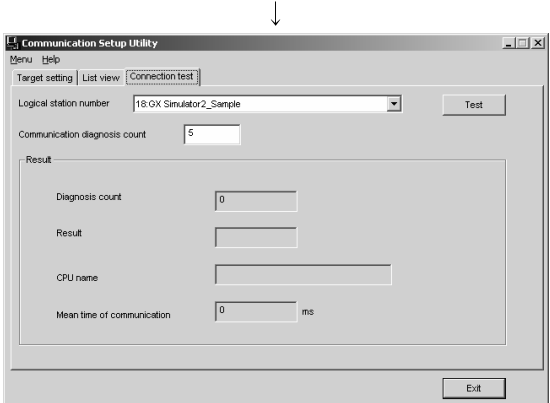

2) Display the "Connection test" tab screen and set the logical station number "18".

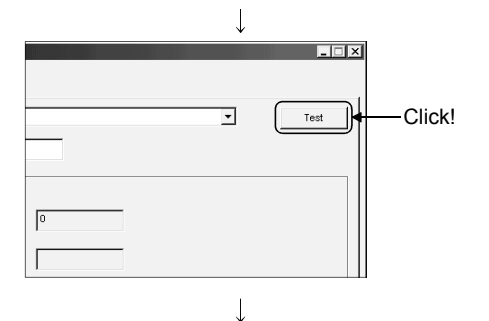

(Communication test complete)

3) Click  $\boxed{\text{Test}}$  to check that communication is being performed normally.

If an error occurred, check the error code and remove the error. The error code appears in Result. (At normal termination, "0x00000000" appears in Result.)

Refer to the programming manual for error code details.

4) Through the above steps, it is confirmed that the logical station number settings are correct. This logical station number is made applicable by user program creation and PLC monitor utility. Collect device data, using this logical station number.

### 6.13 MELSECNET/H Communication

This section provides the MELSECNET/H communication procedure and its setting example using the utility setting type.

### 6.13.1 Accessing procedure

The procedure for making access to the programmable controller CPU using MELSECNET/H communication will be explained in the following order.

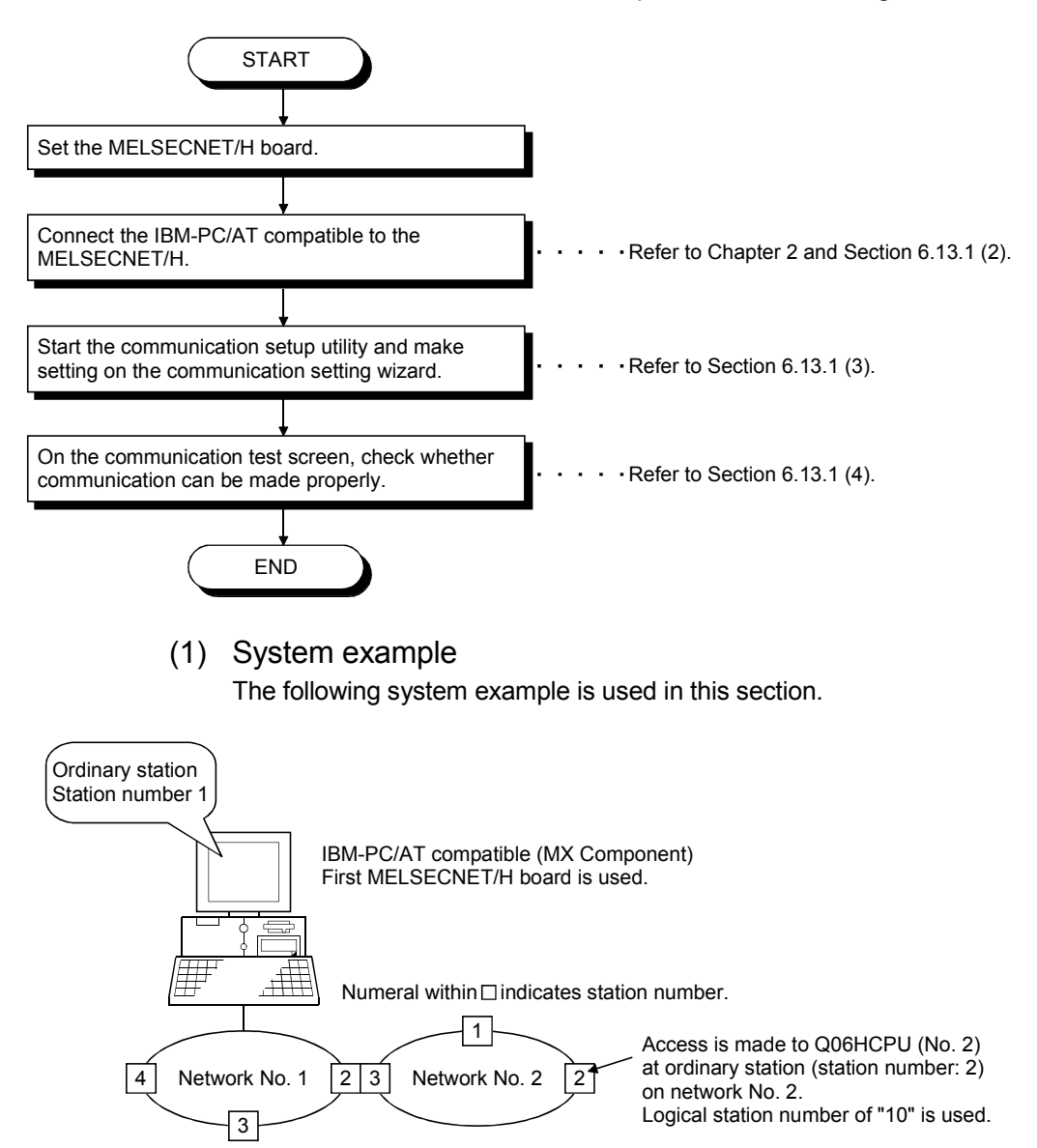

- (2) Checking the MELSECNET/H board Check whether the IBM-PC/AT compatible is connected properly to the MELSECNET/H.
	- 1) Click [Start]-[Program]-[Melsec]-[MELSECNETH Utility] to start the MELSECNET/H utility.
- **HEMELSECNET/H utility**  $L = 1$ 2) Display the "Board information" tab screen, make the Board list Board information | Loop monitor | Each sta.status | Err history monitor | Memory I/O Test | Target | 1 | 1 Channel 51:MELSECNET/H (1 slot) following settings, and click **Board Set.** Routing Param.Setting Network No. Group No. Sta. No.<br>  $\frac{1}{\sqrt{1-\frac{1}{\sqrt{1-\frac{1}{\sqrt{1-\frac{1}{\sqrt{1-\frac{1}{\sqrt{1-\frac{1}{\sqrt{1-\frac{1}{\sqrt{1-\frac{1}{\sqrt{1-\frac{1}{\sqrt{1-\frac{1}{\sqrt{1-\frac{1}{\sqrt{1-\frac{1}{\sqrt{1-\frac{1}{\sqrt{1-\frac{1}{\sqrt{1-\frac{1}{\sqrt{1-\frac{1}{\sqrt{1-\frac{1}{\sqrt{1-\frac{1}{\sqrt{1+\frac{1}{\sqrt{1+\frac{1}{\sqrt{1+\frac{1}{\sqrt{$ Control / Normal Sta.<br>Normal Sta  $\overline{\phantom{a}}$ Routing Param Transfer After that, click Routing Param. Setting. Board  $\leq$ e .<br>btical fiberj **THE MAGNETIC STATE** n Param.Setting Mode<br>Online(auto)  $\overline{\phantom{a}}$ Common Param. Transfer Channel : 51:MELSECNET/H (1 slot) SW.E<br>M/S.E<br>PRM.E<br>CRI .<br>Baudrat  $10Mbp$ च Mode : Online (auto.reconnection) OVER<br>ABJE<br>LIME OVER<br>AB.IF<br>TIME NET Mod  $\overline{\mathbf{r}}$ MNET/H mode Baud rate : Any (10Mbps here) NDEF<br>LOOF E.LOOP NET mode : MNET/H mode ...<br>LOOF  $\rule{1em}{0.15mm}$  Device Monitor Egit Help  $\overline{\mathbf{I}}$ MELSECNET/H Routing Pa 3) Set the routing parameters and click  $\sqrt{\sqrt{3}}$ -<br>Data Settino  $\frac{N_{0}}{1}$ Transfer to<br>Network No.<br>2 Intermediate<br>Sta.No.<br>2  $\frac{\text{Network No}}{\boxed{1 \qquad \qquad \triangle}}$  $\underline{\mathsf{Set}}$  $\overline{E}$ Target network No. : 2 -<br>Setting Data Intermediate Network : 1 Transfer to Network Intermediate Network Intermediate Sta.No.  $Change$ </u> Intermediate Sta. No. : 2  $D$  elete After that, click  $\overline{OK}$  to close the dialog box. Channel 51:MELSECNET/H (1 slot) -区 Composition only of MELSECNET/H network  $\begin{array}{|c|c|c|c|c|}\n\hline\n& & \mathsf{OK} & \mathsf{IV} & \mathsf{IV} &$ Cancel Help  $\mathbf{I}$ tor | Memory I/O Test | Target 1 ▶ parameters to the MELSECNET/H board. Routing Param.Setting Routing Paryo, Transfer  $\overline{1}$ 
	- (To the next page)

4) Click Routing Param. Transfer to transfer the routing

(From the previous page)

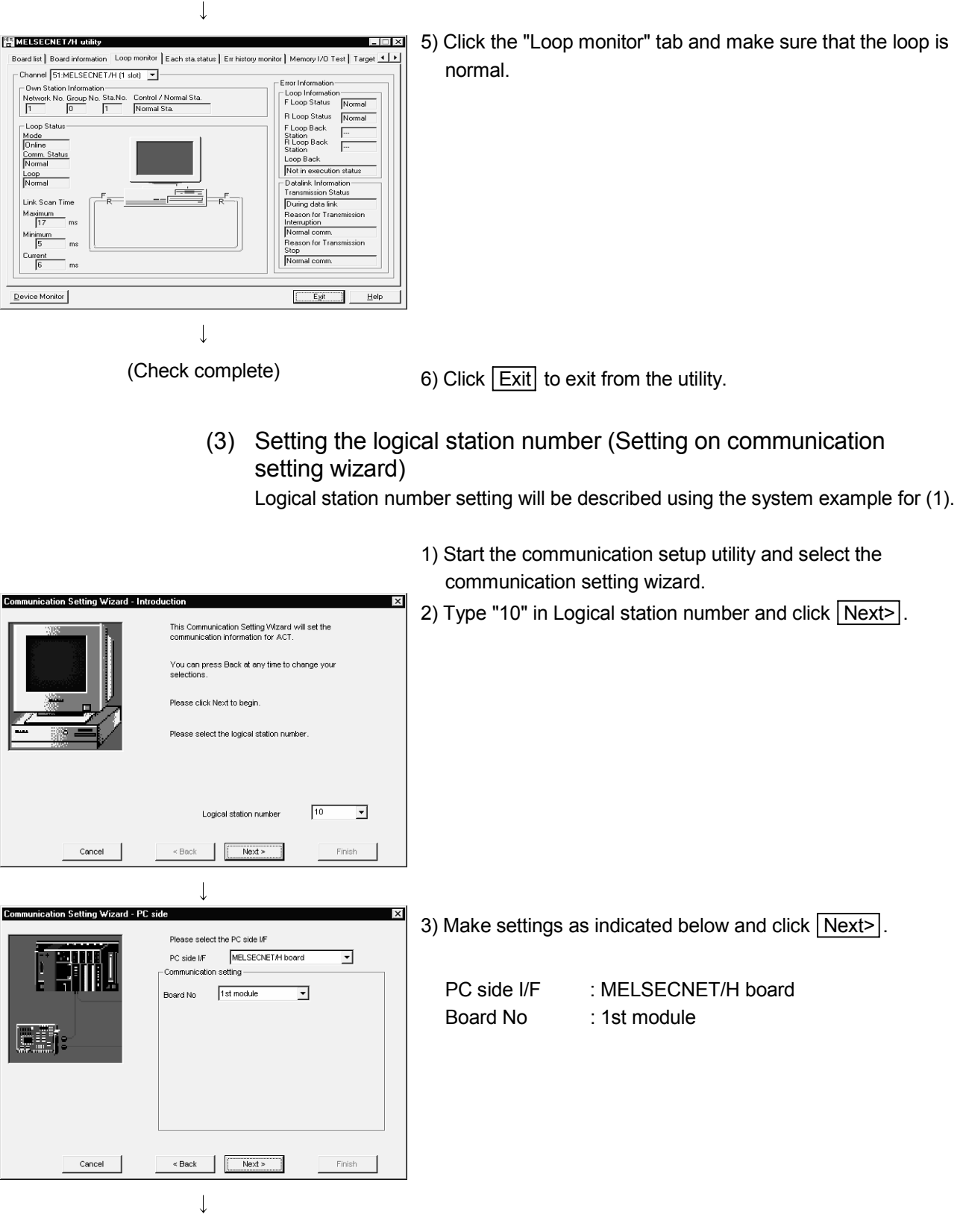

(To the next page)

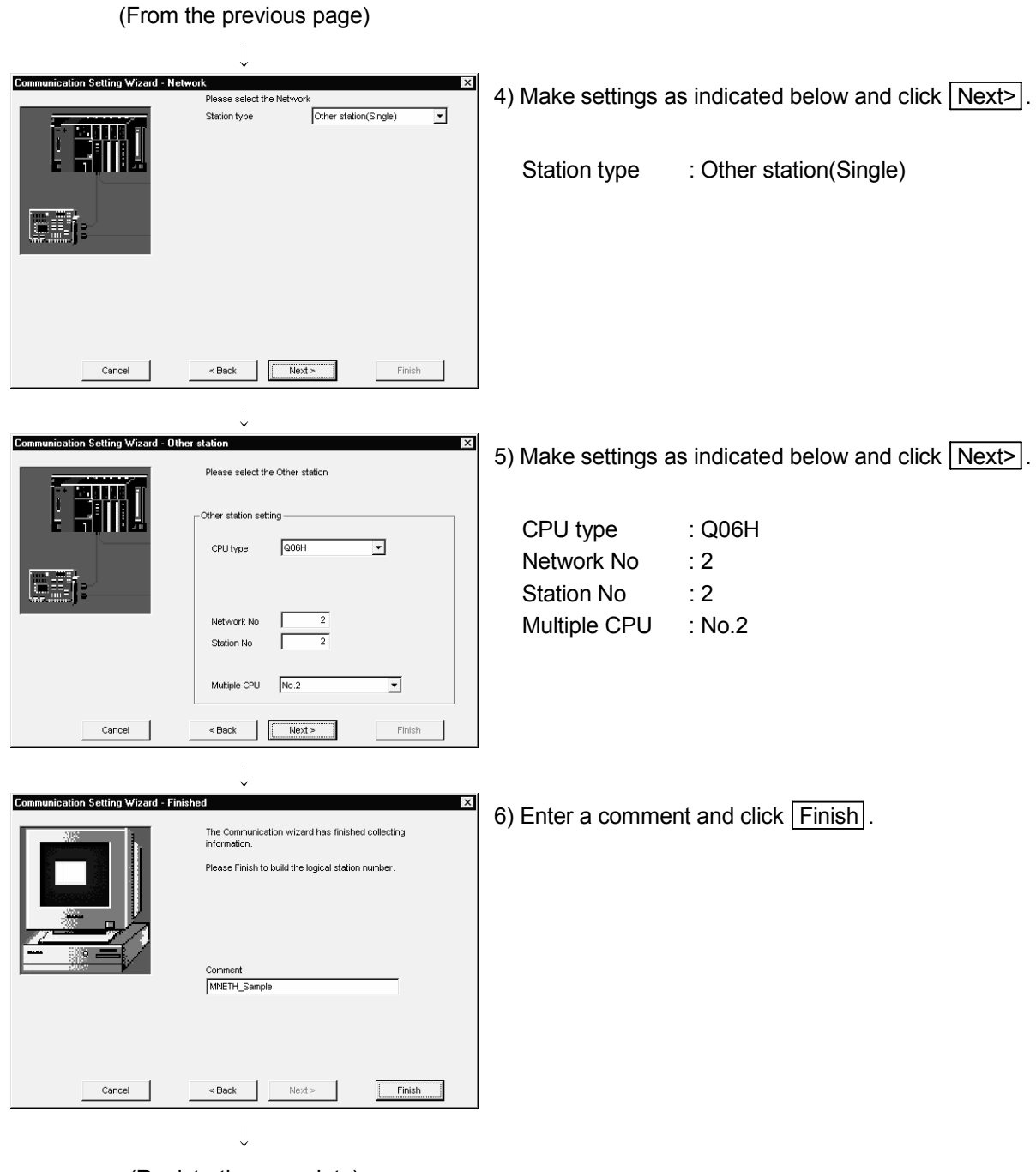

(Registration complete)

(4) Checking the logical station number settings (Conducting a communication test)

Check whether the MELSECNET/H communication settings are correct or not, using the logical station number set in (3).

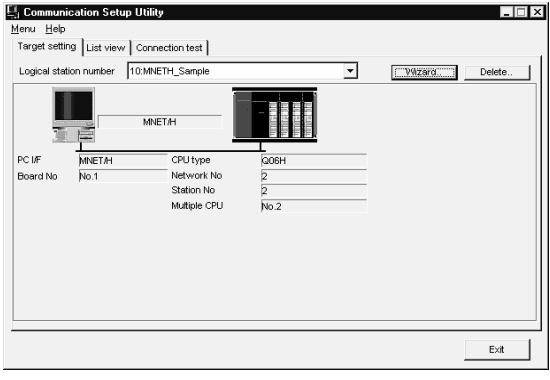

1) Display the "Target setting" tab screen and select the logical station number "10". Check whether the logical station number settings are correct or not.

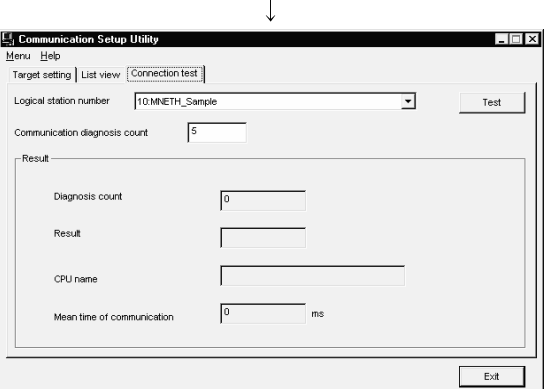

2) Display the "Connection test" tab screen and set the logical station number "10".

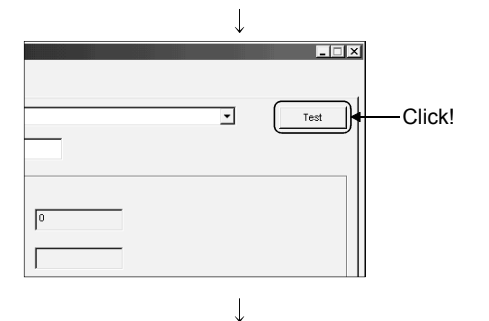

(Communication test complete)

3) Click  $\boxed{\mathsf{Test}}$  to check that communication is being performed normally.

If an error occurred, check the error code and remove the error. The error code appears in Result. (At normal termination, "0x00000000" appears in Result.)

Refer to the programming manual for error code details.

4) Through the above steps, it is confirmed that the logical station number settings are correct. This logical station number is made applicable by user

program creation and PLC monitor utility. Collect device data, using this logical station number.

### 6.14 CC-Link IE Controller Network Communication

This section provides the CC-Link IE Controller Network communication procedure and its setting example using the utility setting type.

### 6.14.1 Accessing procedure

The procedure for making access to the programmable controller CPU using CC-Link IE Controller Network communication will be explained in the following order.

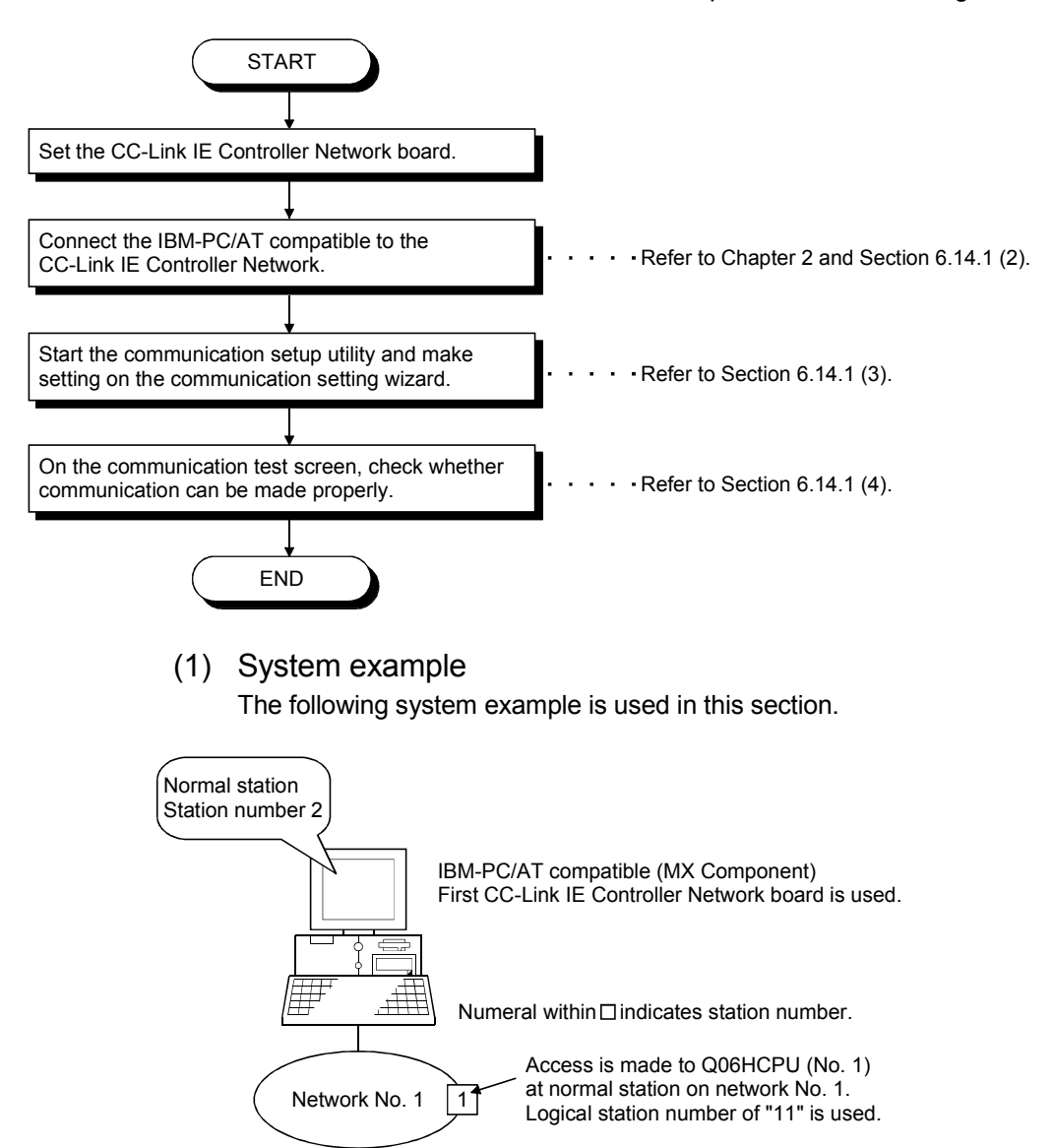

 $\Box \Box$ 

Board detail information

- (2) Checking the CC-Link IE Controller Network board Check whether the IBM-PC/AT compatible is connected properly to the CC-Link IE Controller Network.
	- 1) Click [Start]-[Program]-[Melsec]- [CC IE Control Utility] to start the CC IE Control utility.
	- 2) The board list screen appears. Click Setting.

 $-B$ oard $-1$   $-$ Channel No. 151 - Operational setting-Network type CC IE Control(Control station) v Mode Online  $\overline{\phantom{a}}$ Network No.  $\boxed{1\div}$ Group No.  $\boxed{0 \div}$ Station No.  $\boxed{2\div}$ 

Driver setting

Event setting

Check

 $End$ 

Verify

Target setting

Default

Cancel

3) The Parameter setting screen appears. Make the following settings, and click **End**.

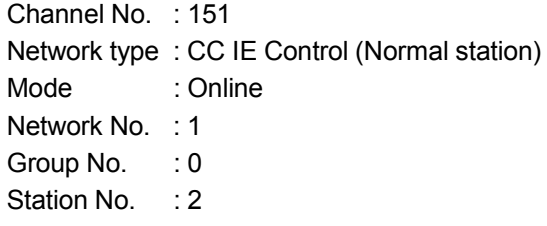

4) Click Yes and write the parameter to the CC-Link IE Controller Network board.

Network range assignment

 $\underline{\mathsf{S}}$  ave file

 $\mathop{\underline{\mathsf{L}}}$ oad file

### $\downarrow$ **CC IE Control utility** Writing parameter and reset Board2. Ţ Is that OK?  $\frac{v}{1}$ es  $\underline{\mathsf{N}}\mathsf{o}$

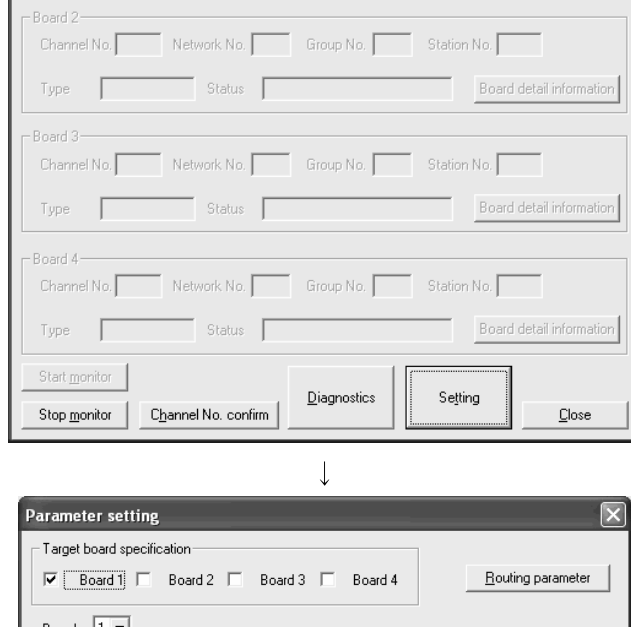

Channel No. 151 Network No. 1 Group No. 0 Station No. 1

Start data linking

**Ex** CC IE Control utility

Control station Status

-<br>Board 1

Type

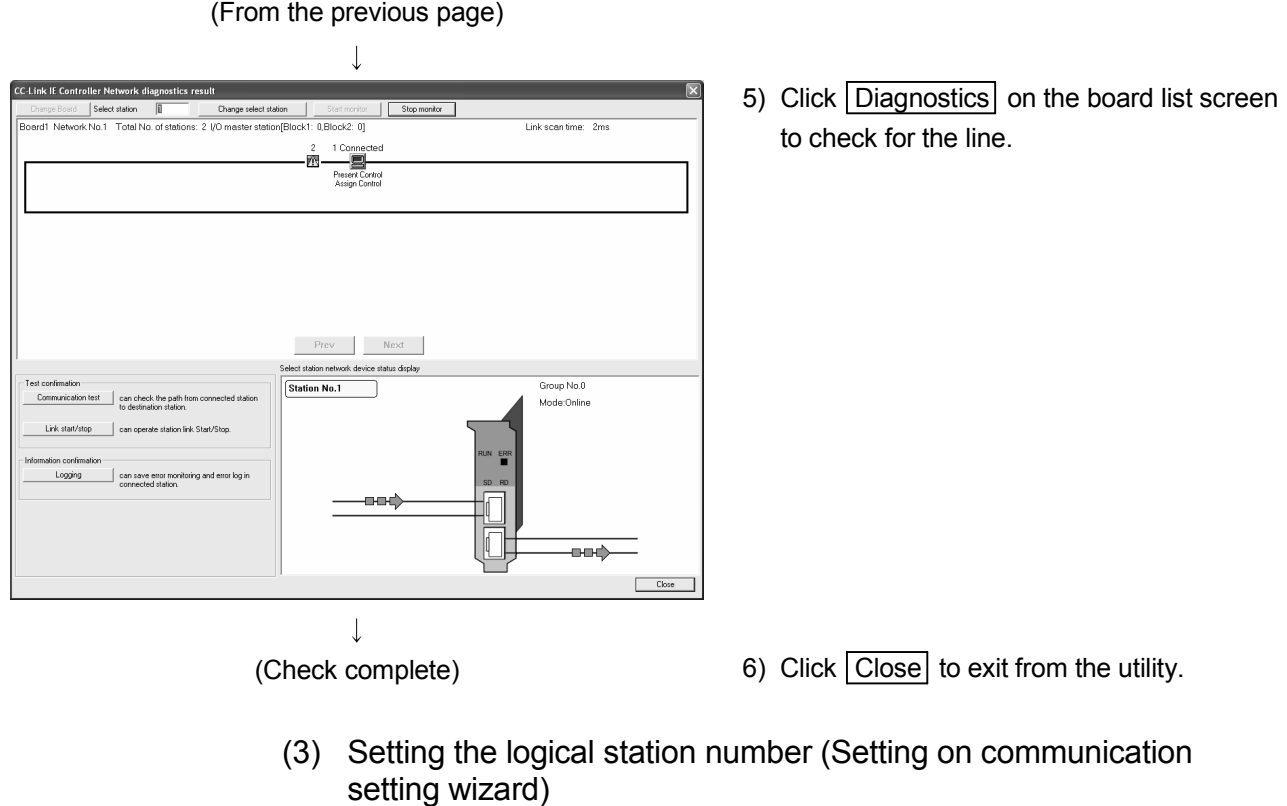

Logical station number setting will be described using the system example for (1).

1) Start the communication setup utility and select the communication setting wizard.

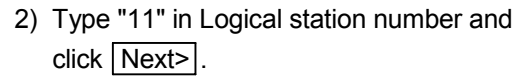

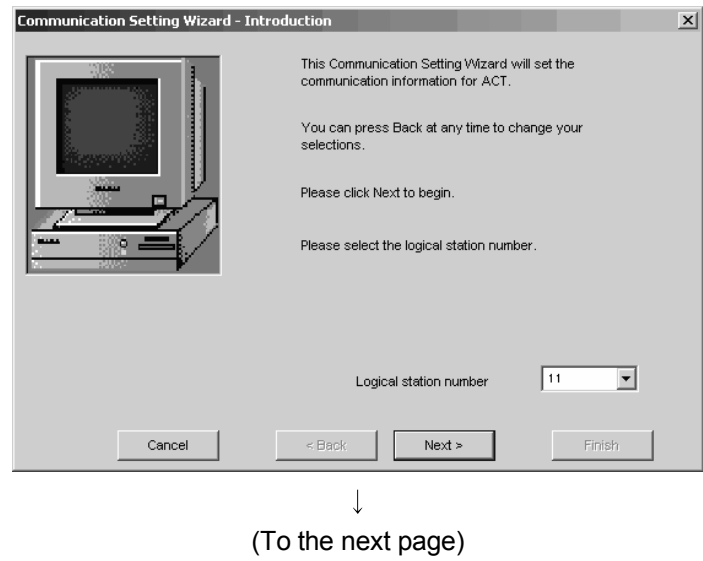

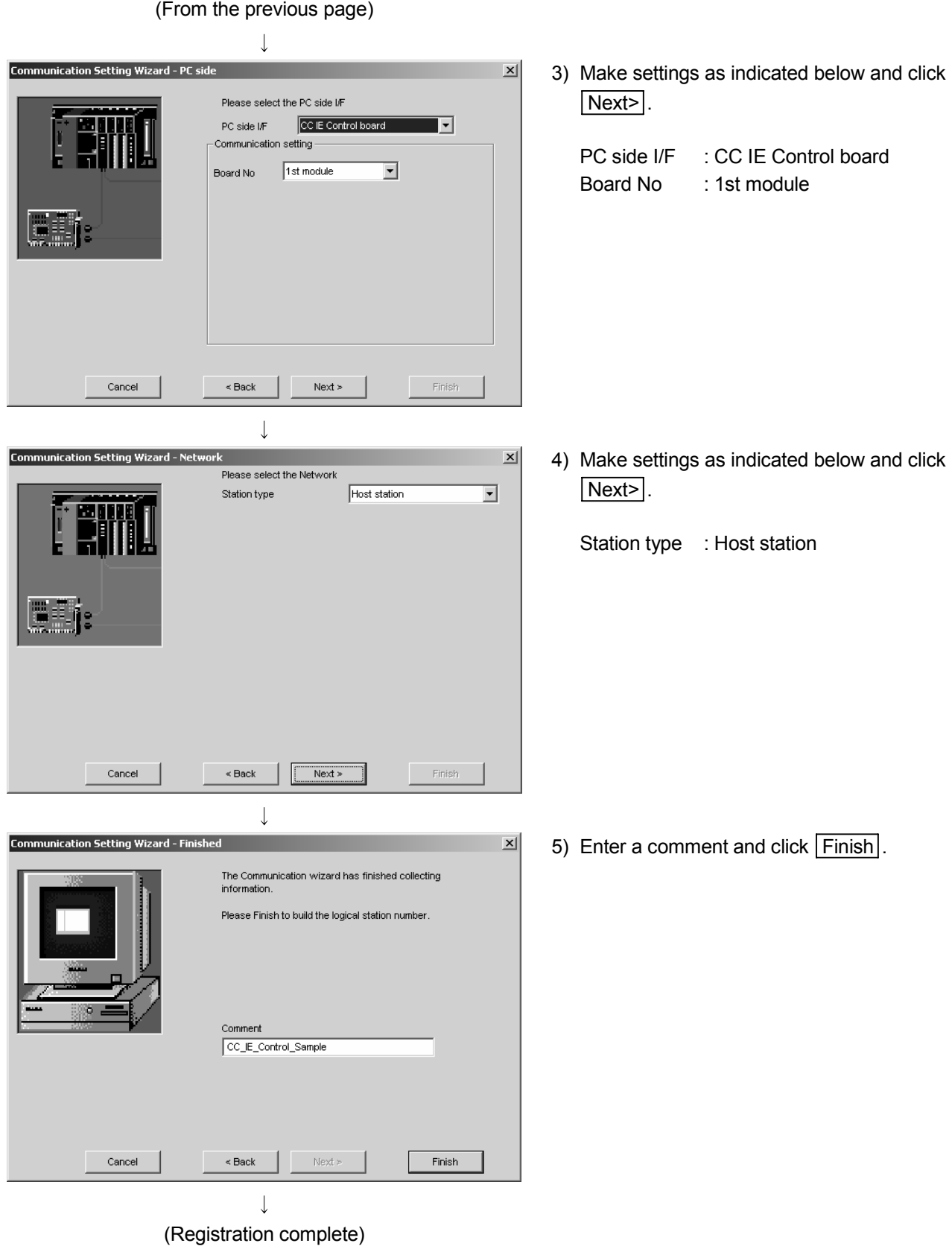

(4) Checking the logical station number settings (Conducting a communication test)

Check whether the CC-Link IE Controller Network communication settings are correct or not, using the logical station number set in (3).

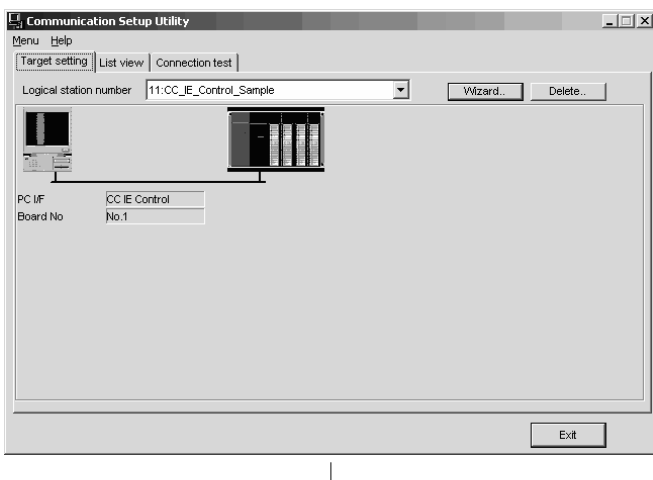

1) Display the "Target setting" tab screen and select the logical station number "11". Check whether the logical station number settings are correct or not.

2) Display the "Connection test" tab screen and set the logical station number "11".

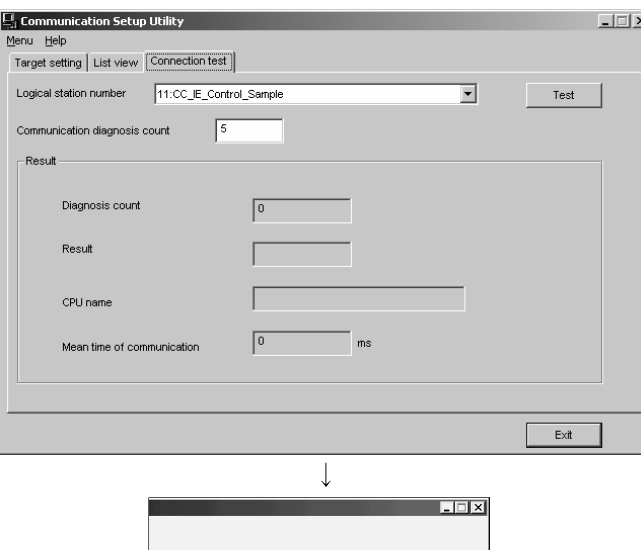

(Communication test complete)

 $\overline{\mathbf{E}}$ 

Test

Click!

3) Click  $Test$  to check that communication is being performed normally. If an error occurred, check the error code and remove the error. The error code appears in Result. (At normal

termination, "0x00000000" appears in Result.) Refer to the programming manual for error code details.

4) Through the above steps, it is confirmed that the logical station number settings are correct. This logical station number is made applicable by user program creation and PLC monitor utility.

Collect device data, using this logical station number.

### 6.15 CC-Link IE Field Network Communication

This section provides the CC-Link IE Field Network communication procedure and its setting example using the utility setting type.

#### 6.15.1 Accessing procedure

The procedure for making access to the programmable controller CPU using CC-Link IE Field Network communication will be explained in the following order.

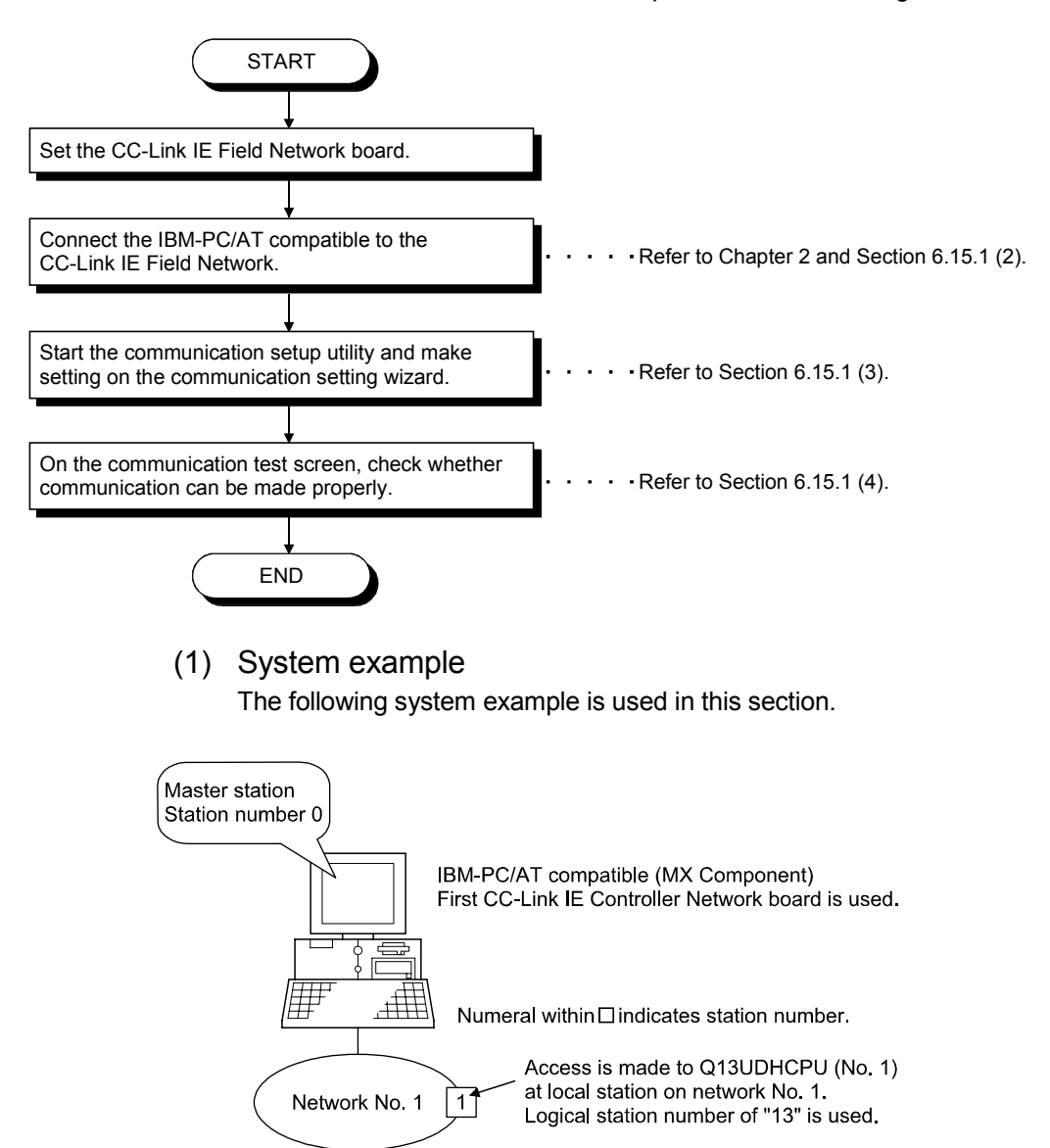

(2) Checking the CC-Link IE Field Network board Check whether the IBM-PC/AT compatible is connected properly to the CC-Link IE Field Network.

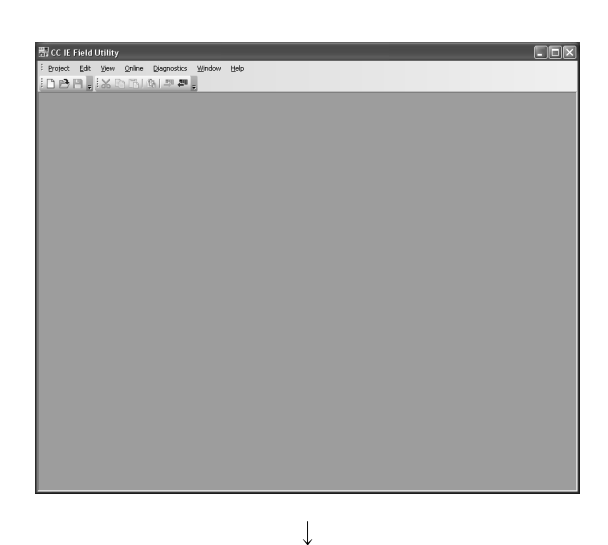

- 1) Click [Start]-[Program]-[MELSEC] -[CC IE Field Board]-[CC IE Field Utility] to start the CC IE Field utility.
- 2) The CC IE Field Utility screen appears. Select [Project]-[New].

3) The Parameter setting screen appears. Make the following settings, and click End.

Network type : CC IE Field (Master station) Channel No. : 181 Network No. : 1 Total Stations : 1 Mode : Online (Normal Mode)

4) Select [Online]-[Write to Board] and write the parameter settings of the project to the board.

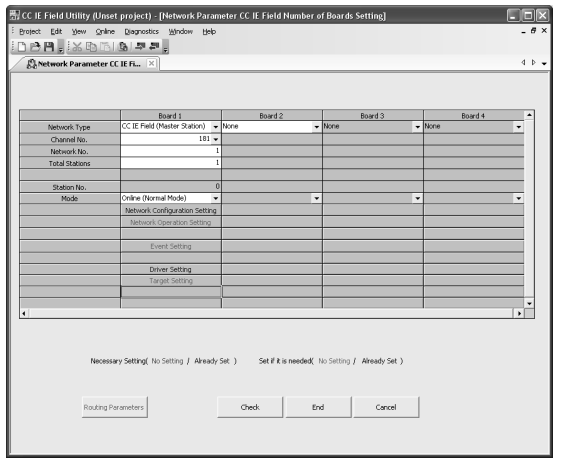

(To the next page)

 $\downarrow$ 

 $\overline{\mathbf{x}}$ 

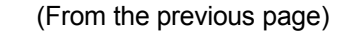

 $\downarrow$ Roo Monitor

ard Diae

 $\lceil 3 \rceil$ **Board Lis** Board No. Che . . . . . . . Mode Bus I/F Test  $\overline{\phantom{a}}$  $9$  grt Test Bus I/F Test was nor tics CC IE Field Close

 $\downarrow$ 

5) Select [Diagnostics]-[Board Diagnostics] to check for the line.

- $(Check \text{ complete})$  6) Click  $\boxed{\text{Close}}$  to exit from the utility.
	- (3) Setting the logical station number (Setting on communication setting wizard)

Logical station number setting will be described using the system example for (1).

- unication Setting Wizard Introduction  $\overline{\mathbf{x}}$ This Communication Setting Wizard will set the<br>communication information for ACT. .<br>You can press Back at any time to change your ise click Next to begin Please select the logical station number  $\boxed{13}$  $\overline{\phantom{a}}$ Logical station numbe  $Next$  > Cancel
	- $\perp$ (To the next page)
- 1) Start the communication setup utility and select the communication setting wizard.
- 2) Type "13" in Logical station number and click Next>.

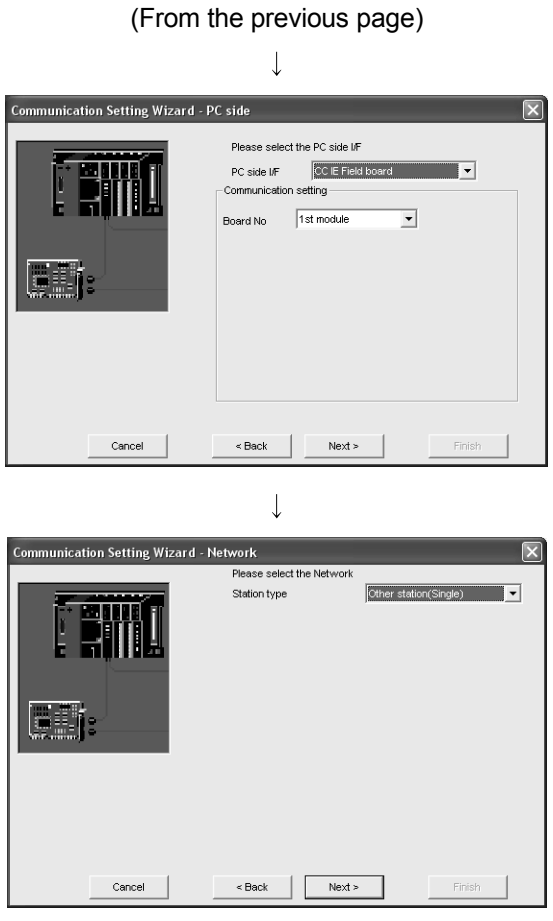

nication Setting Wizard - Other station Ixi Please select the Other station -Other station setting CPU type  $Q13UDH$  $\overline{\mathbf{r}}$ .<br>Network No  $\overline{1}$ Station No Multiple CPU  $\sqrt{\frac{1}{2}}$  $\overline{\mathbf{r}}$ Cancel  $\leq$  Back  $Next >$ ÷.

 $\downarrow$ 

 $\overline{\mathbf{I}}$ (Registration complete) 3) Make settings as indicated below and click Next>.

PC side I/F : CC IE Field board Board No : 1st module

4) Make settings as indicated below and click Next>.

Station type : Other station(Single)

5) Make settings as indicated below and click Next>.

CPU type : Q13UDH Network No : 1 Station No : 1 Multiple CPU : None

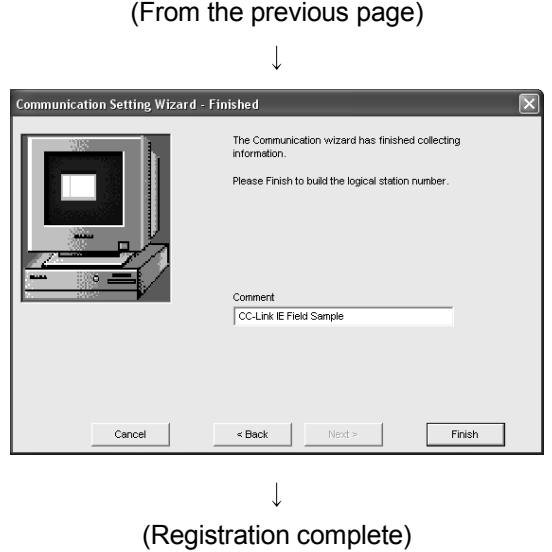

6) Enter a comment and click Finish.

(4) Checking the logical station number settings (Conducting a communication test)

Check whether the CC-Link IE Field Network communication settings are correct or not, using the logical station number set in (3).

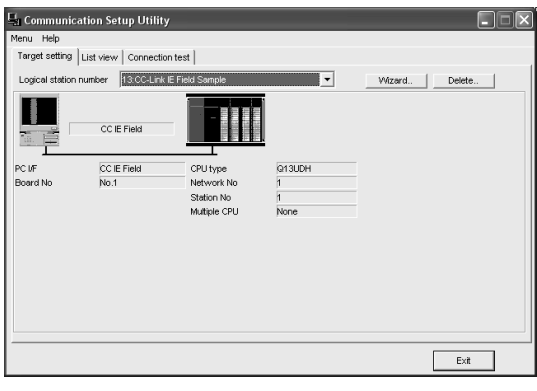

.<br>Communication Setup Utility یا

"<br>stting | List view Connection test | tion number |<br>| S.C.C.Link E.Field:

 $\sqrt{5}$ 

 $\sqrt{a}$ 

1) Display the "Target setting" tab screen and select the logical station number "13". Check whether the logical station number settings are correct or not.

2) Display the "Connection test" tab screen and set the logical station number "13".

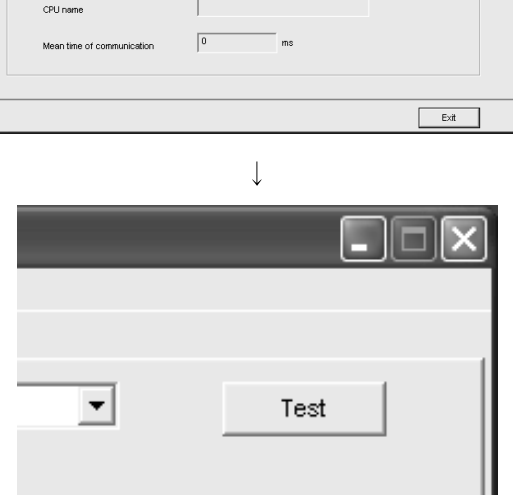

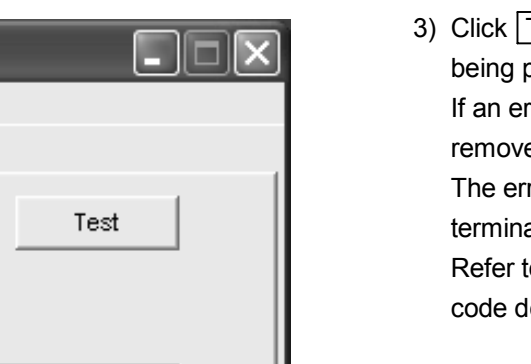

 $\Box \Box$ 

Test

(Communication test complete)

3) Click  $Test$  to check that communication is being performed normally. If an error occurred, check the error code and remove the error. The error code appears in Result. (At normal termination, "0x00000000" appears in Result.)

Refer to the programming manual for error code details.

4) Through the above steps, it is confirmed that the logical station number settings are correct. This logical station number is made applicable by user program creation and PLC monitor utility.

Collect device data, using this logical station number.

### 6.16 Q Series Bus Communication

This section provides the Q series bus communication procedure and its setting example using the utility setting type.

### 6.16.1 Accessing procedure

The procedure for making access to the programmable controller CPU using Q series bus communication will be explained in the following order.

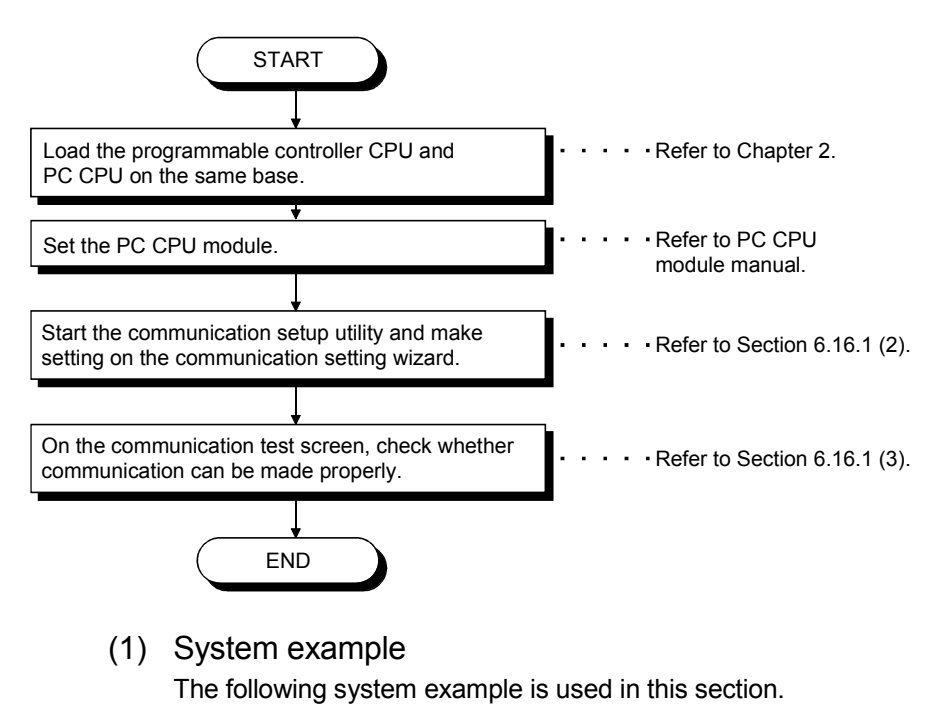

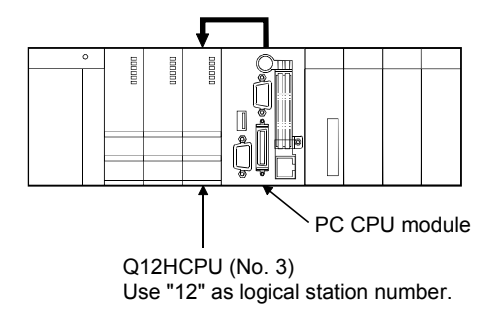

(2) Setting the logical station number (Setting on communication setting wizard)

Logical station number setting will be described using the system example for (1).

communication setting wizard.

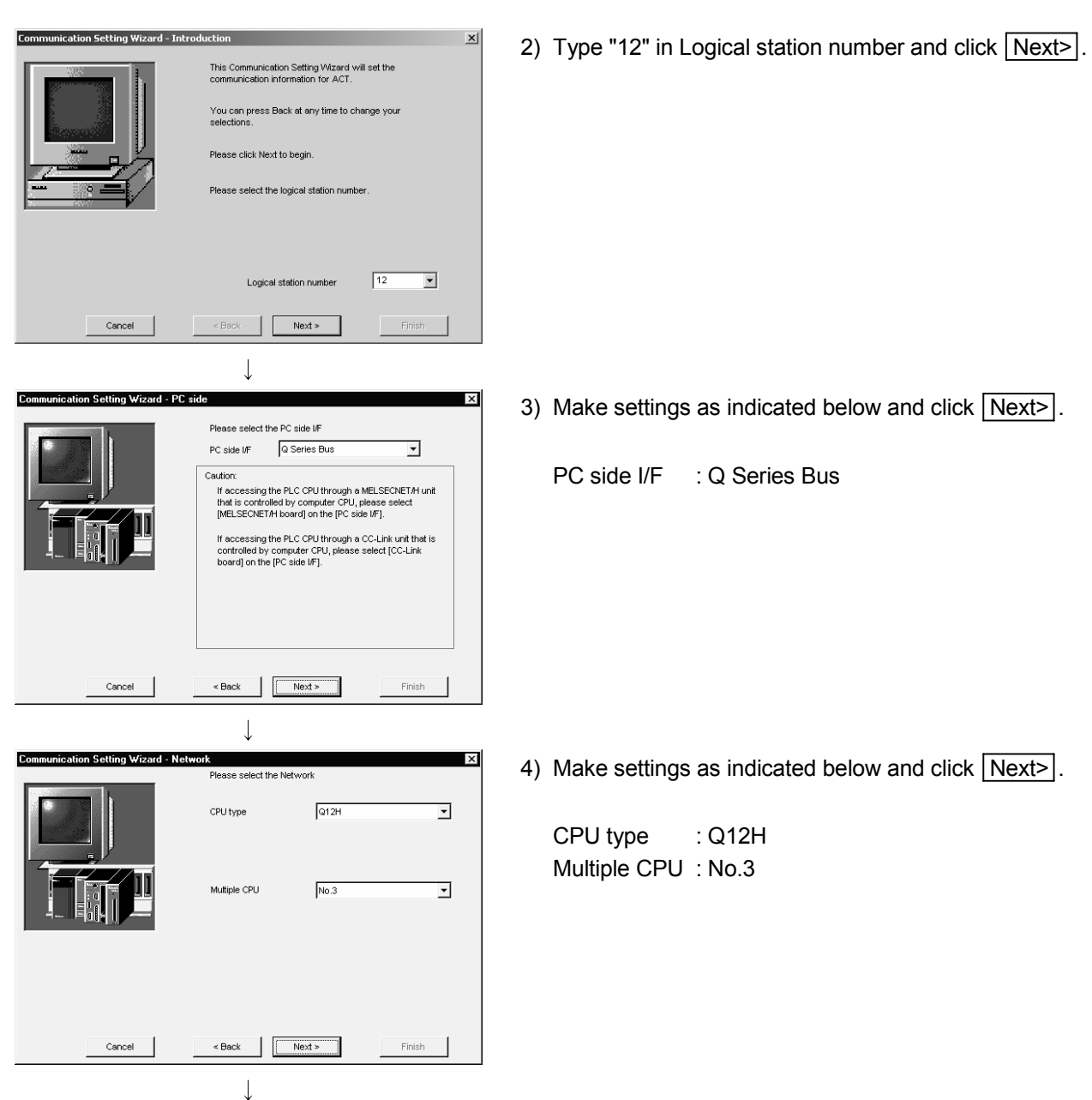

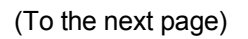

1) Start the communication setup utility and select the

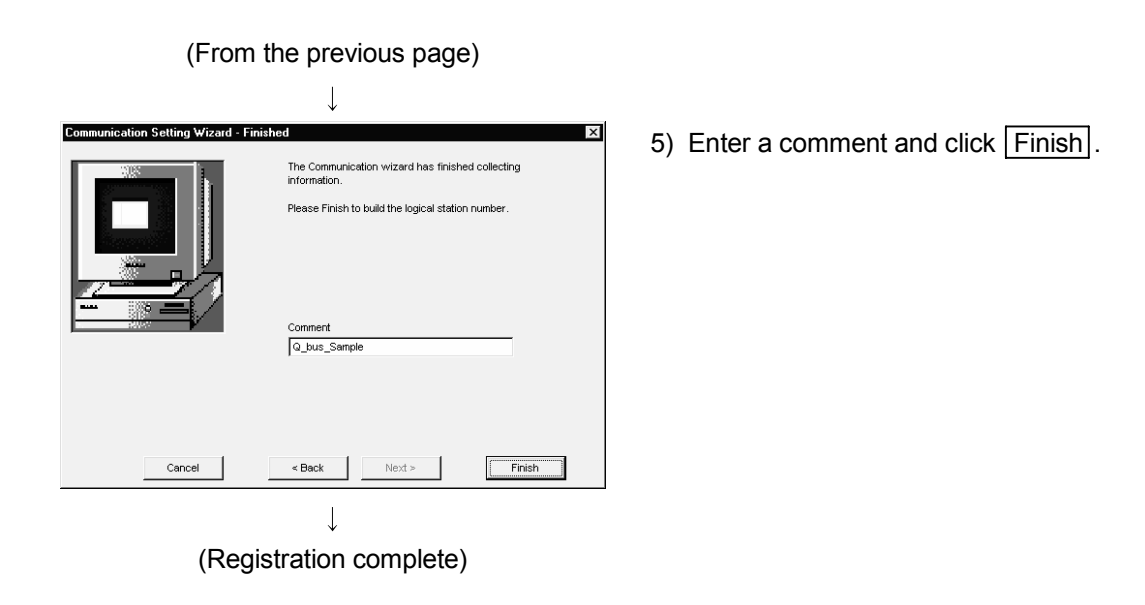

(3) Checking the logical station number settings (Conducting a communication test)

Check whether the Q series bus communication settings are correct or not, using the logical station number set in (2).

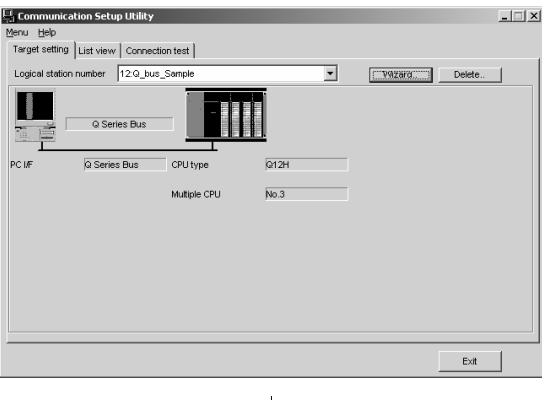

1) Display the "Target setting" tab screen and select the logical station number "12".

Check whether the logical station number settings are correct or not.

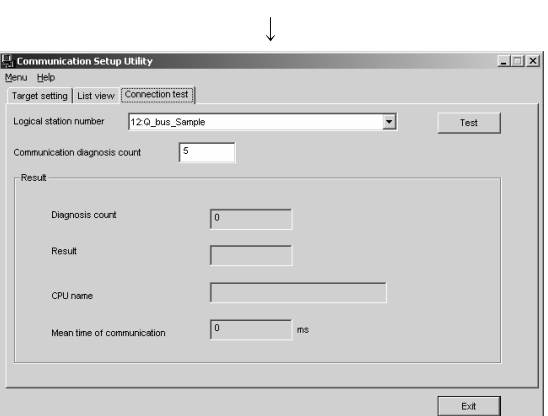

2) Display the "Connection test" tab screen and set the logical station number "12".

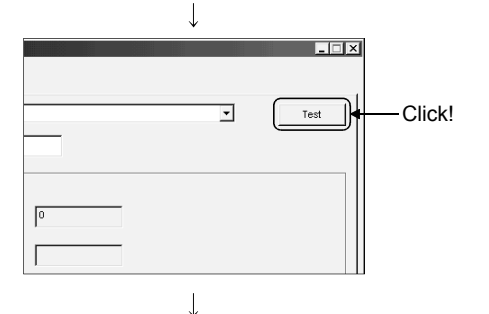

(Communication test complete)

3) Click  $Test$  to check that communication is being performed normally.

If an error occurred, check the error code and remove the error.

The error code appears in Result. (At normal termination, "0x00000000" appears in Result.) Refer to the programming manual for error code details.

4) Through the above steps, it is confirmed that the logical station number settings are correct. This logical station number is made applicable by user program creation and PLC monitor utility. Collect device data, using this logical station number.

### 6.17 Modem Communication

This section explains the modem communication procedures and setting examples for the utility setting type.

### POINT

When performing modem communication for the first time on MX Component, check whether normal modem communication can be performed using GX Developer, and then start modem communication using MX Component.

### 6.17.1 Switch settings of A6TEL, Q6TEL, QC24N, Q Series Corresponding C24, L Series Corresponding C24

This section explains the switch settings of the modules for the use of MX Component. The settings of MX Component should be the same as the module.

### (1) A6TEL

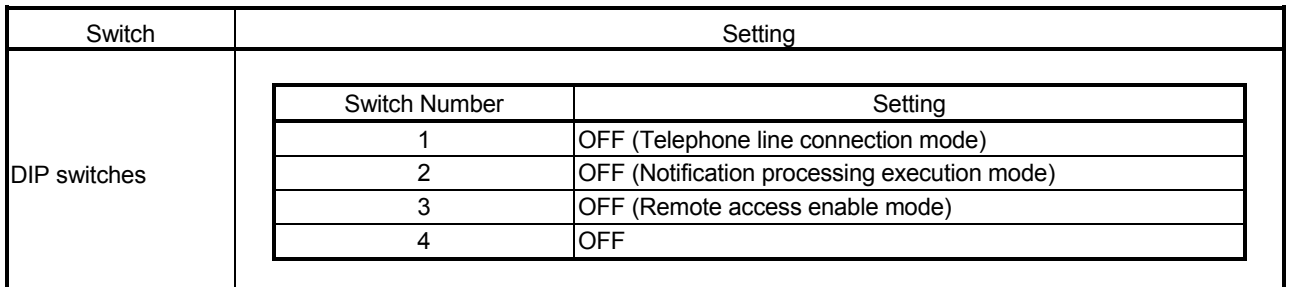

### (2) Q6TEL

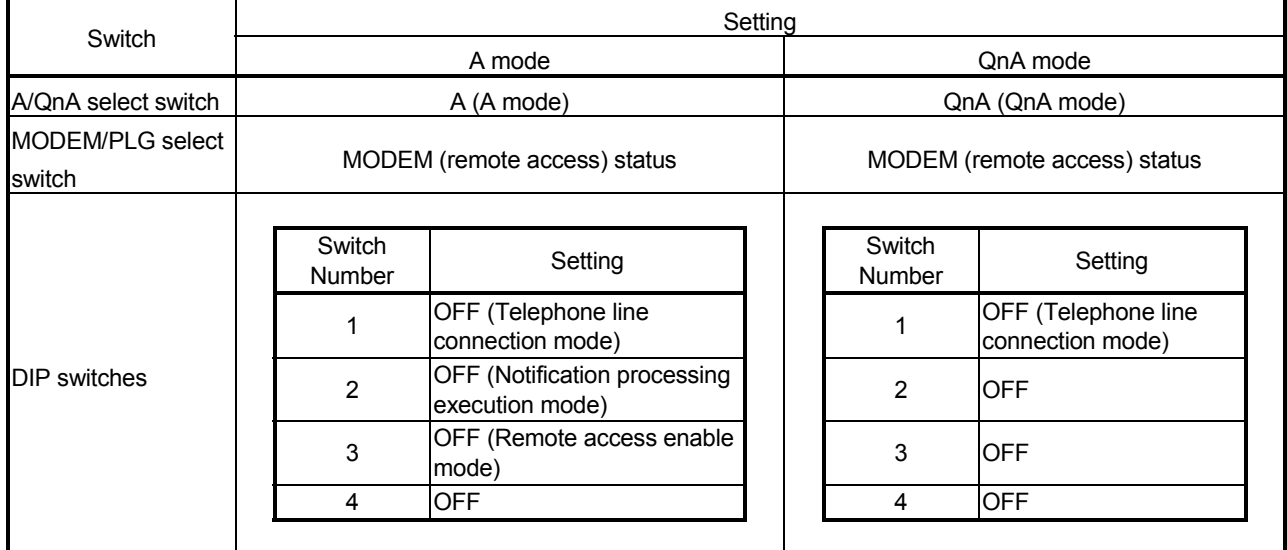

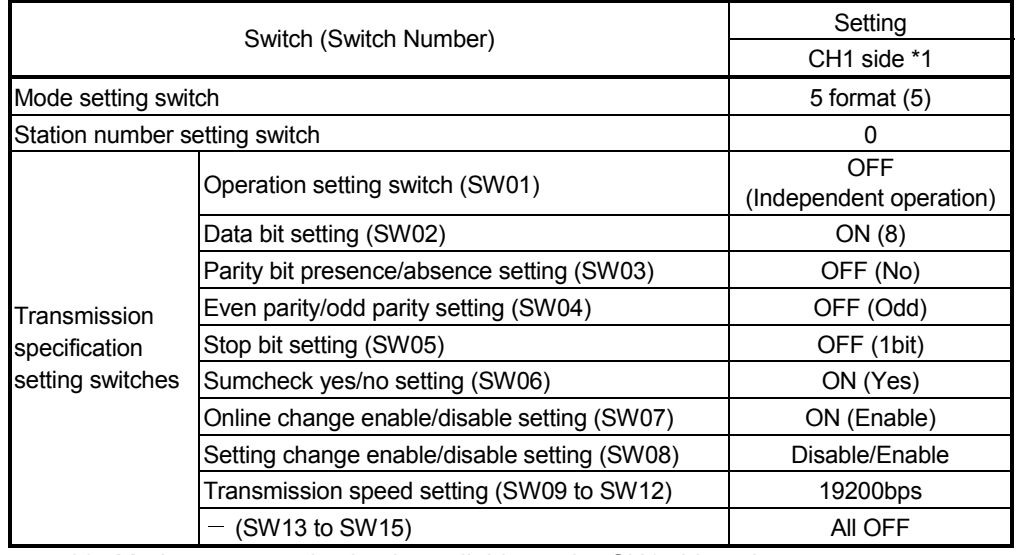

#### (3) QC24N

\*1: Modem communication is available on the CH1 side only.

(4) Q Series Corresponding C24, L Series Corresponding C24 (When performing modem communication on CH1 side)

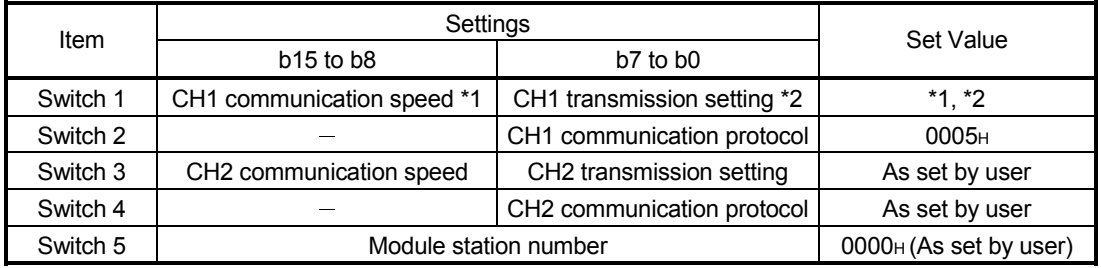

\*1: Make settings to meet the modem specifications.

\*2: Transmission settings of CH1 are indicated below.

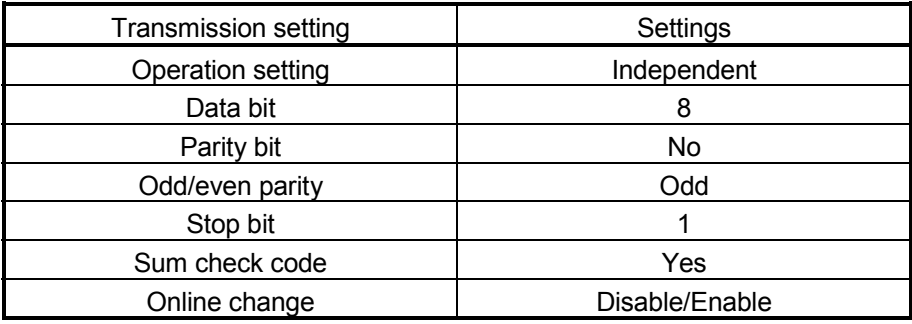

#### 6.17.2 Access procedure

This section explains the procedure for accessing the programmable controller CPU using modem communication in the following flowchart.

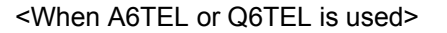

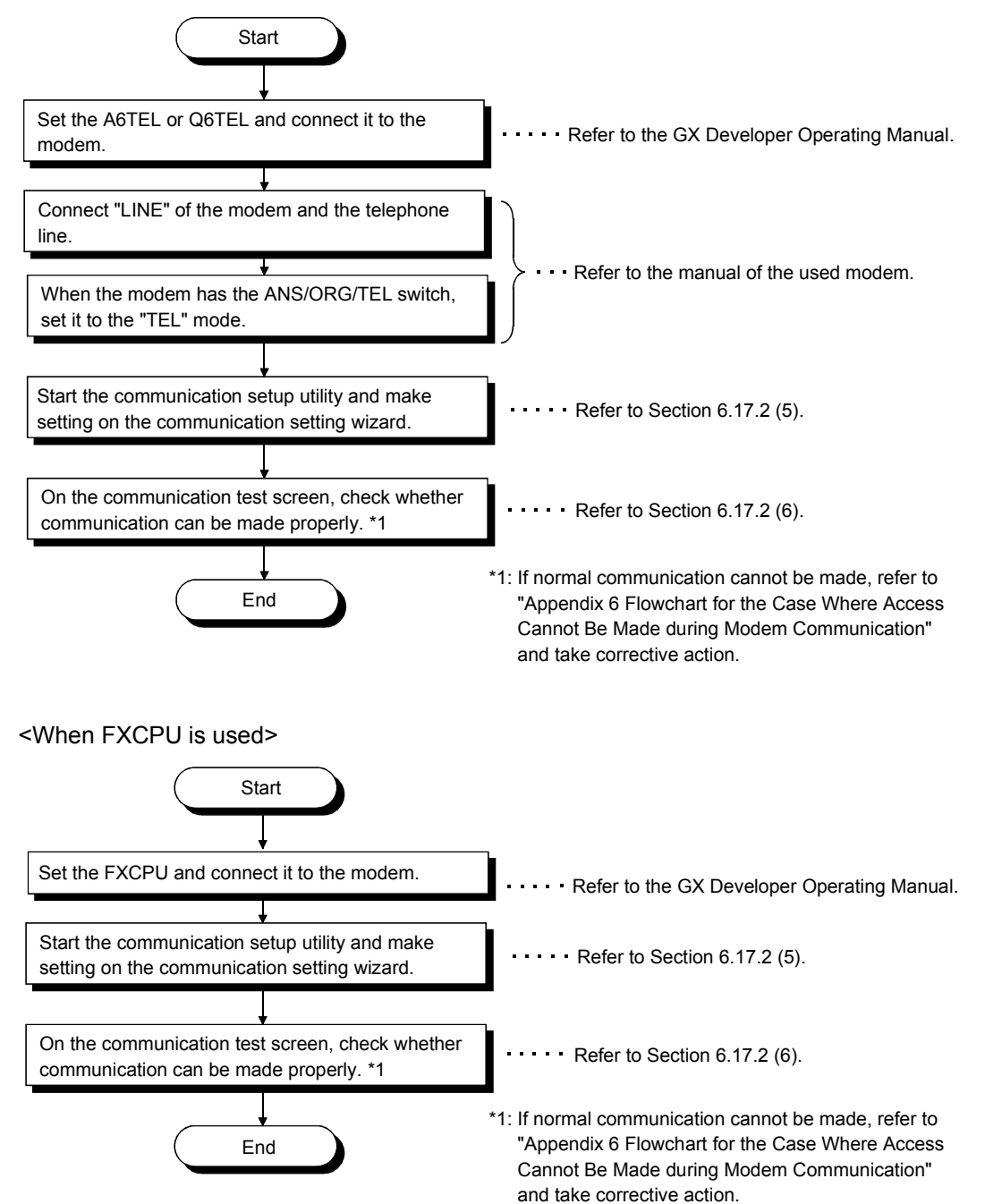

**Start** When using the QC24N, set the mode setting and **Refer to Section 6.17.2 (2).** transmission setting switches. When using the Q series-compatible C24, L series-compatible C24 set the software switches. In the sequence program, set the following items. **Refer to Section 6.17.2 (4).** 1) Write the AT command (ATS0=1). 2) Set the initialization request. Start the communication setup utility and make Refer to Section 6.17.2 (5). setting on the communication setting wizard. On the communication test screen, check whether **Refer to Section 6.17.2 (6).** communication can be made properly. \*1 \*1: If normal communication cannot be made, refer to "Appendix 6 Flowchart for the Case Where Access End Cannot Be Made during Modem Communication" and take corrective action. (1) System example The following system example is used in this section. <When Q6TEL (QnA mode) is used> A2USH Q<sub>2</sub>ACPL  $|$ CPU-S<sup>2</sup> Q6TEL A6TEL, Q6TEL (A mode) (QnA mode) شسب

<When QC24N or Q series-compatible C24, L series-compatible C24 is used>

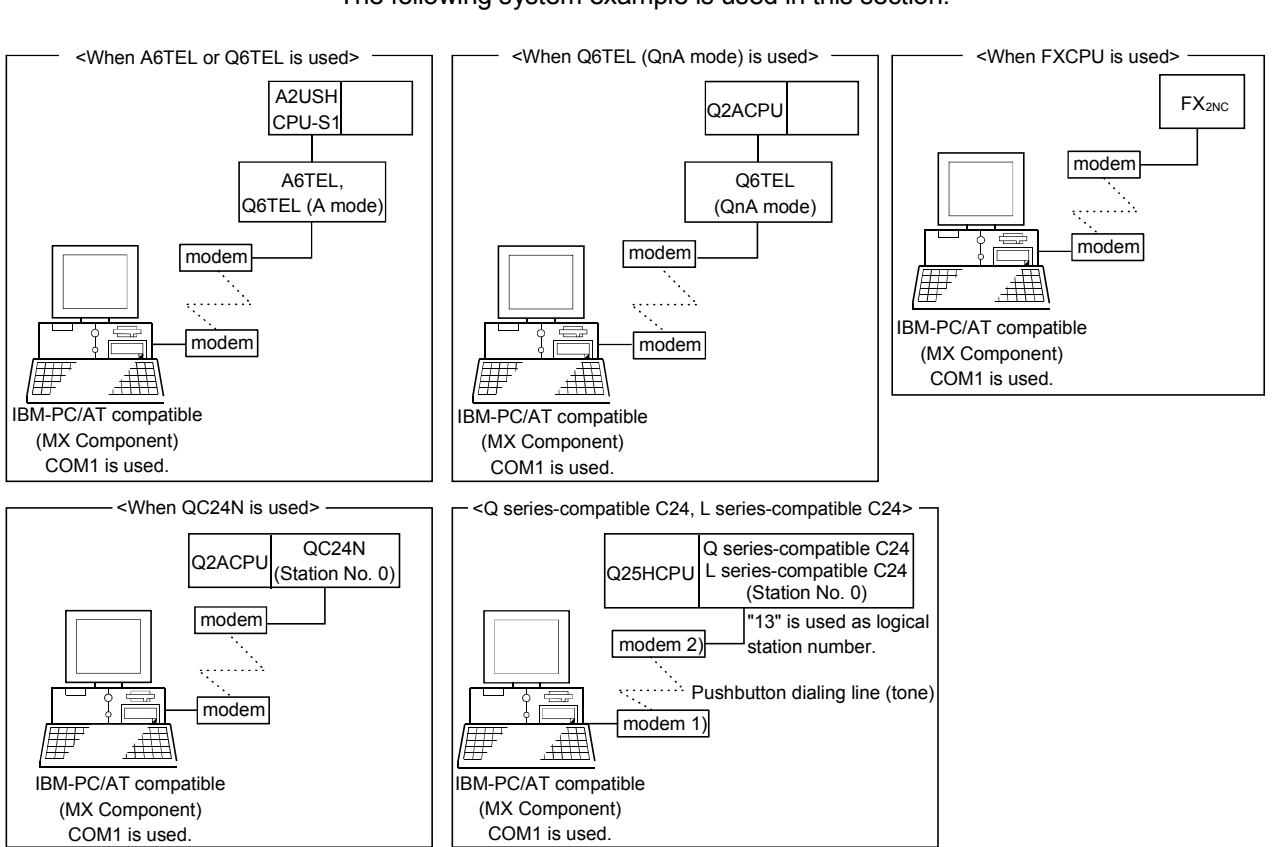

- (2) Setting the Switch of A6TEL, Q6TEL, QC24N, Q Series Corresponding C24, L series-compatible C24 (a) A6TEL, Q6TEL
	- The A6TEL and Q6TEL switch setting examples in this section are the same as in "Section 6.17.1 Switch settings of A6TEL, Q6TEL, QC24N, Q Series Corresponding C24, L Series Corresponding C24". For details, refer to "Section 6.17.1 Switch settings of A6TEL, Q6TEL, QC24N, Q Series Corresponding C24, L Series Corresponding C24".

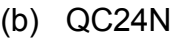

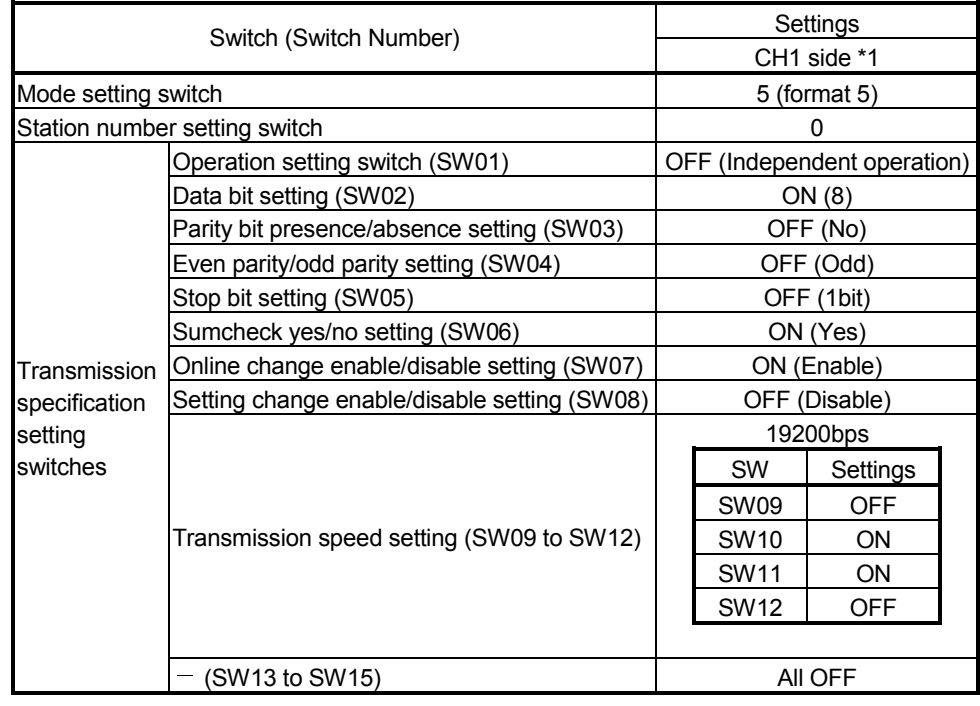

\*1: Modem communication is available on the CH1 side only.

### (c) Q series-compatible C24, L series-compatible C24 (When modem communication is made on CH1 side)

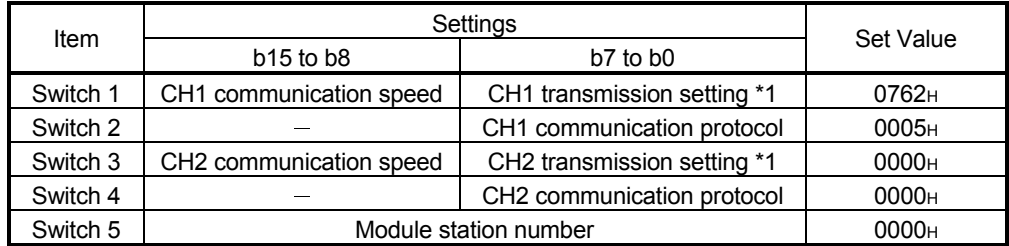

\*1: Settings of CH1 are indicated below.

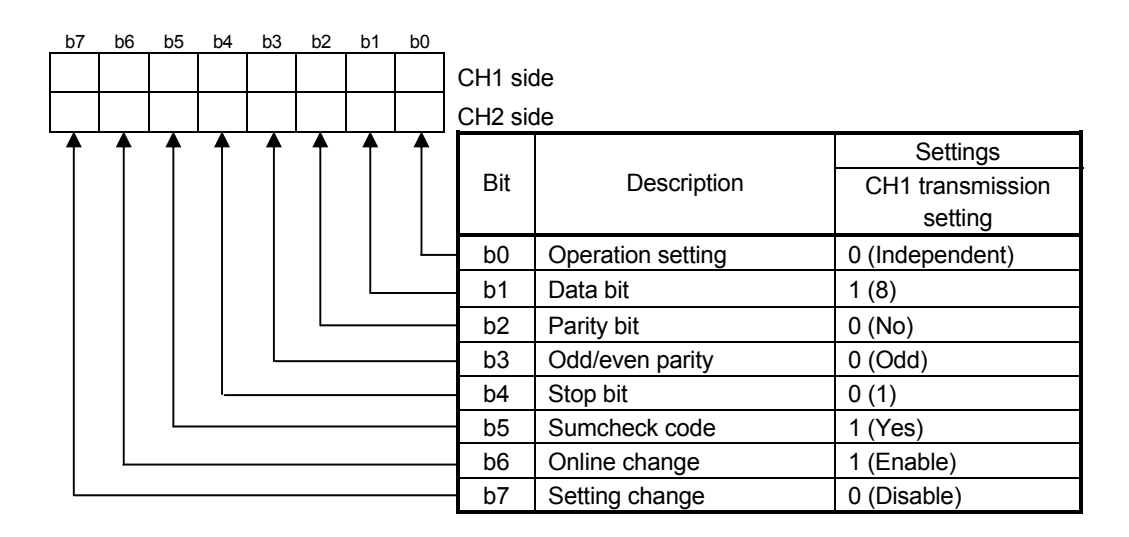

- (3) Setting the A6TEL or Q6TEL data To use the A6TEL or Q6TEL, set the A6TEL or Q6TEL data. For the settings and setting methods, refer to the GX Developer Operating Manual.
- (4) Connect the FXCPU, QC24N, Q series-compatible C24 or L seriescompatible C24 and the modem.
	- (a) FXCPU

A sequence program is required for the use of the FXCPU.

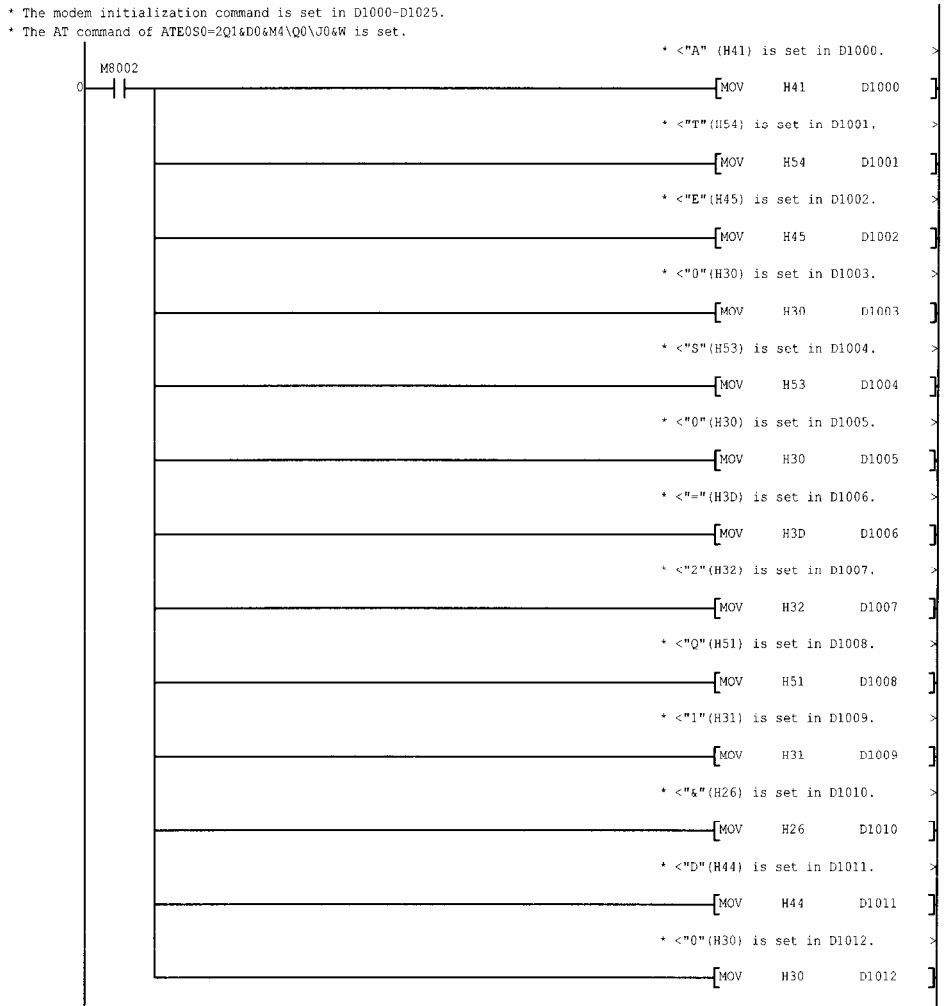

J

(To the next page)

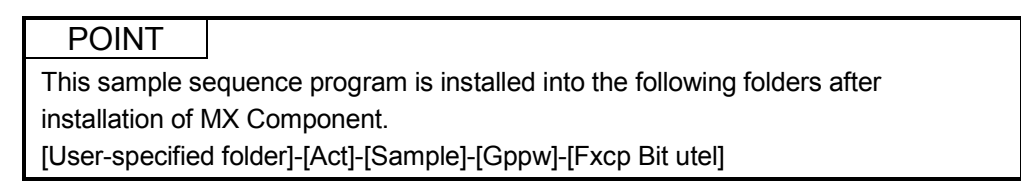
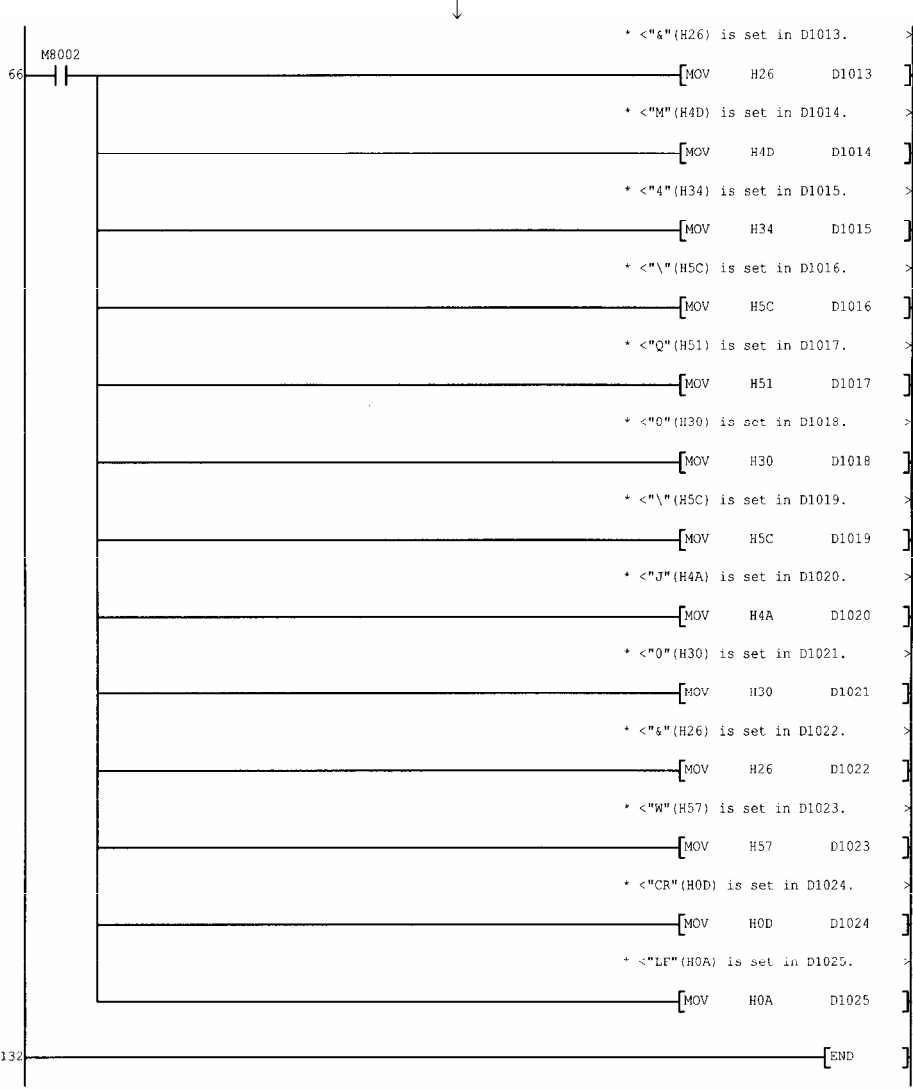

(From the previous page)

### (b) QC24N

Using the QC24N requires a sequence program to set the following buffer memory addresses.

The following table indicates the buffer memory addresses that must be set and the sequence program.

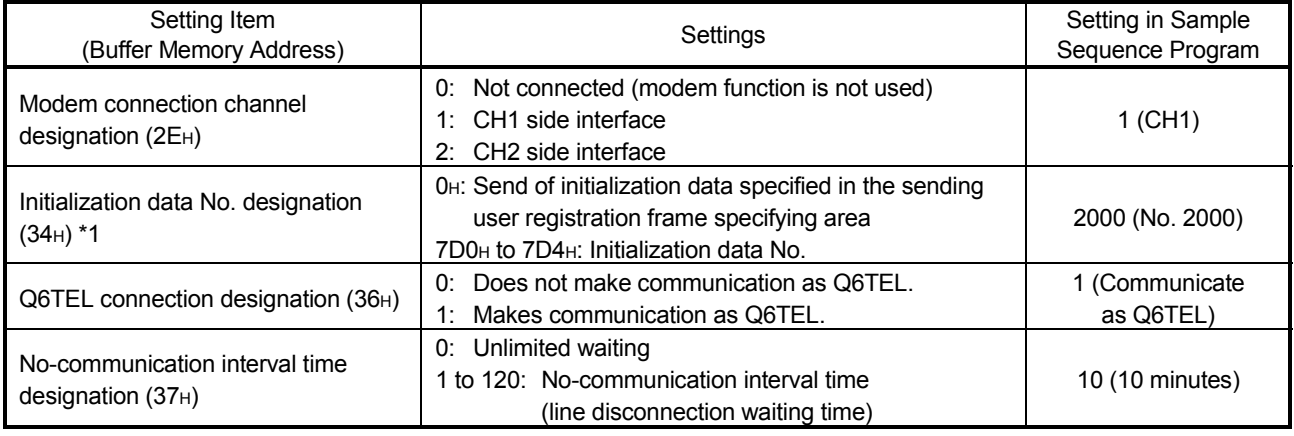

\*1: The following initialization data are factor-registered to the QC24N. When the modem used corresponds to the initialization data (7D0H to 7D4H), specify the following registration number.

When using the modem where the initialization data have not been registered, register the AT command to the  $E^2$ PROM or buffer memory address (1B00H) of the QC24N.

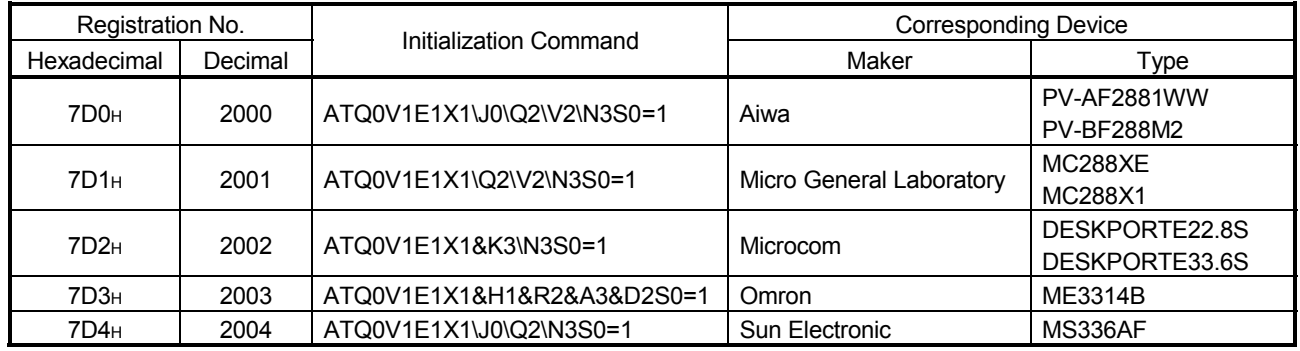

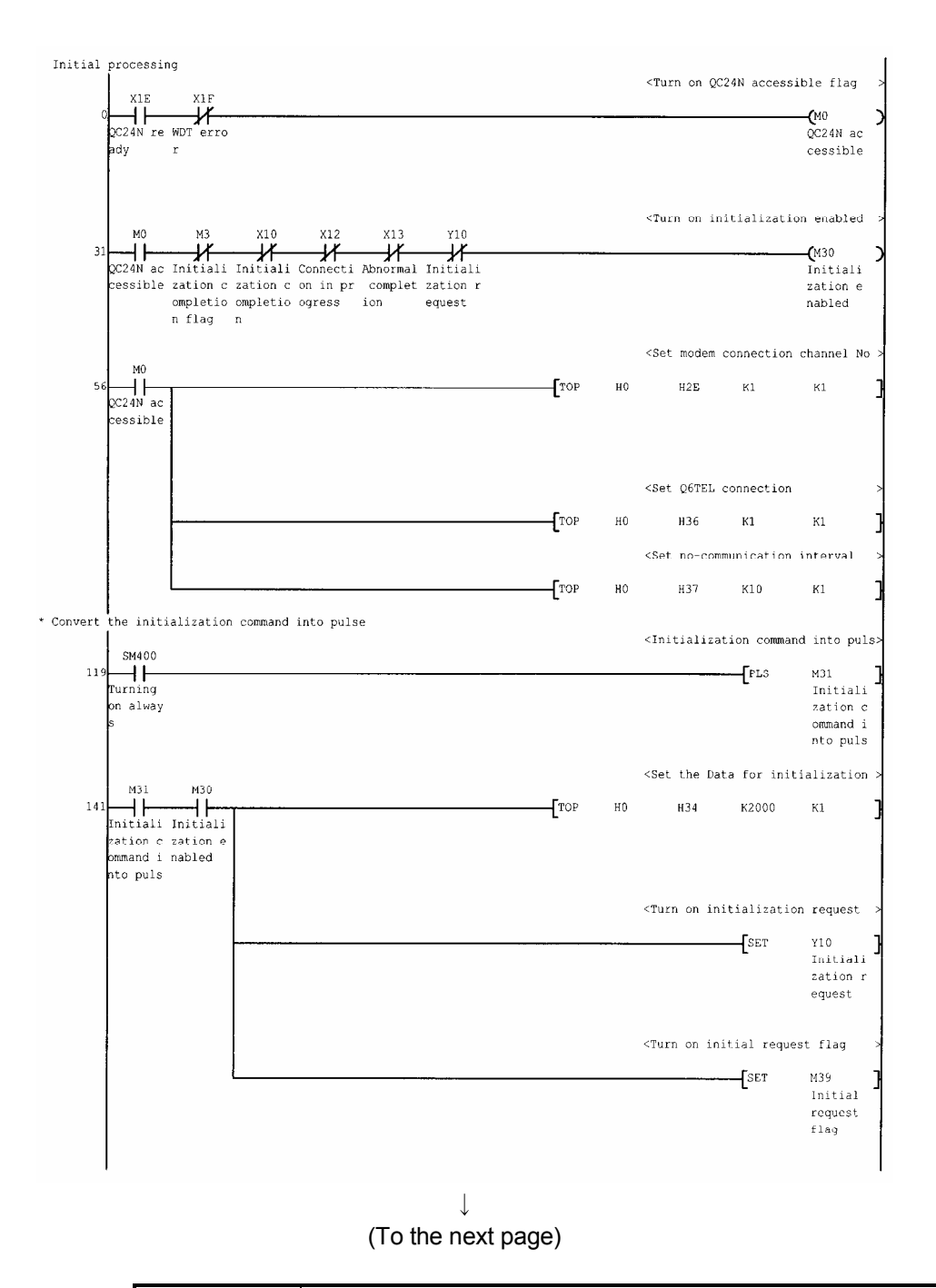

#### POINT

This sample sequence program is installed into the following folders after installation of MX Component.

[User-specified folder]-[Act]-[Sample]-[Gppw]-[AJ71QC24NTEL]

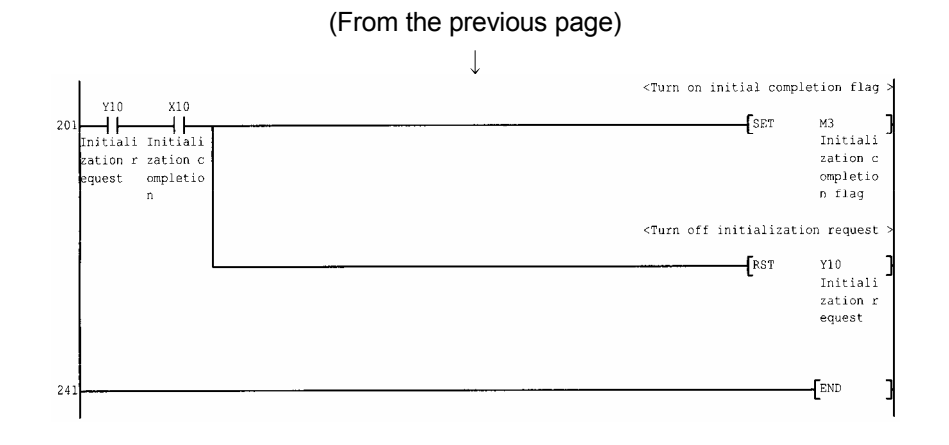

### (c) Q series-compatible C24, L series-compatible C24 Using the Q series-compatible C24 or L series-compatible C24 requires a sequence program to set the following buffer memory addresses.

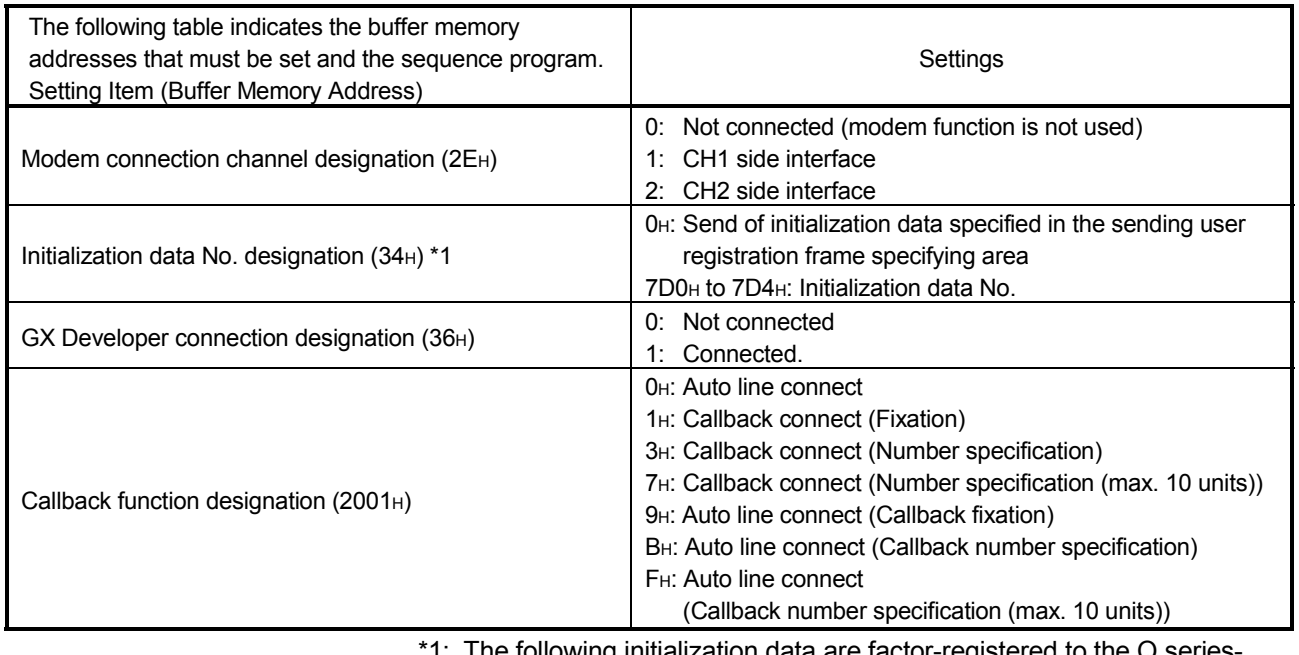

1: The following initialization data are factor-registered to the Q seriescompatible C24.

When the modem used corresponds to the initialization data (7D0H to 7DAH), specify the following registration number.

When using the modem where the initialization data have not been registered, register the AT command to the buffer memory address (1B00H) of the Q series-compatible C24.

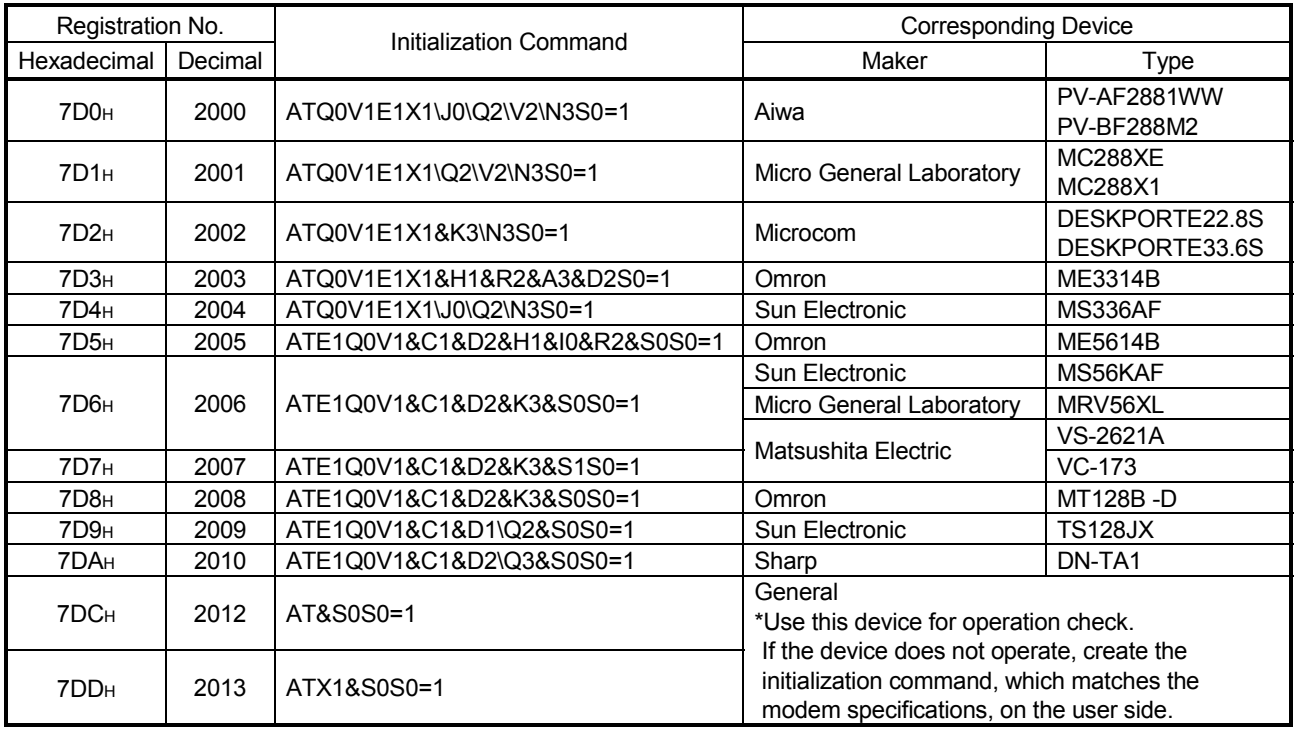

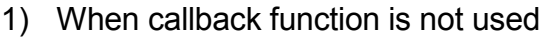

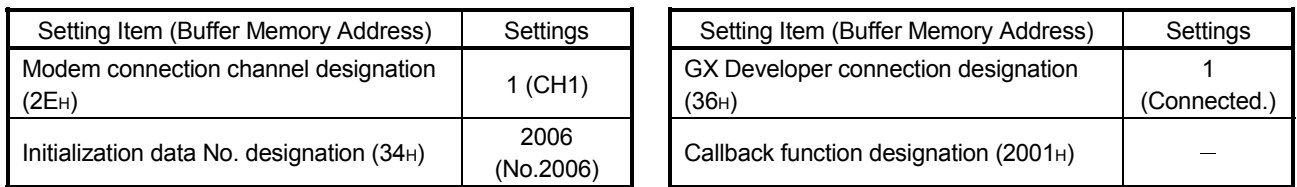

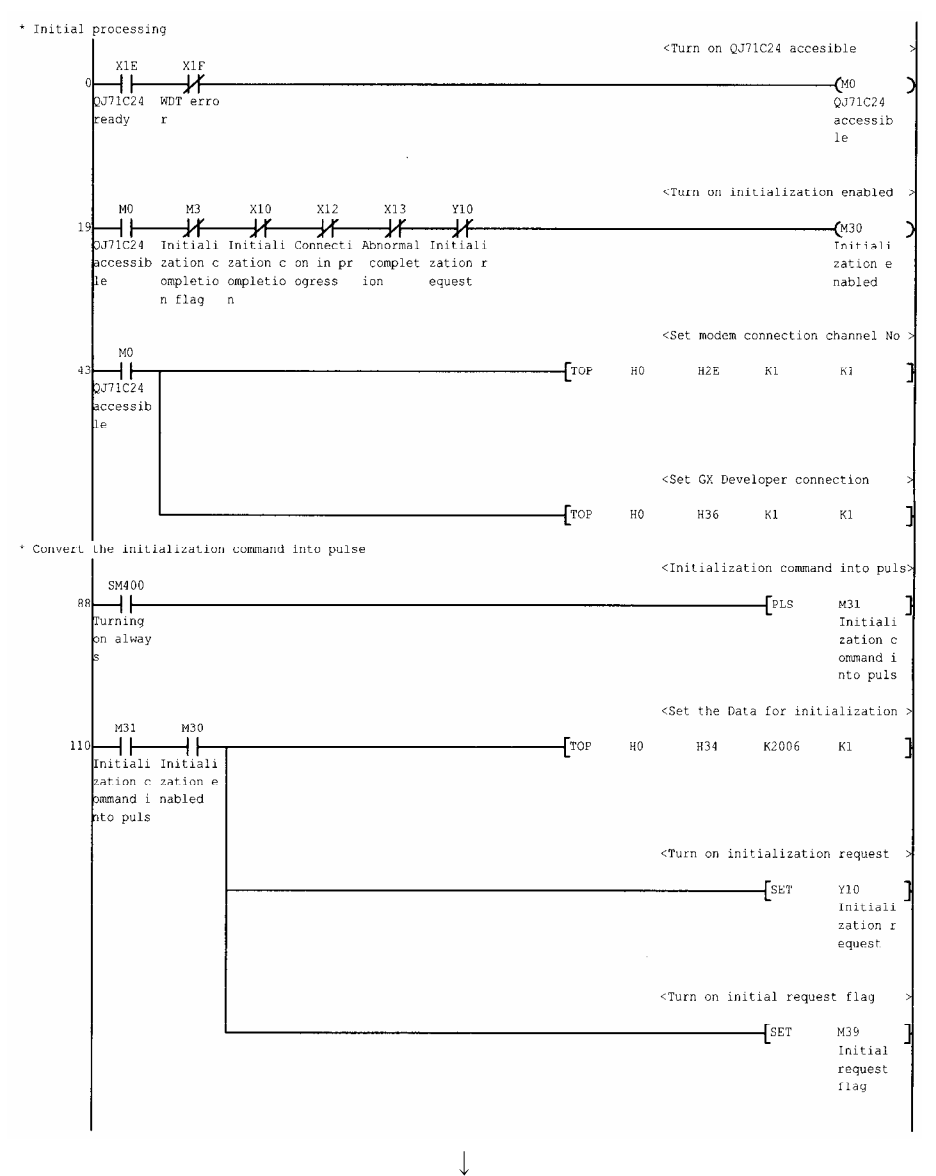

(To the next page)

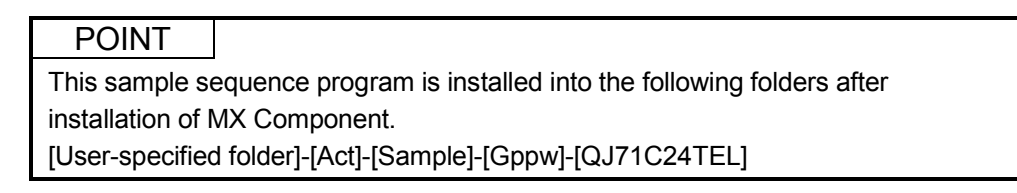

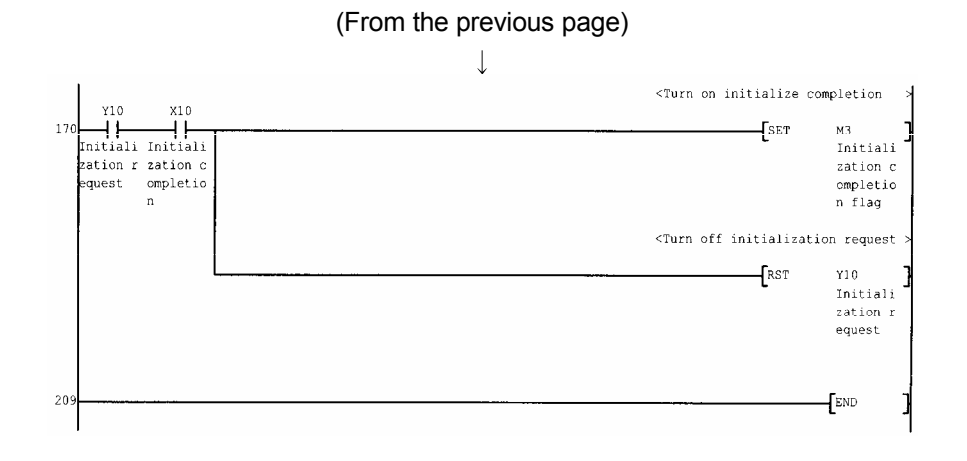

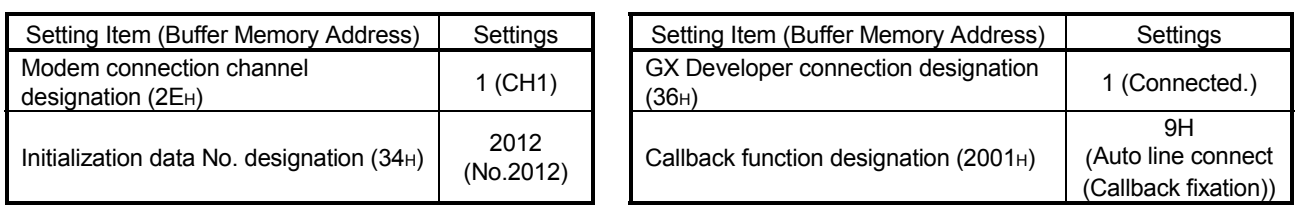

### 2) When "Auto line connect (Callback fixation)" is used as callback function

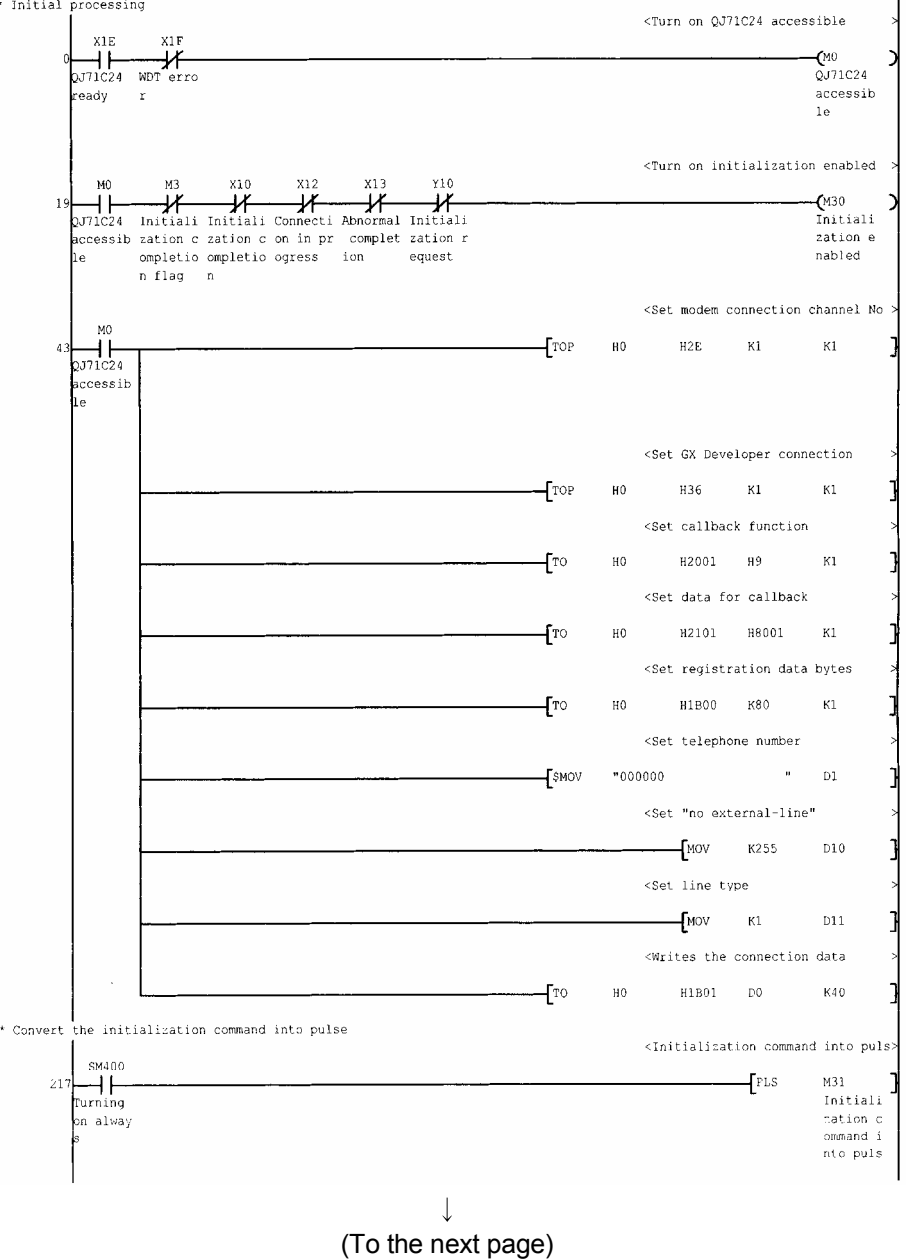

POINT

This sample sequence program is installed into the following folders after installation of MX Component. [User-specified folder]-[Act]-[Sample]-[Gppw]-[QJ71C24Callback]

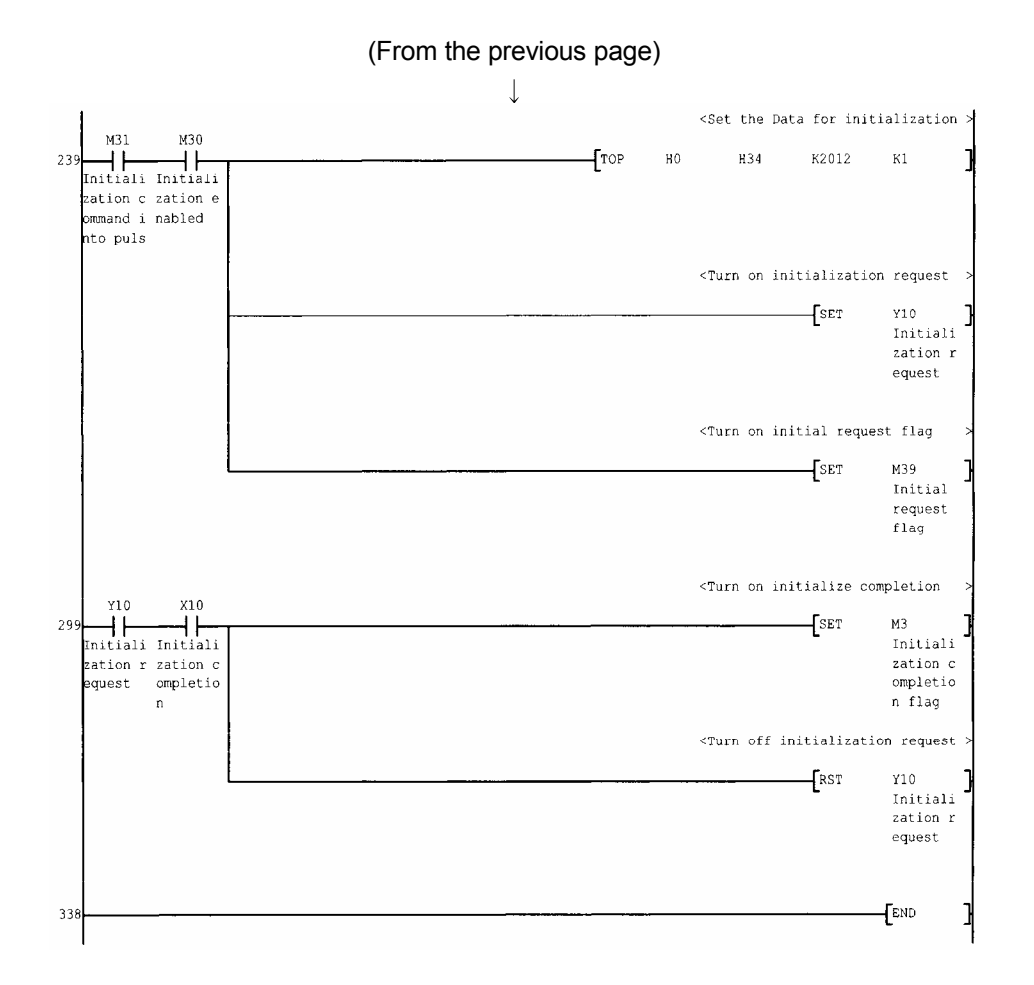

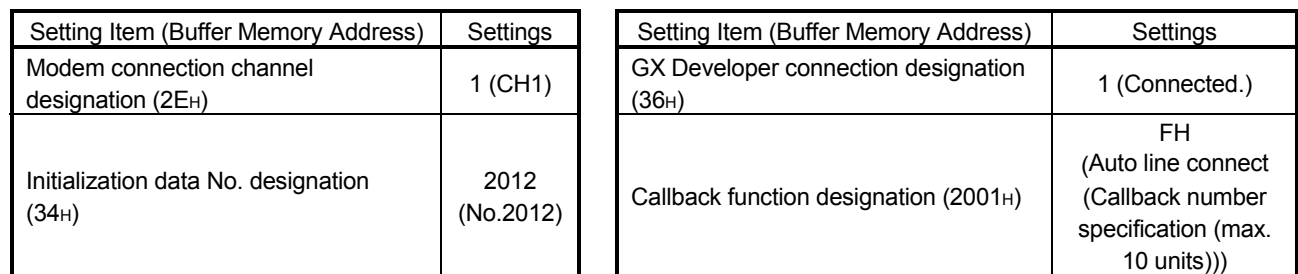

### 3) When "Auto line connect (Callback number specification (max. 10 units))" is used as callback function

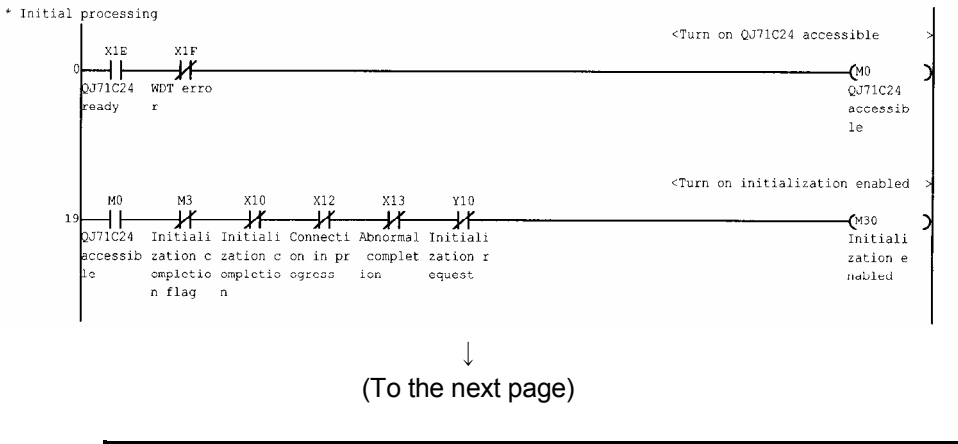

### POINT

This sample sequence program is installed into the following folders after installation of MX Component.

[User-specified folder]-[Act]-[Sample]-[Gppw]-[QJ71C24CallbackNumber]

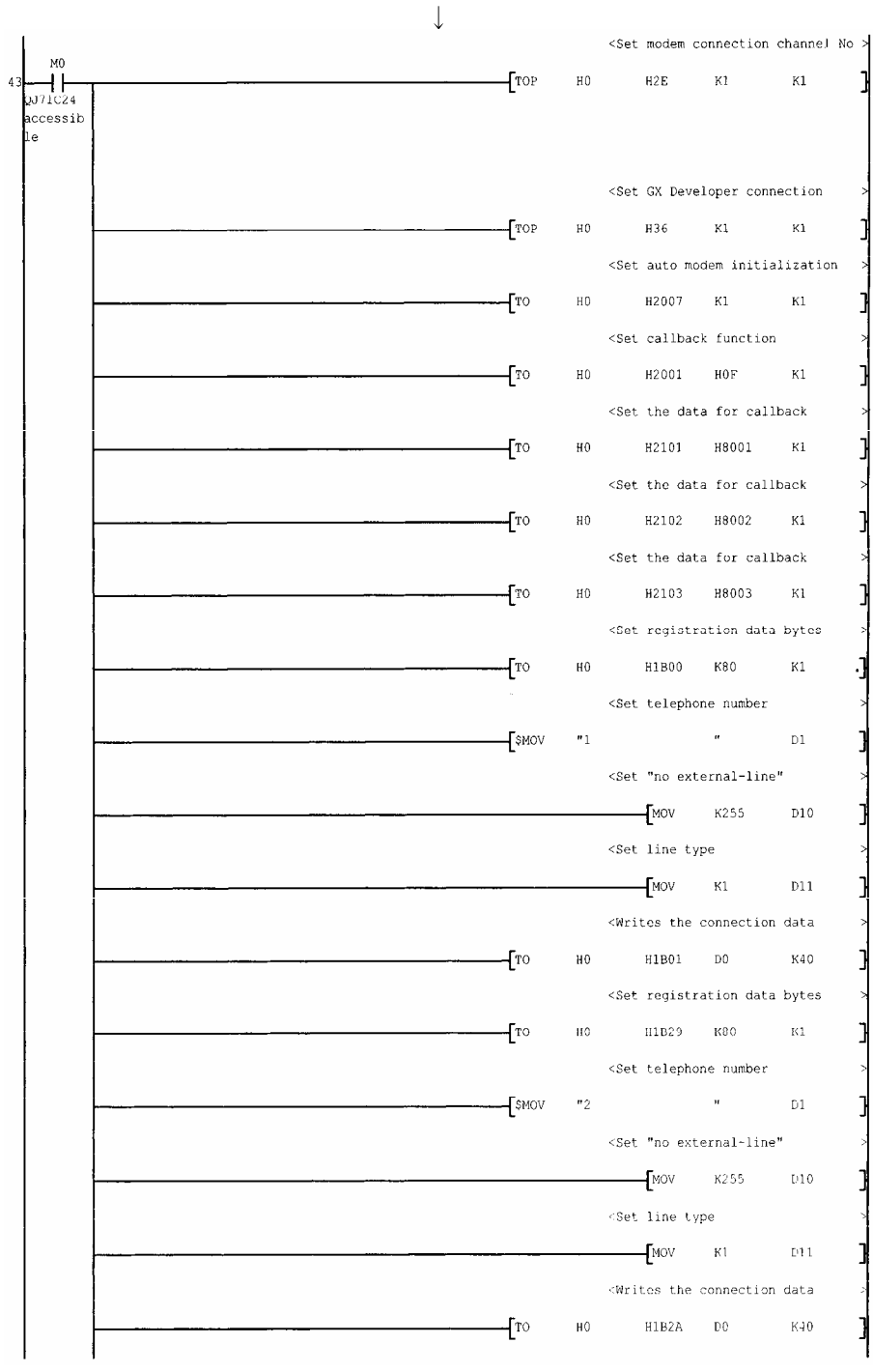

(From the previous page)

 $\downarrow$ (To the next page)

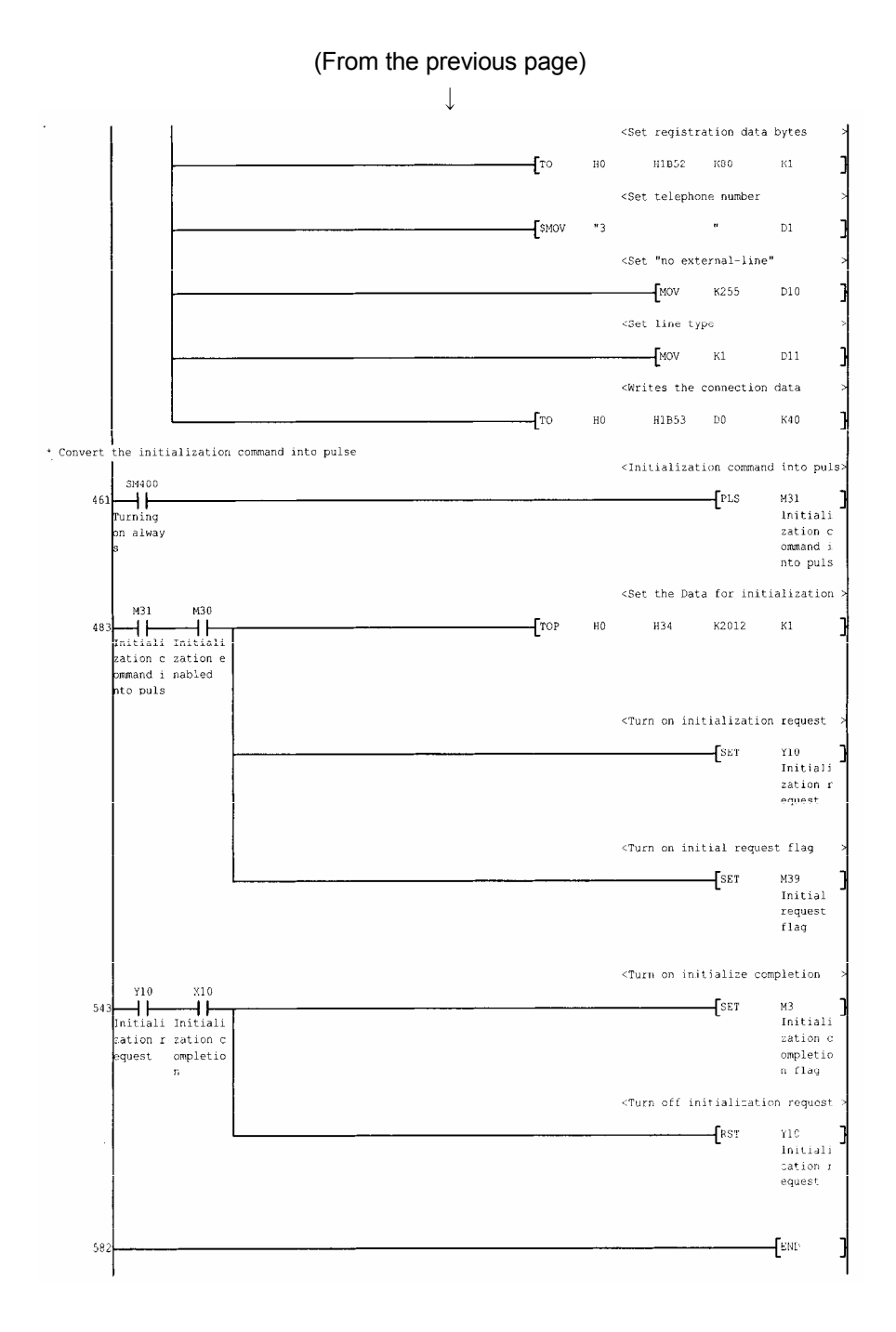

(5) Setting the Logical station number (Setting on communication setting wizard)

This section describes the setting of the logical station number using the Q series-compatible C24 system example.

> 1) Start the communication setup utility and select the communication setting wizard.  $x<sub>1</sub>$ 2) Type "13" in Logical station number and click  $\sqrt{\text{Next}}$ .

> > 3) Make settings as indicated below and click  $\sqrt{\text{Next}}$ .

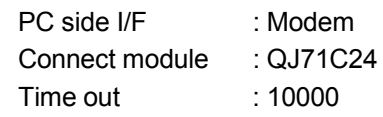

4) Make settings as indicated below and click Next>.

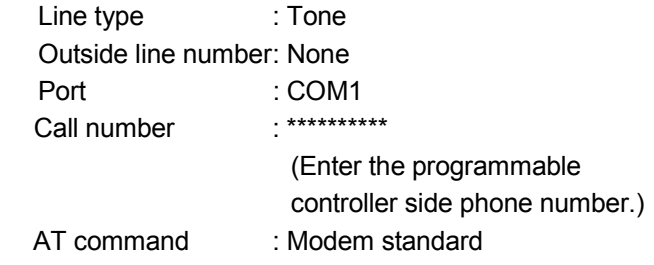

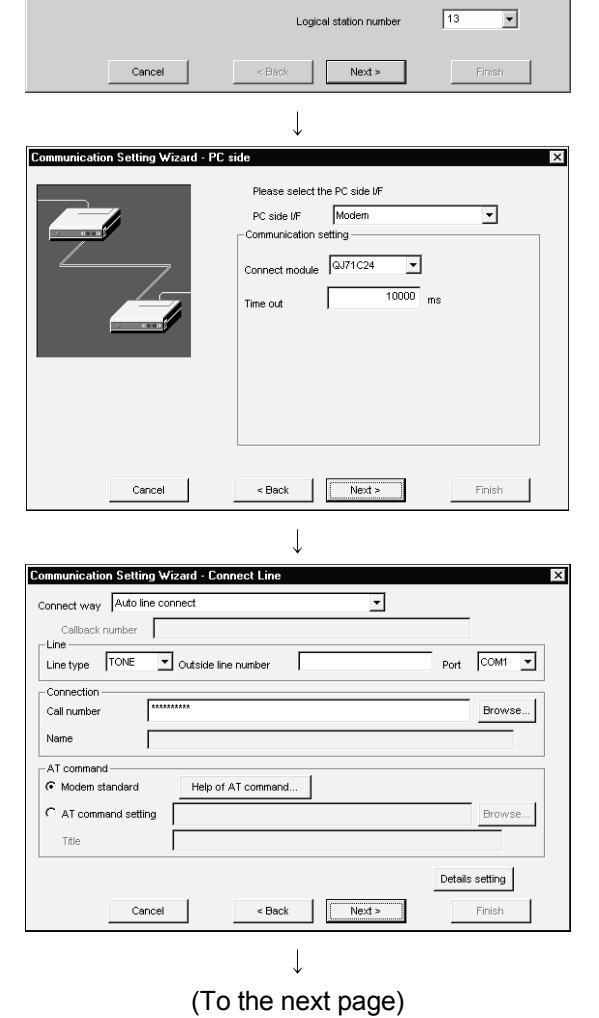

This Communication Setting Wizard will set the<br>communication information for ACT. You can press Back at any time to change your

Please click Next to begin Please select the logical station number

**Communication Setting Wizard - Intro** 

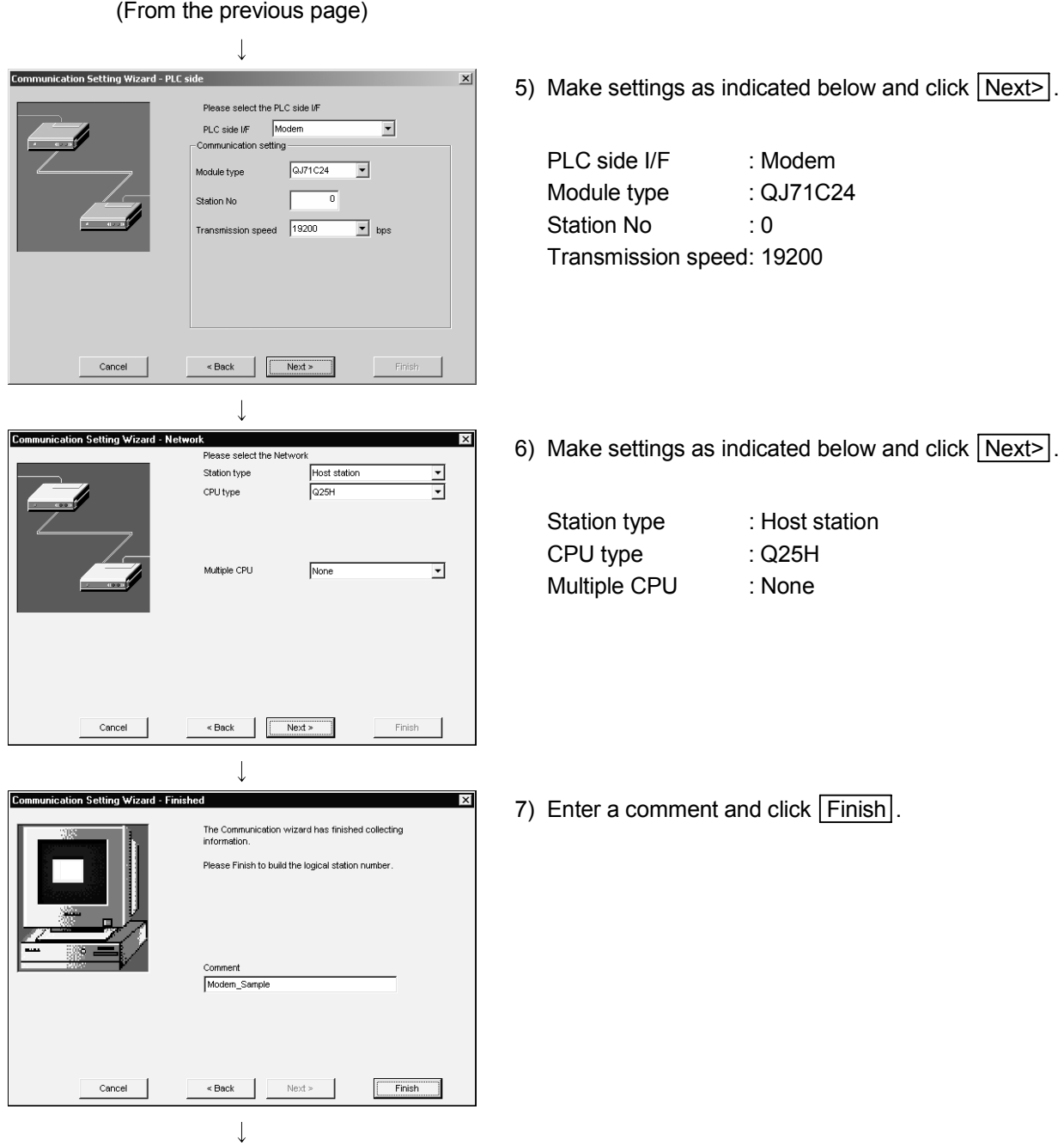

(Registration complete)

(6) Checking the logical station number settings (Conducting a communication test)

Check whether modem communication settings are correct or not, using the logical station number set in (5).

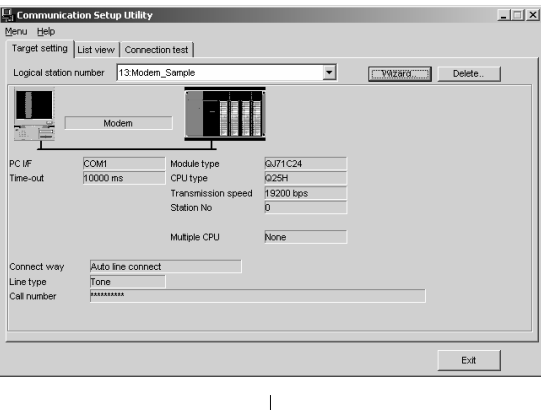

1) Display the "Target setting" tab screen and select the logical station number "13".

Check whether the logical station number settings are correct or not.

- **EL Communication Setun Uti**  $-I = 1 \times$ 13 Modern Samp  $\overline{\mathbf{r}}$ Test  $\sqrt{5}$  $\sqrt{a}$  $\sqrt{a}$  $Exit$
- 2) Display the "Connection test" tab screen and set the logical station number "13".

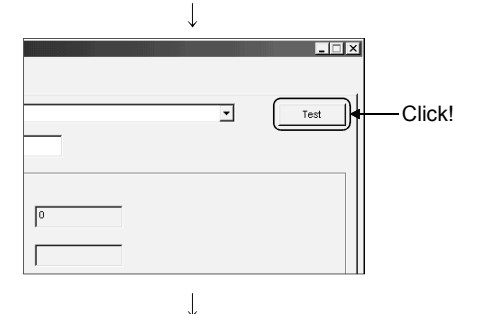

(Communication test complete)

3) Click  $Test$  to check that communication is being performed normally.

If an error occurred, check the error code and remove the error.

The error code occurs in Result. (At normal termination, "0x00000000" appears in Result.) Refer to the programming manual for error code details.

4) Through the above steps, it is confirmed that the logical station number settings were correct. This logical station number is made applicable by user program creation and PLC monitor utility. Collect device data, using this logical station number.

#### 6.18 Gateway Function Communication

This section describes the gateway function communication procedure and setting example for the utility setting type.

#### 6.18.1 Access procedure

This section explains the procedure for accessing the GOT using gateway function communication in the following flowchart.

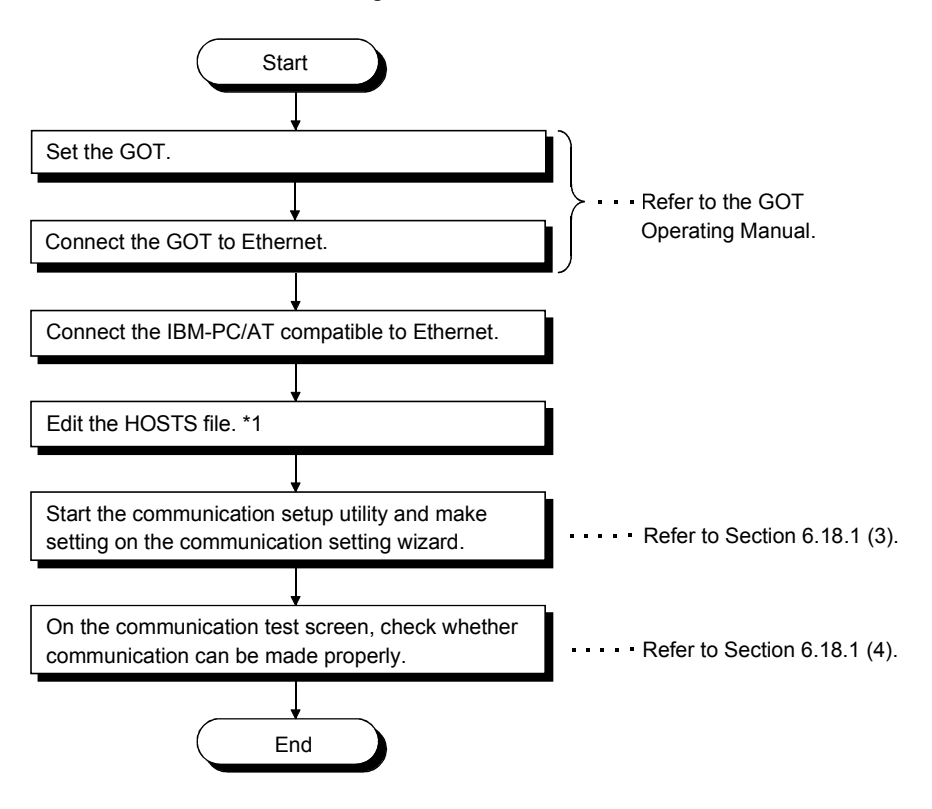

\*1: The HOSTS file need not be edited when the IP address is entered into the host name (IP Address) of the communication settings utility and the ActHostAddress property of the gateway function communication control.

### (1) System examples

The following system examples are used in this section.

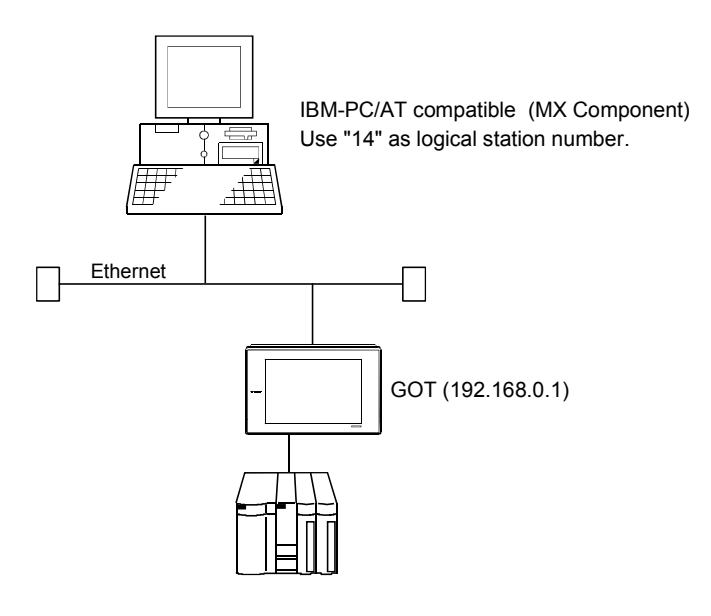

(2) Checking communication

After completion of preparations for making gateway function communication, execute ping in the MS-DOS mode before starting communication using MX Component.

When normal

C:\>ping 192.168.0.1

Reply from 192.168.0.1 : bytes=32 time<10ms TTL=32

When abnormal

C:\>ping 192.168.0.1

Request timed out.

If ping does not pass through, check the settings of the GOT and the settings of the Windows<sup>®</sup> side IP address and others.

(3) Setting the Logical station number (Setting on communication setting wizard)

This section describes the setting of the logical station number using (1) system example.

communication setting wizard.

1) Start the communication setup utility and select the

- .<br>Communication Setting Wizard Intre  $\mathbf{x}$ 2) Type "14" in Logical station number and click  $\sqrt{\text{Next}}$ . .<br>Inmunication Setting Wizard will set the<br>nication information for ACT. .<br>You can press Back at any time to change you .<br>Please click Next to begin se select the logical station numbe  $\sqrt{14}$  $\overline{\mathbf{r}}$ Logical station numb Cancel  $Next >$  $\overline{\phantom{a}}$ n Setting Wizard - PC side 3) Make settings as indicated below and click  $\sqrt{\text{Next}}$ . Please select the PC side I/E PC side I/F Ethernet board  $\overline{\mathbf{r}}$ Communication PC side I/F : Ethernet board  $\overline{\phantom{a}}$ Connect module 60T Connect module : GOT Port No : 5011 Time out : 60000 Port No  $5011$ Time out  $\overline{60000}$ <sub>ms</sub> Cance < Baci  $\downarrow$ tion Setting Wizard - PLC side 4) Make settings as indicated below and click  $\sqrt{\text{Next}}$ . Please select the PLC side I/F PLC side I/F Ethernet module  $\overline{\mathbf{r}}$ PLC side I/F : Ethernet board  $\sqrt{601}$  $\overline{\phantom{a}}$ Module type : GOT  $192.168.0.1$ .<br>Hostí IP Address) Host (IP Address) : 192.168.0.1  $\leq$  Back  $\begin{array}{|c|c|c|c|}\hline &\text{Next} &\text{\_} & \\\hline \end{array}$ Cancel  $\overline{1}$ 
	- (To the next page)

(From the previous page)  $\downarrow$ |<br>|Communication Setting Wizard - Finishe  $\vert x \vert$ 5) Enter a comment and click Finish. The Communication wizard has finished collecting<br>information. Please Finish to build the logical station number Comment<br>|GOT\_Sample  $Cancel$  $\leq$  Back  $\qquad$ Next >  $\overline{\phantom{a}}$  $F$ inish  $\downarrow$ (Registration complete)

(4) Checking the logical station number settings (Conducting a communication test)

Check whether gateway function communication settings are correct or not, using the logical station number set in (3).

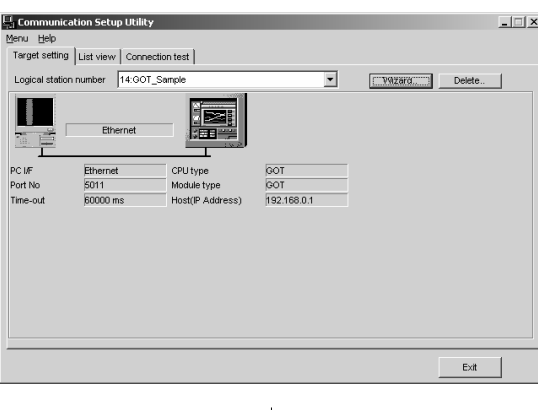

1) Display the "Target setting" tab screen and select the logical station number "14".

Check whether the logical station number settings are correct or not.

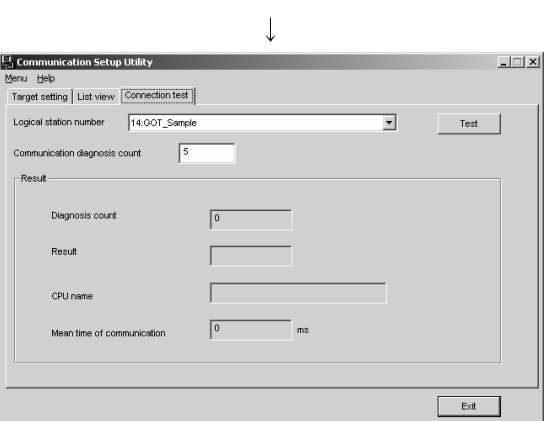

2) Display the "Connection test" tab screen and set the logical station number "14".

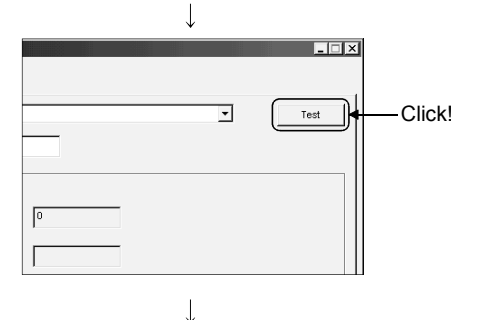

(Communication test complete)

3) Click  $\boxed{\text{Test}}$  to check that communication is being performed normally.

If an error occurred, check the error code and remove the error.

The error code occurs in Result. (At normal termination, "0x00000000" appears in Result.) Refer to the programming manual for error code details.

4) Through the above steps, it is confirmed that the logical station number settings were correct. This logical station number is made applicable by user program creation and PLC monitor utility. Collect device data, using this logical station number.

#### 6.19 GOT Transparent Communication

This section describes the GOT transparent communication procedure and setting example for the utility setting type.

POINT For usable system configuration, refer to GOT1000 Series Connection Manual

#### 6.19.1 Access procedure

This section explains the procedure for accessing the GOT using GOT transparent communication in the following flowchart.

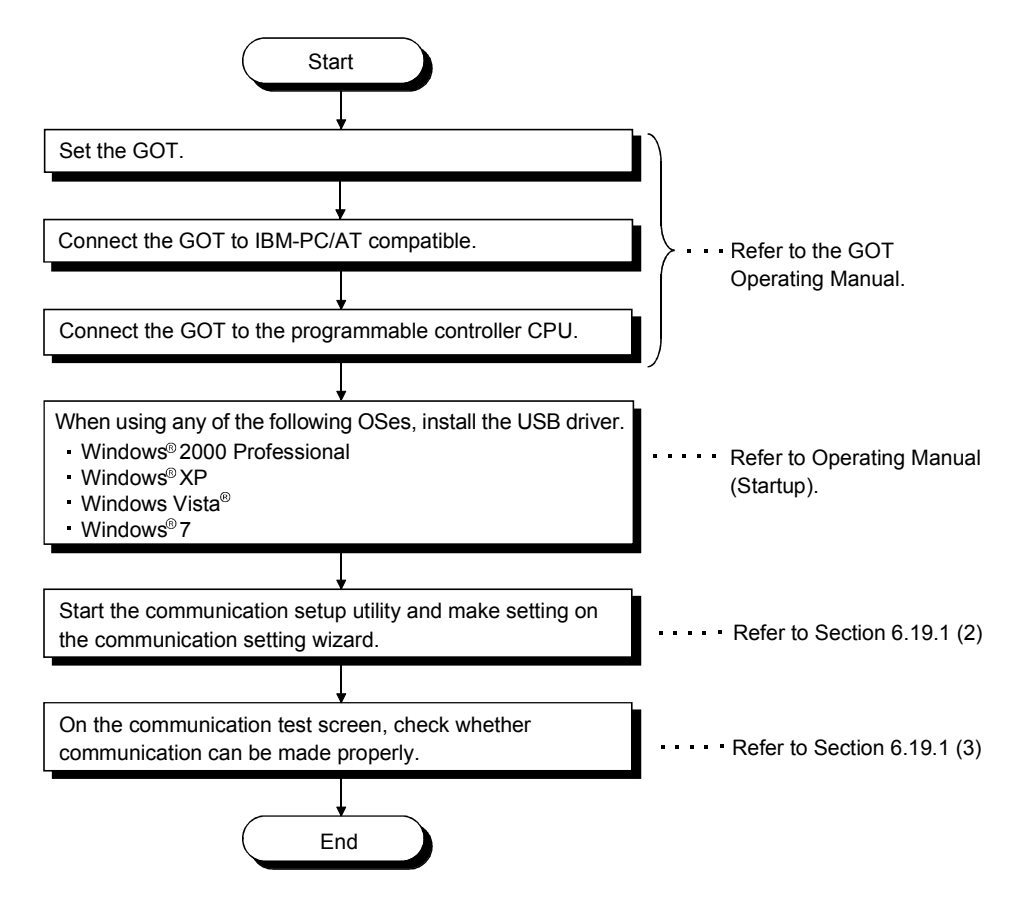

(1) System examples

The following system examples are used in this section.

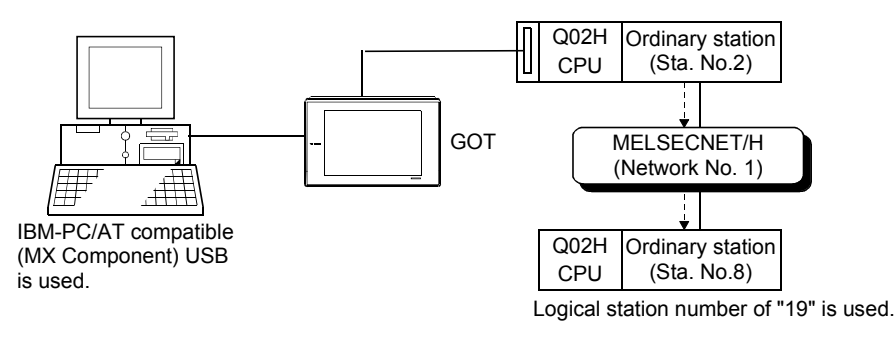

(2) Setting the Logical station number (Setting on communication setting wizard)

This section describes the setting of the logical station number using (1) system example.

1) Start the communication setup utility and select the

- communication setting wizard. **Communication Setting Wizard - Intro**  $\mathbf{x}$ 2) Type "19" in Logical station number and click  $\sqrt{\text{Next}}$ . ommunication Setting Wizard will set the<br>unication information for ACT. .<br>You can press Back at any time to change you Please click Next to begin. se select the logical station numbe  $\sqrt{19}$  $\overline{\phantom{a}}$ Logical station numb  $\begin{array}{|c|c|c|}\hline & \mathsf{Next} & \mathsf{\\ \hline \end{array}$ Cancel  $\perp$ .<br>nication Setting Wizard - PC si 3) Make settings as indicated below and click  $\sqrt{\text{Next}}$ . Please select the PC side I/E PC side I/F USB(via GOT)  $\overline{\mathbf{r}}$ Communication setting-PC side I/F : USB(via GOT)  $\frac{10000}{\text{ms}}$ Time out : 10000  $Cancel$  $\leq$  Back  $\left[\begin{array}{c|c} \hline \text{Next} & \text{and} \end{array}\right]$  $\downarrow$ n Setting Wizard - GOT side 4) Make settings as indicated below and click  $\sqrt{\text{Next}}$ . ect the GOT - PLC I/F GOT-PLC MF  $\overline{\mathbf{r}}$ Serial stinn setting Connect module CPU module  $\overline{\phantom{a}}$ GOT-PLC I/F : Serial Connect module : CPU module Cancel  $\leq$  Back  $\begin{array}{|c|c|c|c|}\hline &\text{Next} &\text{\_} & \\\hline \end{array}$  $\perp$ 
	- (To the next page)

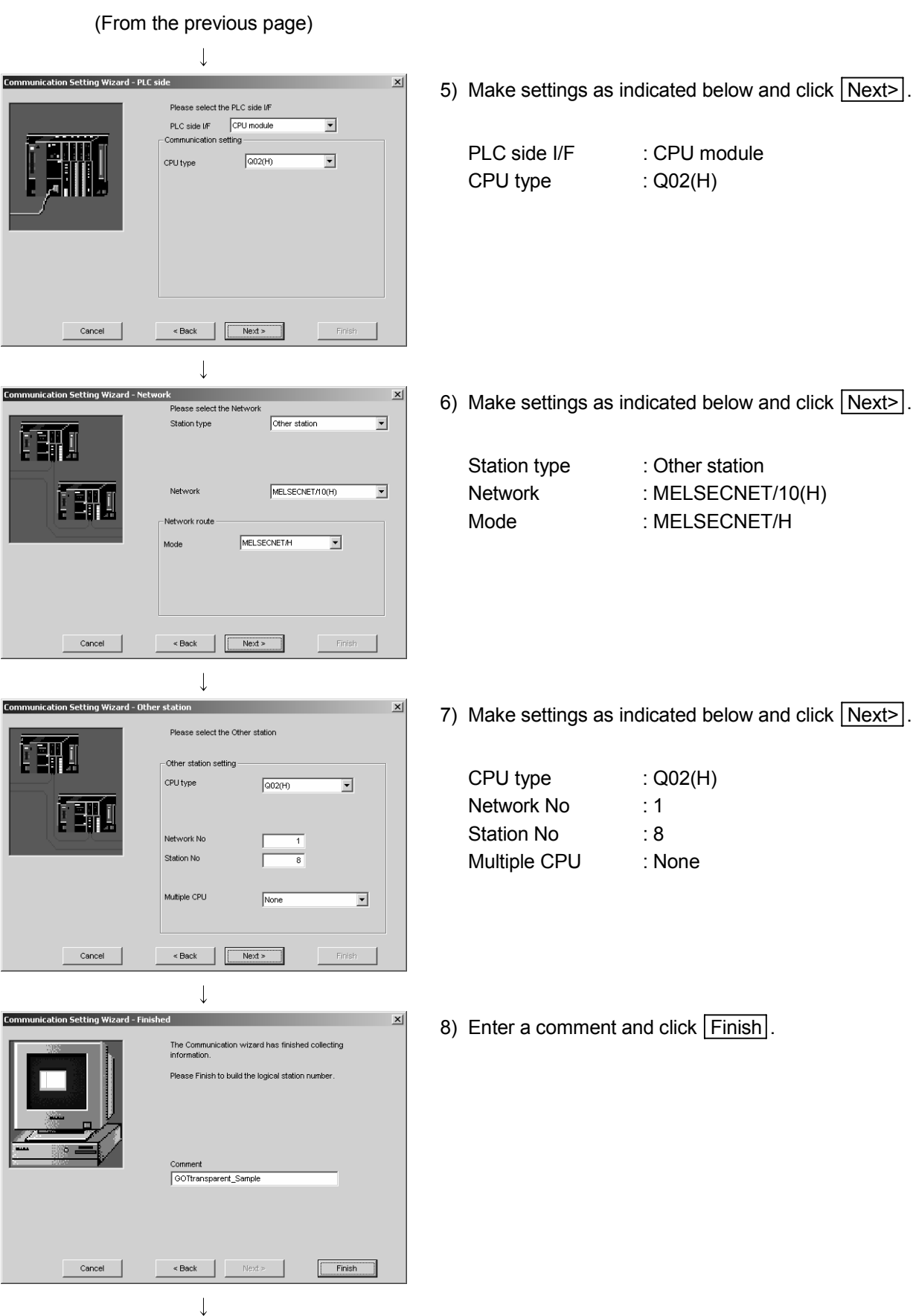

(Registration complete)

(3) Checking the logical station number settings (Conducting a communication test)

Check whether GOT transparent communication settings are correct or not, using the logical station number set in (2).

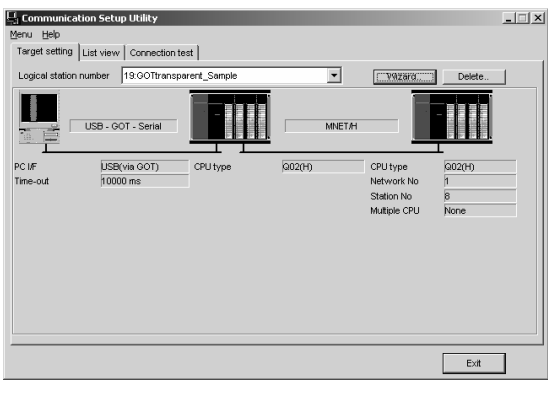

1) Display the "Target setting" tab screen and select the logical station number "19". Check whether the logical station number settings are

correct or not.

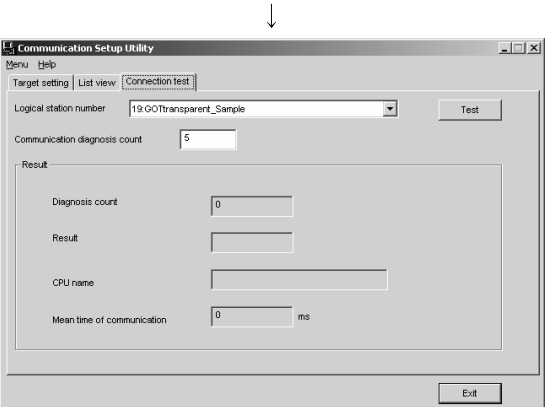

2) Display the "Connection test" tab screen and set the logical station number "19".

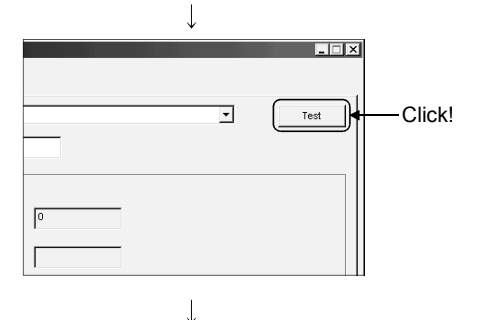

(Communication test complete)

3) Click  $Test$  to check that communication is being

performed normally.

If an error occurred, check the error code and remove the error.

The error code occurs in Result. (At normal termination, "0x00000000" appears in Result.) Refer to the programming manual for error code details.

4) Through the above steps, it is confirmed that the logical station number settings were correct. This logical station number is made applicable by user program creation and PLC monitor utility.

Collect device data, using this logical station number.

### 7 COMMUNICATION SETTING EXAMPLES OF THE PROGRAM SETTING TYPE

To make communication using the program setting type, you must set the properties of the corresponding ACT controls.

For the properties of the corresponding ACT controls, directly enter them in the property window or change their settings in the user program. the user program. Refer to the MX Component programming manual for details of the properties which must be set for the corresponding ACT controls.

Refer to the following sections for the settings of the modules for the use of MX Component.

- Computer link communication : Section 6.1
- Ethernet communication (In case of using Ethernet interface modules)
	- : Section 6.2
- CC-Link G4 communication : Section 6.9
- Modem communication : Section 6.17

### REMARK

On MX Component, the following property setting method is available for those who are not familiar with property setting.

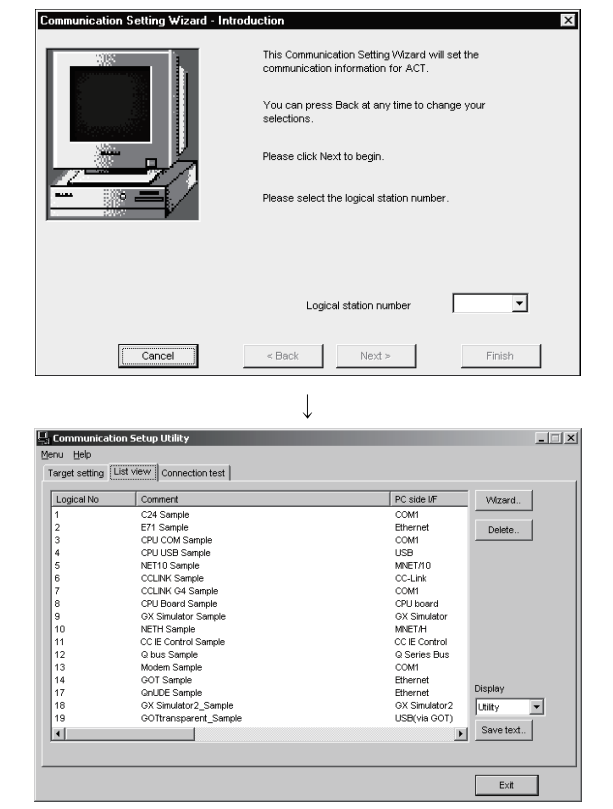

(To the next page)

 $\downarrow$ 

- <Property setting changing procedure>
	- 1) Specify the communication path where you want to make property setting using the "Communication Setting Wizard" on the communication setup utility. For details of the communication setting wizard, refer to "Section 5.1.6 Operations on communication setting wizard screen".
	- 2) Display the "List view" screen of the communication setup utility.

For details of the "List view" screen, refer to "Section 5.1.2 Operations on list view screen".

### 7 COMMUNICATION SETTING EXAMPLES OF THE PROGRAM SETTING TYPE MELSOFT

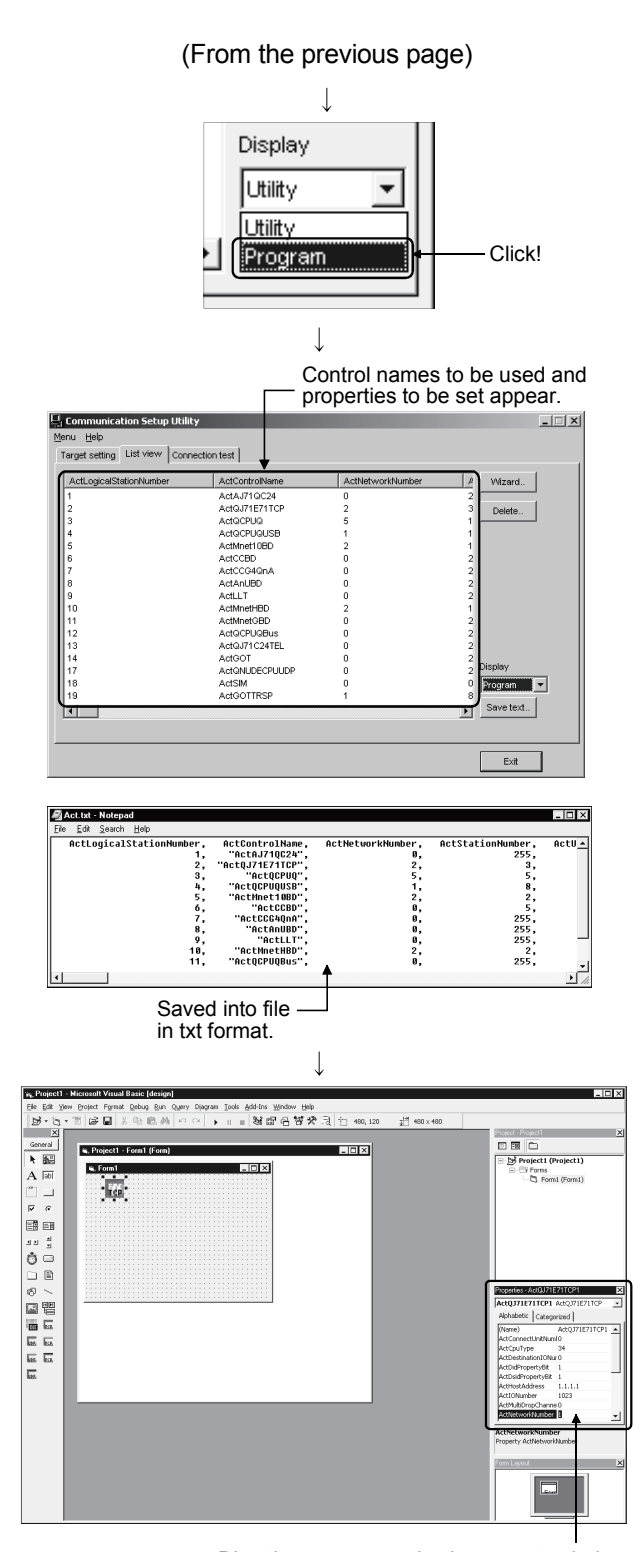

Directly enter properties in property window or change property setting in user program.

- 3) Select "Program" in "Display" on the "List view" screen.
- 4) Control the scroll bar on the "List view" screen to confirm the properties.

The "List view" screen shows the properties that are needed for setting using the program setting type.

Clicking  $\boxed{\text{Save text}}$  on the "List view" screen enables you to save the data into a file in the txt format.

5) When creating a user program, directly enter the confirmed property values into Properties of the property window or change the property setting in the user program.

The screen shown left uses Visual Basic<sup>®</sup>.

### 8 ACCESSIBLE DEVICES AND RANGES

This chapter describes the accessible devices and accessible ranges in each communication form.

#### 8.1 Precautions for Device Access

- (1) About accessible devices For accessible devices, the devices not given or devices marked  $\times$  (inaccessible) in the accessible device list indicated in Sections 8.2 and later are not supported by MX Component. Do not specify the inaccessible devices.
- (2) Precautions for making access to extended file registers It is possible (depending on the type of memory cassette mounted on the programmable controller CPU) that no errors will occur even when a device is read and written by specifying a block number which does not exist. In such a case, the data read is not correct. Further, writing to that device may destroy the user memory of the programmable controller CPU. Make sure to use the function described here, after fully confirming the kind of memory cassette, details of parameter setting, etc. For details, refer to the AnACPU and AnUCPU User's Manual.

### 8.2 For Computer Link Communication

This section provides the accessible devices and accessible ranges for computer link communication.

### 8.2.1 Accessible devices

The following table indicates the accessible devices for computer link communication.

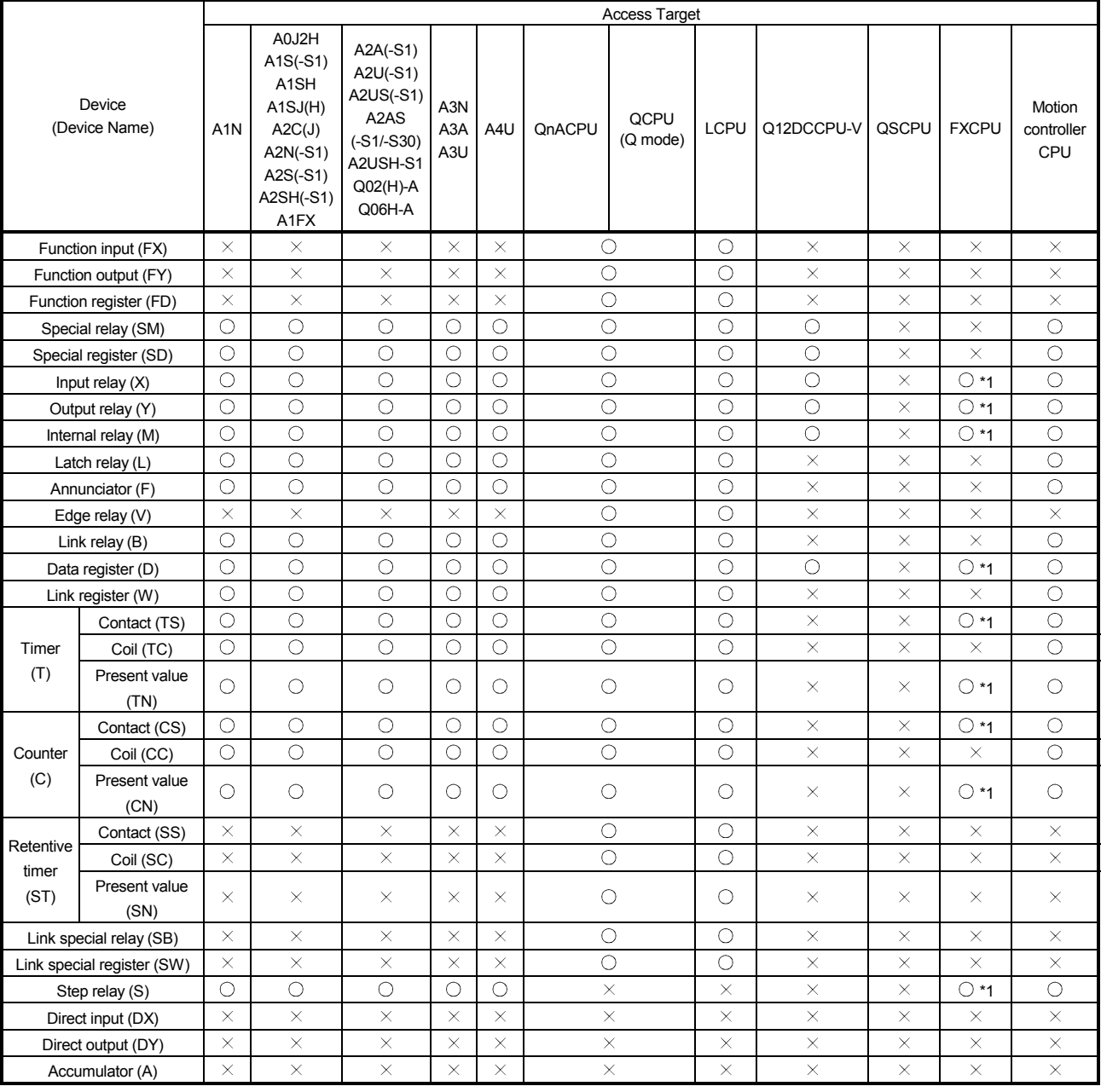

\*1: Accessible to FXoNCPU, FX1sCPU, FX1N(c)CPU, FX2N(c)CPU, FX3GCPU, FX3U(c)CPU only when using the FX extended port.

(To the next page)

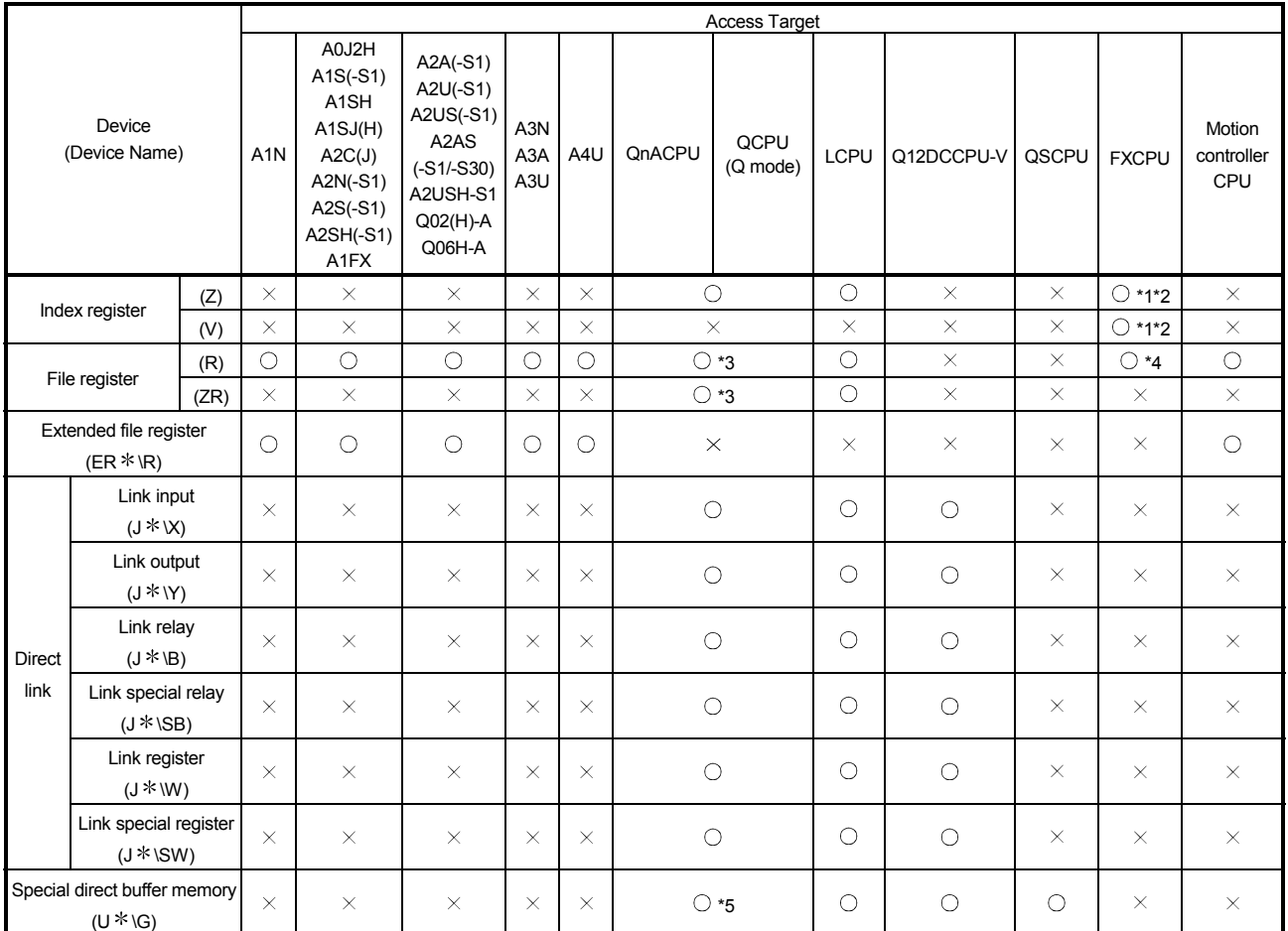

\*1: Accessible to FX<sub>0NCPU</sub>, FX<sub>1SCPU</sub>, FX<sub>1N(C)</sub>CPU, FX<sub>2N(C)</sub>CPU, FX<sub>3U(C)</sub>CPU only when using the FX extended port.

\*2: It is not possible to write to more than 2 points successively using WriteDeviceBlock or WriteDeviceBlock2. (Writing to only 1 point is allowed.)

\*3: Disabled for the use of Q00JCPU or Q00UJCPU.

\*4: When accessing to FX series CPU other than FX3GCPU and specify FX3U(c)CPU, specify the data register. The file register (R) can be specified only when accessing to FX3GCPU or FX3U(C)CPU.

\*5: In a multi-CPU configuration, read from the shared memory of the host CPU cannot be performed. In addition, write to the shared memory cannot be performed independently of the host or other CPU.

### 8.2.2 Accessible ranges

This section indicates the accessible ranges for computer link communication.

(1) Configuration

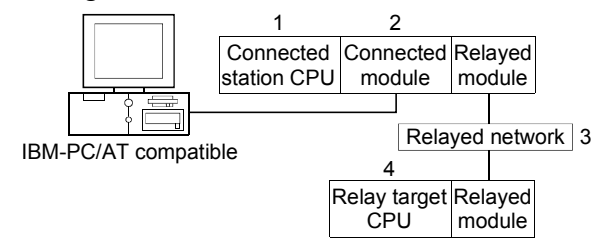

(2) Accessibility list

The following table indicates whether access can be made or not. The connected station CPUs are all accessible.

Whether the relay target CPU is accessible or not is indicated by  $\bigcirc$  (accessible) or  $\times$  (inaccessible).

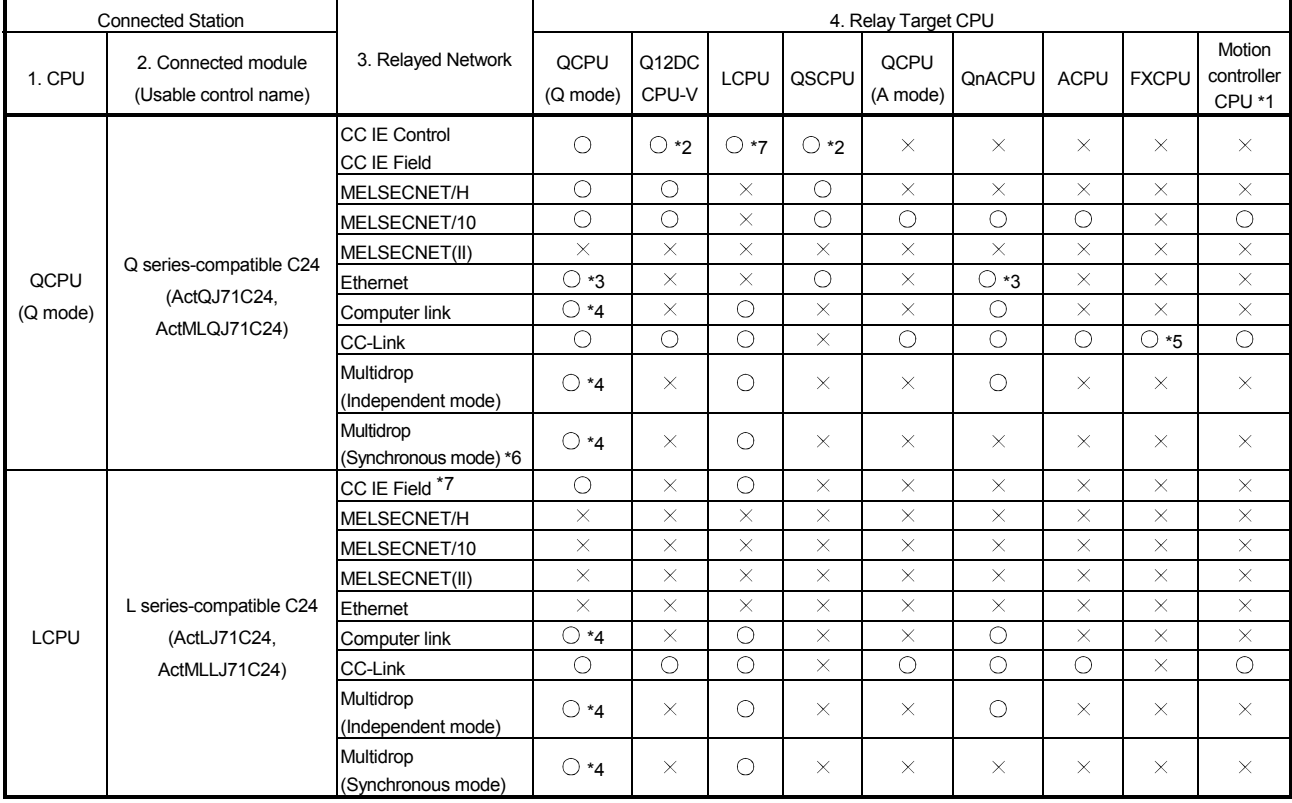

\*1: Accessible to the A171SHCPU, A172SHCPU, A173UHCPU(-S1) or A273UHCPU(-S3) only.

\*2: Inaccessible to Q12DCCPU-V and QSCPU relayed by CC-Link IE Field Network since CC-Link IE Field Network is not supported.

\*3: Set the parameter-set values of the target station side Q series-compatible E71 or QE71 to the network number and station number. Also set the "Station No. ← IP information" of the Q series-compatible E71 or QE71 parameter setting. At that time, specify any of the IP address calculation system, table conversion system and combined system as the "Station No. $\leftrightarrow$  IP information system".

\*4: The Redundant CPU is inaccessible to the computer link module which is on the main base.

\*5: Accessible to FX3GCPU, FX3U(C)CPU only.

\*6: Make sure to enable the sum check in the software switch settings.

\*7: Inaccessible to LCPU relayed by CC-Link IE Controller Network since CC-Link IE Controller Network is not supported.

(To the next page)

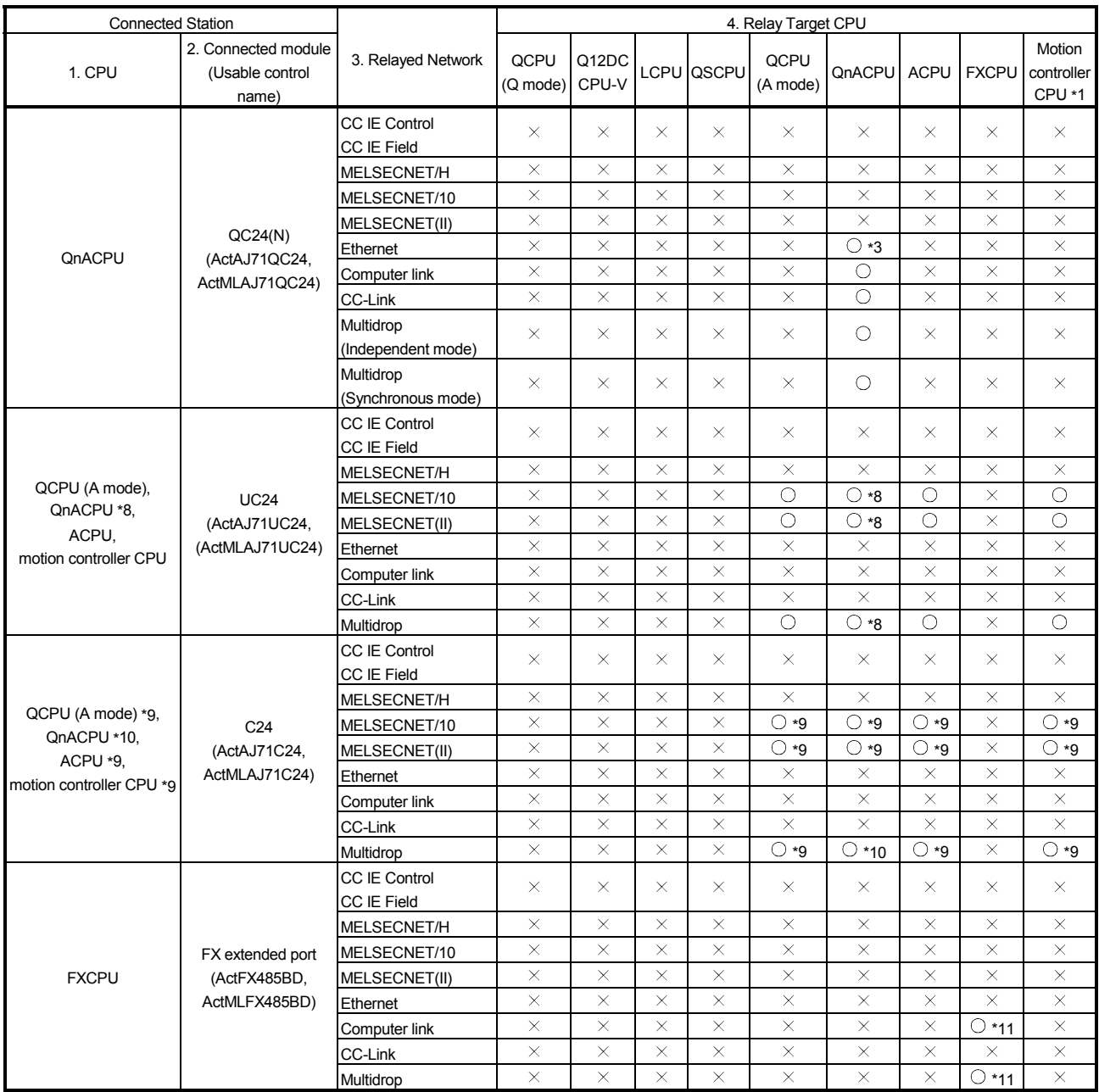

\*1: Accessible to the A171SHCPU, A172SHCPU, A173UHCPU(-S1) or A273UHCPU(-S3) only.

\*3: Set the parameter-set values of the target station side Q series-compatible E71 or QE71 to the network number and station number. Also set the "Station No. + IP information" of the Q series-compatible E71 or QE71 parameter setting. At that time, specify any of the IP address calculation system, table conversion system and combined system as the "Station No. + P information system".

\*8: Operates as the one equivalent to AnACPU. (except type character string)

Access can be made within the AnACPU device range except the following devices.

• File register(R), accumulator (A), index register (V), index register (Z).

• The following devices, latch relay (L) and step relay (S) make access to the internal relay (M).

\*9: For AnUCPU, QCPU (A mode), A173UHCPU (-S1) and A273UHCPU (-S3) Operates as the one equivalent to AnACPU. (except type character string) Access can be made within the AnACPU device range except the following devices.

• Accumulator (A), index register (V), index register (Z).

\*10: Operates as the one equivalent to AnA.

Access can be made within the AnACPU device range except the following devices.

• File register(R), accumulator (A), index register (V), index register (Z).

• The following devices, Latch relay (L) and Step relay (S) make access to the internal relay (M).

\*11: Accessible to FX<sub>0N</sub>CPU, FX<sub>1SC</sub>PU, FX<sub>1N(C)</sub>CPU, FX<sub>2N(C)</sub>CPU, FX<sub>3G</sub>CPU, FX<sub>3U(C)</sub>CPU only.

### 8.3 For Ethernet Communication

This section provides the accessible devices and accessible ranges for Ethernet communication.

#### 8.3.1 Accessible devices

The following table indicates the accessible devices for Ethernet communication.

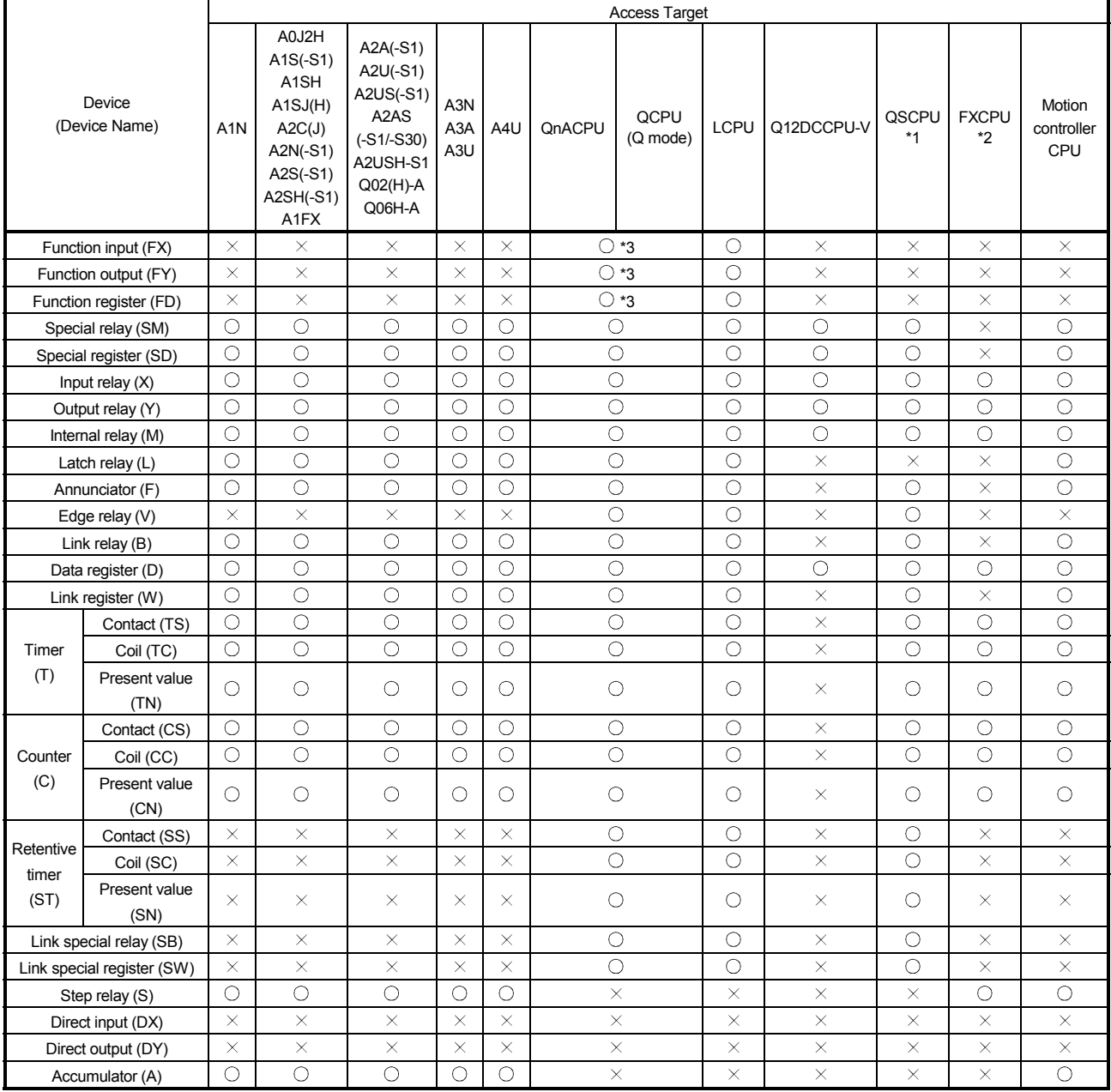

\*1: Write to device data cannot be performed.

\*2: For the supported FXCPU and devices, refer to the manuals of your Ethernet module and setting software.

\*3: Disabled when QE71 (TCP/IP) is used.

(To the next page)

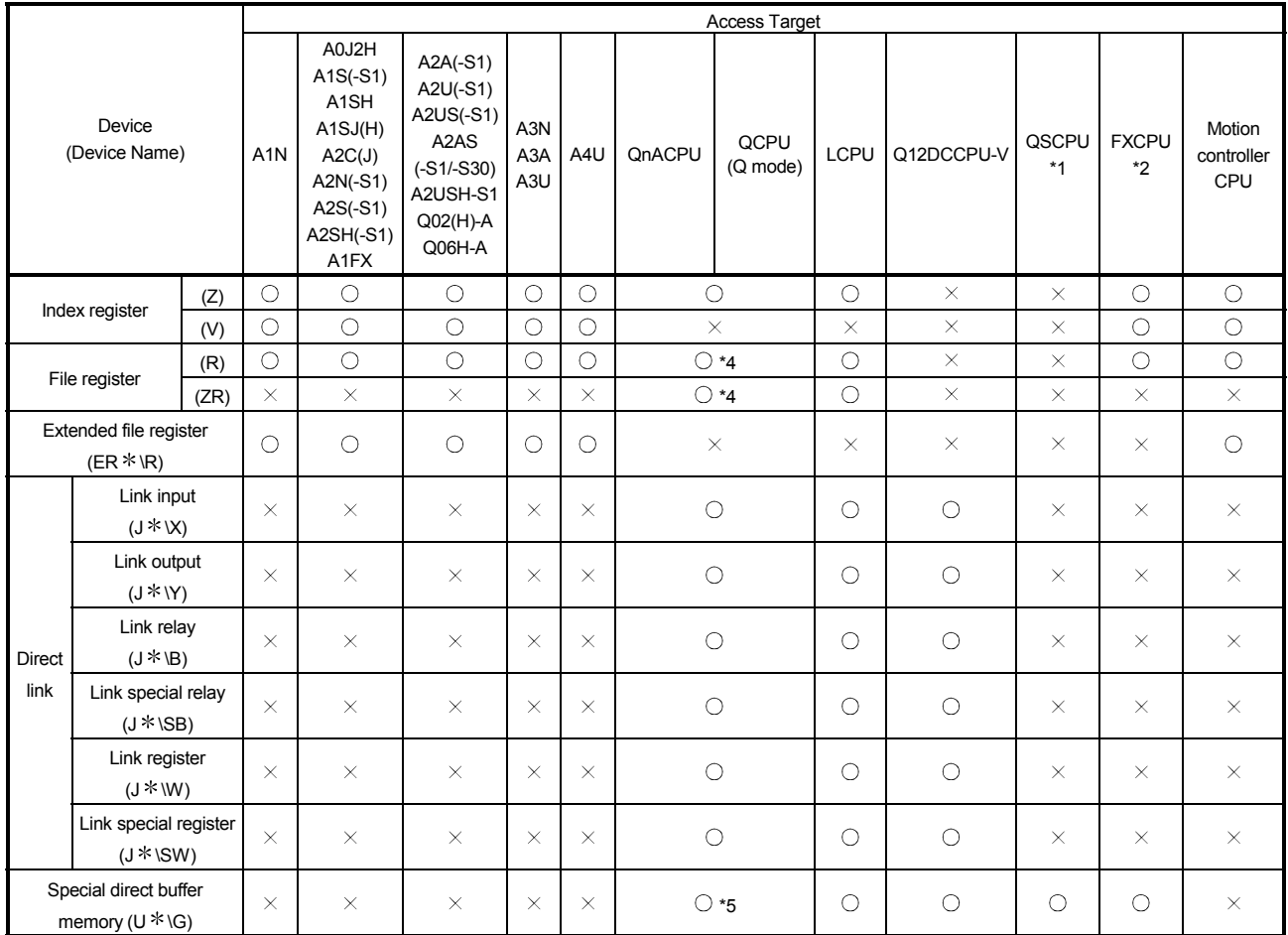

\*1: Write to device data cannot be performed.

\*2: For the supported FXCPU and devices, refer to the manuals of your Ethernet module and setting software.

\*4: Disabled for the use of Q00JCPU or Q00UJCPU.

\*5: In a multi-CPU configuration, read from the shared memory of the host CPU cannot be performed.

In addition, write to the shared memory cannot be performed independently of the host or other CPU.

### 8.3.2 Accessible ranges (For the use of Ethernet interface modules)

This section indicates the accessible ranges for Ethernet communication using the Ethernet interface modules.

(1) Configuration

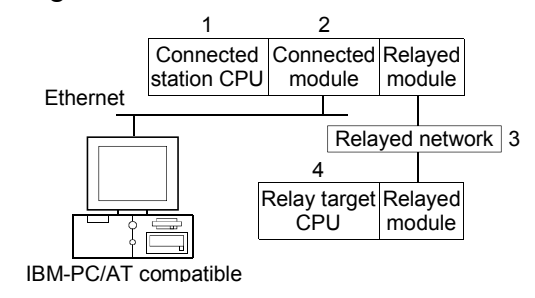

(2) Accessibility list

The following table indicates whether access can be made or not.

The connected station CPUs are all accessible.

Whether the relay target CPU is accessible or not is indicated by  $\bigcirc$  (accessible) or  $\times$  (inaccessible).

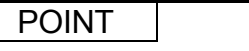

When using the Q series-compatible E71 or QE71 (when UDP/IP is used), you must set the Ethernet parameters in GX Developer parameter setting.

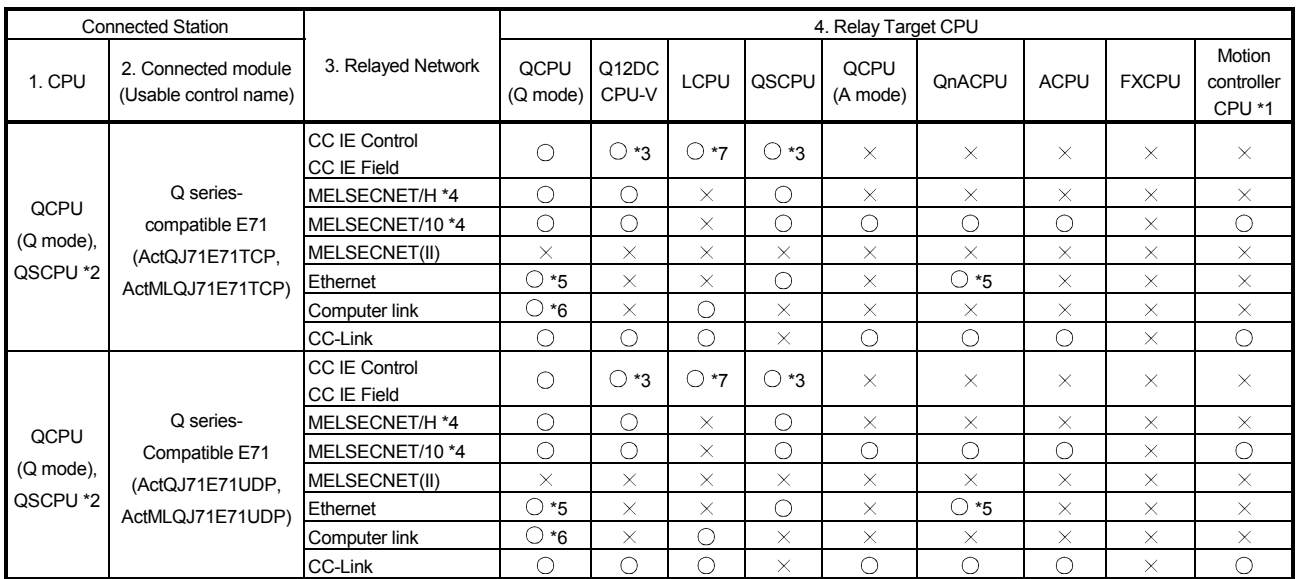

\*1: Accessible to the A171SHCPU, A172SHCPU, A173UHCPU(-S1) or A273UHCPU(-S3) only.

\*2: Relayed stations cannot be accessed through the QSCPU.

\*3: Inaccessible to Q12DCCPU-V and QSCPU relayed by CC-Link IE Field Network since CC-Link IE Field Network is not supported.

\*4: On the connected station side (Q series-compatible E71), always specify the station number set in the Ethernet parameter.

\*5: Set the parameter-set values of the target station side Q series-compatible E71 or QE71 to the network number and station number. Also set the "Station No.  $\leftrightarrow$  IP information" of the Q series-compatible E71 or QE71 parameter setting. At that time, specify any of the IP address calculation system, table conversion system and combined system as the "Station No. $\leftarrow$  IP information system".

\*6: The Redundant CPU is inaccessible to the computer link module which is on the main base.

\*7: Inaccessible to LCPU relayed by CC-Link IE Controller Network since CC-Link IE Controller Network is not supported.

### 8 ACCESSIBLE DEVICES AND RANGES

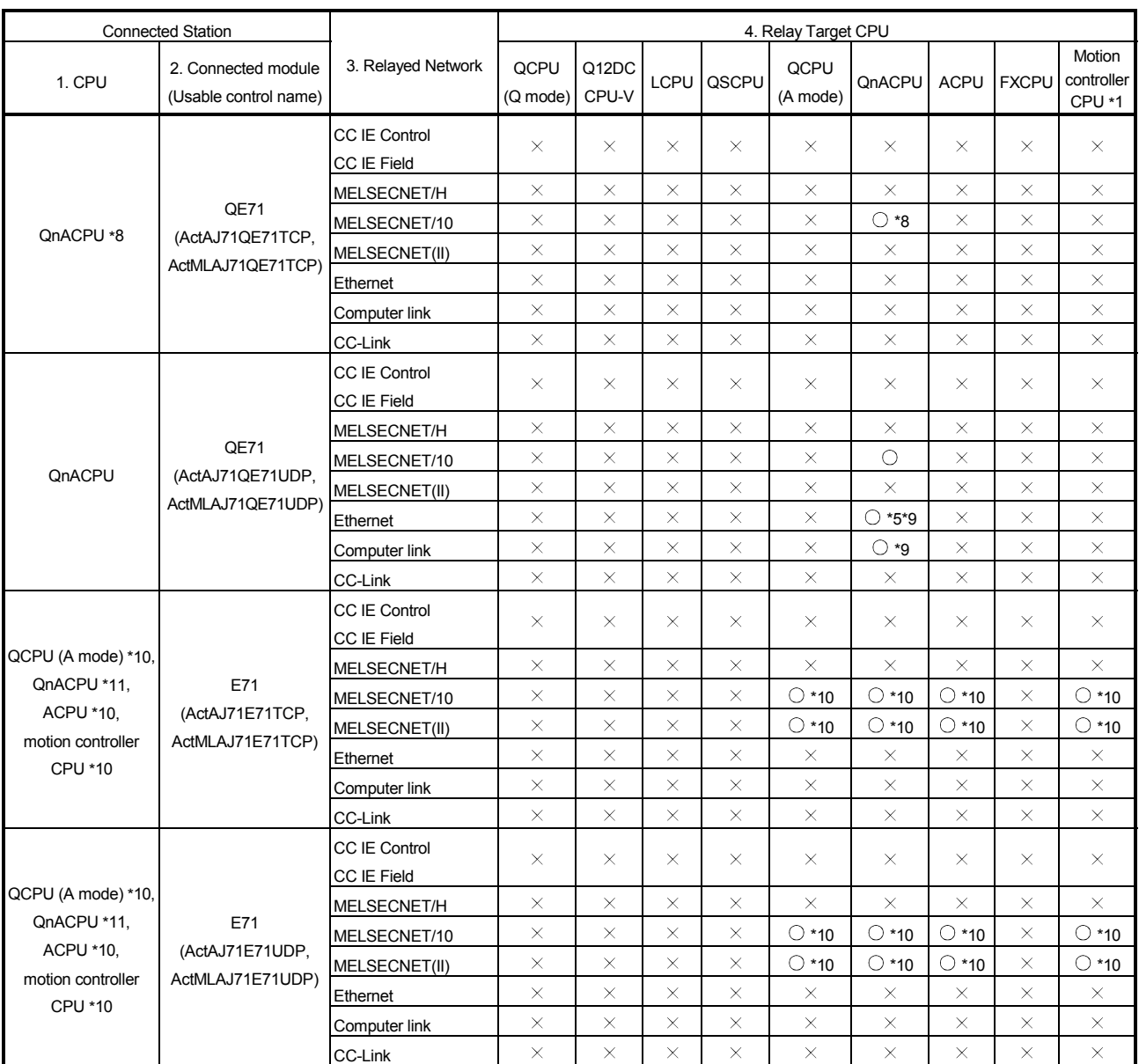

\*1: Accessible to the A171SHCPU, A172SHCPU, A173UHCPU(-S1) or A273UHCPU(-S3) only.

\*5: Set the parameter-set values of the target station side Q series-compatible E71 or QE71 to the network number and station number. Also set the " Station No. -- IP information" of the Q series-compatible E71 or QE71 parameter setting. At that time, specify any of the IP address calculation system, table conversion system and combined system as the " Station No. + P information system".

\*8: CPU codes acquired are all 0x21.

\*9: Inaccessible when TCP/IP is selected.

\*10: For AnUCPU, QCPU (A mode), A173UHCPU (-S1) and A273UHCPU (-S3)

Operates as the one equivalent to AnACPU. (except type character string)

\*11: Operates as the one equivalent to AnACPU. (except type character string)

- Access can be made within the AnACPU device range except the following devices.
	- File register(R), accumulator (A), index register (V), index register (Z).

• The following devices, latch relay (L) and step relay (S) make access to the internal relay (M).

### 8.3.3 Accessible ranges (For the use of Built-in Ethernet port CPUs)

This section indicates the accessible ranges for Ethernet communication using the Built-in Ethernet port CPUs.

(1) Configuration

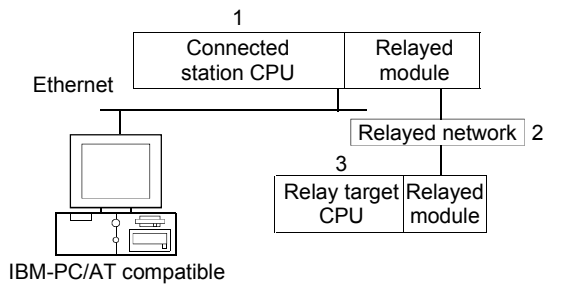

(2) Accessibility list

The following table indicates whether access can be made or not.

The connected station CPUs are all accessible.

Whether the relay target CPU is accessible or not is indicated by  $\circ$  (accessible) or  $\times$  (inaccessible).

#### POINT

When using TCP/IP on the Built-in Ethernet port CPU, you must set the Ethernet parameters in the PLC parameter setting of GX Developer.
# 8 ACCESSIBLE DEVICES AND RANGES

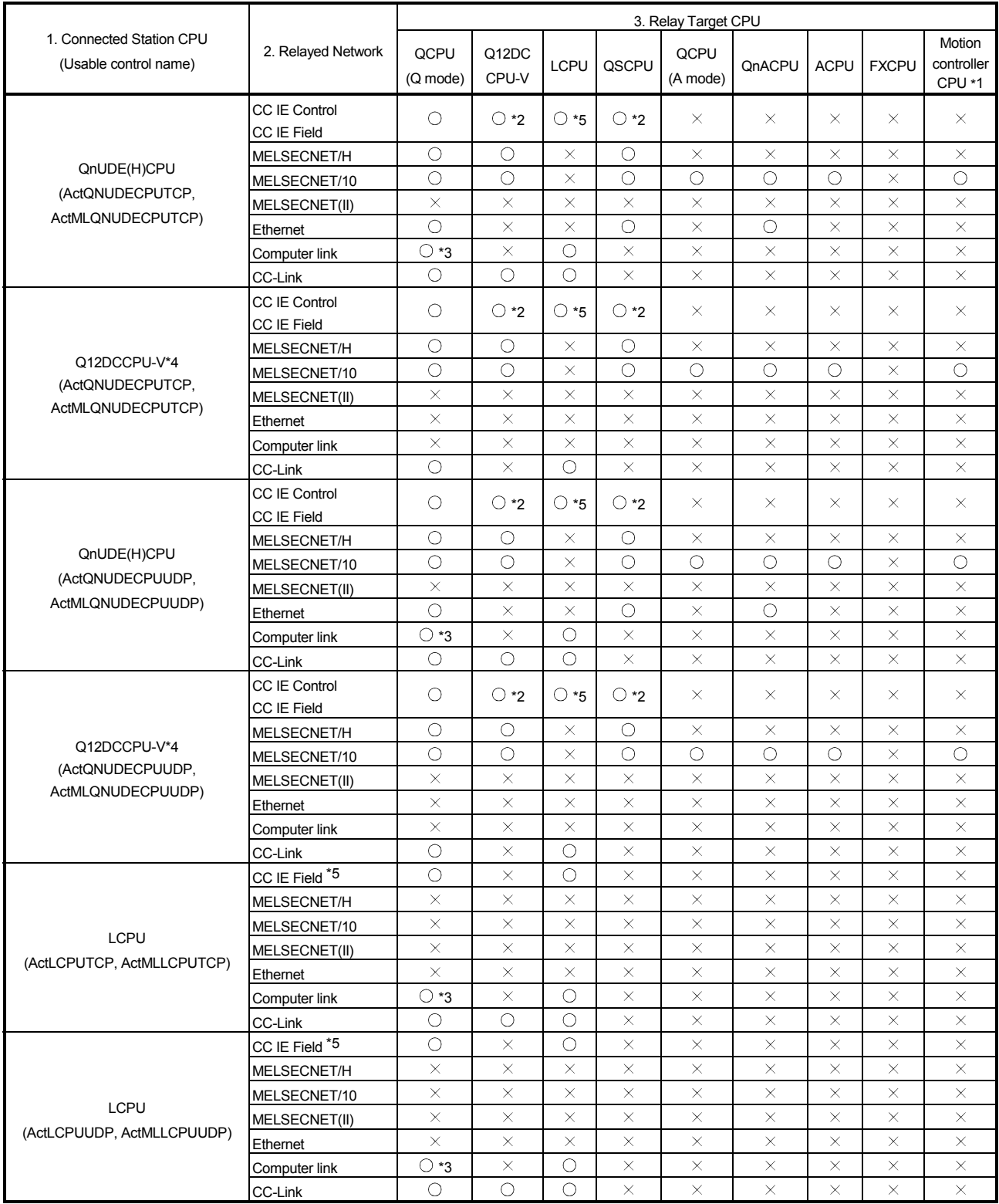

\*1: Accessible to the A171SHCPU, A172SHCPU, A173UHCPU(-S1) or A273UHCPU(-S3) only.

\*2: Inaccessible to Q12DCCPU-V and QSCPU relayed by CC-Link IE Field Network since CC-Link IE Field Network is not supported.

\*3: The Redundant CPU is inaccessible to the computer link module which is on the main base.

\*4: Q12DCCPU-V does not support MELSOFT direct connection. It is inaccessible when using Ethernet port direct connection.

\*5: Inaccessible to LCPU relayed by CC-Link IE Controller Network since CC-Link IE Controller Network is not supported.

# 8.3.4 Accessible ranges (For the use of CC-Link IE Field Network Ethernet adapter module)

This section indicates the accessible ranges for Ethernet communication using the CC-Link IE Field Network Ethernet adapter module.

(1) Configuration

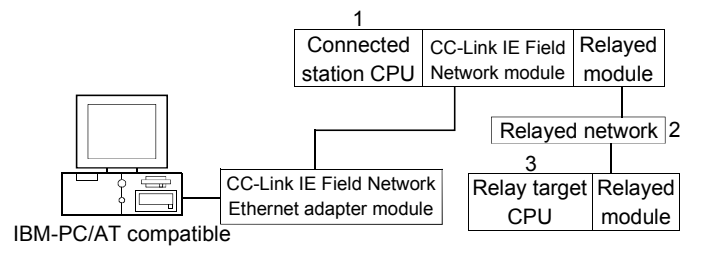

(2) Accessibility list

The following table indicates whether access can be made or not. The connected station CPUs are all accessible.

Whether the relay target CPU is accessible or not is indicated by  $\bigcirc$  (accessible) or  $\times$  (inaccessible).

# 8 ACCESSIBLE DEVICES AND RANGES

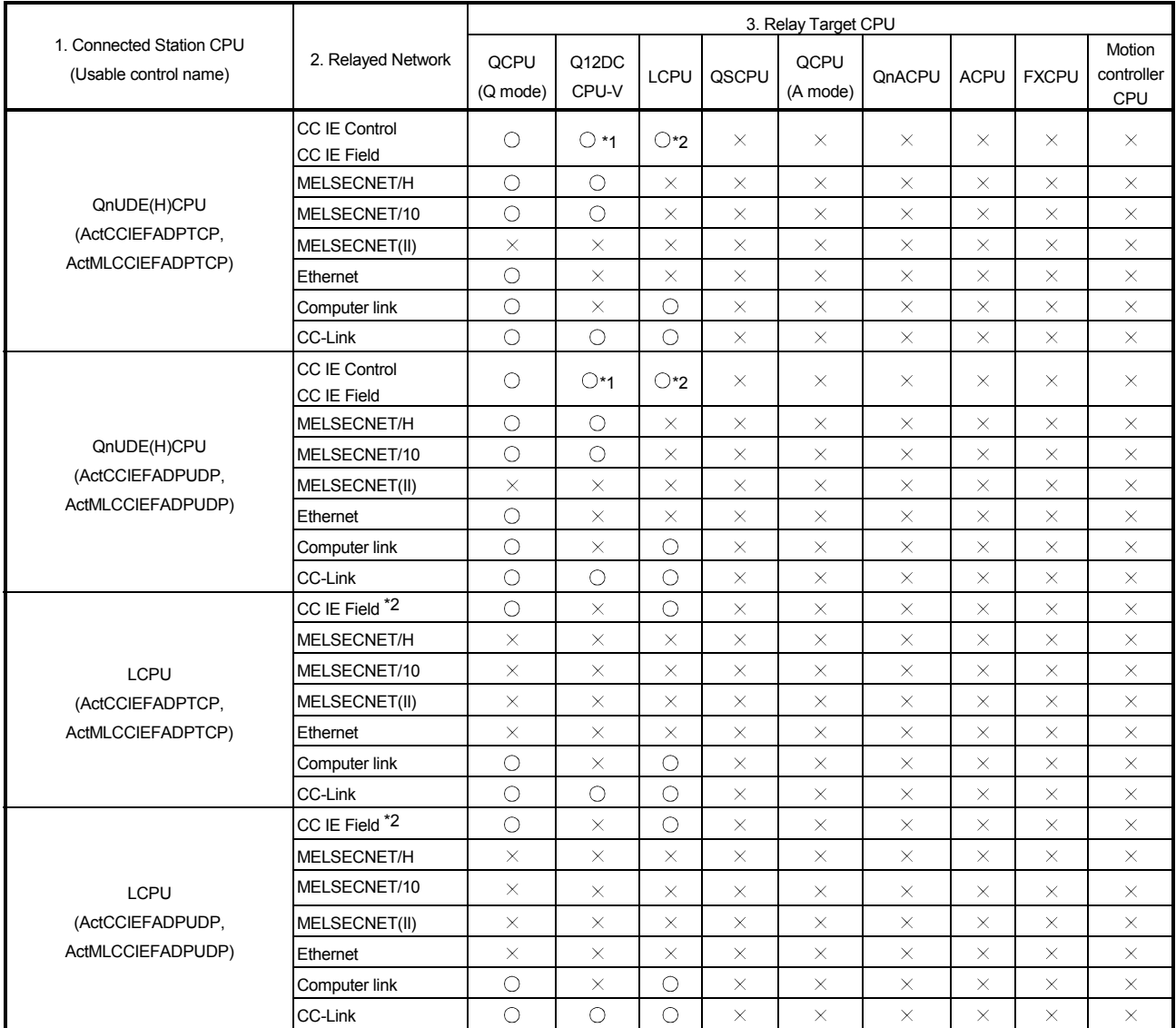

\*1: Inaccessible to Q12DCCPU-V relayed by CC-Link IE Field Network since CC-Link IE Field Network is not supported.

\*2: Inaccessible to LCPU relayed by CC-Link IE Controller Network since CC-Link IE Controller Network is not supported.

# 8.4 For CPU COM Communication

This section provides the accessible devices and accessible ranges for CPU COM communication.

#### 8.4.1 Accessible devices

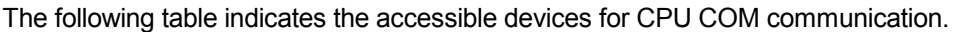

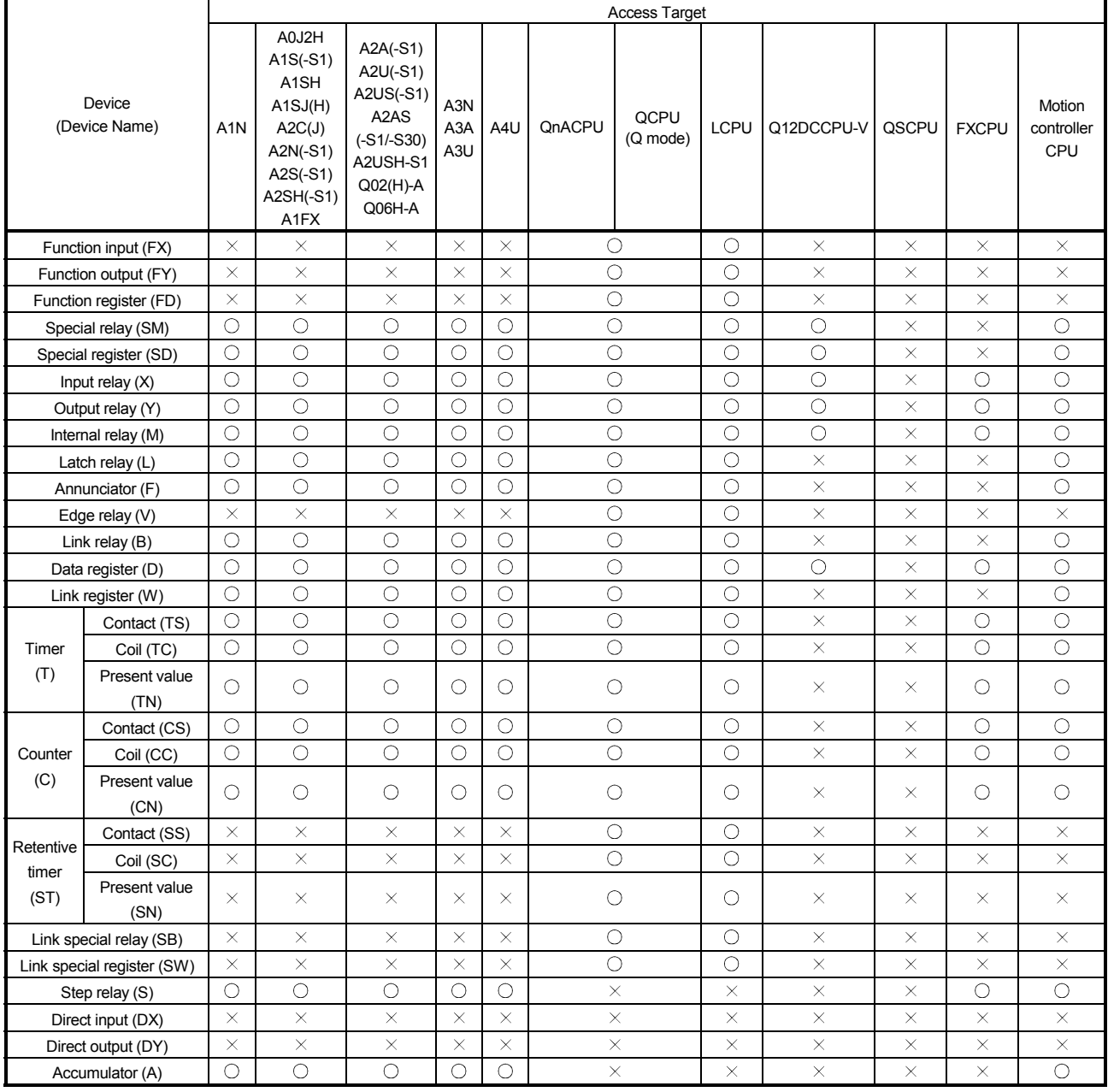

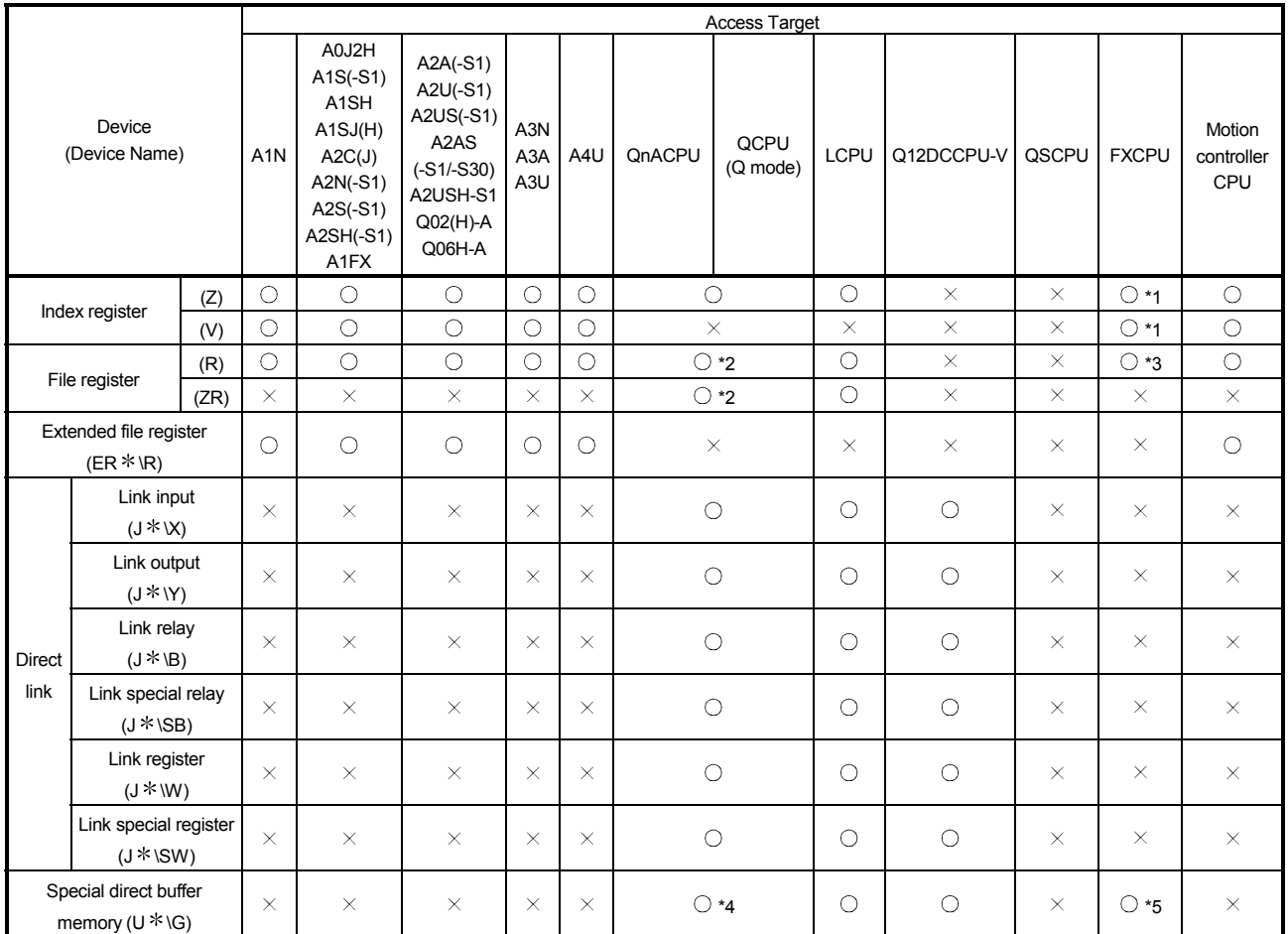

\*1: Data cannot be written to 2 or more consecutive points using WriteDeviceBlock or WriteDeviceBlock2. (Data may be written to only one point.)

\*2: Disabled for the use of Q00JCPU or Q00UJCPU.

\*3: When accessing to FX series CPU other than FX3GCPU and FX3U(C)CPU, specify the data register. The file register (R) can be specified only when accessing to FX3GCPU or FX3U(C)CPU.

\*4: In a multi-CPU configuration, read from the shared memory of the host CPU cannot be performed. In addition, write to the shared memory cannot be performed independently of the host or other CPU.

\*5: The device can be used to execute Read/WriteDeviceRandom, Read/Write/DeviceRandom2, Get/SetDevice or Get/SetDevice2, only when accessing to FX3U(C)CPU.

## 8.4.2 Accessible ranges

This section indicates the accessible ranges for CPU COM communication.

(1) Configuration

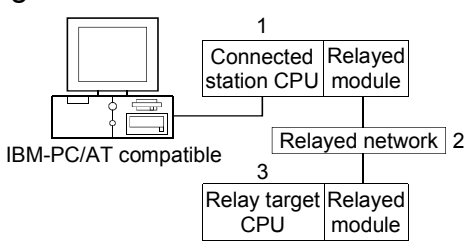

(2) Accessibility list

The following table indicates whether access can be made or not.

The connected station CPUs are all accessible.

Whether the relay target CPU is accessible or not is indicated by  $\bigcirc$  (accessible) or  $\times$  (inaccessible).

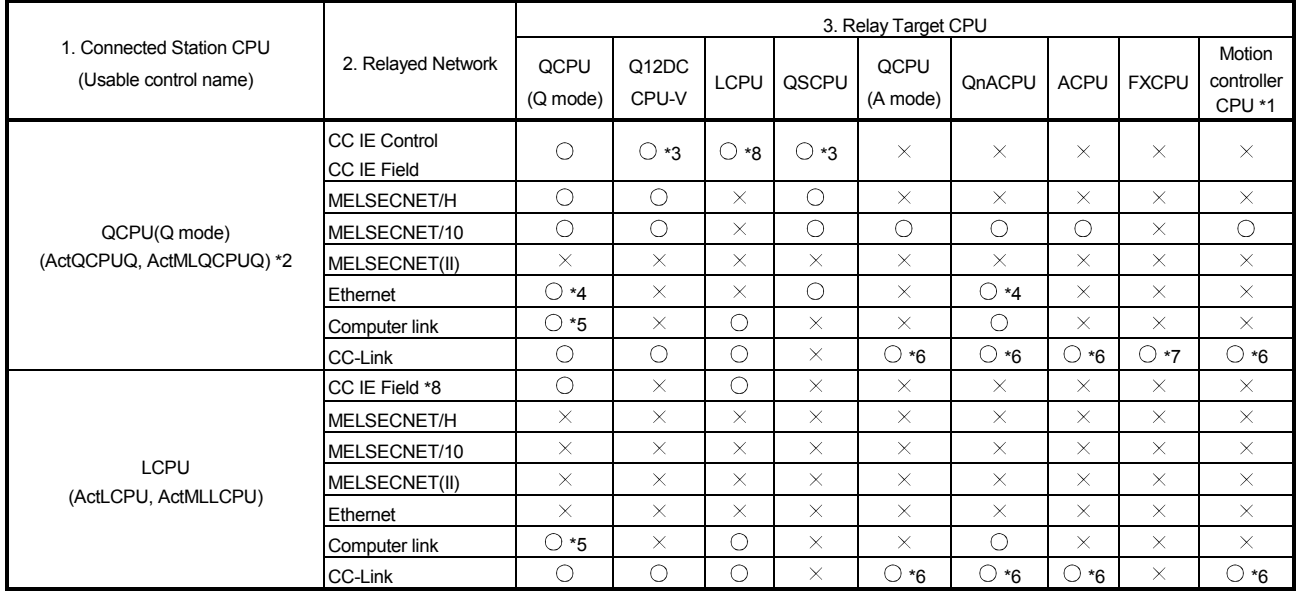

\*1: Accessible to the A171SHCPU, A172SHCPU, A173UHCPU(-S1) or A273UHCPU(-S3) only.

\*2: For the Q00J/Q00UJ/Q00/Q00U/Q01/Q01UCPU, some network cards have restrictions on the number of loadable cards. Refer to Appendix 5 for details.

\*3: Inaccessible to Q12DCCPU-V and QSCPU relayed by CC-Link IE Field Network since CC-Link IE Field Network is not supported.

\*4: Set the parameter-set values of the target station side Q series-compatible E71 or QE71 to the network number and station number. Also set the "Station No. -- IP information" of the Q series-compatible E71 or QE71 parameter setting. At that time, specify any of the IP address calculation system, table conversion system and combined system as the "Station No. $\leftrightarrow$  IP information system".

\*5: The Redundant CPU is inaccessible to the computer link module which is on the main base.

\*6: As the relayed station CPU side CC-Link system master/local module, use the module of software version "S" or later.

\*7: Accessible to FX3GCPU, FX3U(C)CPU only.

\*8: Inaccessible to LCPU relayed by CC-Link IE Controller Network since CC-Link IE Controller Network is not supported.

# 8 ACCESSIBLE DEVICES AND RANGES

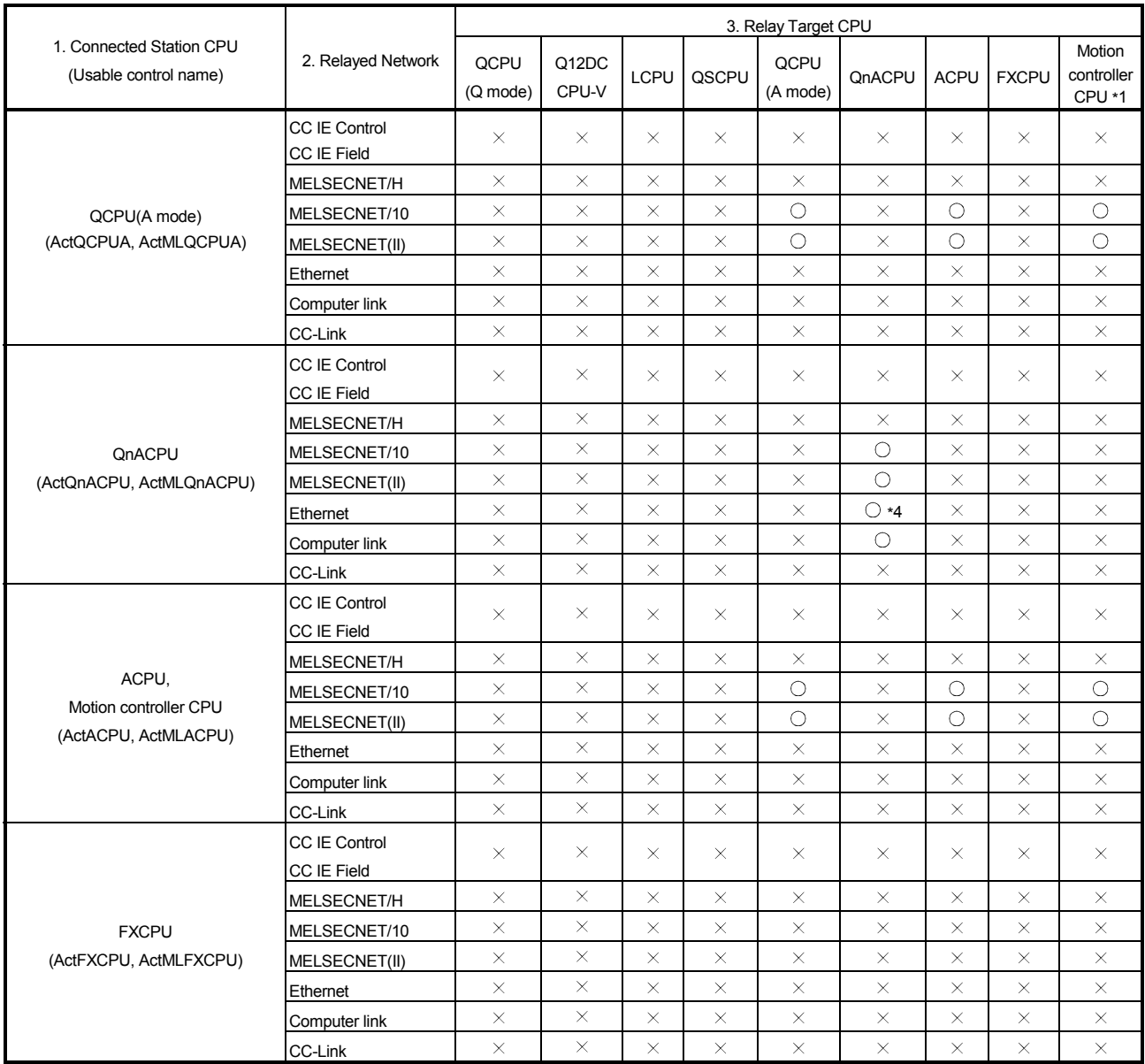

\*1: Accessible to the A171SHCPU, A172SHCPU, A173UHCPU(-S1) or A273UHCPU(-S3) only.

\*4: Set the parameter-set values of the target station side Q series-compatible E71 or QE71 to the network number and station number. Also set the "Station No. + IP information" of the Q series-compatible E71 or QE71 parameter setting. At that time, specify any of the IP address calculation system, table conversion system and combined system as the "Station No. + IP information system".

# 8.5 For CPU USB Communication

This section provides the accessible devices and accessible ranges for CPU USB communication.

## 8.5.1 Accessible devices

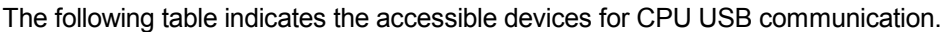

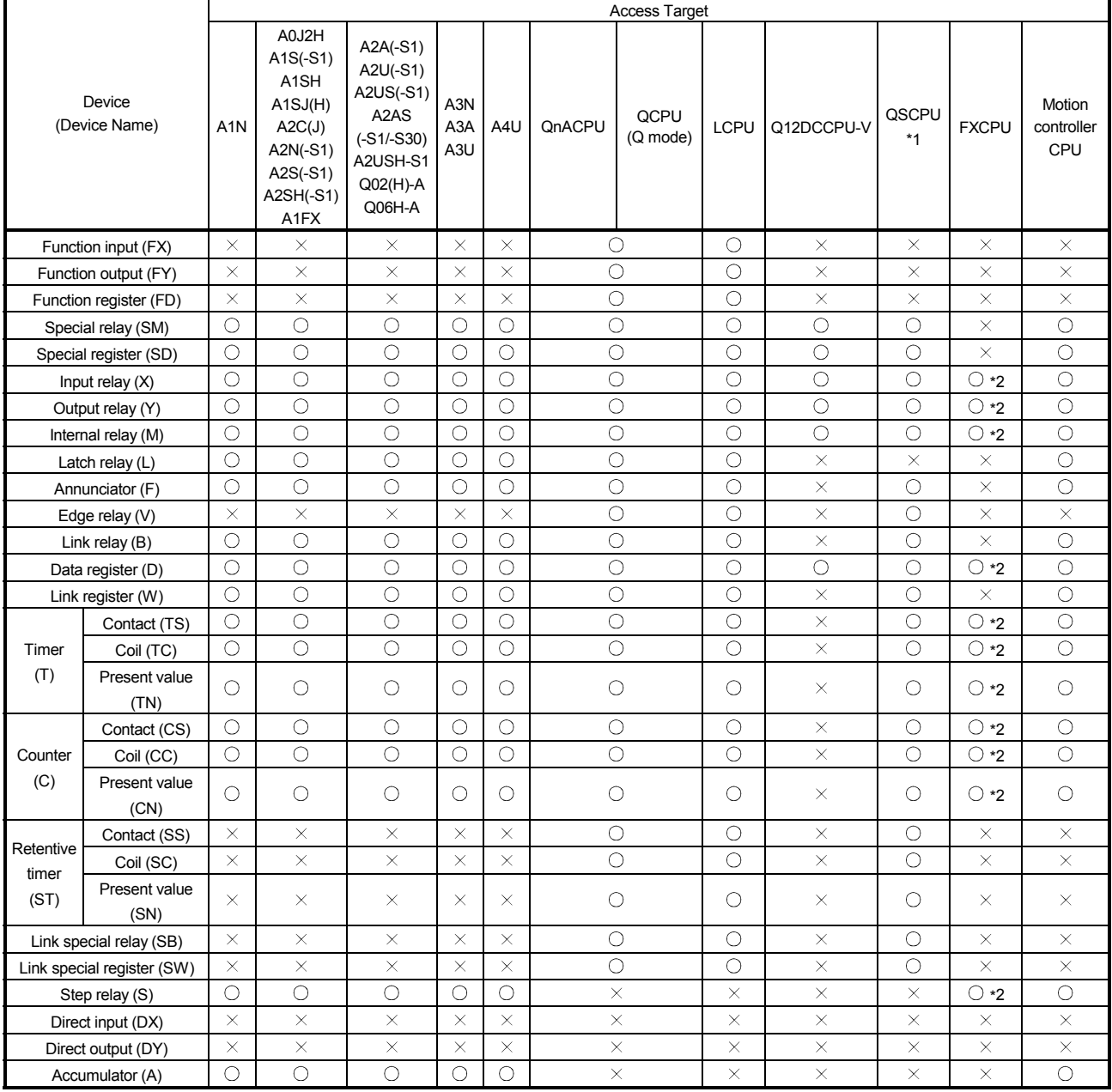

\*1: Write to device data cannot be performed.

\*2: Accessible to FX3GCPU only.

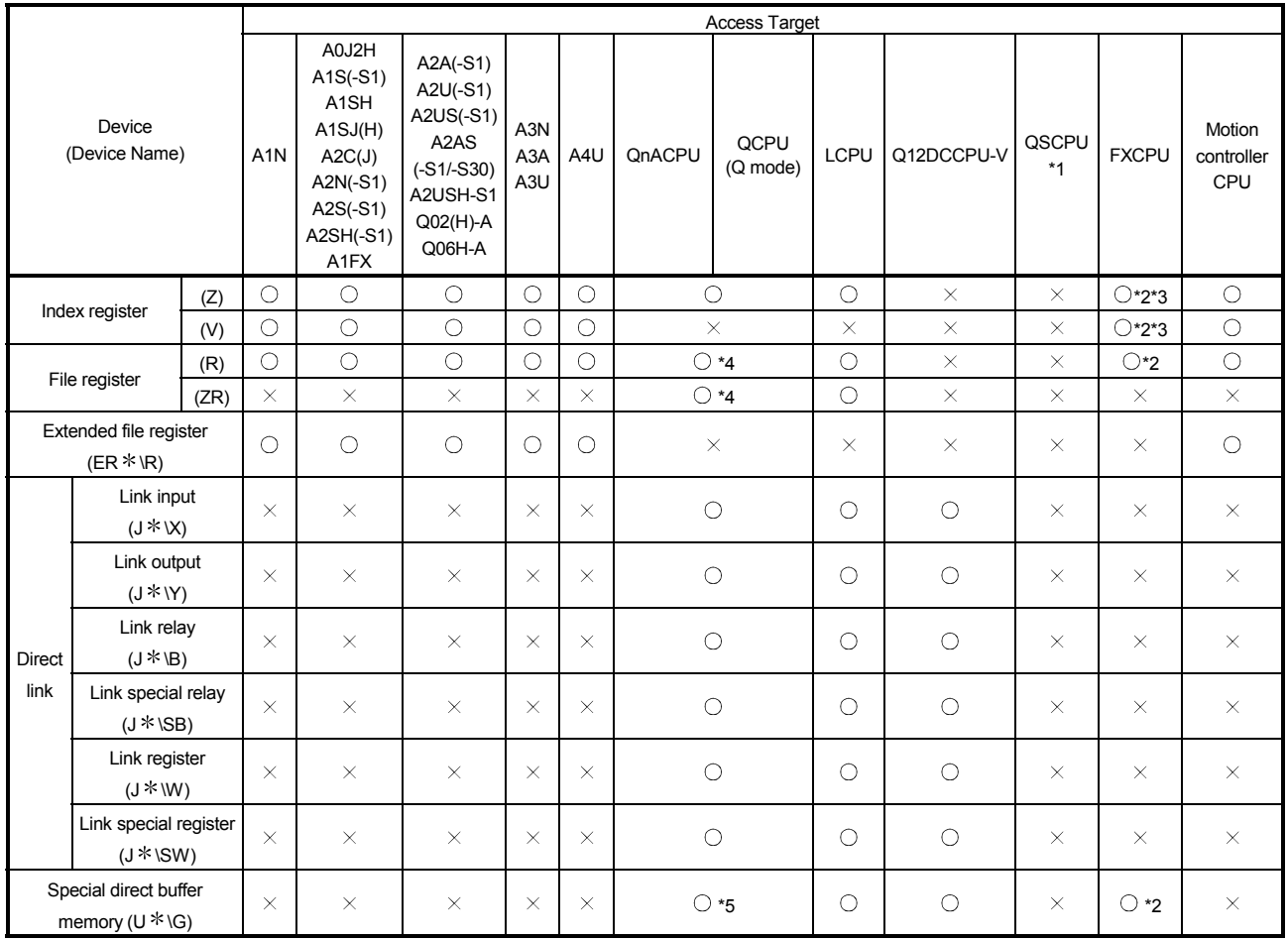

\*1: Write to device data cannot be performed.

\*2: Accessible to FX3GCPU only.

\*3: It is not possible to write to more than 2 points successively using WriteDeviceBlock or WriteDeviceBlock2. (Writing to only 1 point is allowed.)

\*4: Disabled for the use of Q00JCPU or Q00UJCPU.

\*5: In a multi-CPU configuration, read from the shared memory of the host CPU cannot be performed. In addition, write to the shared memory cannot be performed independently of the host or other CPU.

#### 8.5.2 Accessible ranges

This section indicates the accessible ranges for CPU USB communication.

#### (1) Configuration

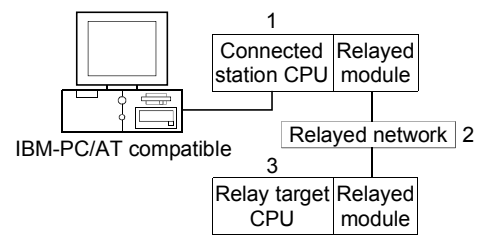

(2) Accessibility list

The following table indicates whether access can be made or not. The connected station CPUs are all accessible.

Whether the relay target CPU is accessible or not is indicated by  $\bigcirc$  (accessible) or  $\times$  (inaccessible).

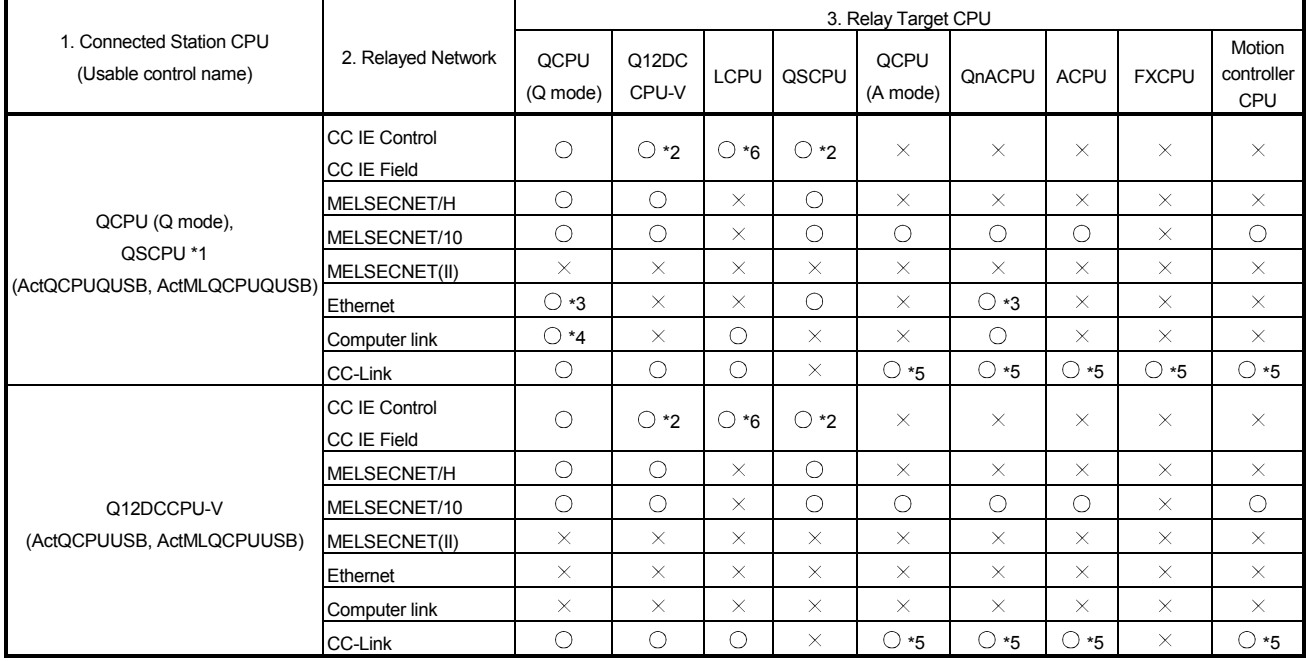

\*1: Relayed stations cannot be accessed through the QSCPU.

\*2: Inaccessible to Q12DCCPU-V and QSCPU relayed by CC-Link IE Field Network since CC-Link IE Field Network is not supported.

\*3: Set the parameter-set values of the target station side Q series-compatible E71 or QE71 to the network number and station number. Also set the "Station No. -- IP information" of the Q series-compatible E71 or QE71 parameter setting. At that time, specify any of the IP address calculation system, table conversion system and combined system as the "Station No. $\leftrightarrow$  IP information system".

\*4: The Redundant CPU is inaccessible to the computer link module which is on the main base.

\*5: As the relayed station CPU side CC-Link system master/local module, use the module of software version "S" or later.

\*6: Inaccessible to LCPU relayed by CC-Link IE Controller Network since CC-Link IE Controller Network is not supported.

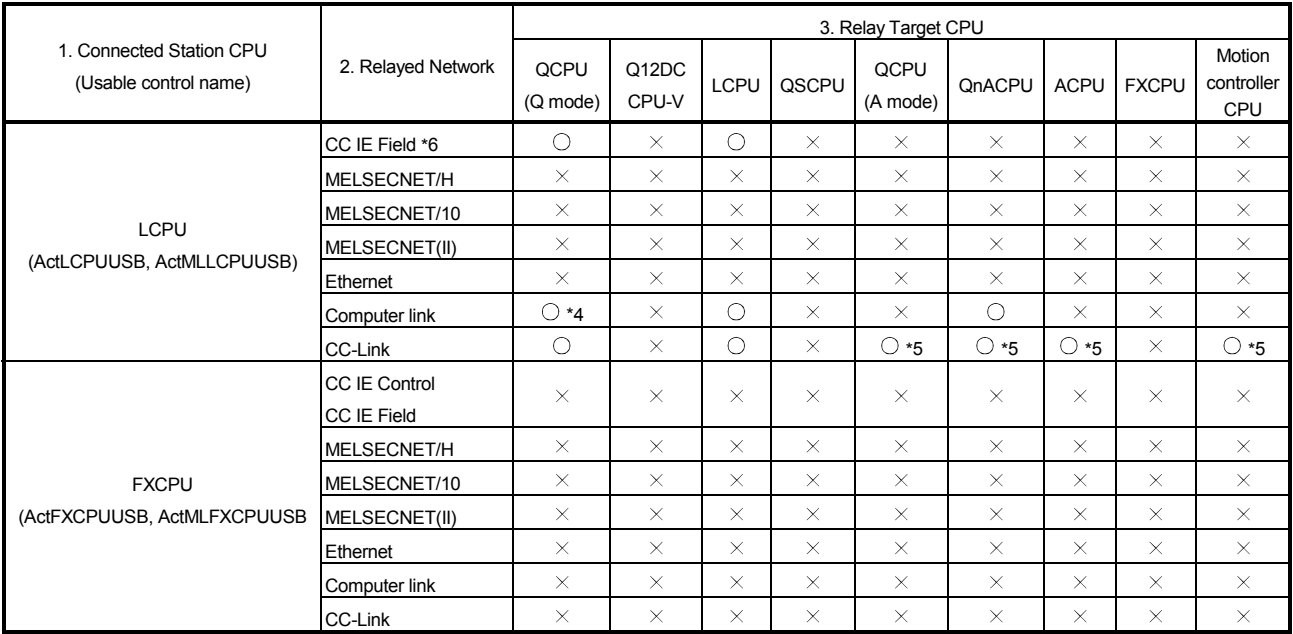

\*4: The Redundant CPU is inaccessible to the computer link module which is on the main base.

\*5: As the relayed station CPU side CC-Link system master/local module, use the module of software version "S" or later.

\*6: Inaccessible to LCPU relayed by CC-Link IE Controller Network since CC-Link IE Controller Network is not supported.

# 8.6 For MELSECNET/10 Communication

This section provides the accessible devices and accessible ranges for MELSECNET/10 communication.

# 8.6.1 Accessible devices

#### The following table indicates the accessible devices for MELSECNET/10 communication.

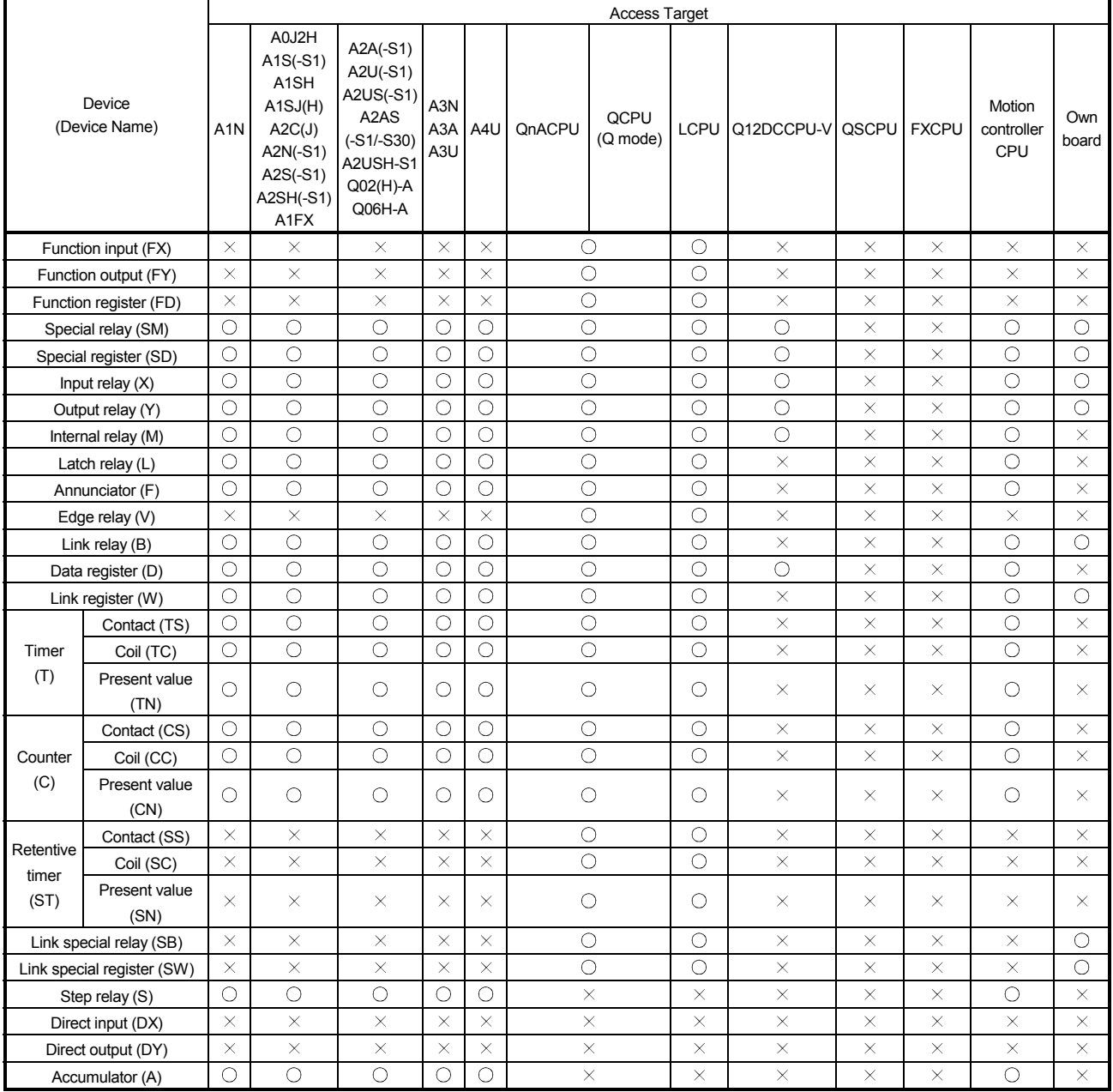

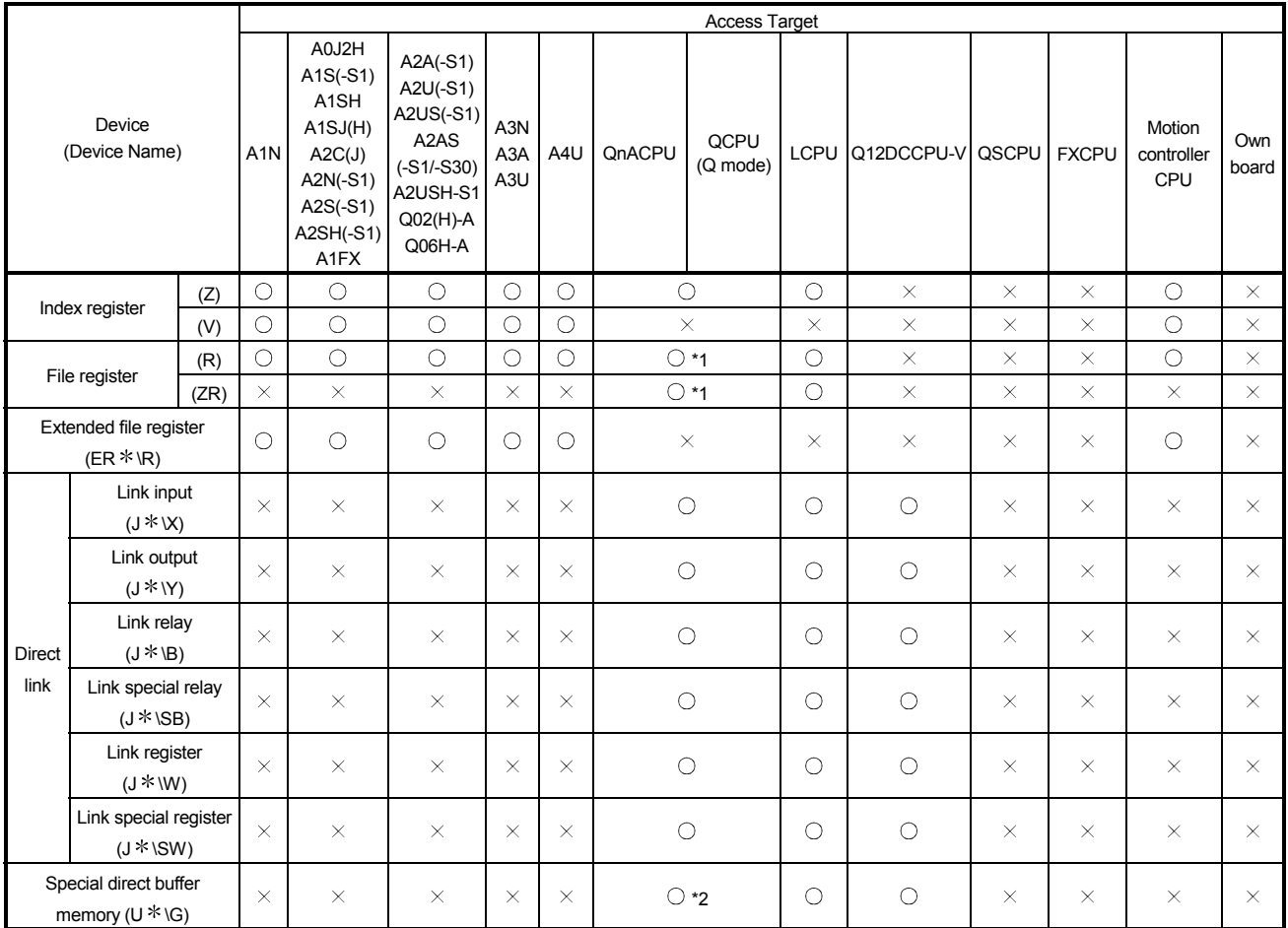

\*1: Disabled for the use of Q00JCPU or Q00UJCPU.

\*2: In a multi-CPU configuration, read from the shared memory of the host CPU cannot be performed.

In addition, write to the shared memory cannot be performed independently of the host or other CPU.

### 8.6.2 Accessible ranges

This section indicates the accessible ranges for MELSECNET/10 communication.

(1) Configuration

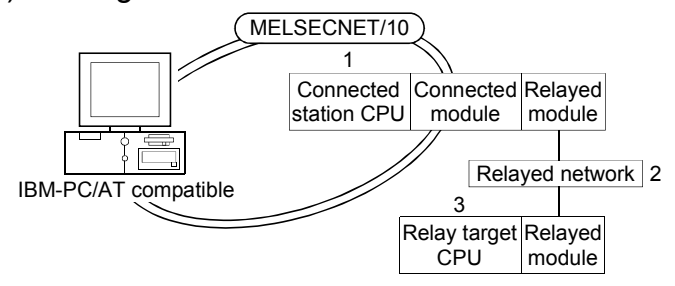

(2) Accessibility list

The following table indicates whether access can be made or not. The connected station CPUs and own board (MELSECNET/10 board) are all accessible.

Whether the relay target CPU is accessible or not is indicated by  $\bigcirc$  (accessible) or  $\times$  (inaccessible).

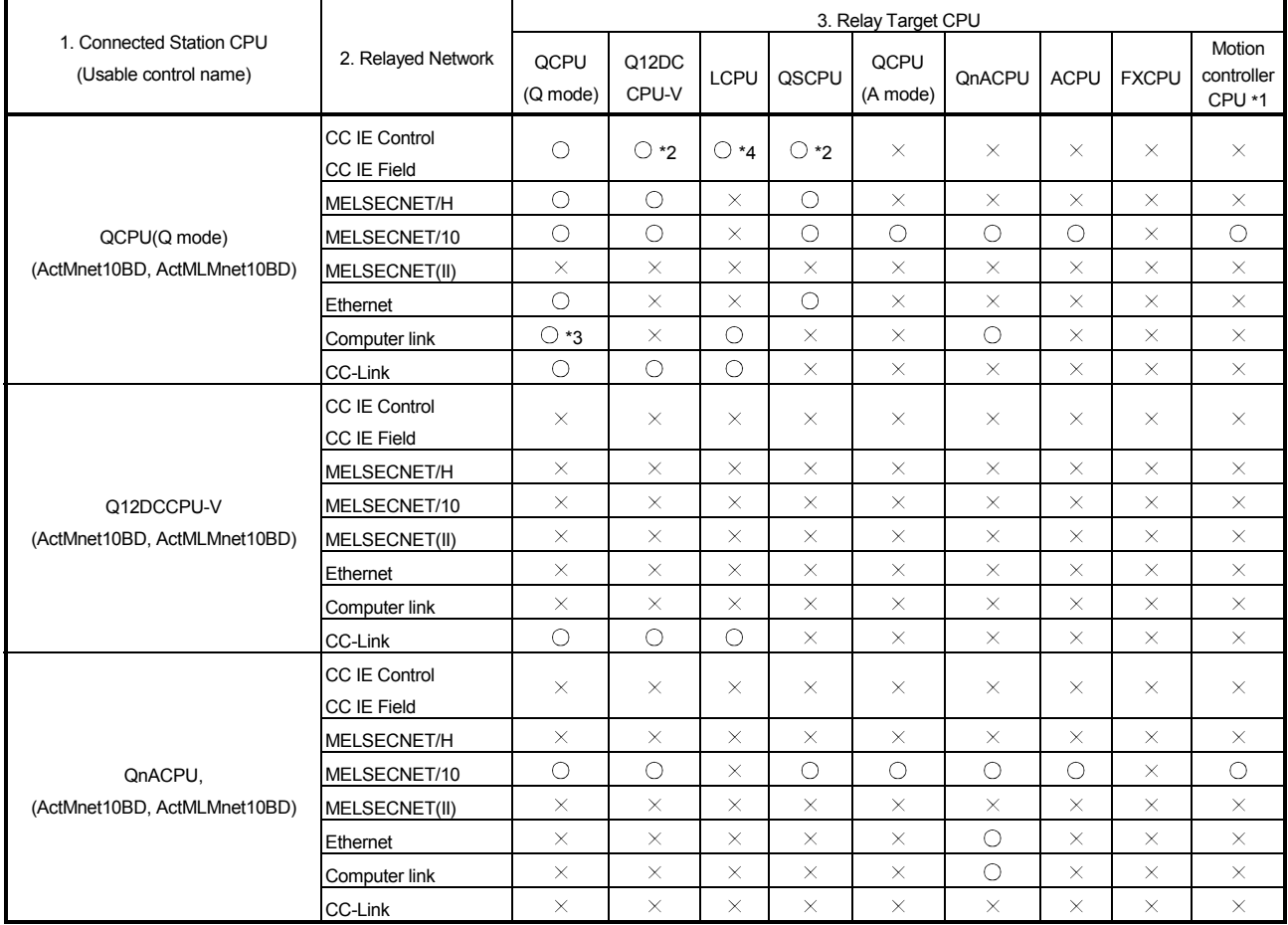

\*1: Accessible to the A171SHCPU, A172SHCPU, A173UHCPU(-S1) or A273UHCPU(-S3) only.

\*2: Inaccessible to Q12DCCPU-V and QSCPU relayed by CC-Link IE Field Network since CC-Link IE Field Network is not supported.

\*3: The Redundant CPU is inaccessible to the computer link module which is on the main base.

\*4: Inaccessible to LCPU relayed by CC-Link IE Controller Network since CC-Link IE Controller Network is not supported.

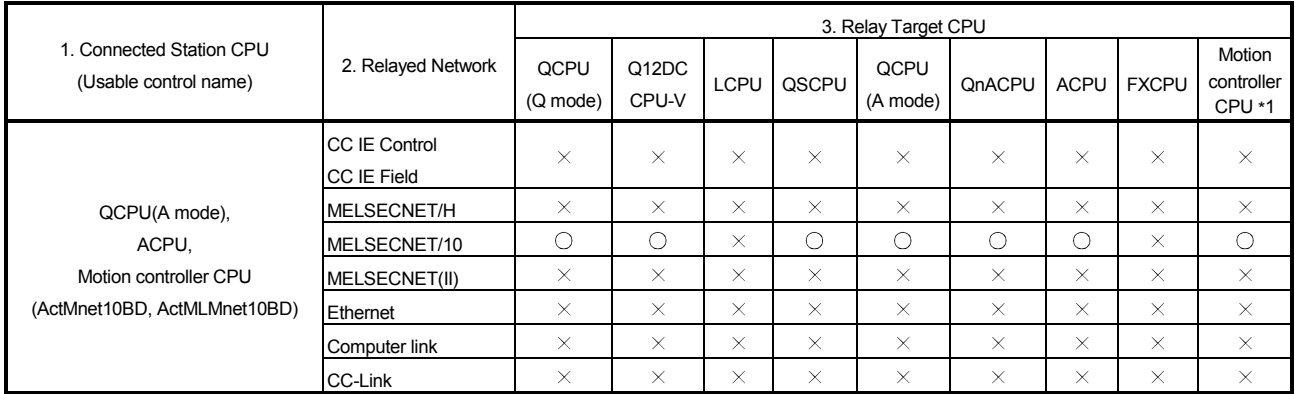

\*1: Accessible to the A171SHCPU, A172SHCPU, A173UHCPU(-S1) or A273UHCPU(-S3) only.

# 8.7 For CC-Link Communication

This section provides the accessible devices and accessible ranges for CC-Link communication.

#### 8.7.1 Accessible devices

The following table indicates the accessible devices for CC-Link communication.

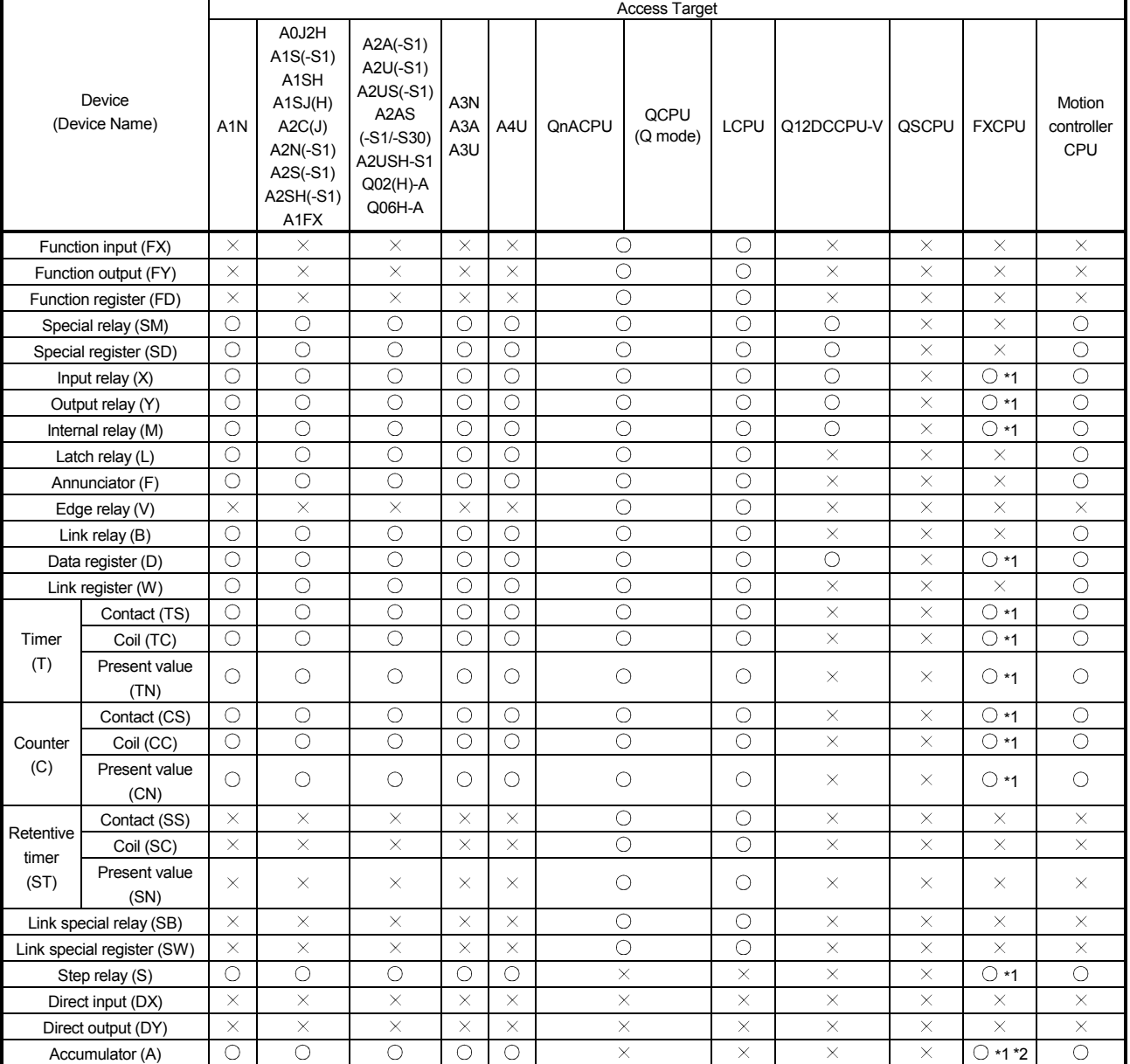

#### (1) For another station access

\*1: Accessible to FX3GCPU, FX3U(C)CPU only.

\*2: It is not possible to write to more than 2 points successively using WriteDeviceBlock or WriteDeviceBlock2. (Writing to only 1 point is allowed.)

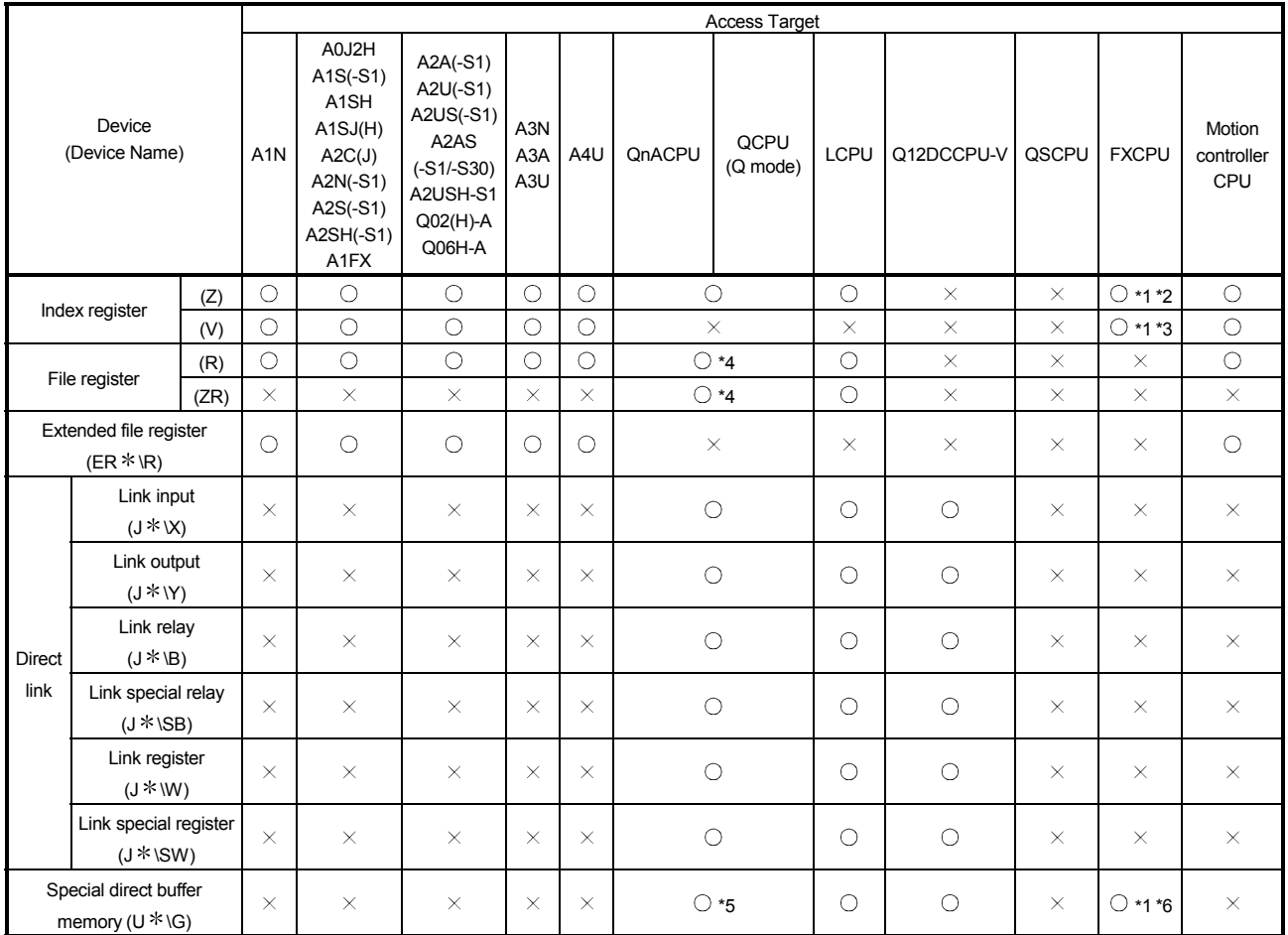

\*1: Accessible to FX3GCPU, FX3U(C)CPU only.

\*2: It is not possible to write to more than 2 points successively using WriteDeviceBlock or WriteDeviceBlock2. (Writing to only 1 point is allowed.)

\*3: When accessing to FX series CPU other than FX3GCPU and FX3U(C)CPU, specify the data register. The file register (R) can be specified only when accessing to FX3GCPU or FX3U(C)CPU.

\*4: Disabled for the use of Q00JCPU or Q00UJCPU.

\*5: In a multi-CPU configuration, read from the shared memory of the host CPU cannot be performed. In addition, write to the shared memory cannot be performed independently of the host or other CPU.

\*6: The device can be used to execute Read/WriteDeviceRandom, Read/Write/DeviceRandom2, Get/SetDevice or Get/SetDevice2, only when accessing to FX<sub>3U(C)</sub>CPU.

# (2) For own board access

The following devices are usable only for own board access.

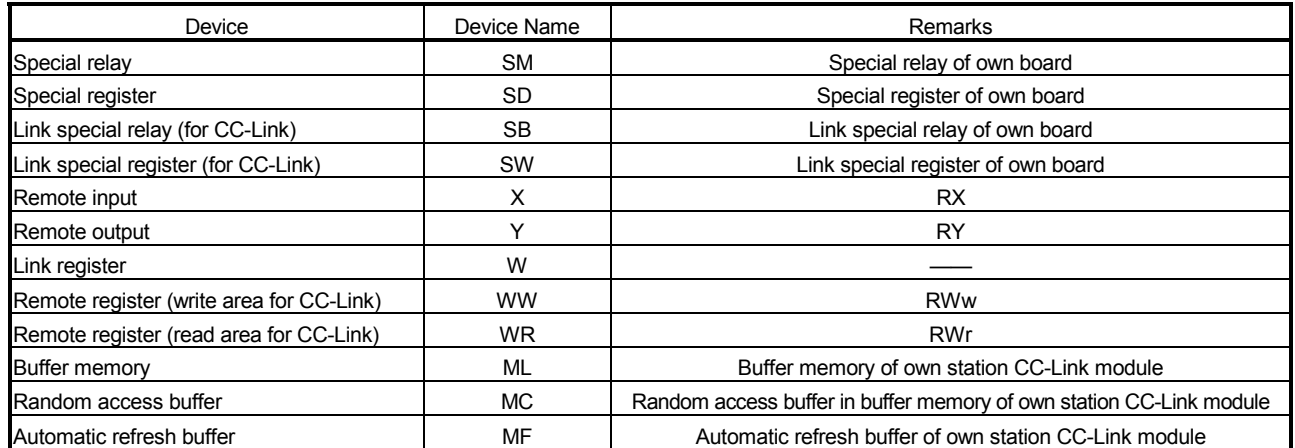

## 8.7.2 Accessible ranges

This section indicates the accessible ranges for CC-Link communication.

# (1) Configuration

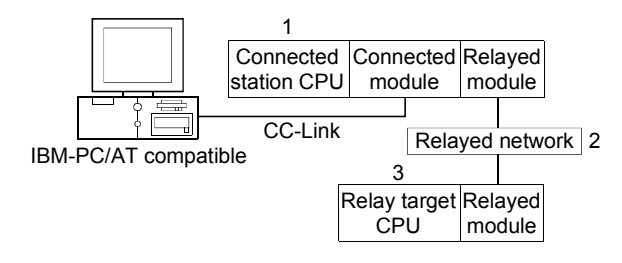

#### (2) Accessibility list

The following table indicates whether access can be made or not. The connected station CPUs and own board (CC-Link board) are all accessible. Whether the relay target CPU is accessible or not is indicated by  $\bigcirc$  (accessible) or  $\times$  (inaccessible).

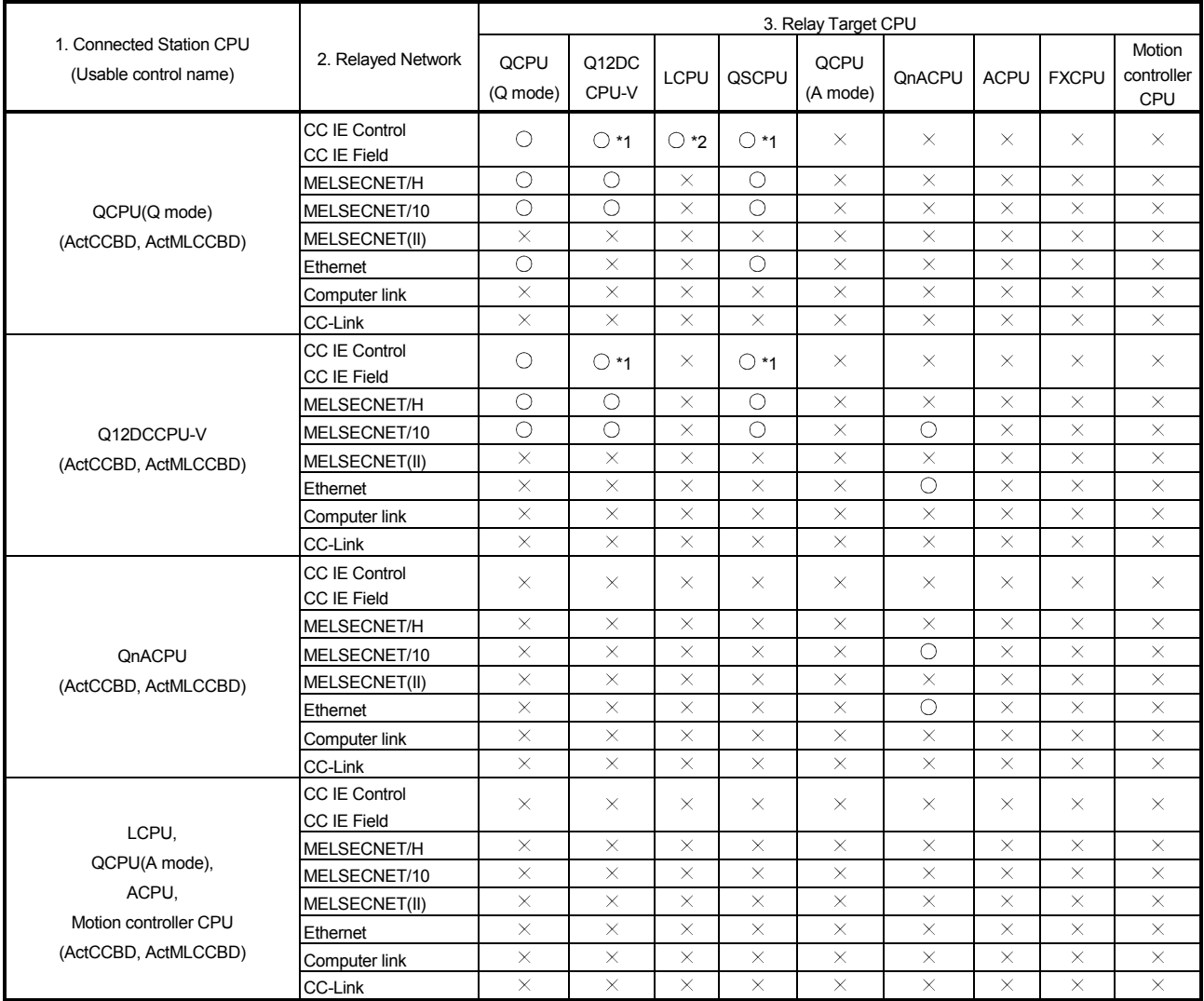

\*1: Inaccessible to Q12DCCPU-V and QSCPU relayed by CC-Link IE Field Network since CC-Link IE Field Network is not supported.

\*2: Inaccessible to LCPU relayed by CC-Link IE Controller Network since CC-Link IE Controller Network is not supported.

# 8.8 For CC-Link G4 Communication

This section provides the accessible devices and accessible ranges for CC-Link G4 communication.

## 8.8.1 Accessible devices

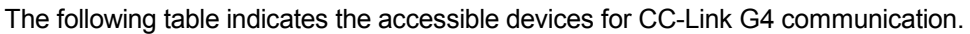

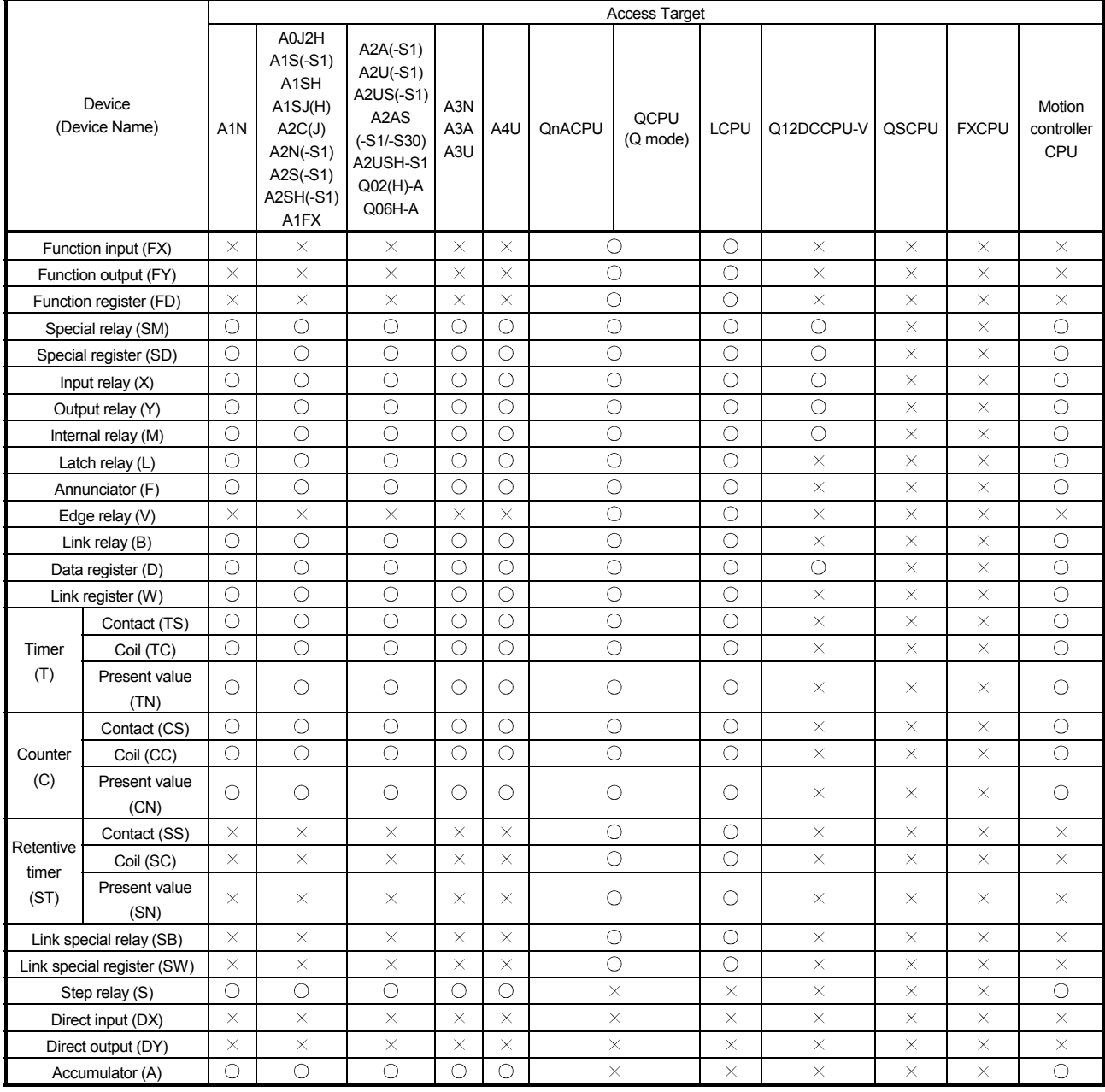

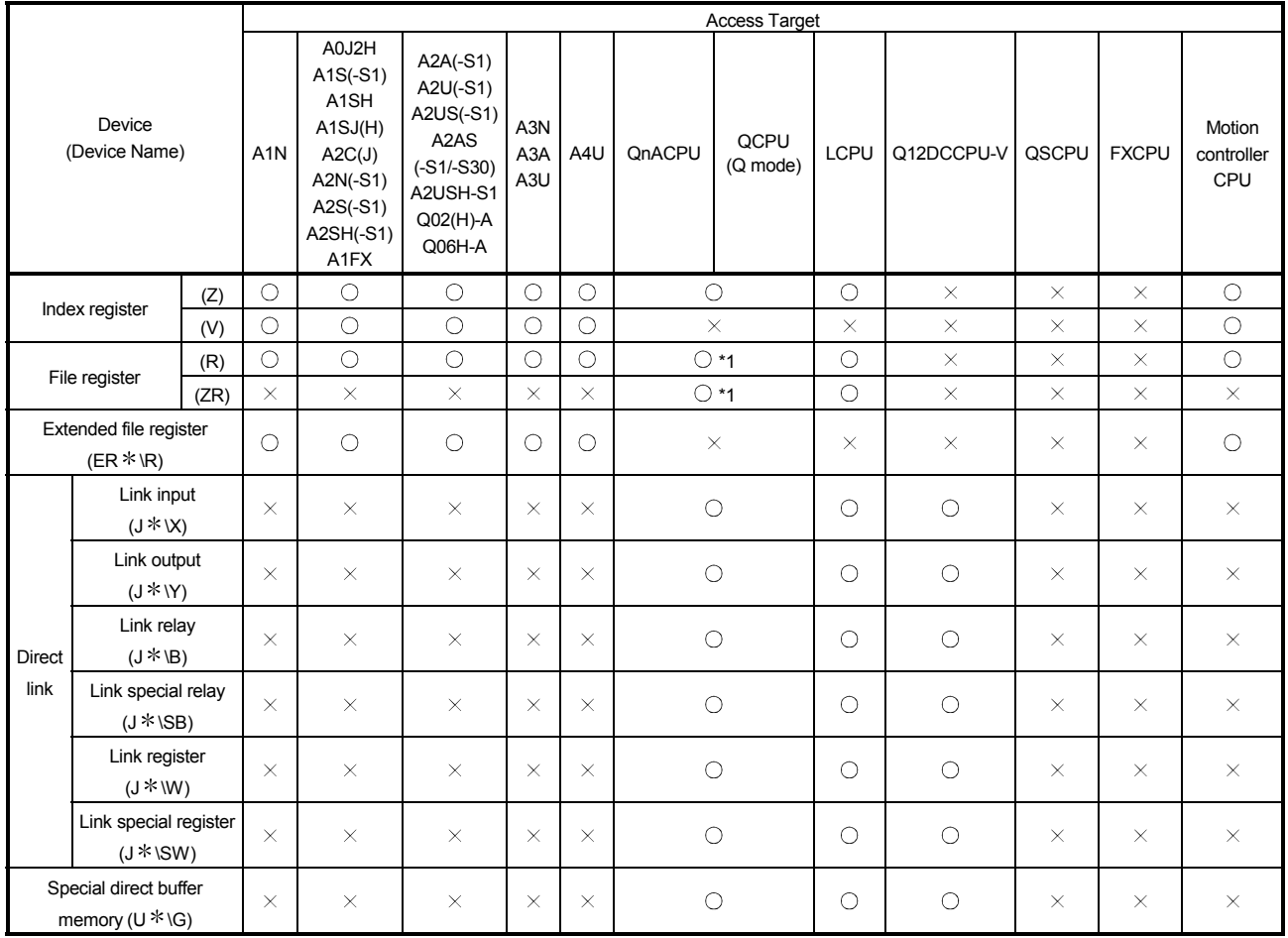

\*1: Disabled for the use of Q00JCPU or Q00UJCPU.

#### 8.8.2 Accessible ranges

This section indicates the accessible ranges for CC-Link G4 communication.

(1) Configuration

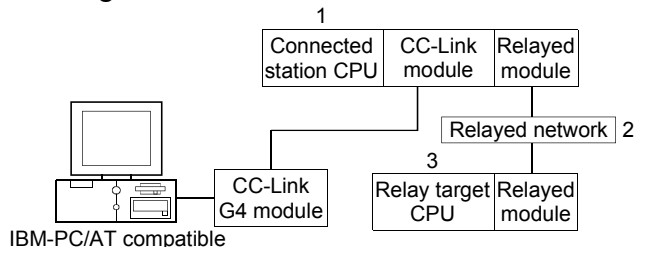

#### (2) Accessibility list

The following table indicates whether access can be made or not. The connected station CPUs are all accessible.

Whether the relay target CPU is accessible or not is indicated by  $\bigcirc$  (accessible) or  $\times$  (inaccessible).

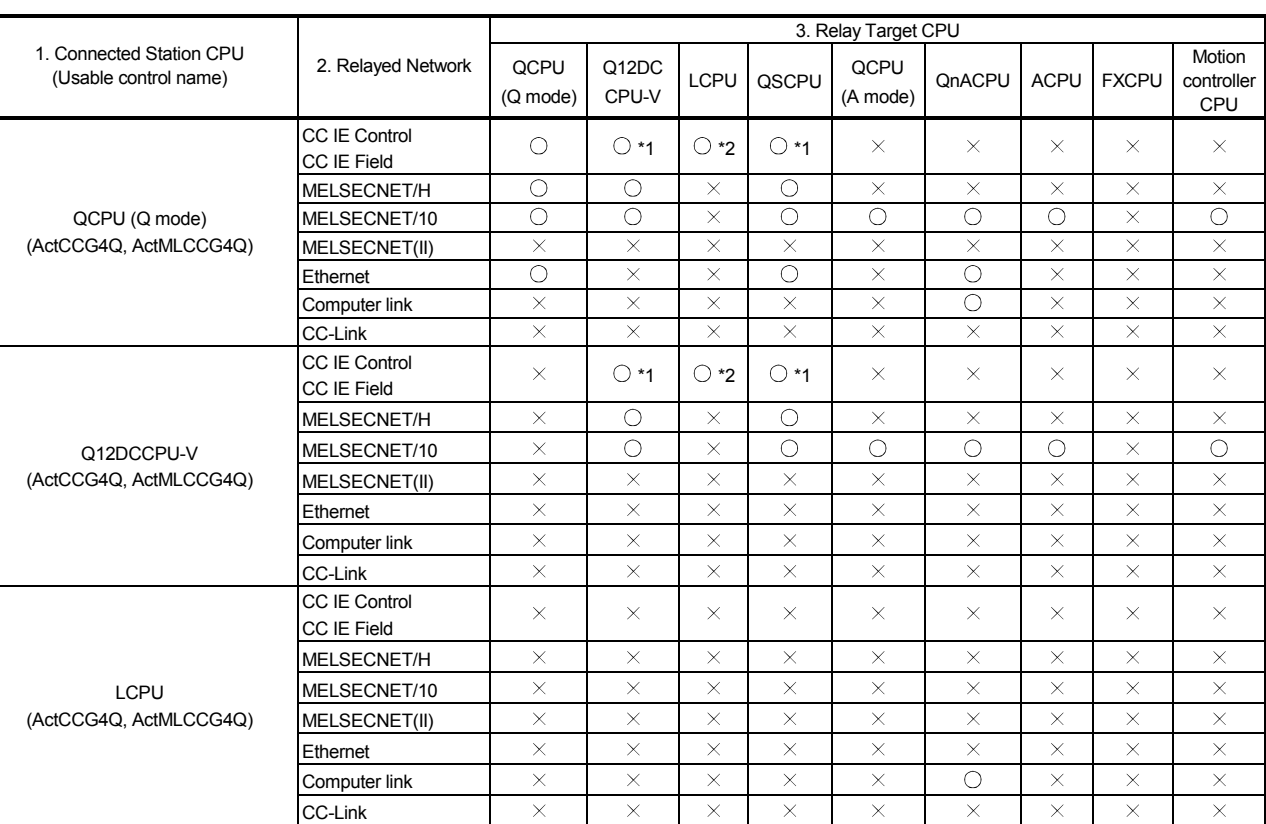

#### (a) When CC-Link G4 module is in Q mode or LCPU

\*1: Inaccessible to Q12DCCPU-V and QSCPU relayed by CC-Link IE Field Network since CC-Link IE Field Network is not supported.

\*2: Inaccessible to LCPU relayed by CC-Link IE Controller Network since CC-Link IE Controller Network is not supported.

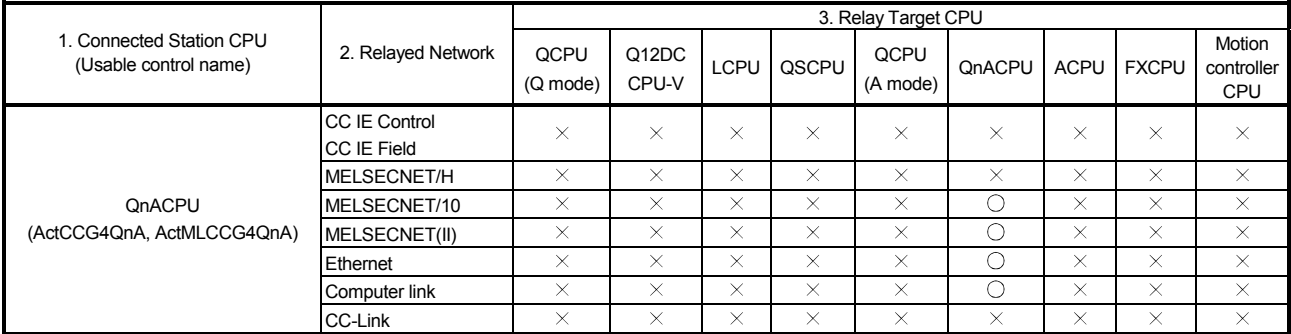

# (b) When CC-Link G4 module is in QnA mode

# (c) When CC-Link G4 module is in A mode

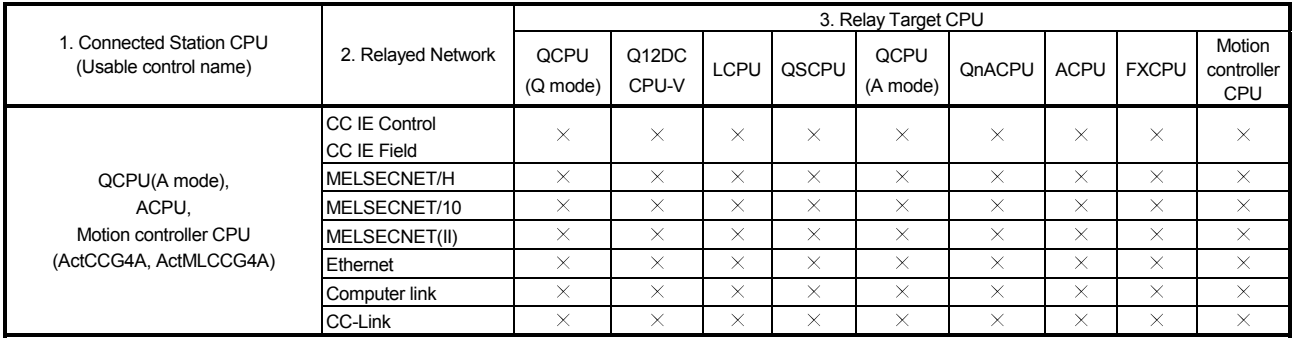

# 8.9 For CPU Board Communication

This section provides the accessible devices and accessible ranges for CPU board communication.

#### 8.9.1 Accessible devices

The following table indicates the accessible devices for CPU board communication.

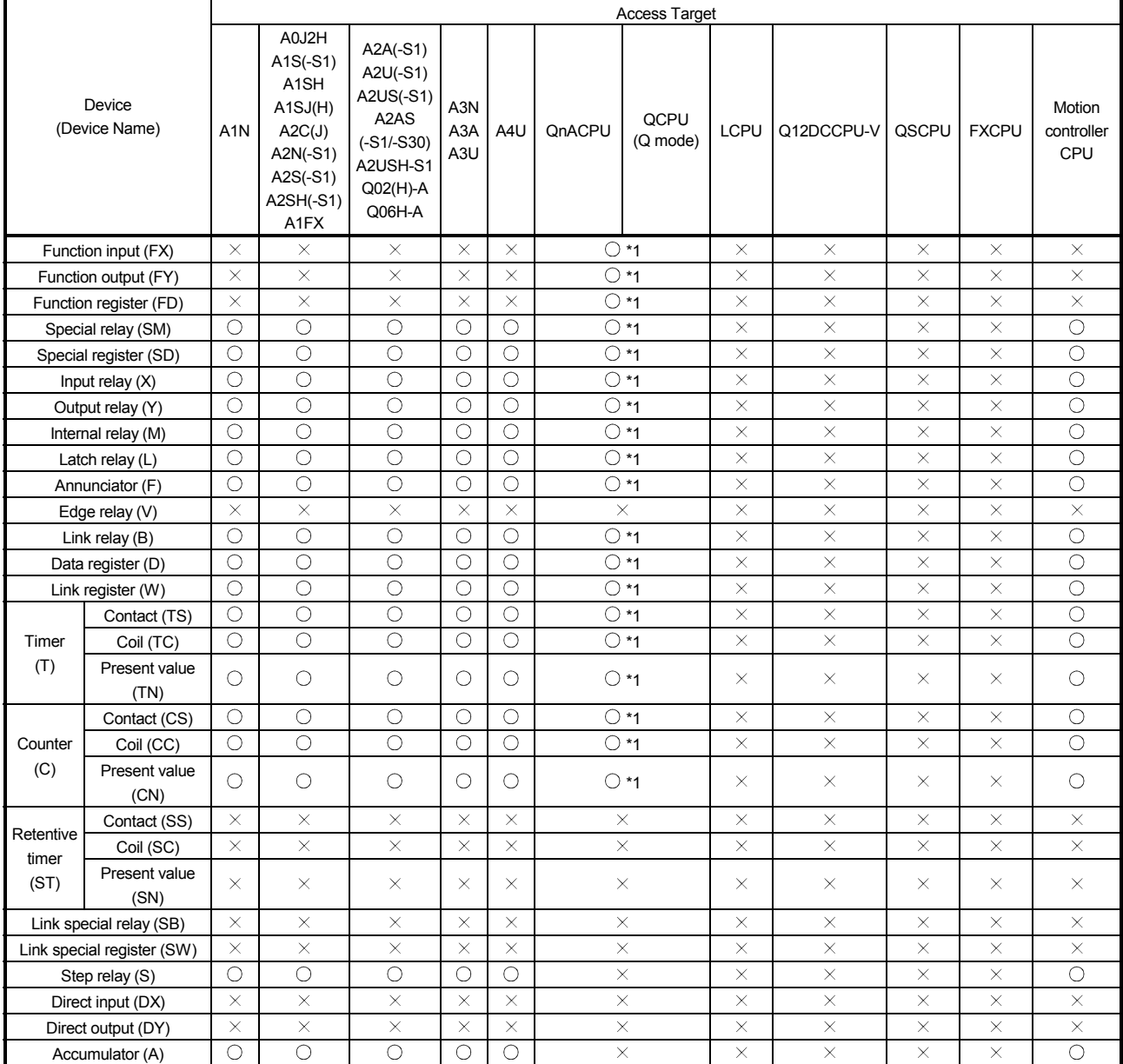

\*1: Access to QCPU (Q mode) cannot be made.

When making access to QnACPU, the range is equivalent to that of AnACPU.

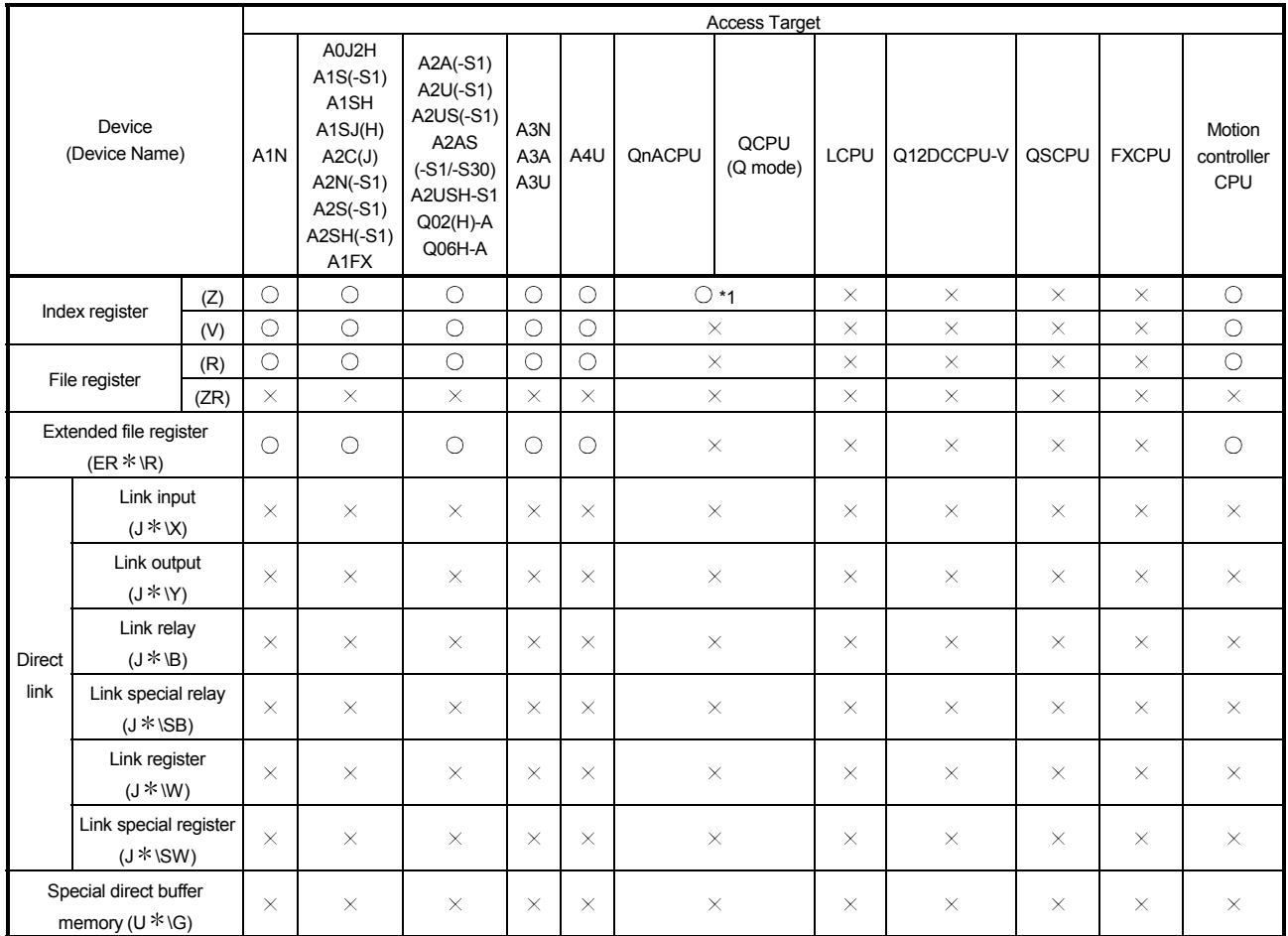

\*1: Access to QCPU (Q mode) cannot be made.

When making access to QnACPU, the range is equivalent to that of AnACPU.

#### 8.9.2 Accessible ranges

This section indicates the accessible ranges for CPU board communication.

(1) Configuration

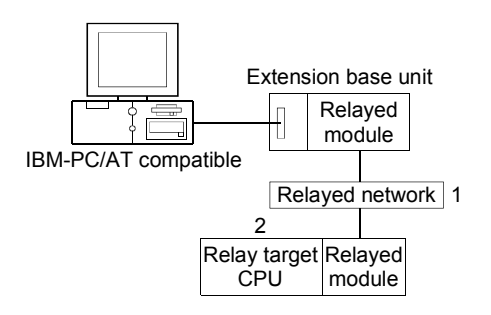

(2) Accessibility list

The following table indicates whether access can be made or not.

The own board (CPU board) is accessible.

Whether the relay target CPU is accessible or not is indicated by  $\bigcirc$  (accessible) or  $\times$  (inaccessible).

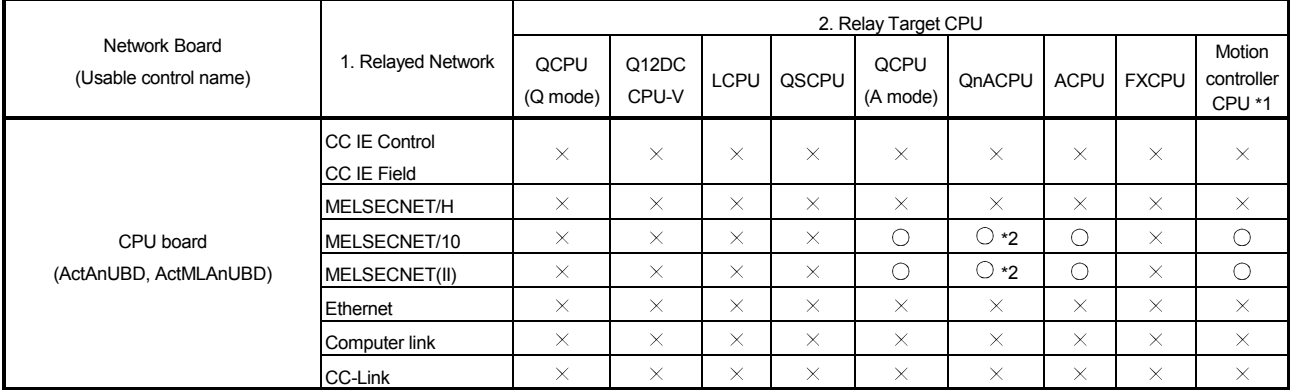

\*1: Accessible to the A171SHCPU, A172SHCPU, A173UHCPU(-S1) or A273UHCPU(-S3) only.

\*2: Operates as the one equivalent to AnACPU. (except type character string)

Access can be made within the AnACPU device range except the following devices.

• File register(R), accumulator (A), index register (V), index register (Z).

• The following devices, latch relay (L) and step relay (S) make access to the internal relay (M).

# 8.10 For MELSECNET/H Communication

This section provides the accessible devices and accessible ranges for MELSECNET/H communication.

# 8.10.1 Accessible devices

#### The following table indicates the accessible devices for MELSECNET/H communication.

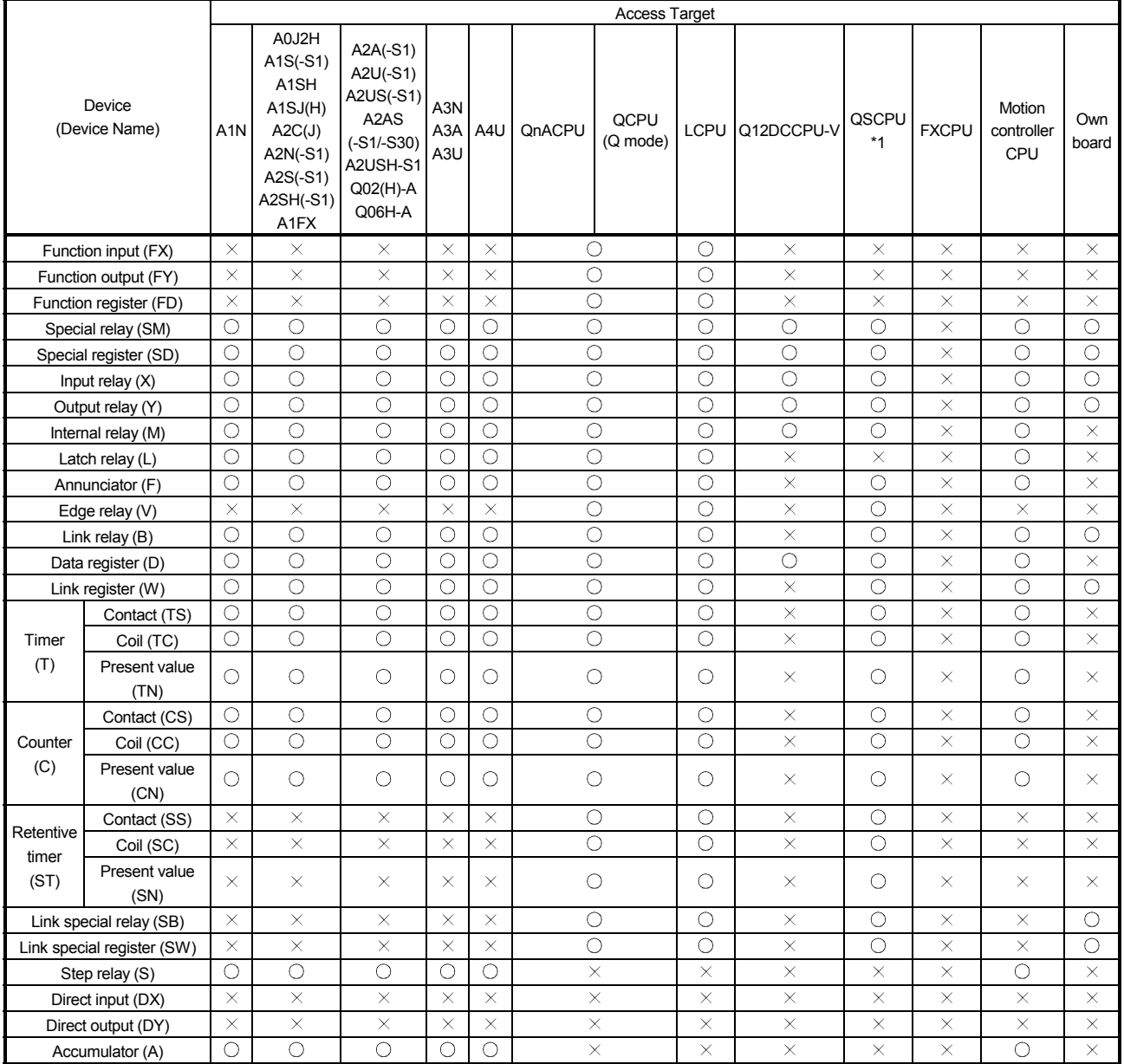

\*1: Write to device data cannot be performed.

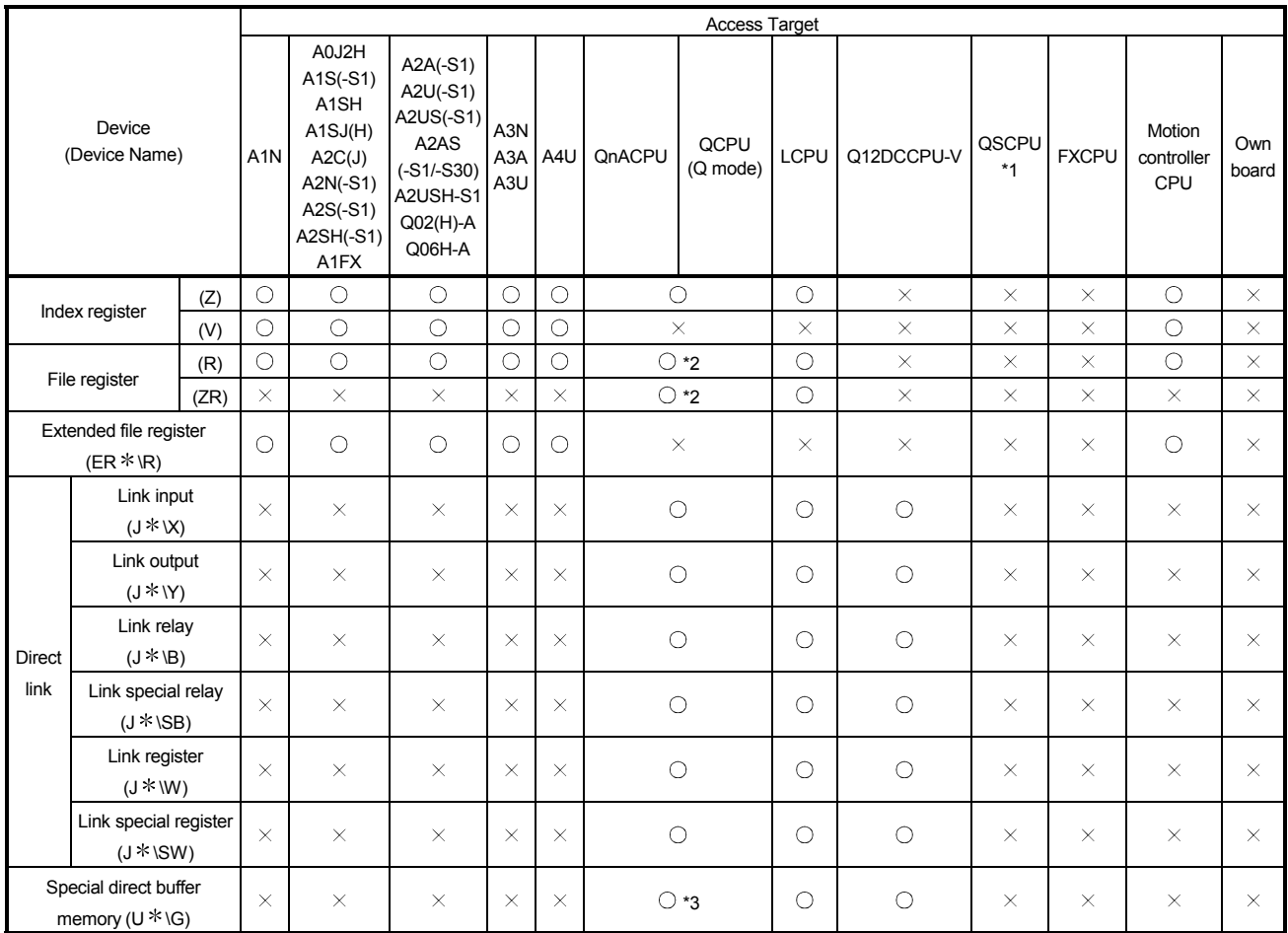

\*1: Write to device data cannot be performed.

\*2: Disabled for the use of Q00JCPU or Q00UJCPU.

\*3: In a multi-CPU configuration, read from the shared memory of the host CPU cannot be performed.

In addition, write to the shared memory cannot be performed independently of the host or other CPU.

#### 8.10.2 Accessible ranges

This section indicates the accessible ranges for MELSECNET/H communication.

(1) Configuration

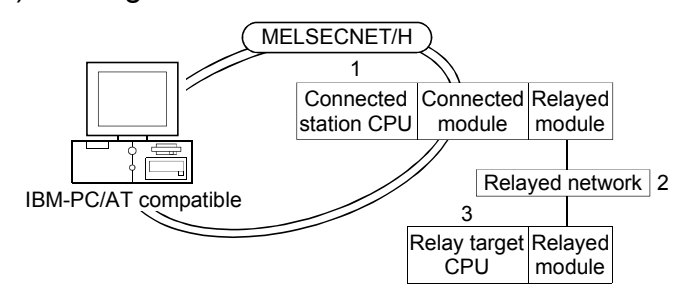

(2) Accessibility list

The following table indicates whether access can be made or not. The connected station CPUs and own board (MELSECNET/H board) are all accessible.

Whether the relay target CPU is accessible or not is indicated by  $\bigcirc$  (accessible) or  $\times$  (inaccessible).

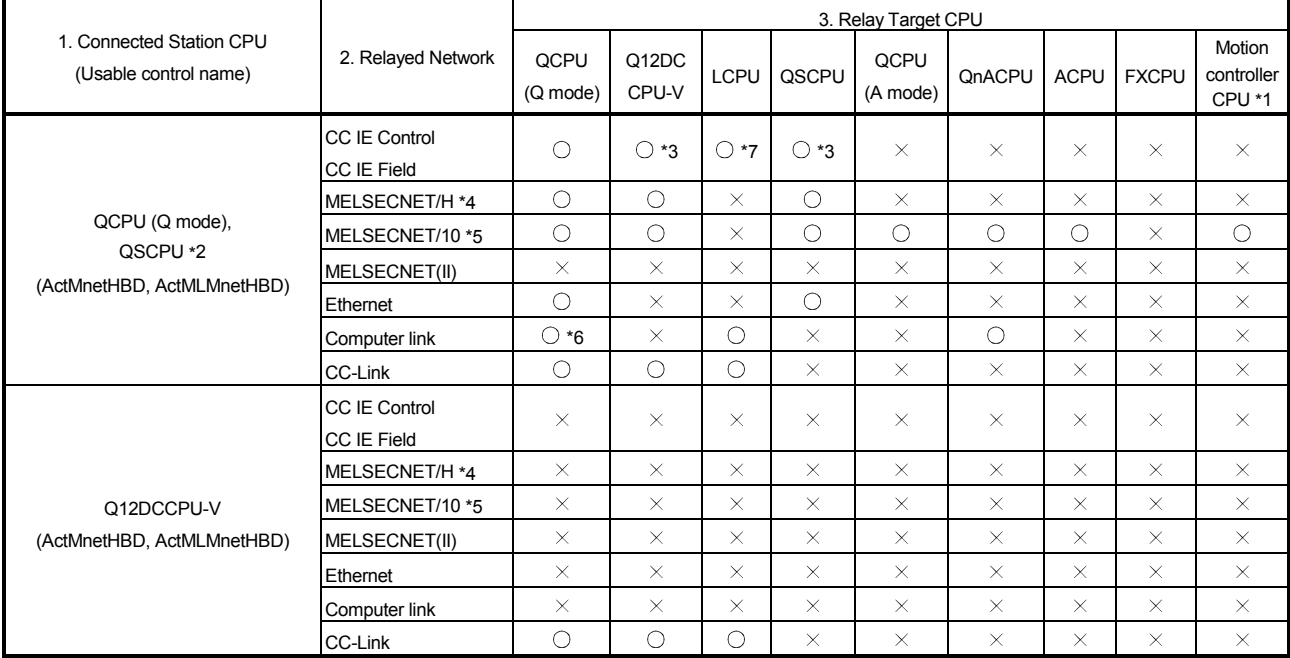

\*1: Accessible to the A171SHCPU, A172SHCPU, A173UHCPU(-S1) or A273UHCPU(-S3) only.

\*2: Relayed stations cannot be accessed through the QSCPU.

\*3: Inaccessible to Q12DCCPU-V and QSCPU relayed by CC-Link IE Field Network since CC-Link IE Field Network is not supported.

\*4: Accessible when the MELSECNET/H module of the connected station is in the MELSECNET/H mode.

\*5: Accessible when the MELSECNET/H module of the connected station is in the MELSECNET/10 mode.

\*6: The Redundant CPU is inaccessible to the computer link module which is on the main base.

\*7: Inaccessible to LCPU relayed by CC-Link IE Controller Network since CC-Link IE Controller Network is not supported.

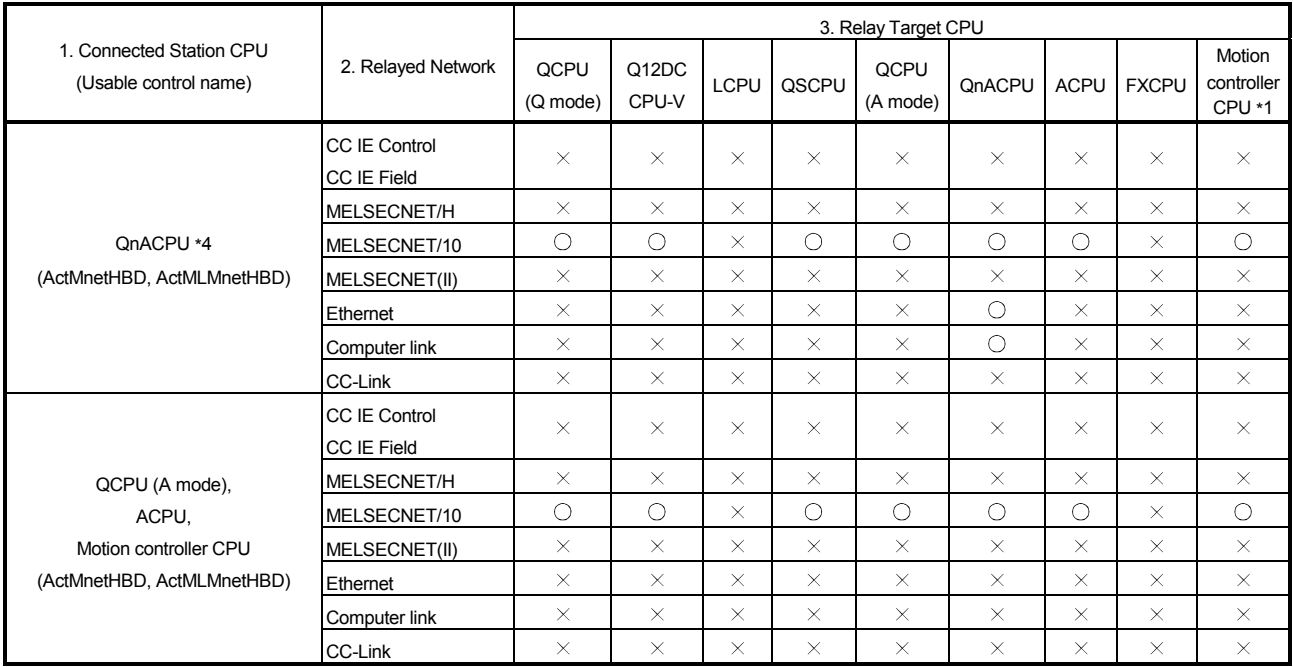

\*1: Accessible to the A171SHCPU, A172SHCPU, A173UHCPU(-S1) or A273UHCPU(-S3) only.

\*4: Accessible when the MELSECNET/H module of the connected station is in the MELSECNET/H mode.

# 8.11 For CC-Link IE Controller Network Communication

This section provides the accessible devices and accessible ranges for CC-Link IE Controller Network communication.

# 8.11.1 Accessible devices

The following table indicates the accessible devices for CC-Link IE Controller Network communication.

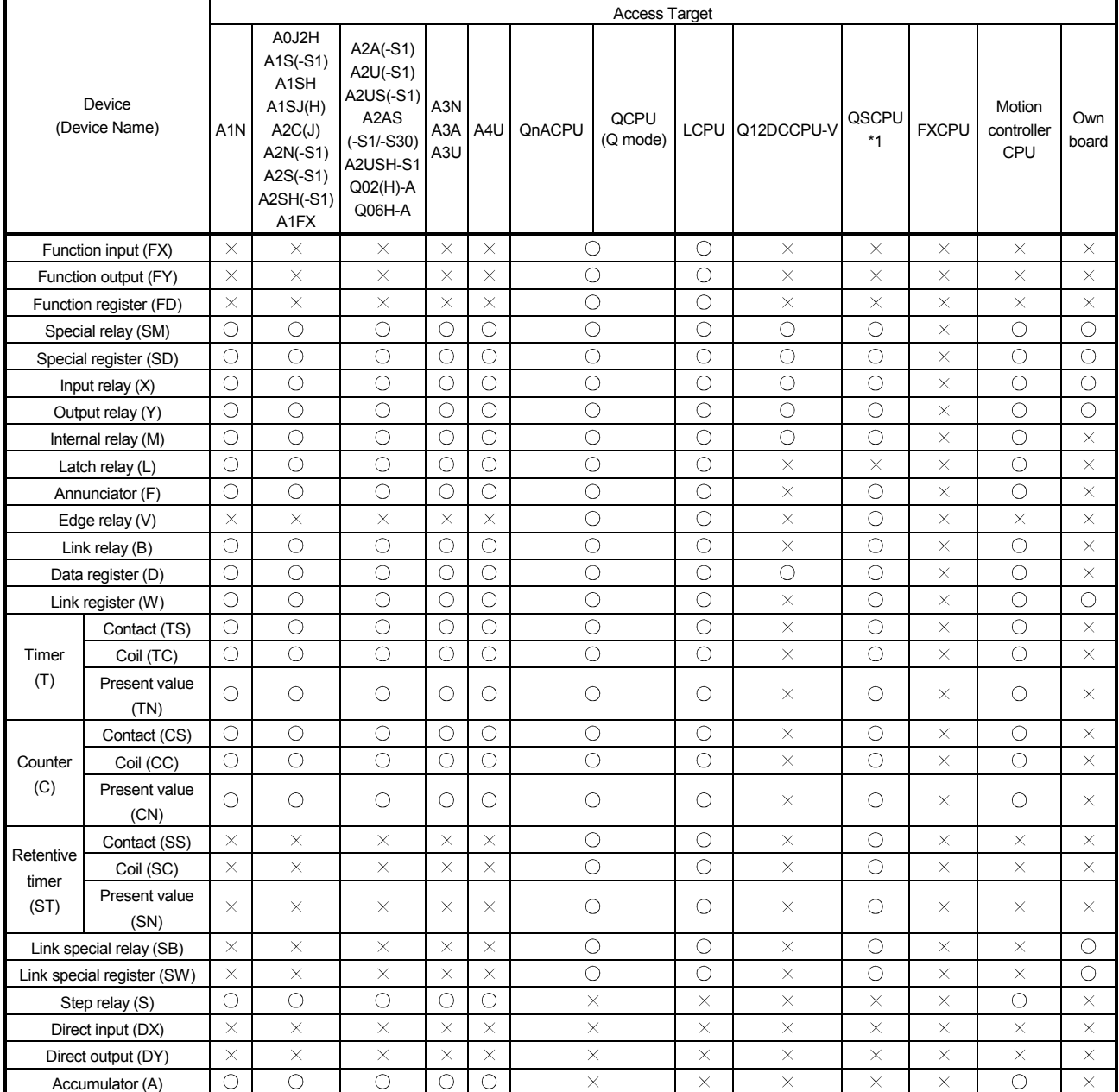

\*1: Write to device data cannot be performed.

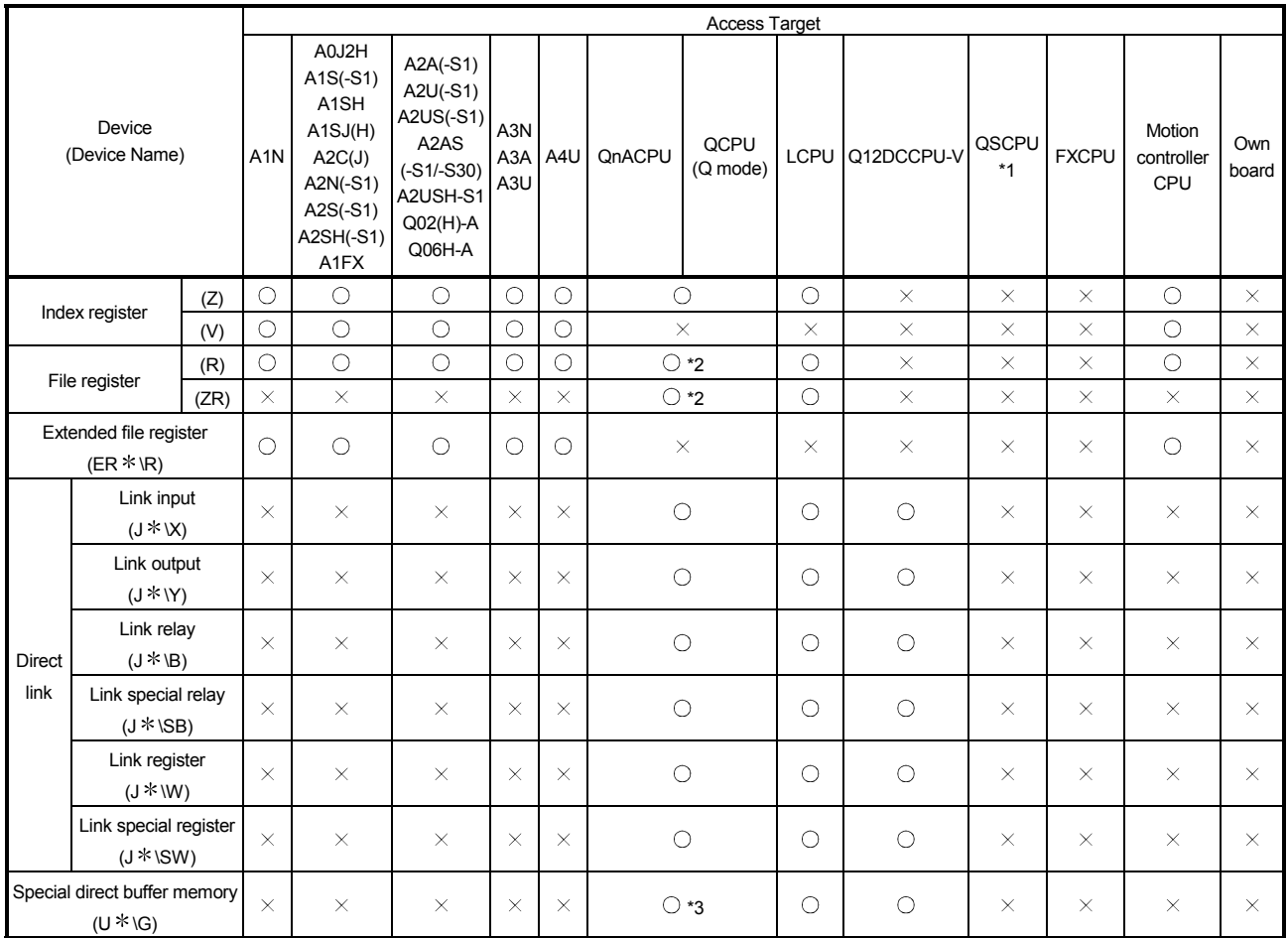

\*1: Write to device data cannot be performed.

\*2: Disabled for the use of Q00JCPU or Q00UJCPU.

\*3: In a multi-CPU configuration, read from the shared memory of the host CPU cannot be performed.

In addition, write to the shared memory cannot be performed independently of the host or other CPU.

#### 8.11.2 Accessible ranges

This section indicates the accessible ranges for CC-Link IE Controller Network communication.

# (1) Configuration

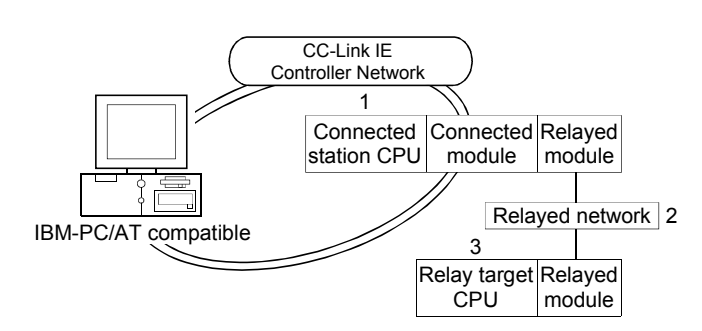

#### (2) Accessibility list

The following table indicates whether access can be made or not. The connected station CPUs and own board (CC-Link IE Controller Network board) are all accessible.

Whether the relay target CPU is accessible or not is indicated by  $\bigcirc$  (accessible) or  $\times$  (inaccessible).

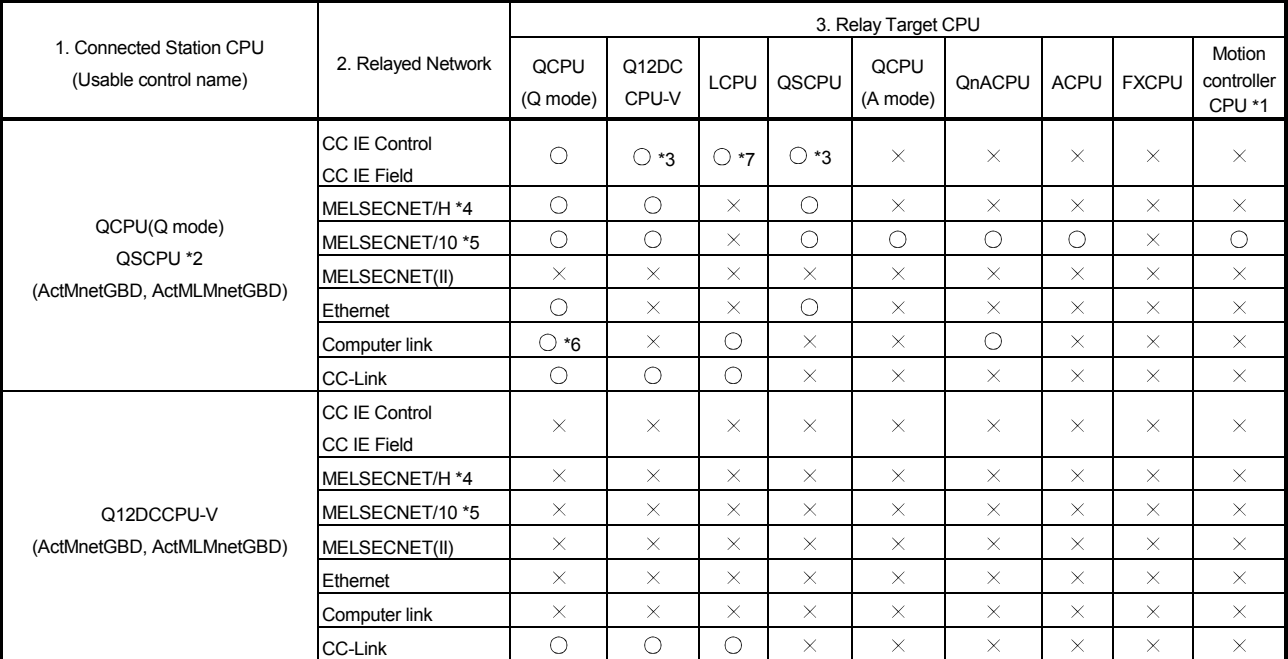

\*1: Accessible to the A171SHCPU, A172SHCPU, A173UHCPU(-S1) or A273UHCPU(-S3) only.

\*2: Relayed stations cannot be accessed through the QSCPU.

\*3: Inaccessible to Q12DCCPU-V and QSCPU relayed by CC-Link IE Field Network since CC-Link IE Field Network is not supported.

\*4: Accessible when the MELSECNET/H module of the connected station is in the MELSECNET/H mode.

\*5: Accessible when the MELSECNET/H module of the connected station is in the MELSECNET/10 mode.

\*6: The Redundant CPU is inaccessible to the computer link module which is on the main base.

\*7: Inaccessible to LCPU relayed by CC-Link IE Controller Network since CC-Link IE Controller Network is not supported.

# 8.12 For CC-Link IE Field Network Communication

This section provides the accessible devices and accessible ranges for CC-Link IE Field Network communication.

# 8.12.1 Accessible devices

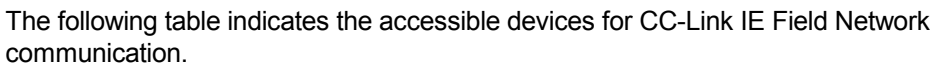

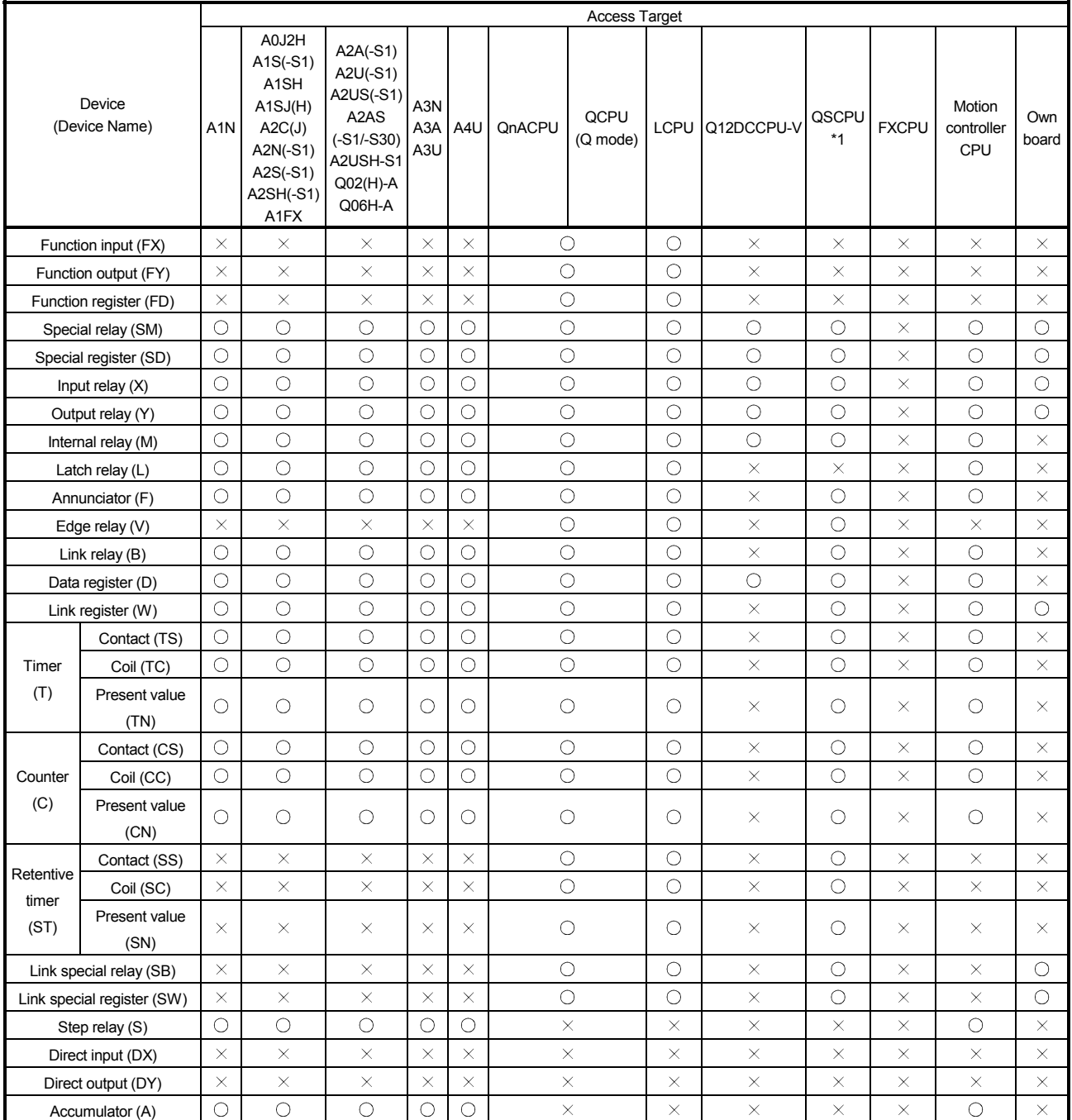

\*1: Write to device data cannot be performed.

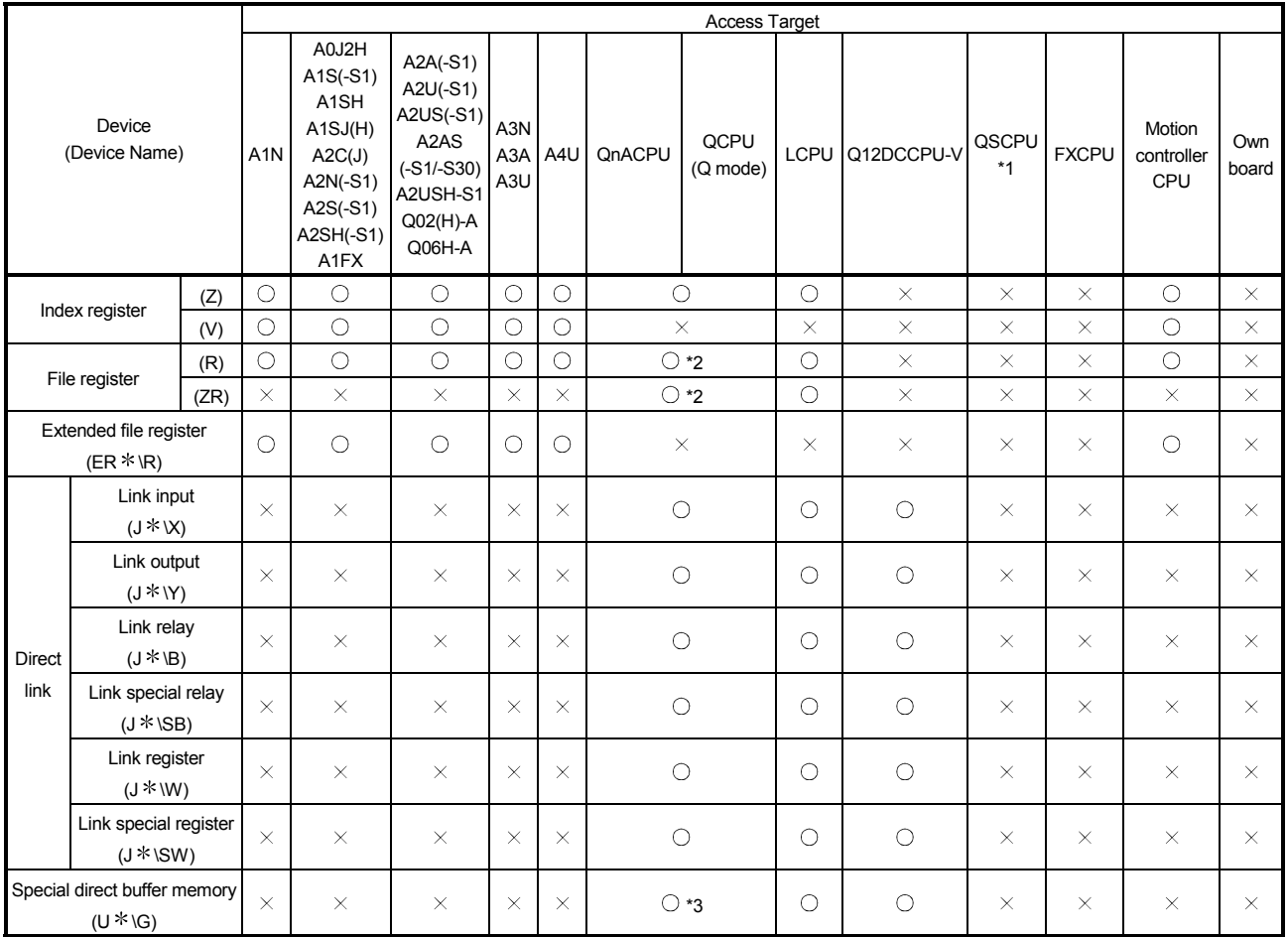

\*1: Write to device data cannot be performed.

\*2: Disabled for the use of Q00JCPU or Q00UJCPU.

\*3: In a multi-CPU configuration, read from the shared memory of the host CPU cannot be performed.

In addition, write to the shared memory cannot be performed independently of the host or other CPU.

#### 8.12.2 Accessible ranges

This section indicates the accessible ranges for CC-Link IE Field Network communication.

(1) Configuration

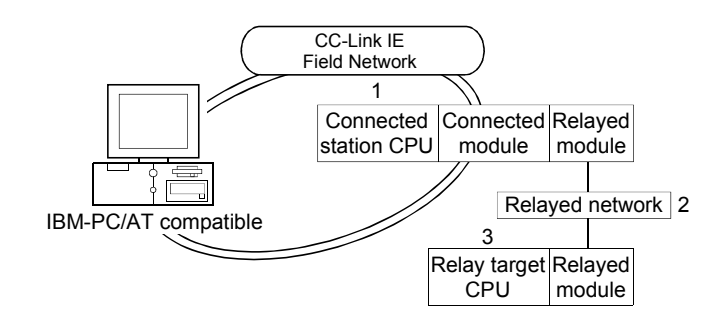

(2) Accessibility list

The following table indicates whether access can be made or not. The connected station CPUs and own board (CC-Link IE Field Network board) are all accessible.

Whether the relay target CPU is accessible or not is indicated by  $\bigcirc$  (accessible) or  $\times$  (inaccessible).

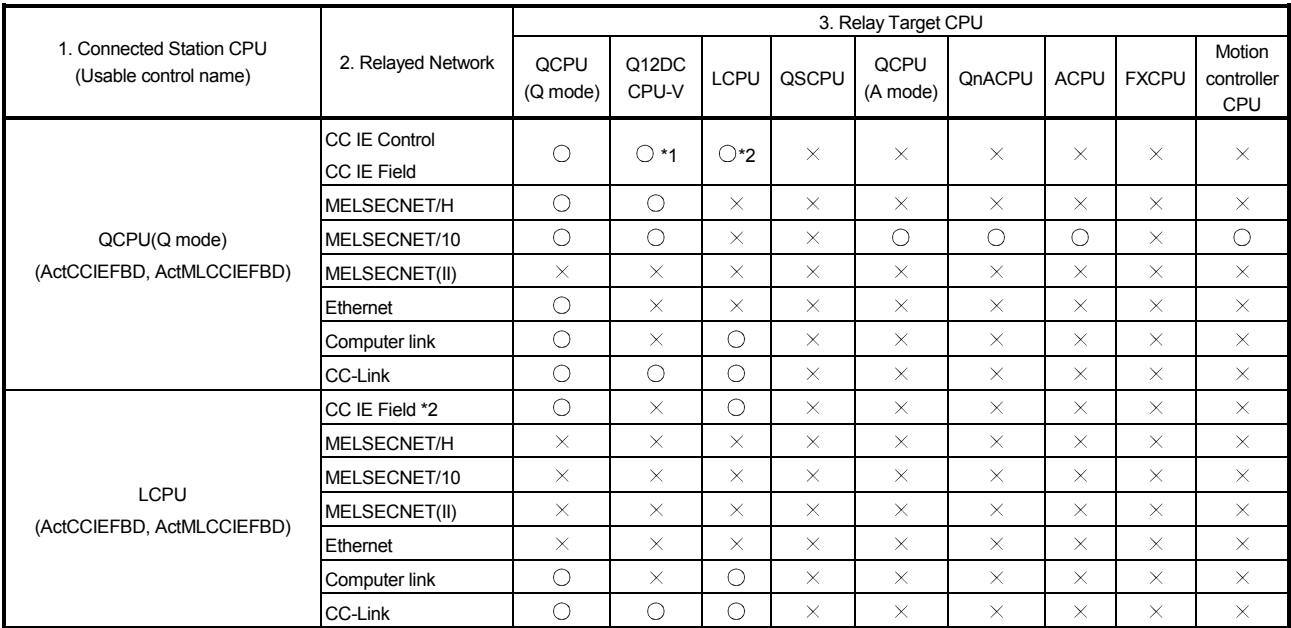

\*1: Inaccessible to Q12DCCPU-V relayed by CC-Link IE Field Network since CC-Link IE Field Network is not supported.

\*2: Inaccessible to LCPU relayed by CC-Link IE Controller Network since CC-Link IE Controller Network is not supported.
# 8.13 For Q Series Bus Communication

This section provides the accessible devices and accessible ranges for Q series bus communication.

### 8.13.1 Accessible devices

The following table indicates the accessible devices for Q series bus communication.

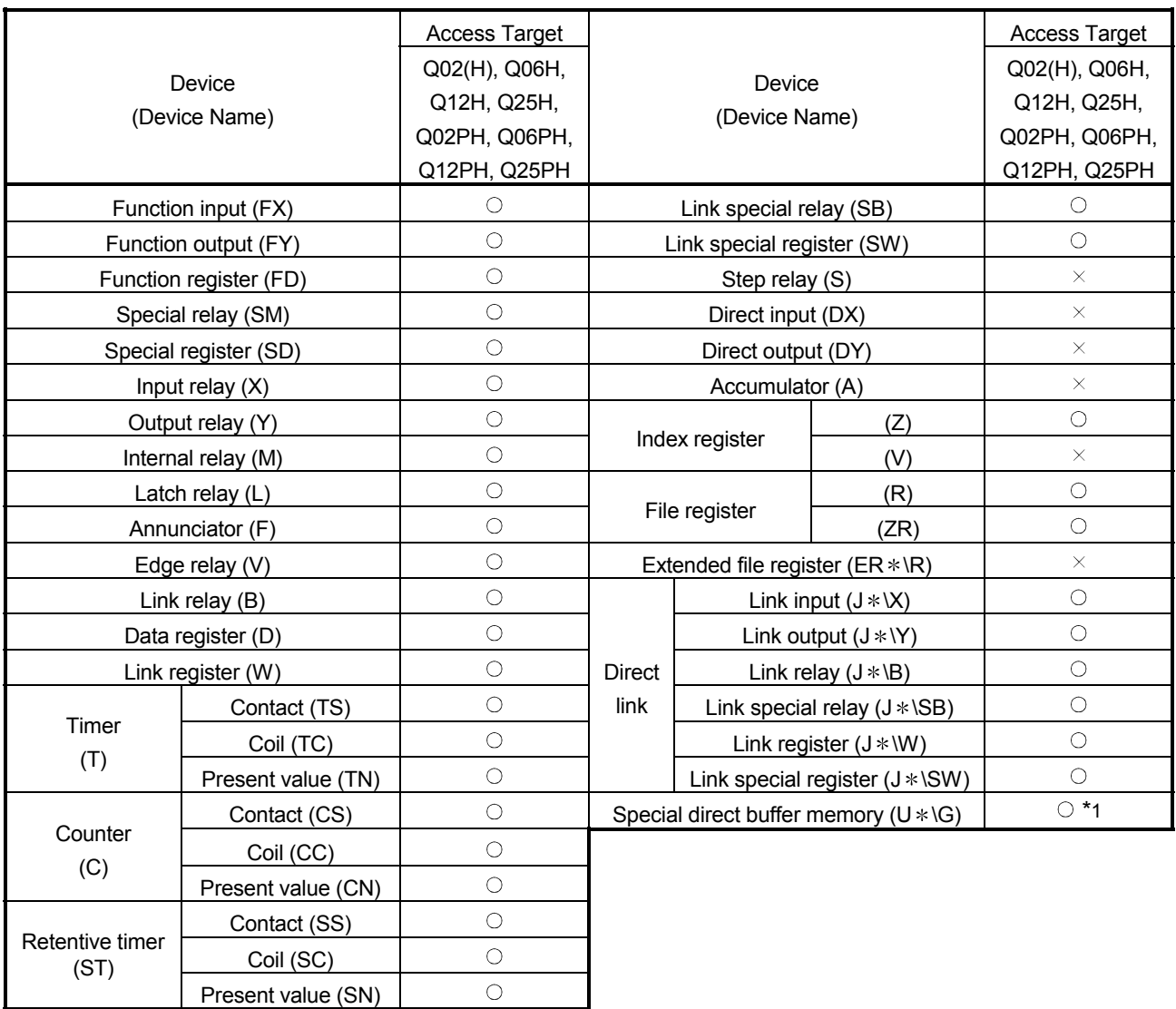

\*1: In a multi-CPU configuration, read from the shared memory of the host CPU cannot be performed. In addition, write to the shared memory cannot be performed independently of the host or other CPU.

#### 8.13.2 Accessible ranges

This section indicates the accessible ranges for Q series bus communication.

- (1) Access can be made to another CPU on the same base. However, access cannot be made to another CPU via the network of another CPU.
- (2) Access can be made to another CPU via the MELSECNET/H module controlled by the PC CPU module. In this case, the accessible ranges are as in MELSECNET/H communication. Refer to Section 8.10.2.

The IBM-PC/AT compatible used for MELSECNET/H communication corresponds to the PC CPU module, and the MELSECNET/H board to the MELSECNET/H module.

(3) Access can be made to another CPU via the CC-Link module controlled by the PC CPU module. In this case, the accessible ranges are as in CC-Link communication. Refer to Section 8.7.2.

The IBM-PC/AT compatible used for CC-Link communication corresponds to the PC CPU module, and the CC-Link board to the CC-Link module.

# 8.14 For Modem Communication

This section explains the accessible devices and accessible ranges for modem communication.

# 8.14.1 Accessible devices

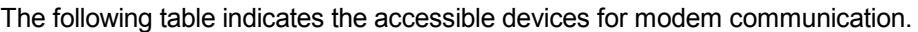

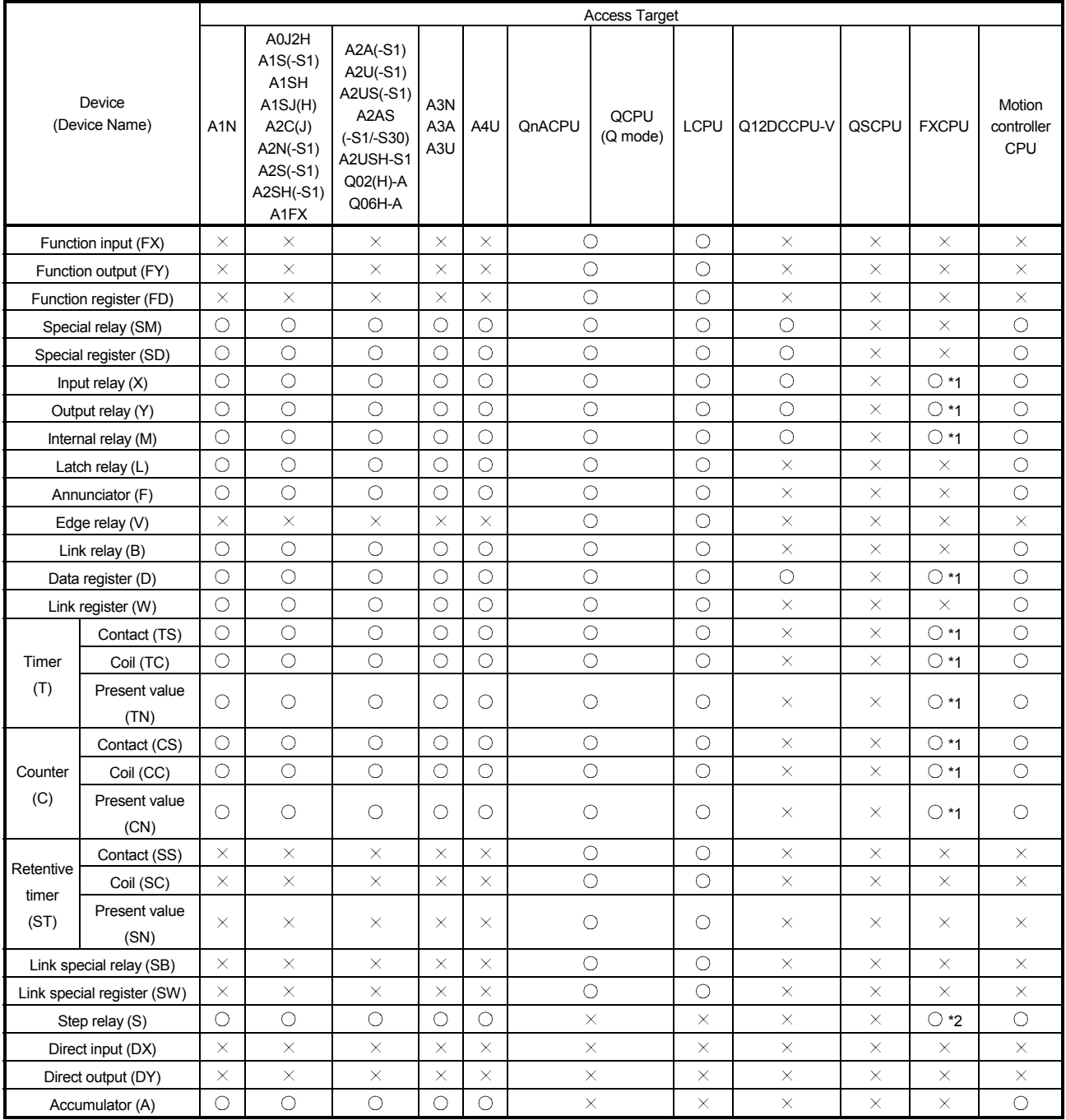

\*1: Only the FX1SCPU, FX1NCPU, FX1NCCPU, FX2NCPU, FX2NCCPU, FX3GCPU or FX3UCCPU can be used.

(To the next page)

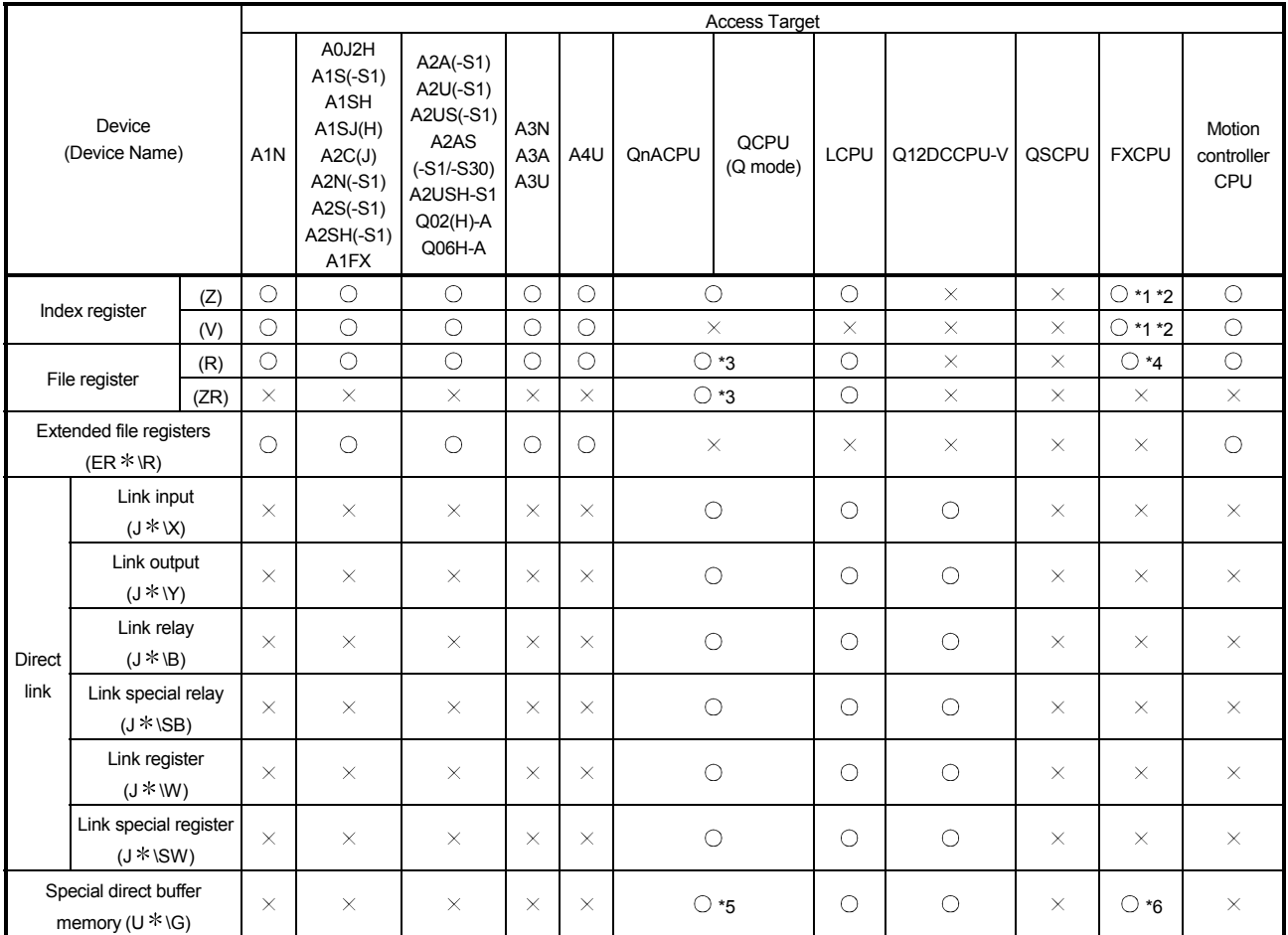

\*1: Only the FX1SCPU, FX1NCPU, FX1NCCPU, FX2NCPU, FX2NCCPU, FX3GCPU or FX3UCCPU can be used.

\*2: WriteDeviceBlock or WriteDeviceBlock2 cannot be used to write data to 2 or more points consecutively. (Data can be written to one point only.)

\*3: Disabled for the use of Q00JCPU or Q00UJCPU.

\*4: When accessing to FX series CPU other than FX3GCPU and FX3U(c)CPU, specify the data register. The file register (R) can be specified only when accessing to FX3GCPU or FX3U(C)CPU.

\*5: In a multi-CPU configuration, read from the shared memory of the host CPU cannot be performed. In addition, write to the shared memory cannot be performed independently of the host or other CPU.

\*6: The device can be used to execute Read/WriteDeviceRandom, Read/Write/DeviceRandom2, Get/SetDevice or Get/SetDevice2, only when accessing to FX3U(C)CPU.

#### 8.14.2 Accessible ranges

This section indicates the accessible ranges for Modem communication.

# (1) When using A6TEL and Q6TEL

(a) Configuration

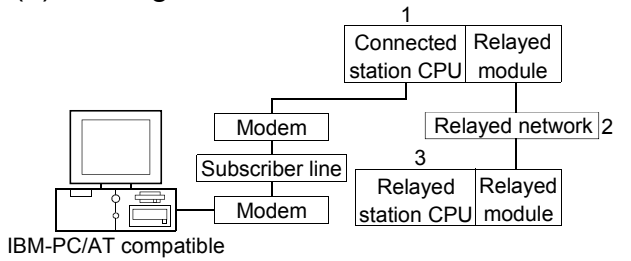

(b) Accessibility list

The following table indicates whether access can be made or not. The connected CPUs are all accessible.

Whether the relay target CPU is accessible or not is indicated by  $\bigcirc$ 

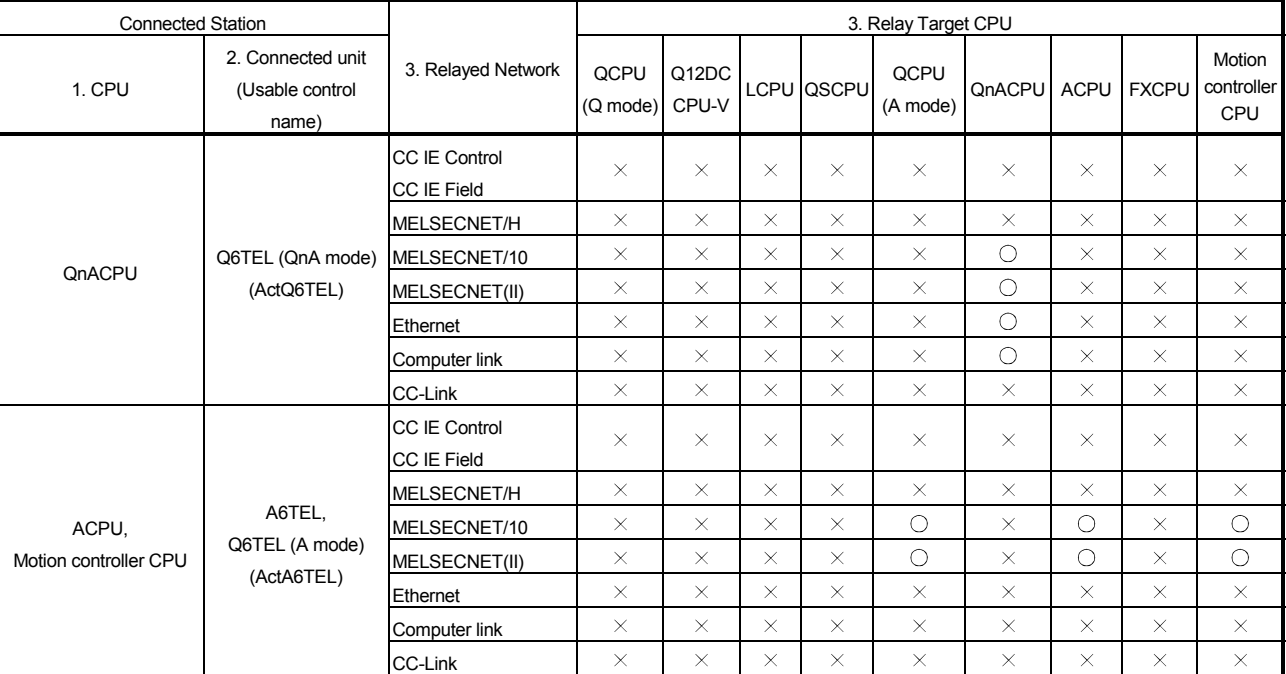

(accessible) or  $\times$  (inaccessible).

# (2) When using FXCPU

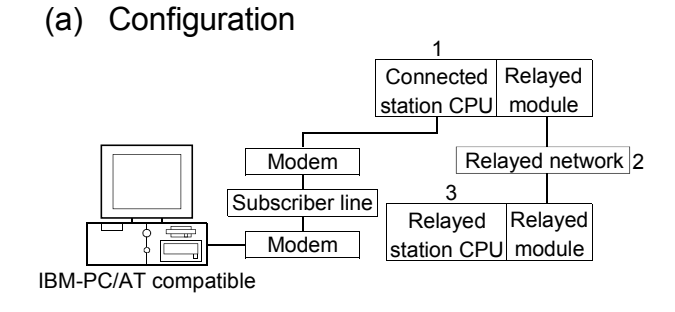

#### (b) Accessibility list

The following table indicates whether access can be made or not. The connected station CPUs are all accessible. Whether the relay target CPU is accessible or not is indicated by  $\bigcirc$ 

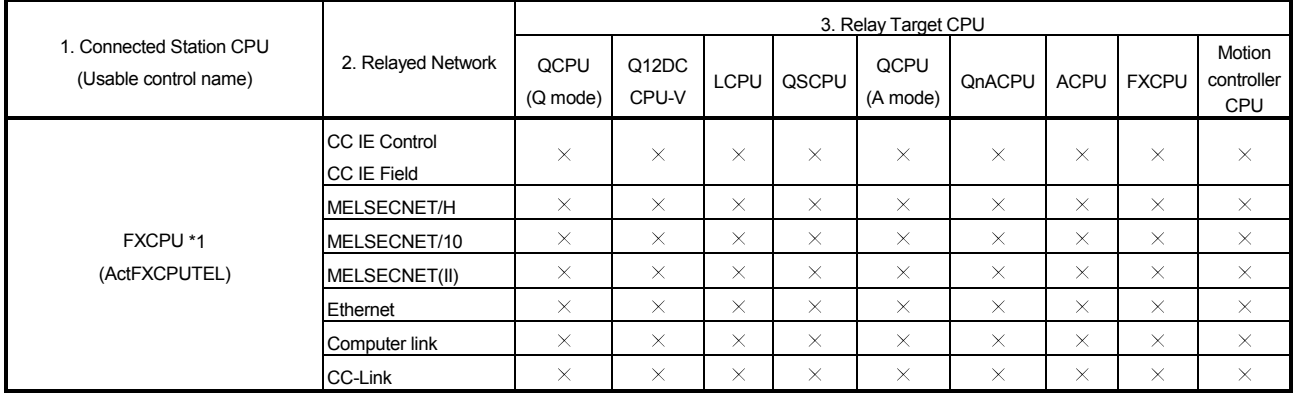

(accessible) or  $\times$  (inaccessible).

\*1: Only the FX1SCPU, FX1NCPU, FX1NCCPU, FX2NCPU, FX2NCCPU, FX3UCPU or FX3UCCPU can be used.

- (3) When using Q series-compatible C24, L series-compatible C24 and QC24N
	- (a) Configuration

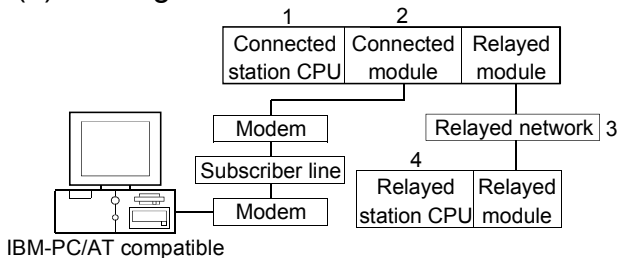

(b) Accessibility list The following table indicates whether access can be made or not. The connected station CPUs are all accessible. Whether the relay target CPU is accessible or not is indicated by  $\bigcirc$ 

(accessible) or  $\times$  (inaccessible).

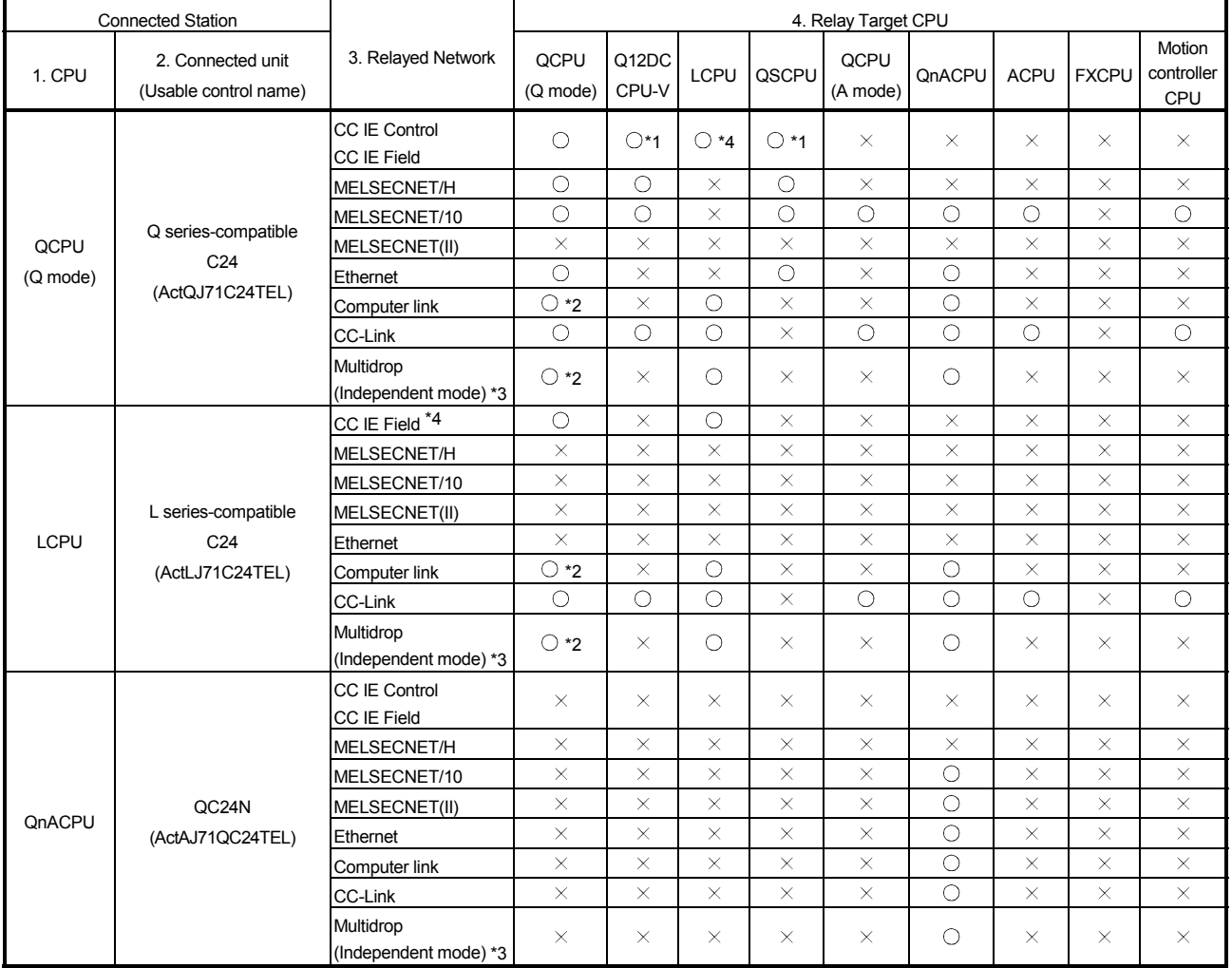

\*1: Inaccessible to Q12DCCPU-V and QSCPU relayed by CC-Link IE Field Network since CC-Link IE Field Network is not supported.

\*2: The Redundant CPU is inaccessible to the computer link module which is on the main base.

\*3: Indicates the CH2 side setting. (The CH1 side is fixed to the independent mode.)

#### 8.15 For Gateway Function Communication

This section describes the accessible devices and accessible ranges for gateway function communication.

#### 8.15.1 Accessible devices

This section indicates the accessible devices for gateway function communication.

#### (1) Accessible devices

Only the following device is accessible for gateway function communication. Device : Gateway device Device name: EG

#### 8.15.2 Accessible ranges

This section indicates the accessible ranges for gateway function communication.

(1) Configuration

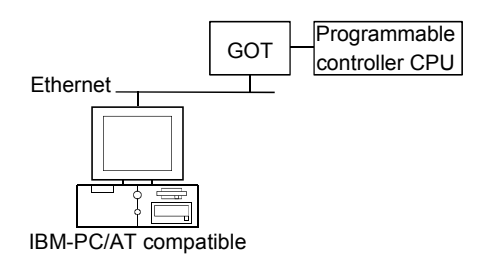

(2) Accessible ranges

Access can be made to only the connected GOT.

#### 8.16 For GX Simulator Communication

This section describes the accessible devices and accessible ranges for GX Simulator communication.

#### 8.16.1 Accessible devices

The accessible devices of other station during GX Simulator communication depends on the other station device settings made on the device manager of GX Simulator. For other station device setting, refer to "GX Simulator Version 7 Operating Manual".

#### 8.16.2 Accessible ranges

The following table indicates the accessible ranges for GX Simulator communication.

Whether the target CPU is accessible or not is indicated by  $\bigcirc$  (accessible) or  $\times$ (inaccessible).

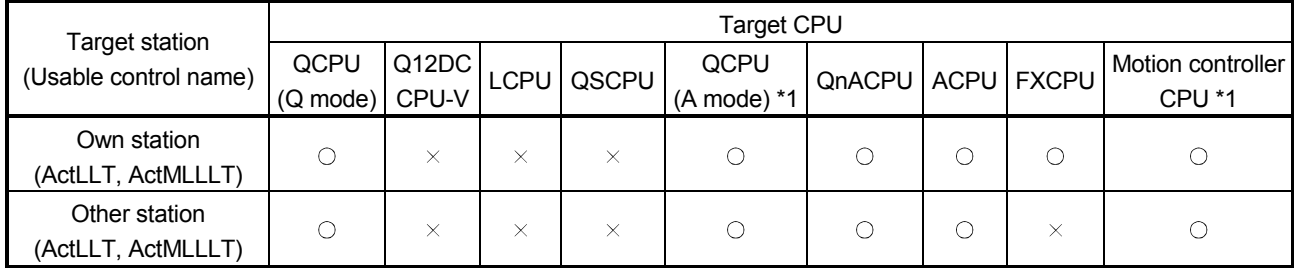

\*1: When making an access to other station, set to "ACPU".

# 8.17 For GX Simulator2 Communication

This section describes the accessible devices and accessible ranges for GX Simulator2 communication.

#### 8.17.1 Accessible devices

The accessible devices during GX Simulator2 communication depend on the device supported by GX Simulator2. For details, refer to "GX Works2 Version 1 Operating Manual (Common)".

# 8.17.2 Accessible ranges

The following table indicates the accessible ranges for GX Simulator2 communication.

Whether the target CPU is accessible or not is indicated by  $\bigcirc$  (accessible) or  $\times$ (inaccessible).

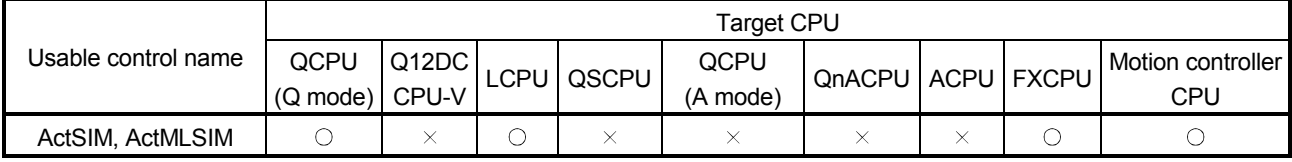

# 8.18 For GOT Transparent Communication

This section provides the accessible devices and accessible ranges for GOT transparent communication.

# 8.18.1 Accessible devices

The following table indicates the accessible devices for GOT transparent communication.

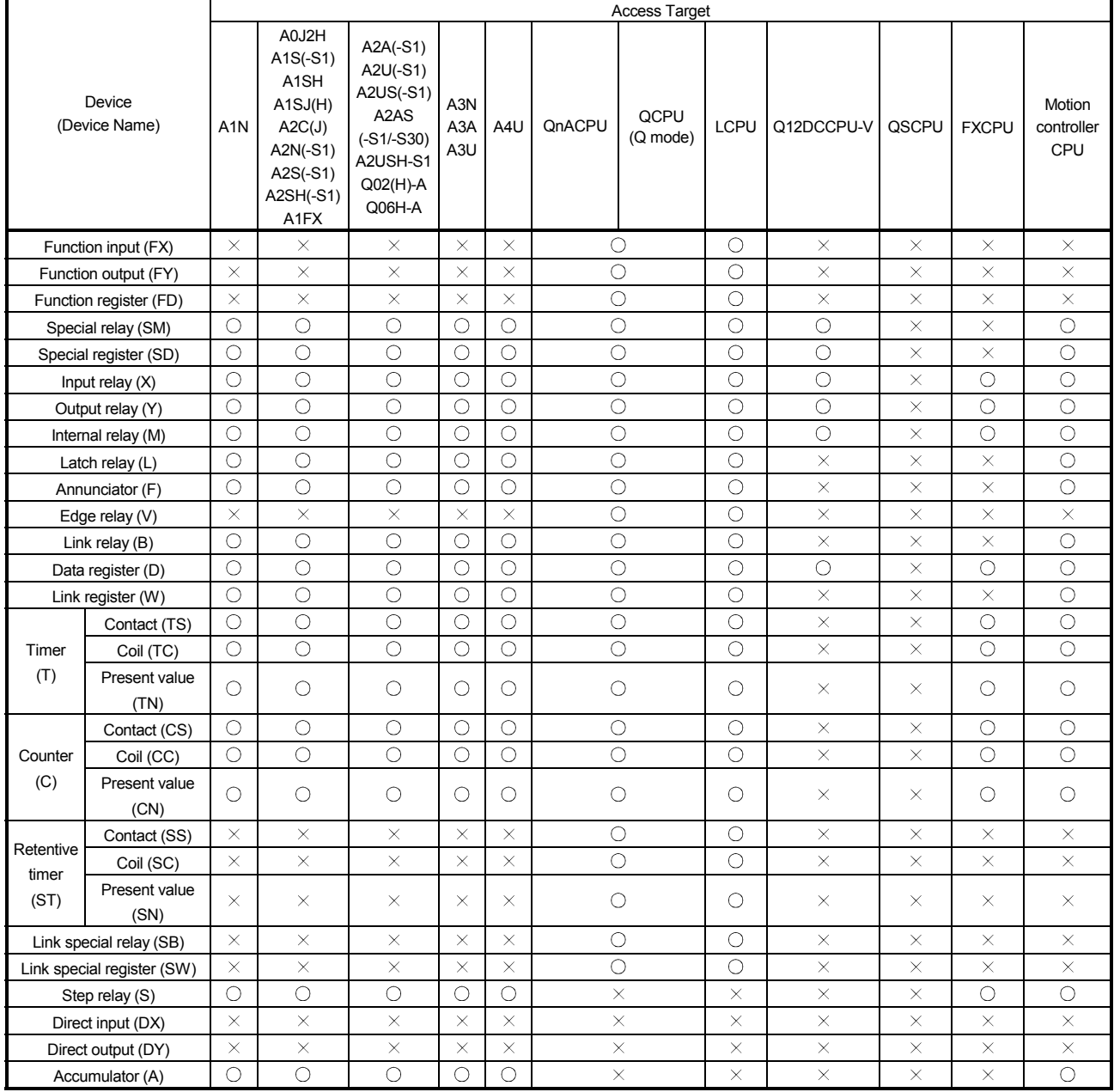

(To the next page)

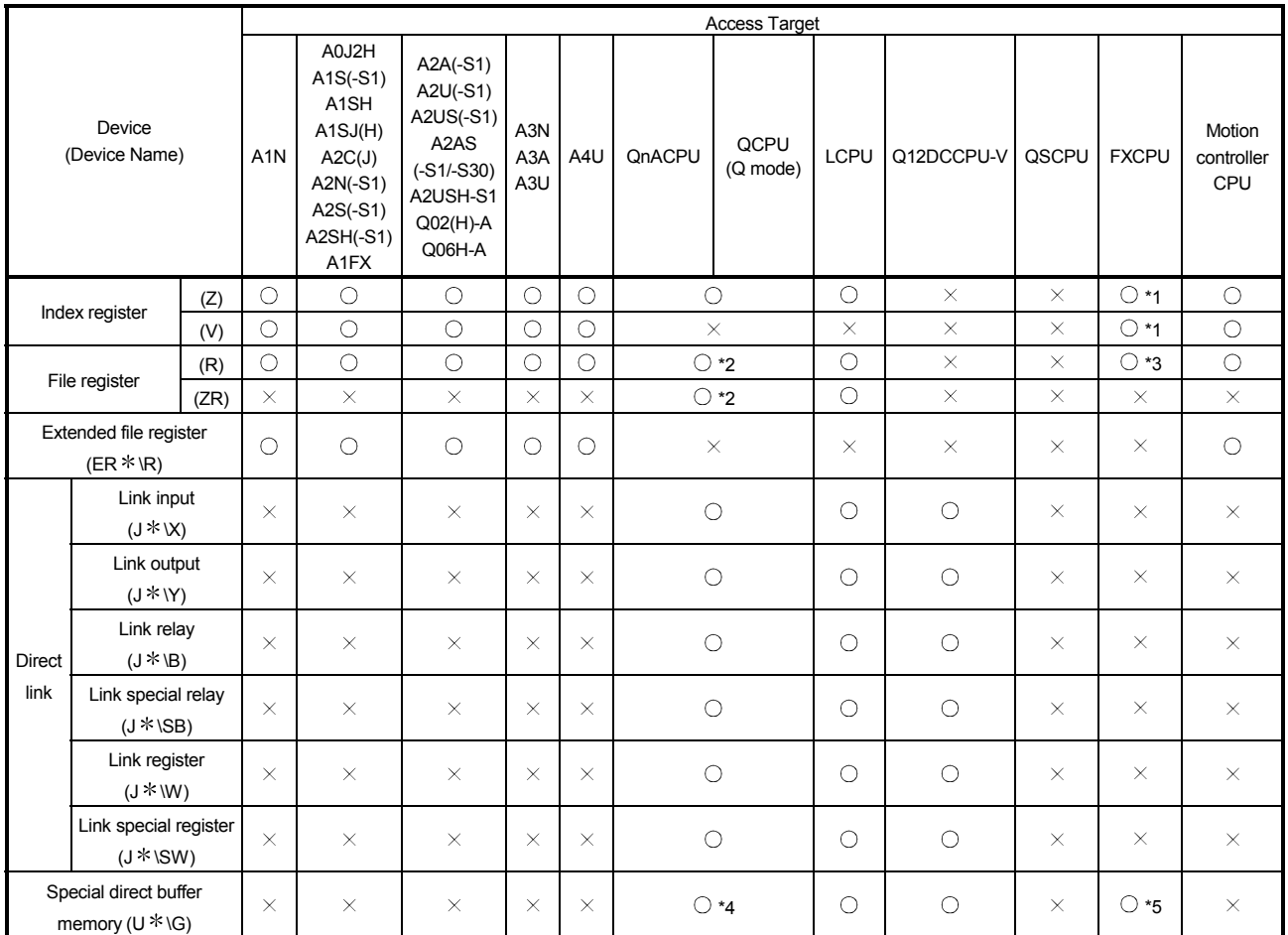

\*1: Data cannot be written to 2 or more consecutive points using WriteDeviceBlock or WriteDeviceBlock2. (Data may be written to only one point.)

\*2: Disabled for the use of Q00JCPU or Q00UJCPU.

\*3: When accessing to FX series CPU other than FX3GCPU and FX3U(C)CPU, specify the data register. The file register (R) can be specified only when accessing to FX3GCPU or FX3U(C)CPU.

\*4: In a multi-CPU configuration, read from the shared memory of the host CPU cannot be performed.

In addition, write to the shared memory cannot be performed independently of the host or other CPU.

\*5: The device can be used to execute Read/WriteDeviceRandom, Read/Write/DeviceRandom2, Get/SetDevice or Get/SetDevice2, only when accessing to FX3U(c)CPU.

#### 8.18.2 Accessible ranges

This section indicates the accessible ranges for GOT transparent communication.

```
POINT
```
For usable system configuration, refer to GOT1000 Series Connection Manual

- (1) IBM-PC/AT compatible side port: Serial, GOT1000 side port: Serial, CPU side port: Direct connection
	- (a) Configuration

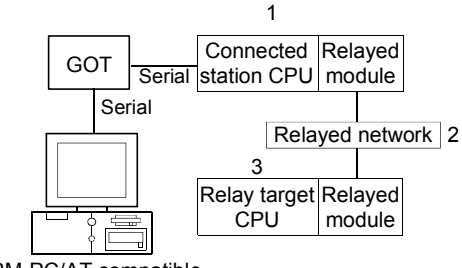

IBM-PC/AT compatible

(b) Accessibility list

The following table indicates whether access can be made or not.

The connected station CPUs are all accessible.

Whether the relay target CPU is accessible or not is indicated by  $\bigcirc$ (accessible) or  $\times$  (inaccessible).

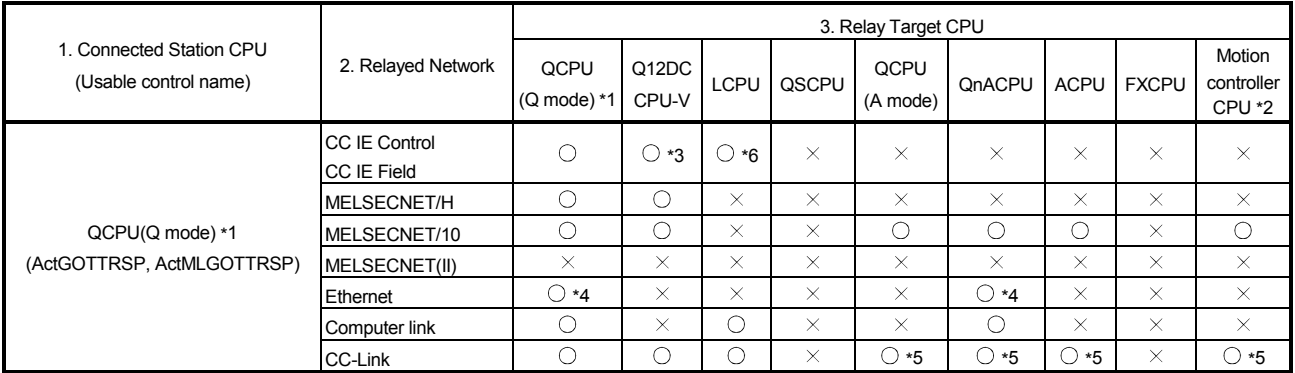

\*1: Inaccessible to Redundant CPU.

\*2: Accessible to the A171SHCPU, A172SHCPU, A173UHCPU(-S1) or A273UHCPU(-S3) only.

\*3: Inaccessible to Q12DCCPU-V relayed by CC-Link IE Field Network since CC-Link IE Field Network is not supported.

\*4: Set the parameter-set values of the target station side Q series-compatible E71 or QE71 to the network number and station number.

Also set the "Station No. ← IP information" of the Q series-compatible E71 or QE71 parameter setting.

At that time, specify any of the IP address calculation system, table conversion system and combined system as the "Station No.++ IP information system".

\*5: As the relayed station CPU side CC-Link system master/local module, use the module of software version "S" or later.

\*6: Inaccessible to LCPU relayed by CC-Link IE Controller Network since CC-Link IE Controller Network is not supported.

(To the next page)

# 8 ACCESSIBLE DEVICES AND RANGES

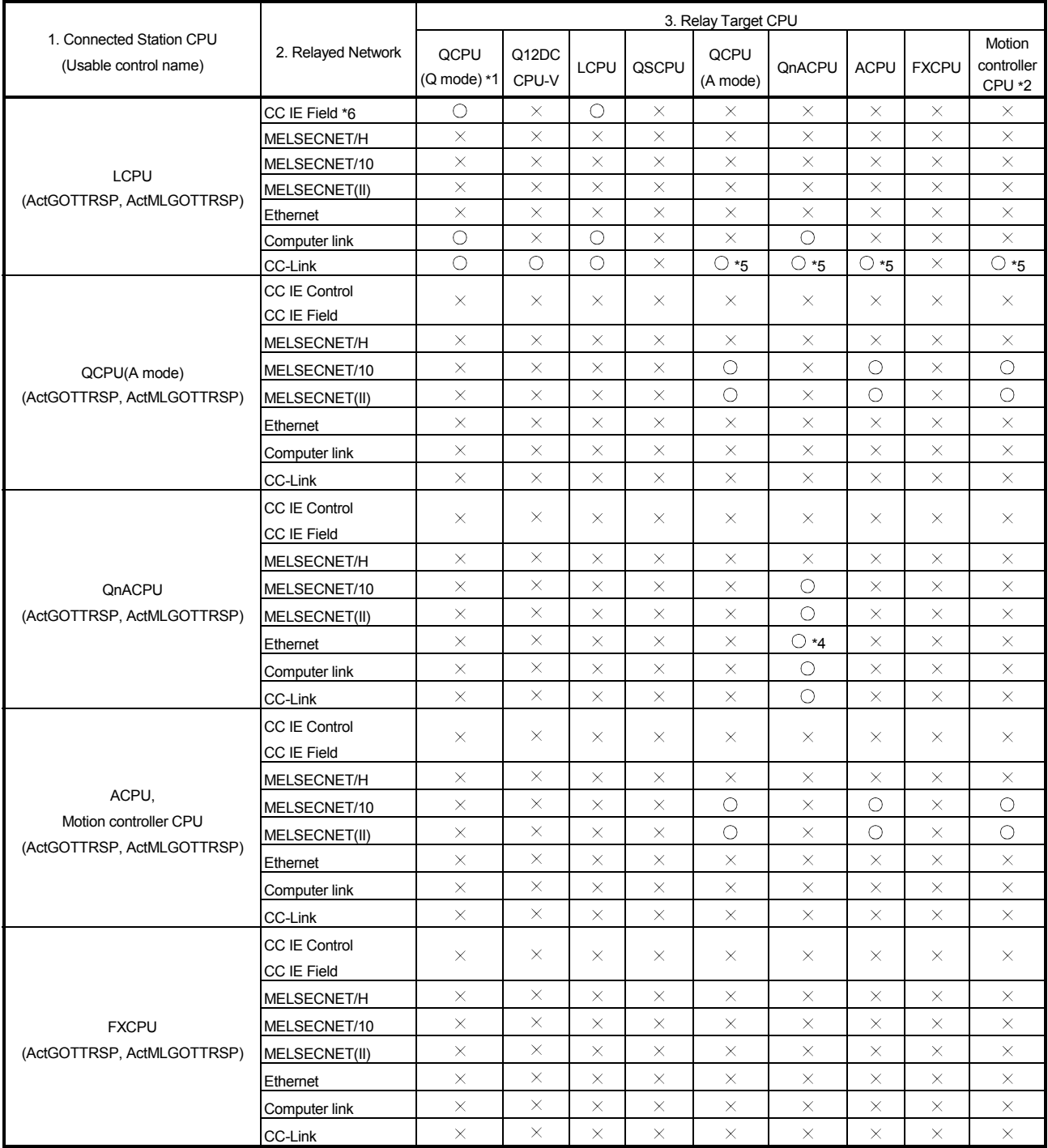

\*1: Inaccessible to Redundant CPU.

\*2: Accessible to the A171SHCPU, A172SHCPU, A173UHCPU(-S1) or A273UHCPU(-S3) only.

\*4: Set the parameter-set values of the target station side Q series-compatible E71 or QE71 to the network number and station number. Also set the "Station No. ← IP information" of the Q series-compatible E71 or QE71 parameter setting. At that time, specify any of the IP address calculation system, table conversion system and combined system as the "Station No. + P information system".

\*5: As the relayed station CPU side CC-Link system master/local module, use the module of software version "S" or later.

- (2) IBM-PC/AT compatible side port: USB, GOT1000 side port: USB, CPU side port: Direct connection
	- (a) Configuration

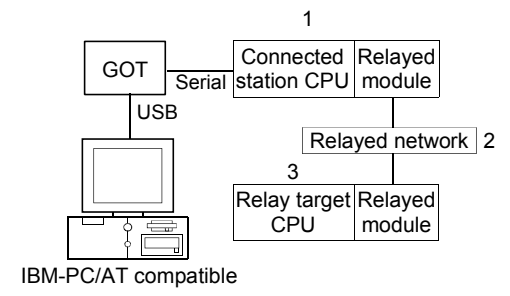

The following table indicates whether access can be made or not. The connected station CPUs are all accessible.

Whether the relay target CPU is accessible or not is indicated by  $\bigcirc$ (accessible) or  $\times$  (inaccessible).

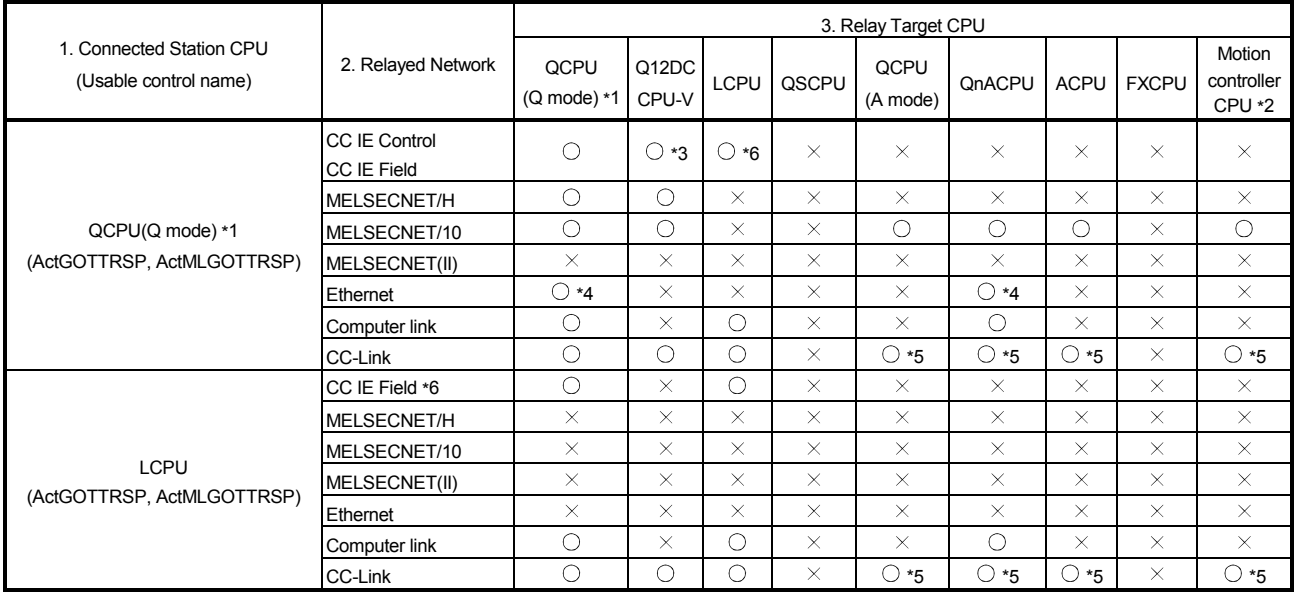

\*1: Inaccessible to Redundant CPU.

\*2: Accessible to the A171SHCPU, A172SHCPU, A173UHCPU(-S1) or A273UHCPU(-S3) only.

\*3: Inaccessible to Q12DCCPU-V relayed by CC-Link IE Field Network since CC-Link IE Field Network is not supported.

\*4: Set the parameter-set values of the target station side Q series-compatible E71 or QE71 to the network number and station number.

Also set the "Station No. IP information" of the Q series-compatible E71 or QE71 parameter setting. At that time, specify any of the IP address calculation system, table conversion system and combined system as the "Station No. $\leftarrow$  IP information system".

\*5: As the relayed station CPU side CC-Link system master/local module, use the module of software version "S" or later.

\*6: Inaccessible to LCPU relayed by CC-Link IE Controller Network since CC-Link IE Controller Network is not supported.

(To the next page)

# 8 ACCESSIBLE DEVICES AND RANGES

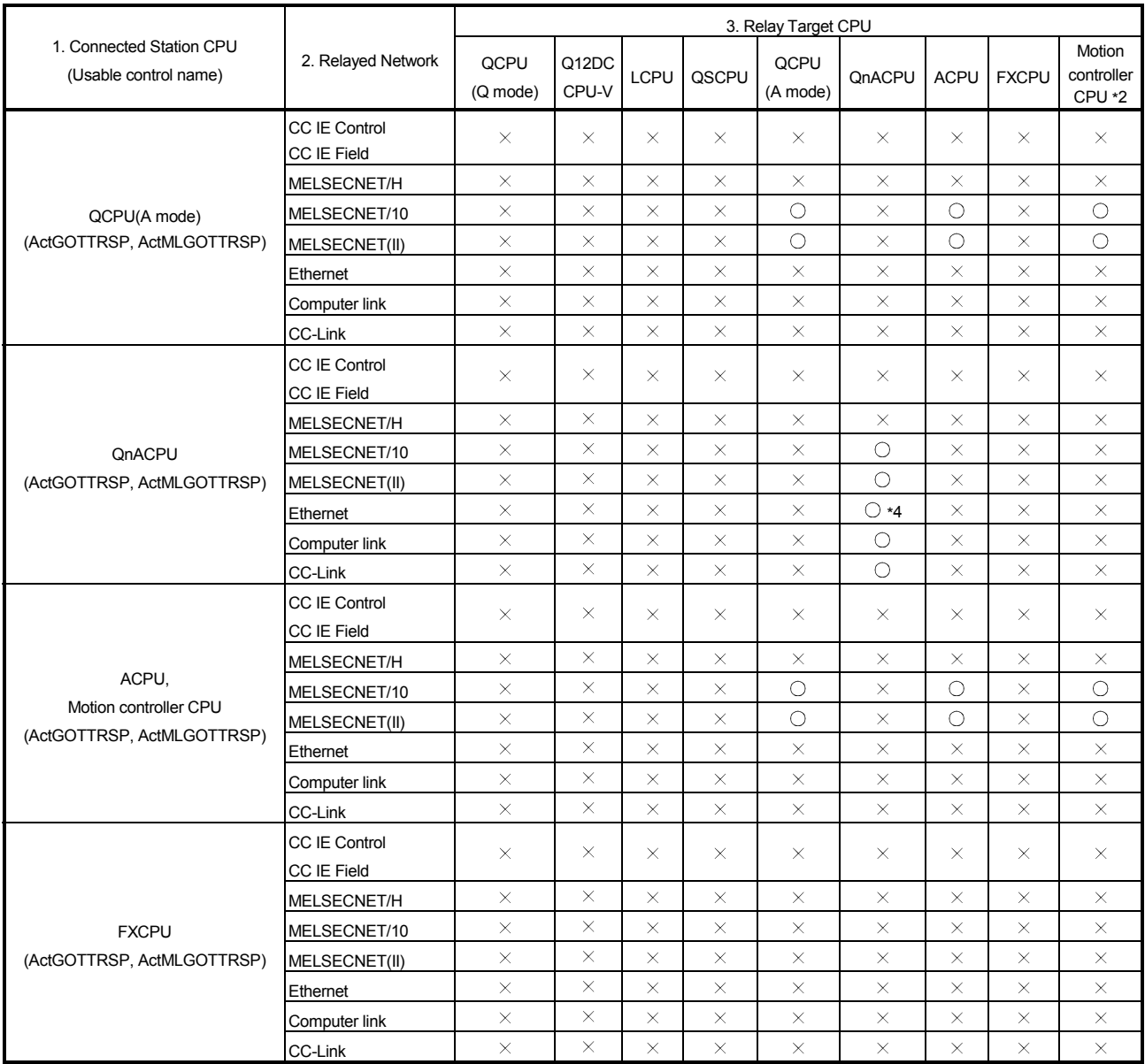

\*2: Accessible to the A171SHCPU, A172SHCPU, A173UHCPU(-S1) or A273UHCPU(-S3) only.

\*4: Set the parameter-set values of the target station side Q series-compatible E71 or QE71 to the network number and station number. Also set the "Station No. + IP information" of the Q series-compatible E71 or QE71 parameter setting. At that time, specify any of the IP address calculation system, table conversion system and combined system as the "Station No. + IP information system".

- (3) IBM-PC/AT compatible side port: Serial, GOT1000 side port: Serial, CPU side port: Bus connection
	- (a) Configuration

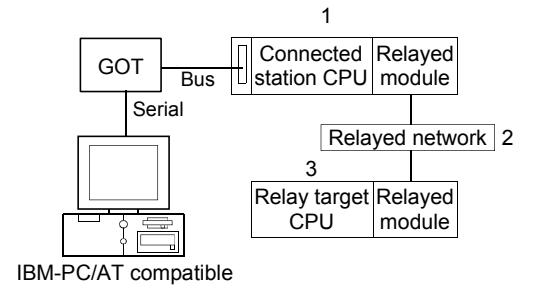

The following table indicates whether access can be made or not. The connected station CPUs are all accessible.

Whether the relay target CPU is accessible or not is indicated by  $\bigcirc$ (accessible) or  $\times$  (inaccessible).

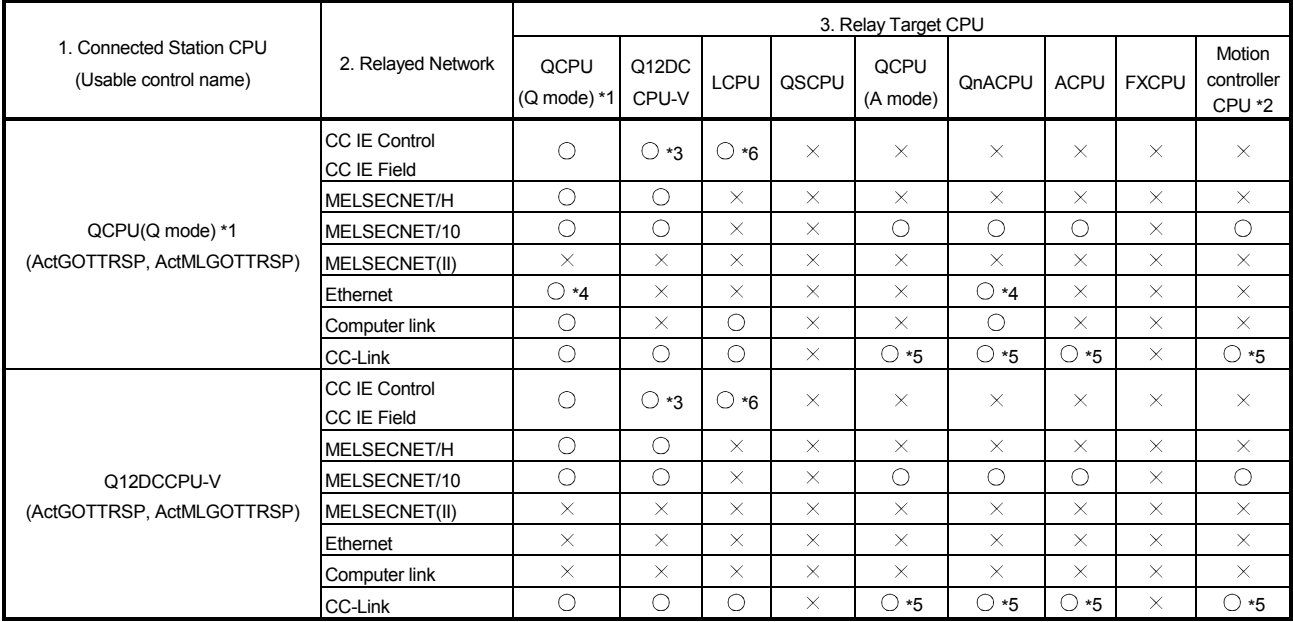

\*1: Inaccessible to Redundant CPU.

\*2: Accessible to the A171SHCPU, A172SHCPU, A173UHCPU(-S1) or A273UHCPU(-S3) only.

\*3: Inaccessible to Q12DCCPU-V relayed by CC-Link IE Field Network since CC-Link IE Field Network is not supported.

\*4: Set the parameter-set values of the target station side Q series-compatible E71 or QE71 to the network number and station number. Also set the "Station No. -- IP information" of the Q series-compatible E71 or QE71 parameter setting. At that time, specify any of the IP address calculation system, table conversion system and combined system as the "Station No. + IP information system".

\*5: As the relayed station CPU side CC-Link system master/local module, use the module of software version "S" or later.

\*6: Inaccessible to LCPU relayed by CC-Link IE Controller Network since CC-Link IE Controller Network is not supported.

(To the next page)

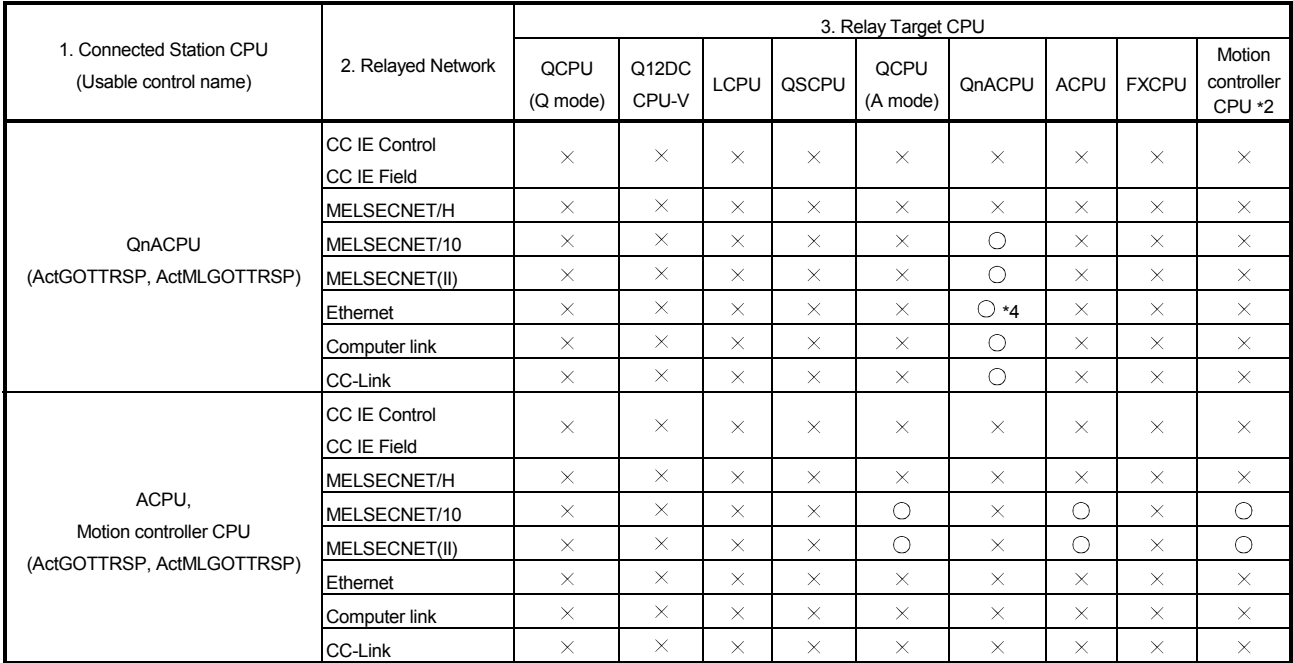

\*2: Accessible to the A171SHCPU, A172SHCPU, A173UHCPU(-S1) or A273UHCPU(-S3) only.

\*4: Set the parameter-set values of the target station side Q series-compatible E71 or QE71 to the network number and station number. Also set the "Station No. $\longleftrightarrow$  IP information" of the Q series-compatible E71 or QE71 parameter setting.

At that time, specify any of the IP address calculation system, table conversion system and combined system as the "Station No.++ IP information system".

- (4) IBM-PC/AT compatible side port: USB, GOT1000 side port: USB, CPU side port: Bus connection
	- (a) Configuration

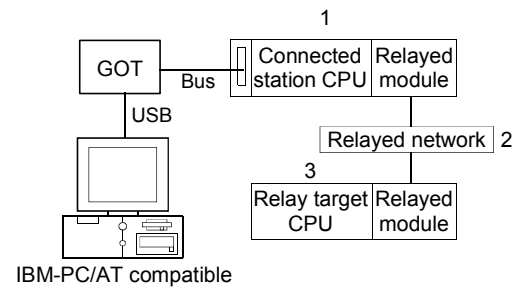

The following table indicates whether access can be made or not. The connected station CPUs are all accessible.

Whether the relay target CPU is accessible or not is indicated by  $\bigcirc$ (accessible) or  $\times$  (inaccessible).

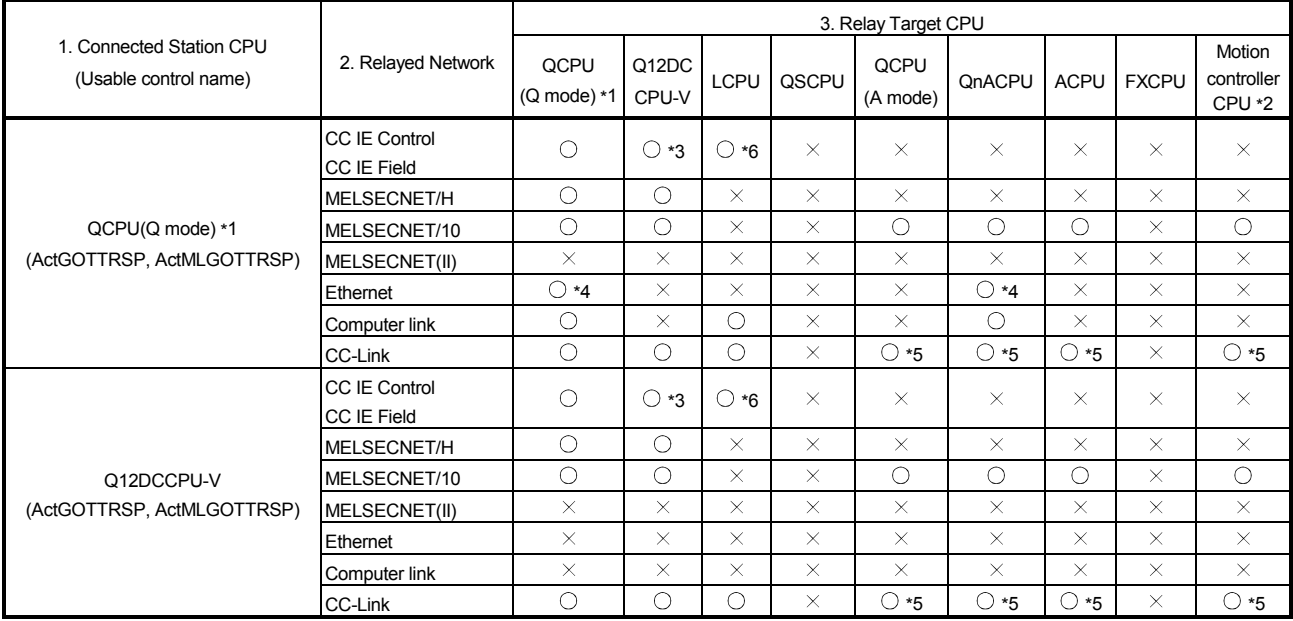

\*1: Inaccessible to Redundant CPU.

\*2: Accessible to the A171SHCPU, A172SHCPU, A173UHCPU(-S1) or A273UHCPU(-S3) only.

\*3: Inaccessible to Q12DCCPU-V relayed by CC-Link IE Field Network since CC-Link IE Field Network is not supported.

\*4: Set the parameter-set values of the target station side Q series-compatible E71 or QE71 to the network number and station number. Also set the "Station No. IP information" of the Q series-compatible E71 or QE71 parameter setting. At that time, specify any of the IP address calculation system, table conversion system and combined system as the "Station No. $\leftrightarrow$  IP information system".

\*5: As the relayed station CPU side CC-Link system master/local module, use the module of software version "S" or later.

\*6: Inaccessible to LCPU relayed by CC-Link IE Controller Network since CC-Link IE Controller Network is not supported.

(To the next page)

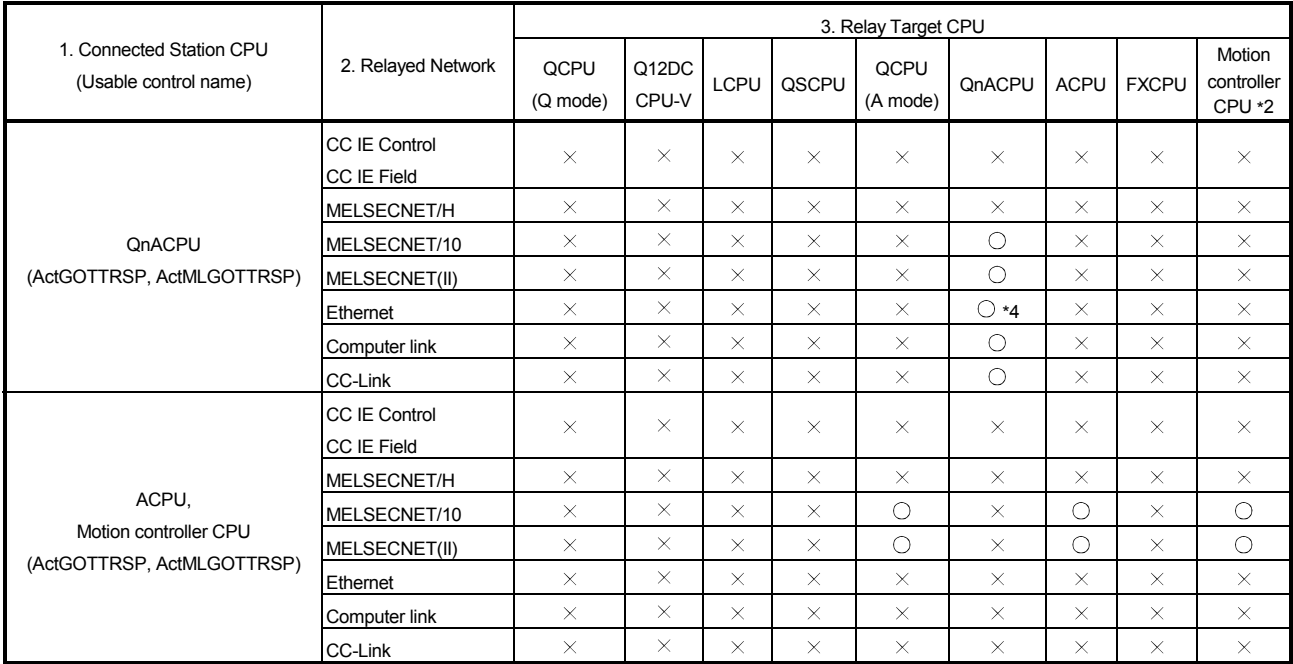

\*2: Accessible to the A171SHCPU, A172SHCPU, A173UHCPU(-S1) or A273UHCPU(-S3) only.

\*4: Set the parameter-set values of the target station side Q series-compatible E71 or QE71 to the network number and station number. Also set the "Station No. $\longleftrightarrow$  IP information" of the Q series-compatible E71 or QE71 parameter setting.

At that time, specify any of the IP address calculation system, table conversion system and combined system as the "Station No.++ IP information system".

- (5) IBM-PC/AT compatible side port: Serial, GOT1000 side port: Serial, CPU side port: Q series-compatible C24 or L series-compatible C24
	- (a) Configuration

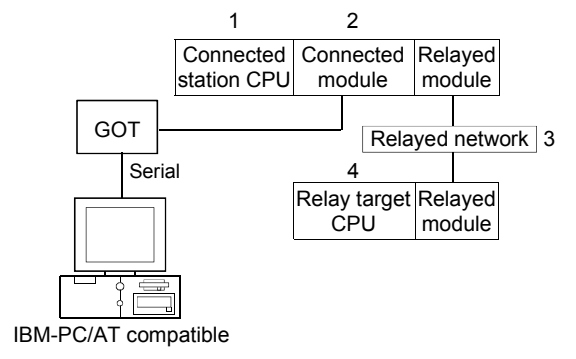

The following table indicates whether access can be made or not. The connected station CPUs are all accessible.

Whether the relay target CPU is accessible or not is indicated by  $\bigcirc$ (accessible) or  $\times$  (inaccessible).

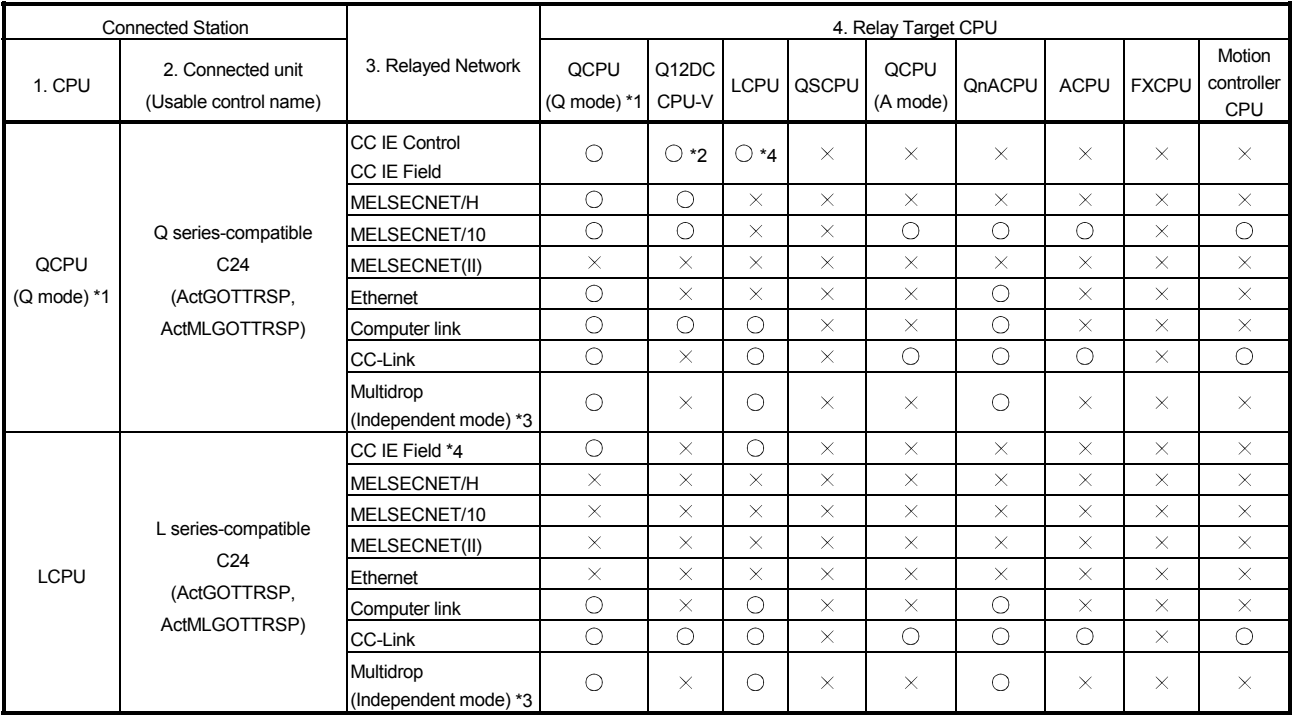

\*1: Inaccessible to Redundant CPU.

\*2: Inaccessible to Q12DCCPU-V relayed by CC-Link IE Field Network since CC-Link IE Field Network is not supported.

\*3: Indicates the CH2 side setting. (The CH1 side is fixed to the independent mode.)

- (6) IBM-PC/AT compatible side port: USB, GOT1000 side port: USB, CPU side port: Q series-compatible C24 or L series-compatible C24
	- (a) Configuration

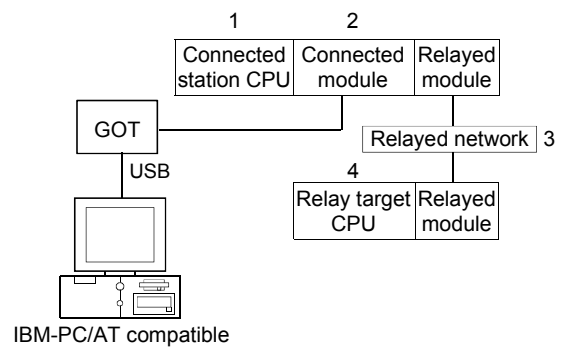

The following table indicates whether access can be made or not. The connected station CPUs are all accessible.

Whether the relay target CPU is accessible or not is indicated by  $\bigcirc$ (accessible) or  $\times$  (inaccessible).

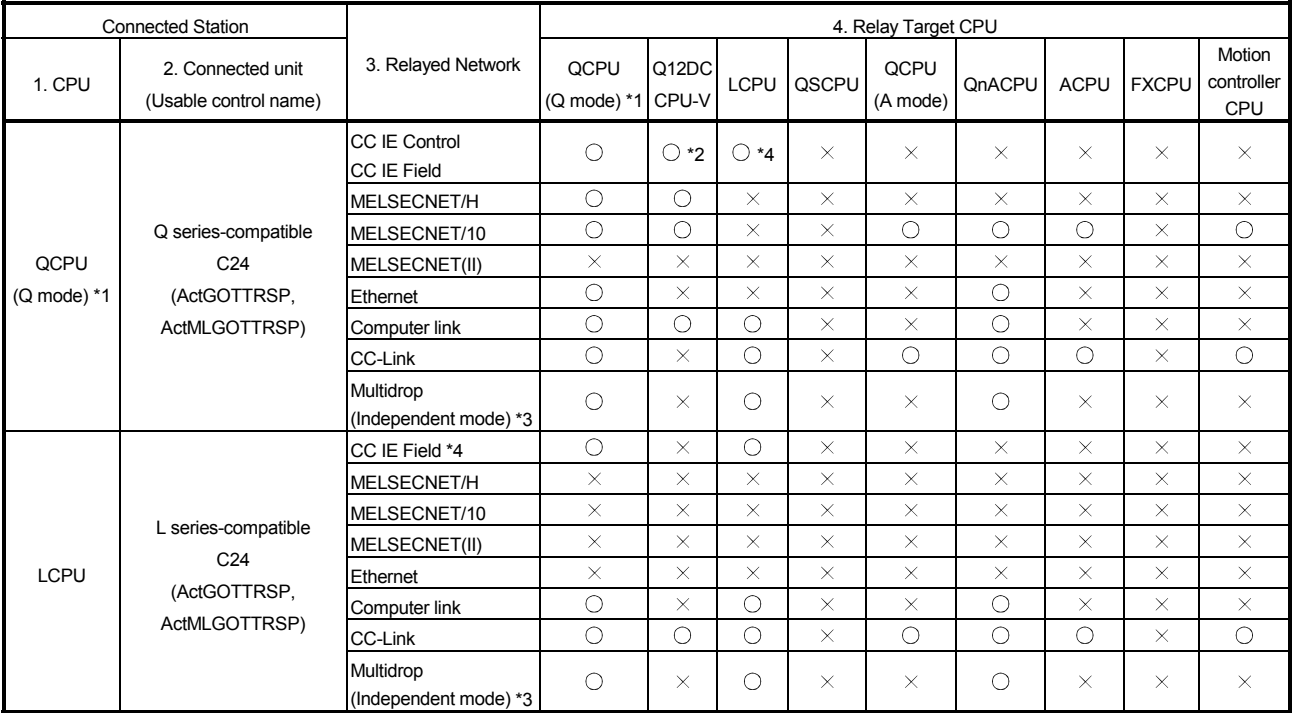

\*1: Inaccessible to Redundant CPU.

\*2: Inaccessible to Q12DCCPU-V relayed by CC-Link IE Field Network since CC-Link IE Field Network is not supported.

\*3: Indicates the CH2 side setting. (The CH1 side is fixed to the independent mode.)

- (7) IBM-PC/AT compatible side port: Serial, GOT1000 side port: Serial, CPU side port: Q series-compatible E71
	- (a) Configuration

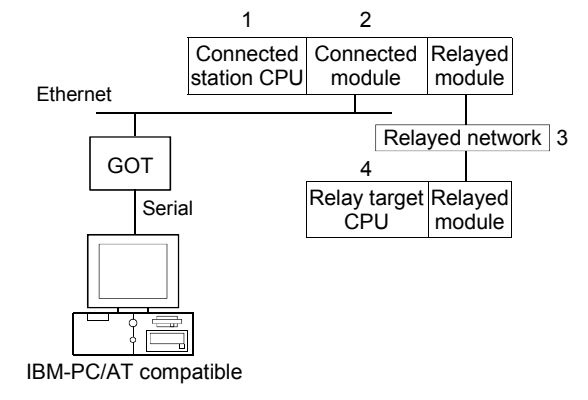

The following table indicates whether access can be made or not. The connected station CPUs are all accessible.

Whether the relay target CPU is accessible or not is indicated by  $\bigcirc$ (accessible) or  $\times$  (inaccessible).

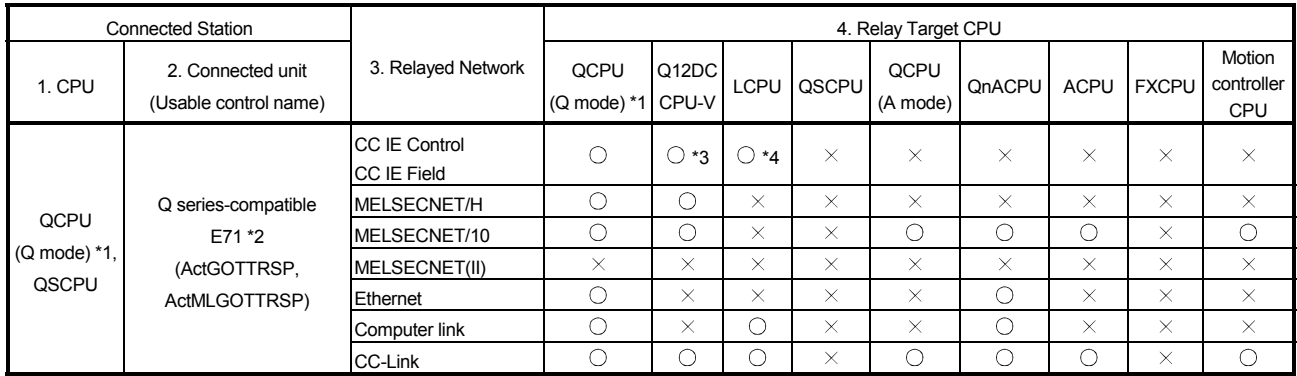

\*1: Inaccessible to Redundant CPU.

\*2: Cannot make communication if a remote password has been set to the connected station side Q series-compatible E71.

\*3: Inaccessible to Q12DCCPU-V relayed by CC-Link IE Field Network since CC-Link IE Field Network is not supported.

- (8) IBM-PC/AT compatible side port: USB, GOT1000 side port: USB, CPU side port: Q series-compatible E71
	- (a) Configuration

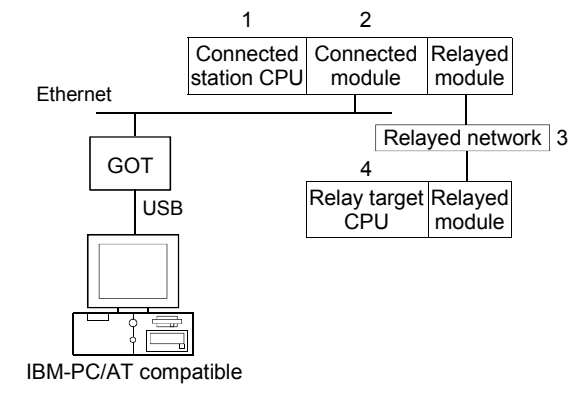

The following table indicates whether access can be made or not. The connected station CPUs are all accessible.

Whether the relay target CPU is accessible or not is indicated by  $\bigcirc$ (accessible) or  $\times$  (inaccessible).

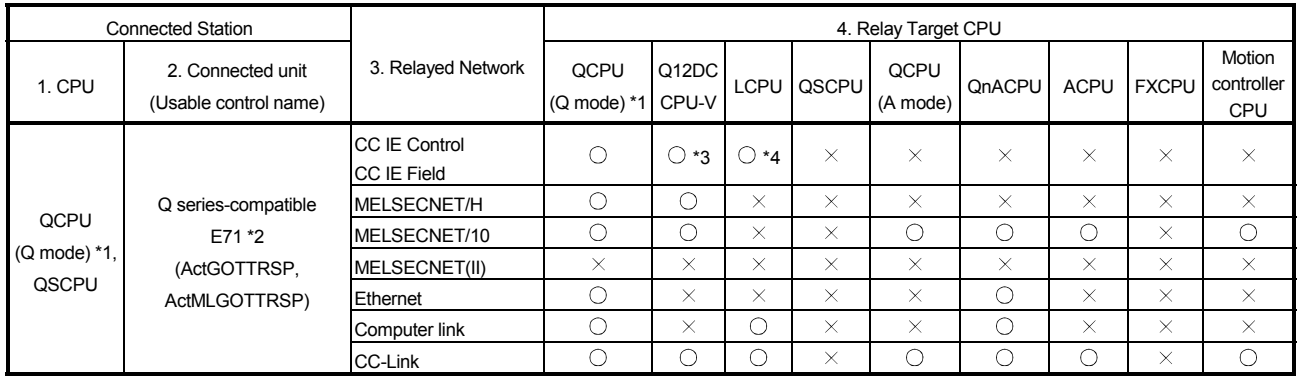

\*1: Inaccessible to Redundant CPU.

\*2: Cannot make communication if a remote password has been set to the connected station side Q series-compatible E71.

\*3: Inaccessible to Q12DCCPU-V relayed by CC-Link IE Field Network since CC-Link IE Field Network is not supported.

- (9) IBM-PC/AT compatible side port: Serial, GOT1000 side port: Serial, CPU side port: Ethernet port
	- (a) Configuration

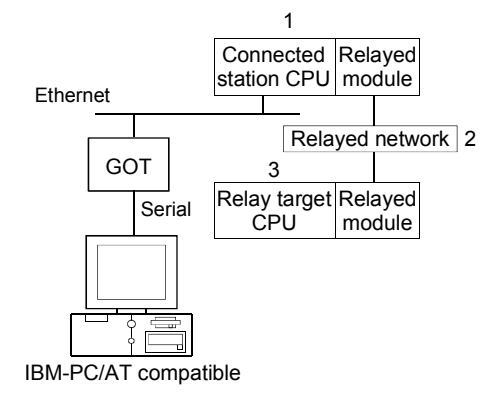

The following table indicates whether access can be made or not. The connected station CPUs are all accessible.

Whether the relay target CPU is accessible or not is indicated by  $\bigcirc$ (accessible) or  $\times$  (inaccessible).

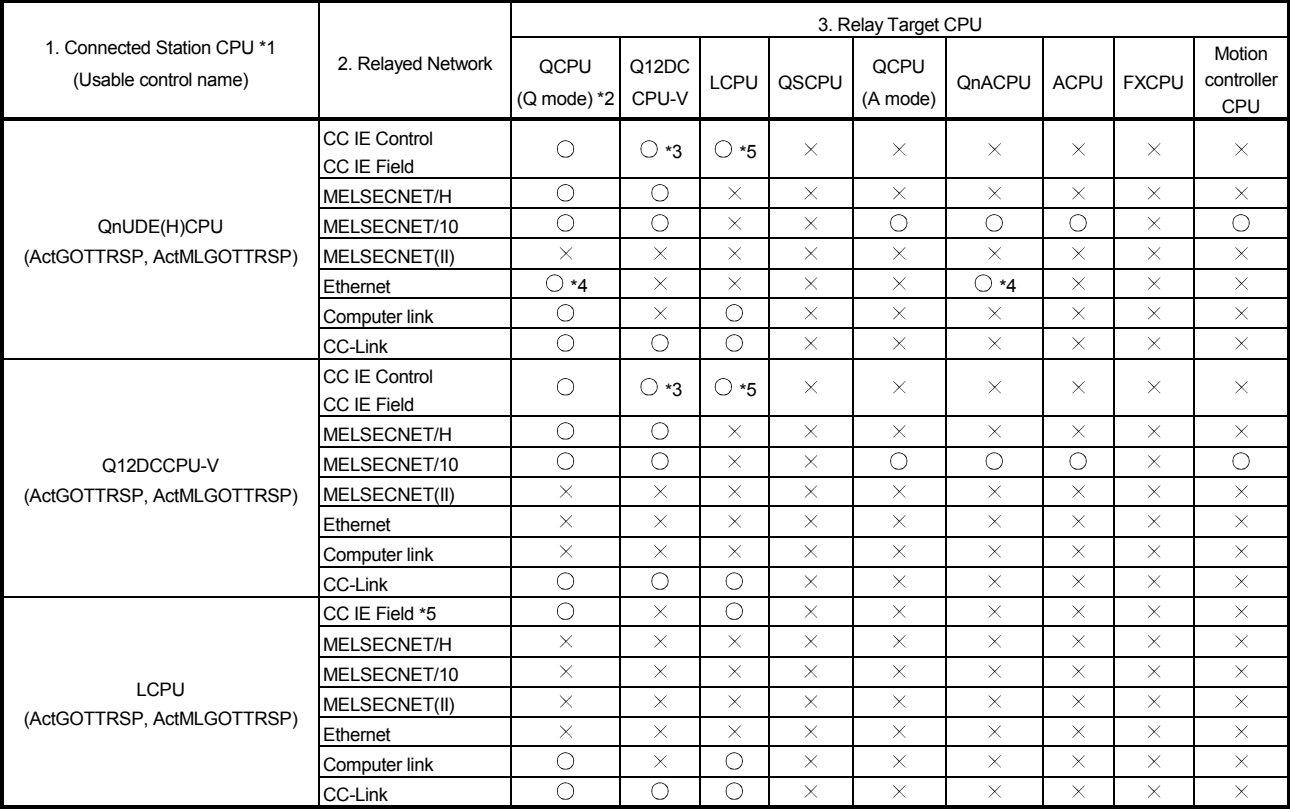

\*1: Cannot make communication if a remote password has been set to the connected station CPU.

\*2: Inaccessible to Redundant CPU.

\*3: Inaccessible to Q12DCCPU-V relayed by CC-Link IE Field Network since CC-Link IE Field Network is not supported.

\*4: Set the parameter-set values of the target station side Q series-compatible E71 or QE71 to the network number and station number. Also set the "Station No. + IP information" of the Q series-compatible E71 or QE71 parameter setting. At that time, specify any of the IP address calculation system, table conversion system and combined system as the "Station No. + P information system".

# (10) IBM-PC/AT compatible side port: USB, GOT1000 side port: USB, CPU side port: Ethernet port

(a) Configuration

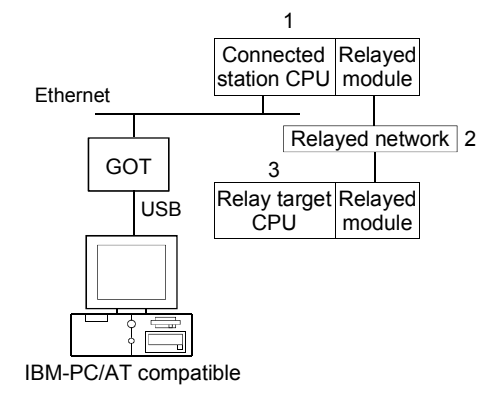

### (b) Accessibility list

The following table indicates whether access can be made or not. The connected station CPUs are all accessible.

Whether the relay target CPU is accessible or not is indicated by  $\bigcirc$ (accessible) or  $\times$  (inaccessible).

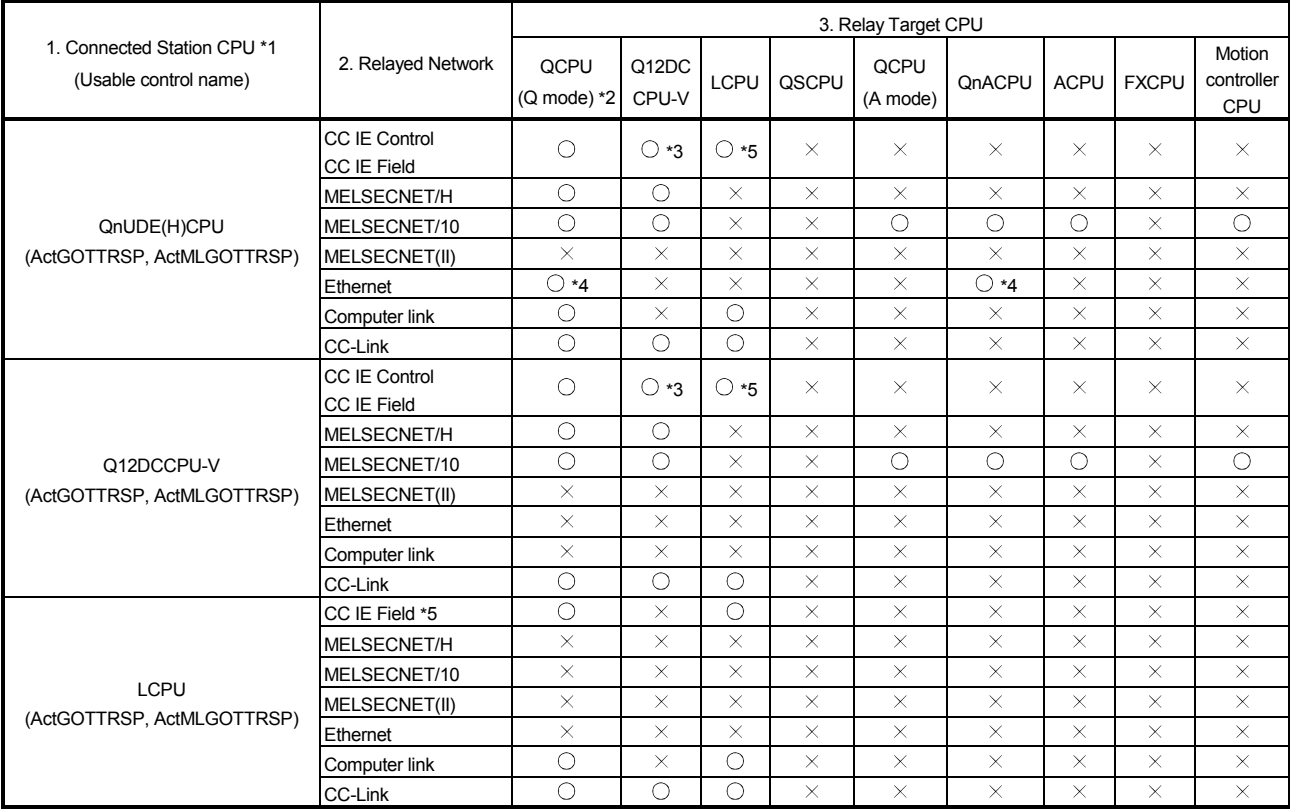

\*1: Cannot make communication if a remote password has been set to the connected station CPU.

\*2: Inaccessible to Redundant CPU.

\*3: Inaccessible to Q12DCCPU-V relayed by CC-Link IE Field Network since CC-Link IE Field Network is not supported.

\*4: Set the parameter-set values of the target station side Q series-compatible E71 or QE71 to the network number and station number. Also set the "Station No. + IP information" of the Q series-compatible E71 or QE71 parameter setting. At that time, specify any of the IP address calculation system, table conversion system and combined system as the "Station No. + P information system".

(11) IBM-PC/AT compatible side port: Serial, GOT1000 side port: Serial, CPU side port: CC-Link IE Field Network Ethernet adapter module

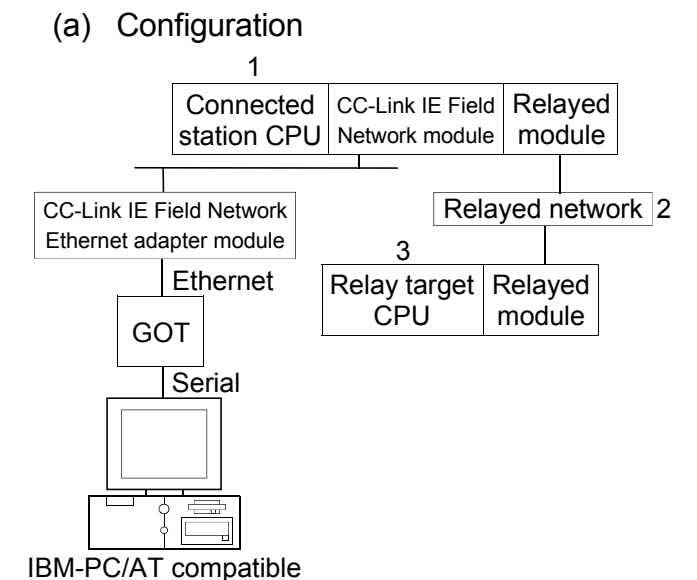

(b) Accessibility list

The following table indicates whether access can be made or not. The connected station CPUs are all accessible. Whether the relay target CPU is accessible or not is indicated by  $\bigcirc$ 

(accessible) or  $\times$  (inaccessible).

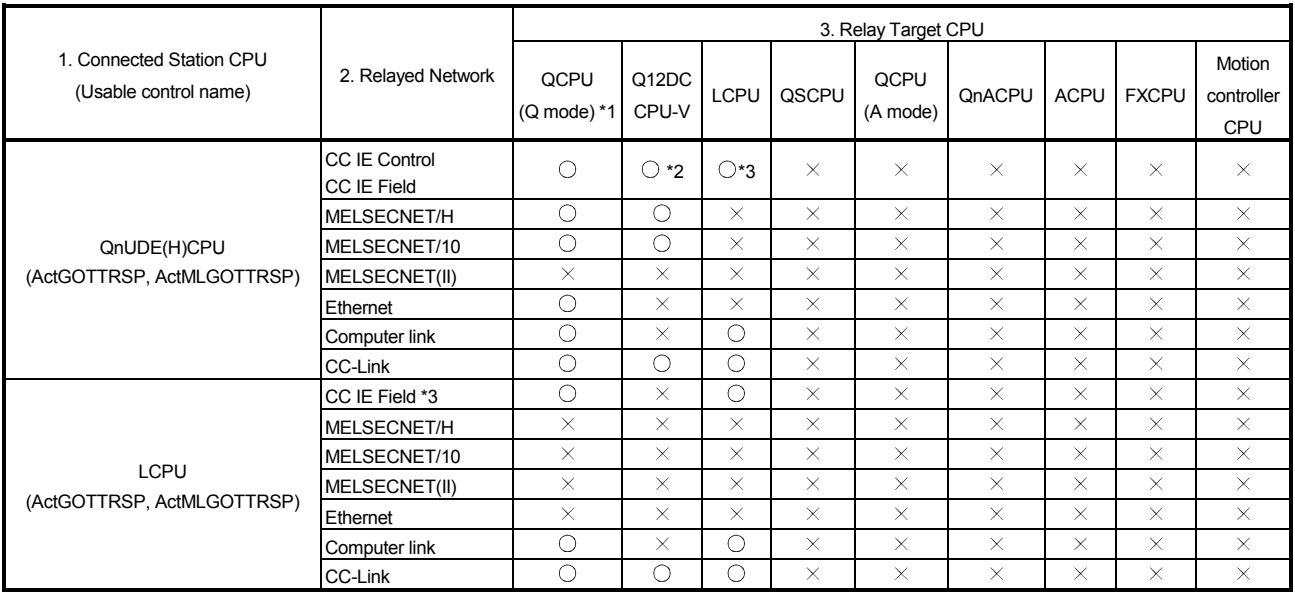

\*1: Inaccessible to Redundant CPU.

\*2: Inaccessible to Q12DCCPU-V relayed by CC-Link IE Field Network since CC-Link IE Field Network is not supported.

# (12) IBM-PC/AT compatible side port: USB, GOT1000 side port:USB, CPU side port: CC-Link IE Field Network Ethernet adapter module

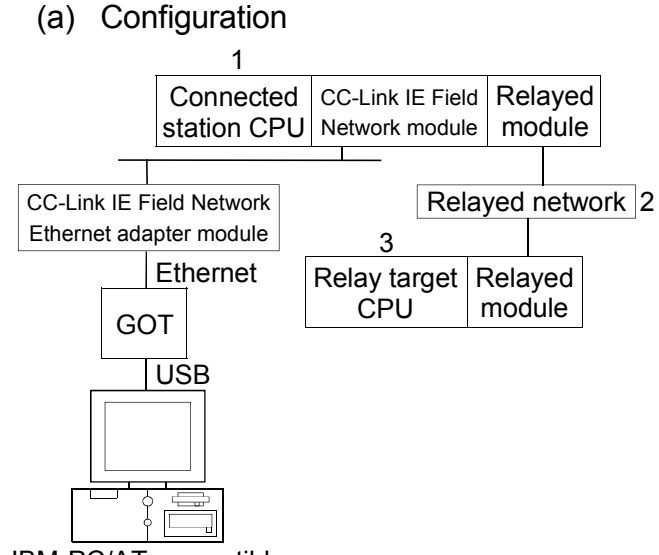

IBM-PC/AT compatible

(b) Accessibility list

The following table indicates whether access can be made or not. The connected station CPUs are all accessible. Whether the relay target CPU is accessible or not is indicated by  $\bigcirc$ 

(accessible) or  $\times$  (inaccessible).

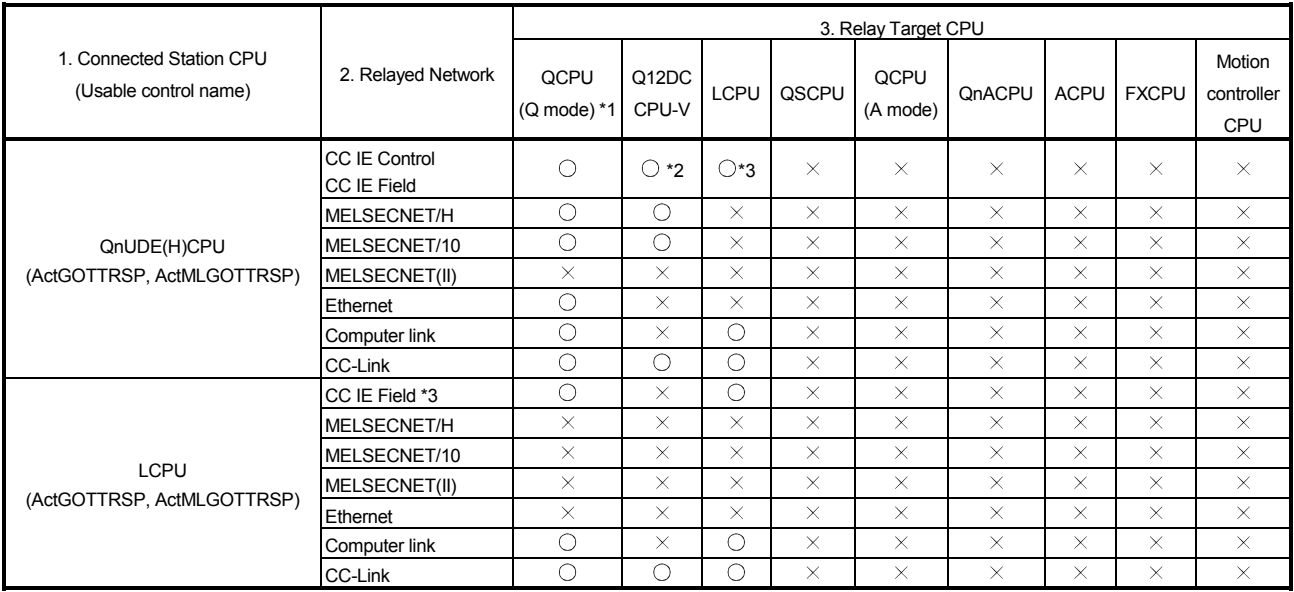

\*1: Inaccessible to Redundant CPU.

\*2: Inaccessible to Q12DCCPU-V relayed by CC-Link IE Field Network since CC-Link IE Field Network is not supported.

# (13) IBM-PC/AT compatible side port: Ethernet board,

- GOT1000 side port: Ethernet port, CPU side port: Serial
- (a) Configuration

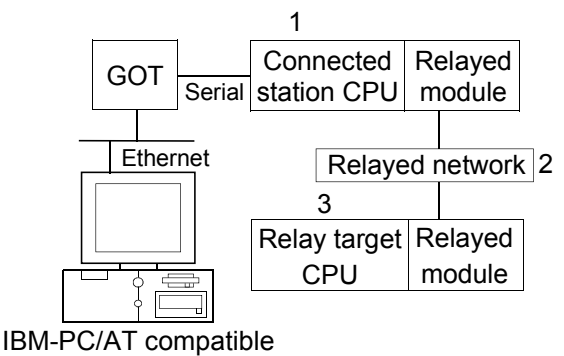

(b) Accessibility list

The following table indicates whether access can be made or not. The connected station CPUs are all accessible. Whether the relay target CPU is accessible or not is indicated by  $\bigcirc$ 

(accessible) or  $\times$  (inaccessible).

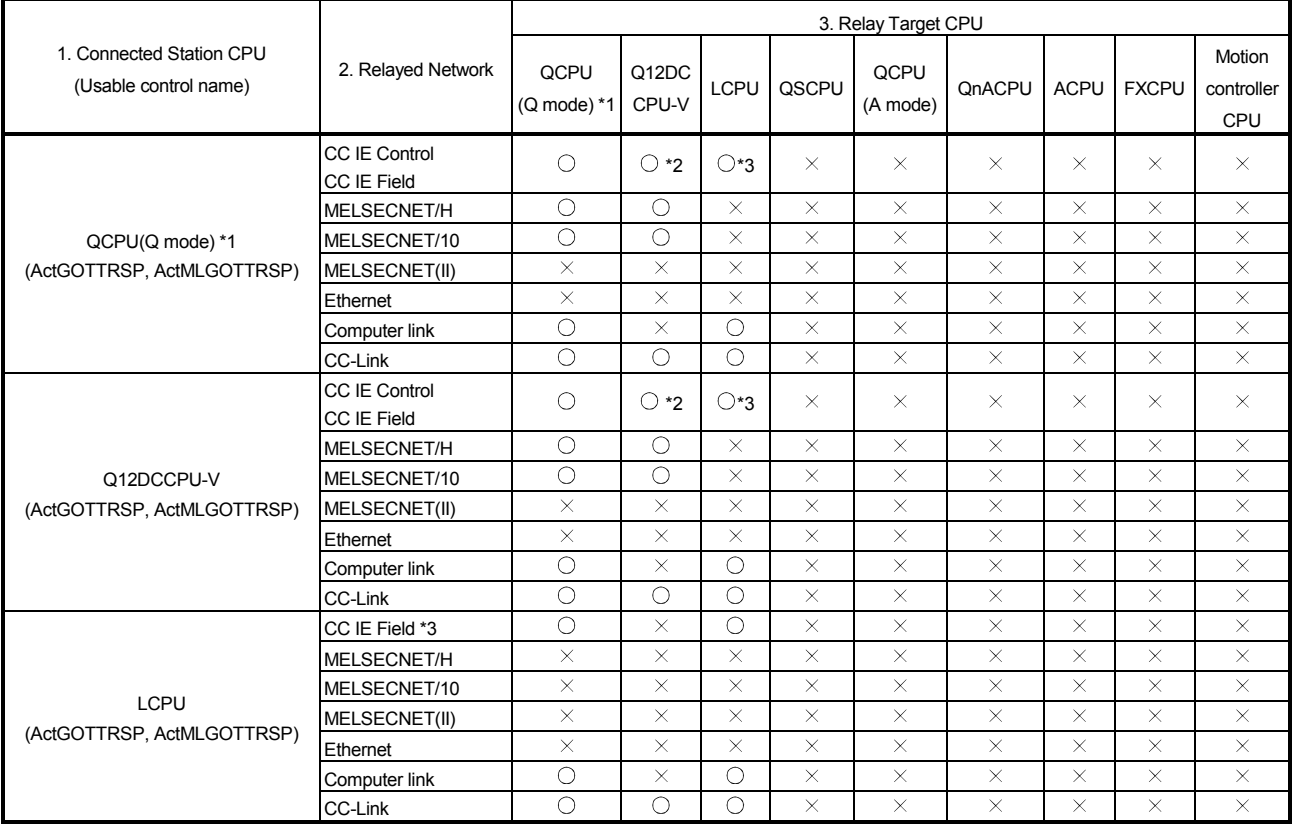

\*1: Inaccessible to Redundant CPU.

\*2: Inaccessible to Q12DCCPU-V and QSCPU relayed by CC-Link IE Field Network since CC-Link IE Field Network is not supported.

(14) IBM-PC/AT compatible side port: Ethernet board,

GOT1000 side port: Ethernet port,

CPU side port: Q series-compatible C24 or L series-compatible C24

(a) Configuration

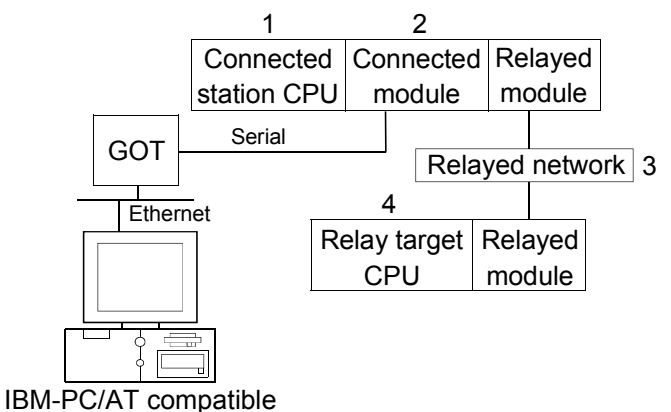

(b) Accessibility list

The following table indicates whether access can be made or not. The connected station CPUs are all accessible.

Whether the relay target CPU is accessible or not is indicated by  $\bigcirc$ (accessible) or  $\times$  (inaccessible).

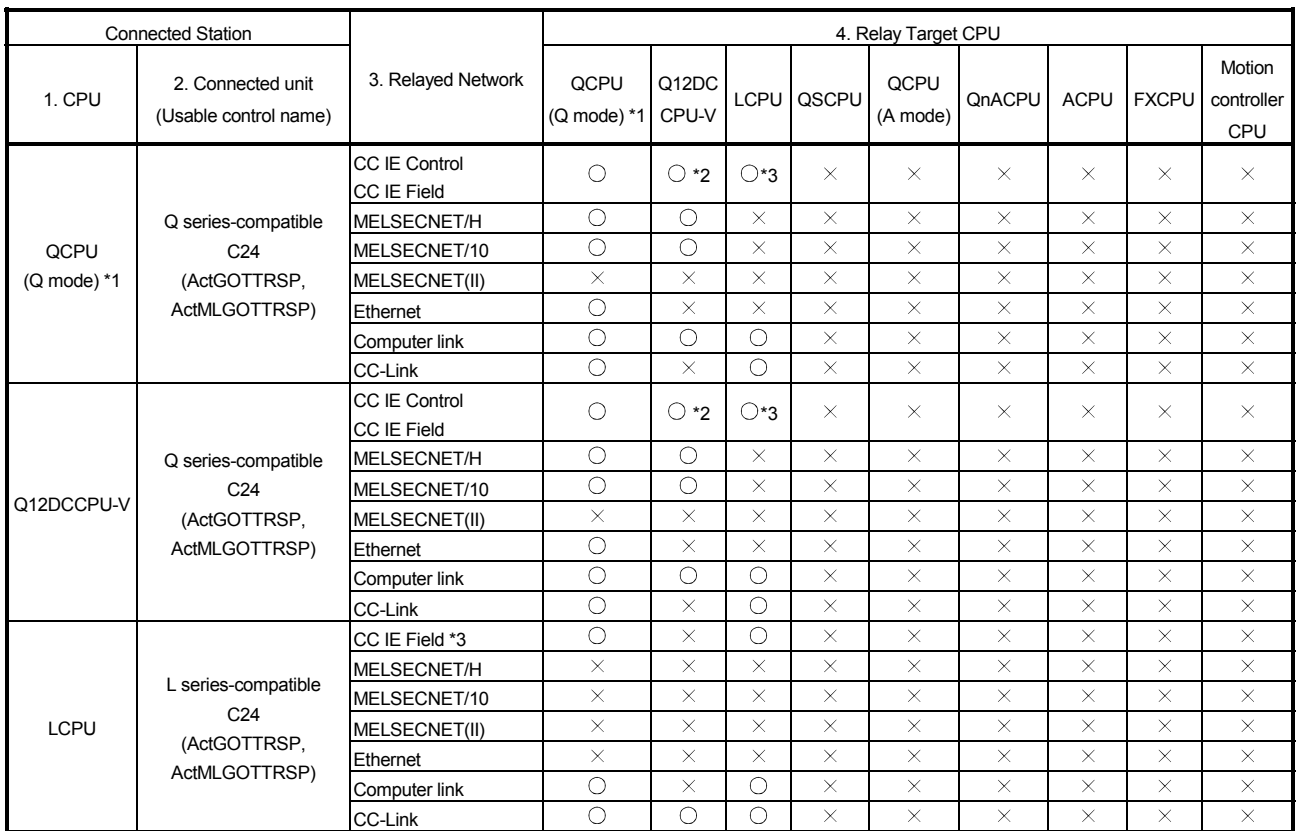

\*1: Inaccessible to Redundant CPU.

\*2: Inaccessible to Q12DCCPU-V and QSCPU relayed by CC-Link IE Field Network since CC-Link IE Field Network is not supported.

# (15) IBM-PC/AT compatible side port: Ethernet board,

GOT1000 side port: Ethernet port, CPU side port: Bus connection

(a) Configuration

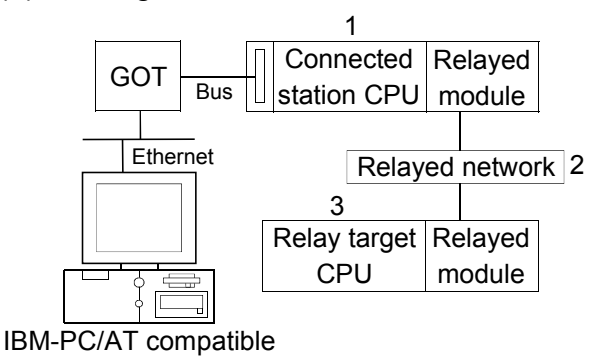

(b) Accessibility list

The following table indicates whether access can be made or not. The connected station CPUs are all accessible.

Whether the relay target CPU is accessible or not is indicated by  $\bigcirc$ (accessible) or  $\times$  (inaccessible).

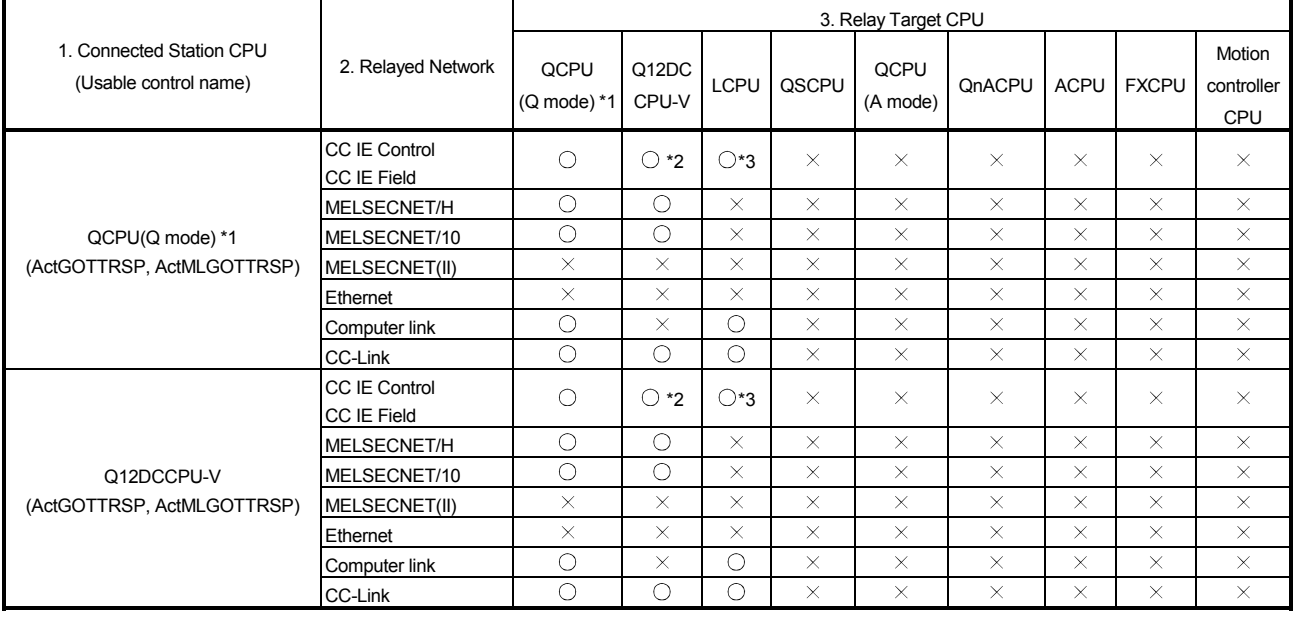

\*1: Inaccessible to Redundant CPU.

\*2: Inaccessible to Q12DCCPU-V and QSCPU relayed by CC-Link IE Field Network since CC-Link IE Field Network is not supported.

# APPENDICES

Appendix 1 Concept of the Routing Parameters

The routing function is used by the station of the programmable controller in a multilevel system to make transient transmission to the station of another network No. To perform the routing function, the "Routing parameters" must be set to associate the network No.s and stations acting as bridges.

For communication via the MELSECNET(II), the routing function cannot be used.

- (1) The routing parameters must be set to the request source and relay station of the programmable controller.
	- (a) The request source must be set to make access to the request target.
	- (b) The relay station must be set to make access from the request source to the request target and to make access from the request target to the request source.
	- (c) The request target needs no setting.

For example, to make transient transmission from 1Ns3 to 3Ns4 in the following diagram, the routing parameters must be set to the programmable controller 1Ns3 which makes transient transmission, to the programmable controllers 1Ns4 and 2Mp1 which serve as bridges, and to the programmable controllers 2Ns4 and 3Ns5.

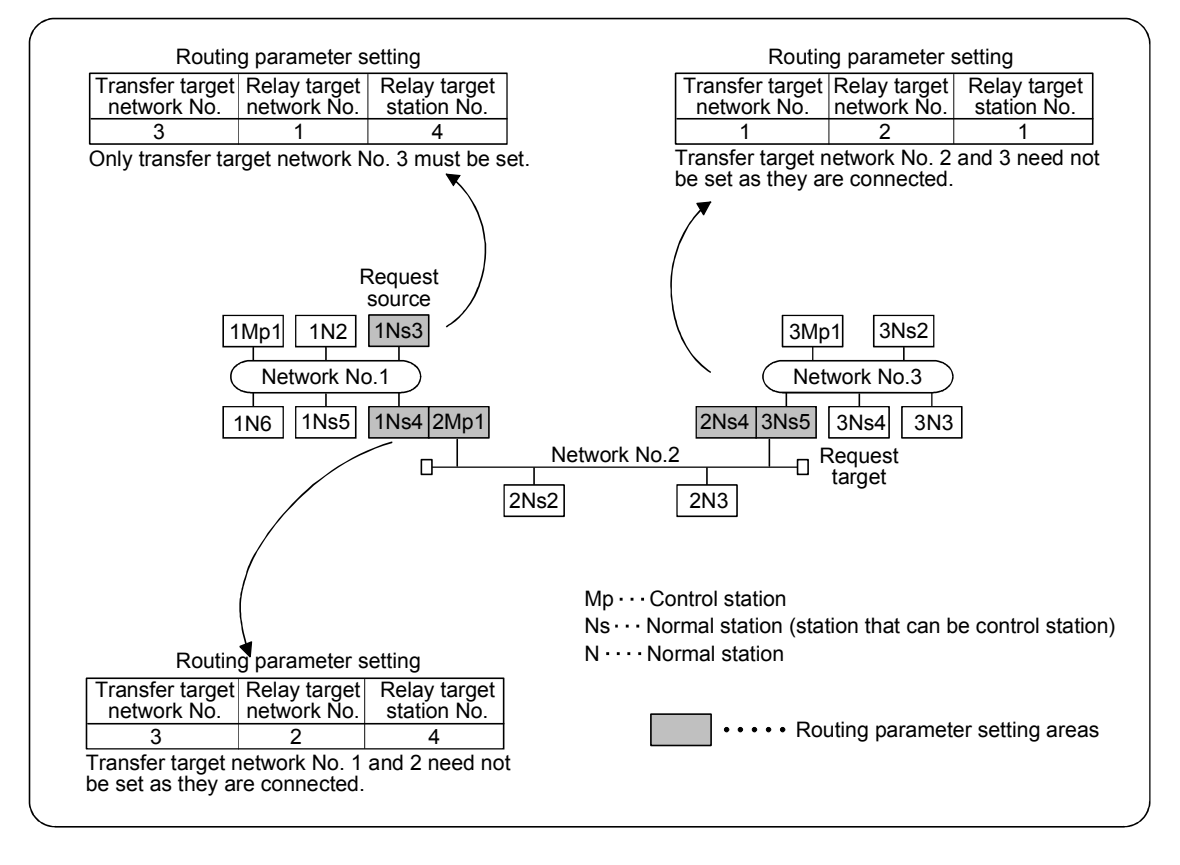

(2) Up to 16 "transfer target network No.s" can be set to the programmable controller. 16 different network No.s allow the own station to be a request source or other stations to be accessed via the own station.

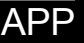

(3) Routing parameter setting areas and data

For transient transmission, the routing parameter setting areas depend on the system.

(a) Two-level system

The routing parameters need not be set because transient transmission is made to within the same network.

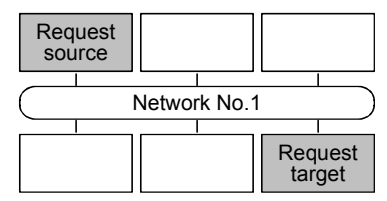

(b) Multi-level 1 (two networks)

Set the routing parameters only to the station of the request source. \*1 To the request source, set the data to access the request target (network No. 2).

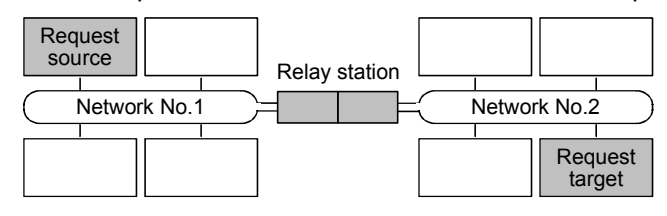

(c) Multi-level 2 (three networks)

Set the routing parameters to the request source and relay stations. \*1

To the request source, set the data to access the request target (network No. 3).

To the relay station 1), set the data to access the request target (network No. 3).

To the relay station 2), set the data to access the request source (network No. 1).

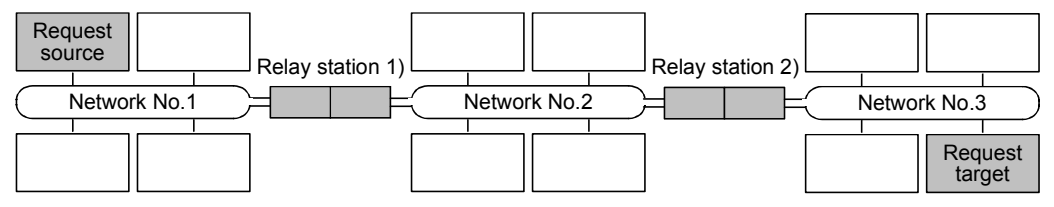

(d) Multi-level 3 (four or more networks)

Set the routing parameters to the request source and relay stations. \*1

To the request source, set the data to access the request target (network No. 4).

To the relay station 1) (the nearest relay station to the request source), set the data to access the request target (network No. 4).

To the relay station 2) (the nearest relay station to the request target), set the data to access the request source (network No. 1).

To the relay station 3) (relay station other than 1) and 2)), set the data to access the request target (network No. 4) and request source (network No. 1).

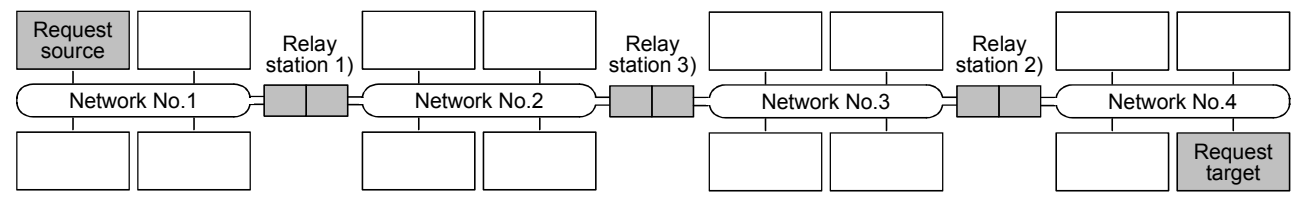

- \*1: The following explains the case when the request source is the personal computer connected to Ethernet.
	- (1) The parameter settings are not necessary for the request source.
	- (2) The routing parameter settings are necessary for relay stations so that they can access the request source. Refer to the following manual according to the connected programmable controllers.
		- When connecting to Q series compatible E71 Q Corresponding Ethernet Interface Module User's Manual (Application)
		- When connecting to QE71

For QnA Ethernet Interface Module User's Manual

# Appendix 2 How to Start the Internet/Intranet Environment

This section describes an example of configuring a system that uses MX Component to create a home page (HTML, ASP) for communication with the programmable controller CPU and display it using the browser (Internet Explorer) via the Internet/intranet.

#### Appendix 2.1 Operating procedure

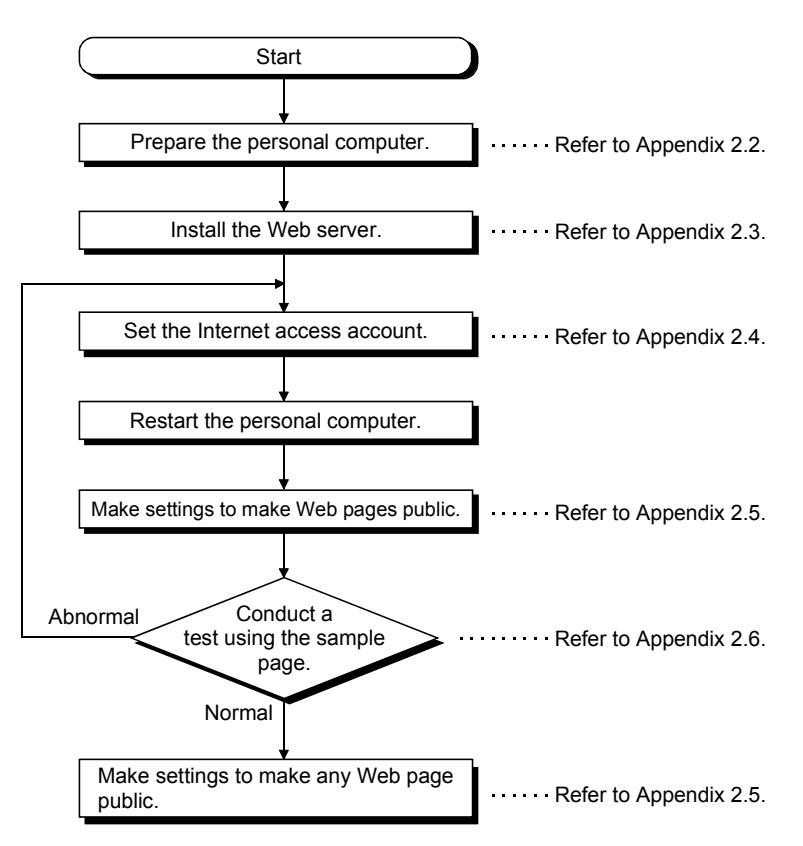

The following is the procedure to start the Internet/intranet environment.

### POINT

Web pages using MX Component will not operate in the environment where a test using the sample page is not conducted properly.

Check the traffic, noise and others of the communication line to operate the sample page properly.

# Appendix 2.2 Conditions of usable personal computers

The following are the conditions of the personal computers that may be used as a Web server and a Web client.

#### (1) Personal computer usable as Web server (factory side)

When using the personal computer as a Web server, use the personal computer that satisfies all of the following conditions 1 to 4.

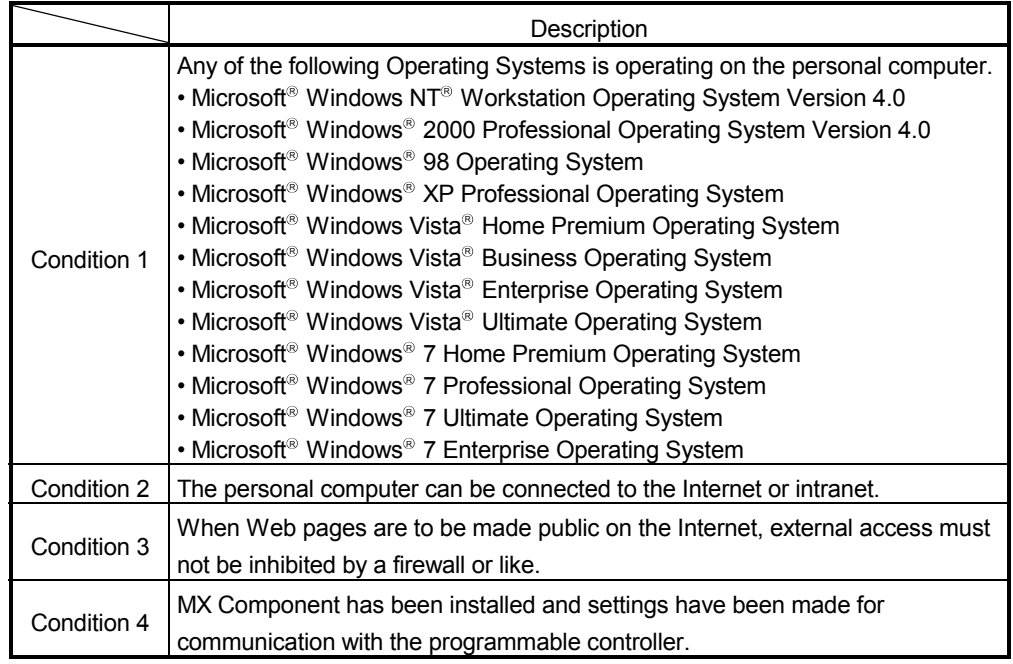

# (2) Personal computer usable as Web client (office side)

When using the personal computer as a Web client, use the personal computer that satisfies both of the following conditions 1 and 2.

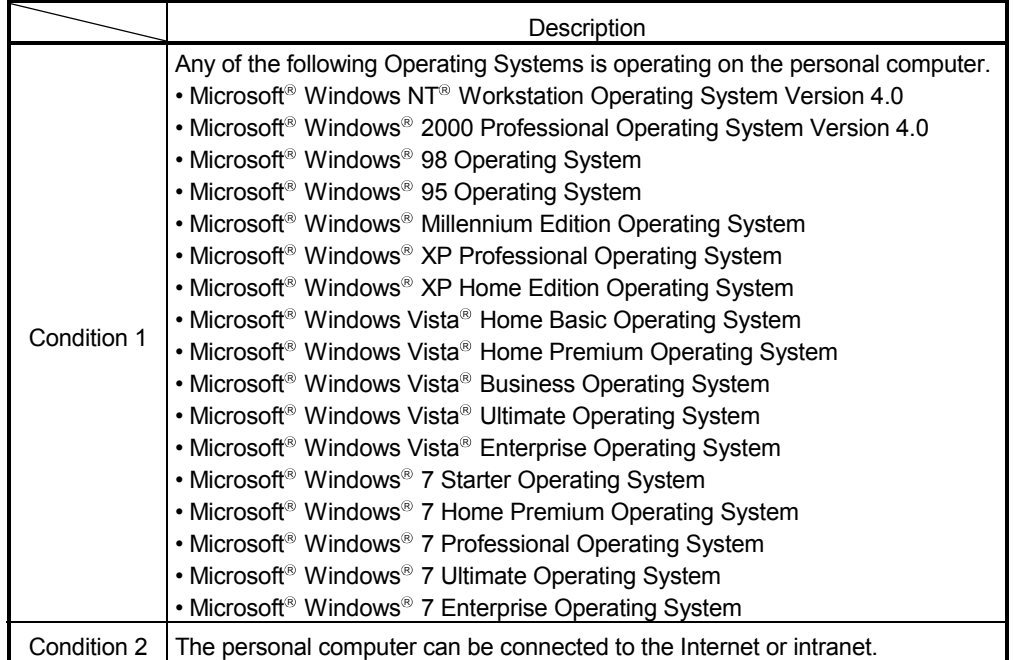
#### Appendix 2.3 How to install Web server

Install the Web server in the following method.

- (1) When using Windows<sup>®</sup> 98 Install Personal Web Server stored on the Windows<sup>®</sup> 98 setup CD. It can be installed using the CD drive: \add-ons\pws\setup.exe.
- (2) When using Windows  $NT^{\circ}$  Workstation 4.0 Get "Windows  $NT^{\circ}$  Option Pack 4.0" and install Peer Web Services 4.0. It can be installed using the CD drive: \setup.exe.
- (3) When using Windows<sup>®</sup> 2000 Professional Select [Control Panel]-[Add/Remove Programs] and install the Windows component "Internet Information Service (IIS)". The Windows<sup>®</sup> 2000 Professional setup CD is required for installation.
- (4) When using Windows<sup>®</sup> XP Professional Select [Control Panel]-[Add/Remove Programs] and install the Windows component "Internet Information Service (IIS)". The Windows<sup>®</sup> XP Professional setup CD is required for installation.
- (5) When using Windows Vista<sup>®</sup> or Windows<sup>®</sup> 7 Select [Control Panel] – [Programs] and start [Turn Windows features on or off], and then install "Internet Information Services".

#### POINT

For detailed Web server installation method corresponding to the OS, refer to the installation procedure attached to the corresponding OS.

#### Appendix 2.4 Setting the Internet access account

When the OS of the personal computer where the Web server is operating is Windows NT<sup>®</sup> Workstation 4.0, Windows® 2000 Professional, Windows® XP Professional or Windows<sup>®</sup> 7, a special right must be set to the Internet access account.

#### POINT

The settings in this section are not needed when the OS of the personal computer where the Web server is operating is Windows<sup>®</sup> 98.

#### (1) When using Windows  $NT^{\circ}$  Workstation 4.0

When the Active Server Pages (ASP) pages using MX Component are to be made public, the IUSR\_Name (Internet Server Anonymous Access) must be given the "Debug programs" right.

Make settings in the following procedure.

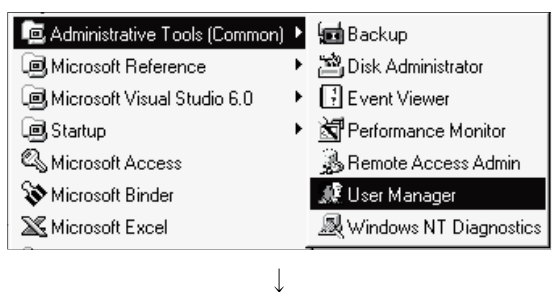

- 1) Select the [Start]-[Programs]-[Administrative Tool (Common)]-[User Manager] menu.
- ः User Manager User Policies Options Help Account... Fu User User Rights... Δ G Audit... IUSER\_MXComponent

 $\overline{1}$ 

(To the next page)

2) As User Manager starts, select the [Policies]-[User Rights] menu.

3) Check "Show Advanced User Rights" and select "Debug programs" from the "Right" list box.

4) Click Add

⋥

 $n<sub>K</sub>$ Cancel

Help

Add.

Remove

 $\overline{\phantom{a}}$ 

 $\overline{\phantom{a}}$ 

**User Rights Policy** 

Grant T

Computer: MXCOMPONENT

Create a nagefile

**▽** Show Advanced User Rights

Create a token object Create permanent shared objects <del>sessiscesiscesiscentesiscentesiscentesiscentesiscent</del><br>Force shutdown from a remote system

Generate security audits

Right: Debug programs

Add Users and Groups

**SEINTERACTIVE** 

Add |

Names

List Names From: CO WXCOMPONENT

#### (From the previous page)  $\perp$

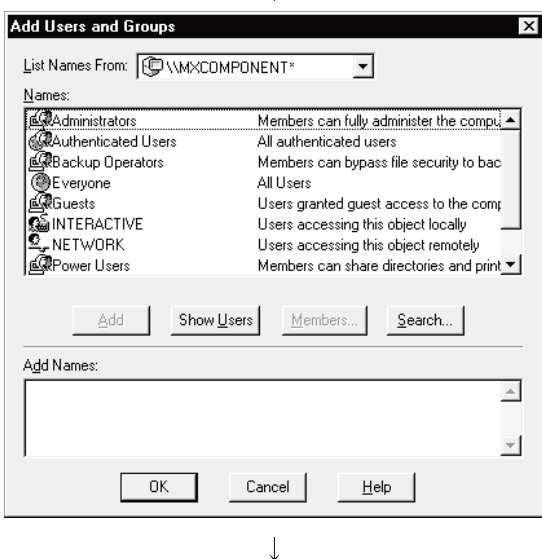

 $\overline{\phantom{a}}$ 

Users accessing this object locally

Users accessing this object remotely Members can share directories and print

Built-in account for administering the cor Built-in account for administering the cor<br>Built-in account for guest access to the<br>il Internet Server Anonymous Access

 $S$ earch...</u>

 $M$ embers.

 $\overline{\phantom{a}}$ 

- 5) The "Add User and Groups" dialog box appears. At this time, if the computer name (name of the computer where Peer Web Server 4.0 has been set up) is not displayed in "List Names Form", select the computer name.
- 6) With the computer name selected, click  $\sqrt{\frac{1}{1}}$  Show Users .

- 7) Select the "IUSR\_ computer name (Internet Server Anonymous Access)" account from the "Names" list box, and click Add.
- 8) Click OK

the personal computer.

Add Names: MXCOMPONENTVUSR\_MXComponent  $\blacktriangle$  $\overline{\phantom{a}}$  $\overline{\alpha}$ Cancel  $He$ lp  $\perp$ **User Rights Policy** 9) After making sure that the account has been added, reboot  $\boldsymbol{\times}$ Computer: MXCOMPONENT 0K Right: Debug programs Cancel  $\overline{\phantom{a}}$ Grant To:  $He$ Administrators IUSR\_MXComponent (Internet Guest Account) Add. Remove

 $\begin{tabular}{l|c|c|c|} \hline $\mathbf{C}_{\text{r}}$ NETWORK & \textit{Users accessing this object remotely}\\ \hline $\mathbf{AC}^{\textit{R}}$ Power Users & \textit{Member} and \textit{Member} can share directories and \textit{p}}$ & \textit{Supposts file replication in a domain \textit{Box}}$ \\ \hline $\mathbf{AC}^{\textit{R}}$ Every 100001 & \textit{Supposts file replication in a domain \textit{blue} and \textit{blue} and \textit{blue}.\textit{blue}.\textit{blue}.\textit{blue}.\textit{blue}.\textit{blue}.\textit{blue}.\textit{blue}.\textit{blue}.\textit{$ 

Show Users

- 区 Show Advanced User Rights  $\overline{\mathbf{I}}$ 
	- (Setting completion)

 $(2)$  When using Windows<sup>®</sup> 2000 Professional

When the Active Server Pages (ASP) pages using MX Component are to be made public, the IUSR\_Name(Internet Server Anonymous Access) must be given the "Debug programs" right.

Make settings in the following procedure.

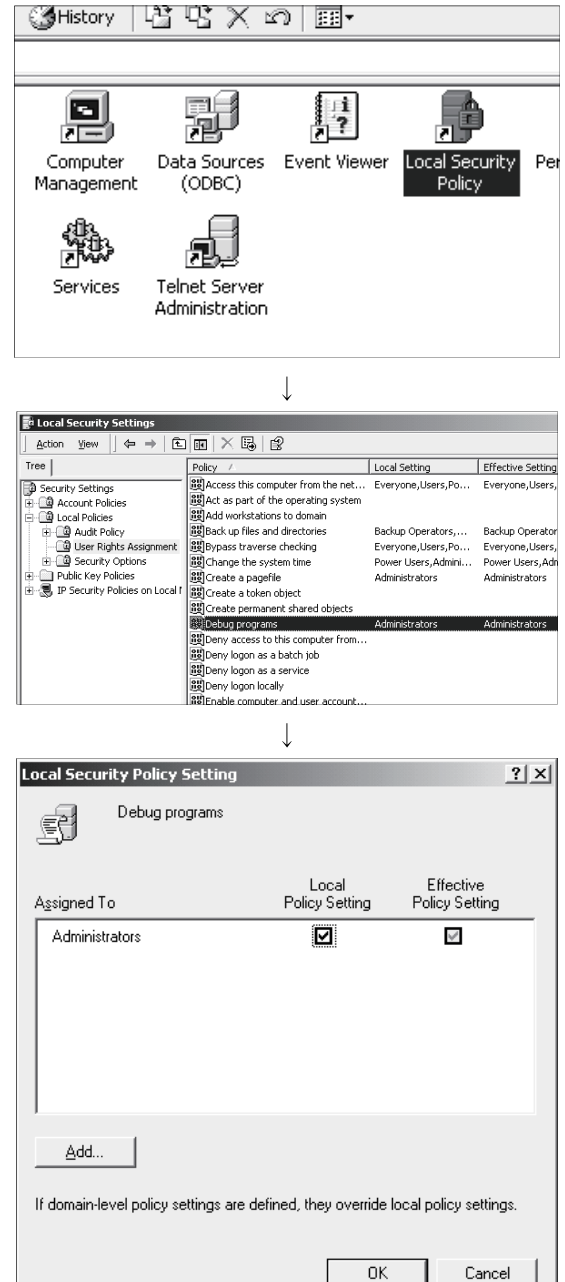

1) Select [Administrative Tools]-[Local Security Policy].

2) Select [Local Policies]-[User Rights Assignment] in the tree structure and double-click "Debug programs".

- - 3) As the "Local Security Policy Setting" dialog box appears,  $click$   $\boxed{\text{Add}}$ .

 $\overline{1}$ (To the next page) Administrators

 $\Box$   $\triangle$ dd...

7

Administrators<br>MXCOMPONENT\IUSR\_MXCompone <mark>Ø</mark><br>nt

#### (From the previous page)

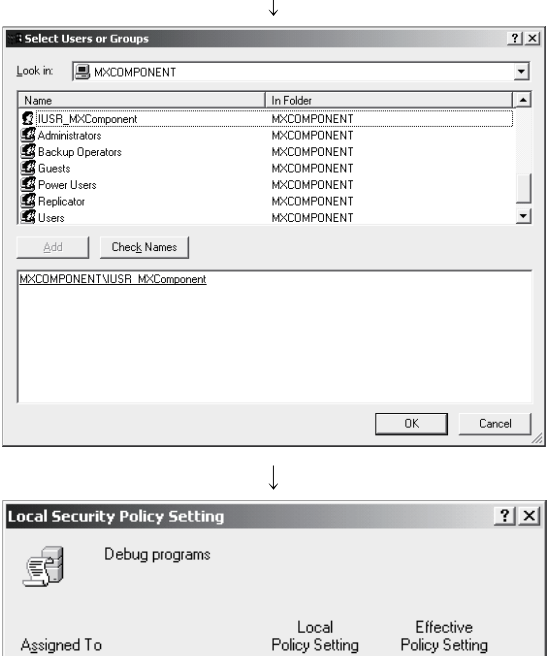

⊠

 $\checkmark$ 

 $Cancel$ 

(Setting completion)

 $\downarrow$ 

 $\mathsf{OK}$ 

If domain-level policy settings are defined, they override local policy settings.

- 4) The "Select Users or Groups" dialog box appears. At this time, if the computer name (name of the computer where Internet Information Service has been set up) is not displayed in "Lock in", select the computer name.
- 5) Select the "IUSR\_Name (Internet Server Anonymous Access)" account from the "Name" list box, and click  $\sqrt{\text{Add}}$ .
- 6) Click  $\boxed{OK}$ .
- 7) After making sure that the account has been added, reboot the personal computer.

 $(3)$  When using Windows<sup>®</sup> XP Professional

When the Active Server Pages (ASP) pages using MX Component are to be made public, the IUSR\_Name (Internet Server Anonymous Access) must be given the "Debug programs" right.

Make settings in the following procedure.

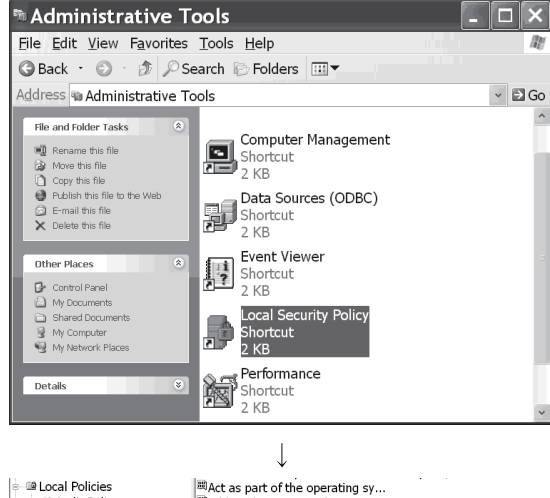

1) Select [Administrative Tools]-[Local Security Policy].

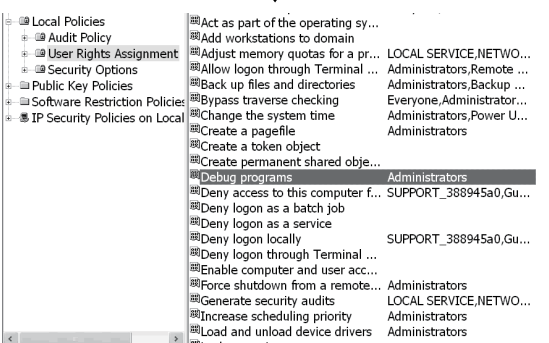

 $\downarrow$ 

2) Select [Local Policies]-[User Rights Assignment] in the tree structure and double-click "Debug programs".

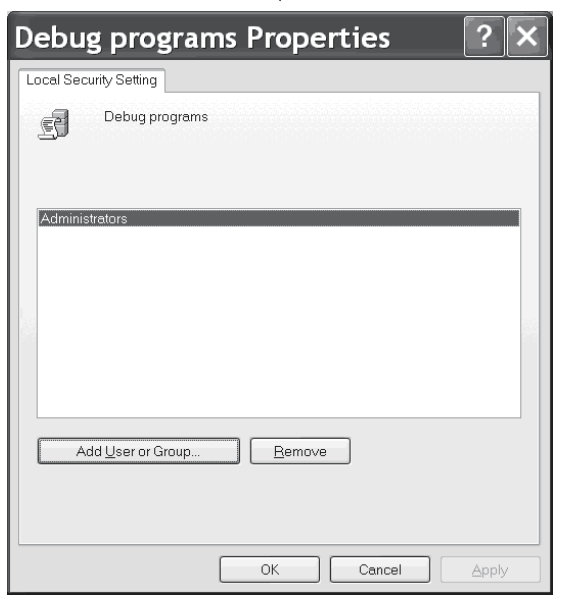

(To the next page)

3) As the "Local Security Policy Setting" dialog box appears, click Add User or Group.

#### (From the previous page)

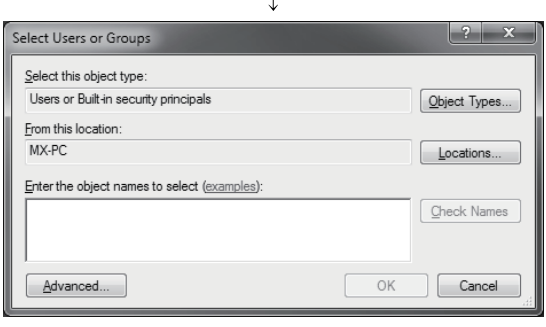

- 4) The "Select Users or Groups" dialog box appears. At this time, if the computer name (name of the computer where Internet Information Service has been set up) is not displayed in "Locations", select the computer name. After confirming the above setting, click Advanced.
- $\downarrow$ Select Users or Groups Select this object type Users or Built-in security principals  $\fbox{ \begin{minipage}{.4cm} \begin{tabular}{|c|c|} \hline Object Types... \end{tabular} \end{minipage} }$ From this location MX-PC  $\boxed{\underline{\mathsf{L}}$ ocations... Common Queries  $\boxed{\underline{\text{Columns}}}.$ Name: Starts with  $\sqrt{*}$ Find Now  $\mathbf{D}$ escription: Starts with  $\mathbf{v}$ Disabled accounts  $Stop$ Non expiring password Days since last logon: www.  $\mathscr{D}$ OK Cancel Search results Name (RDN) In Folder **象 DIALUP 起 DIALUP**<br>Dialous Everyone<br>LA INTERACTIVE<br>LA INTERACTIVE<br>LA INTERACTIVE<br>LA INTERVORK<br>LA INTERVORK S...<br>LA INTERVORK S... MX-PC MX-PC
	- 5) Click Find Now, and select the "IUSR Name (Internet Server Anonymous Access)" account from the "Name" list box, and click  $\boxed{OK}$ .

 $\downarrow$ Select Users or Groups Select this object type Users or Built-in security principals  $\boxed{\underline{\text{Object Types}}...}$ From this location: MX-PC  $\boxed{\underline{\mathsf{L}}$ ocations... Enter the object names to select (examples) **IUSR**  $\boxed{\underline{\hbox{Check Names}}}$ Advanced...

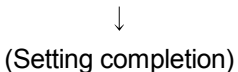

6) After making sure that the account has been added, reboot the personal computer.

(4) When using Windows Vista<sup>®</sup> or Windows<sup>®</sup> 7

When the Active Server Pages (ASP) pages using MX Component are to be made public, the IUSR must be given the "Debug programs" right. Make settings in the following procedure.

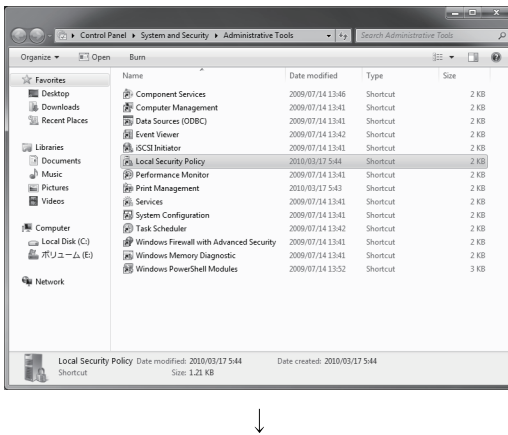

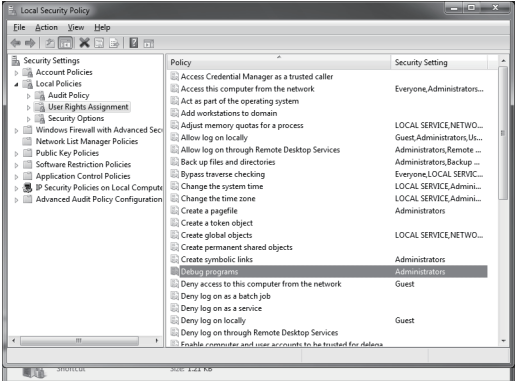

1) Select [Administrative Tools]-[Local Security Policy]. \* When user account control is enabled in Windows Vista<sup>®</sup>, the following screen appears. Click Continue or Yes.

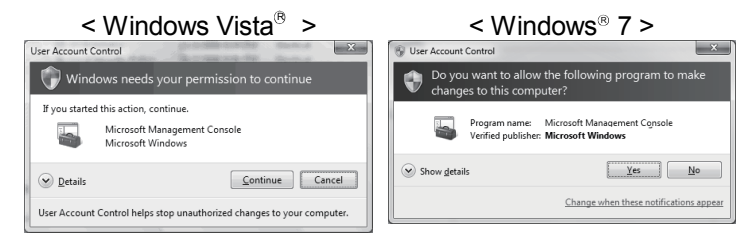

2) Select [Local Policies]-[User Rights Assignment] in the tree structure and double-click "Debug programs".

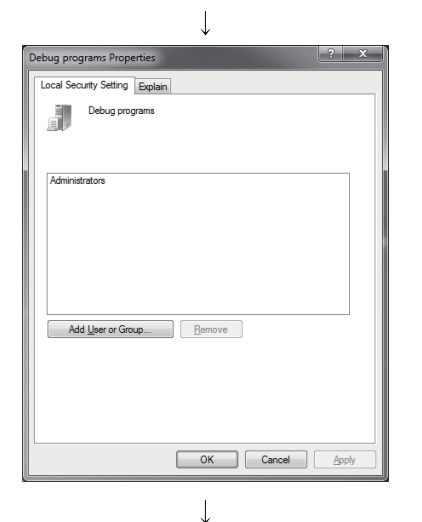

(To the next page)

3) As the "Local Security Policy Setting" dialog box appears, click Add User or Group .

#### (From the previous page)

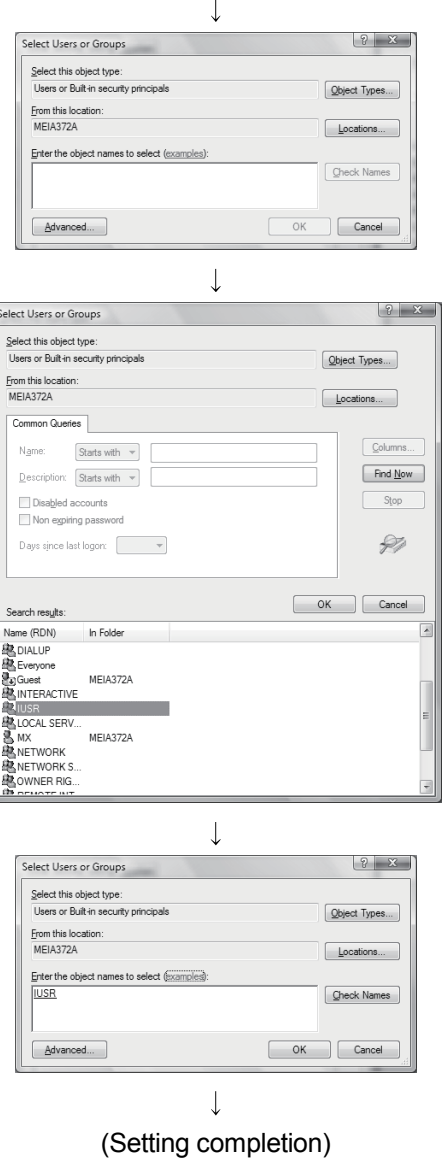

- 4) The "Select Users or Groups" dialog box appears. At this time, if the computer name (name of the computer where Internet Information Service has been set up) is not displayed in "Locations", select the computer name. After confirming the above setting, click Advanced.
- 5) Click Find Now button, and select the "IUSR" account from the "Name" list box, and click  $\boxed{OK}$ .

6) After making sure that the account has been added, reboot the personal computer.

#### Appendix 2.5 Making Web pages public

To make Web pages public on the Internet/intranet, the folder must be Web shared. The following is the procedure to make the folder Web shared. Though the screen slightly varies with the Web server OS, the setting procedure is the same.

(1) When using Microsoft<sup>®</sup> Windows NT<sup>®</sup> Workstation Operating System Version 4.0, Microsoft<sup>®</sup> Windows<sup>®</sup> 2000 Professional Operating System, Microsoft<sup>®</sup> Windows<sup>®</sup> XP Professional, Microsoft<sup>®</sup> Windows<sup>®</sup> XP Home Edition or Windows<sup>®</sup> Vista

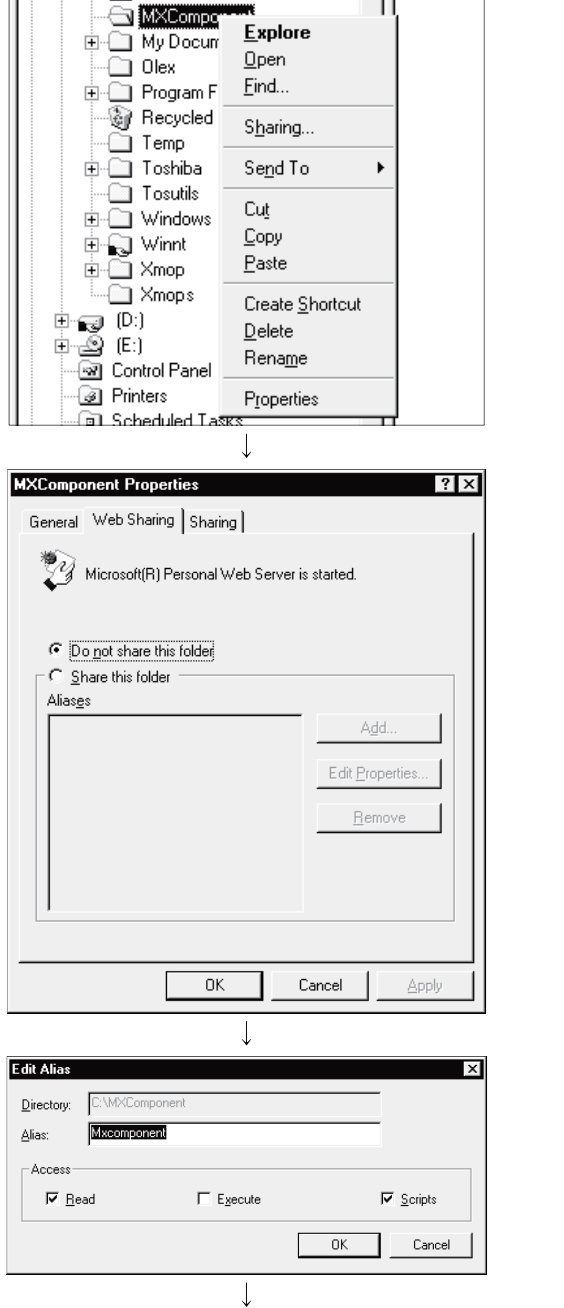

(Setting completion)

1) Boot Explorer and right-click any folder that contains the Web file (\*.html, \*.asp) to be made public to display the folder properties.

2) As the properties screen appears, select the "Web Sharing" tab and select "Share this folder".

3) As the "Edit Alias" dialog box appears, change the alias here if you change it.

The alias is the underlined part of the URL to be specified on the Web browser. http://\*\*.\*\*.\*\*.\*\*/Mxcomponent/NetTest.asp

# (2) When using Windows Vista<sup>®</sup>

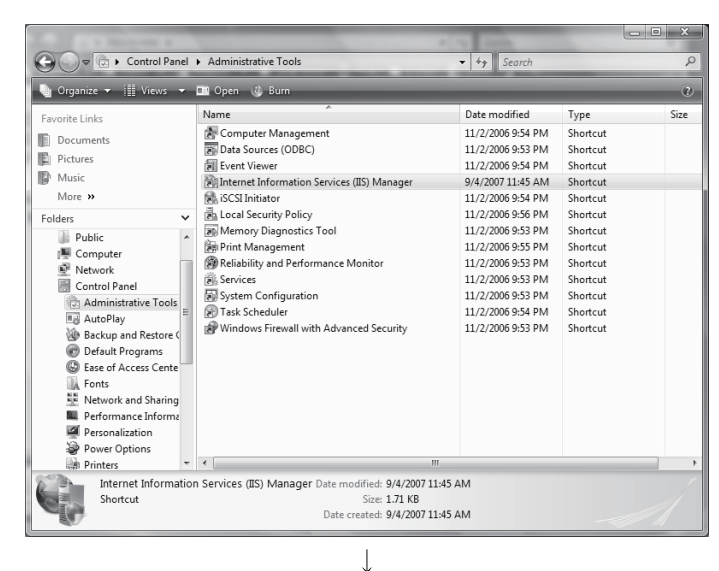

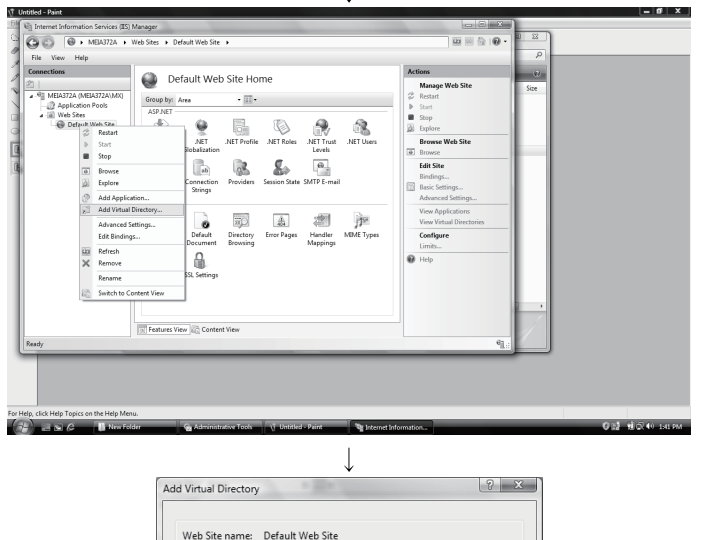

- 1) Select [Control Panel] [Classic View] [Administrative Tools] and double-click [Internet Information Services (IIS) Manager].
	- When user account control is enabled in Windows Vista<sup>®</sup>, the following screen appears.

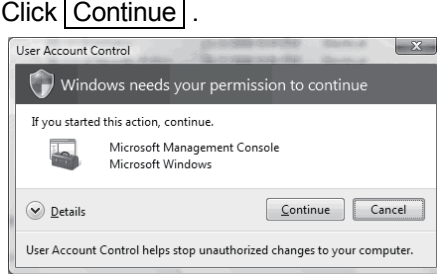

2) Internet Information Services (IIS) Manager starts. Expand the tree on [Connections] window, right-click on [Default Web Site], and then click [Add Virtual Directory…].

3) The "Add Virtual Directory" dialog box appears. Specify any name at "Alias:", and specify a folder path name to be released at "Physical path:" and click  $\boxed{OK}$ .

The alias is the underlined part of the URL to be specified on the Web browser. http://\*\*.\*\*.\*\*.\*\*/Mxcomponent/NetTest.asp

Path: Alias: Mxcomponent Example: images Physical path: C:\MELSEC\Act\Sample\VBScript\SampleASP  $\boxed{...}$ OK Cancel  $\overline{\phantom{a}}$ 

(Setting completion)

# (3) When using Windows<sup>®</sup> 7

la Lor  $\circledcirc$ 

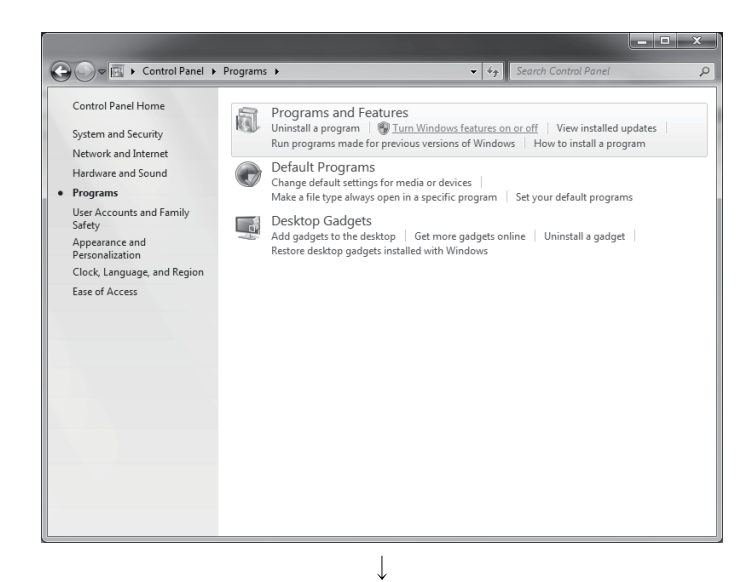

To turn a feature on, select its check box. To turn a feature off, clear its<br>check box. A filled box means that only part of the feature is turned on.

Media Features<br>
Media Features<br>
The Media Features<br>
The Media Features<br>
The Media Features<br>
The Media Features<br>
The Media Features<br>
The Media Features<br>
The Media Features<br>
The Media Features<br>
The Media Features<br>
The Media

Windows Features

E Games Indexing Service Internet Explorer 8 E DI Internet Information Services

Turn Windows features on or off

Microsoft .NET Framework 3.5.1

1) Select [Control Panel] – [Programs] – [Turn Windows features on or off].

2) Check "Internet Information Services".

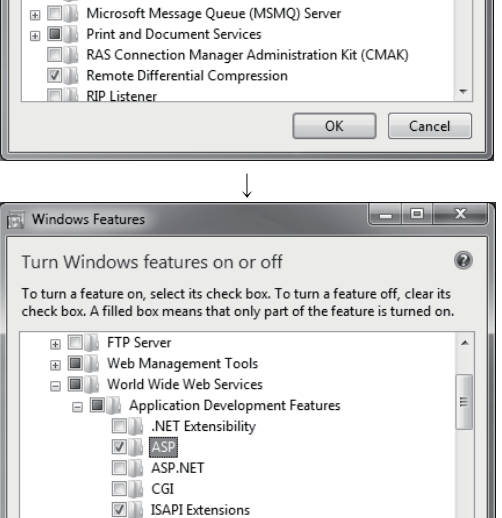

SAPI Extensions ISAPI Filters Server-Side Includes F **THE Common HTTP Features**  $\begin{array}{|c|c|c|}\n\hline\n\hline\n\end{array}$  OK  $\begin{array}{|c|c|c|}\n\hline\n\end{array}$  Cancel

 $\overline{\phantom{a}}$ (Setting completion)

- 3) Select [Internet Information Services] [World Wide Web Services] – [Application Development Features], check "ASP" and  $click$   $OK$  .
	- \* When using 64-bit Windows<sup>®</sup> 7, configure the settings on the next page.

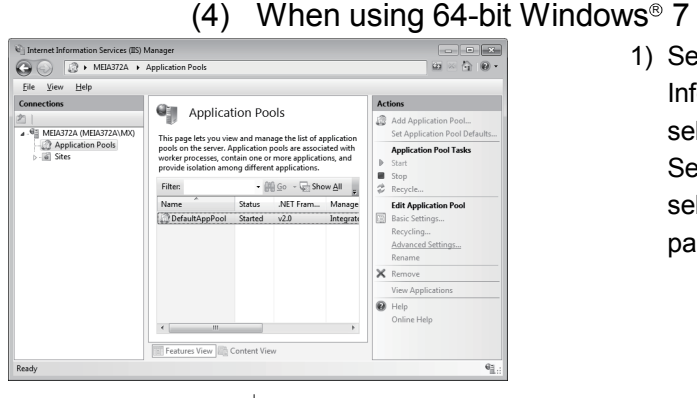

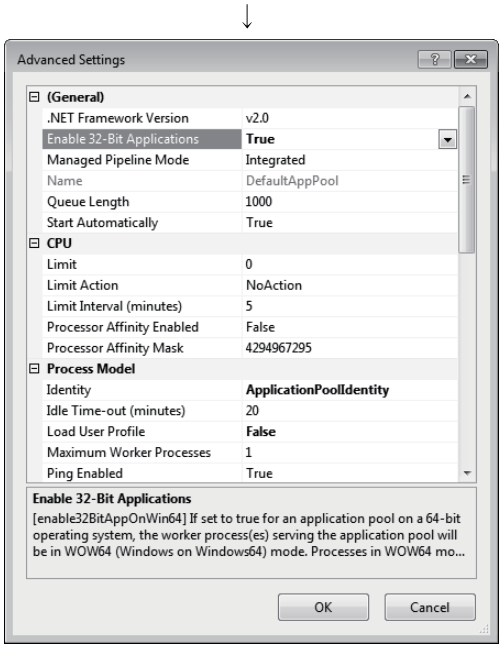

 $\overline{\phantom{a}}$ (Setting completion)

- 1) Select [Start]-[Administrative Tools]-[Internet Information Services (IIS) Manager] and select [Application Pools] from the left pane. Select an application pool to be changed and select [Advanced Settings…] from the right pane.
- 2) Set "True" for [Enable 32-Bit Applications] and click  $\boxed{OK}$ .

#### Appendix 2.6 Checking whether access can be made to Web server properly or not

When a check is to be made via the Internet, the personal computer where the Web server has been installed must be connected to the Internet. After confirming that the Web server is connected to the Internet/intranet, boot the Web browser (Internet Explorer) on the Web client side personal computer, enter the URL as indicated below, and make sure that the Web page is displayed properly.

(URL input example) http://10.97.85.10/Mxcomponent/NetTest.asp Alias set in Appendix 2.5

IP address of Web server

NetTest.asp is the Web server operation checking test page offered by MX Component. Make sure that the system date and system time of the server are displayed on the Web browser.

# POINT

(1) If access to NetTest.asp cannot be made properly, access cannot be made to the Web pages using MX Component, either. In such a case, reconfirm the Web server settings and Web client browser settings. If the settings are correct, the Web pages may not be displayed because communication cannot be made properly due to dense traffic or like of the communication line. In this case, check the status of the communication line. (2) NetTest.asp is stored in the following folder. [user-specified folder]-[Act]-[Sample]-[VBScript]-[SampleASP]

Appendix 3 RS-232 Cable wiring example when performing computer link communication

#### Appendix 3.1 A Series

(1) When a 25-pin connector is used in a C24(computer link module) (Example of connection 1)

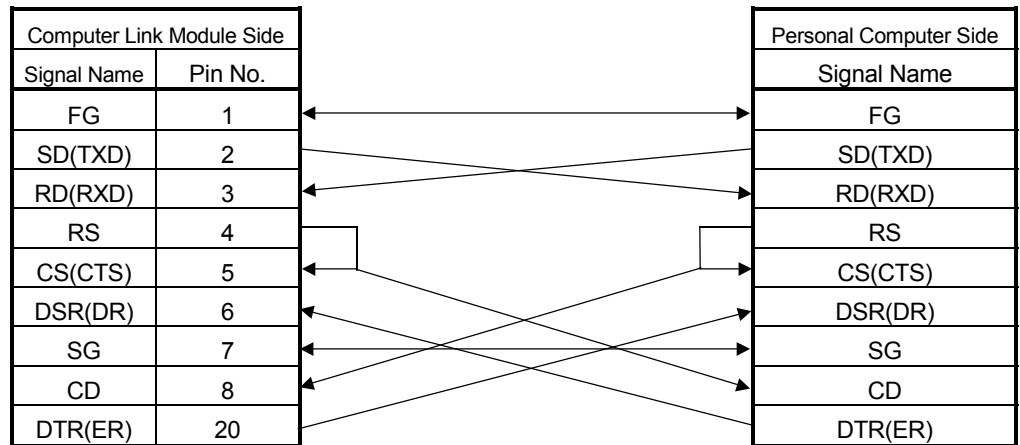

The CD signal need not be connected when the following connection is used for communication. Select no CD terminal check (write 1) as the RS-232 CD terminal check setting (setting made at buffer memory address 10BH).

(Example of connection 2)

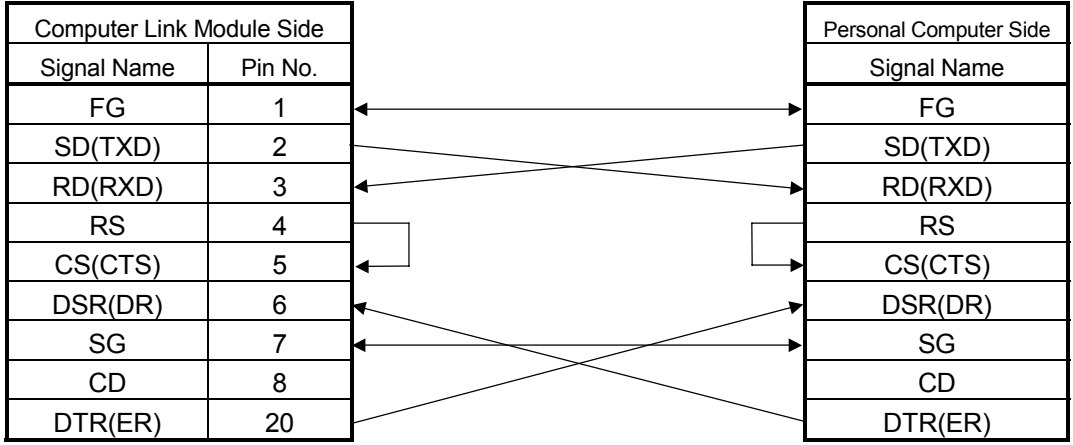

- Computer Link Module Side **Personal Computer Side** Signal Name Pin No. Signal Name Pin No.  $CD \t 1 \t \times$   $CD \t 1$  $RD(RXD)$  2 RD $(RXD)$  $SD(TXD)$  3  $SD(TXD)$   $SD(TXD)$ DTR(ER)  $\begin{array}{ccc} 4 & \longleftarrow & \diagdownarrow & \diagdownarrow & \diagdownarrow & \text{DTR(ER)} \end{array}$  $\begin{array}{c} \text{SG} \\ \text{SG} \end{array}$  5  $\begin{array}{c} \begin{array}{c} \text{S}\end{array} \\ \text{SG} \end{array}$  SG  $DSR(DR)$  6  $\longrightarrow$  DSR(DR) RS(RTS) 7  $\rightarrow$  RS(RTS)  $CS(CTS)$  8  $\leftarrow$  CS(CTS)
- (2) When a 9-pin connector is used in a C24(computer link module) (Example of connection 1)

(Example of connection 2)

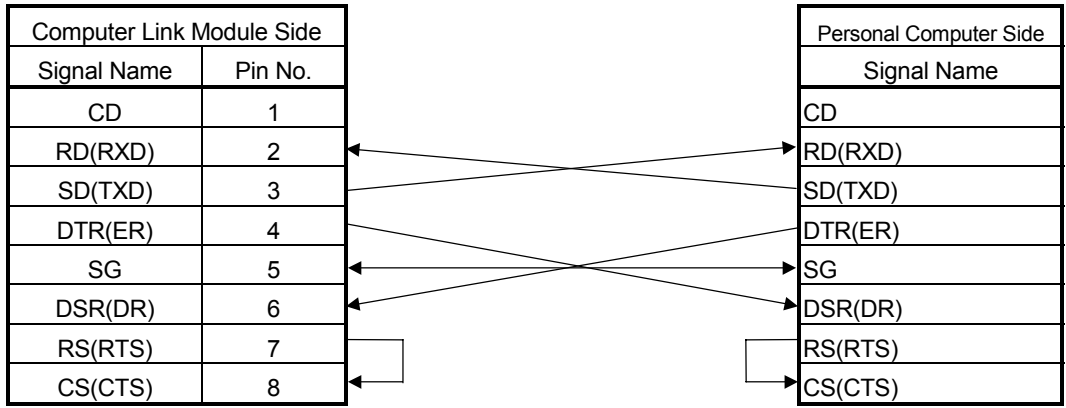

Connecting the DTR and DSR signals of the C24 (computer link module) to the external device as shown above enables DC code control or DTR/DSR control.

## Appendix 3.2 QnA Series

- (1) For large-scale QC24(N)
	- (a) Example of connection to an external device that allows the CD signal(No.8 pin) to be turned ON/OFF

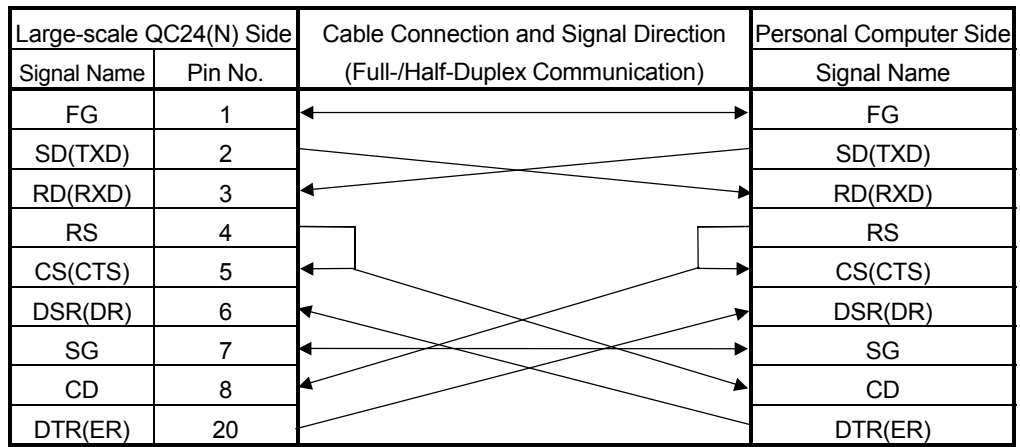

DC code control or DTR/DSR control is enabled by connecting the QC24(N) to an external device as shown above.

(b) Example of connection to an external device that dose not allow the CD signal(No.8 pin) to be turned ON/OFF

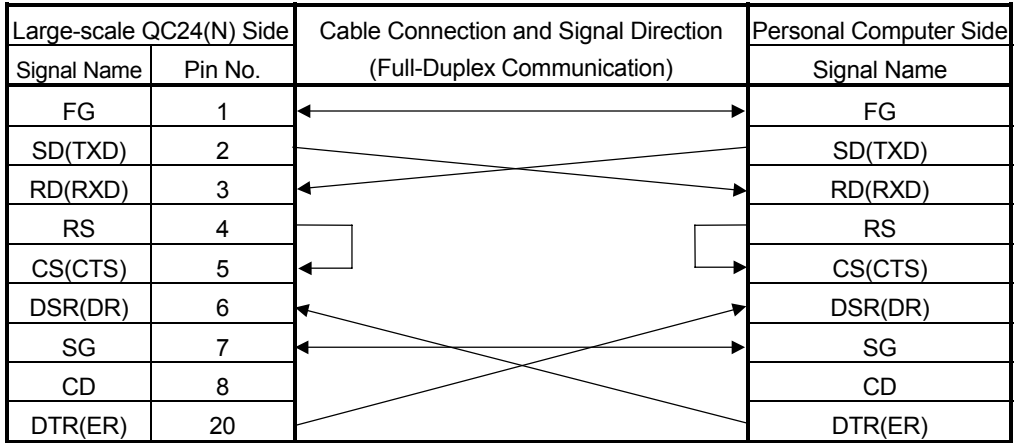

DC code control or DTR/DSR control is enabled by connecting the QC24(N) to an external device as shown above.

- (2) For compact QC24(N)
	- (a) Example of connection to an external device that allows the CD signal(No.1 pin) to be turned ON/OFF

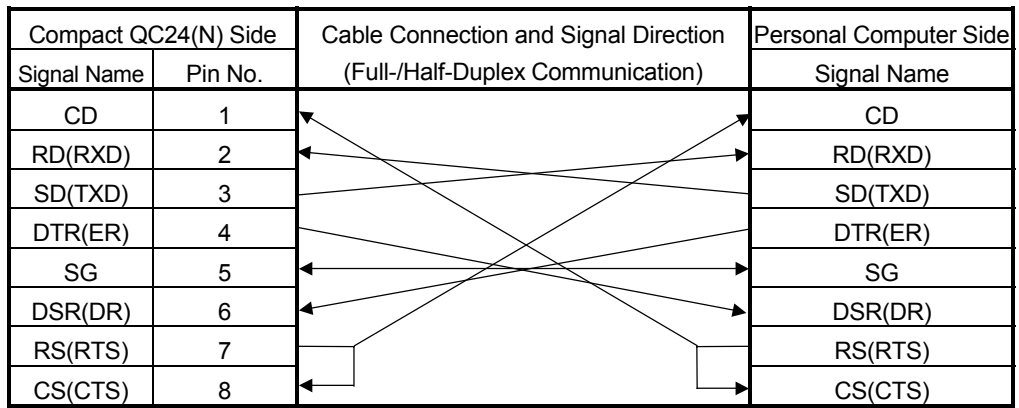

DC code control or DTR/DSR control is enabled by connecting the QC24(N) to an external device as shown above.

(b) Example of connection to an external device that dose not allows the CD signal(No.1 pin) to be turned ON/OFF

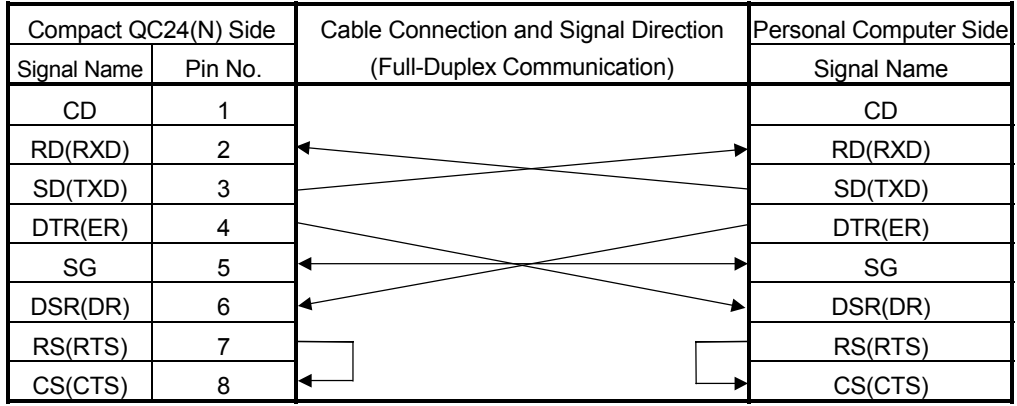

DC code control or DTR/DSR control is enabled by connecting the QC24(N) to an external device as shown above.

# Appendix 3.3 Q Series

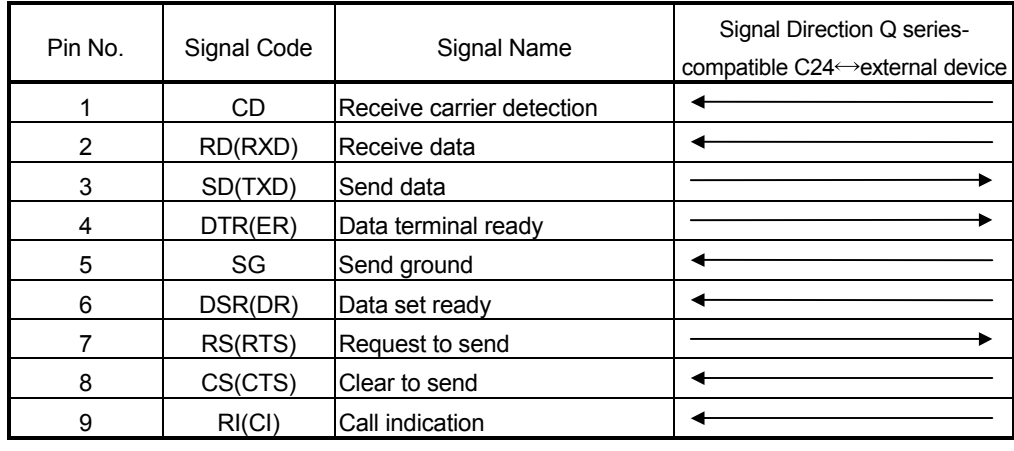

The connector specifications are indicated below.

# (1) Connection example which can turn ON/OFF CD signal (No.1 pin)

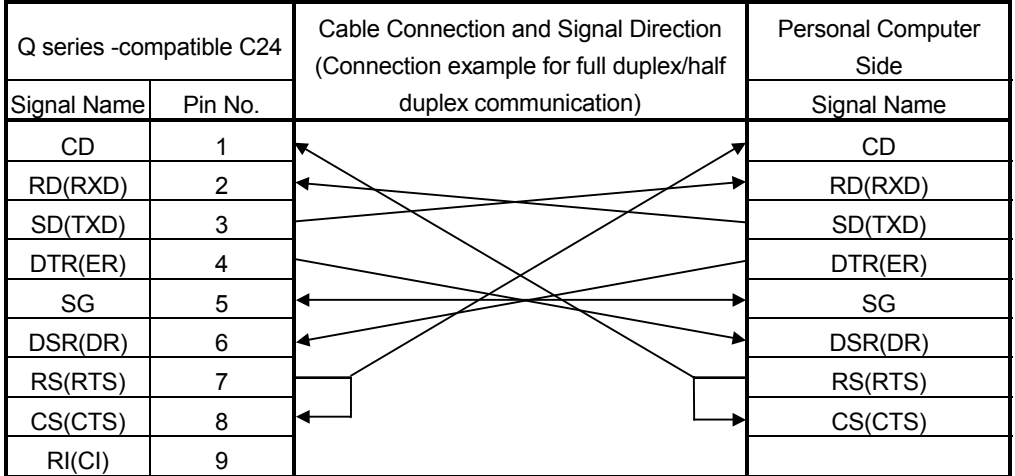

# (2) Connection example which cannot turn ON/OFF CD signal (No.1 pin) Connection example for exercising DC code control or DTR/DSR control

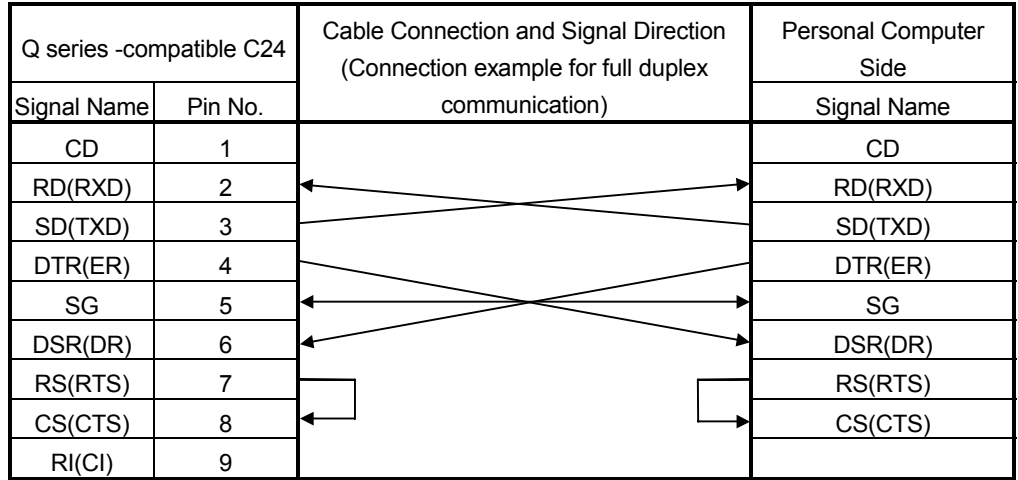

#### Appendix 3.4 FX Series

The following shows the example of wiring a personal computer and the FX extended port. For details of the FX-485PC-IF converter, refer to the FX SERIES USER'S MANUAL-Data Communication Edition.

(1) Example of connecting a personal computer and FX-485PC-IF converter with the RS-232 cable

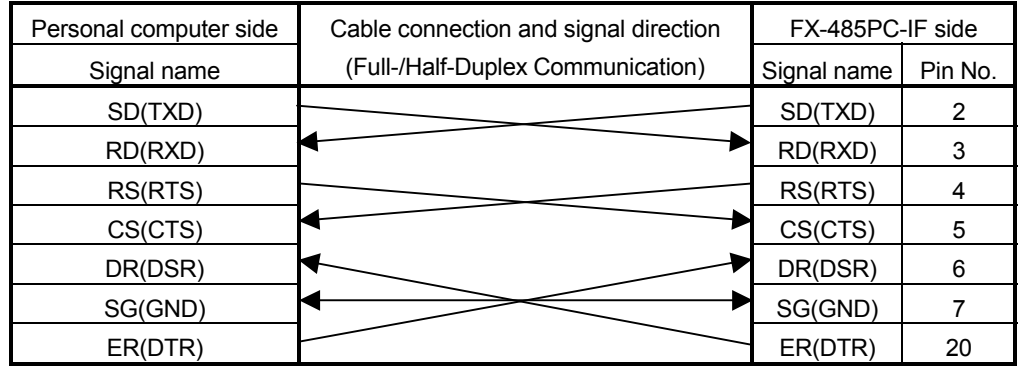

(2) Example of connecting the FX-485PC-IF converter and the FX extended port (2-pair wiring)

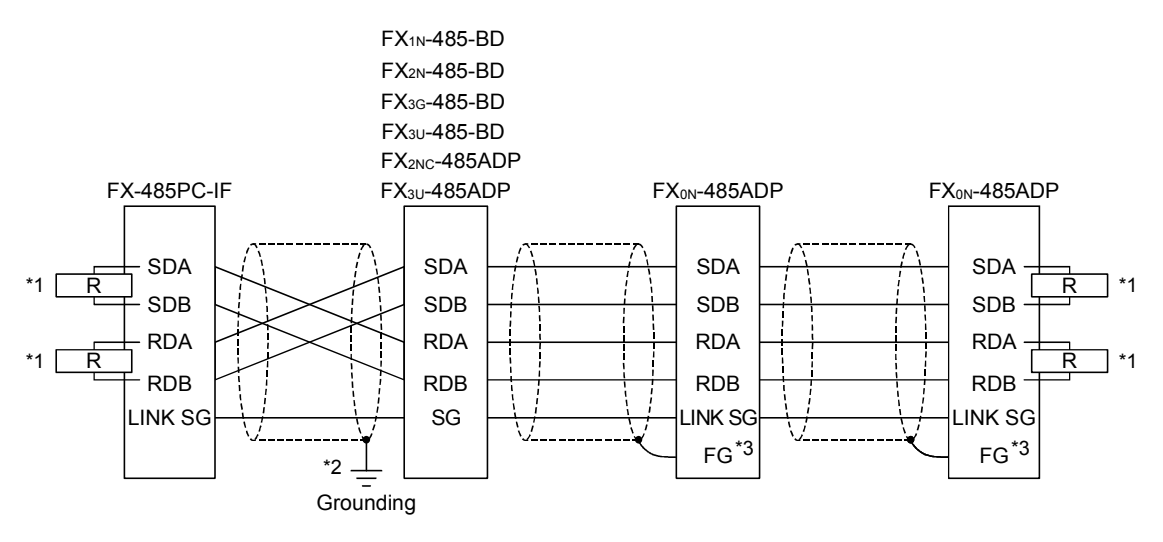

\*1:  $\mid R \mid$  indicates a terminal resistance.

Make sure to install terminal resistances at both ends of the circuit.

(For 2-pair wiring, use the terminal resistance of 330Ω, 1/4W.)

For the FX3G-485-BD, FX3U-485-BD and FX3U-485ADP, terminal resistances are built in.

Set the terminal resistance by the setting switch.

For the FXON-485ADP, FX1N-485-BD, FX2N-485-BD, and FX2NC-485ADP use the provided terminal resistances.

- \*2: Make sure to ground the shield connected to the FX1N-485-BD, FX2N-485-BD, FX2NC-485ADP, FX3G-485-BD, FX3U-485-BD, FX3U-485ADP.
- \*3: Make sure to connect the FG terminal to the ground terminal of the grounded programmable controller.

#### Appendix 4 Multi-CPU System

The valid CPU number specified for a multi-CPU system is that of the last accessed station only.

When making access to the non-control CPU of the relay module on the accessed station, use the modules of function version B as the relay modules and QCPUs (Q mode) on the own station, all relay stations and accessed station.

#### (Example 1) CPU COM communication

When the programmable controller CPU No. 3 (0x3E2) is specified for access, access is made to the CPU 3.

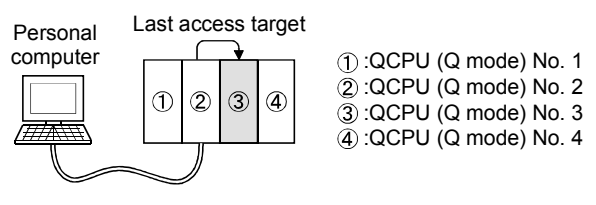

(Example 2) CPU COM communication (via MELSECNET/H)

When the programmable controller CPU No. 3 (0x3E2), network number 2 and station number 2 are specified for access, access is made to the CPU  $(3)$ .

The CPU number cannot be specified for the relay station.

Therefore, if access is made to the network No. 1 in the following case, an error will occur since the network number controlled by the  $CPU$   $@$  is only "2".

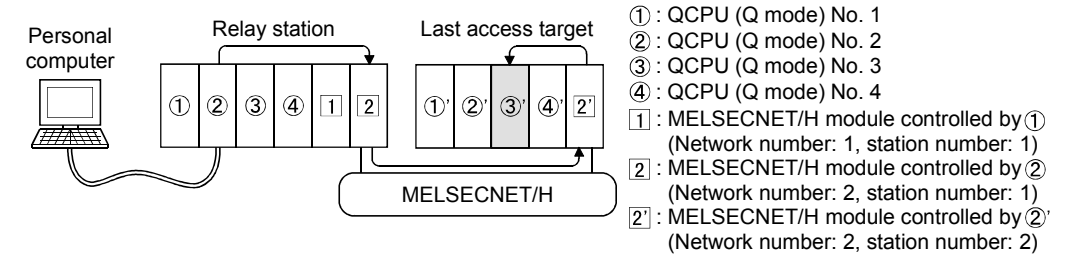

# Appendix 5 Number of Loadable Network Modules When Q00JCPU, Q00UJCPU, Q00CPU, Q00UCPU, Q01CPU or Q01UCPU Is Used

The following indicates the number of loadable network modules that may be connected when the Q00JCPU, Q00CPU or Q01CPU is used.

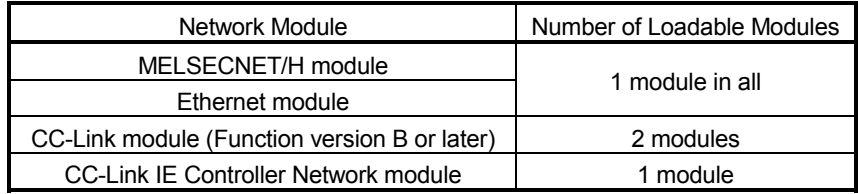

Therefore, the following systems cannot be configured.

(Example 1) Since the number of loadable Ethernet modules is 1, the part of the system indicated by the dotted line cannot be configured.

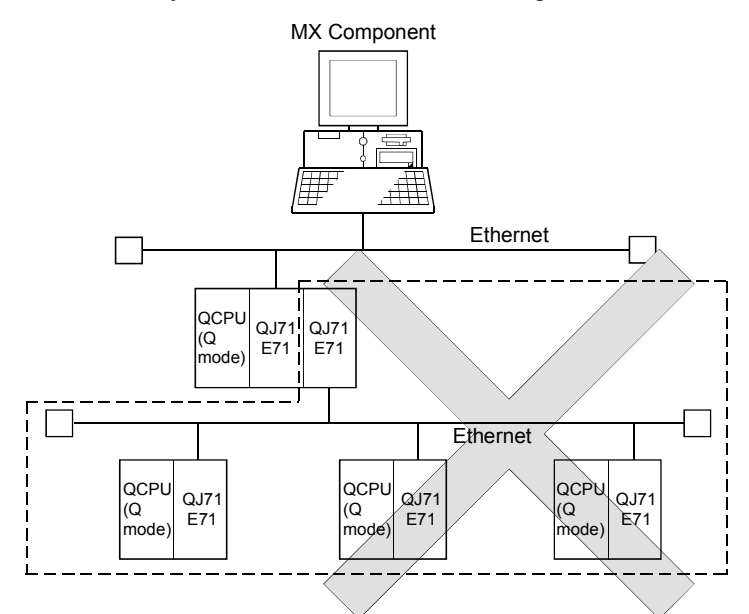

(Example 2) Since the number of loadable MELSECNET/H modules is one, the part of the system indicated by the dotted line cannot be configured.

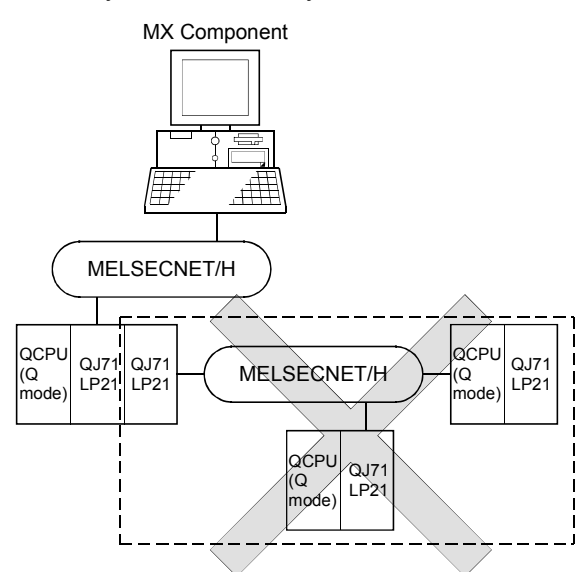

# Appendix 6 Flowchart for the case where access cannot be performed during modem communication

If the programmable controller CPU cannot be accessed using modem communication, refer to the following flowchart and take corrective action.

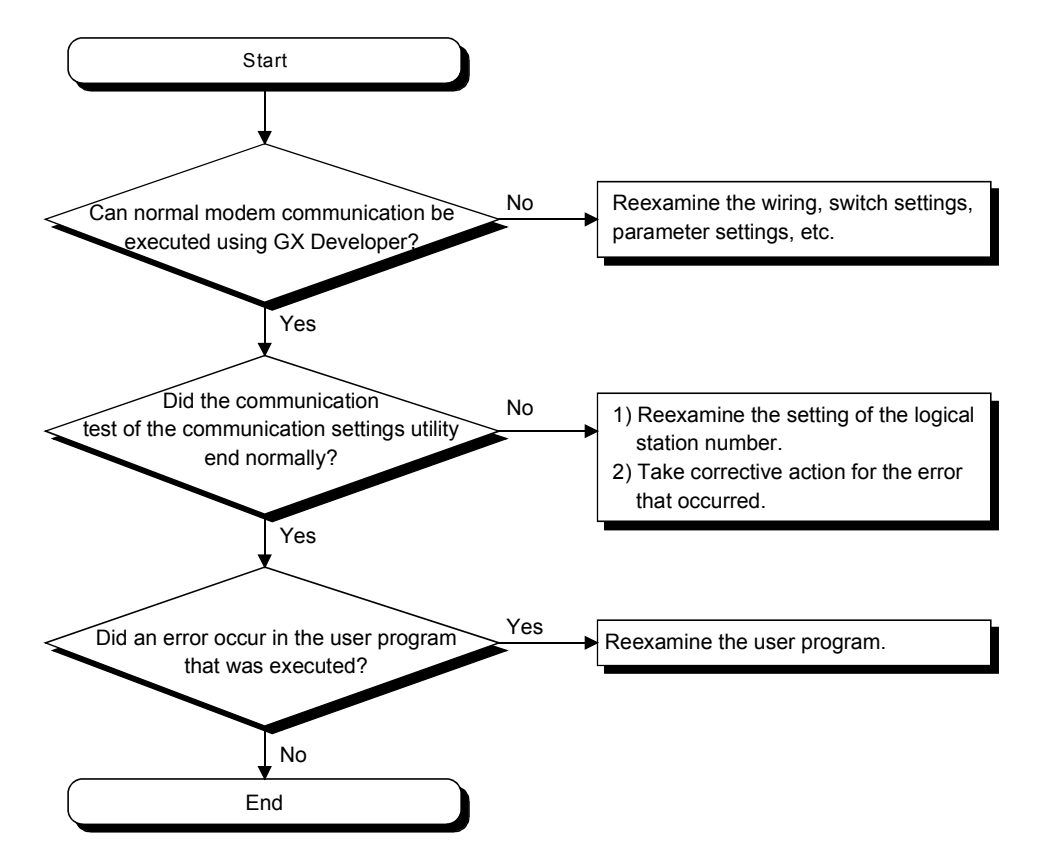

#### Appendix 7 Compatibility with Redundant CPU

This section explains the compatibility of MX Component with the Redundant CPU (Q12PRHCPU, Q25PRHCPU).

#### (1) Target system

In Target system, select either "Control system" or "Not specified" to access the compatible Redundant CPU.

Control system: Connects to the control system and continues access to the control system in response to system switching.

- Not specified: Connects to the connection target programmable controller CPU as before.
- \*1: Target system setting can either be made on the utility setting type communication setting wizard screen or by the program setting type control property.

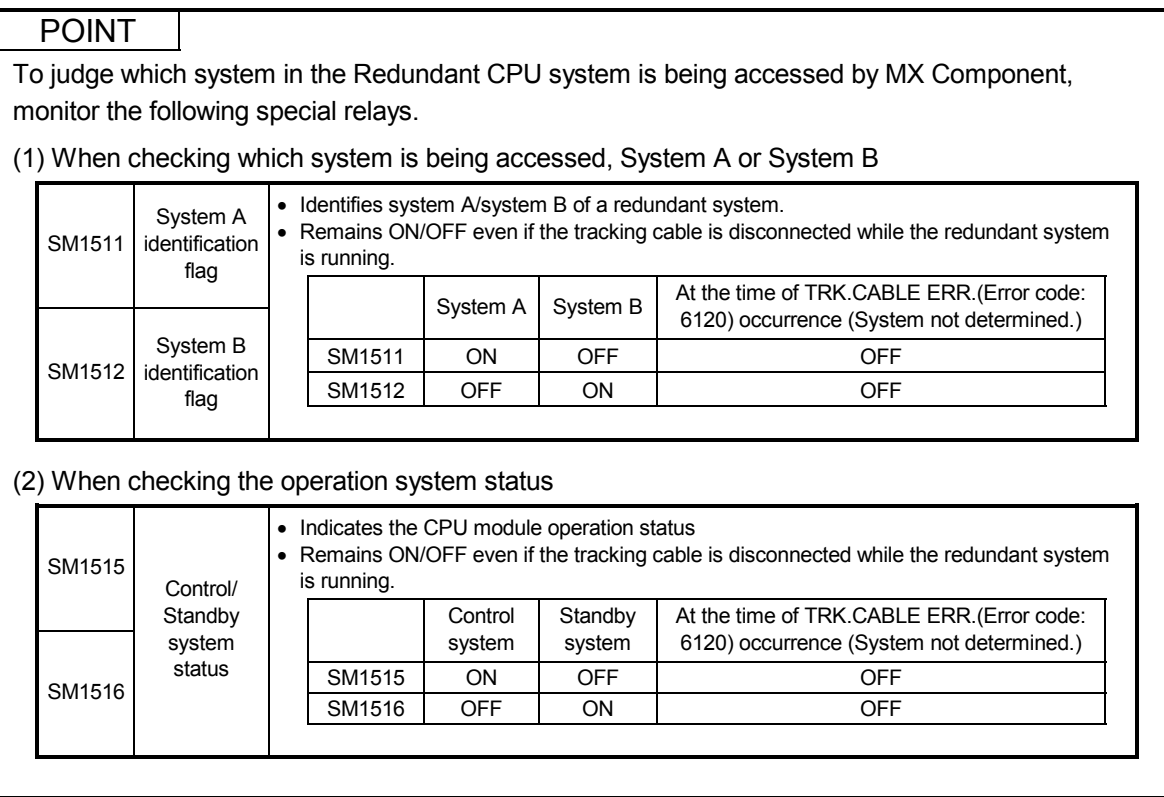

# (2) Operation at occurrence of system switching

When system switching occurs during access to the Redundant CPU after selection of "Control system", access is continued as described below.

(a) Connection via other than MELSECNET/H, Ethernet or CC-Link IE Controller Network Access to the control system after system switching is continued. The following shows an example of CPU direction connection.

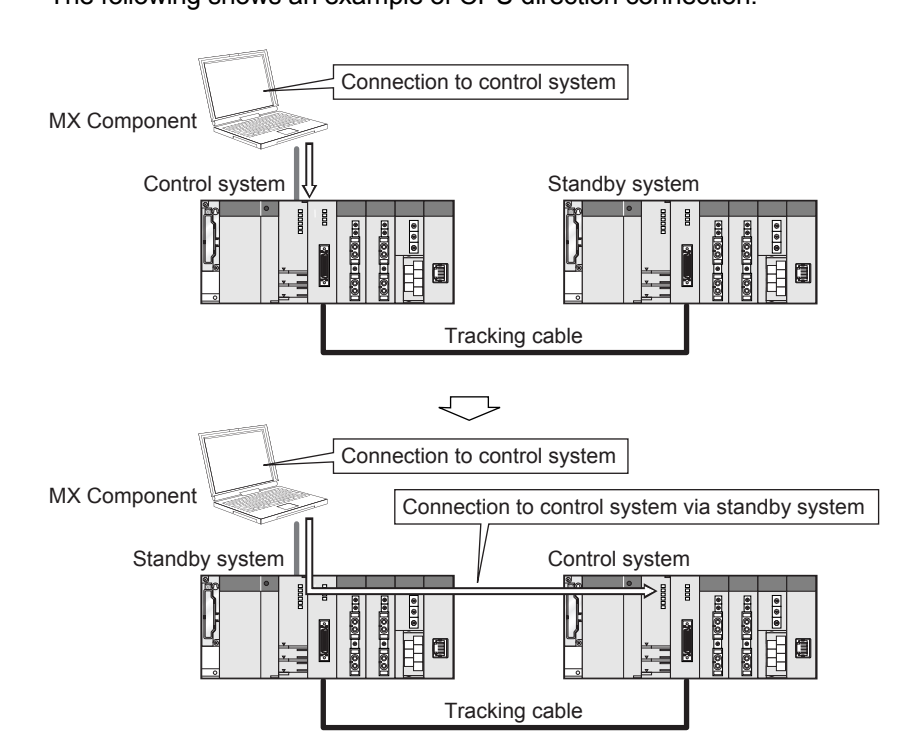

(b) Connection to MELSECNET/H, Ethernet or CC-Link IE Controller Network

Access to the control system after system switching is continued as shown below, depending on whether a communication error occurs or not.

The following shows an example of Ethernet connection.

<When communication is normal>

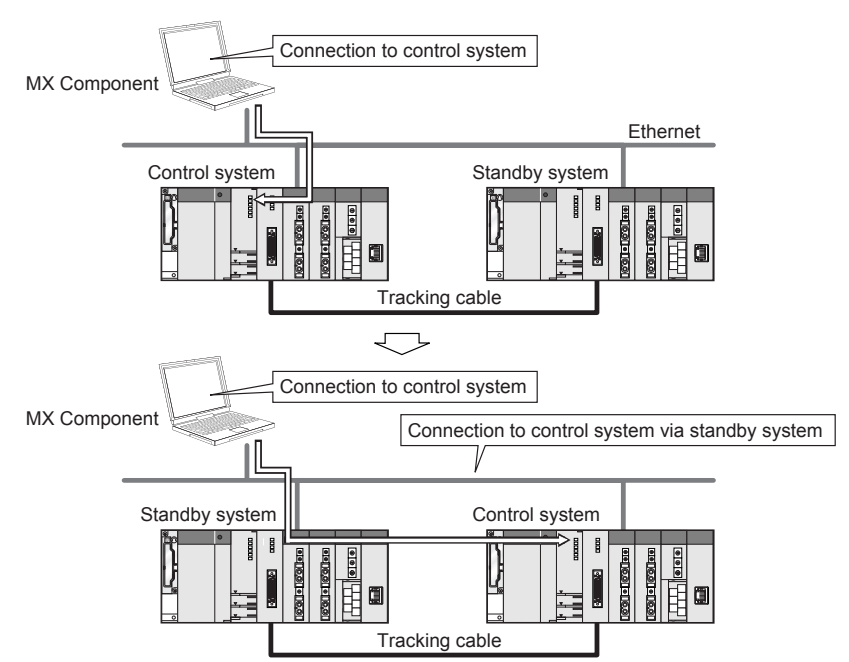

<When communication error occurs>

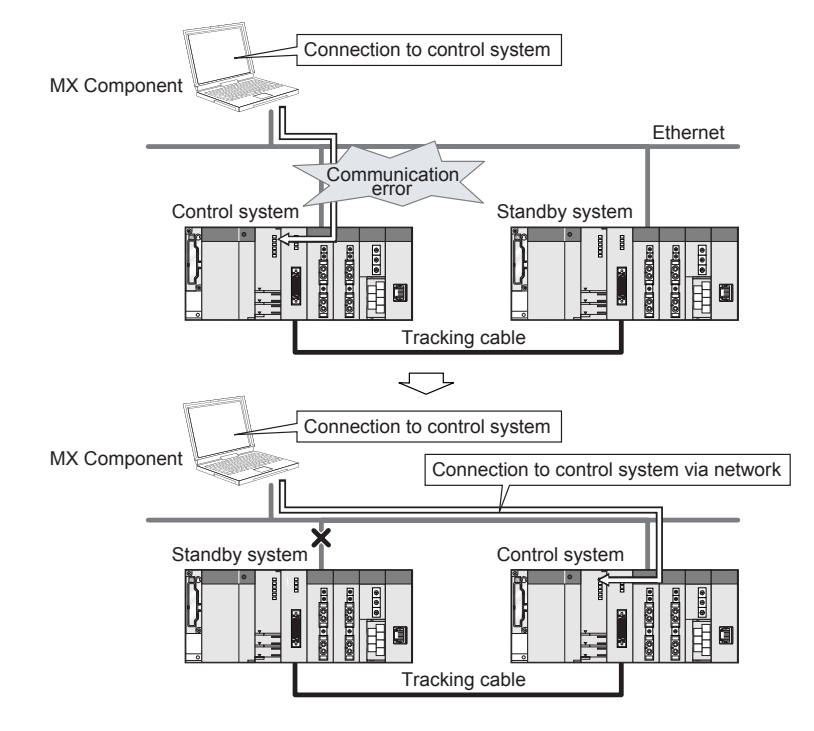

#### POINT

In the case of Ethernet connection, it may take time from when a communication error occurs until communication starts after connection to the control system.

(3) Automatic switching of communication route

If a communication error occurs during access to the Redundant CPU connected to MELSECNET/H, Ethernet or CC-Link IE Controller Network in Control system specification, the communication route is automatically switched to continue access to the control system.

Hereinafter, this automatic switching of the communication route is referred to as route switching.

The following describes the route switching conditions, how to check for route switching occurrence, and examples of access by route switching.

(a) Route switching conditions

When access is being made under the following conditions, access to the Redundant CPU is continued by route switching if a communication error occurs.

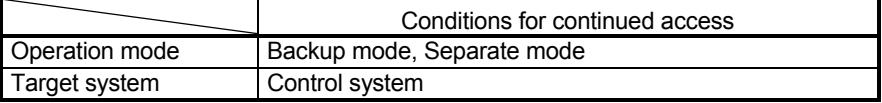

However, if a tracking error\*1 had already occurred at a start of communication, access to the control system is not continued by route switching even if tracking is recovered after that.

- \*1: Includes the status in which either Redundant CPU is powered off or reset.
- (b) How to check for route switching occurrence and examples of access by route switching
	- 1) How to check whether route switching occurred or not When communication is being made in Target system, whether communication is continued by route switching due to communication error can be estimated.

<Special relay and special registers to be monitored and estimated possibility of route switching>

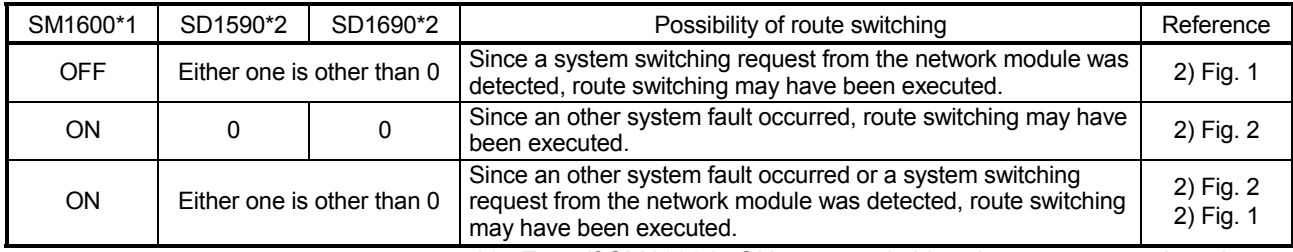

\*1: Even if SM1600 is ON, route switching does not occur when the CPU is not accessed via the tracking cable.

- \*2: When using SM1600, SD1590 and SD1690 to estimate whether route switching has occurred or not for the Redundant CPU connected to Ethernet, check the following items in the redundant setting of the network parameter dialog box of GX Developer.
	- Issue a system switching request at disconnection detection.
	- Issue a system switching request at communication error.

Check the following based on the statuses of the above special relay and special registers, and remove the error cause.

- Check the Redundant CPU for an error.
- Check the tracking cable status and whether the tracking cable is correctly connected.
- Check the relevant network module for an error and the network where the relevant network module is connected for an error.

# 2) Examples of access by route switching

The following shows examples of route switching during access to the control system by Ethernet connection.

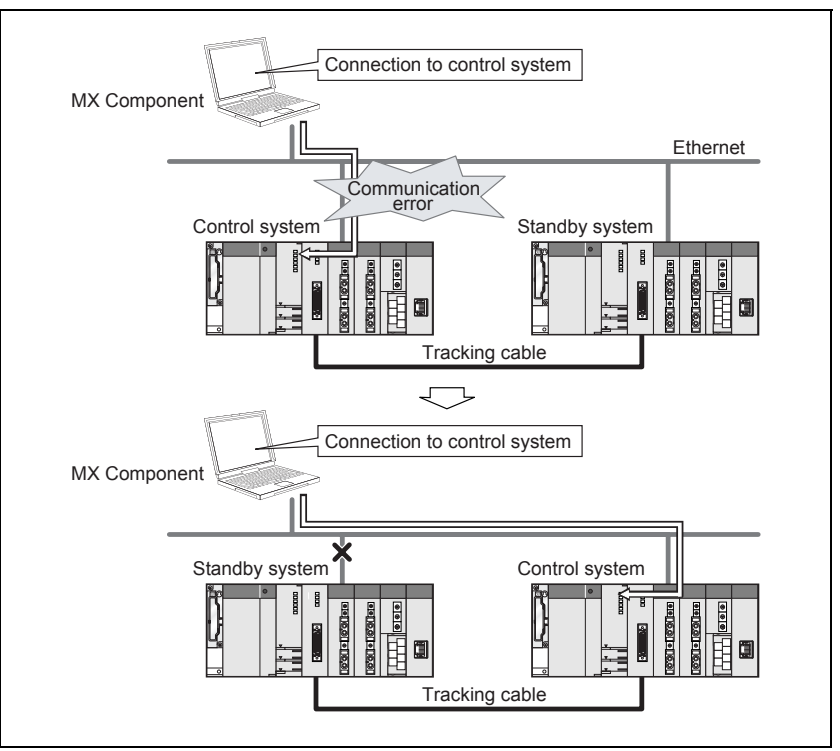

<When system switching occurs at communication error>

Fig. 1 Route switching example 1

<When standby system fault occurs>

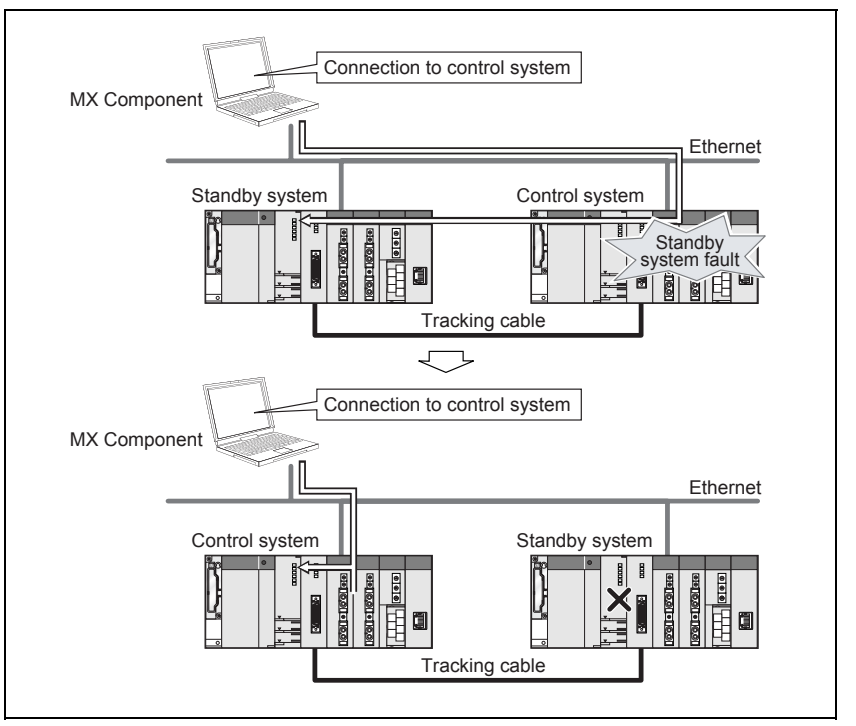

Fig. 2 Route switching example 2

#### POINT

- Route switching is not executed if a communication error has already occurred at a communication start for the Redundant CPU specified as the target. (A communication error occurs.)
- In the case of Ethernet connection, it may take time from when a communication error occurs until communication starts after connection to the control system.
- If a communication error has occurred, refer to (b) in (3) Automatic switching of communication route, and remove the communication disturbance.

# REMARK

The following indicates details of the special relay and special registers to be monitored when estimating whether route switching occurred or not.

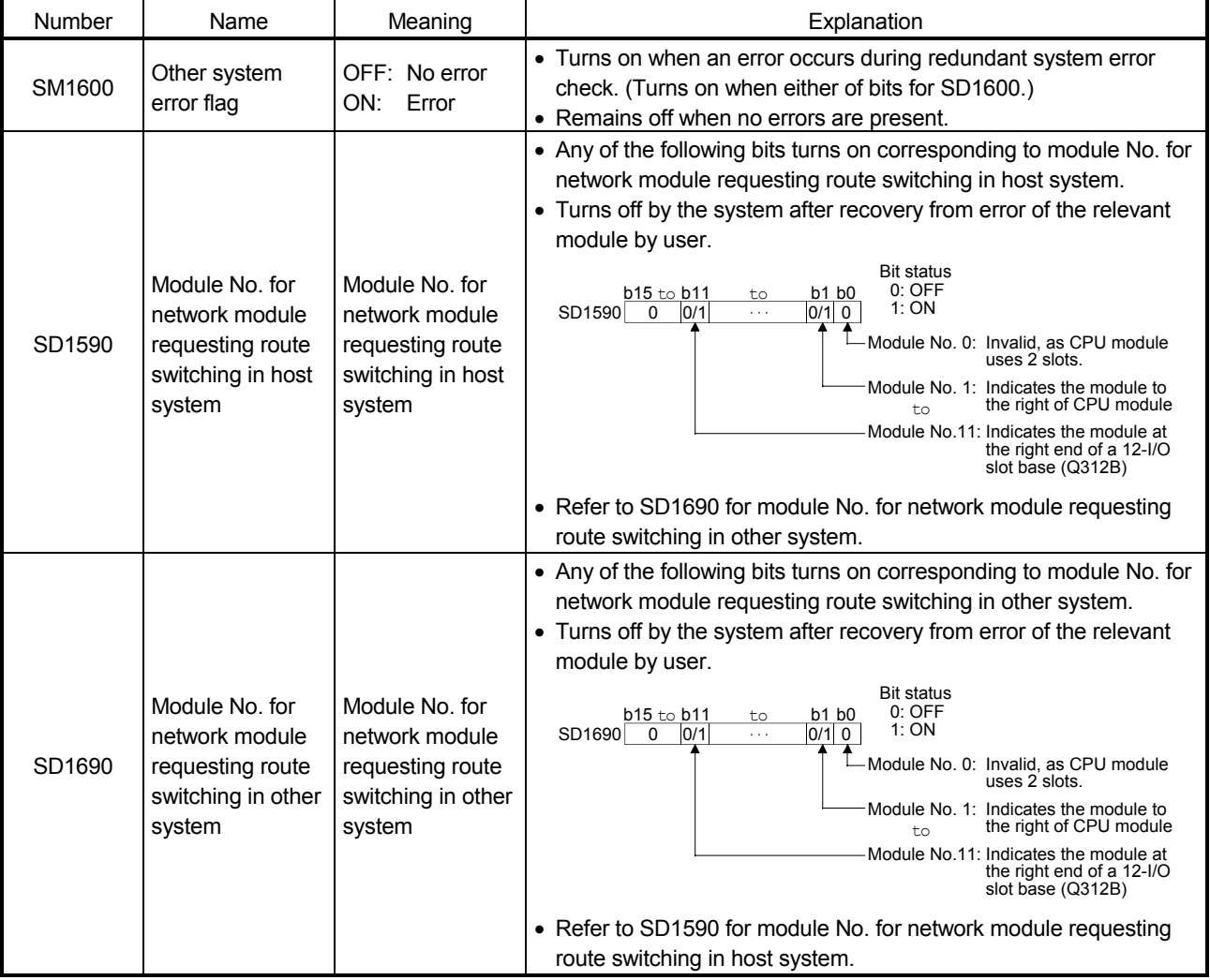

# (4) Combination table

Communications via redundant type extension base unit (Q65WRB) are supported.

The following table shows the supported/unsupported combinations.

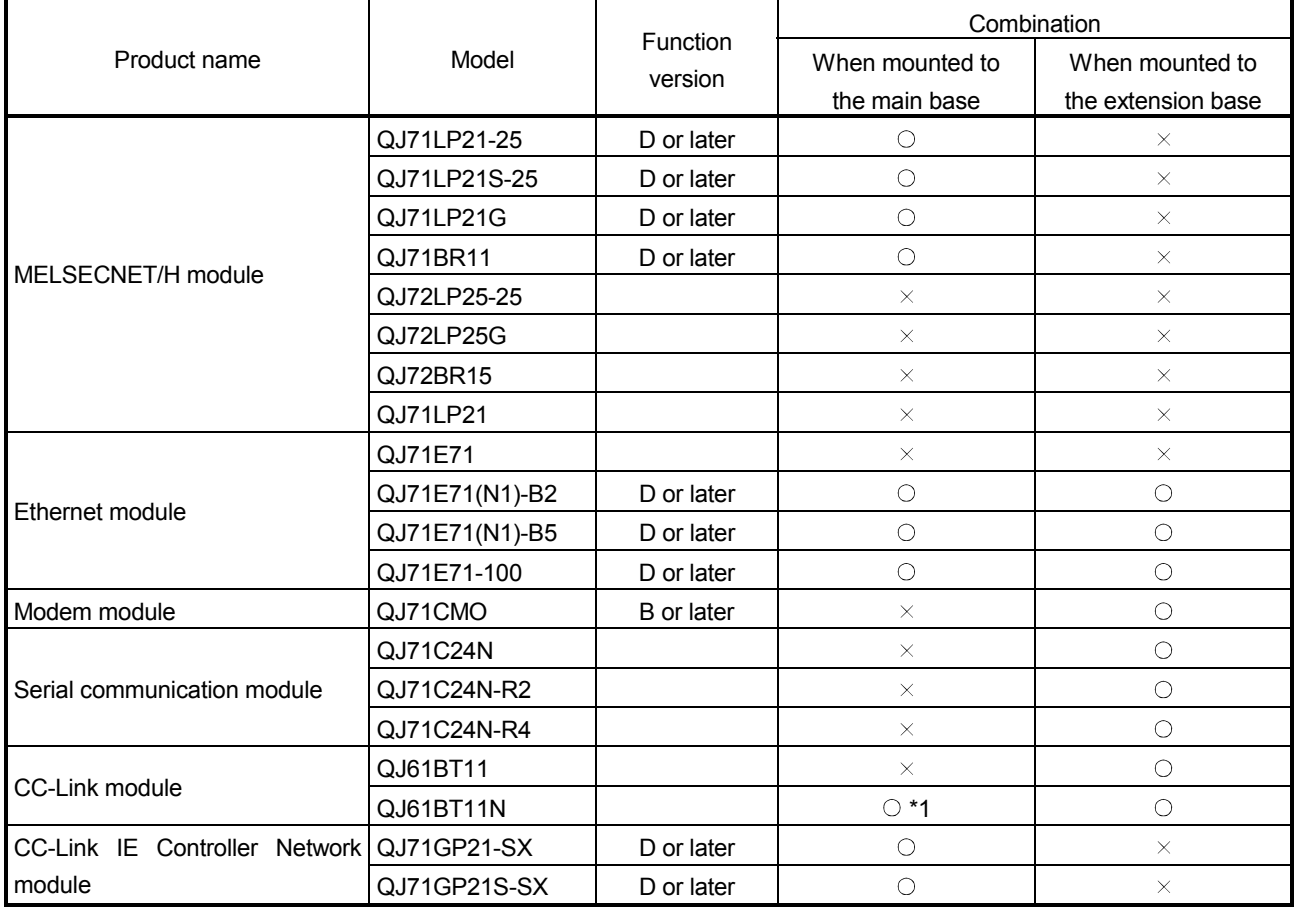

 $\circ$ : Can be used.  $\times$ : Cannot be used.

\*1: Cannot be used when the first five digits of the serial number is 06051 or lower.

#### Appendix 8 Warning Message Appears on Windows Vista<sup>®</sup> and Windows<sup>®</sup> 7

Appendix 8.1 Overview of warning message

The user account control function has been added to Windows Vista<sup>®</sup> and Windows $^{\circledR}$  7.

By this function, a warning message appears when executing Communication Setup Utility or PLC Monitor Utility with Administrator authority. (Refer to Section 4.1)

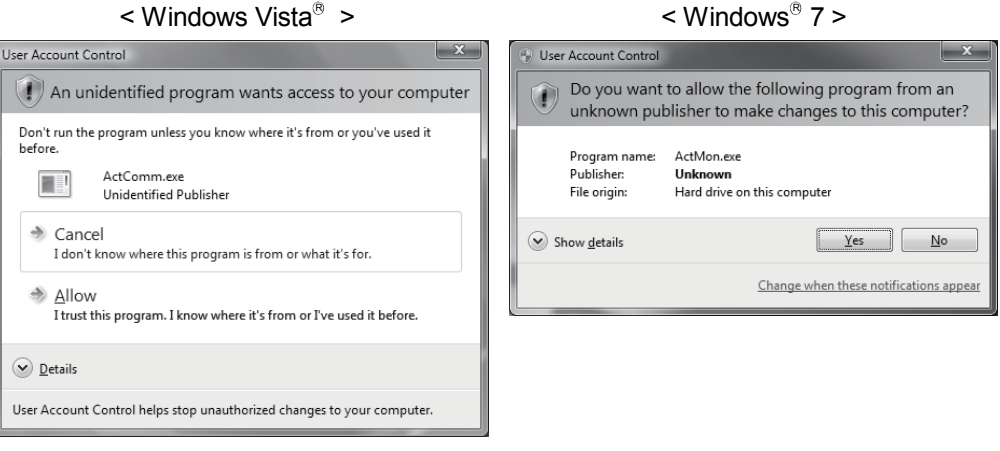

#### Appendix 8.2 Methods for preventing the warning message

POINT

The user account control (UAC) function prevents a crash (e.g. prevention of startup of a program which executes unintended operation). Before setting this function, grasp that the security function offered by UAC will be disabled and fully understand the risk.

The following two methods are available for preventing a warning message.

(a) When using Windows Vista<sup>®</sup>

(1) Disabling the user account control function The following shows a procedure for disabling the user account control function.

1) Select [Start] – [Control Panel].

- 10 Internet<br>Internet Explorer E-mail<br>PL Windows Mail .<br>Fret Berghalt Documents  $\widehat{G}$ Welcome Center Pictures Backup Status and Configuration Music  $\overline{\mathbf{z}}$ Windows Media Player .<br>Search Ò Small Business Resources ecent Item Á Windows Fax and Scan Computer 2 Windows Meeting Space Network lt. Windows Photo Gallery Connect To  $90$ Windows Live Messenger Download **Control Panel** Paint Default Programs **Help and Supp** All Programs  $\overline{\mathbf{c}}$  $\overline{c}$ art Search  $\overline{\phantom{a}}$  $\bigodot$   $\bigodot$   $\circ$   $\bigodot$   $\rightarrow$  Control P System and Maintenance 象 User Accounts  $\sqrt{2}$ Appearance and<br>Personalization SONAlization<br>nge desktop backgr<br>:omize colors ork and Inter ck, Language, and Regi of Ar 50 **Additional Option** 军 Programs<br>Uninstall a pro **Q**
- 2) Select [User Accounts].

 $\overline{\phantom{a}}$ (To the next page)

#### (From the previous page)

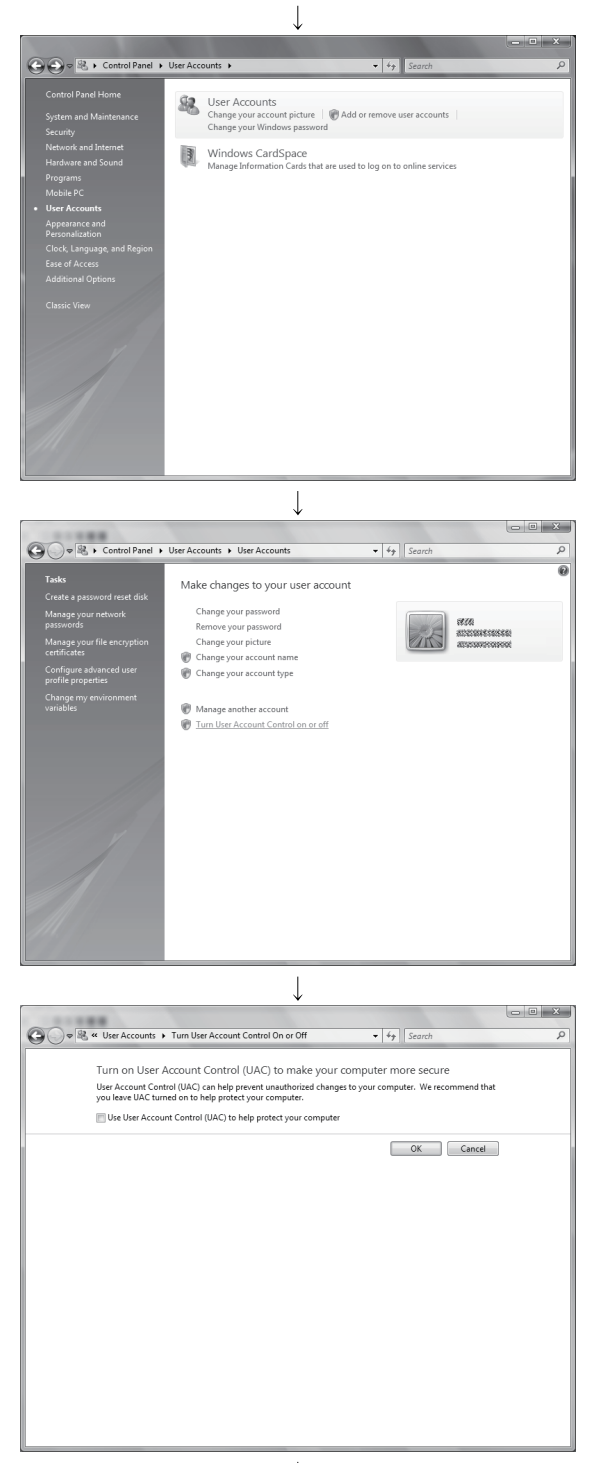

 $\perp$ (Setting completion) 3) Select [User Accounts].

4) Select [Turn User Account Control on or off].

5) Deselect [Turn on User Account Control (UAC) to make your computer more secure] and click  $\boxed{OK}$ .

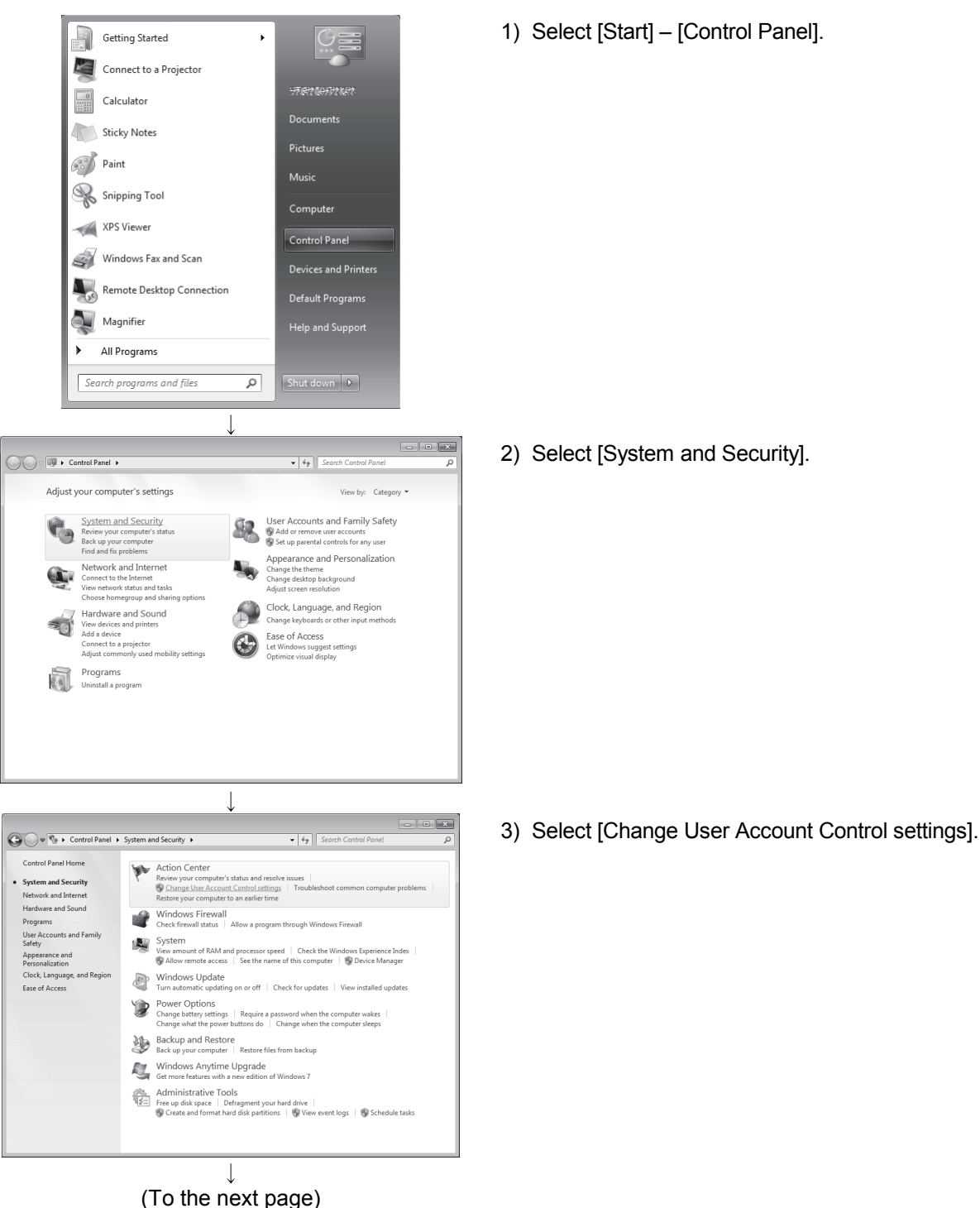

(b) When using Windows<sup>®</sup> 7

(From the previous page)

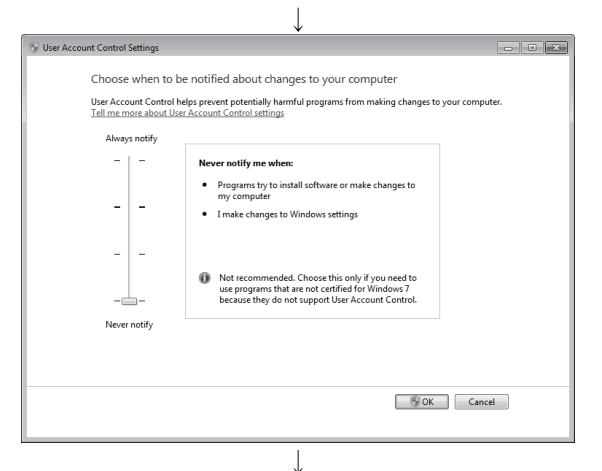

(Setting completion)

4) Set the slide bar "Never notify" and click  $\boxed{\text{OK}}$ .

(2) Allowing the warning message without showing it The following shows a procedure for allowing a warning message without showing it.

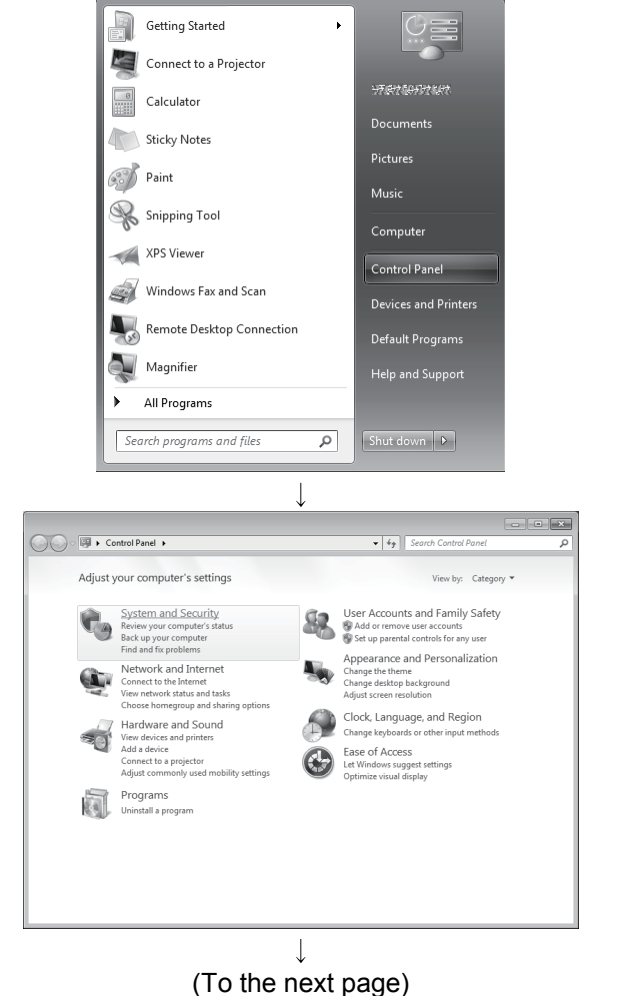

1) Select [Start] – [Control Panel].

2) Select [System and Security].

When using Windows Vista $^{\circ}$ , select [Classic View].

(From the previous page)

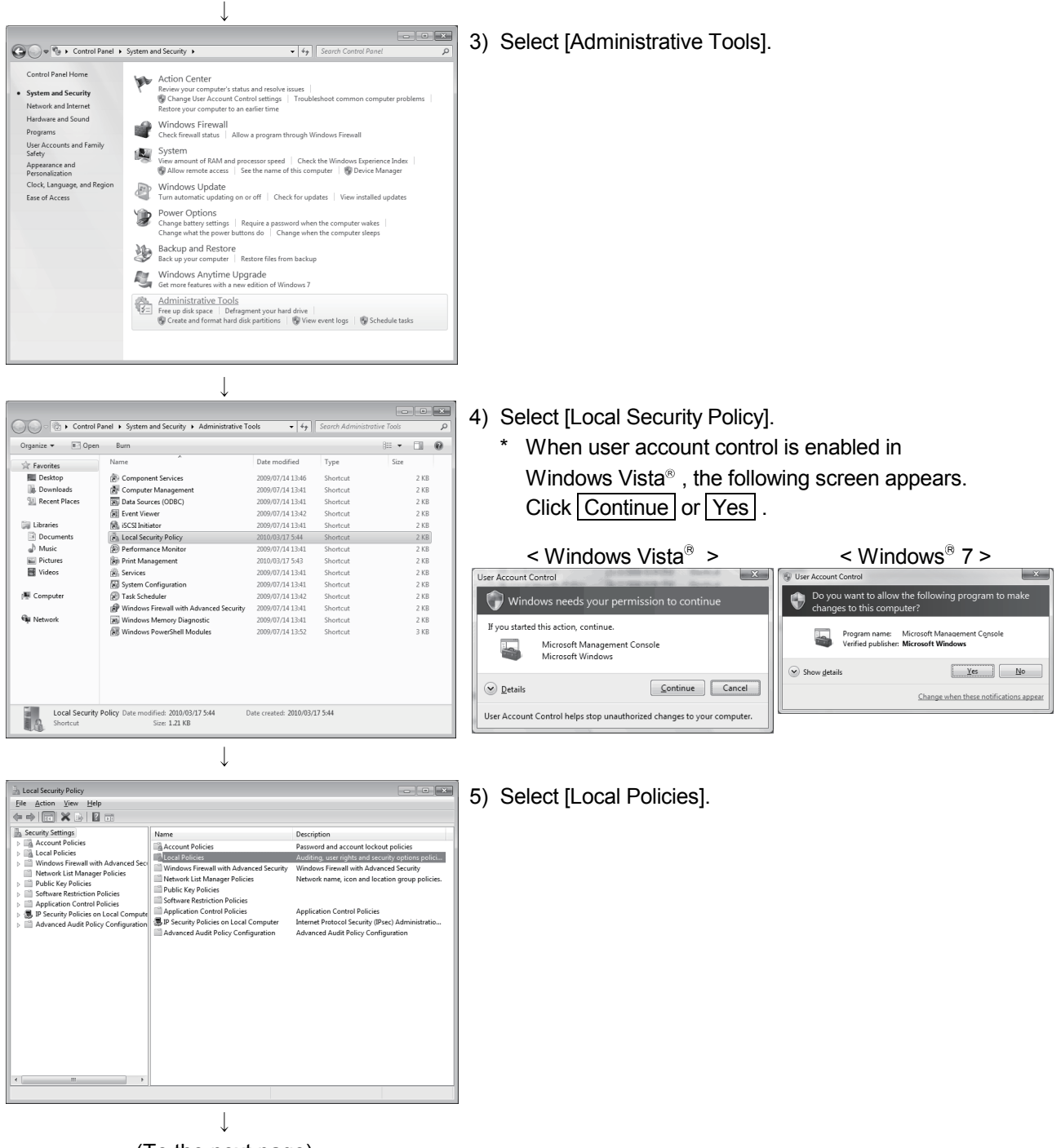

(To the next page)
#### (From the previous page)

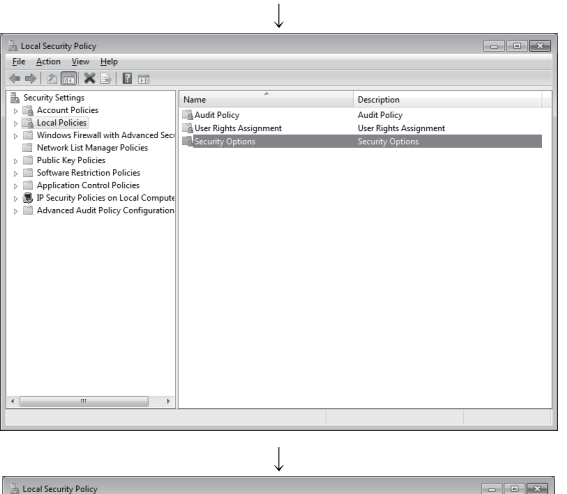

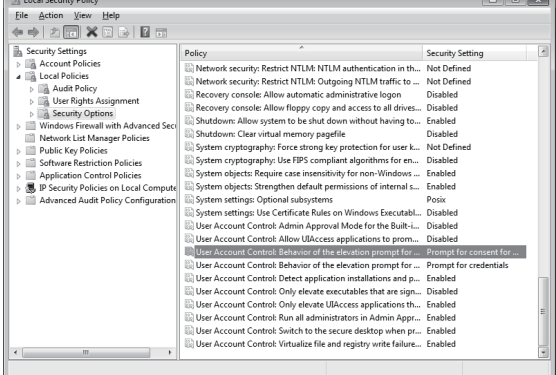

6) Select [Security Options].

7) Select [User Account Control: Behavior of the elevation prompt for administrators in Admin Approval Mode Prompt for consent.

8) Select [Elevate without prompting] on the <<Local Security Setting>> tab, and click  $\overline{OK}$ .

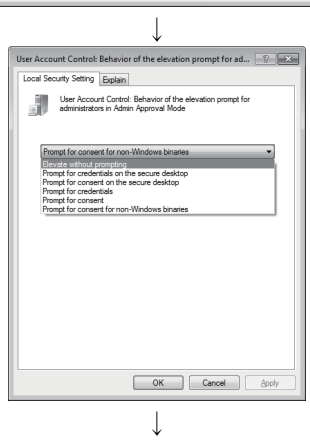

(Setting completion)

# Appendix 9 Restrictions by DEP function

### Appendix 9.1 Data Execution Prevention (DEP)

Beginning with Windows  $XP^{\circledast}$  SP2, Microsoft Corporation implements DEP for Security Enhancement. For details of DEP, refer to the following documents provided by Microsoft Corporation.

- 1) "How to Configure Memory Protection in Windows<sup>®</sup> XP SP2" available at TechNet Security **ThechCenter**
- http://technet.microsoft.com/en-us/library/cc700810.aspx
- 2) Microsoft<sup>®</sup> Help and Support Article ID: 875352 http://support.microsoft.com/kb/875352/en-us
- (URLs as of Nov 10, 2008)

#### Appendix 9.2 Symptoms

The effect of DEP may cause problems as the creation of a user application using an ACT control or the execution of them.

We have confirmed the occurrence of the following problems due to the effect of DEP. For details of each symptom, refer to "Appendix 9.5 Workarounds for Problems".

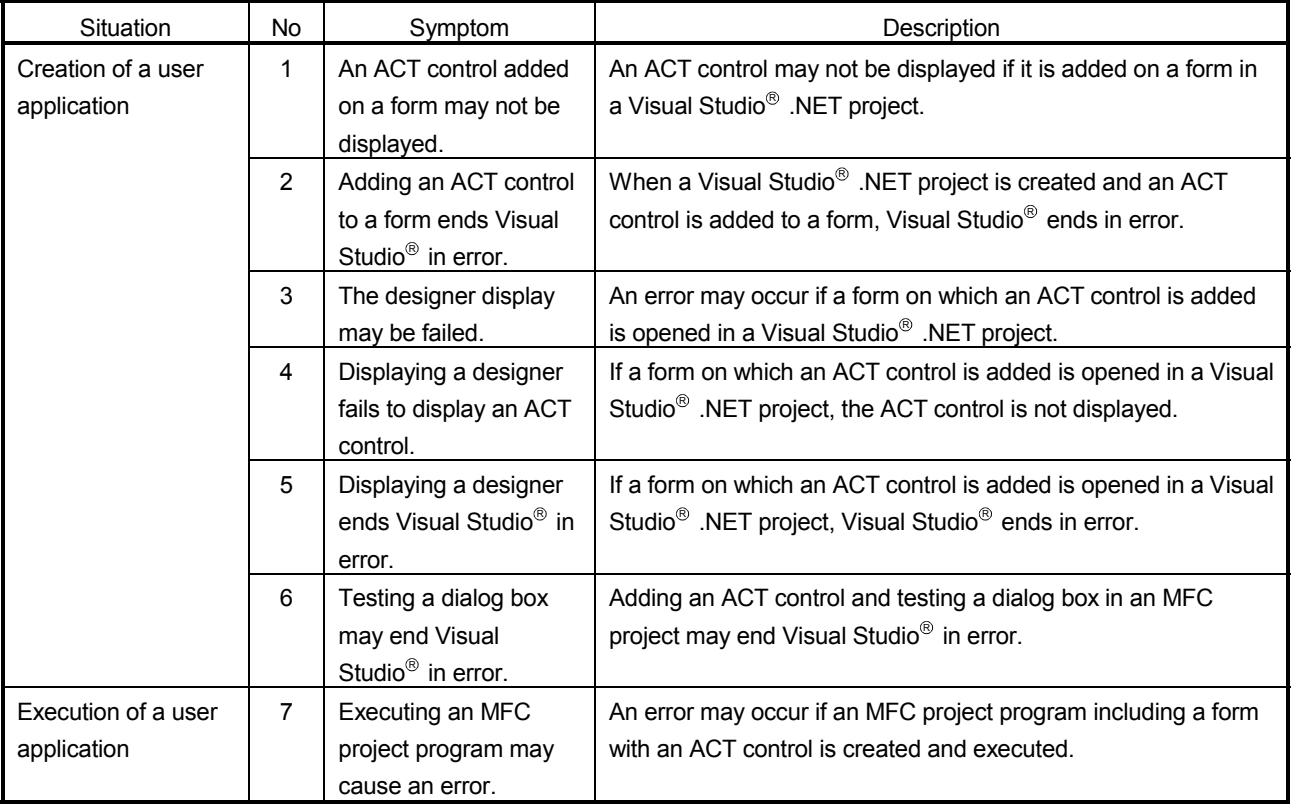

# Appendix 9.3 DEP Configurations that May Cause Problems

In the creation environment and execution environment of user applications, problems may occur due to the combination of the versions of the OS/Visual Studio<sup>®</sup> being used and the DEP configurations. The following shows the combinations that may cause problems.

If your environment corresponds to any of the following combinations, make settings in accordance with the 'Flow chart for avoiding problems' (Refer to "Appendix 9.4 Configurations for Avoiding Problems due to the Effect of DEP").

#### POINT

In Windows<sup>®</sup> XP, Windows Vista<sup>®</sup> and 32-bit/64-bit Windows<sup>®</sup> 7 alike, the DEP configuration is "OptIn" by default. If the configuration is uncertain, confirm it.

# (For the method for confirming, refer to Appendix 9.4.)

#### (1) Creation environment of user applications

The following shows the DEP configurations that may cause problems in the creation environment of user applications.

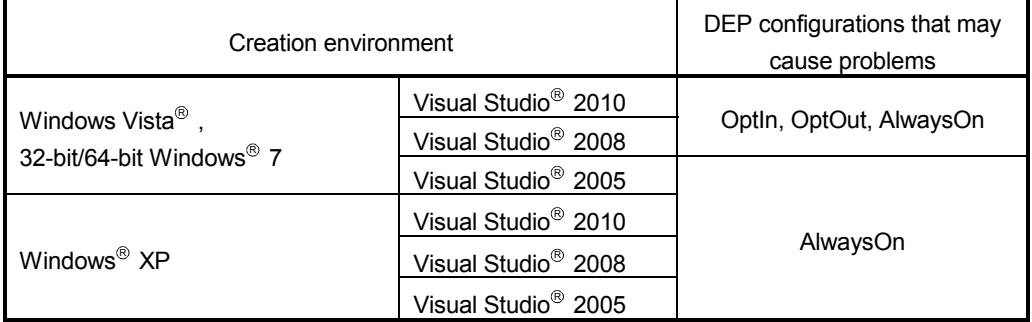

#### (2) Execution environment of user applications

Problem may occur depending on the execution environment when an MFC project user application is created with Visual Studio<sup>®</sup> 2008 and Visual Studio<sup>®</sup> 2010. (For distinguishing MFC projects, refer to "Appendix 9.6 Distinguishing Types of Projects".)

The following shows the DEP configurations that may cause problems in the execution environment of user applications.

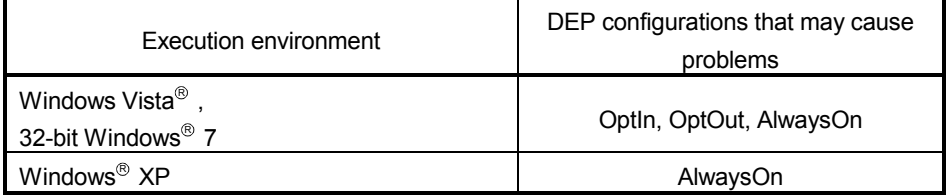

# Appendix 9.4 Configurations for Avoiding Problems due to the Effect of DEP

- (1) Flow Chart for Avoiding Problems Make settings in accordance with the following flow chart to avoid problems caused by the effect of DEP.
	- (a) Creation environment of user applications

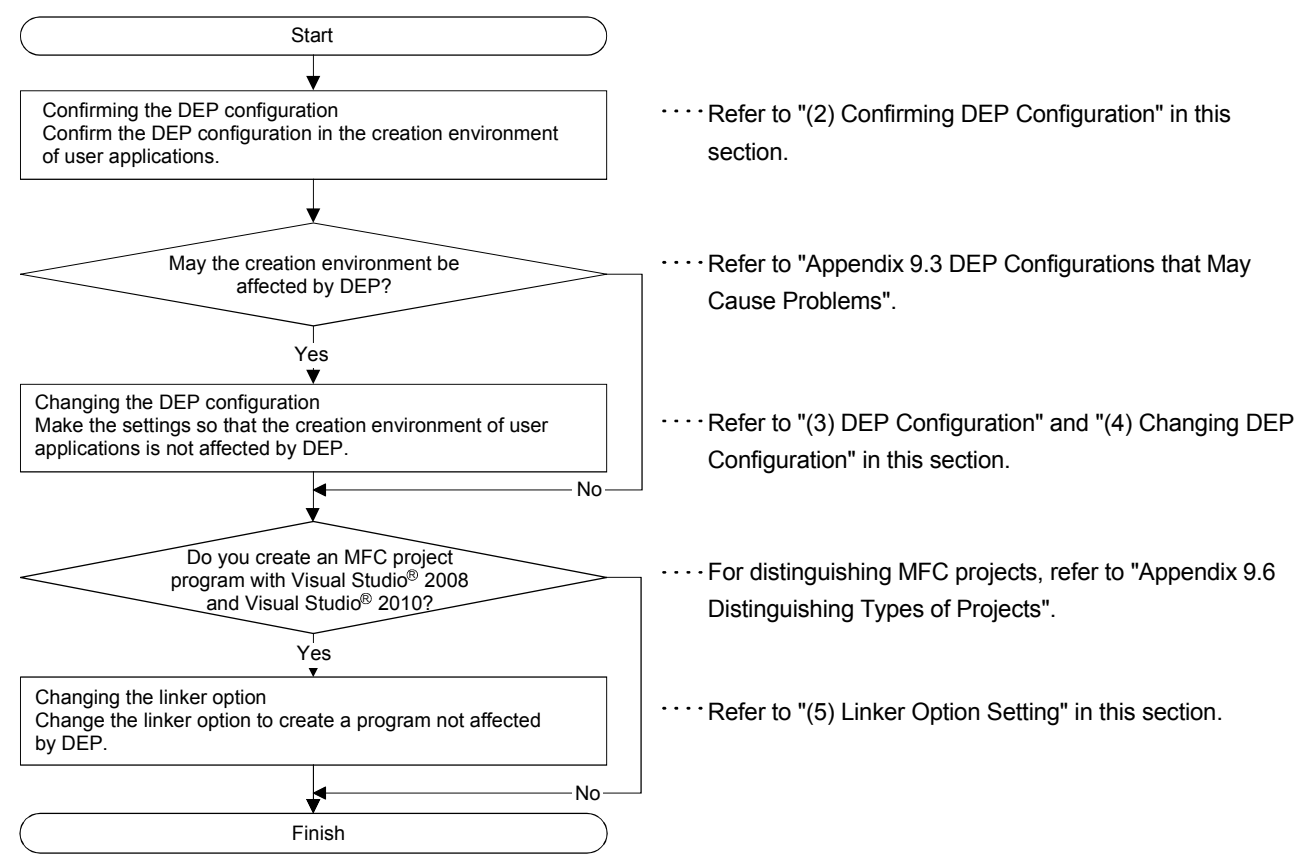

<Flow chart for avoiding problems in the creation environment>

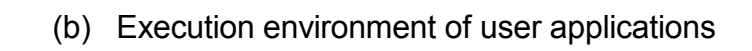

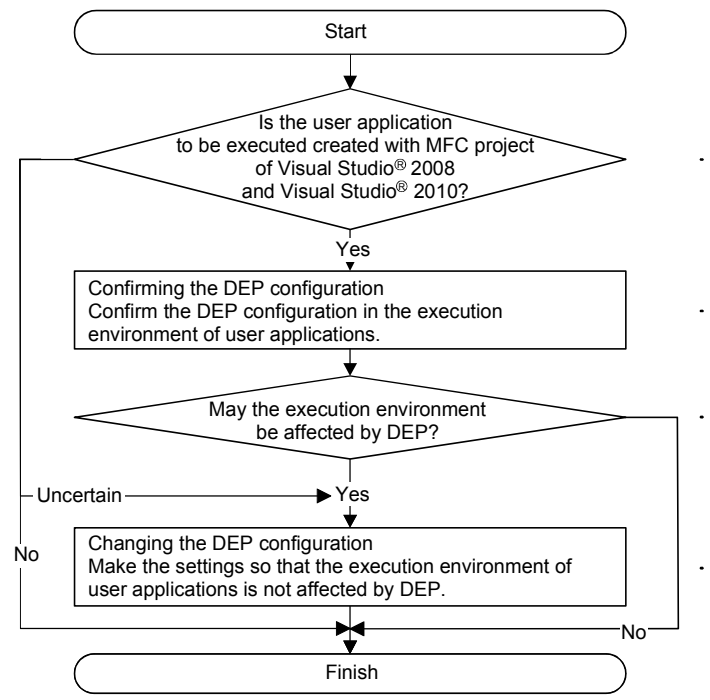

- $\cdots$ For distinguishing MFC projects, refer to "Appendix 9.6 Distinguishing Types of Projects".
- $\sim$   $\sim$   $\sim$ Refer to "(2) Confirming DEP Configuration" in this section.
	- Refer to "Appendix 9.3 DEP Configurations that May Cause Problems".
- $\ldots$  . Refer to "(3) DEP Configuration" and "(4) Changing DEP Configuration" in this section.

<Flow chart for avoiding problems in the execution environment>

# (2) Confirming DEP Configuration

In Windows<sup>®</sup> XP, Windows Vista<sup>®</sup> and 32-bit/64-bit Windows<sup>®</sup> 7 alike, the DEP configuration is "OptIn" by default.

If the configuration is uncertain, confirm it in the following way.

- (a) Windows Vista<sup>®</sup> and 32-bit/64-bit Windows<sup>®</sup> 7 Perform the following operations with administrator privileges.
	- 1) Select [Start]-[All Programs]-[Accessories].
	- 2) Right click on [Command Prompt] and select [Run As Administrator].

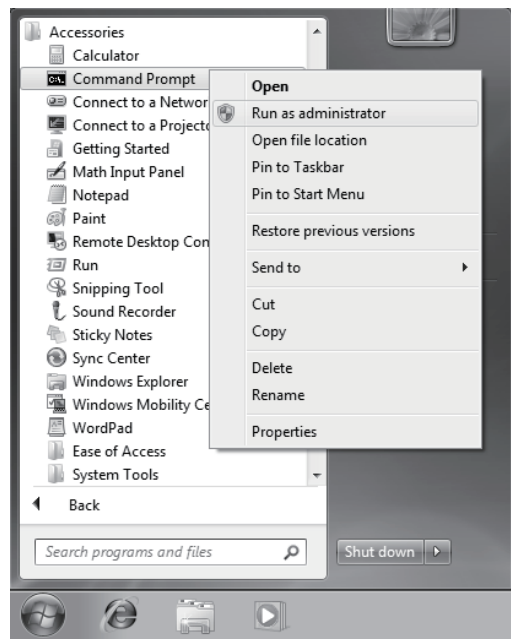

3) Input the following command.

BCDEDIT

4) The current DEP configuration is shown on the line "nx" in the following screen.

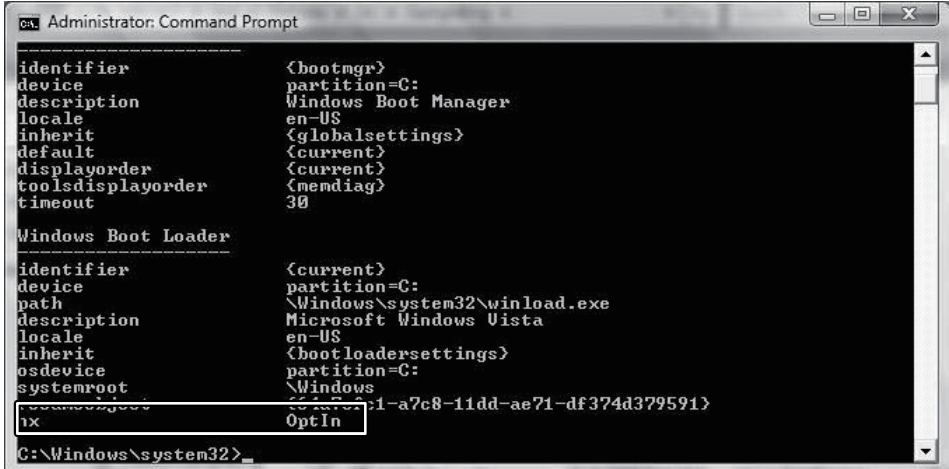

(b) Windows<sup>®</sup>  $XP$ 

Perform the following operations with administrator privileges.

- 1) Select [Start]-[Control Panel].
- 2) Under "Pick a category", Select "Performance and Maintenance".
- 3) Under "or pick a Control Panel icon", select "System".
- 4) In the <<Advanced>> tab, and select Settings in the "Startup and Recovery" area.
- 5) Select Edit in the "System startup" area.

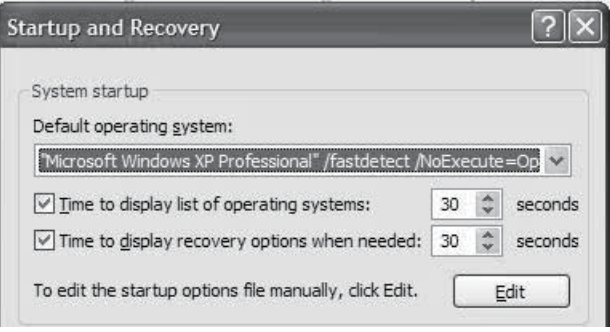

6) Refer to the next line to [operating systems] in your boot.ini file.

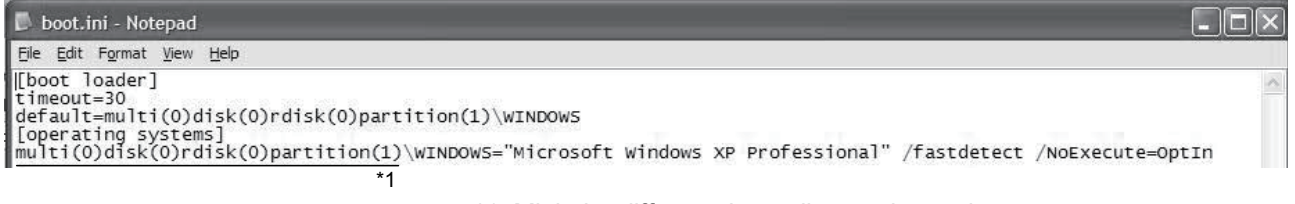

\*1: Might be different depending on the environment.

Confirm the DEP configuration from the description of the line starting with "multi…". Refer to the following table.

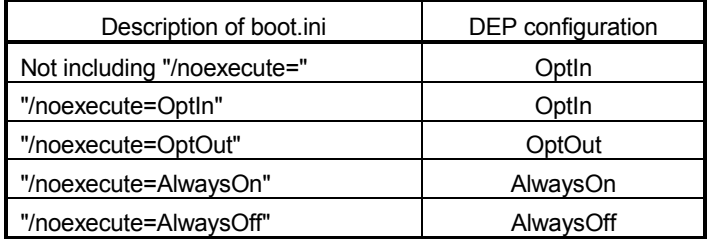

# (3) DEP Configuration

The following shows the configurations for avoiding problems due to the effect of the DEP.

#### (a) Creation environment of user applications

In the environment where user applications are created, configure DEP as follows.

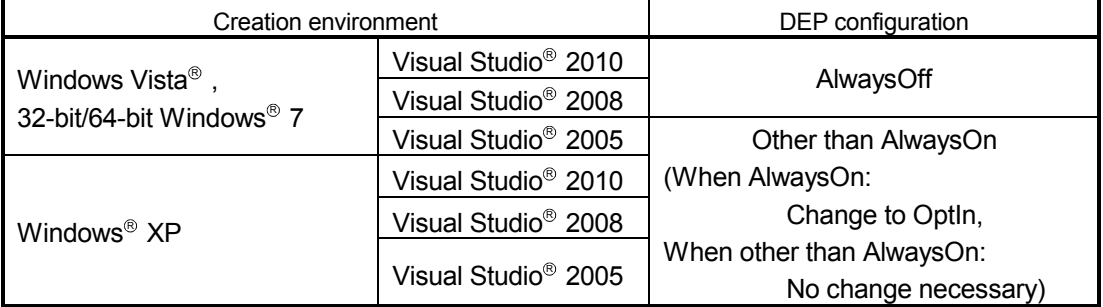

- (b) Execution environment of user applications When user applications are created with MFC projects of Visual Studio<sup>®</sup> 2008 and Visual Studio<sup>®</sup> 2010, configure DEP in the execution environment as follows. Problems can be avoided by changing the DEP configuration and linker option (recreating programs).
	- 1) Possible to change the linker option and create user applications

Select "Image is not compatible with DEP (/NXCOMPAT:NO)" in [Linker]-[Advanced]-[Data Execution Prevention (DEP)] in the MFC project Property Pages, and create user applications. Configure DEP as follows.

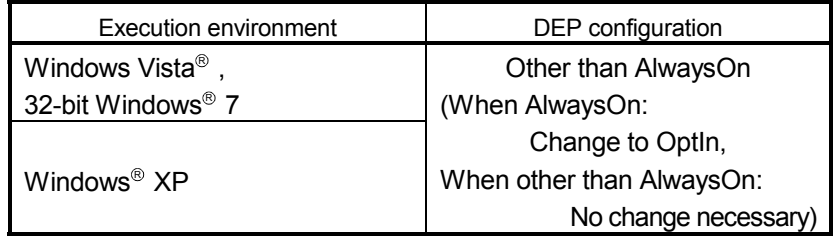

2) Impossible to change the linker option When the linker option cannot be changed (when programs cannot be recreated), configure DEP to "AlwaysOFF".

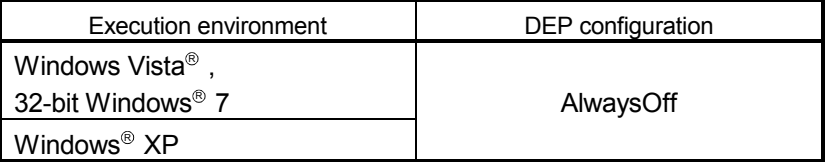

- (4) Changing DEP Configuration
	- (a) Windows Vista<sup>®</sup> and 32-bit/64-bit Windows<sup>®</sup> 7 Perform the following operations with administrator privileges.
		- 1) Select [Start]-[All Programs]-[Accessories].
		- 2) Right click on [Command Prompt] and select [Run As Administrator].

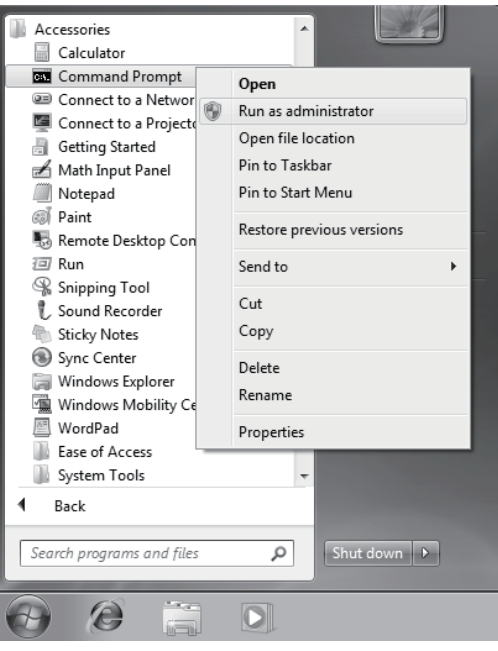

3) Execute the following command.

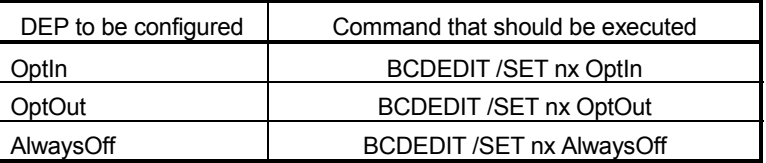

- 4) Restart the personal computer.
- (b) Windows<sup>®</sup>  $XP$ 
	- 1) Select [Start]-[Control Panel].
	- 2) Under "Pick a category", Select "Performance and Maintenance".
	- 3) Under "or pick a Control Panel icon", select "System".
	- 4) In the <<Advanced>> tab, and select Settings in the "Startup and Recovery" area.
	- 5) Select Edit in the "System startup" area.

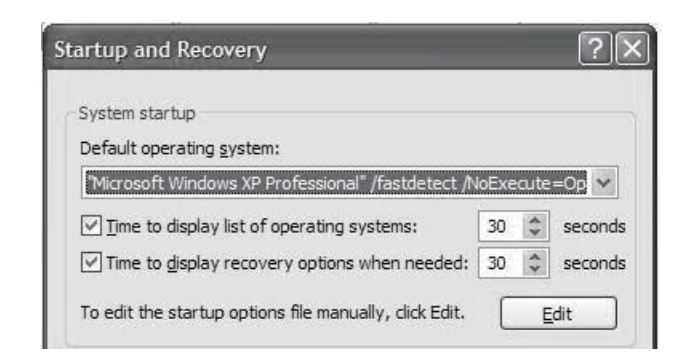

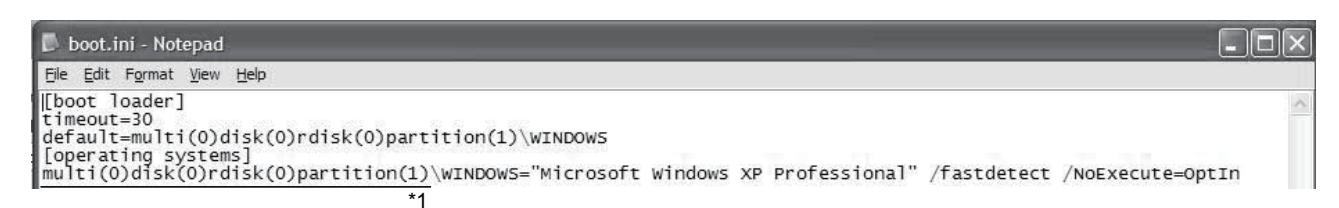

\*1: Might be different depending on the environment.

#### 6) Edit the boot.ini file as follows.

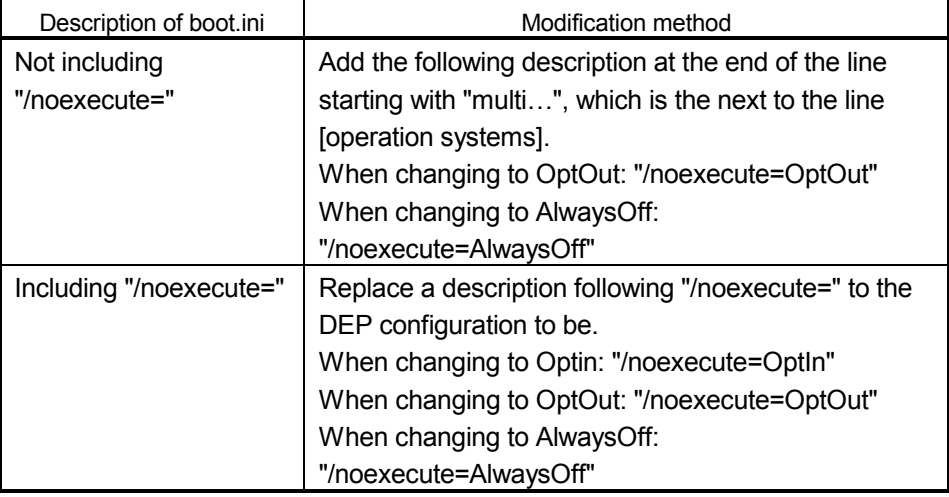

# POINT

Be sure to edit the boot.ini carefully. The default configuration (OptIn) may be taken for incorrect settings.

Changing settings not explained above may result in Windows<sup>®</sup> XP not being able to start up.

- 7) In Notepad, select [File]-[Save].
- 8) Exit Notepad.
- 9) Click  $\overline{OK}$  to close the Startup and Recovery dialog box.
- 10) Click  $\overline{OK}$  to close the System Properties dialog box.
- 11) Restart the personal computer.

(5) Linker Option Setting

When creating an MFC project program with Visual Studio<sup>®</sup> 2008 and Visual Studio<sup>®</sup> 2010, build the program after making the following setting. (For distinguishing MFC projects, refer to "Appendix 9.6 Distinguishing Types of Projects".)

- 1) Set Data Execution Prevention (DEP) in the MFC project Property Pages.
- $<$  Visual Studio<sup>®</sup> 2008 >

Select "Image is not compatible with DEP (/NXCOMPAT:NO)" in [Linker]-[Advanced]-[Data Execution Prevention (DEP)] in the MFC project Property Pages.

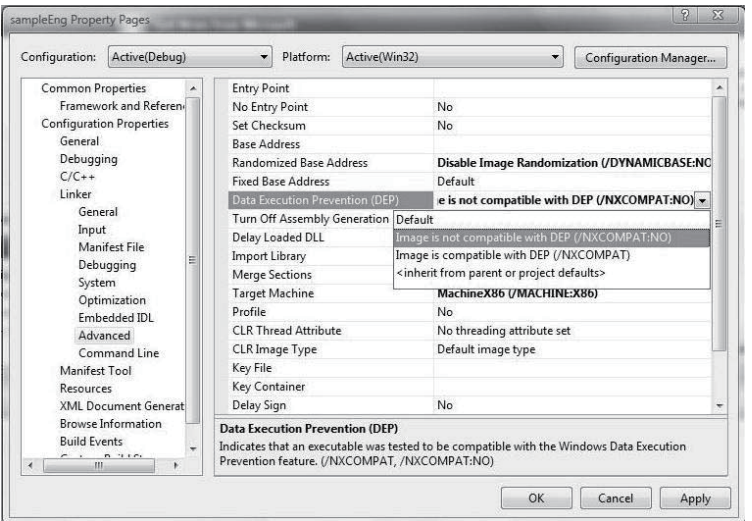

< Visual Studio 2010 >

Select "No (/NXCOMPAT:NO)" in [Linker]-[Advanced]- [Data Execution Prevention (DEP)] in the MFC project Property Pages.

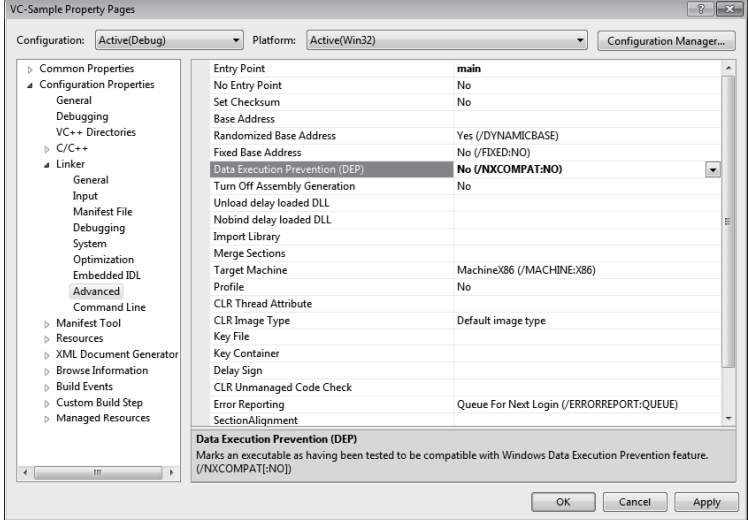

2) Build the program.

#### Appendix 9.5 Workarounds for Problems

This chapter explains the occurrence cause and workaround for each symptom caused due to the effect of DEP.

- (1) An ACT Control Added on a Form May not be Displayed
	- (a) Symptom

As a Visual Studio<sup>®</sup> .NET project program is created, an ACT control added on a form is not displayed. Only its solid border is shown as selected. (For distinguishing Visual Studio<sup>®</sup> .NET projects, refer to "Appendix 9.6 Distinguishing Types of Projects".)

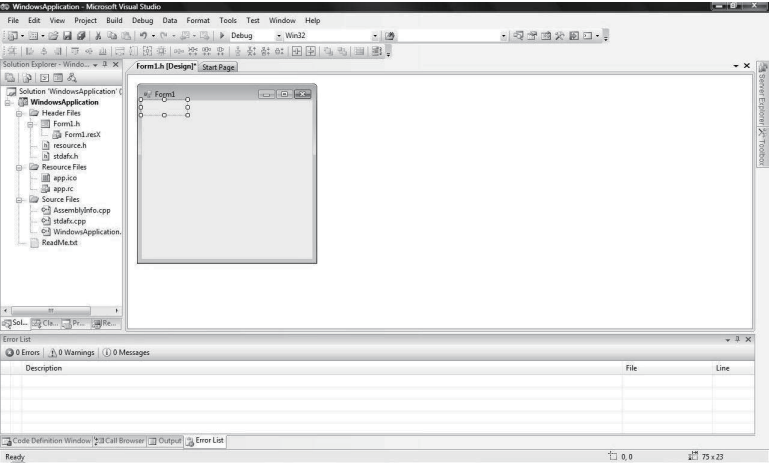

#### (b) Occurrence Cause

This problem occurs if an ACT control is added on a form in a Visual Studio<sup>®</sup> .NET project when DEP is enabled to ACT controls. The following shows the cases that DEP is enabled.

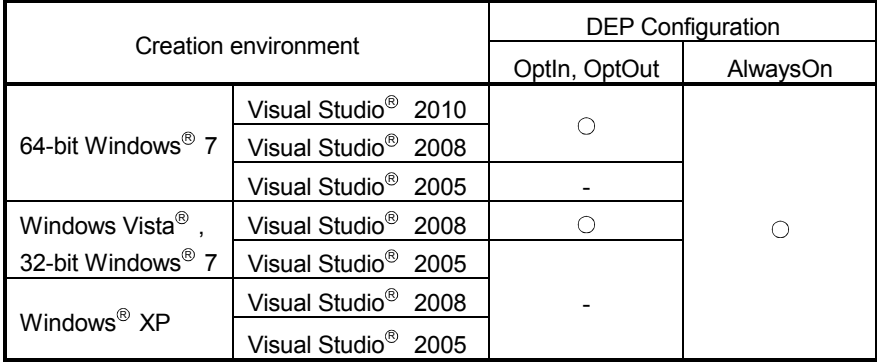

: Causes problems -: Does not causes problems

### (c) Workaround

To workaround this problem, change the DEP configuration as follows.

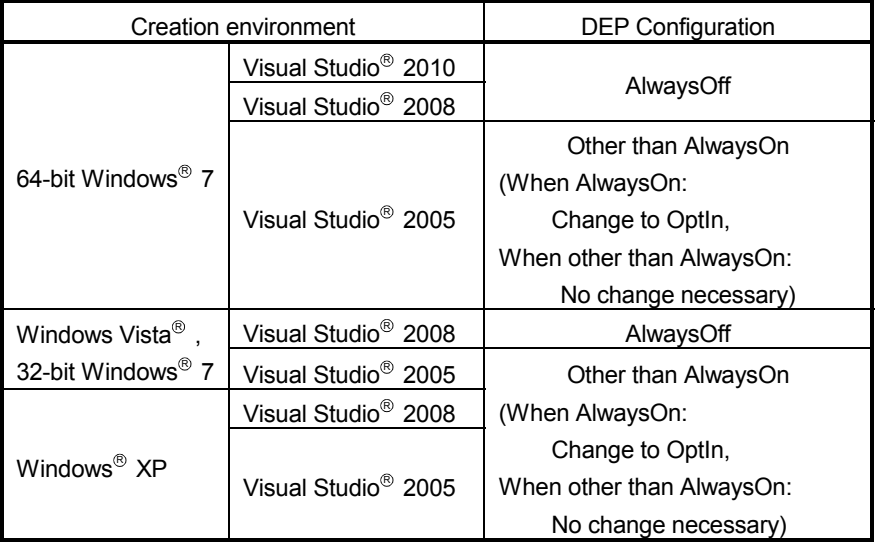

When the DEP configuration cannot be changed, this problem can be avoided by creating a program using an ACT control without pasting it to a form (Reference).

- (2) Adding an ACT Control to a Form Ends Visual Studio<sup>®</sup> in Error
	- (a) Symptom

When a Visual Studio<sup>®</sup> .NET project program is created, adding an ACT control to a form with the designer displays the following dialog box and ends Visual Studio<sup>®</sup> in error.

If a Visual Studio<sup>®</sup> .NET project program including a form with an ACT control is debugged, an exception may occur (0xC0000005:Access violation) and the program may be closed. (For distinguishing Visual Studio<sup>®</sup> .NET projects, refer to "Appendix 9.6 Distinguishing Types of Projects".)

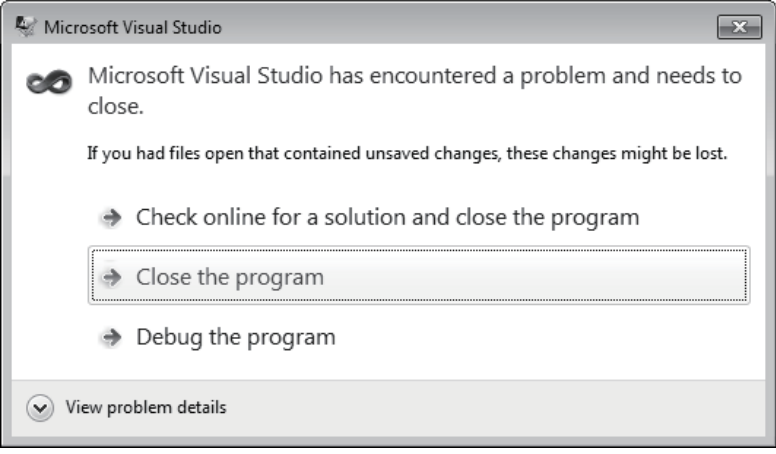

#### (b) Occurrence Cause

The problem occurs if an ACT control is added to a form in a Visual Studio<sup>®</sup> .NET project while DEP is enabled to ACT controls. The following table lists whether a problem occurs with DEP enabled.

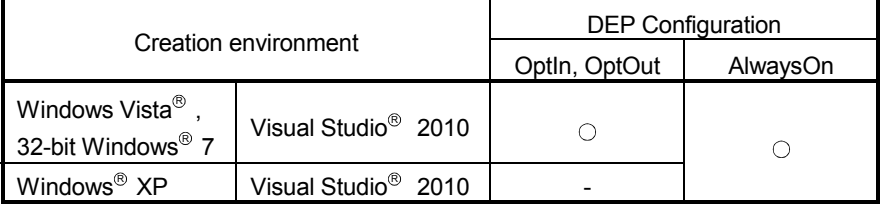

: Causes problems -: Does not causes problems

# (c) Workaround

To workaround this problem, change the DEP configuration as follows.

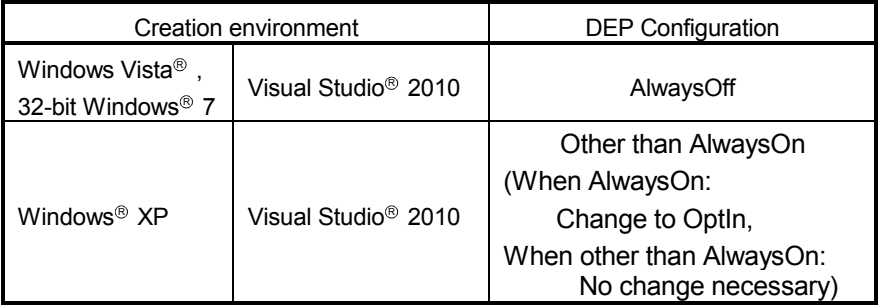

- (3) Designer Display May be Failed
	- (a) Symptom

When a Visual Studio<sup>®</sup> .NET project program is created, opening a form including an ACT control with the designer may cause an error. (For distinguishing Visual Studio<sup>®</sup> .NET projects, refer to "Appendix 9.6 Distinguishing Types of Projects".)

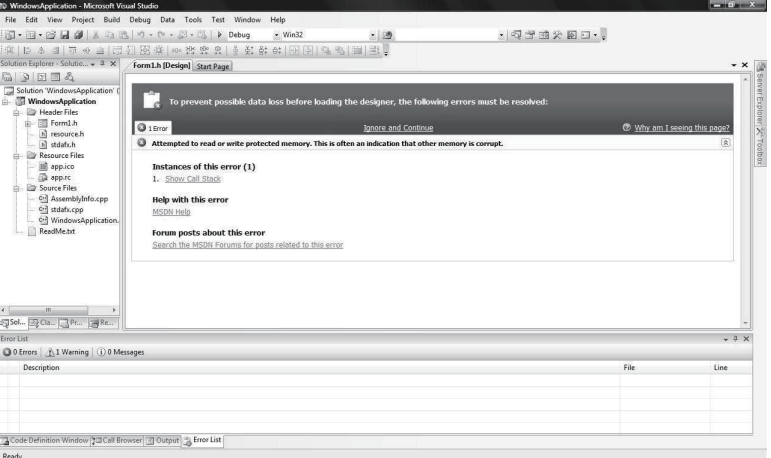

#### (b) Occurrence Cause

This problem occurs if a form including an ACT control is opened with the designer in a Visual Studio<sup>®</sup> .NET project when DEP is enabled to ACT controls.

The following shows the cases that DEP is enabled.

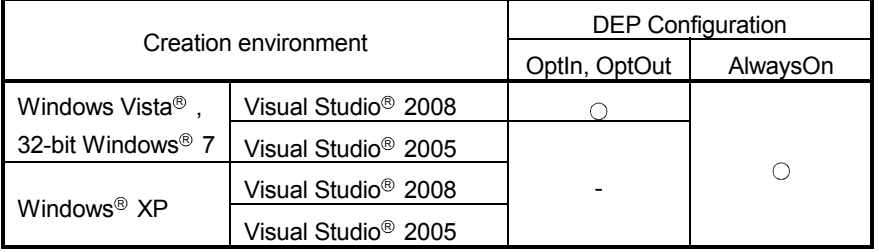

: Causes problems -: Does not causes problems

#### (c) Workaround

To workaround this problem, change the DEP configuration as follows.

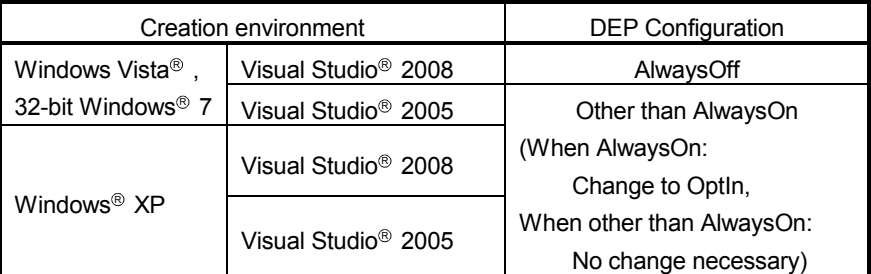

(4) Displaying a Designer Fails to Display an ACT Control

#### (a) Symptom

If a form including an ACT control is opened with the designer when a Visual Studio<sup>®</sup> .NET project program is created, the ACT control is not displayed. Only its solid border is shown as selected. (For distinguishing Visual Studio<sup>®</sup> .NET projects, refer to "Appendix 9.6 Distinguishing Types

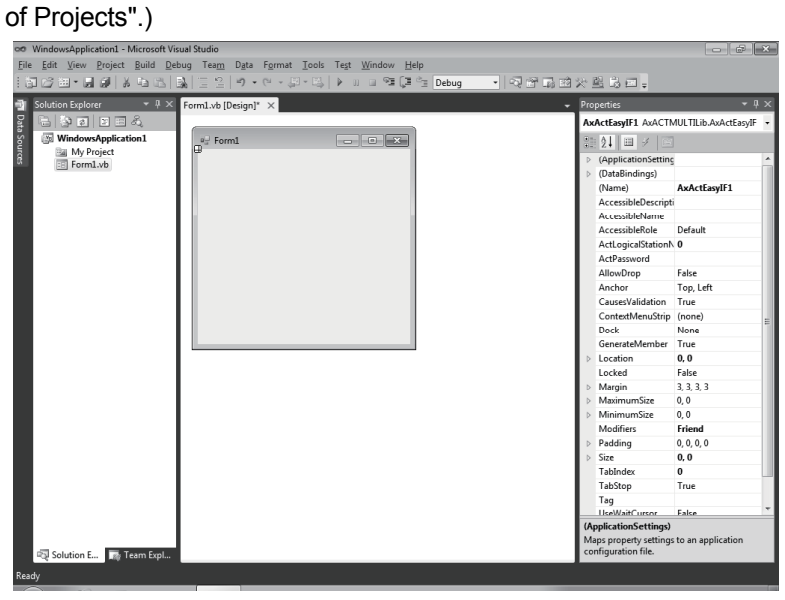

#### (b) Occurrence Cause

This problem occurs if a form including an ACT control is opened with the designer in a Visual Studio<sup>®</sup> .NET project when DEP is enabled to ACT controls.

The following shows the cases that DEP is enabled.

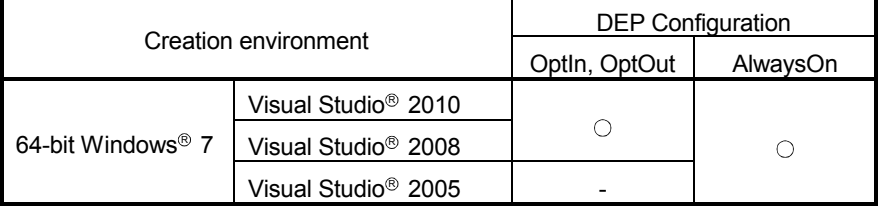

: Causes problems -: Does not causes problems

# (c) Workaround

To workaround this problem, change the DEP configuration as follows.

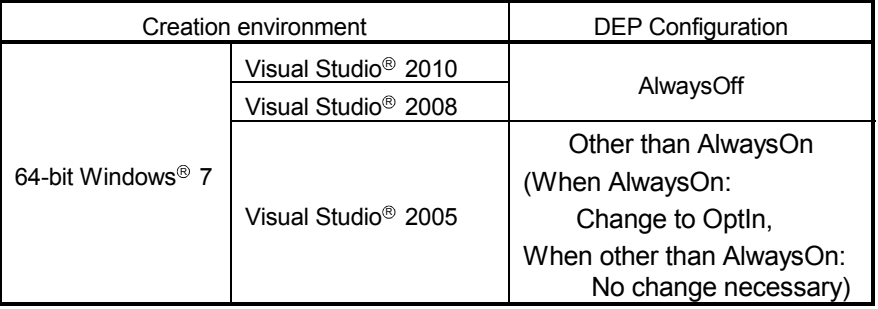

- (5) Displaying a Designer Ends Visual Studio<sup>®</sup> in Error
	- (a) Symptom

If a form including an ACT control is opened with the designer when a Visual Studio<sup>®</sup> .NET project program is created, the following dialog box appears and Visual Studio $^{\circledR}$  ends in error.

If a Visual Studio<sup>®</sup> .NET project program including a form with an ACT control is debugged, an exception may occur (0xC0000005:Access violation) and the program may be closed. (For distinguishing Visual Studio<sup>®</sup> .NET projects, refer to "Appendix 9.6 Distinguishing Types of Projects".)

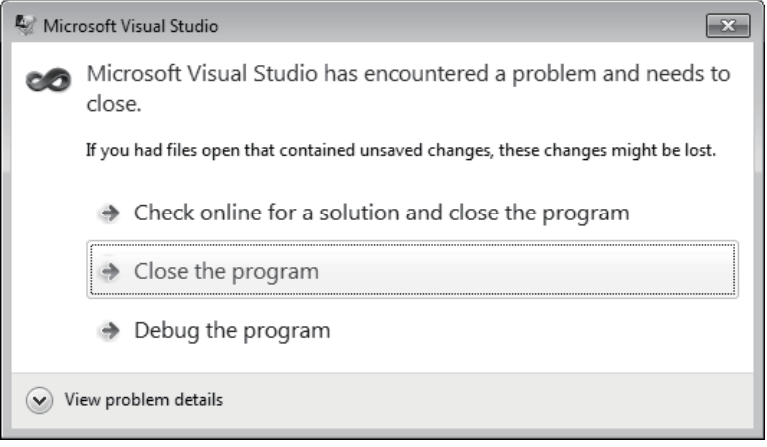

#### (b) Occurrence Cause

The problem occurs if a form including an ACT control is opened with the designer in a Visual Studio<sup>®</sup> .NET project while DEP is enabled to ACT controls.

The following shows the cases that DEP is enabled.

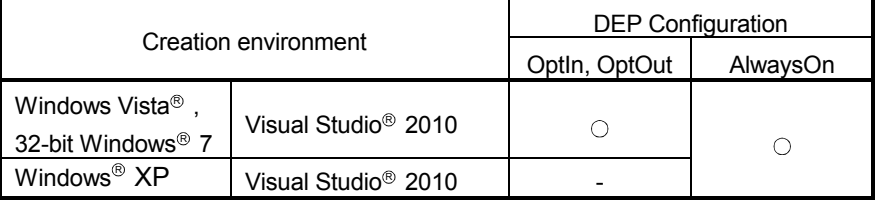

: Causes problems -: Does not causes problems

# (c) Workaround

To workaround this problem, change the DEP configuration as follows.

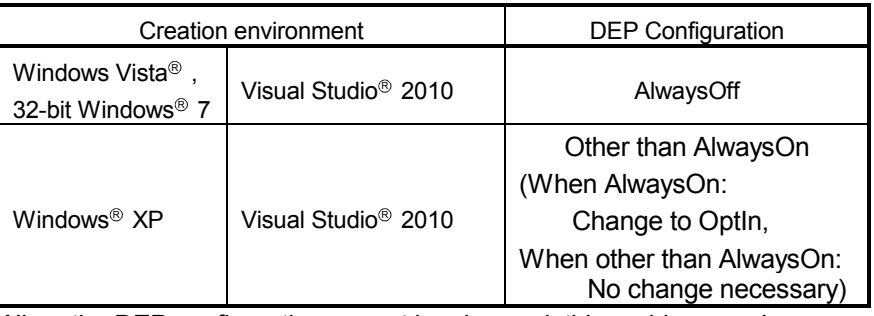

(6) Testing a Dialog Box May End Visual Studio<sup>®</sup> in Error

#### (a) Symptom

When an MFC project program is created, testing a dialog box may end Visual Studio<sup>®</sup> in error. (For distinguishing MFC projects, refer to "Appendix 9.6 Distinguishing Types of Projects".)

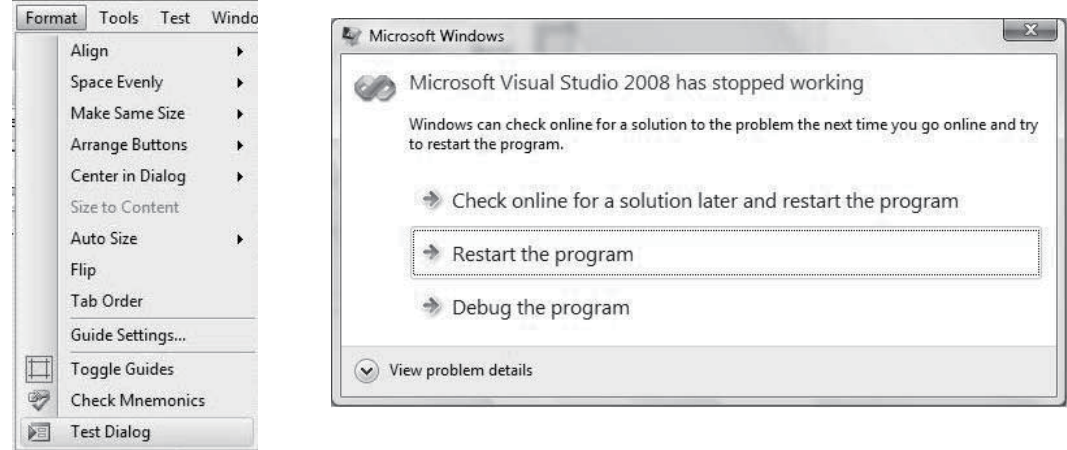

#### (b) Occurrence Cause

This problem occurs if an ACT control is added on a form and then "Test Dialog" is performed in an MFC project when DEP is enabled to ACT controls.

The following shows the cases that DEP is enabled.

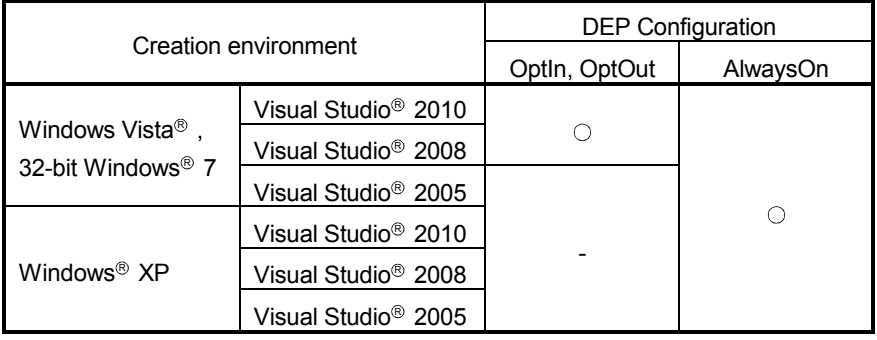

: Causes problems -: Does not causes problems

# (c) Workaround

To workaround this problem, change the DEP configuration as follows.

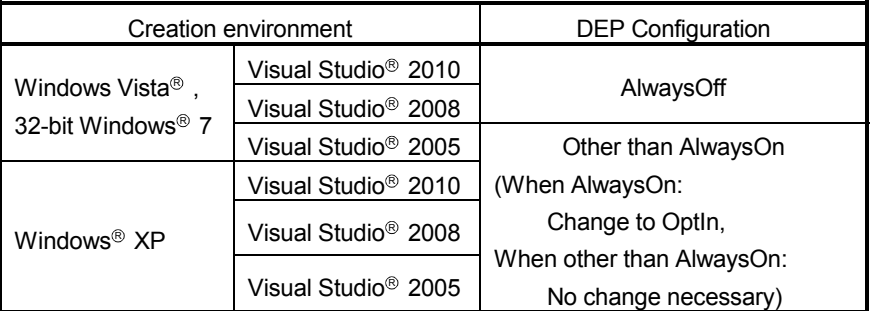

(7) Executing an MFC Project Program May Cause an Error

### (a) Symptom

When an MFC project program including a form with an ACT control is created and executed, the following dialog box may be displayed and the program may be closed. When an MFC project program including a form with an ACT control is debugged with Visual Studio<sup>®</sup> 2008 and Visual Studio<sup>®</sup> 2010, an exception may occur (0xC0000005:Access violation) and the program may be closed. (For distinguishing MFC projects, refer to "Appendix 9.6 Distinguishing Types of Projects".)

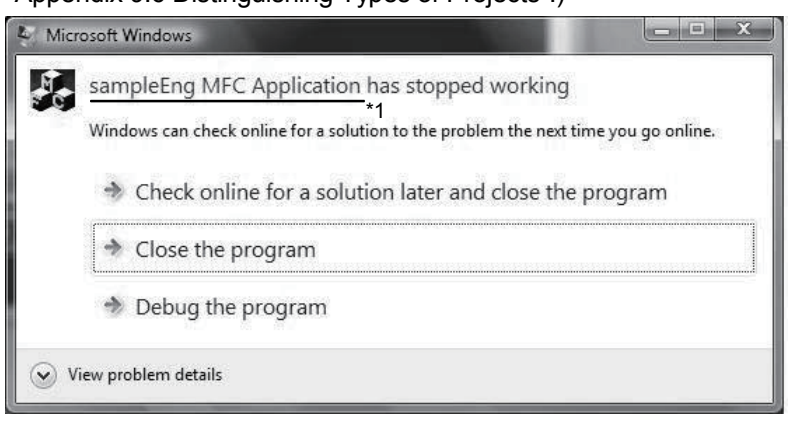

\*1: The character string specified in "FileDescription" of "VS\_VERSION\_INFO" in the resource is displayed as the program name.

When Close the program is clicked, the message "To protect your computer, Data Execution Prevention has closed the program<sup>1</sup>." is displayed on the task bar.

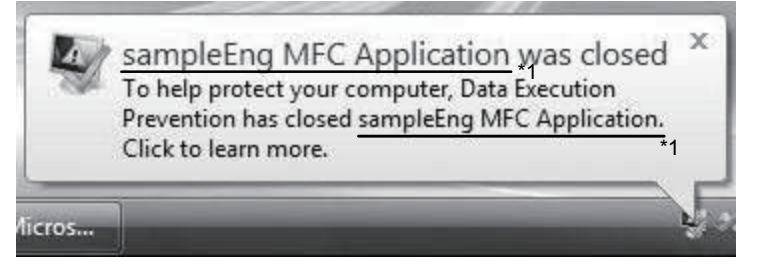

\*1: The character string specified in "FileDescription" of "VS\_VERSION\_INFO" in the resource is displayed as the program name.

#### (b) Occurrence Cause

This problem occurs if any of the following conditions is true when a program including a form with an ACT control is created.

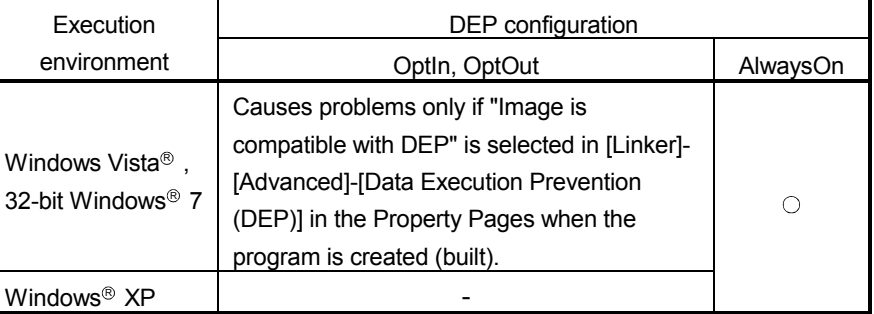

# (c) Workaround

To workaround this problem, change the DEP configuration and the linker option (recreate the program).

1) Possible to change the linker option and create user applications

Select "Image is not compatible with DEP (/NXCOMPAT:NO)" in [Linker]-[Advanced]-[Data Execution Prevention (DEP)] in the MFC project Property Pages, and create user applications. Configure DEP as follows.

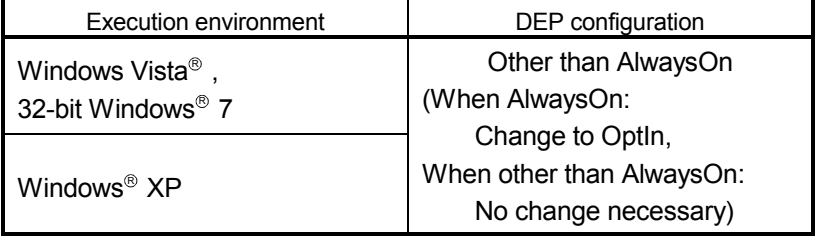

2) Impossible to change the linker option

When the linker option cannot be changed (when programs cannot be recreated), configure DEP to "AlwaysOFF".

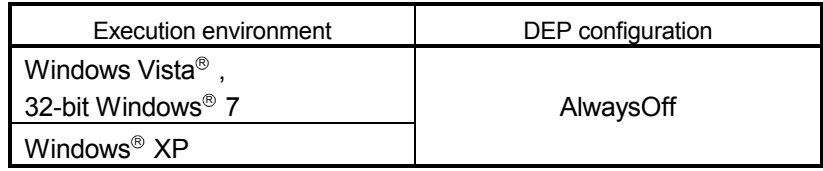

# Appendix 9.6 Distinguishing Types of Projects

Types of projects can be distinguished based on the way of opening its form in the designer.

The following shows the both cases of a Visual Studio $^{\circledcirc}$  .NET project and MFC project.

 $(1)$  Visual Studio<sup>®</sup> . Net project

In the "Solution Explorer", double click a form (\*.h file or \*.vb file). When a form is opened in this way, its project type is the Visual Studio<sup>®</sup>.NET project.

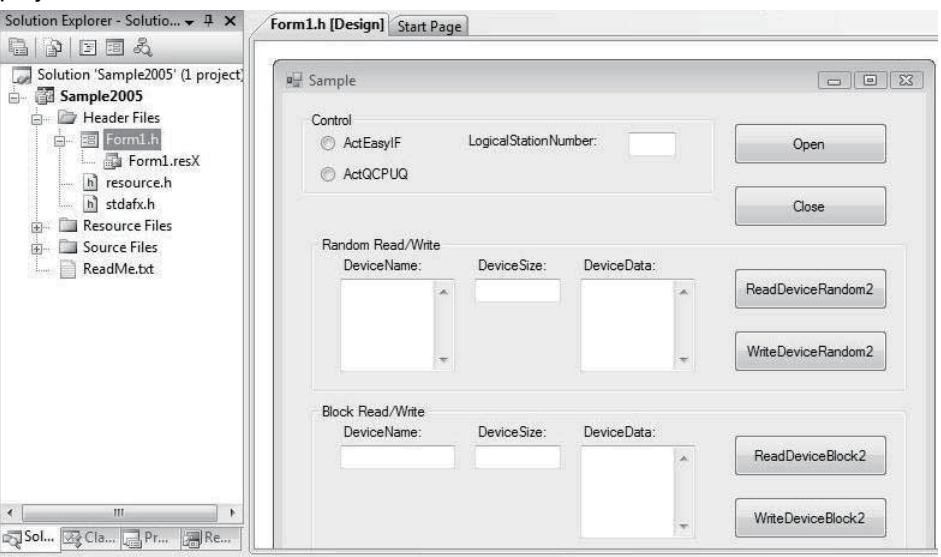

#### (2) MFC project

In the "Resource view", double click a resource ID under [Dialog]. When a form is opened in this way, its project type is the MFC project.

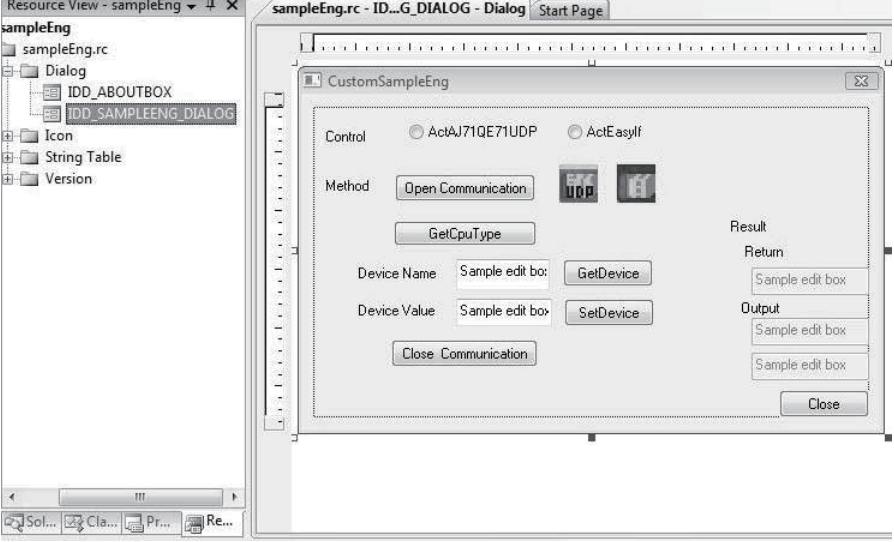

Microsoft, Windows, Windows NT, Windows Vista, Visual Basic and Visual C++ are either trademarks or registered trademarks of Microsoft Corporation in the United States and/or other countries.

Adobe and Acrobat are the registered trademarks of Adobe Systems Incorporated.

Pentium and Celeron are either trademarks or registered trademarks of Intel Corporation in the United States and/or other countries.

Ethernet is the registered trademark of Xerox Co. Ltd.

Other company and product names herein are either trademarks of registered trademarks of their respective owners.

SPREAD

Copyright(C) 1998 Far Point Technologies, Inc.

# **MX Component Version 3**

**Operating Manual** 

MELS3-ACTE-O-E MODEL

13JU32

MODEL<br>CODE

SH(NA)-080271-S(1307)KWIX

# **MITSUBISHI ELECTRIC CORPORATION**

HEAD OFFICE : TOKYO BUILDING, 2-7-3 MARUNOUCHI, CHIYODA-KU, TOKYO 100-8310, JAPAN NAGOYA WORKS: 1-14, YADA-MINAMI 5-CHOME, HIGASHI-KU, NAGOYA, JAPAN

> When exported from Japan, this manual does not require application to the Ministry of Economy, Trade and Industry for service transaction permission.